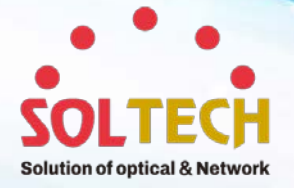

# **SFC4500T**

# **Siaabit N L2 기가비트 매니지먼트 스위치 Gigabit Managed Switch**

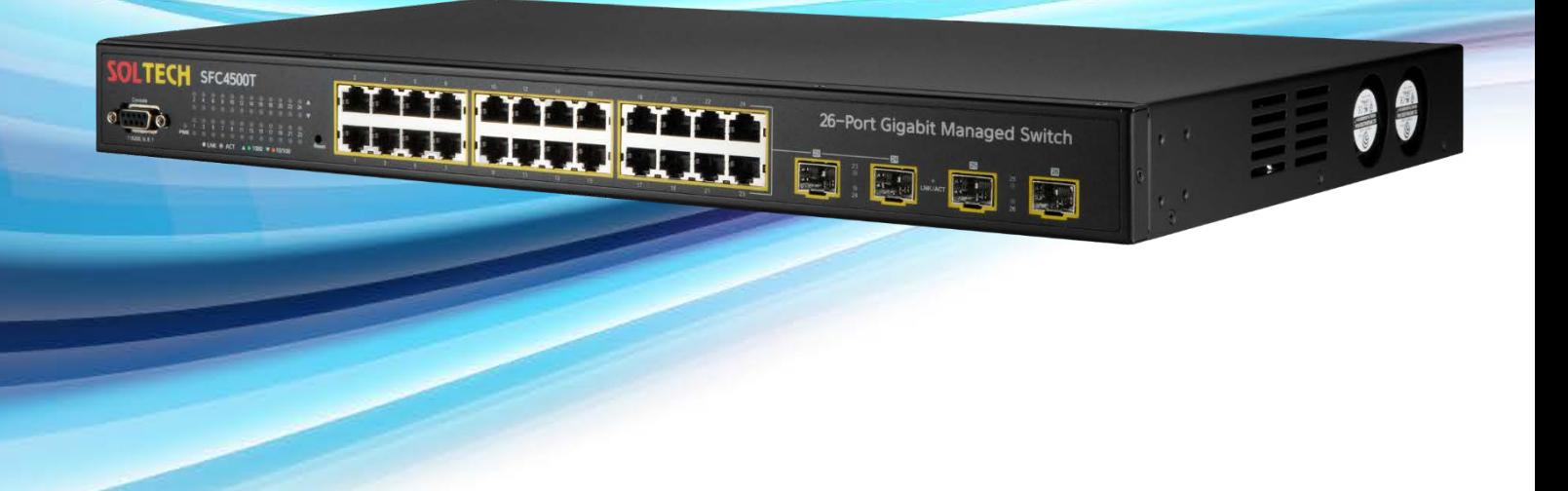

# **User's Manual**

# **26-Port 10/100/1000Mbps Switch**

**www.soltech.co.kr**

SFC4500T And visit and visit and visit and

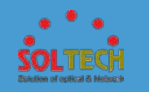

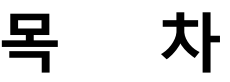

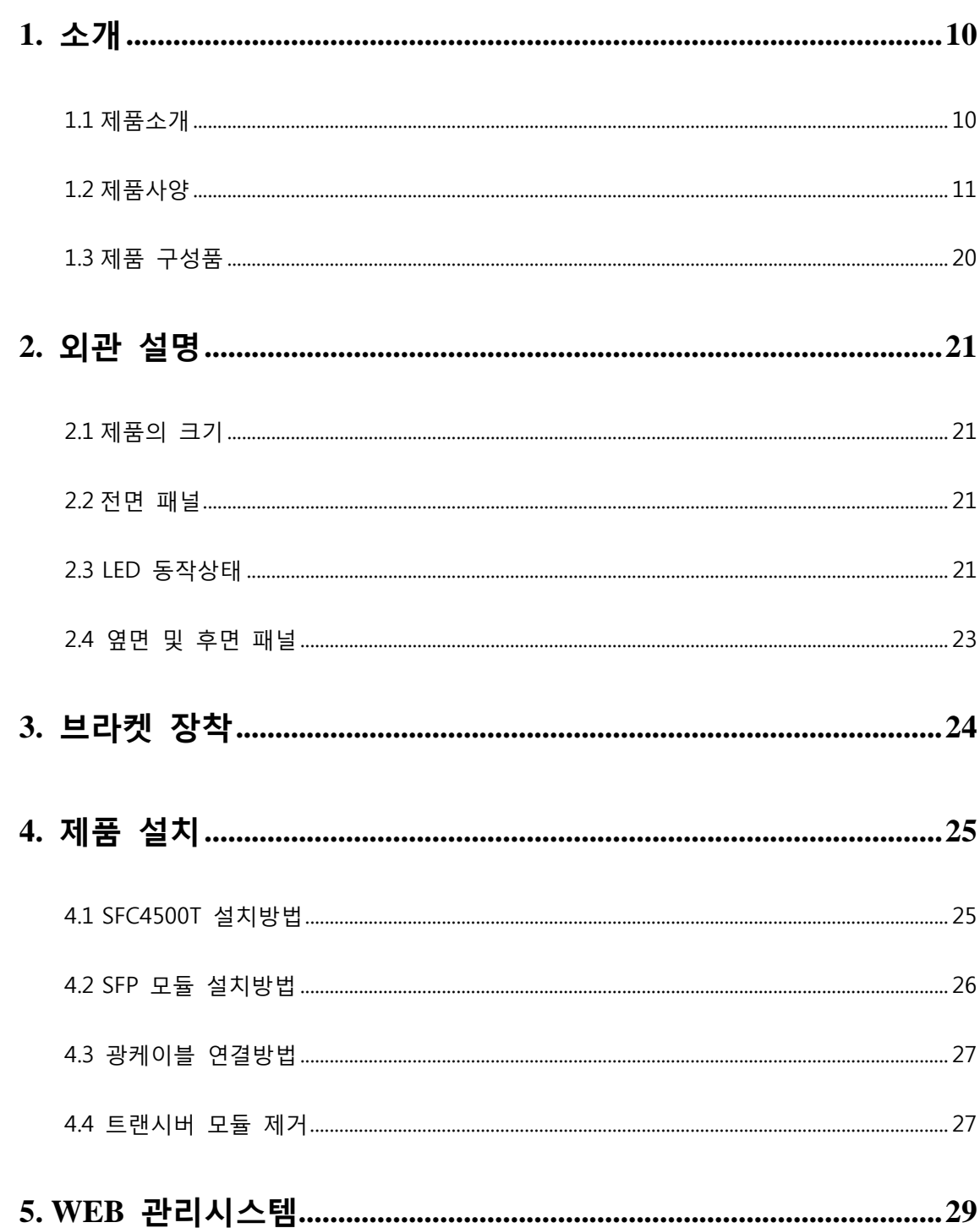

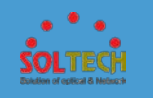

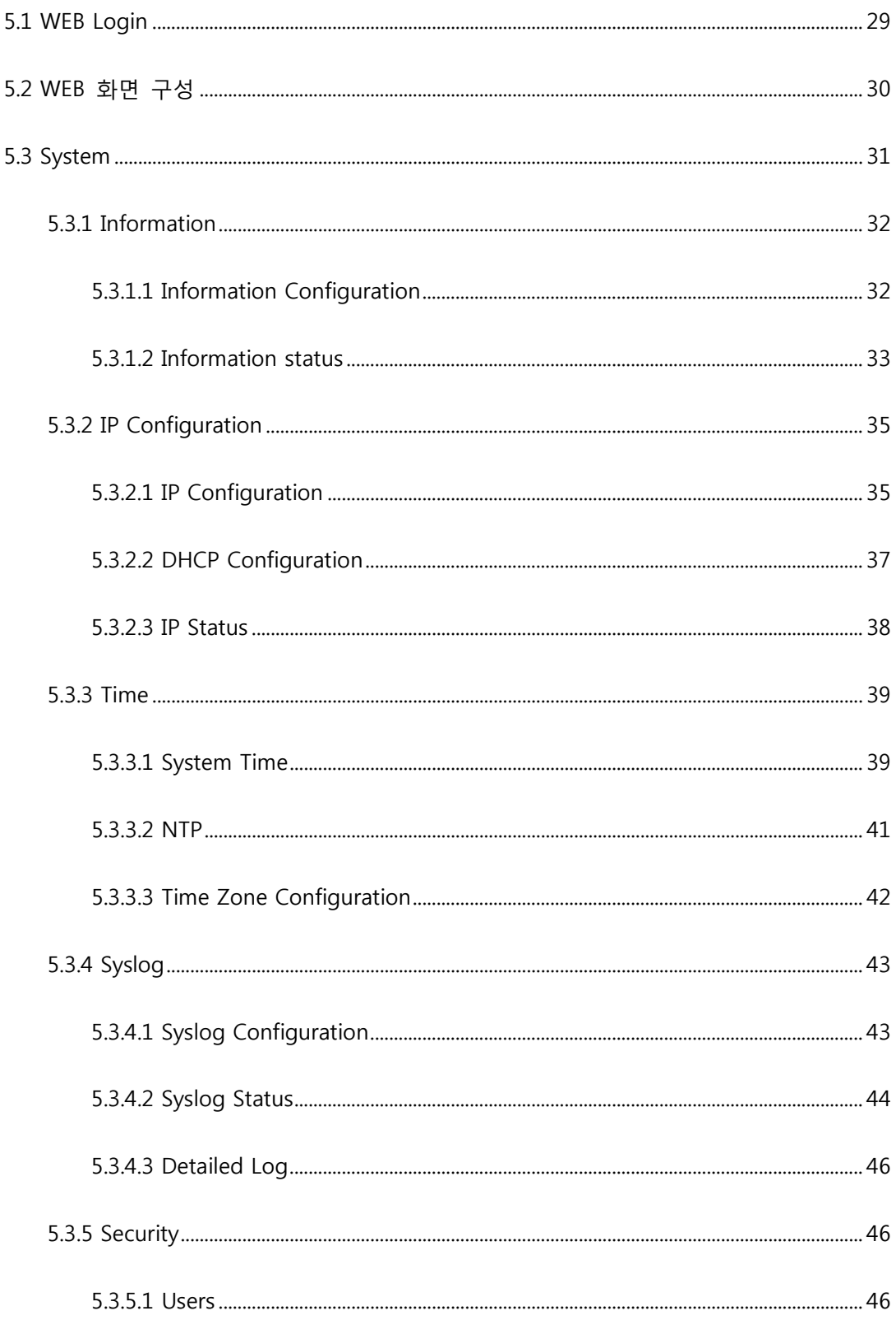

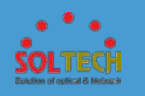

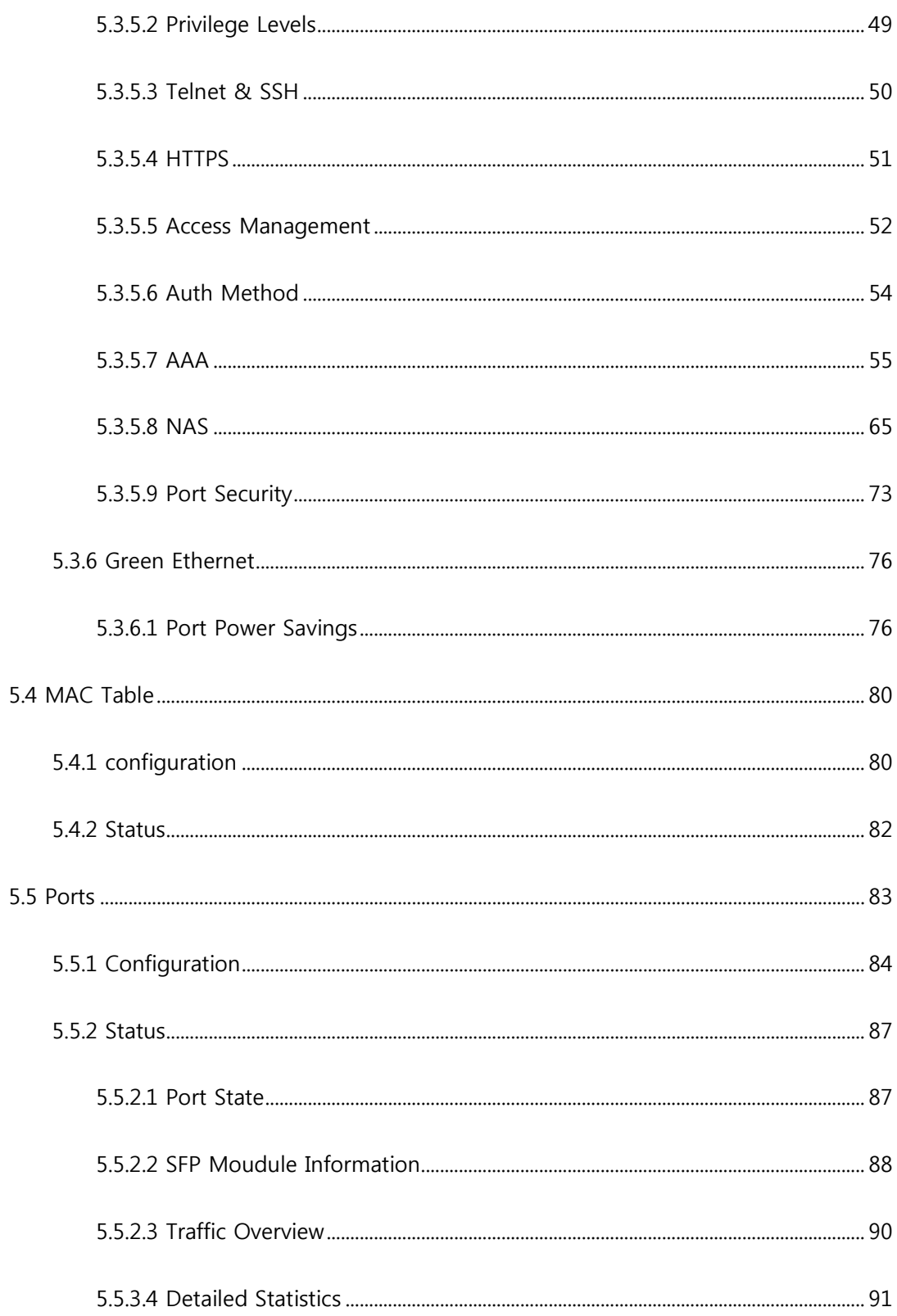

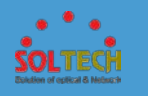

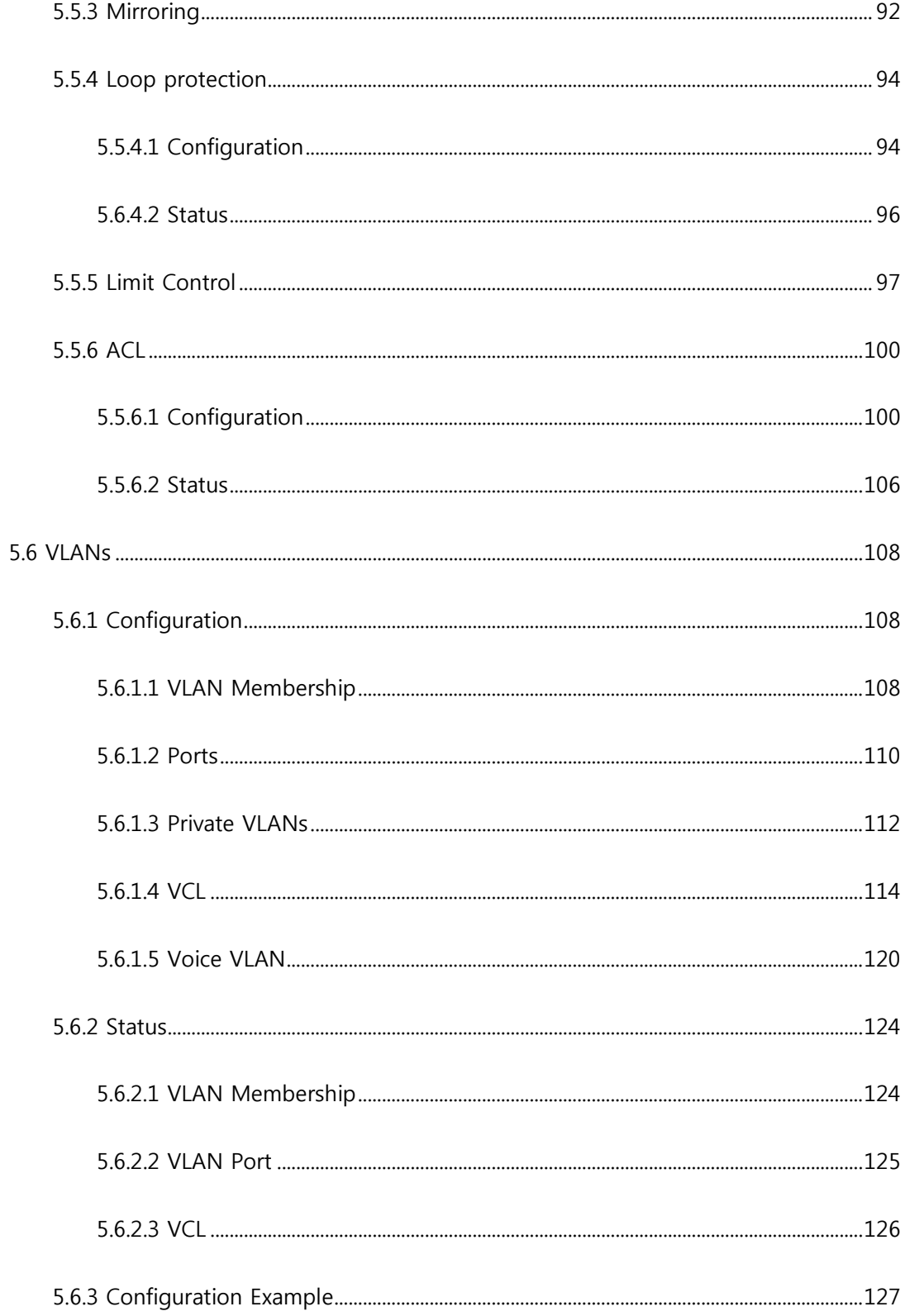

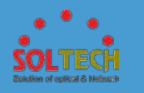

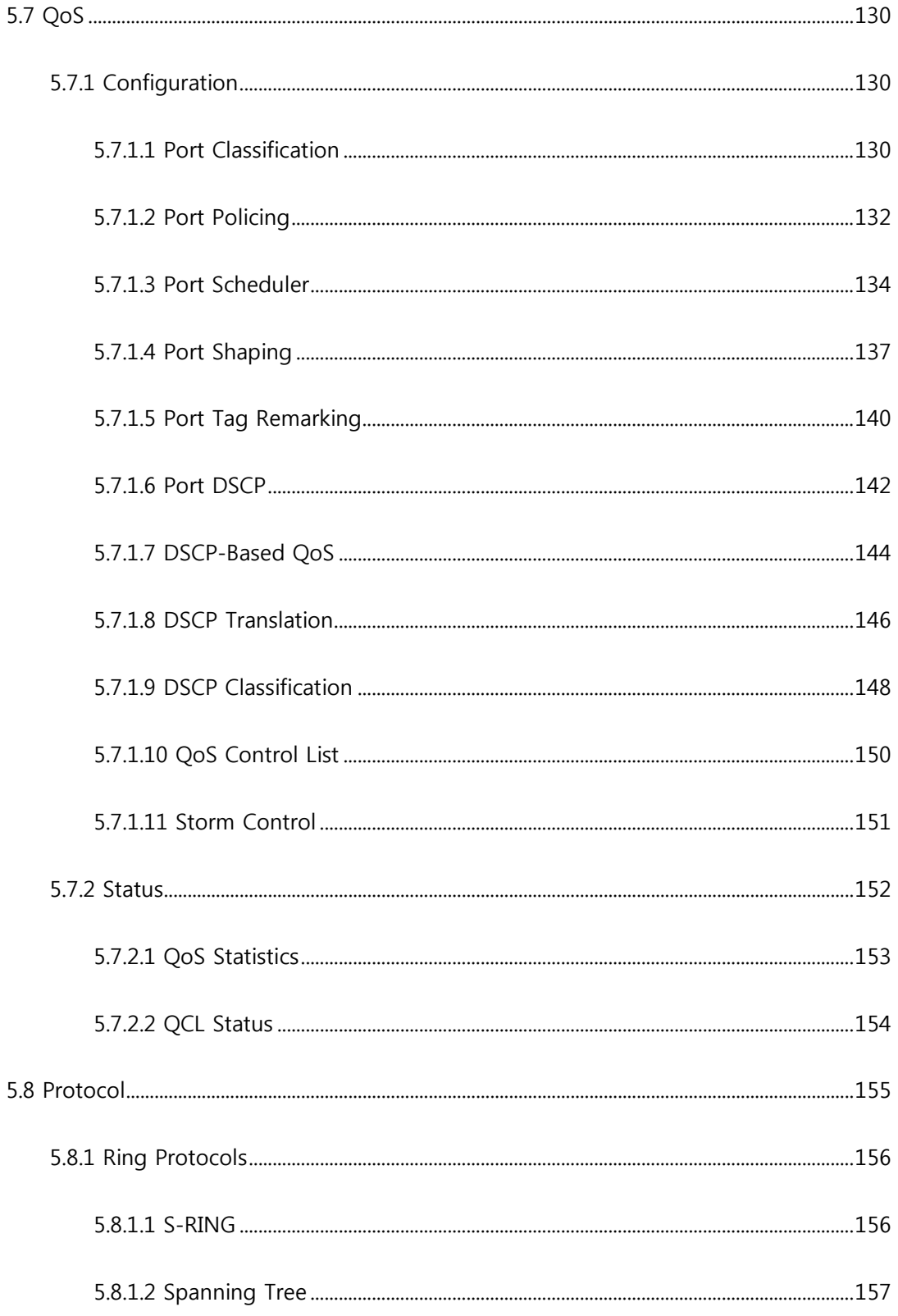

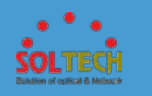

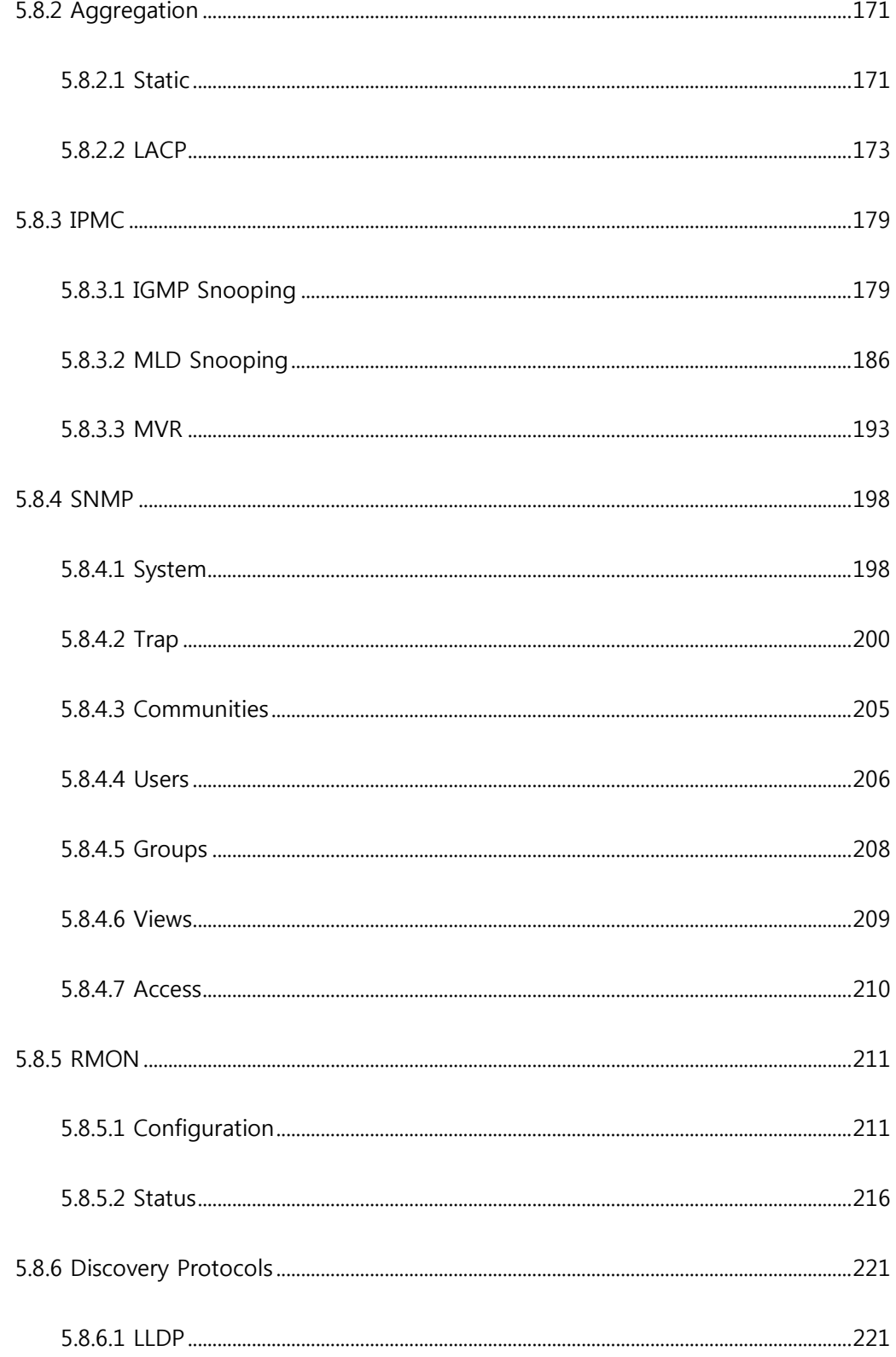

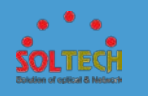

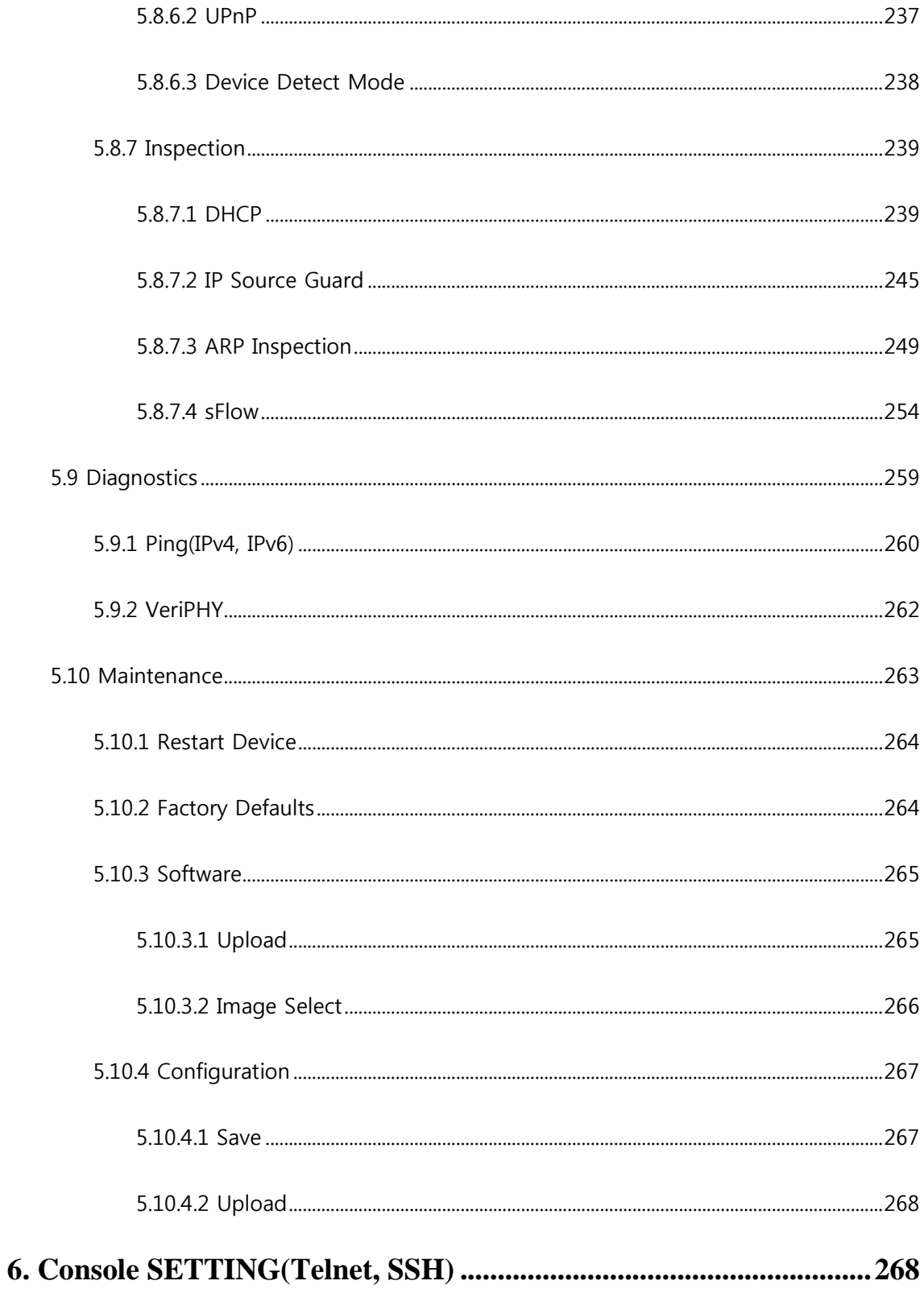

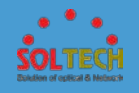

**7. ScanManager 사용방법.....................................................................273**

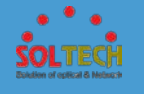

# **1. 소개** 1 **소개**

### **1.1 제품소개**

SFC4500T 는 고속 네트워크 연결 24 개의 RJ-45 10/100/1000Mbps 와 4 개의 100M/1000M-SX/LX SFP 슬롯(2 개는 콤보 포트)를 가지고 있는 Managed Gigabit Ethernet Switch 입니다. Gigabit Ethernet Switch 는 자동으로 올바른 전송 속도를 식별하고 24port 의 full/half duplex 모드를 결정할 수 있습니다. high-power 서버로 연결 보안 토폴로지에서는 대용량 데이터 전송을 처리 할 수 있습니다. 또한, 낮은 Delay 시간 및 높은 데이터 무결성을 보장하기 위해 store-and-forward 전송 방식을 지원하여 불필요한 traffic 을 제거하고 중요한 네트워크 경로에 혼잡을 해소시킵니다. 지능형 주소 인식 알고리즘을 통해 Gigabit Ethernet Switch 는 8K 의 다른 MAC 주소까지 인식하고 완전한 전송 속도 filtering 및 전달을 가능케 합니다.

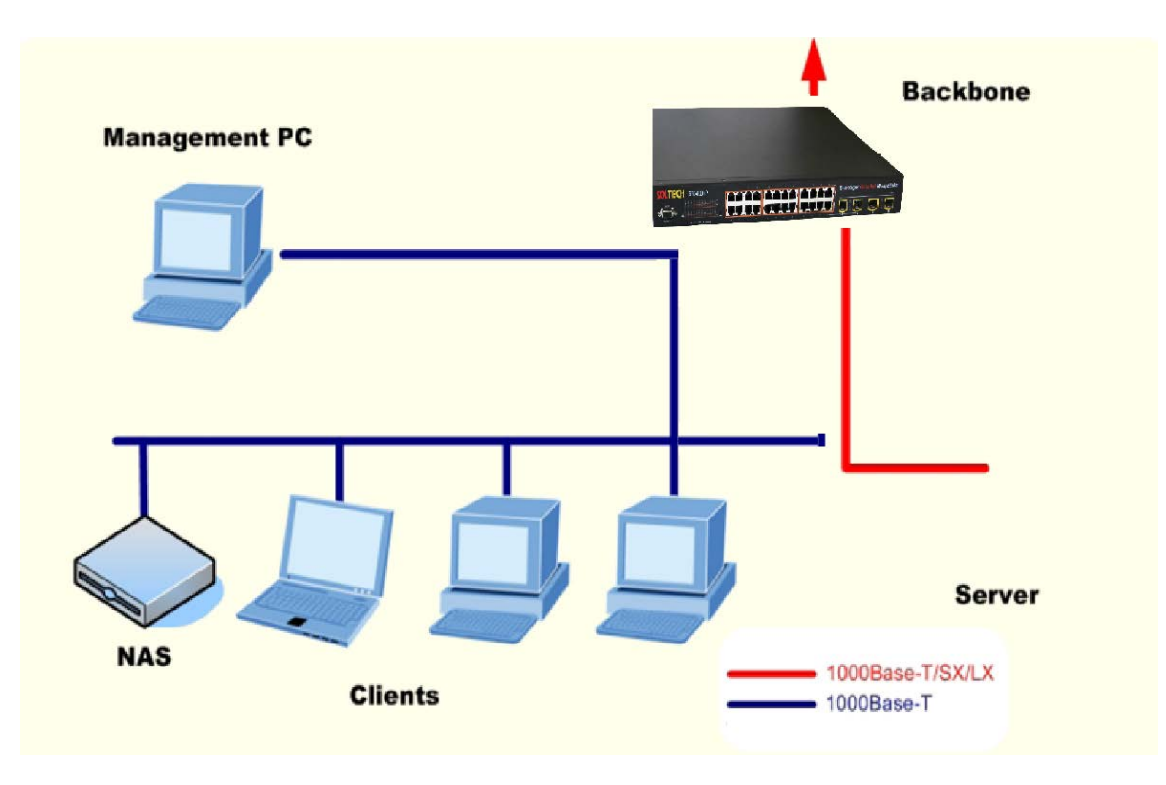

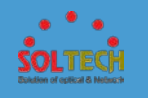

# **1.2 제품사양**

### **○ Physical Port**

- 10/100/1000Base-T Gigabit RJ45 copper
- 100/1000Base-X mini-GBIC/SFP slots
- RS-232 DB9 console interface for Switch basic management and setup

#### **○ General Features**

- All 1G Ethernet ports are tri-speed 10/100/1000 Mbps ports
- Four megabits of integrated shared packet memory
- Fully non-blocking wire-speed switching performance for all frame sizes
- Eight priorities and eight queues per port
- Policing per queue and per port
- DWRR scheduler/shaper per queue and per port with a mix of strict and weighted queues
- 256 TCAM-based egress tagging entries
- Up to 256 TCAM-based classification entries for Quality of Service (QoS) and VLAN membership
- Up to 512 host identity entries for source IP guarding
- 256 TCAM-based security enforcement entries
- Energy Efficient Ethernet (IEEE 802.3az) is supported by both the switch core and the internal copper PHYs

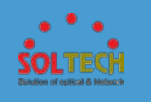

### **○ layer2-Switching**

- 8,192 MAC addresses
- 4,096 VLANs (IEEE 802.1Q)
- Push and pop of VLAN tags
- TCAM-based VLAN classification and translation with pattern matching against Layer 2 through Layer 4 information such as MAC addresses, V LAN tag header, EtherType, DSCP, IP addresses, and TCP/UDP ports an d ranges
- Up to 256 QoS and VLAN TCAM entries
- 256 VLAN egress tagging TCAM entries
- Link aggregation (IEEE 802.3ad)
- Link aggregation traffic distribution is programmable and based on Layer 2 through Layer 4 information
- Wire-speed hardware-based learning and CPU-based learning configurable per port
- Independent and shared VLAN learning
- Provider Bridging (VLAN Q-in-Q) support (IEEE 802.1ad)
- Rapid Spanning Tree Protocol support (IEEE 802.1w)
- Multiple Spanning Tree Protocol support (IEEE 802.1s)
- Jumbo frame support up to 9.6 kilobytes with programmable MTU per port

#### **○ Multicast**

- 8K L2 multicast group addresses with 64 port masks
- 8K IPv4/IPv6 multicast groups
- Internet Group Management Protocol version 2 (IGMPv2) support

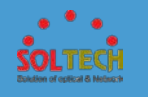

- Internet Group Management Protocol version 3 (IGMPv3) support with source specific multicast forwarding
- Multicast Listener Discovery (MLDv1) support
- Multicast Listener Discovery (MLDv2) support with source specific forwarding (32-bit LSB of SIP used for indexing source IP address)

### **○ Quality of Service(QoS)**

- Eight QoS queues per port with strict or deficit weighted round-robin scheduling (DWRR)
- TCAM-based QoS classification with pattern matching against Layer 2 through Layer 4 information
- 256 QoS and VLAN TCAM entries
- DSCP translation, both ingress and/or egress
- DSCP remarking based on QoS class
- VLAN (PCP, DEI, and VID) translation, both ingress and egress
- PCP and DEI remarking based on QoS class
- Per-queue and per-port policing and shaping, programmable in steps of 100 kbps
- Per-flow policing through TCAM-based pattern matching, up to 256 policers
- Full-duplex flow control (IEEE 802.3X) and half-duplex backpressure, symmetric and asymmetric

### **○ Security**

- 256 security VCAP entries
- Up to 256 shared VCAP rate policers with rate measurements in frames per second or bits per second

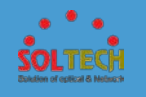

- Eight shared range checkers supporting ranges based on TCP/UDP port numbers, DSCP values, and VLAN identifiers
- VCAP match patterns supporting generic MAC, ARP, IPv4, and IPv6 prot ocols
- VCAP actions including permit/deny, police, count, CPU-copy, and mirror
- Special support for IP fragments, UDP/TCP port ranges, and ARP sanity check
- Extensive CPU DoS prevention by VCAP rate policers and hit-me-once f unctions
- Surveillance functions supported by 32-bit VCAP counters
- Generic storm controllers for flooded broadcast, flooded multicast, and f looded unicast traffic
- Selectable CPU queues for segregation of CPU redirected traffic, with 8 queues supported
- Per-port, per-address registration for snooping of reserved IEEE MAC ad dresses (BPDU, GARP)
- Port-based and MAC-based access control (IEEE 802.1X)
- Per-port CPU-based learning with option for secure CPU-based learning
- Per-port ingress and egress mirroring
- Mirroring per VLAN and per VCAP match

#### **○ Management**

- EJTAG debug interface
- Thirty-two pin-shared general-purpose I/Os
- Serial LED controller controlling up to 32 ports with four LEDs each
- Per-port 32-bit counter set with support for the RMON statistics group (RFC 2819) and SNMP interfaces group (RFC 2863)

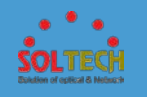

# **PRODUCT SPECIFICATION**

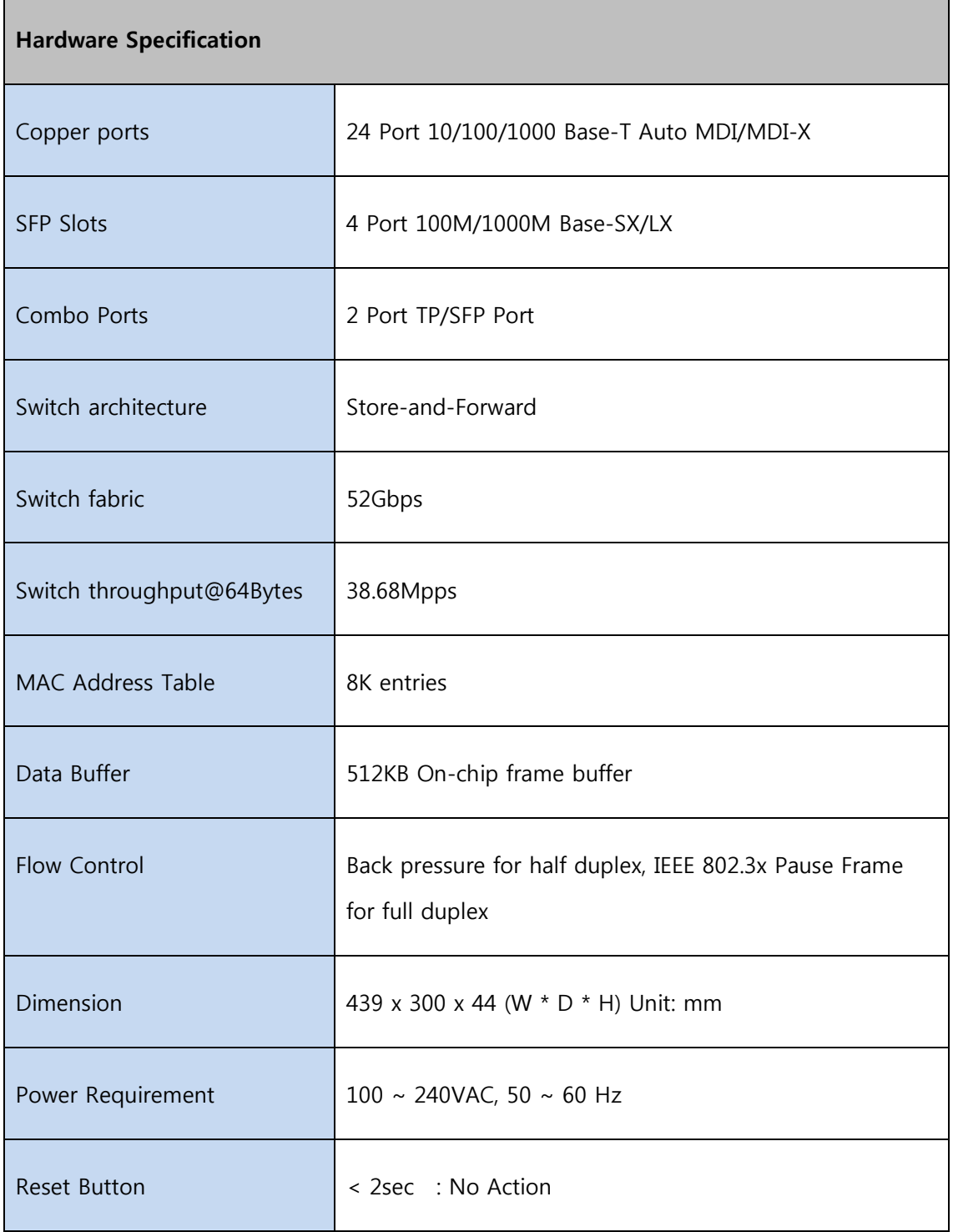

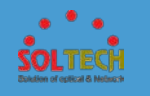

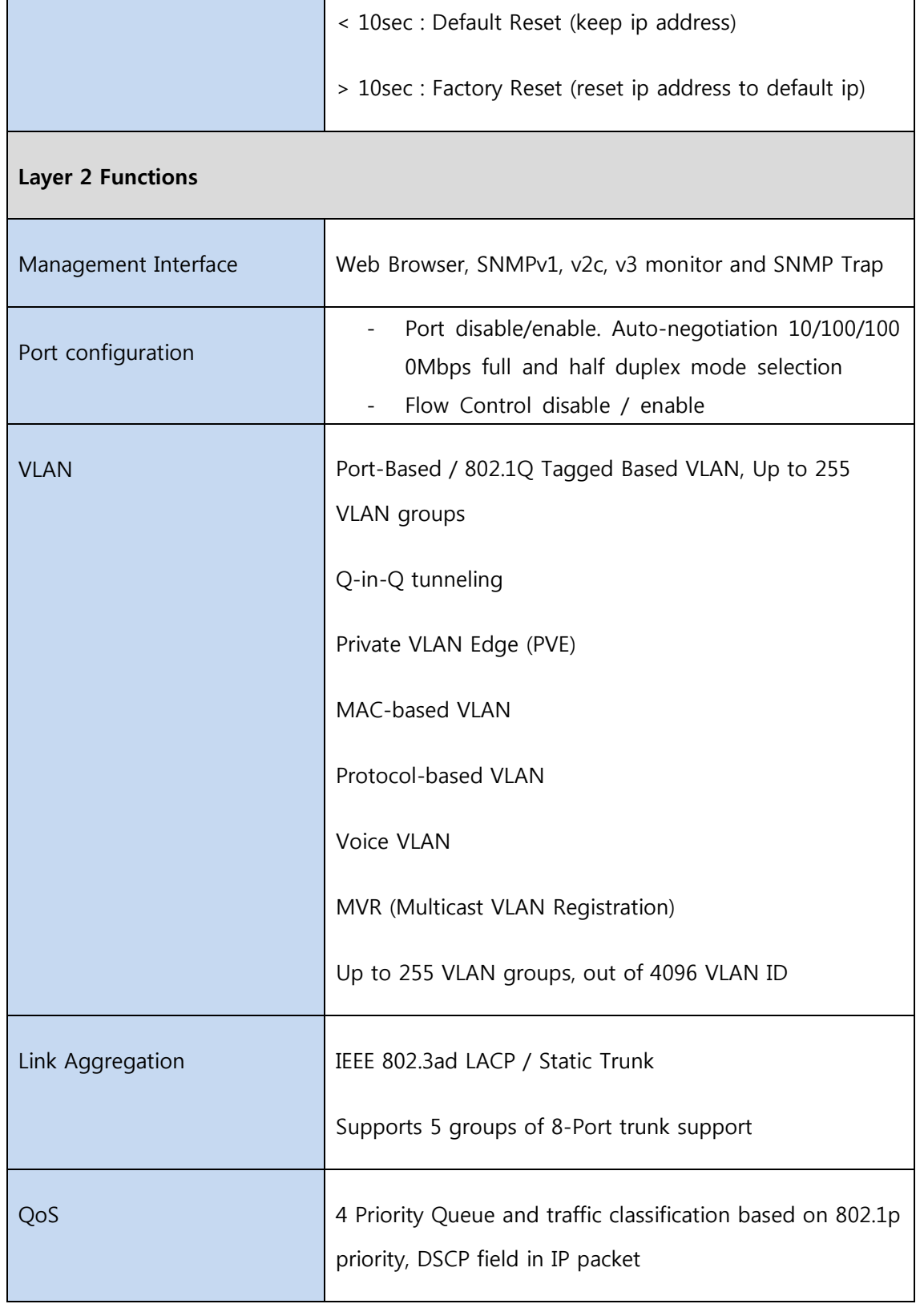

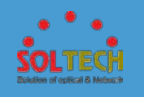

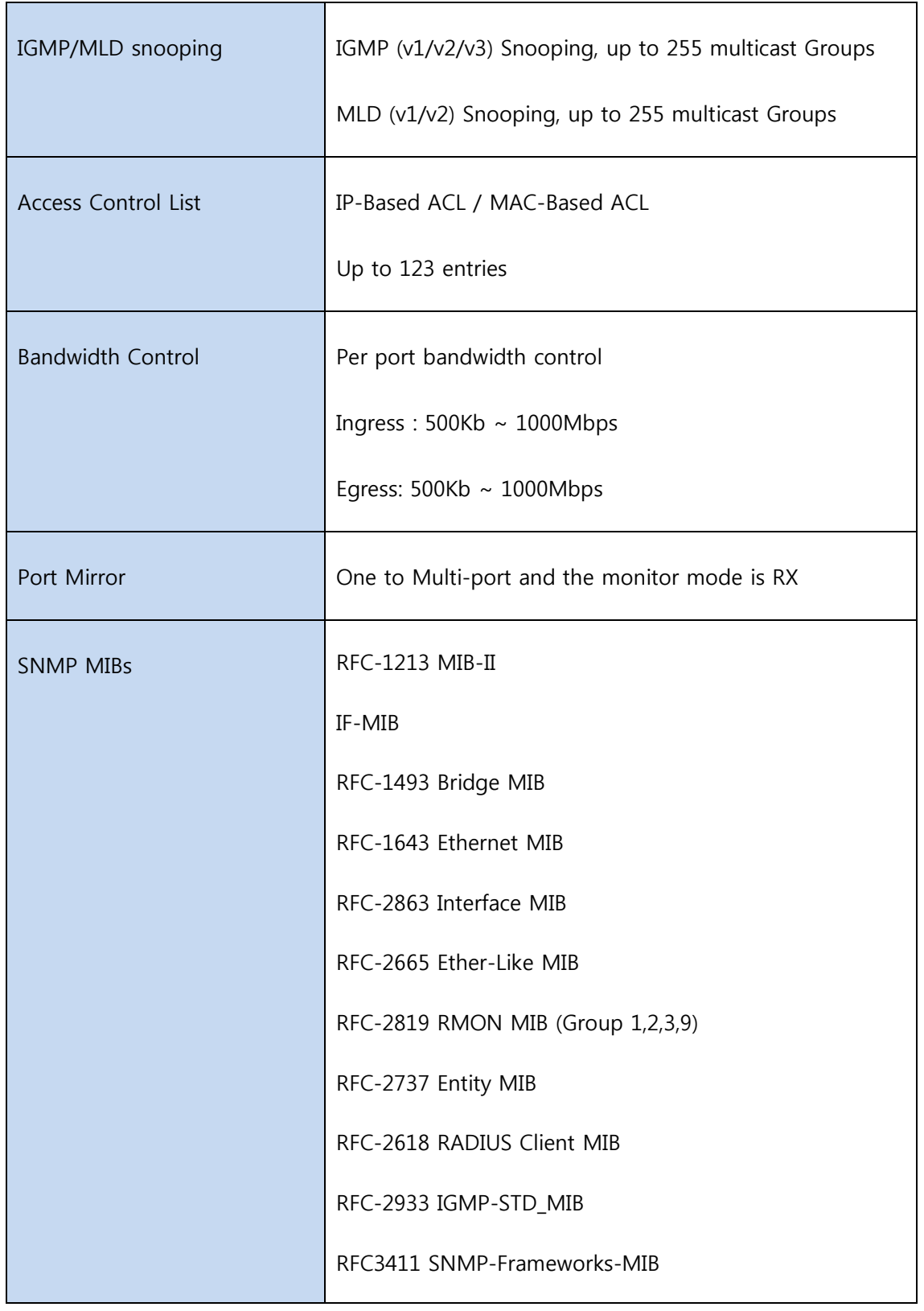

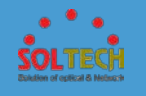

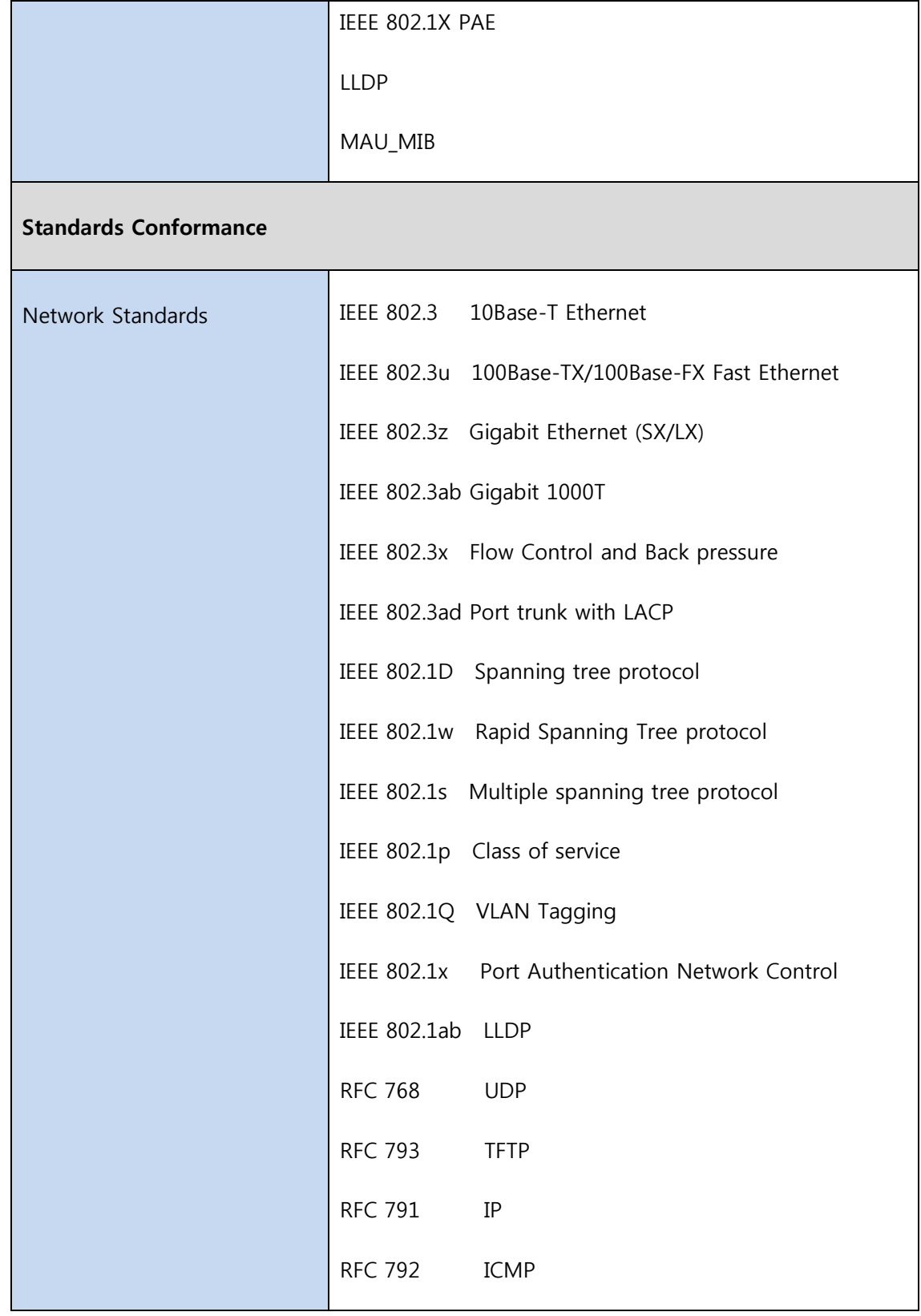

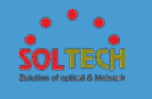

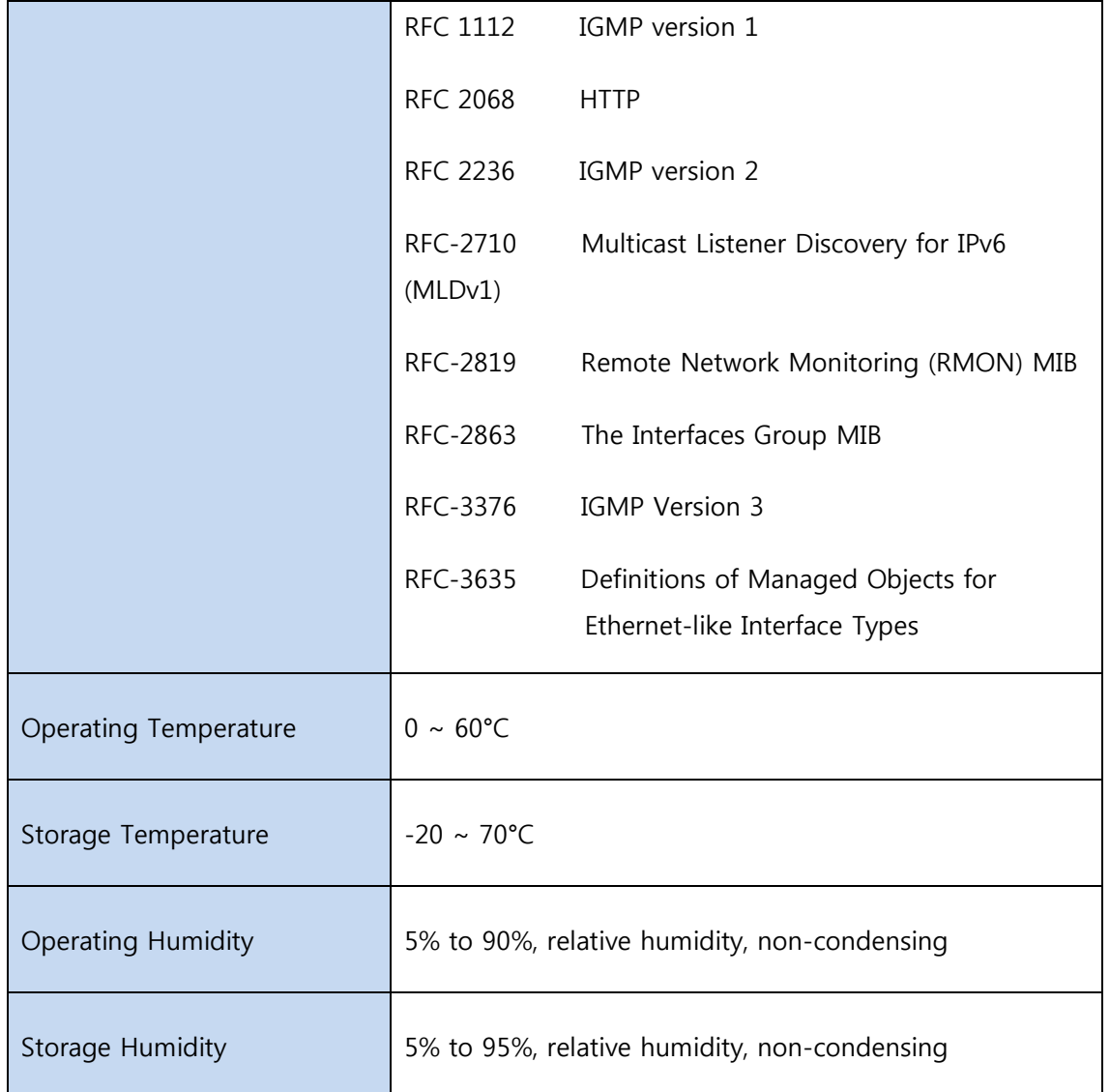

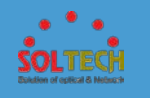

# **1.3 제품 구성품**

- Managed Gigabit Ethernet Switch X 1
- 19'인치 Mount 브라켓, 고정용 나사, 전원 케이블

이들 중 하나라도 누락되거나 손상되어 수리해야 할 경우 박스에 부속품과 제품을 다시 포장하여 본사나 대리점에 문의 하십시오.

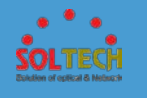

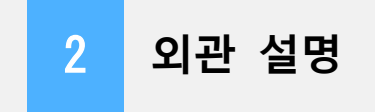

### **2.1 제품의 크기**

SFC4500T 의 제품 크기는 439(W) x 300(D) x 44(H) 입니다.

## **2.2 전면 패널**

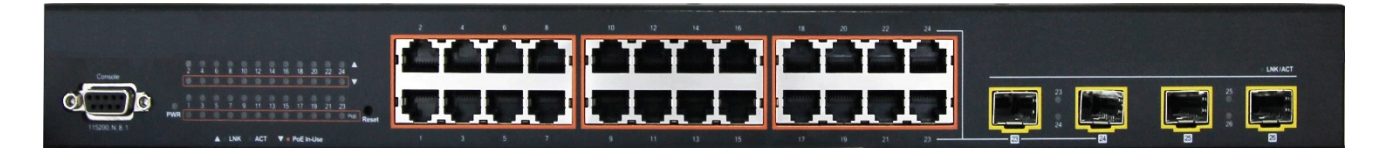

24 개의 RJ-45 10/100/1000Mbps 포트와 4 개의 100M/1000M-SX/LX 광 포트가 있으며

SFC4500T 전면 panel

RJ-45 포트 중 P23, P24 포트는 SFP slot P23, P24 과 Combo 포트입니다. 또한, 직접 Switch 에 접속하기 위한 인터페이스로 사용되는 D-SUB 9pin female CONSOLE 포트와 간편하게 설정 초기화와 공장 초기화를 할 수 있는 RESET 스위치가 존재합니다.

## **2.3 LED 동작상태**

**SFC4500T의 전면 LED표시**

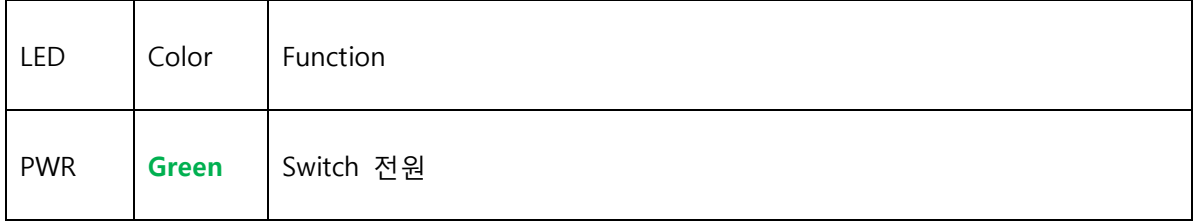

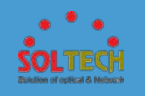

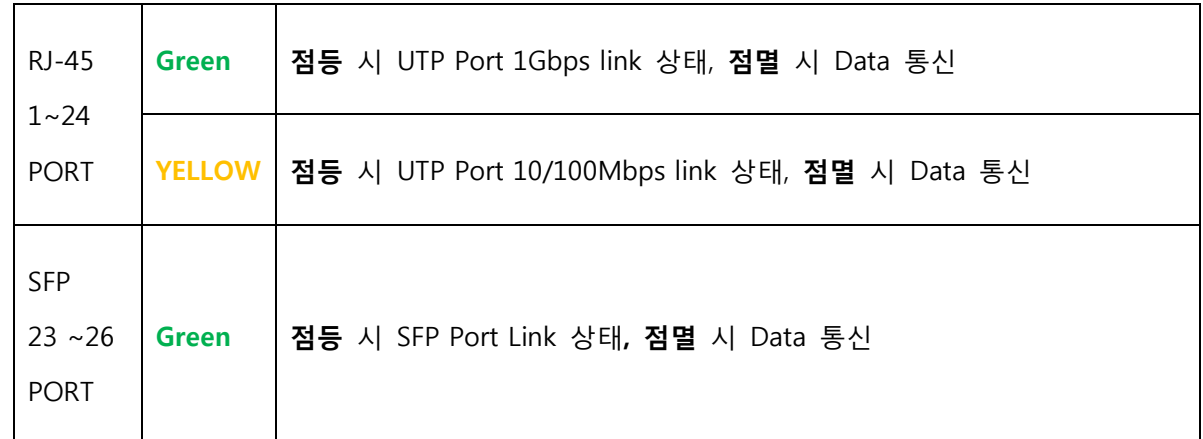

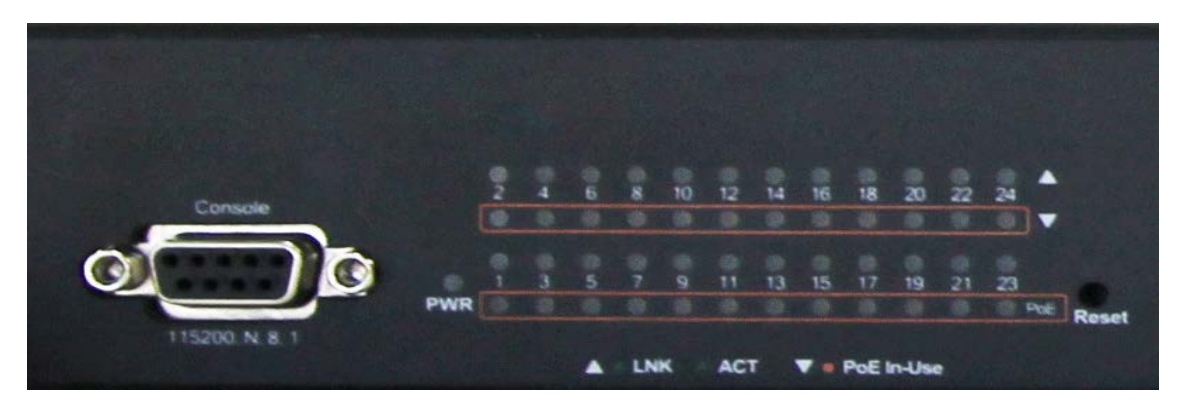

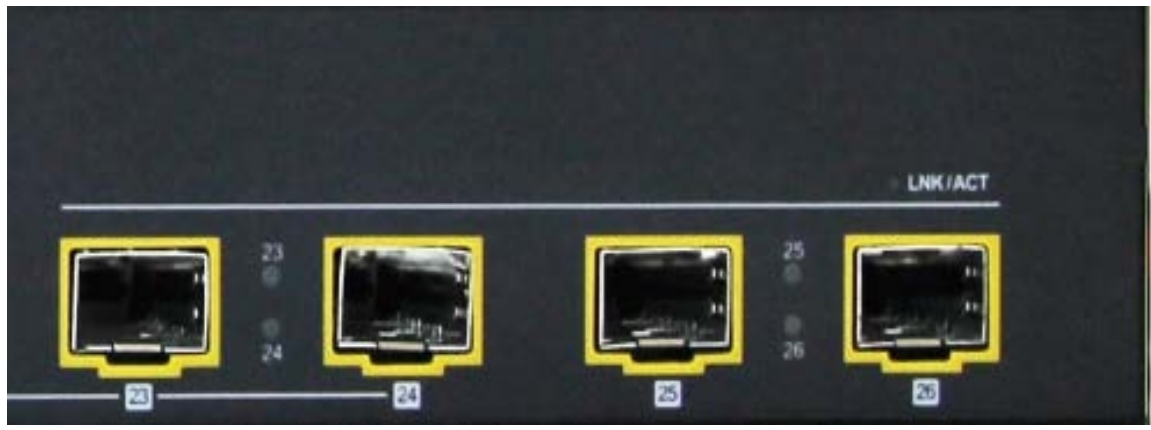

SFC4500T LED panel

Notice: Gigabit Ethernet Switch의 RESET 버튼을 2초 이상 눌렀다 떼면 모든 포트의 LED가 점멸되며 IP를 제외한 모든 설정이 초기화되며, 10초 이상 눌렀다 떼면 모든 포트의 LED가 빠르게 점멸하며 IP (공장 초기화 모드의 기본 IP는 192.168.10.100입니다)를 포함하여 모든 설정이 초기화됩니다.

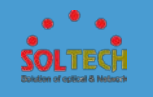

Notice: 콘솔포트는 D-SUB 9pin male 타입으로 연결해야 하며 시리얼 포트 속도는 115200bit/sec, 데이터 비트 8bit, parity bit는 설정하지 않음, 정지 비트는 1bit로 설정해야만 합니다. SFC4500T CLI 메뉴얼에 더 자세하게 설명하고 있으니 참조하 시기 바랍니다.

### **2.4 옆면 및 후면 패널**

Gigabit Ethernet Switch 의 내부 온도 조절을 하기 위한 FAN 과 대부분 사용하는 100 ~ 240VAC, 50~60Hz 급의 전기 공급을 받기 위한 AC 소켓 및 ON/OFF 가 가능한 전원 스위치가 존재합니다.

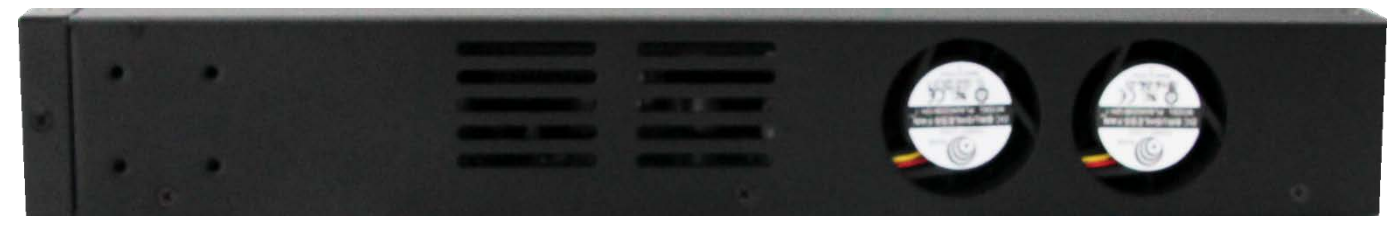

SFC4500T 옆면 panel

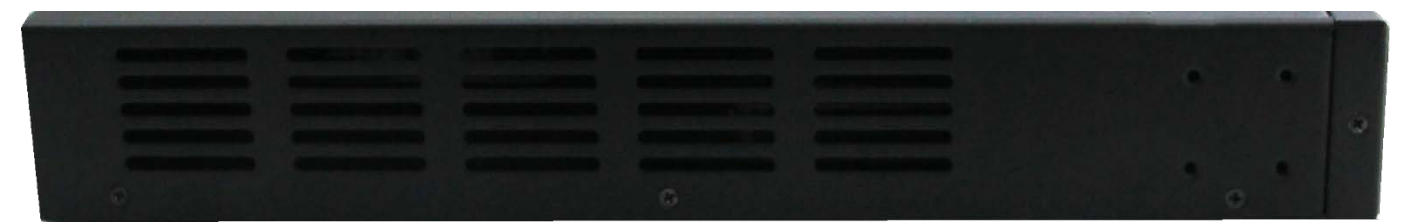

#### SFC4500T 옆면 panel

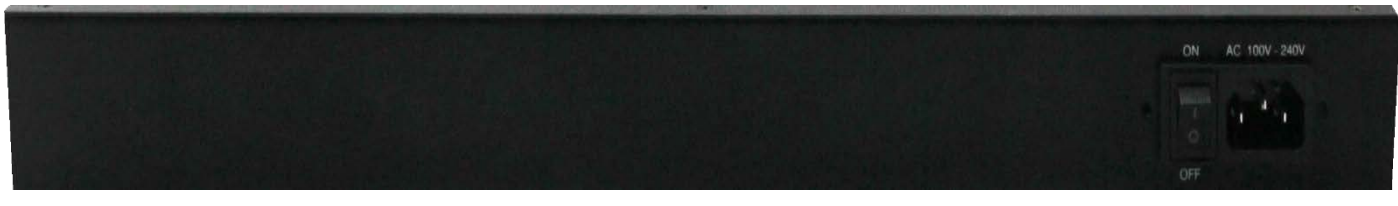

SFC4500T 후면 panel

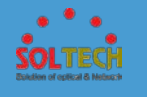

# **3. 브라켓 장착** 3 **19' Inch 브라켓 장착**

SFC4500T 의 기본 구성 품에는 19' Inch Mount 브라켓이 동봉되어있습니다.

이 브라켓는 19 인치 Standard RACK 에 장착할 때 사용 됩니다. 아래 그림을 참고하시어 19'inch RACK 장착 시 사용하시기 바랍니다.

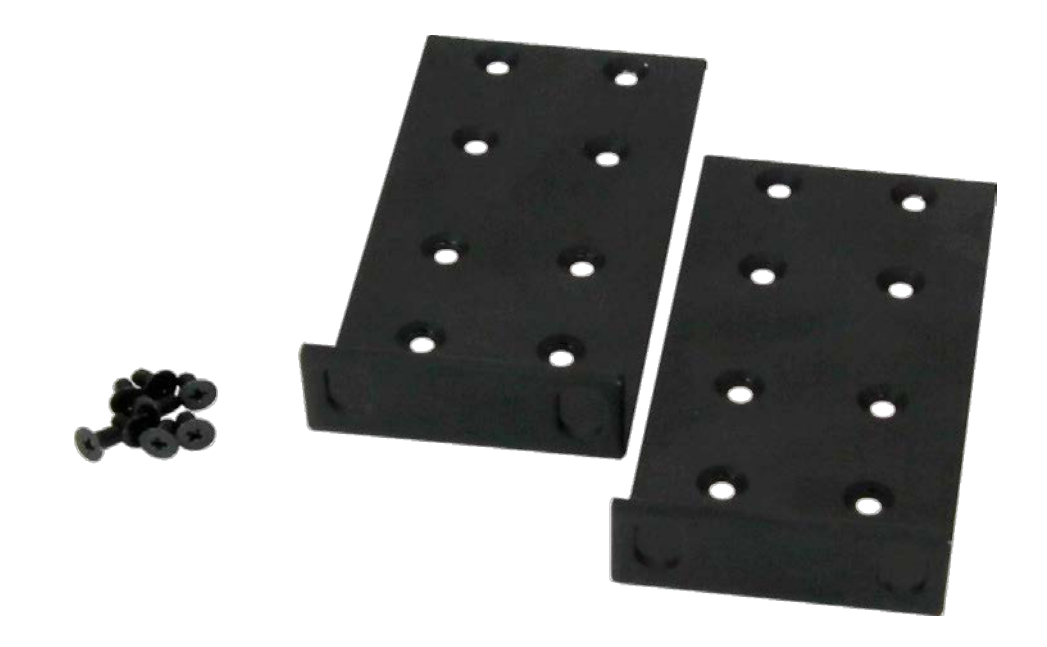

브라켓과 나사

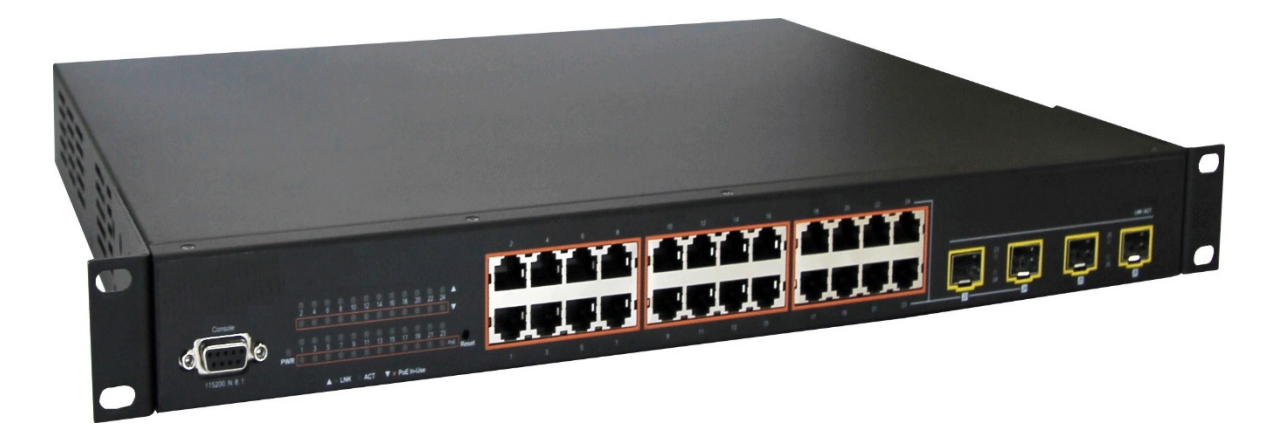

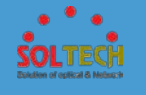

# **4. 제품 설치** 4 **제품 설치**

이 섹션에서는 Gigabit Ethernet Switch 를 설치하고 Switch 에 대한 연결 방법에 대해 설명합니다. 다음 항목을 읽고 제시하는 순서의 절차에 따라 수행하십시오. 데스크톱 이나 선반에 Gigabit Ethernet Switch 를 설치하려면 다음 단계를 완료하십시오.

### **4.1 SFC4500T 설치방법**

**1 단계:** AC 전원 코드 근처에 스위치가 놓일 수 있는 공간에 설치 합니다.

**2 단계:** Gigabit Ethernet Switch 와 주변 물체 사이에 충분한 통풍공간을 유지 하십시오.

**3 단계:** 네트워크 장치에 Switch 를 연결합니다.

- **A.** Switch 전면에 10/100/1000M RJ-45 및 SFP 광 슬롯에 표준 네트워크 케이블의 한 쪽 끝을 연결하십시오.
- **B.** 프린터 서버, 워크 스테이션이나 라우터와 같은 네트워크 장치에 케이블의 한쪽 끝 을 연결하십시오.

Notice: Gigabit Ethernet Switch 에 대한 연결은 UTP Category 5 규격 이상의 네트워크 케이블이 필요합니다.

**4 단계:** 스위치의 후면 패널에 있는 AC 소켓에 전원 코드를 연결합니다. Gigabit Ethernet Switch 는 전원을 받으면 전원 LED(Green)가 항상 켜져 있습니다.

Notice: 네트워크가 항상 활성화 상태여야 한다면, 장치에 UPS(무 정전 전원 공급장치)를 사용하는 것을 고려하시기 바랍니다. 네트워크 데이터 손실이나 네트워크 Downtime 을 방지 하실 수 있습니다.

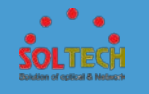

Notice: 일부 지역에서는 서지 억제 장치를 설치하는 것을 고려하시기 바랍니다. 스위치가 서지 전류에 의해 손상될 위험이 있습니다..

## **4.2 SFP 모듈 설치방법**

SFP 트랜시버는 hot-pluggable and hot-swappable 입니다. 사용자는 SFP port 에 트랜시버를 탈/부착 할 때 Gigabit Ethernet Switch 의 전원을 끄셔야 됩니다.

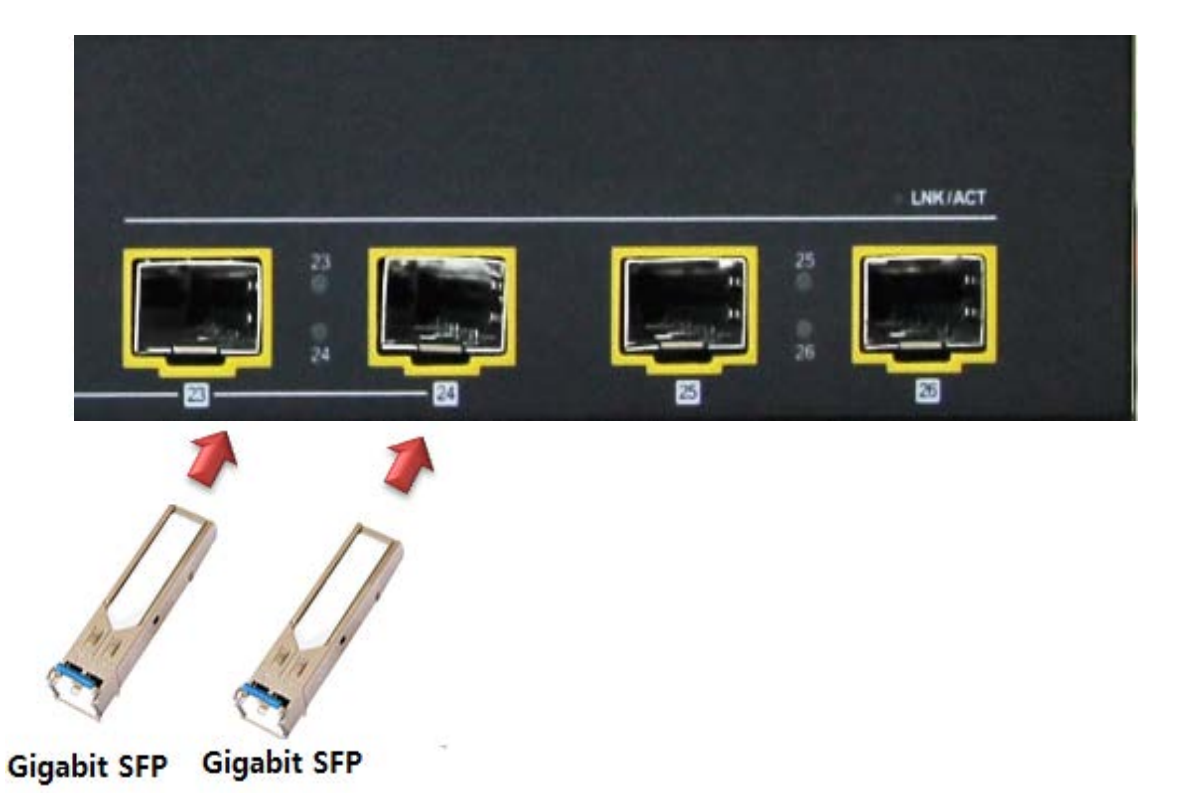

Plug-in the SFP transceiver

다른 Switch, 워크 스테이션 이나 미디어 컨버터를 연결하기 전에 다음사항을 확인하십시오. 1. SFP 전송의 두 측면은 같은 미디어 유형인지 확인하십시오. 예를 들어: 1000BASE-SX 에는 1000BASE-SX 을, 1000BASE-LX 는, 1000BASE-LX 을 연결해야 합니다.

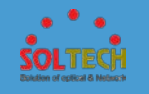

2. 광섬유 케이블 타입 SFP 전송 모델과 일치 하는지 확인하십시오.

-> 1000BASE-SX SFP 전송에 연결하려면 multi-mode fiber 케이블로 duplex LC 커넥터 타입을 사용해야 합니다.

-> 1000BASE-LX SFP 전송에 연결하려면 single mode fiber 케이블로 duplex LC 커넥터 타입을 사용해야 합니다.

### **4.3 광케이블 연결방법**

1. SFP 트랜시버에 네트워크 케이블 duplex LC 커넥터를 연결합니다.

2. SFP 가 설치된 워크 스테이션이나 미디어 컨버터의 fiber NIC 있는 장치에 Switch 케이블의 다른 쪽 끝을 연결합니다.

3. Switch 의 전면에서 SFP 슬롯의 LED LNK/ACT 를 확인하십시오. SFP 트랜시버가 제대로 작동하는지 확인하십시오.

4. 링크가 실패한 경우에는 SFP port 의 연결 모드를 확인합니다. "1000 Force"로 링크 모드 설정을 필요로 하며 일부 fiber NIC 또는 미디어 컨버터와 함께 작동합니다.

### **4.4 트랜시버 모듈 제거**

1. 네트워크 관리자에게 확인하여 어떠한 네트워크 활동이 없는지 확인하십시오. 아니면 사전에 Switch/컨버터의 관리 인터페이스를 통해 port 를 해체하십시오.

2. 부드럽게 fiber 케이블을 제거합니다.

3. 수평으로 SFP 모듈의 손잡이를 잡습니다.

4. 손잡이를 부드럽게 잡아 모듈을 빼냅니다.

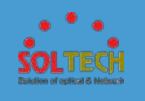

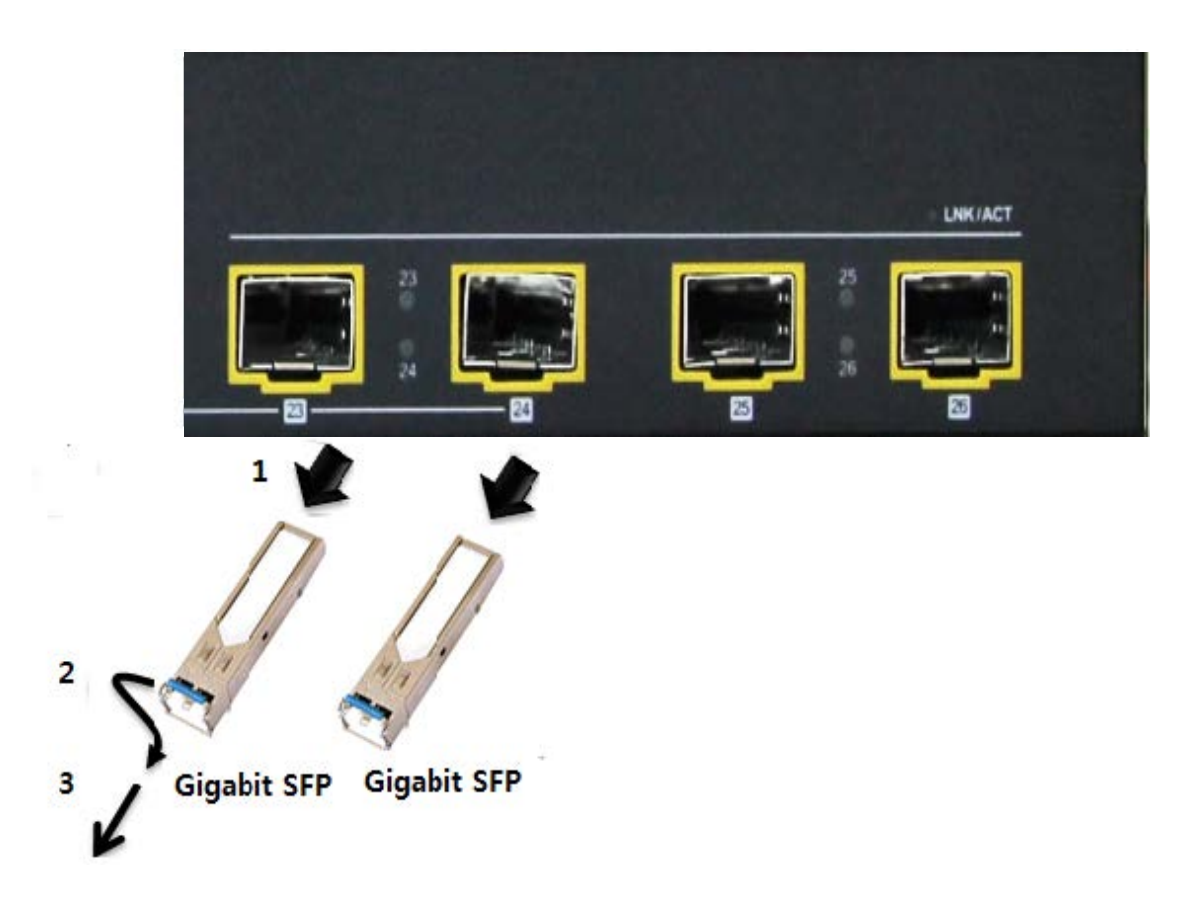

Pull out the SFP transceiver

Notice: 난폭하게 핸들이나 SFP 모듈의 푸쉬 볼트를 잡고 모듈을 끄집어 내지 마십시오. 당길 때 Gigabit Ethernet Switch 및 SFP 모듈 슬롯을 손상 시킬 수 있습니다.

 $D + 3$ 

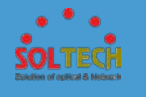

# **5. WEB 관리시스템** 5 **WEB 관리시스템**

### **5.1 WEB LOGIN**

SFC4500T 의 WEB 관리시스템은 다음과 같이 설정합니다.

- 1. WEB 설정을 하려면 SFC4500T 의 IP 주소를 알고 있어야 합니다.
- 2. 제공된 랜 케이블을 사용하여 AP 의 LAN 인터페이스와 PC 의 랜포트를 연결합니다.
- 3. AP 의 IP 주소로 WEB 접속을 시도합니다.

192.168.10.100/

4. 기본 IP 주소 및 ID 는 다음과 같습니다.

IP Address : 192.168.10.100

Subnet Mask: 255.255.255.0

Gateway : 기본 default 값은 없습니다.

Login ID : admin

Login Password : admin

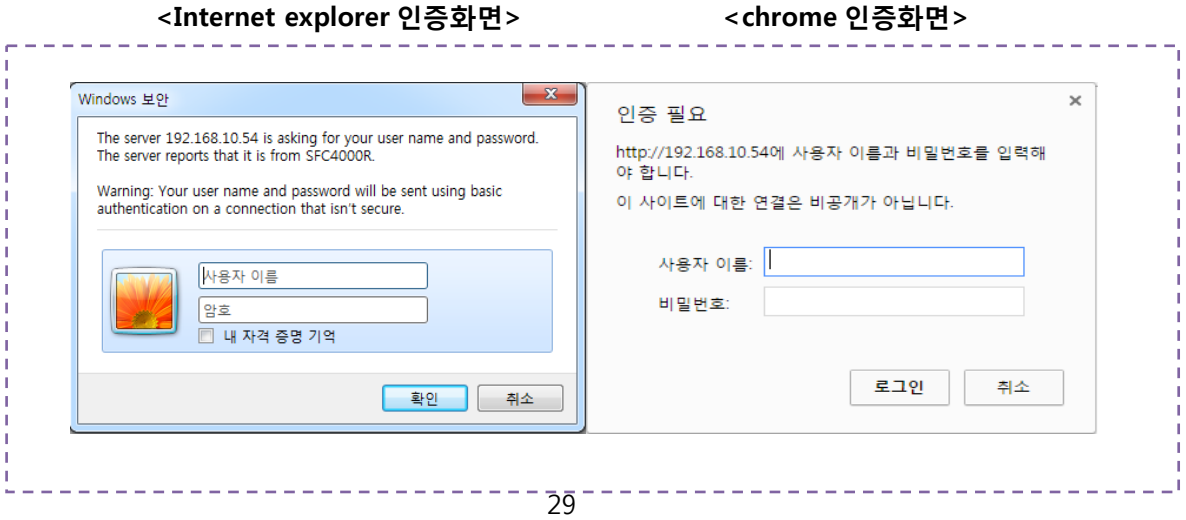

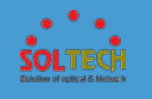

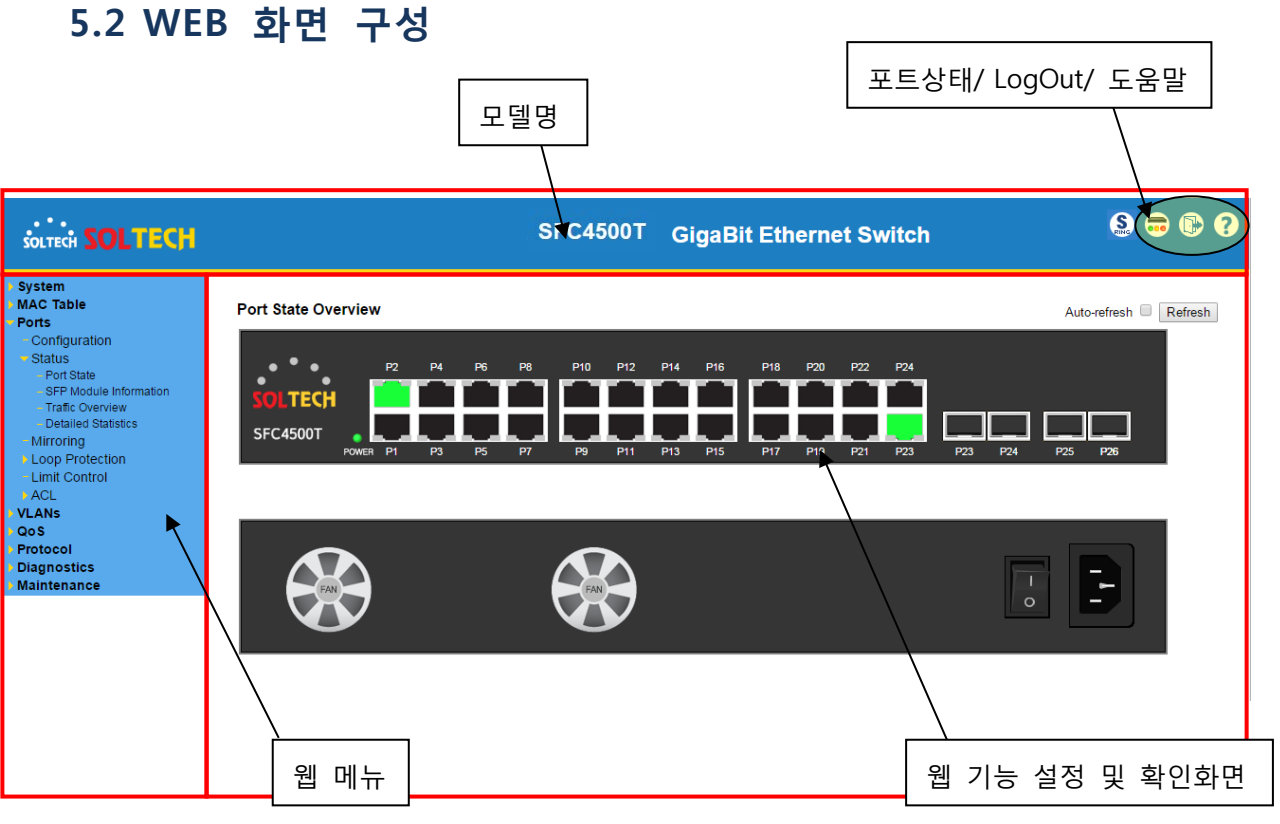

**[패널 디스플레이]**

웹 관리되는 스위치의 포트 이미지를 표시합니다. 모드, 업 링크, 다운 링크를 포함하여 포트에 대한 다른 정보를 표시하도록 설정할 수 있습니다. 포트의 이미지를 클릭하면 포트 통계 페이지를 엽니다.

**State Disabled Down Link(100M) Link(1G) RJ-45 Ports SFP Ports**

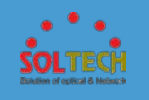

### **••••••기본 웹 메뉴의 기본 속성 확인••••••**

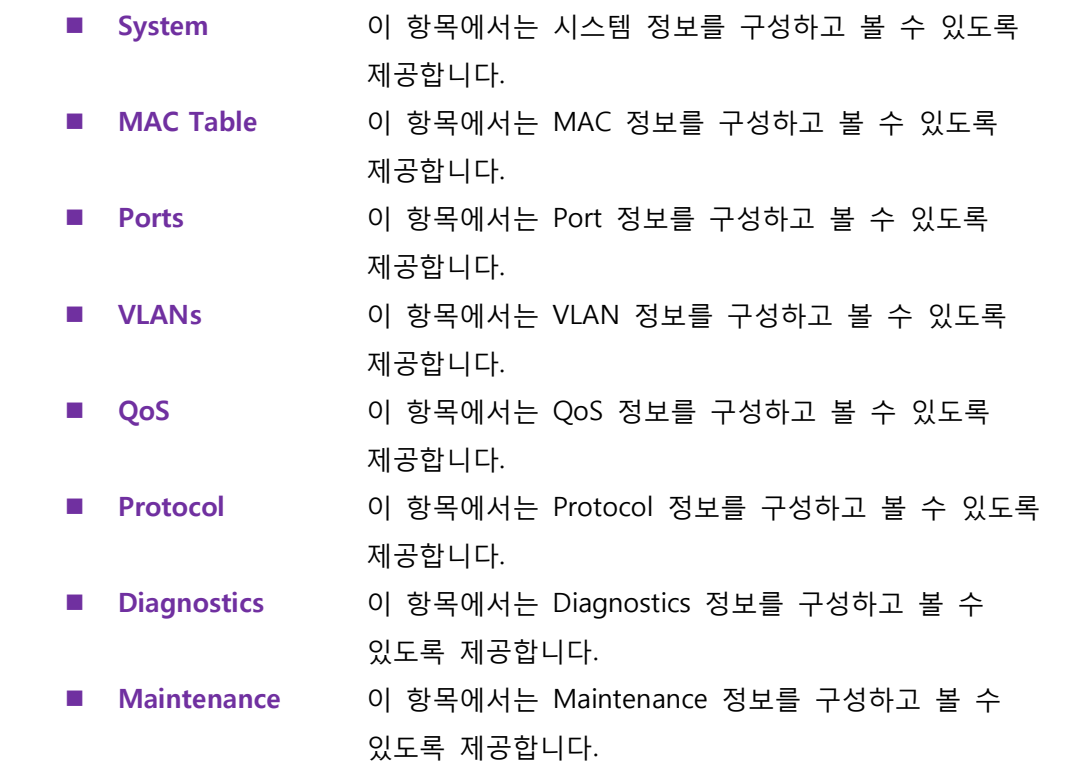

### **5.3 SYSTEM**

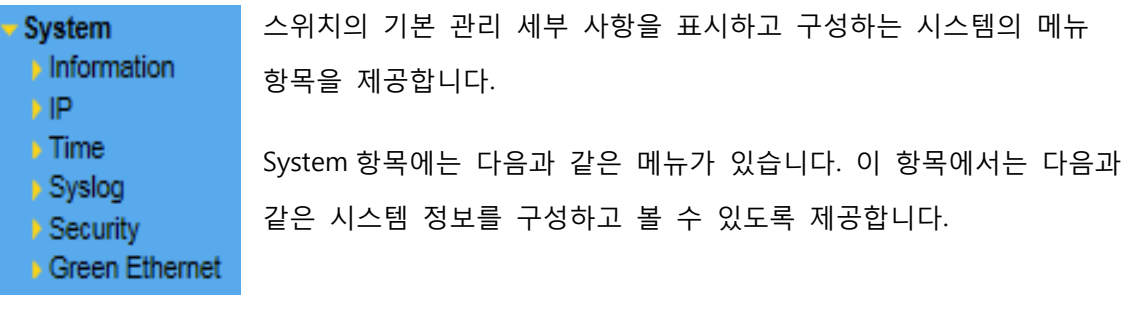

**Information** 스위치의 정보를 설정하고 확인합니다.

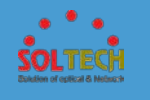

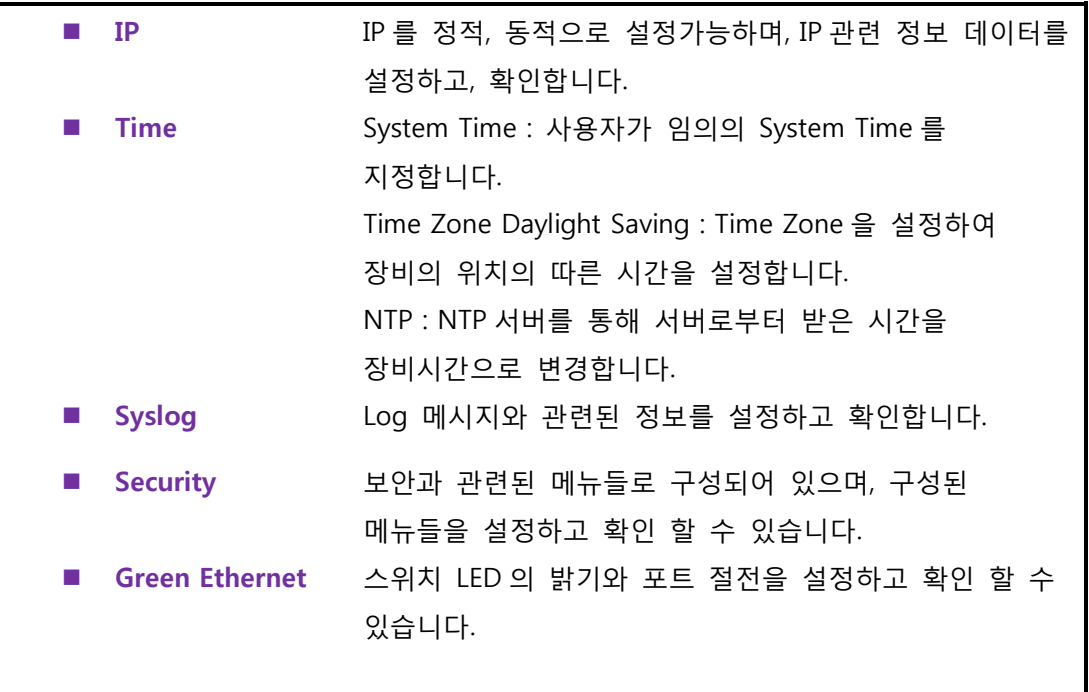

### **5.3.1 INFORMATION**

# **5.3.1.1 Information Configuration**

스위치의 정보(이름,위치등)를 설정합니다.

### **System Information Configuration**

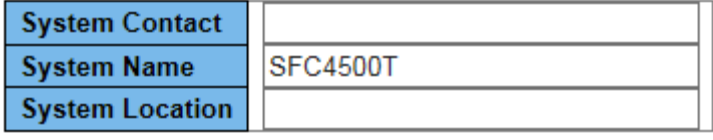

Save Reset

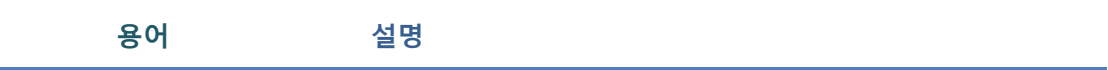

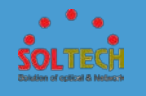

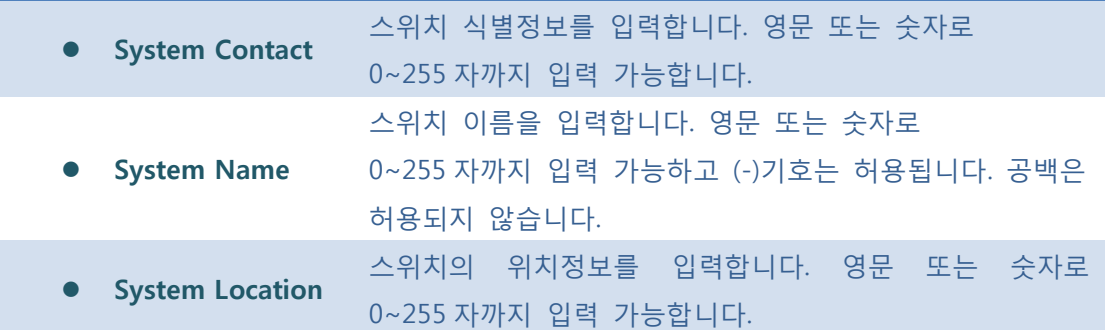

#### **Buttons**

 $\sqrt{\frac{Save}{S}}$ : 클릭 시 변경사항을 저장합니다.

 $\boxed{\text{Rset}}$ : 클릭 시 로컬 변경 사항을 취소하고 이전에 저장된 값으로 되돌립니다.

# **5.3.1.2 Information status**

MAC 주소, 시간, 버전등을 확인 할 수 있습니다.

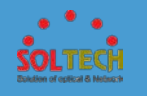

### **System Information**

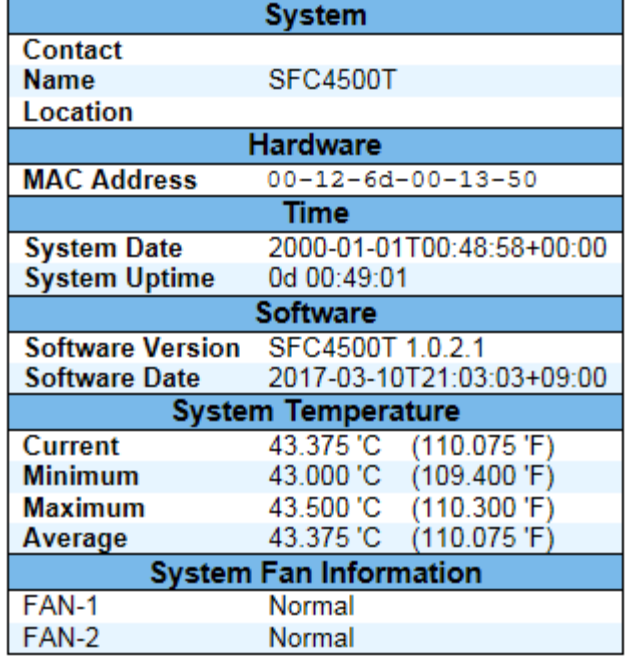

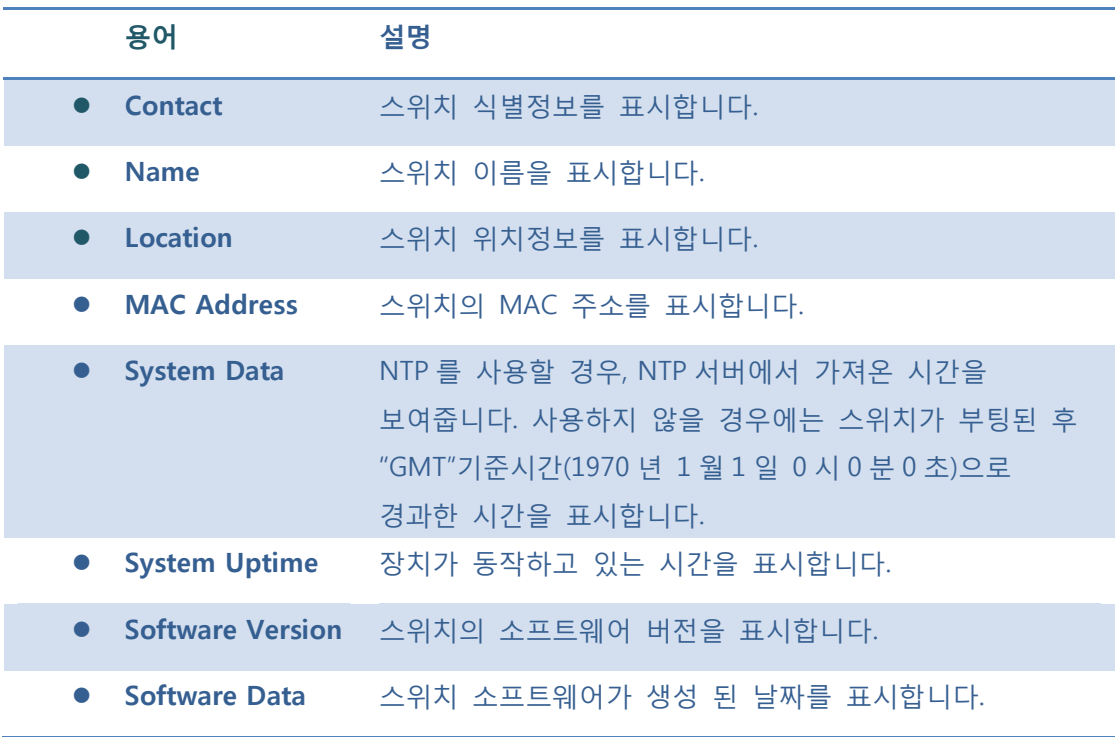

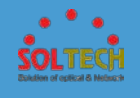

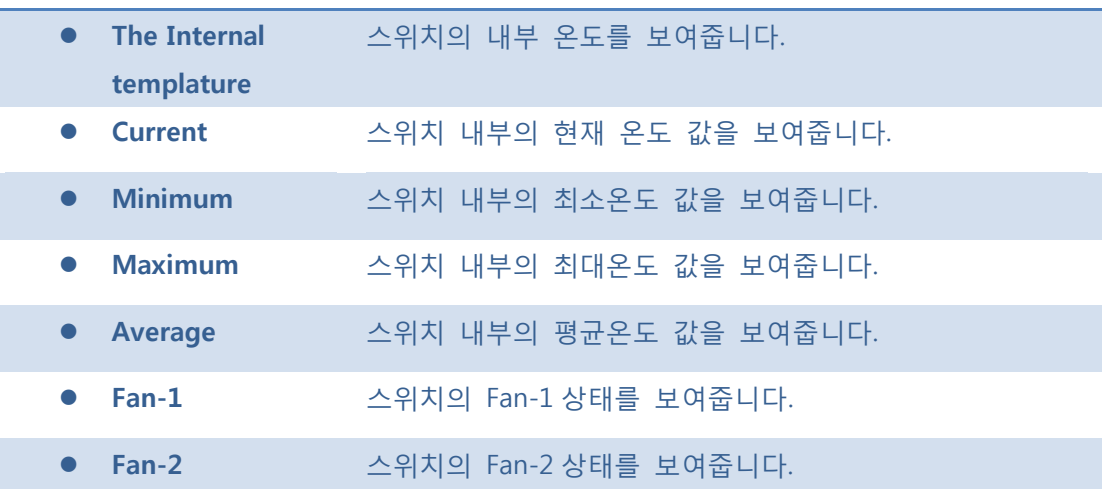

#### **Buttons**

Auto-refresh : 체크박스 체크 시 주기적으로 페이지 자동 새로 고침을 사용하려면 상자를 선택합니다. 자동 새로 고침 시간은 3 초로 반복합니다.

 $\overline{\text{Refresh}}$ : 클릭 시 페이지를 새로 고침 합니다.

### **5.3.2 IP CONFIGURATION**

IP 설정을 합니다. 동적, 정적 IP 를 선택하여 설정 가능합니다

# **5.3.2.1 IP Configuration**

IP 주소, Subnet Mask, Gateway, DNS 를 설정합니다.

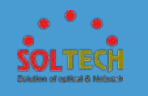

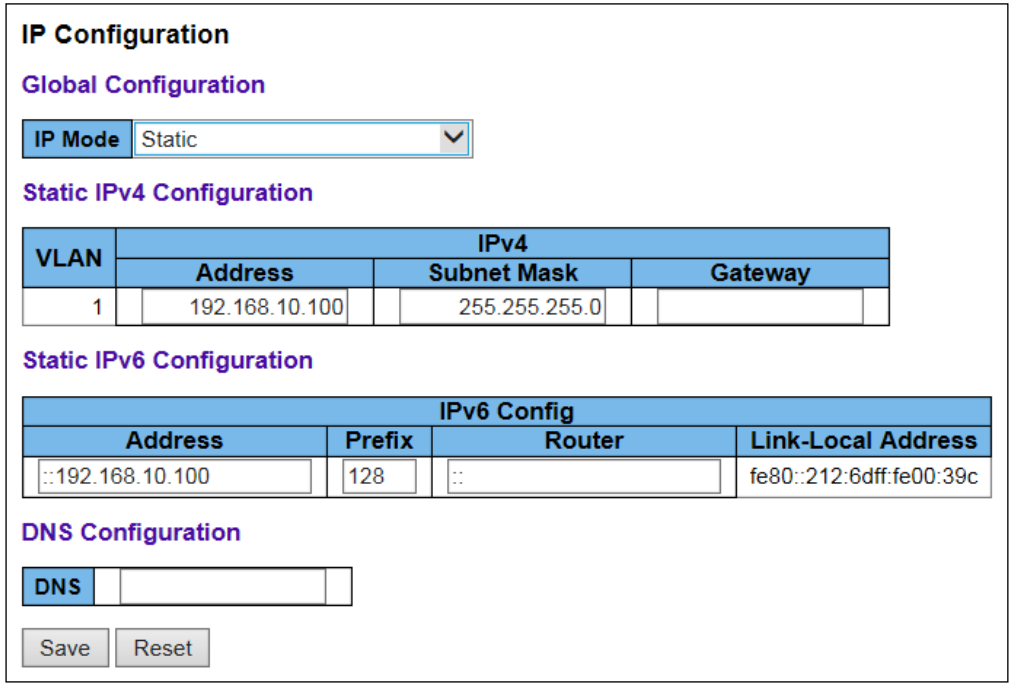

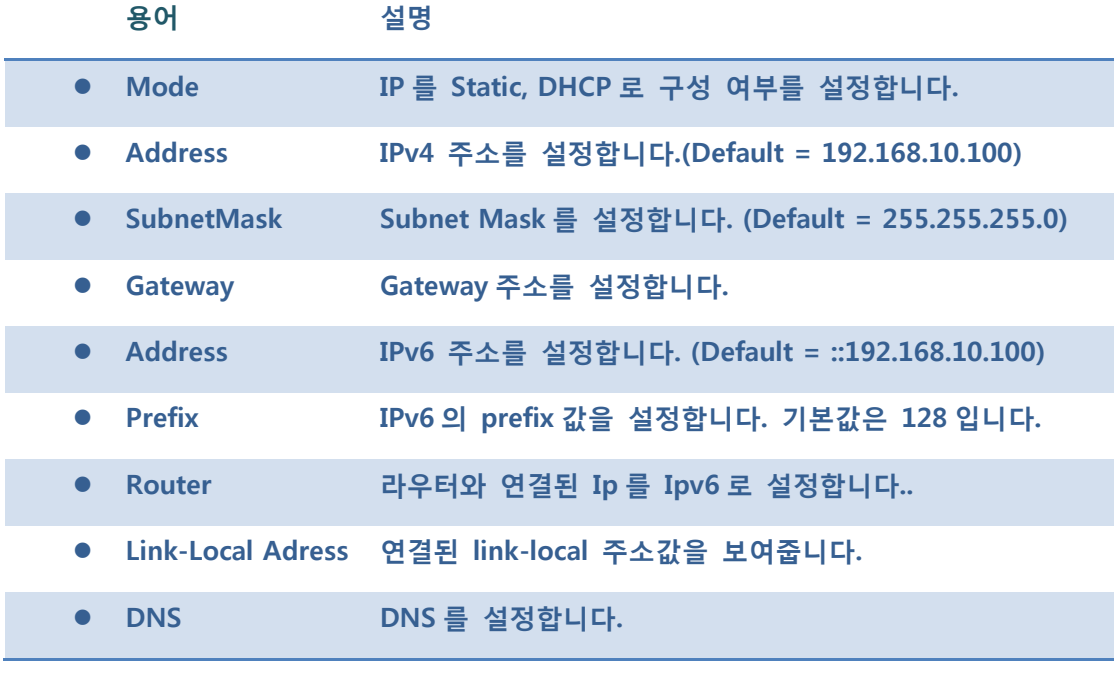

### **Buttons**

 $\sqrt{\frac{Save}{S}}$ : 클릭 시 변경사항을 저장합니다

: 클릭 시 로컬 변경 사항을 취소하고 이전에 저장된 값으로 되돌립니다.
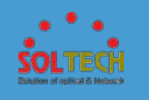

# **5.3.2.2 DHCP Configuration**

DHCP 서버로부터 IP 주소를 얻어옵니다.

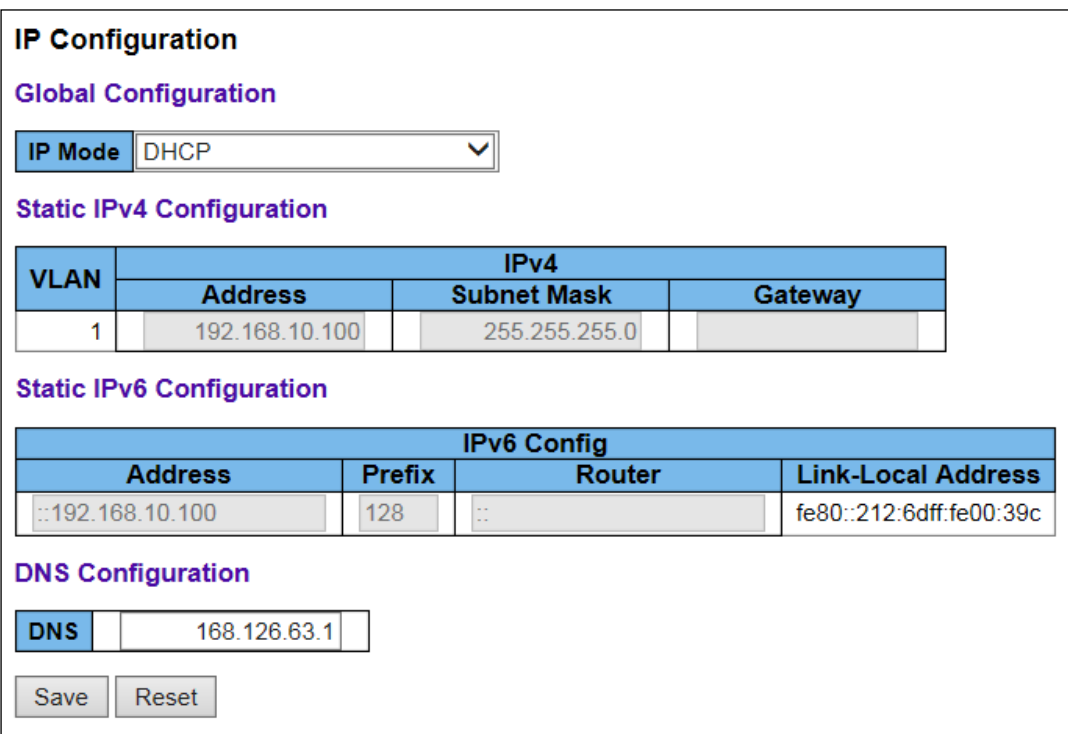

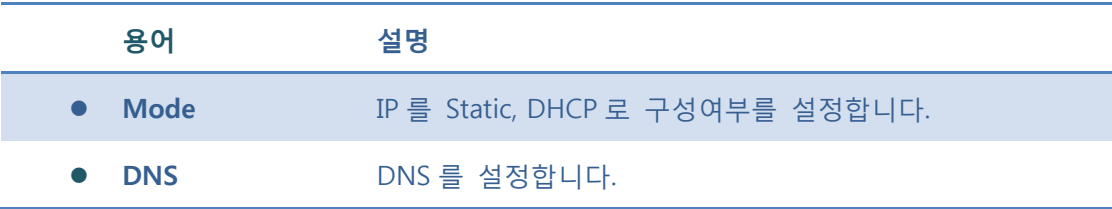

#### **Buttons**

 $Save$ : 클릭 시 변경사항을 저장합니다

 $\boxed{\text{Rset}}$ : 클릭 시 로컬 변경 사항을 취소하고 이전에 저장된 값으로 되돌립니다.

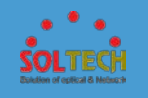

# **5.3.2.3 IP Status**

### 스위치 정보와 연결된 다른 장비의 정보를 확인 할 수 있습니다.

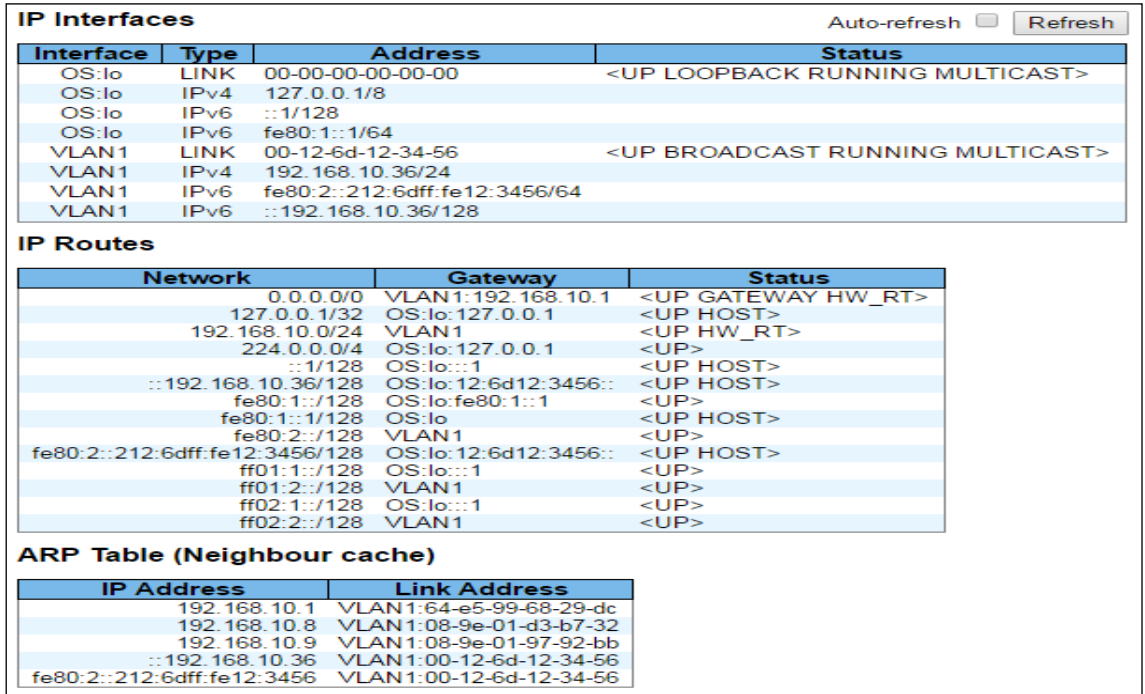

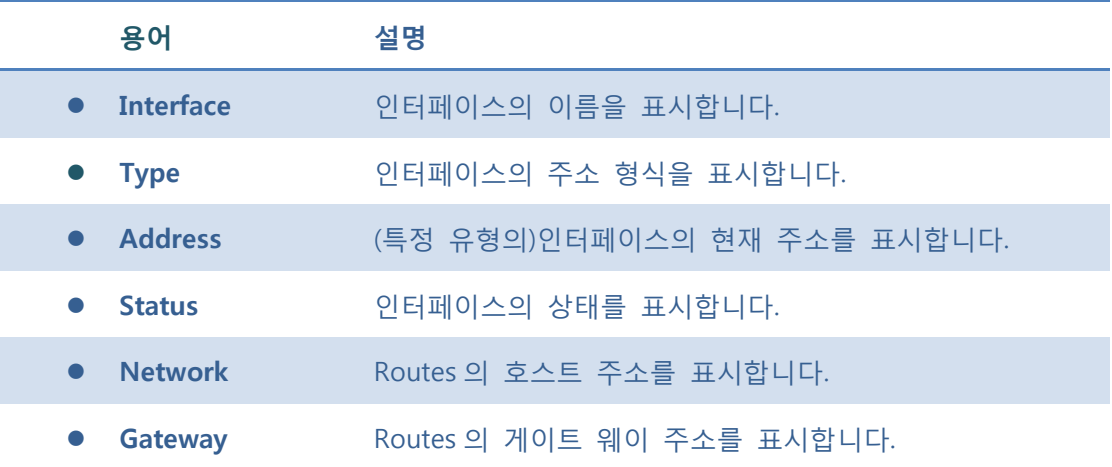

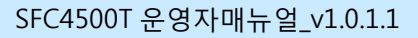

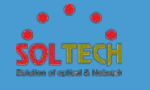

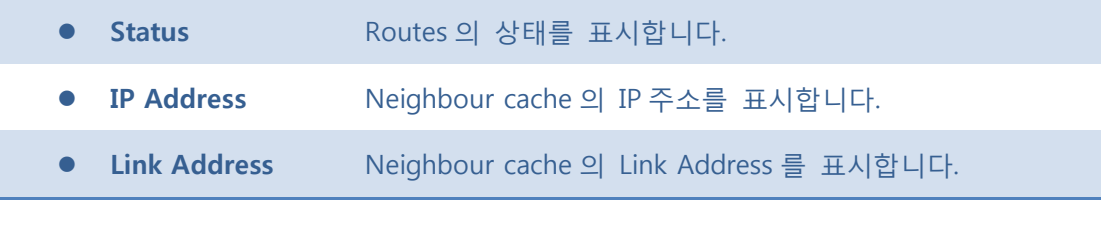

Auto-refresh **:** 체크박스 체크 시 주기적으로 페이지 자동 새로 고침을 사용합니다

 $\overline{\begin{array}{r} \text{Refresh.} \\ \end{array}}$  클릭 시 페이지를 새로 고침.

# **5.3.3 TIME**

# **5.3.3.1 System Time**

장비의 System time 을 설정 할 수 있습니다.

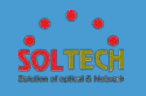

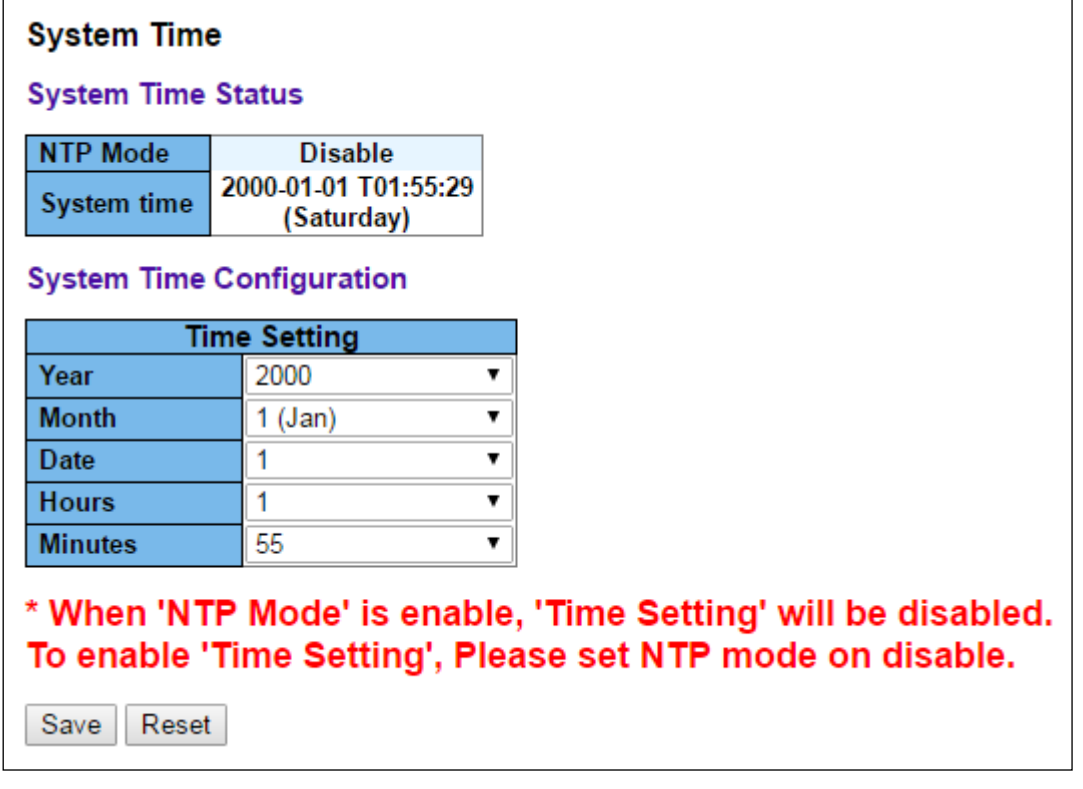

**\*주의사항 : 'NTP 모드'가 활성화 되면, 'System Time'으로 설정한 시간은 비활성화됩니다. 'System Time'을 사용하려면, 'NTP 모드'를 비활성화로 설정하십시오.**

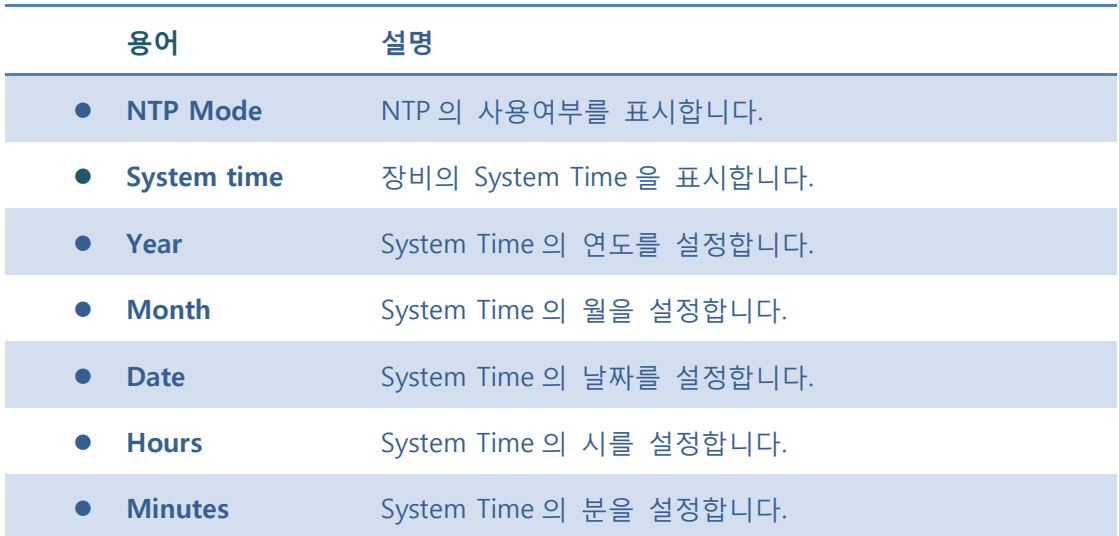

**Buttons**

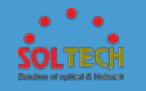

- **[Save]**: 클릭 시 저장합니다.
- $\overline{\text{Rest}}$ : 클릭 시 로컬 변경 사항을 취소하고 이전에 저장된 값으로 되돌립니다.
- : 쿨릭 시 System 의 Time 에서 NTP 항목으로 이동합니다.
- $R$ efresh  $\cdot$  클릭 시 페이지를 새로 고침 합니다.

## **5.3.3.2 NTP**

NTP 서버에서 제공하는 시간을 받아오도록 설정합니다.

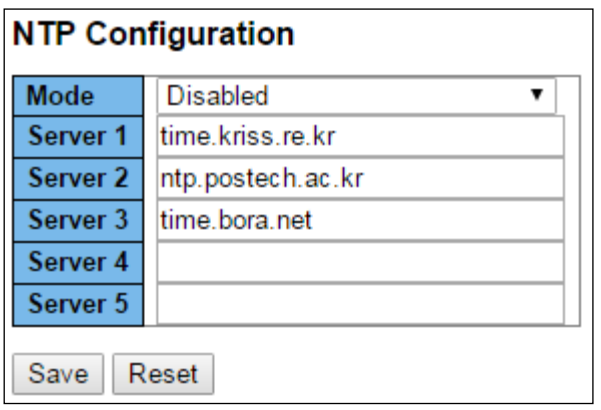

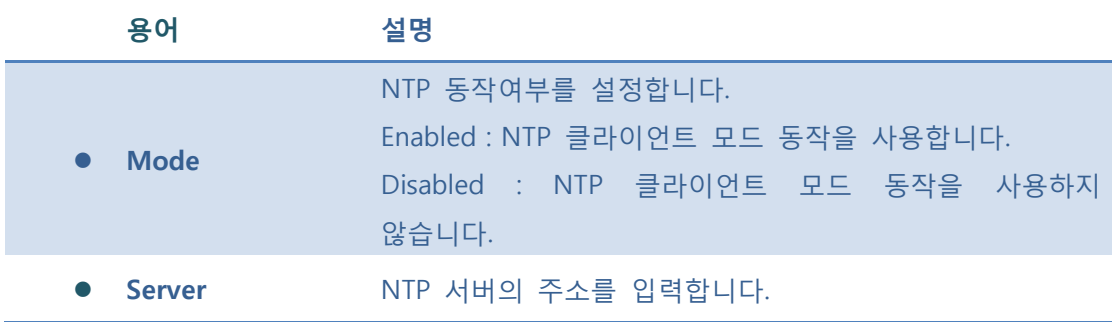

### **Buttons**

 $\sqrt{\frac{Save}{S}}$ : 클릭 시 저장합니다.

: 클릭 시 로컬 변경 사항을 취소하고 이전에 저장된 값으로 되돌립니다.

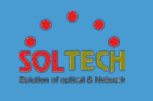

# **5.3.3.3 Time Zone Configuration**

장비 위치에 따른 시간대를 설정 할 수 있습니다.

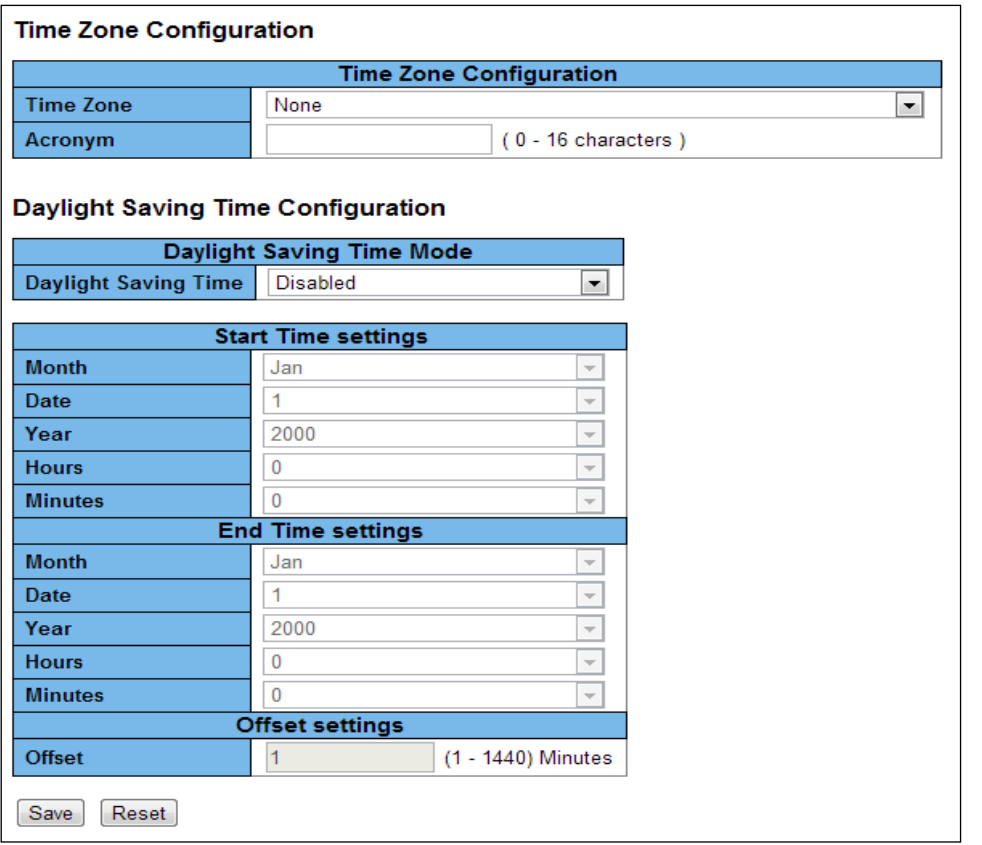

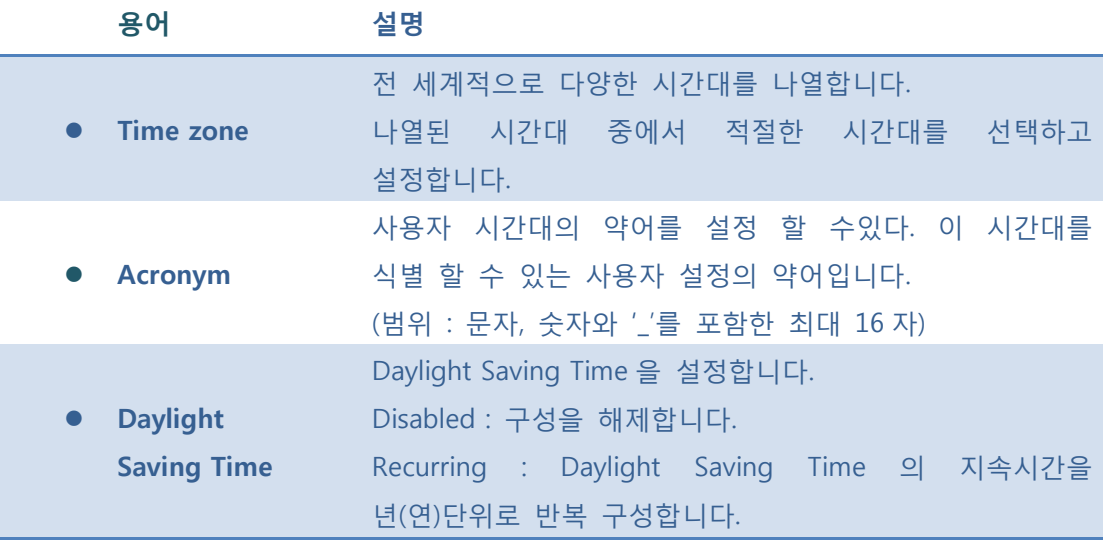

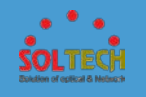

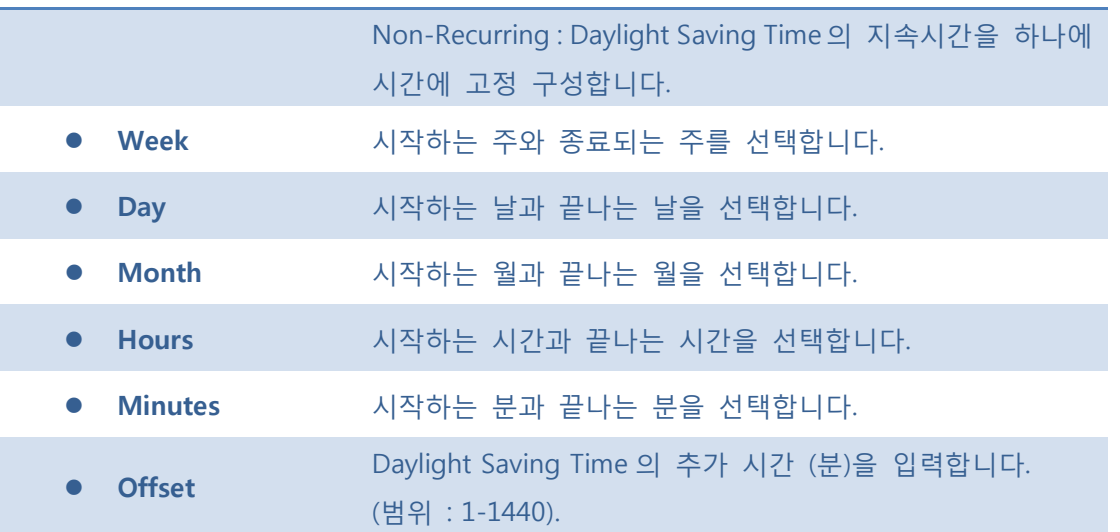

**[Save]**: 클릭 시 저장합니다.

 $\boxed{\text{Rest}}$ : 클릭 시 로컬 변경 사항을 취소하고 이전에 저장된 값으로 되돌립니다.

## **5.3.4 SYSLOG**

# **5.3.4.1 Syslog Configuration**

Log 메시지 및 log Level 을 설정합니다.

 $\overline{\phantom{a}}$ 

**System Log Configuration** Server Mode Disabled

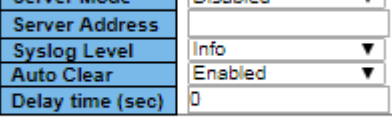

Save Reset

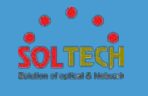

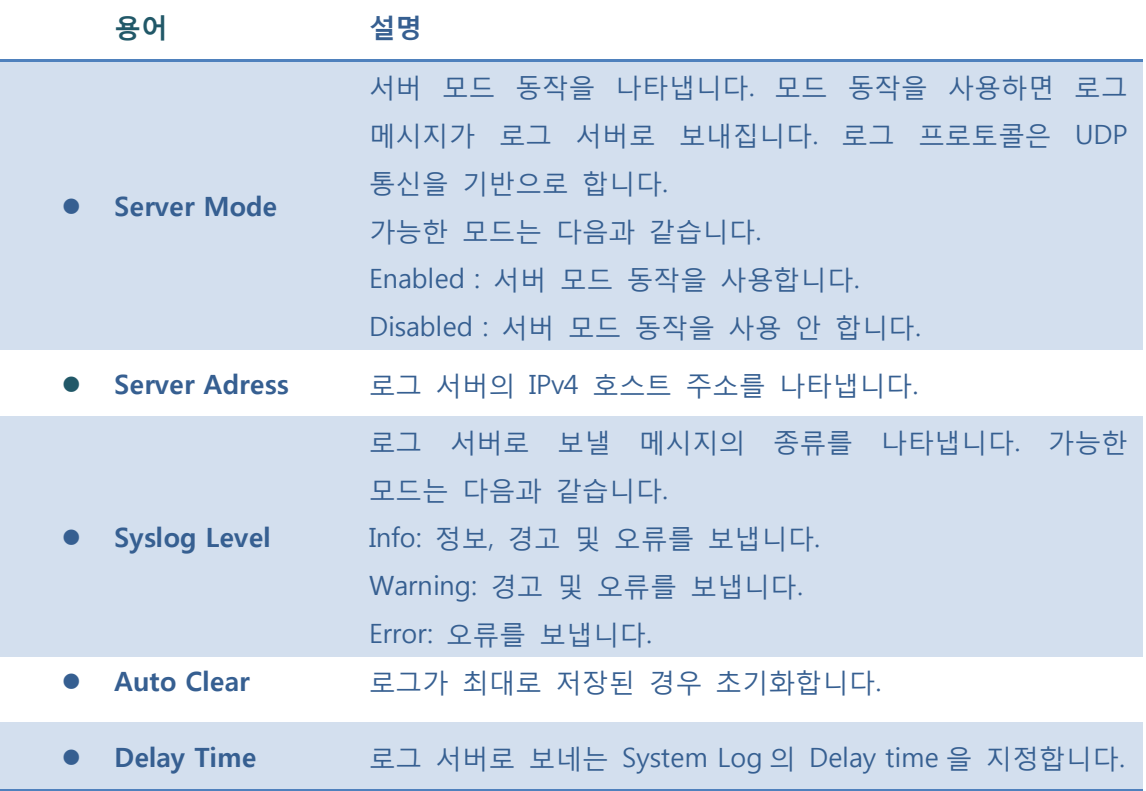

**[Save]**: 클릭 시 저장합니다.

: 클릭 시 로컬 변경 사항을 취소하고 이전에 저장된 값으로 되돌립니다.

# **5.3.4.2 Syslog Status**

Log 메시지 및 log Level 을 확인합니다.

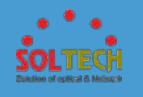

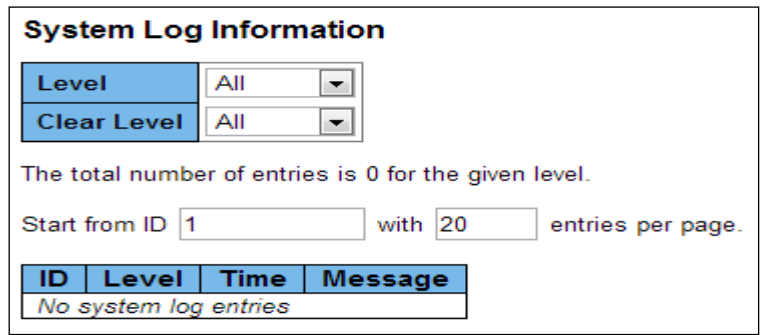

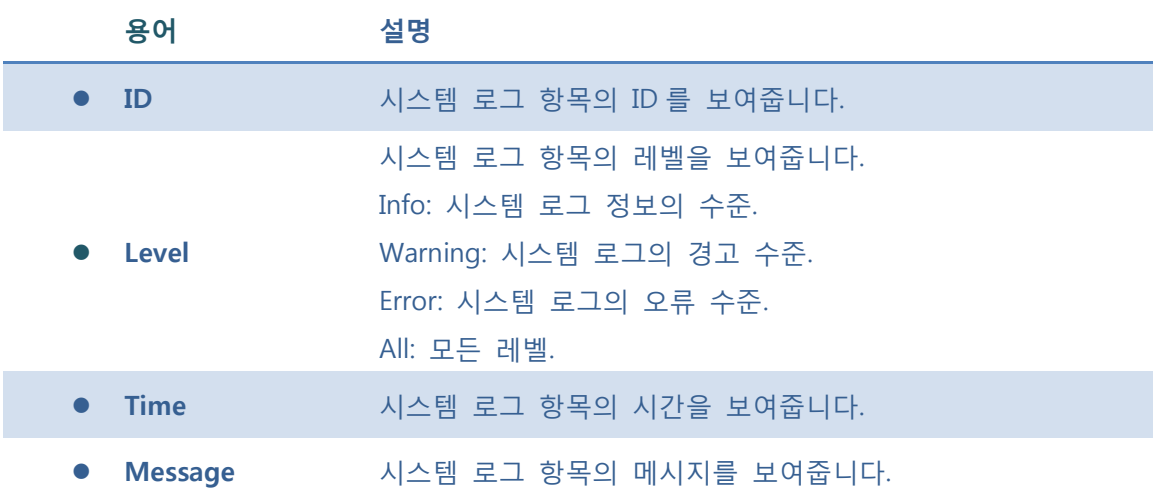

っ  $\sqrt{2}$ 

Auto-refresh : 체크박스 체크 시 주기적으로 페이지 자동 새로 고침을 사용합니다.

 $\boxed{\text{Refresh}}$ : 클릭 시 페이지를 새로 고침. 로컬 변경 사항은 취소합니다

: 선택한 로그 항목을 삭제 합니다.

 $\overline{\mathbb{K}}$ : 현재 표시되는 마지막 항목에 종료, 시스템 로그 항목을 업데이트 합니다.

 $\overline{\text{K}}$ : 현재 표시되는 마지막 항목에 종료, 시스템 로그 항목을 업데이트 합니다.

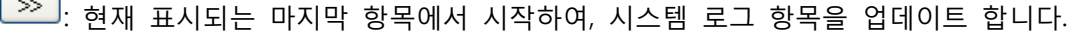

 $\boxed{\gg}$ : 가능한 마지막 항목의 ID 에 종료, 시스템 로그 항목을 업데이트 합니다.

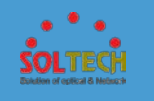

# **5.3.4.3 Detailed Log**

스위치 시스템의 상세한 로그 정보를 제공합니다.

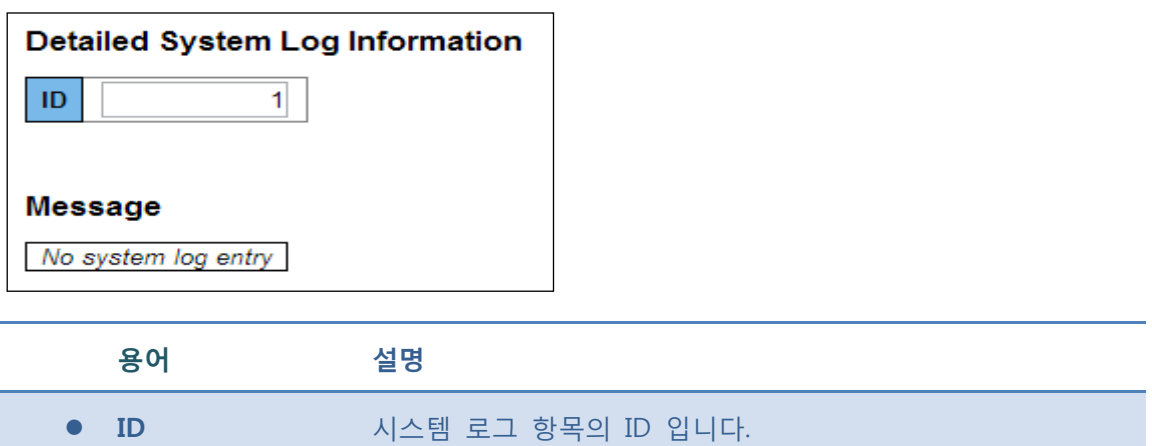

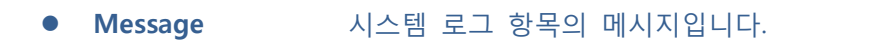

#### **Buttons**

- $\overline{\text{Refresh}}$ : 클릭 시 페이지를 새로 고침.
- $\overline{K}$ : 현재 표시되는 마지막 항목에 종료, 시스템 로그 항목을 업데이트 합니다.
- : 현재 표시되는 마지막 항목에 종료, 시스템 로그 항목을 업데이트 합니다.
- $\boxed{\infty}$ : 현재 표시되는 마지막 항목에서 시작하여, 시스템 로그 항목을 업데이트 합니다.
- $\boxed{\gg}$ : 가능한 마지막 항목의 ID 에 종료, 시스템 로그 항목을 업데이트 합니다.

## **5.3.5 SECURITY**

## **5.3.5.1 Users**

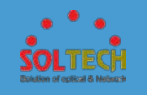

현재 사용자에 대한 개요를 제공합니다. 현재 웹 서버에 다른 사용자로 로그인 할 수 있는 유일한 방법은 브라우저를 닫고 다시 여는 방법입니다.

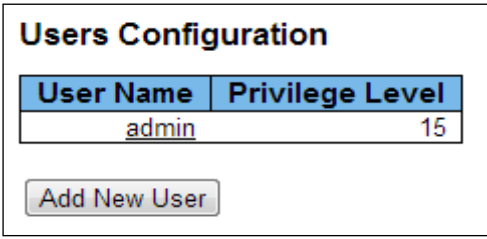

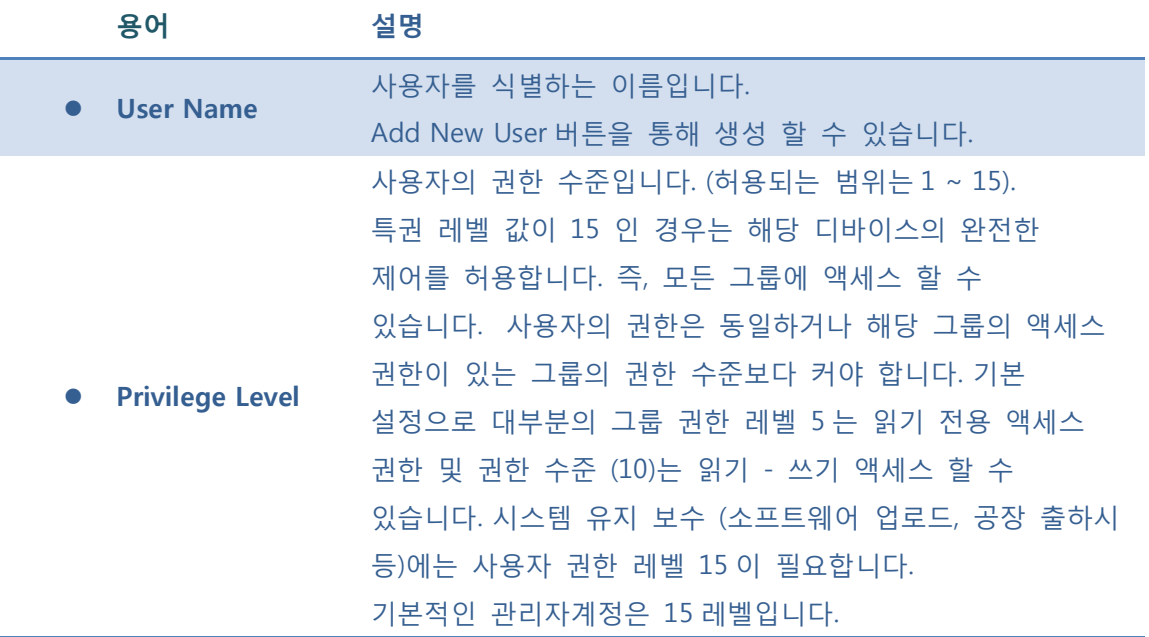

#### **Buttons**

[Add New User]: 새로운 사용자를 추가합니다.

User 추가시 Add New User 버튼을 누르면 Add User 설정 페이지가 나옵니다.

다음은 Add User 의 설정 페이지 입니다.

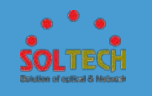

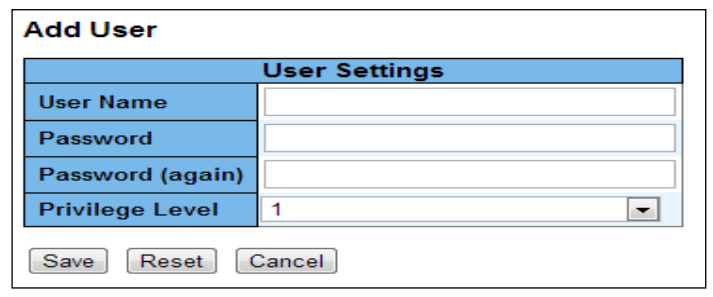

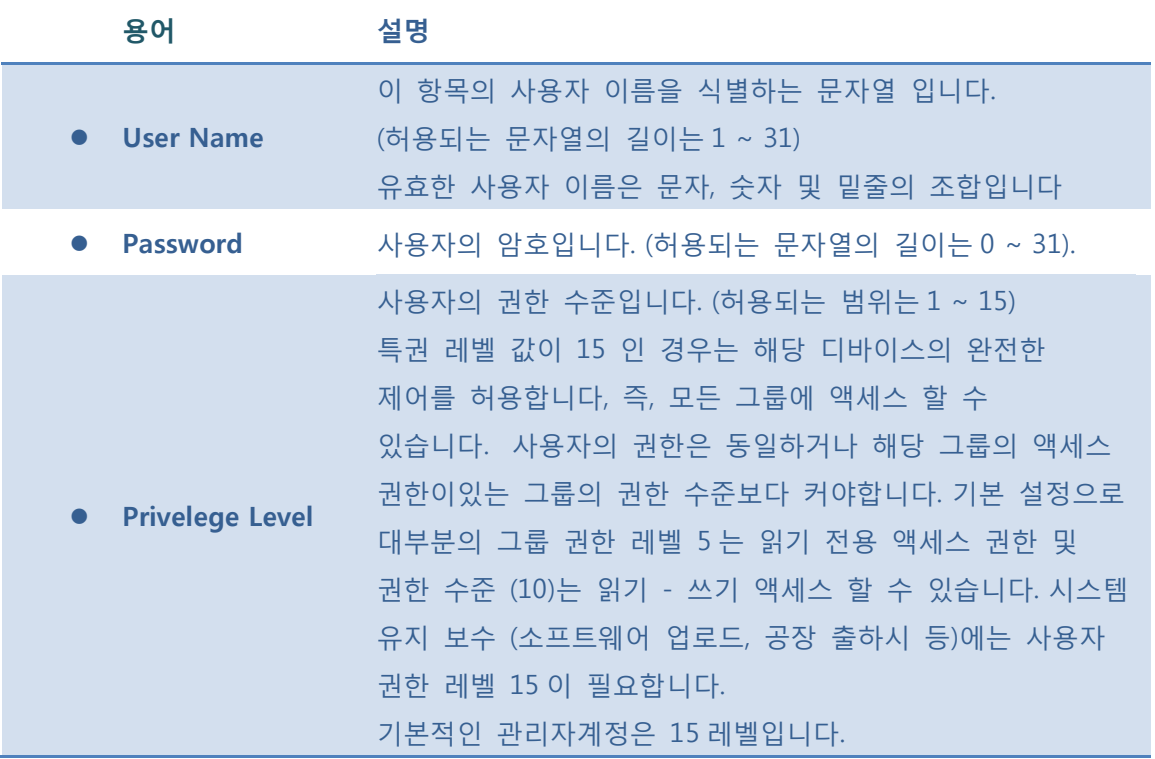

**[Save]**: 클릭 시 저장합니다.

 $\boxed{\text{Rest}}$ : 클릭 시 로컬 변경 사항을 취소하고 이전에 저장된 값으로 되돌립니다.

 $\boxed{\text{Cancel}}$ : 로컬 변경 사항을 취소하고 돌아갑니다.

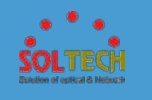

# **5.3.5.2 Privilege Levels**

다음 설정함으로써 각 그룹의 권한을 부여합니다.

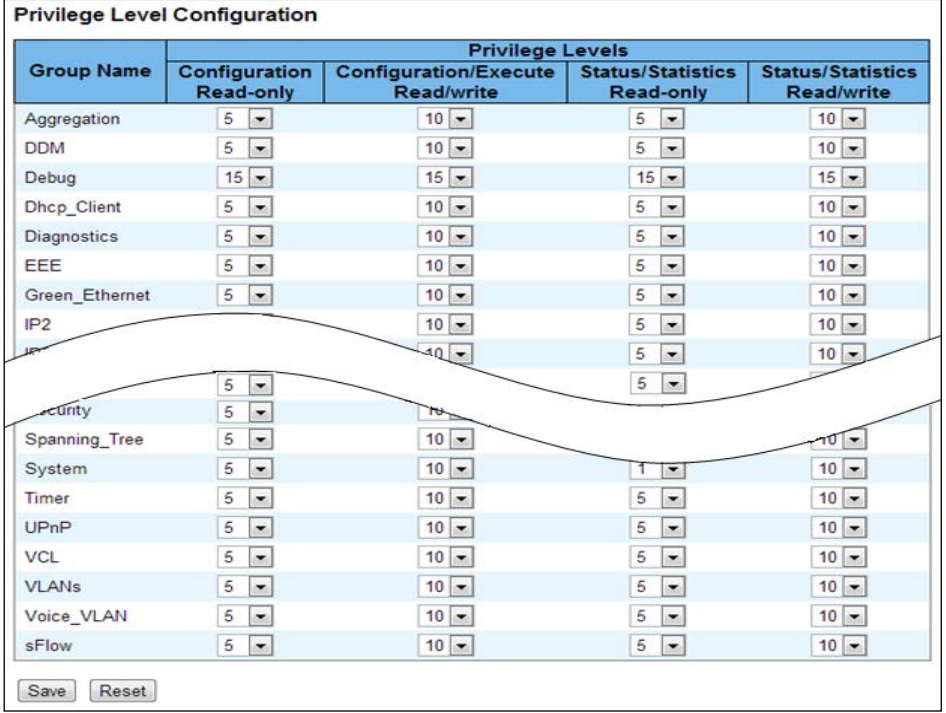

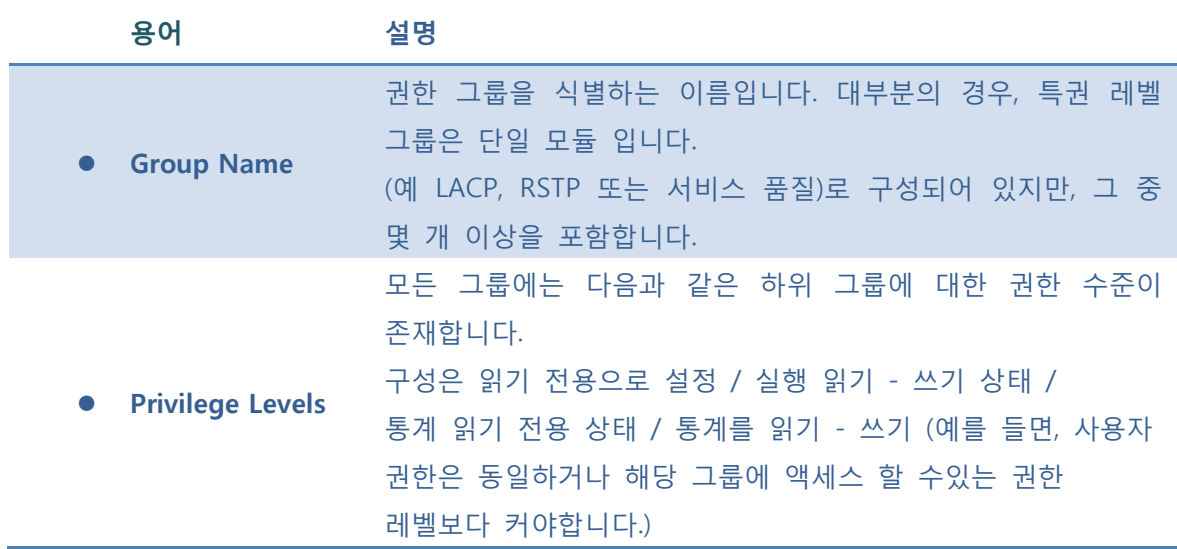

### **Buttons**

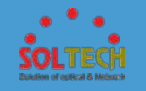

**[Save]**: 클릭 시 저장합니다.

 $\boxed{\text{Rset}}$ : 클릭 시 로컬 변경 사항을 취소하고 이전에 저장된 값으로 되돌립니다.

### **5.3.5.3 Telnet & SSH**

Telnet 과 SSH 는 데이터가 두 개의 네트워크 장치 간의 보안 채널을 사용하여 교환 될 수 있도록 하는 네트워크 프로토콜입니다. SSH 에서 사용하는 암호화는 안전하지 않은 네트워크에서 데이터의 기밀성과 무결성을 제공합니다.

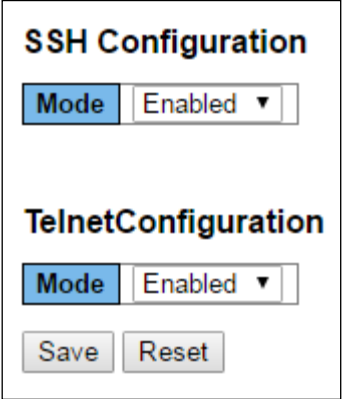

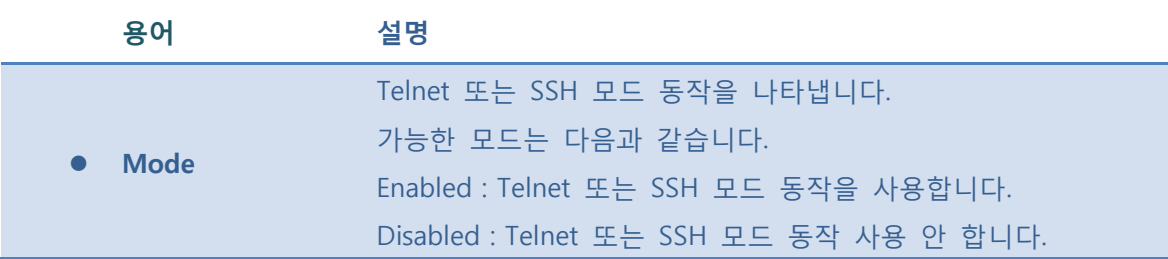

#### **Buttons**

**Save** : 클릭 시 저장합니다

 $\boxed{\text{Rset}}$ : 클릭 시 로컬 변경 사항을 취소하고 이전에 저장된 값으로 되돌립니다.

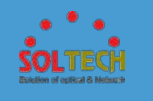

## **5.3.5.4 HTTPS**

HTTPS 는 인증과 암호화 된 통신을 제공하고 거래 결제와 기업의 로그온과 같은 보안에 민감한 통신을 위한 월드 와이드 웹에 사용됩니다.

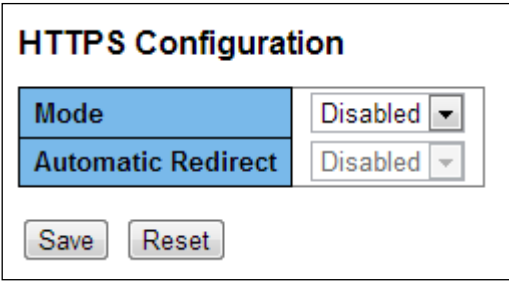

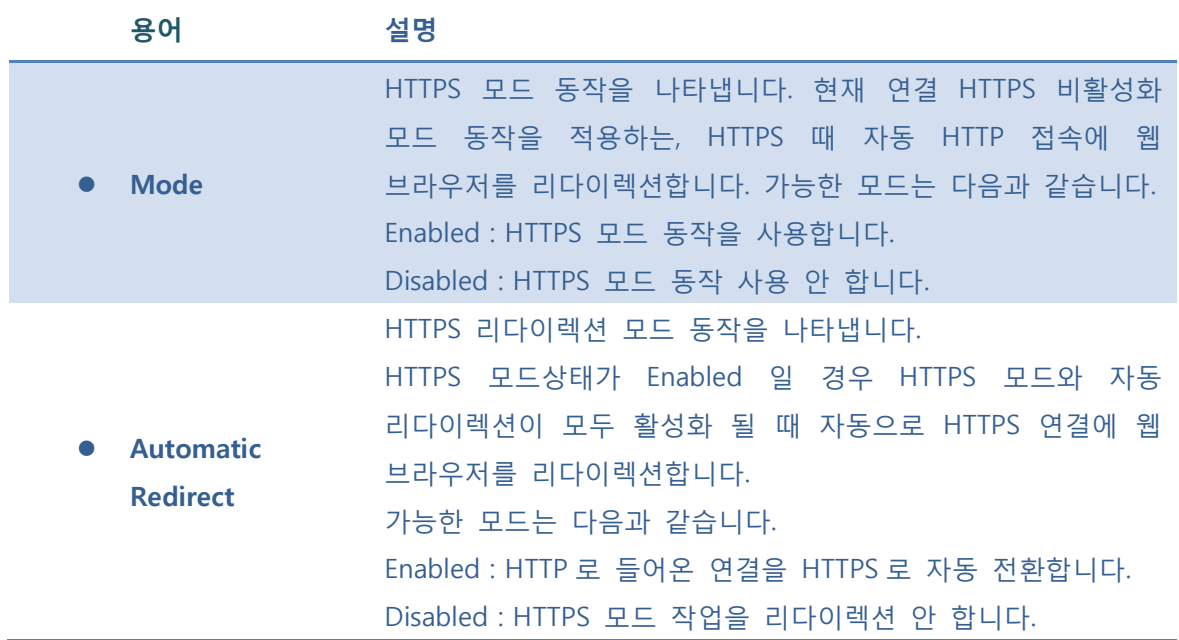

### **Buttons**

 $\sqrt{\frac{Save}{S}}$ : 클릭 시 저장합니다.

: 클릭 시 로컬 변경 사항을 취소하고 이전에 저장된 값으로 되돌립니다.

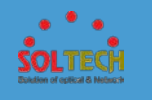

# **5.3.5.5 Access Management**

## **5.4.5.5.1 Configuration**

Access Management 을 구성합니다. 엔트리의 최대수는 16 개입니다. 애플리케이션의 종류가 액세스 관리 항목 중 어느 하나의 보기와 일치하면, 스위치에 대한 액세스를 허용합니다.

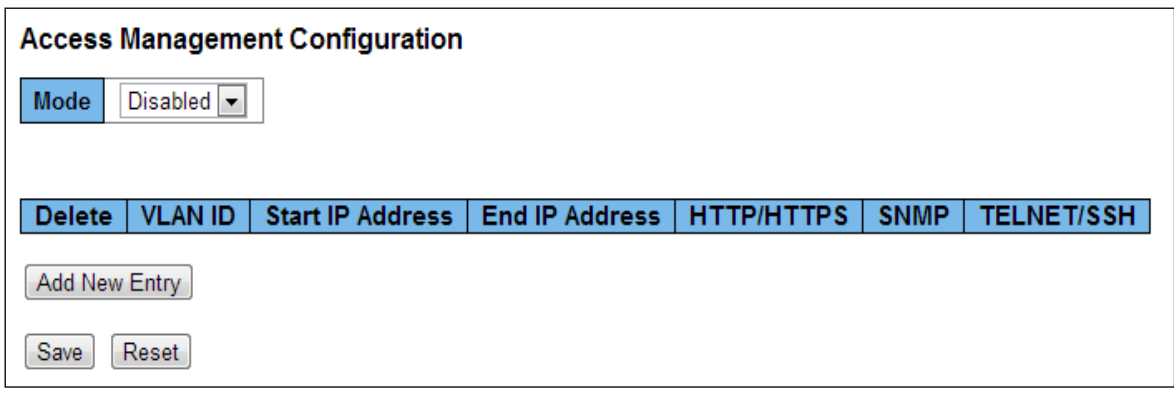

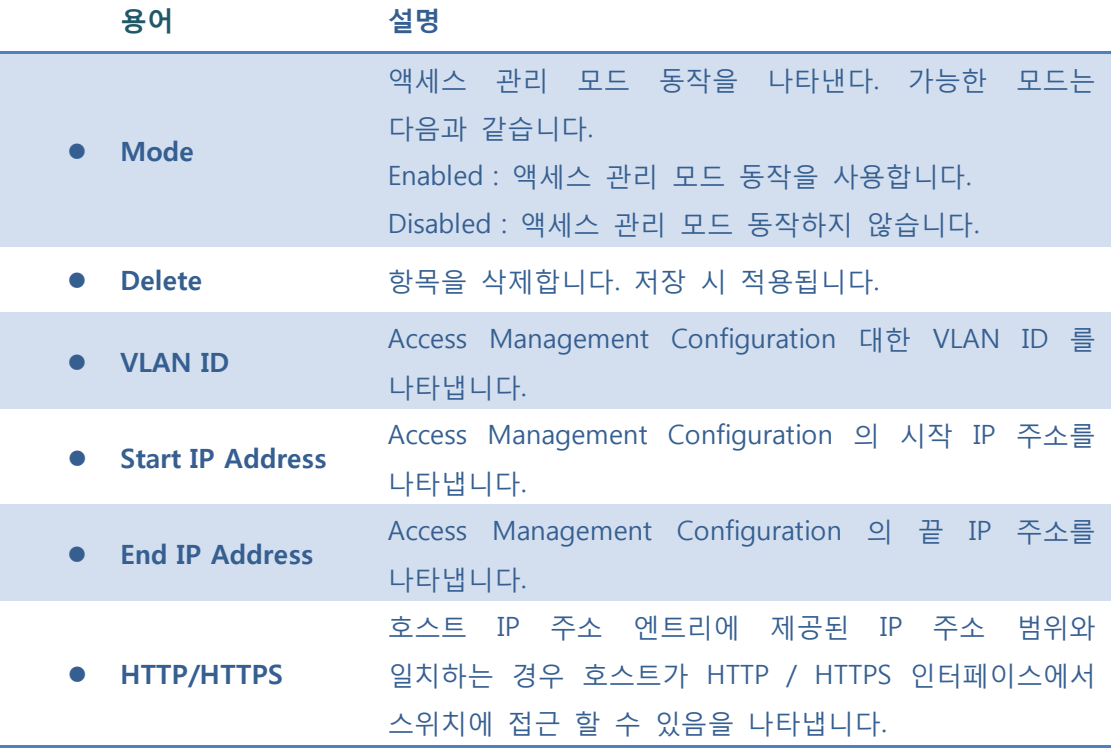

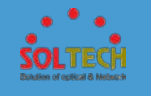

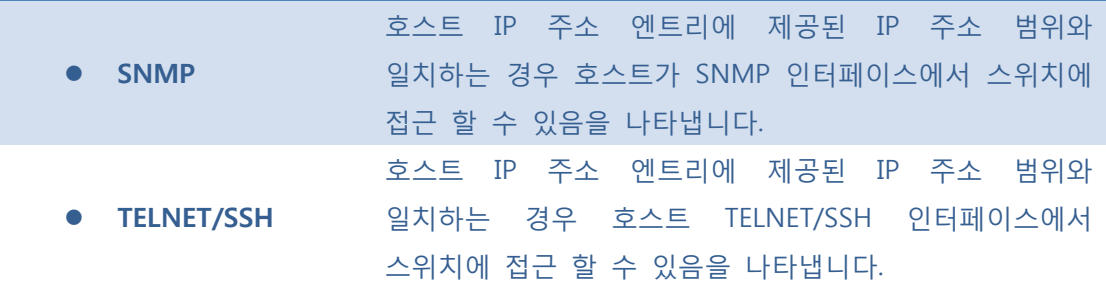

 $\boxed{\mathsf{Add New Entry}}$ : 새로운 액세스 관리 항목을 추가합니다.

 $Save$ : 클릭 시 저장합니다.

 $\boxed{\text{Rest}}$ : 클릭 시 로컬 변경 사항을 취소하고 이전에 저장된 값으로 되돌립니다.

### **5.4.5.5.2 Status**

Access Management Configuration 에 대한 통계정보를 제공합니다.

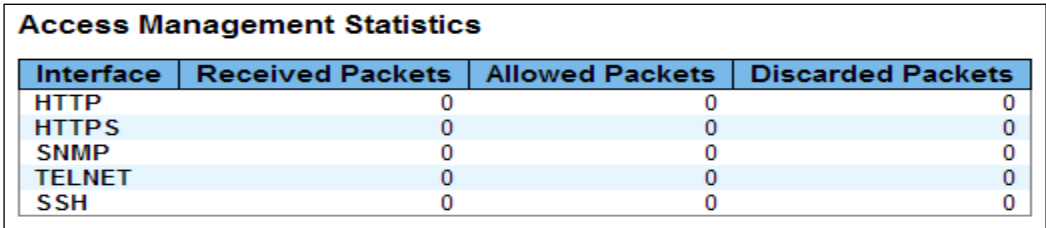

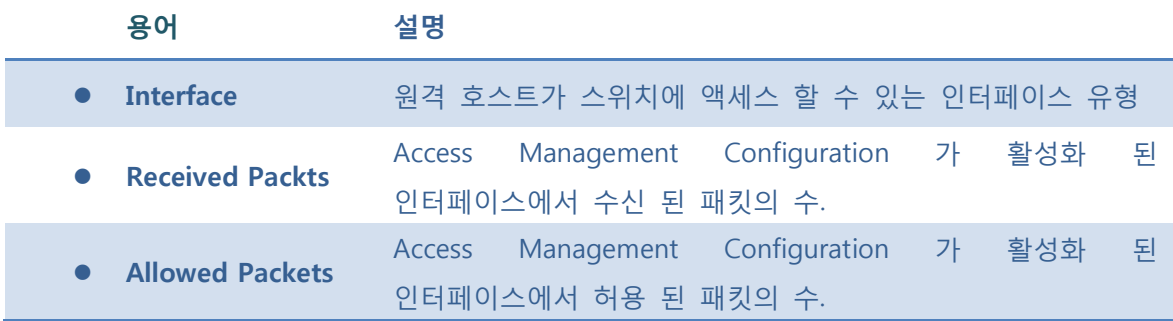

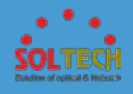

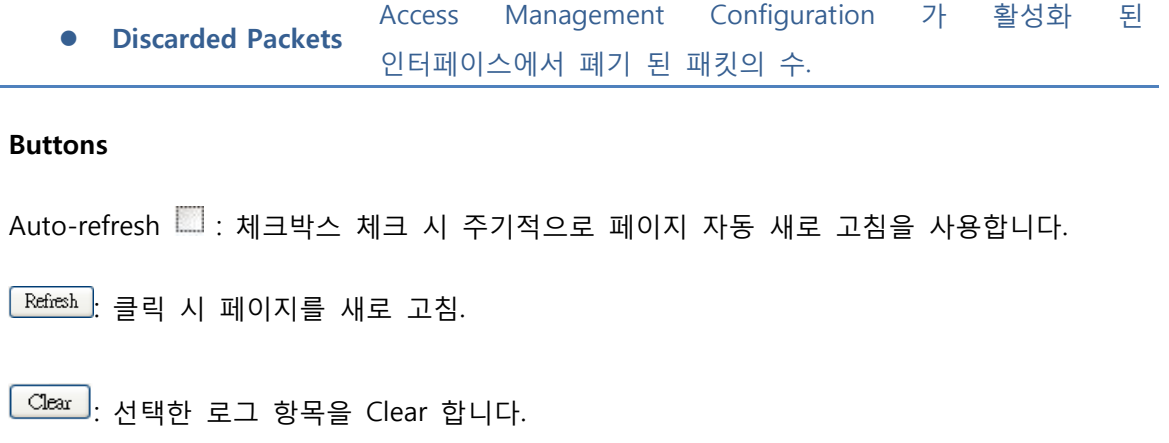

# **5.3.5.6 Auth Method**

사용자를 인증하는 방법을 구성 할 수 있도록 클라이언트 인터페이스 중 하나를 통해 로그인 할 수 있도록 설정하는 페이지 입니다.

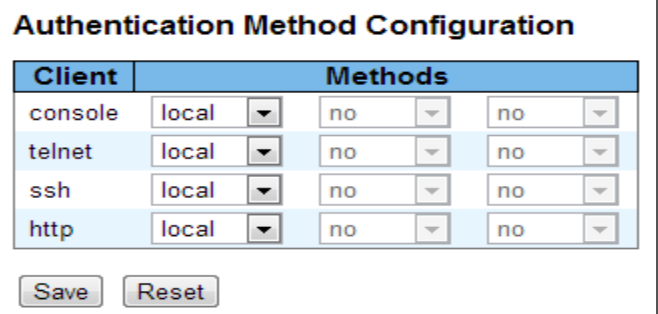

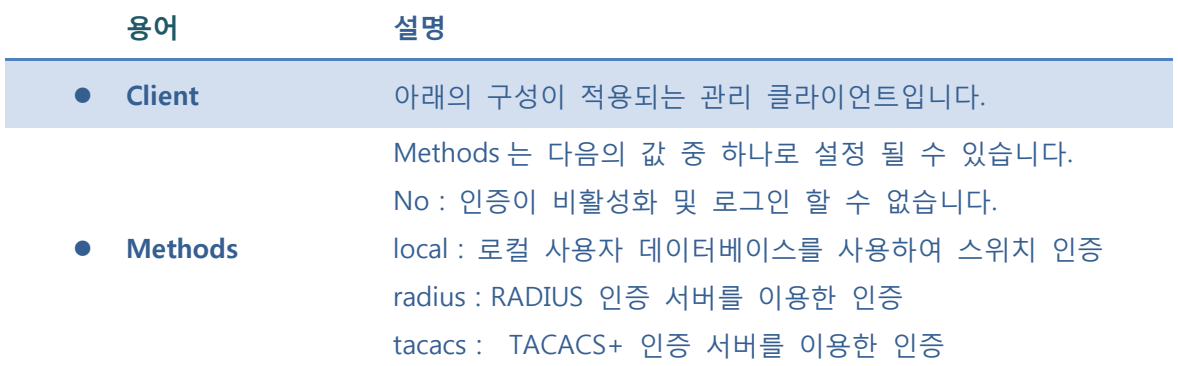

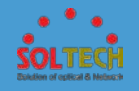

인증 서버가 오프라인 상태인 경우 사용자의 인증이 실패 합니다. 사용자정보가 인증서버의 정보와 일치하지 않아도 인증이 실패합니다.

### **Buttons**

**[Save]**: 클릭 시 저장합니다.

 $\boxed{\text{Rset}}$ : 클릭 시 로컬 변경 사항을 취소하고 이전에 저장된 값으로 되돌립니다.

# **5.3.5.7 AAA**

**5.3.5.7.1 RADIUS**

**5.3.5.7.1.1 Configuration**

RADIUS 서버를 구성 할 수 있습니다.

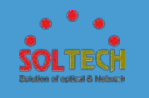

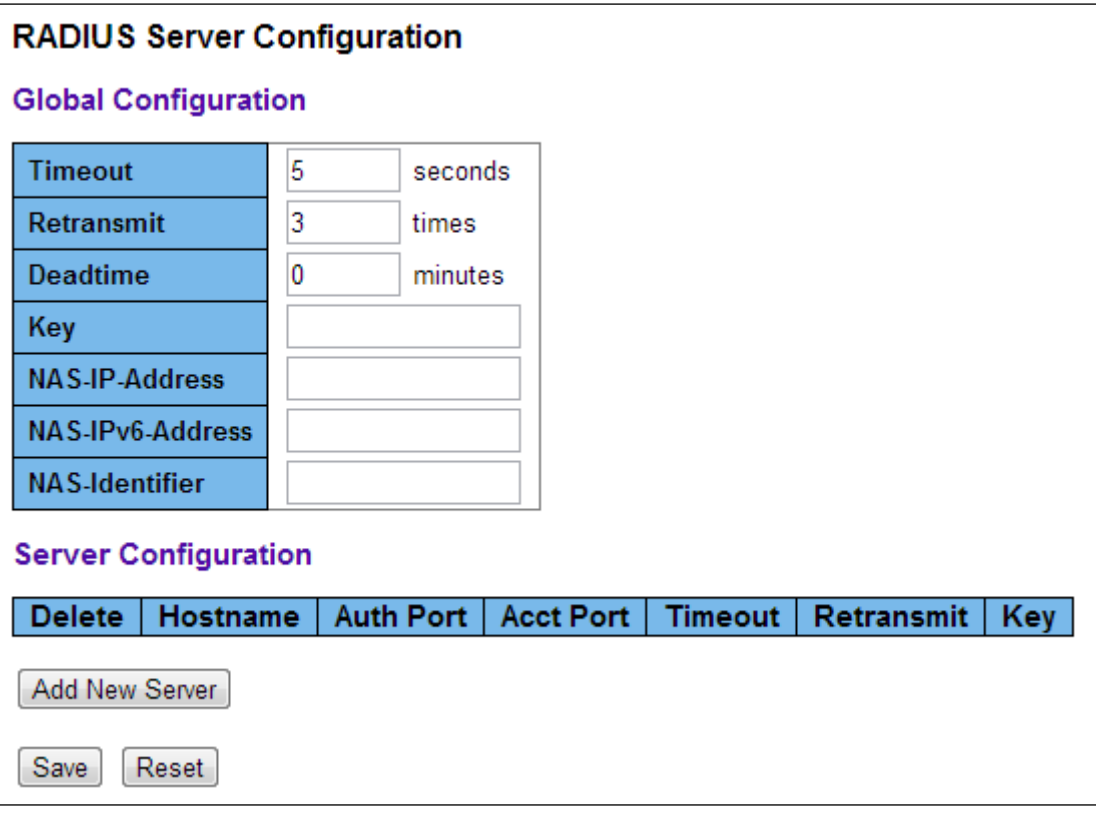

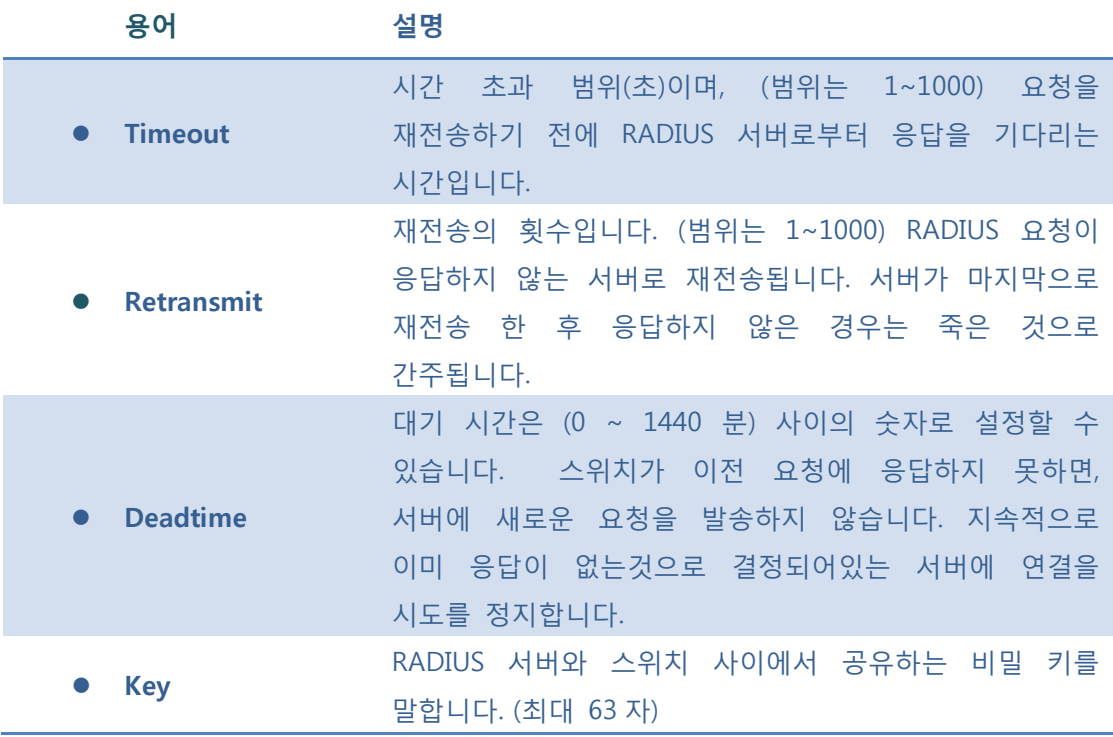

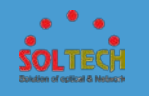

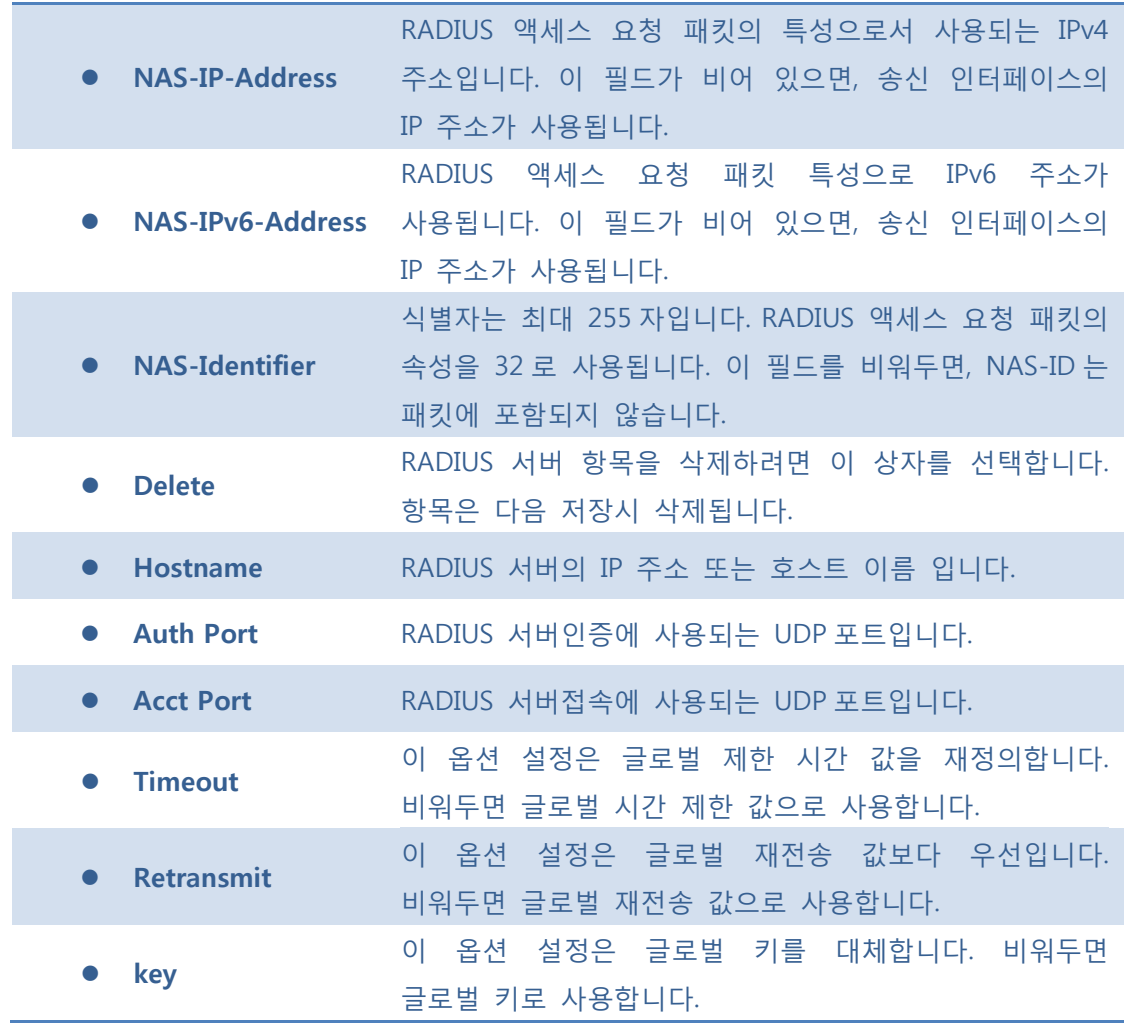

[Add New Server]. 새 RADIUS 서버를 추가 할 수 있습니다. (최대 5 개 서버까지 지원)

: 추가한 서버를 취소 합니다.

 $\sqrt{\frac{Save}{S}}$ : 클릭 시 저장합니다.

 $\boxed{\text{Rset}}$ : 클릭 시 로컬 변경 사항을 취소하고 이전에 저장된 값으로 되돌립니다.

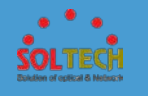

### **5.3.5.7.1.2 Status**

### - **5.3.5.7.1.2.1 RADIUS OVERVIEW**

이 페이지는 인증 구성 페이지에서 구성 할 RADIUS 서버의 상태에 대한 개요를 제공합니다.

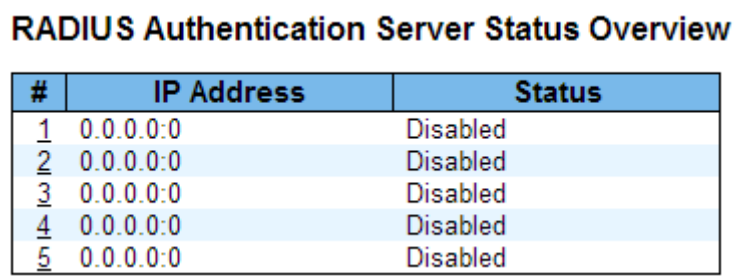

# **RADIUS Accounting Server Status Overview**

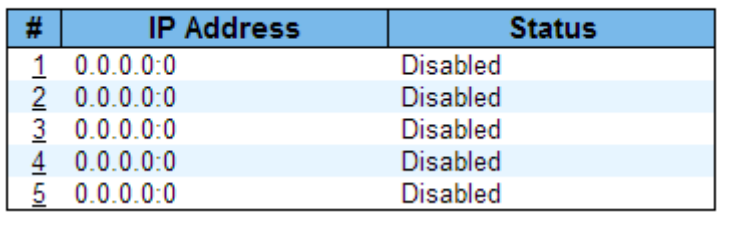

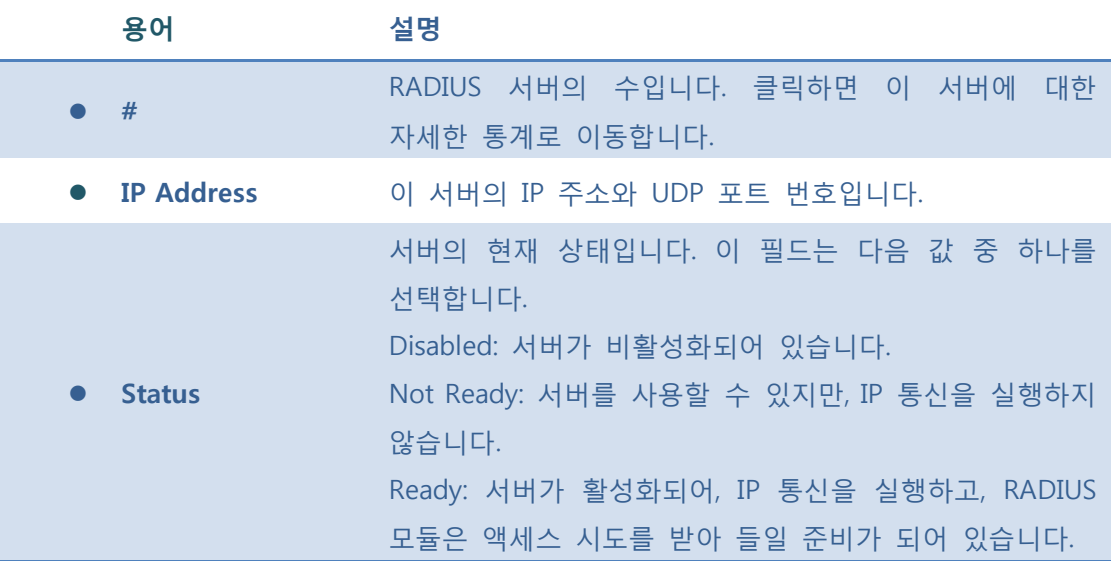

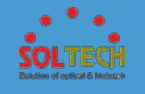

Dead (X seconds left): 액세스 시도는 이 서버에 만들어졌습니다. 그러나 구성된 시간 제한 내에 응답하지 않으면, 서버가 일시적으로 사용 불가능합니다. 그러나, 데드 타임이 만료되면 다시 활성화 될 것 입니다. 이 문제가 발생하기 전에 왼쪽 (초)은 괄호 안에 표시됩니다.

#### **Buttons**

Auto-refresh : 체크박스 체크 시 주기적으로 페이지 자동 새로 고침을 사용합니다.

**Exefresh** : 클릭 시 페이지를 새로 고침.

#### - **5.3.5.7.1.2.2 RADIUS DETATILS**

이 페이지는 특정 RADIUS 서버에 대한 자세한 통계를 제공합니다.

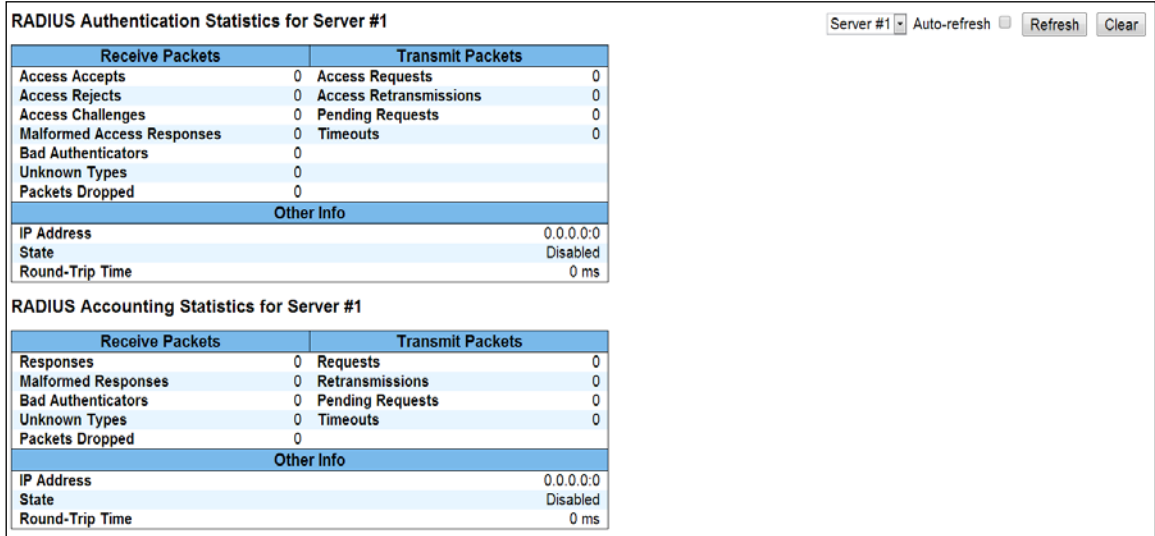

RFC4668 참조

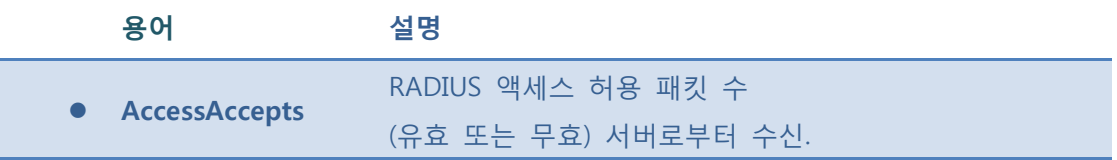

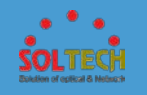

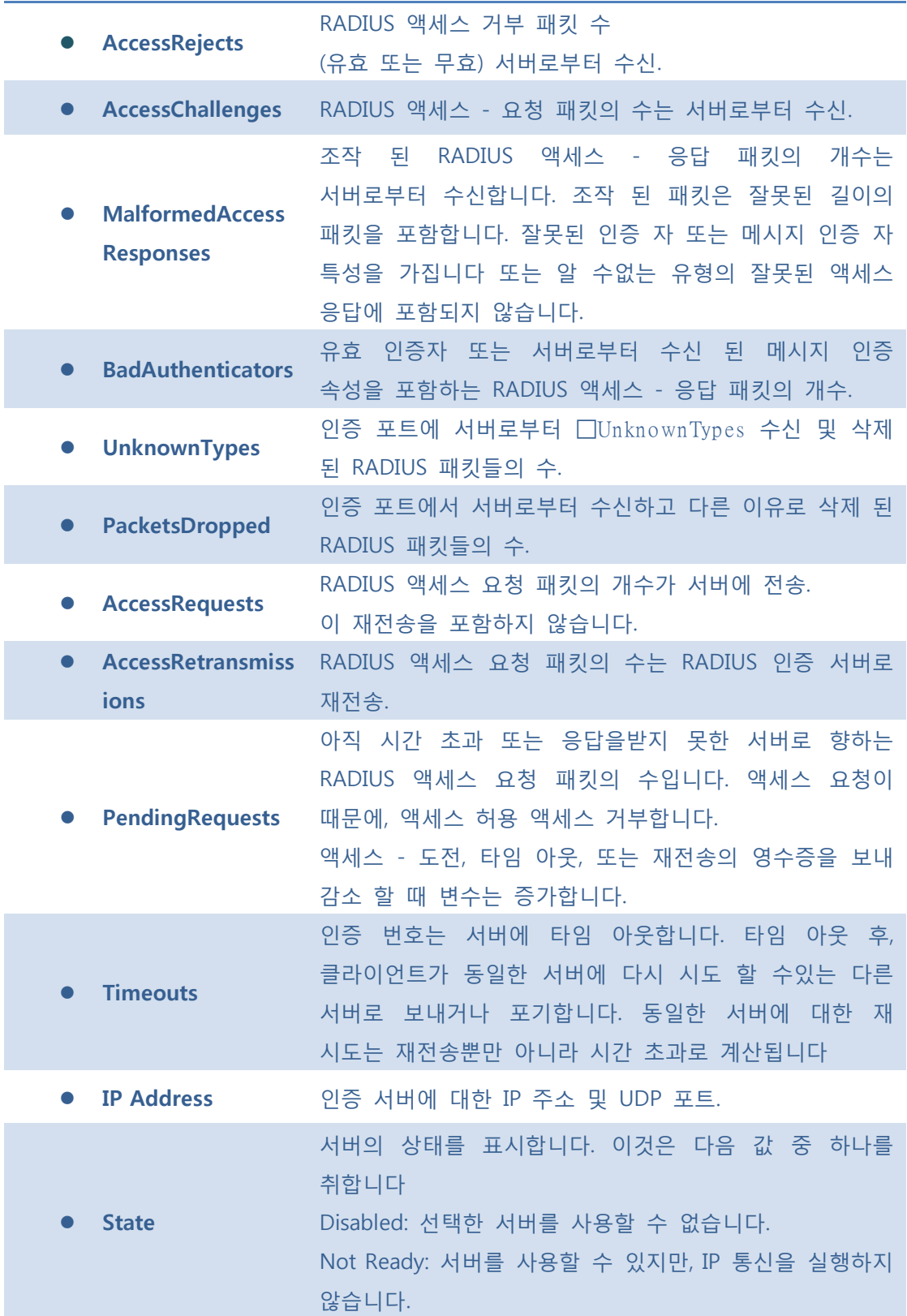

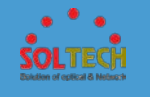

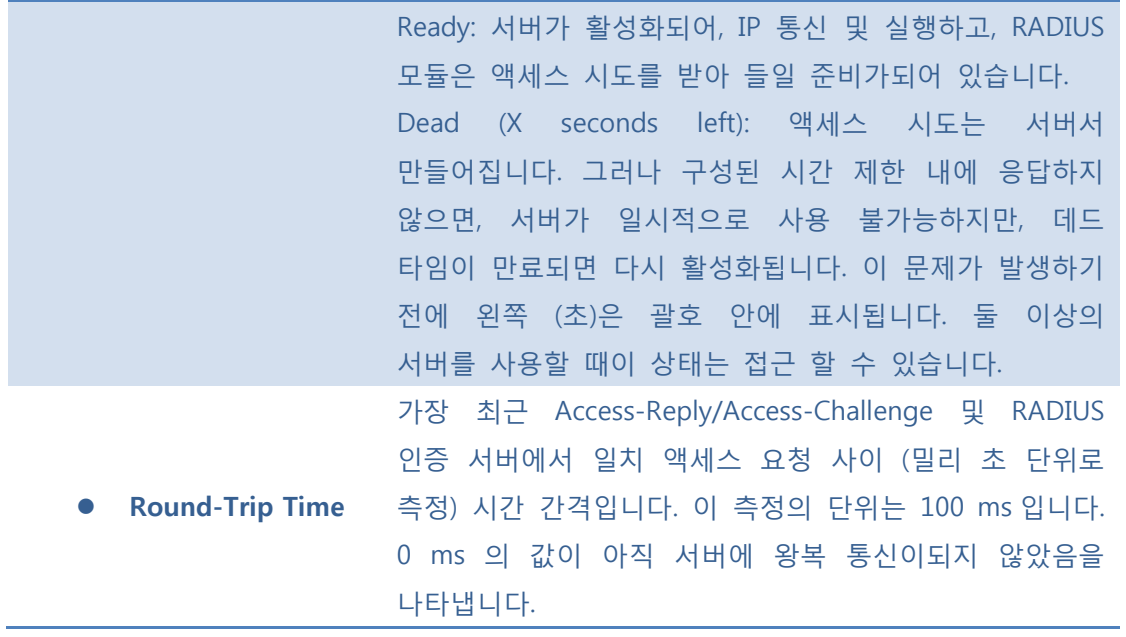

RFC4670 참조

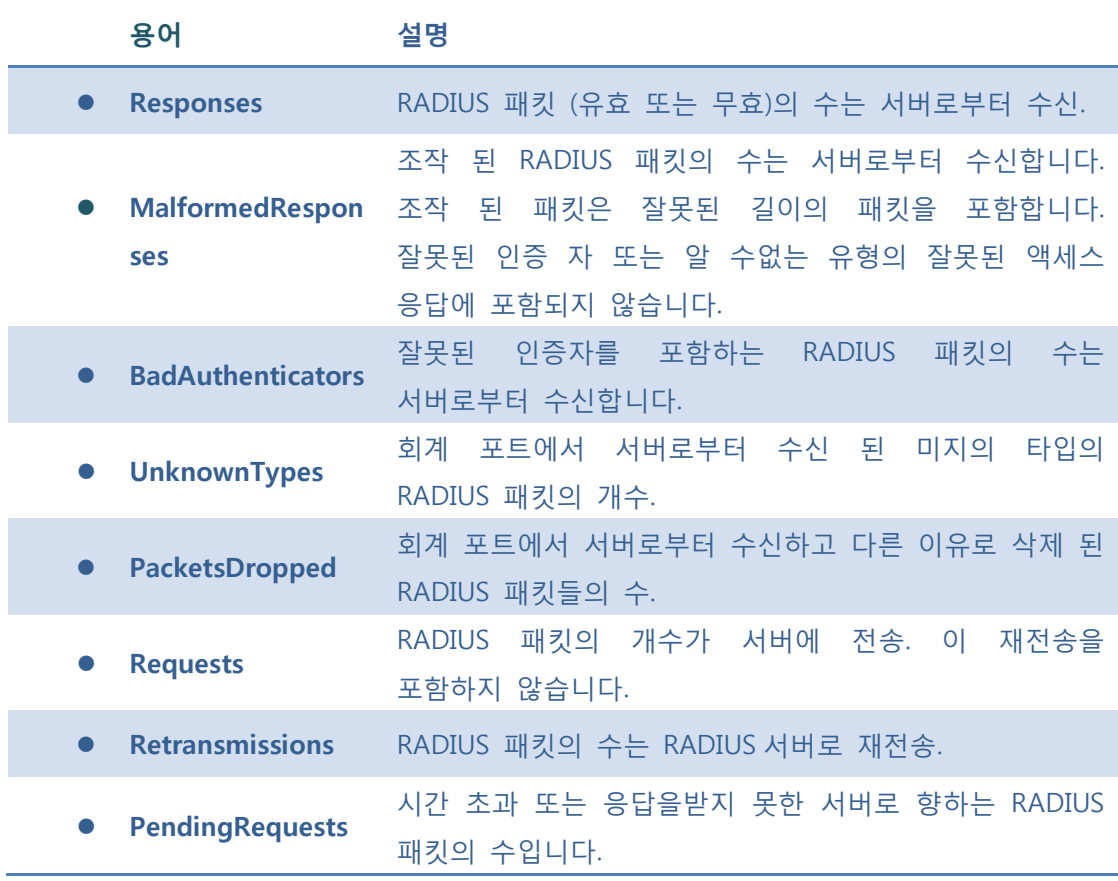

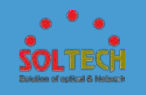

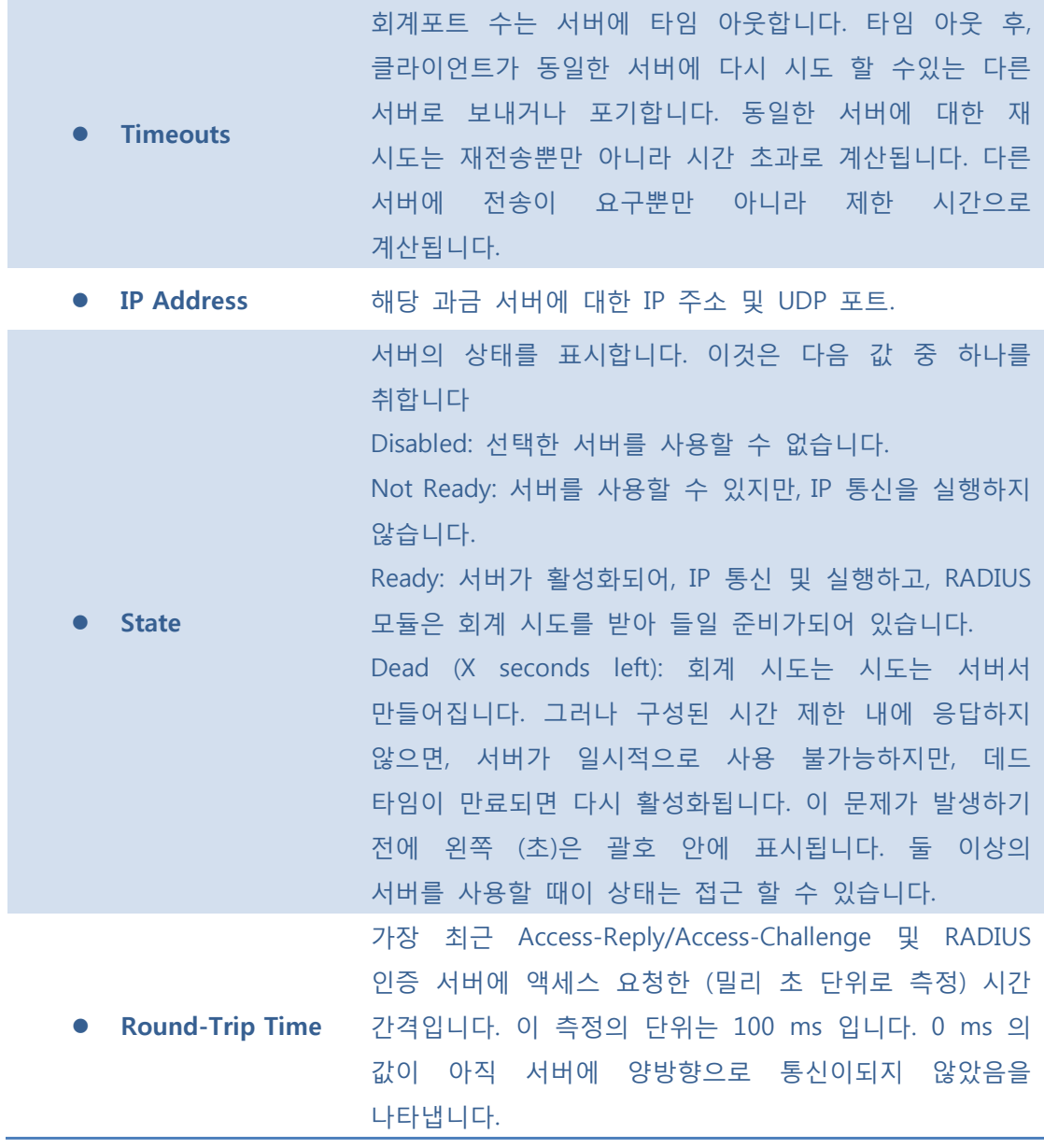

Auto-refresh : 체크박스 체크 시 주기적으로 페이지 자동 새로 고침을 사용합니다.

**Exefiesh** : 클릭 시 페이지를 새로 고침.

: 선택한 서버의 카운터를 Clear 합니다. "대기중인 요청" 카운터는 이 작업에 의해 삭제되지 않습니다.

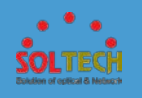

## ■ 5.3.5.7.2 TACACS+

이 페이지는 TACACS+서버를 구성 할 수 있습니다.

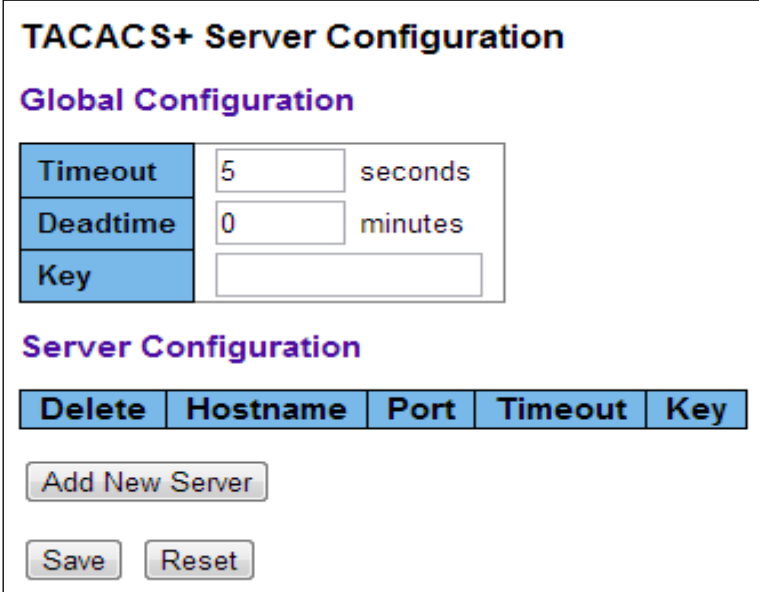

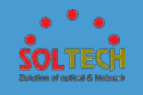

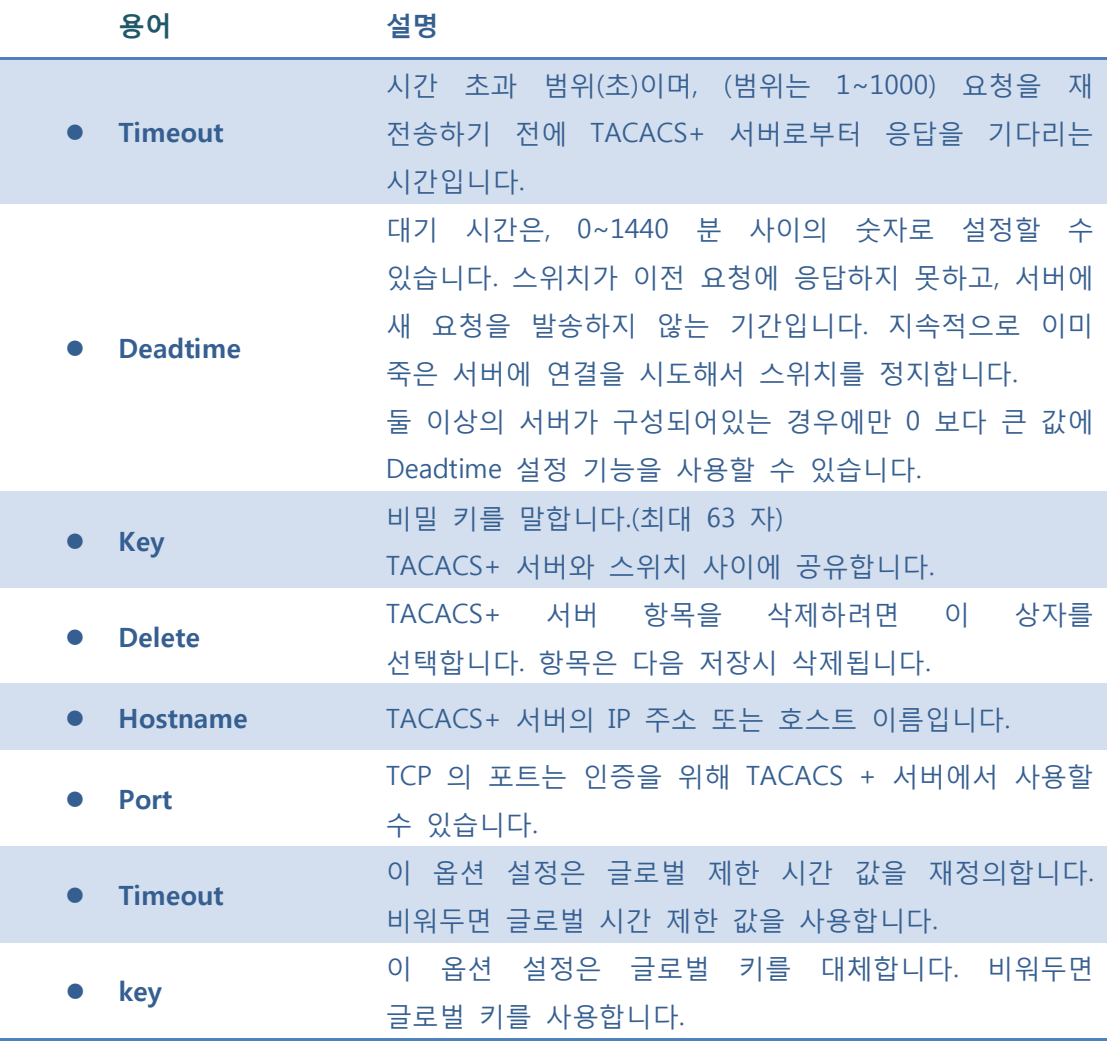

[Add New Server]: 버튼 클릭 시 새 TACACS + 서버를 추가 할 수 있습니다. 빈 행이 테이블에 추가되고, 필요에 따라 TACACS + 서버가 구성 될 수 있습니다.

Delete : 버튼 클릭 시 새로운 서버의 추가를 취소 할 수 있습니다.

**Save** : 클릭 시 저장합니다.

: 클릭 시 로컬 변경 사항을 취소하고 이전에 저장된 값으로 되돌립니다.

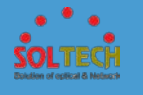

## **5.3.5.8 NAS**

## **5.3.5.8.1 Configuration**

# 이 페이지는 네트워크에 대한 무단 액세스를 방지하는 포트 기반 액세스 제어 절차를 정의합니다.

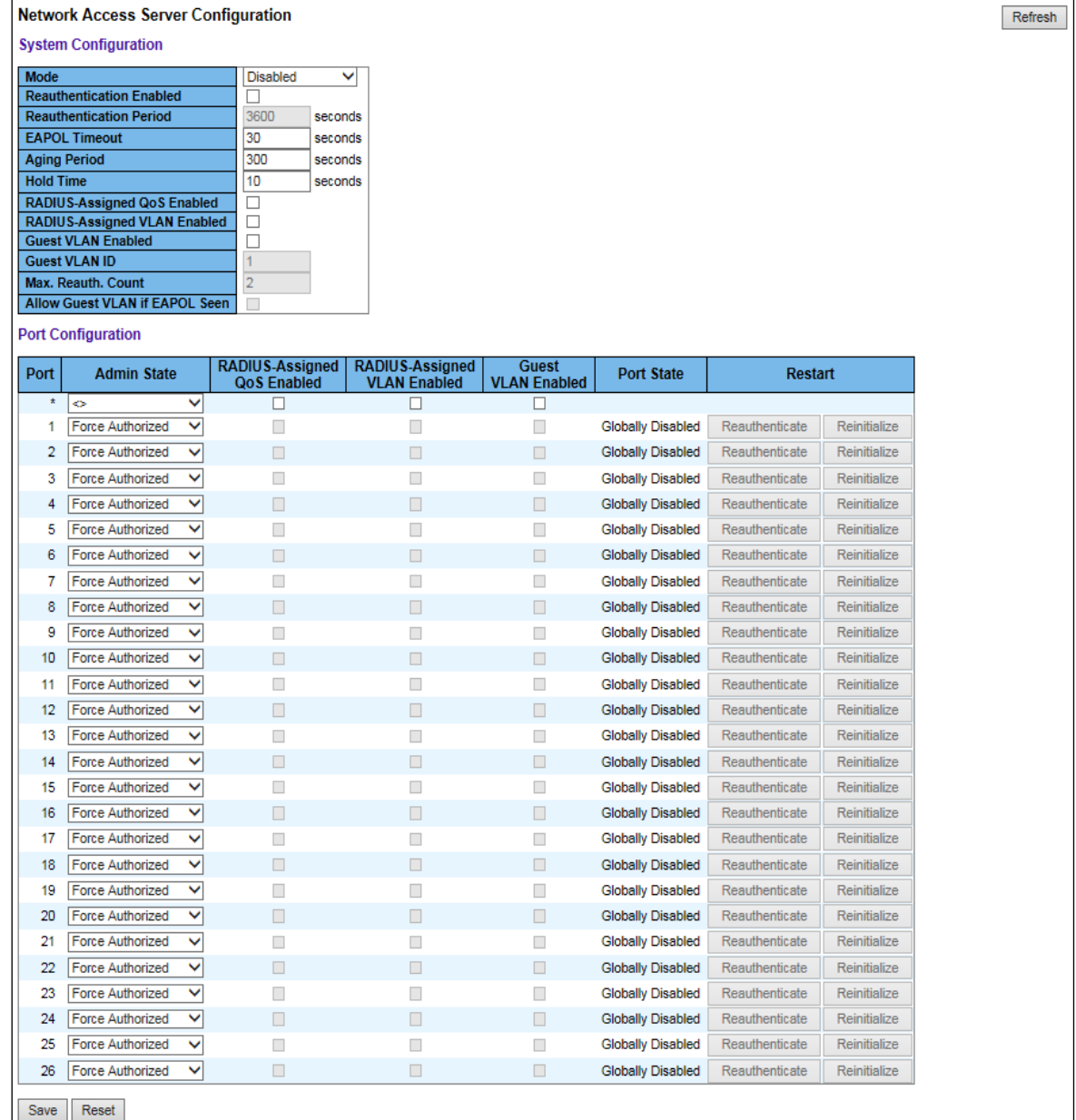

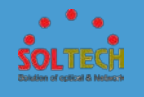

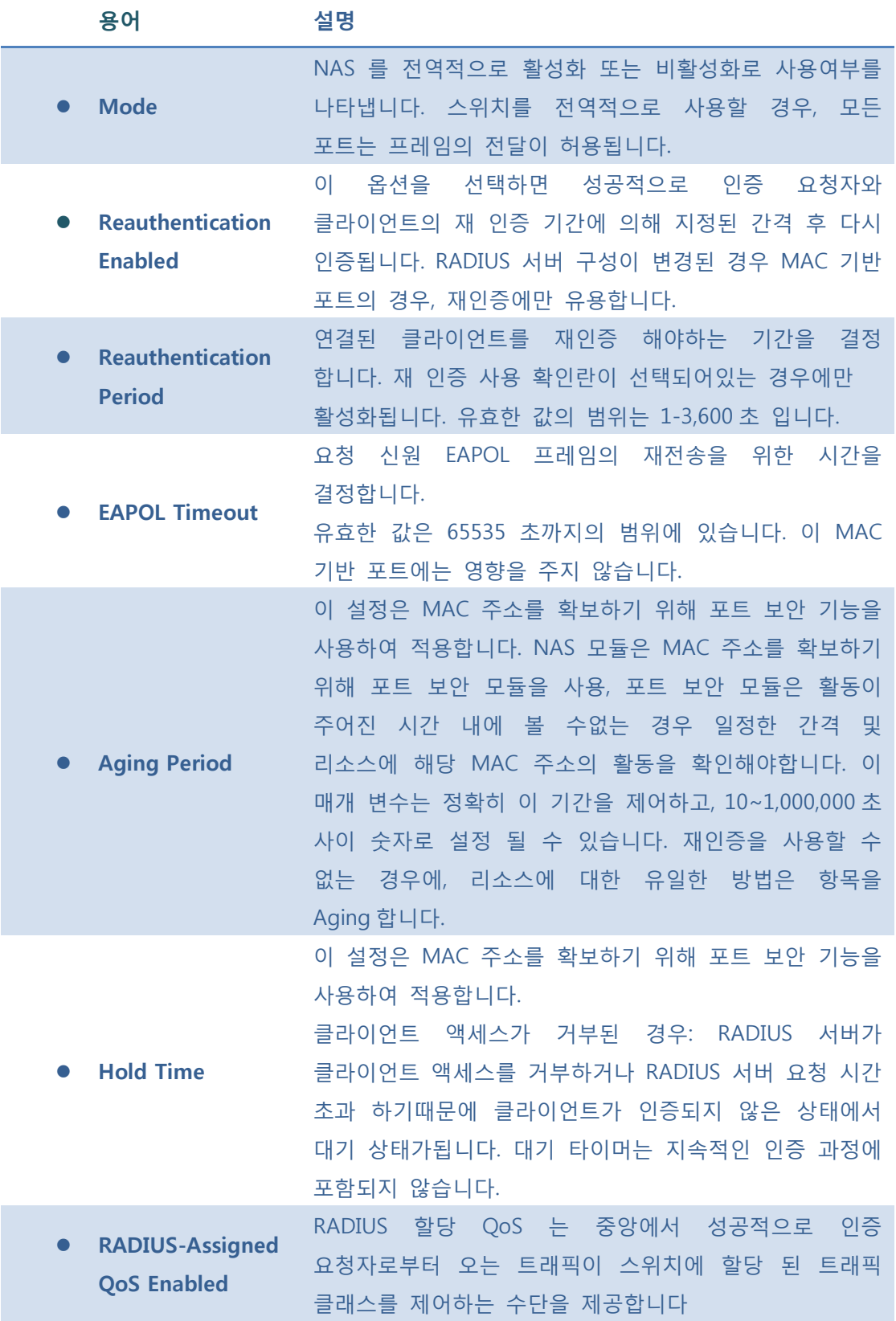

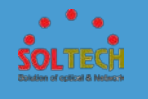

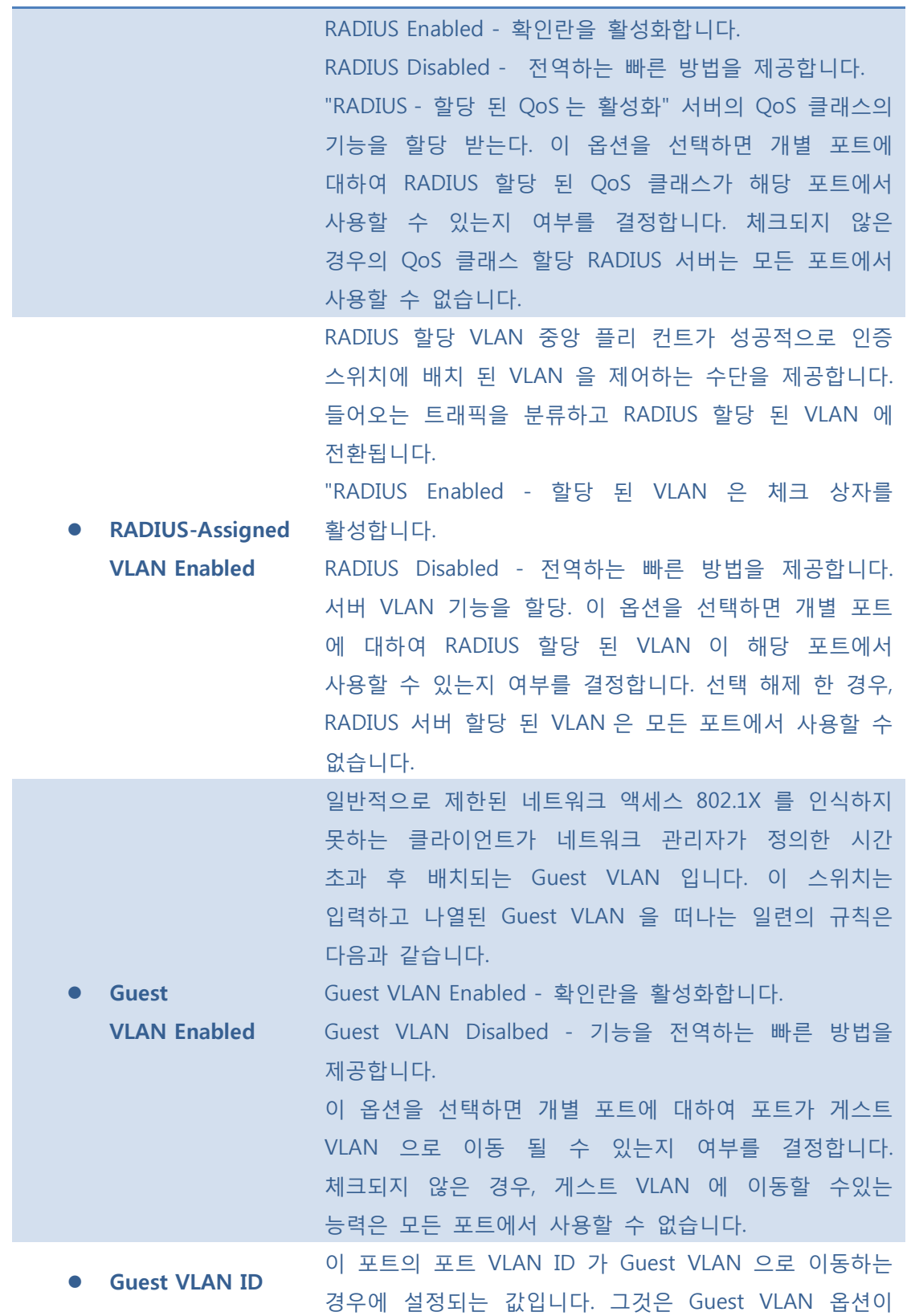

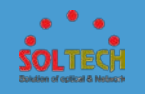

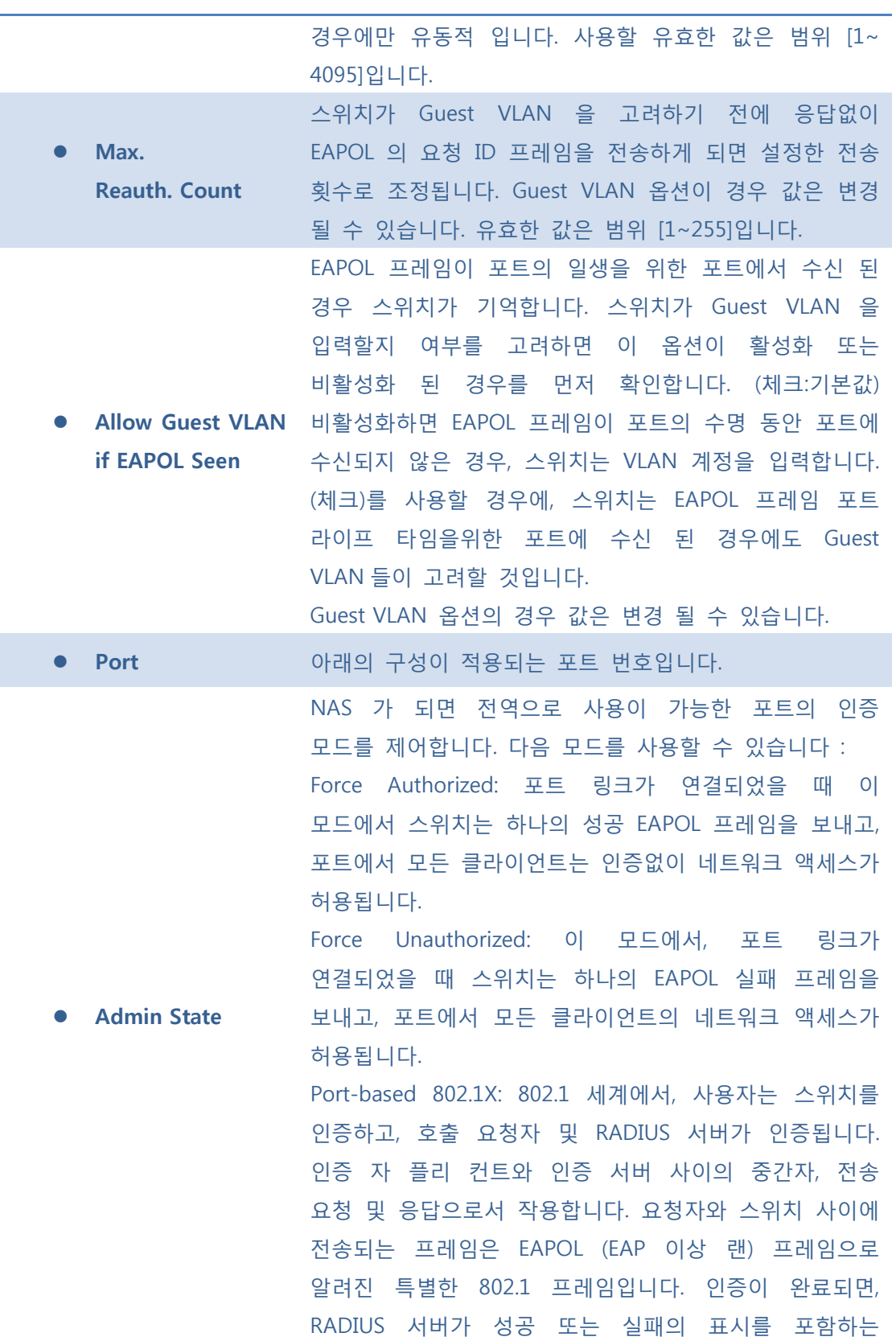

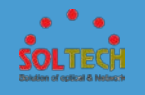

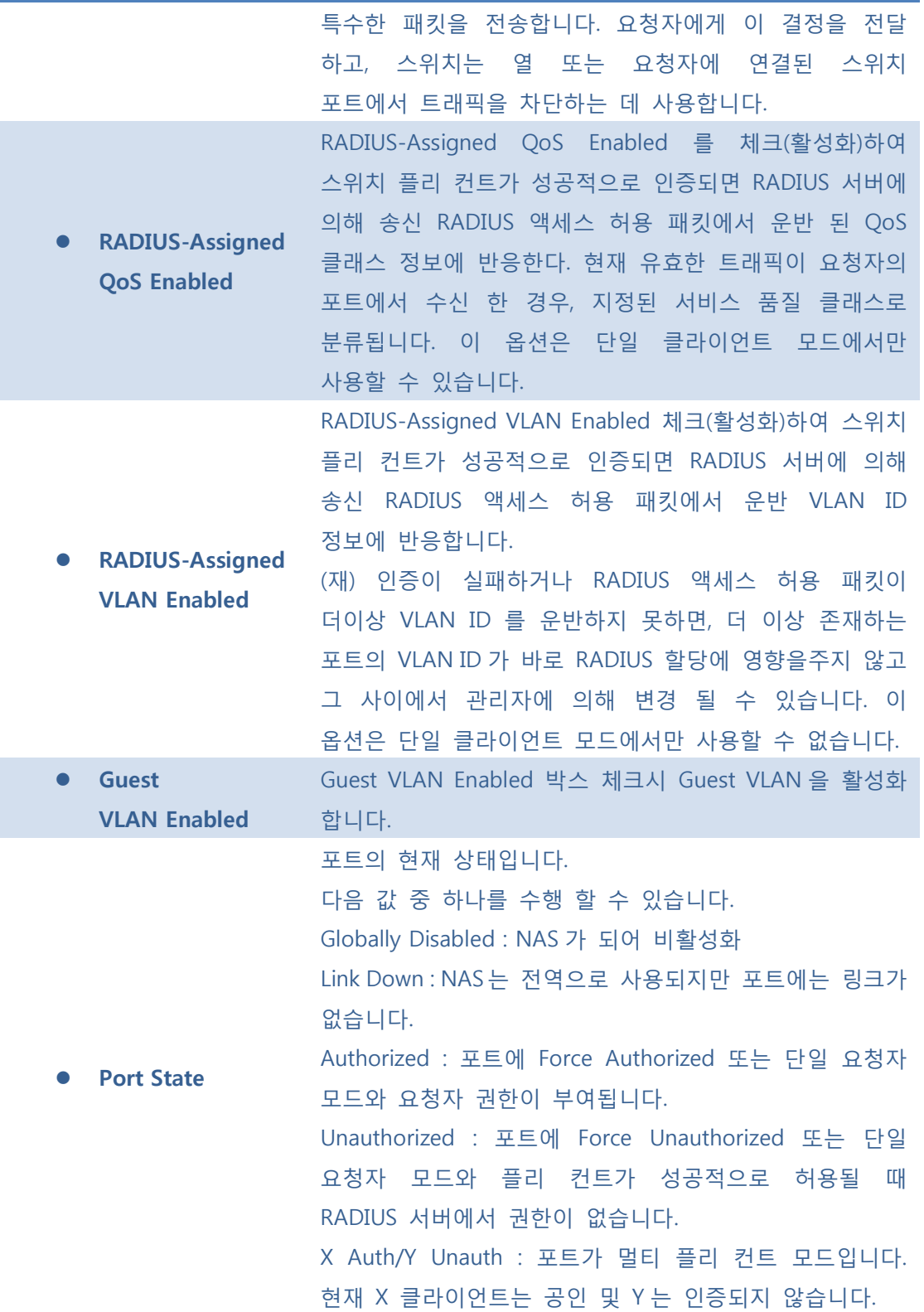

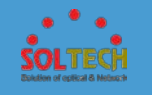

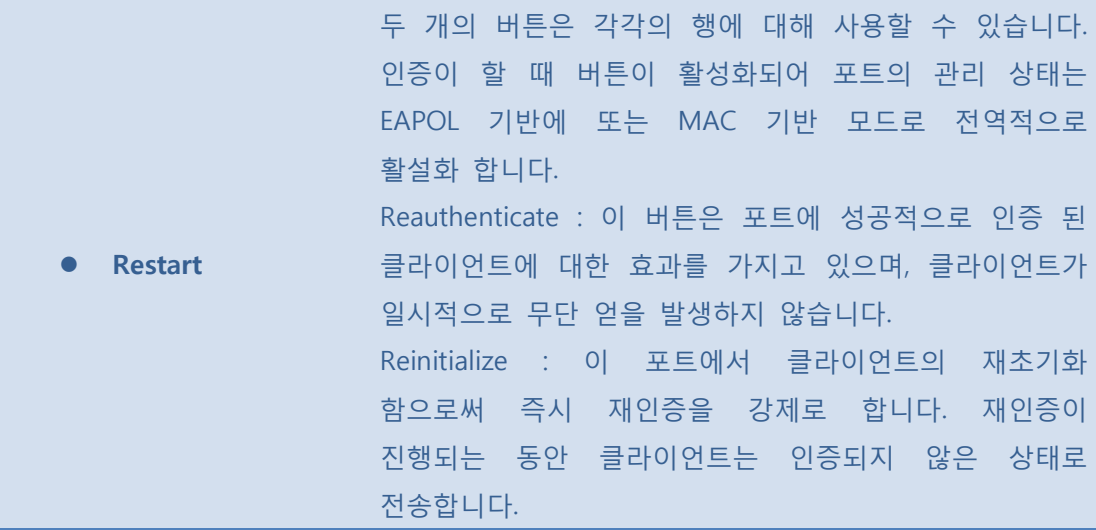

- **[Save]**: 클릭 시 저장합니다.
- $\boxed{\text{Rest}}$ : 클릭 시 로컬 변경 사항을 취소하고 이전에 저장된 값으로 되돌립니다.
- $\overline{\text{Cancel}}$ : 로컬 변경 사항을 취소하고 돌아갑니다.

### **5.3.5.8.2 Status**

**5.3.5.8.2.1 Switch**

이 페이지는 현재 NAS 의 포트상태의 개요를 제공합니다.

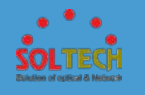

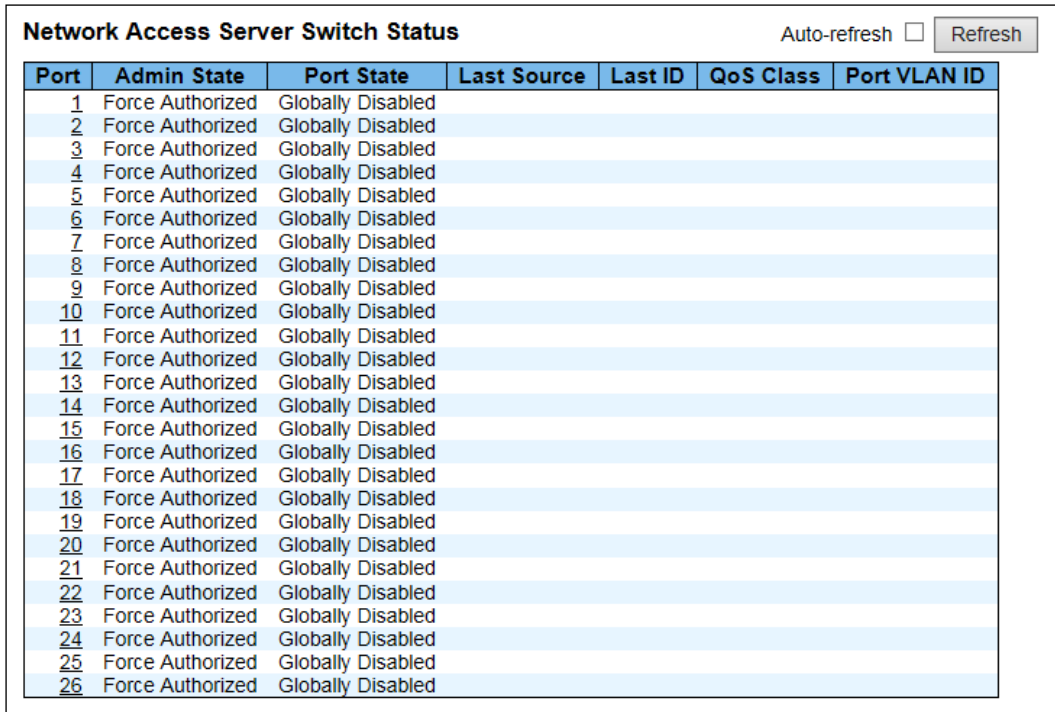

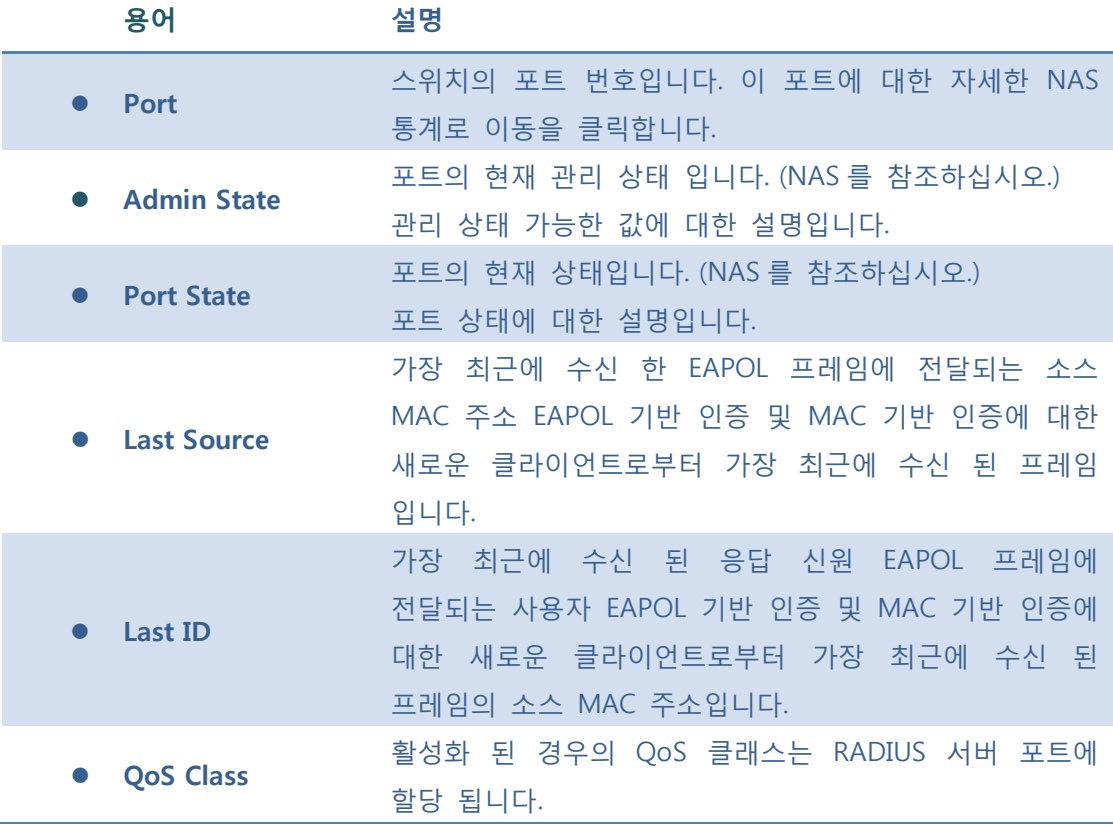

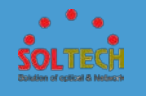

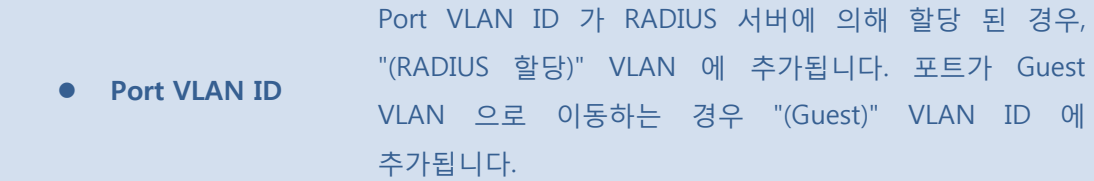

Auto-refresh : 체크박스 체크 시 주기적으로 페이지 자동 새로 고침을 사용합니다.

 $F<sup>Refresh</sup>$ : 클릭 시 페이지를 새로 고침.

### **5.3.5.8.2.1 Port**

이 페이지는 상세한 NAS 의 특정 스위치 포트에 대한 통계 EAPOL 기반 IEEE 802.1X 실행의 인증을 제공합니다.

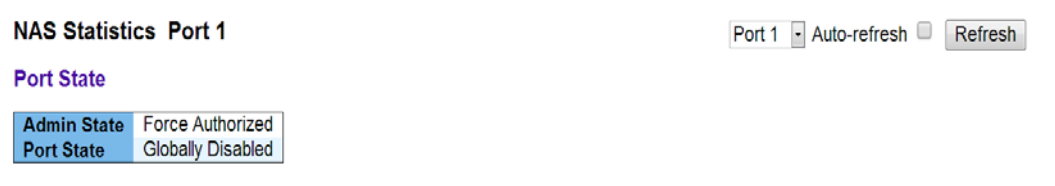

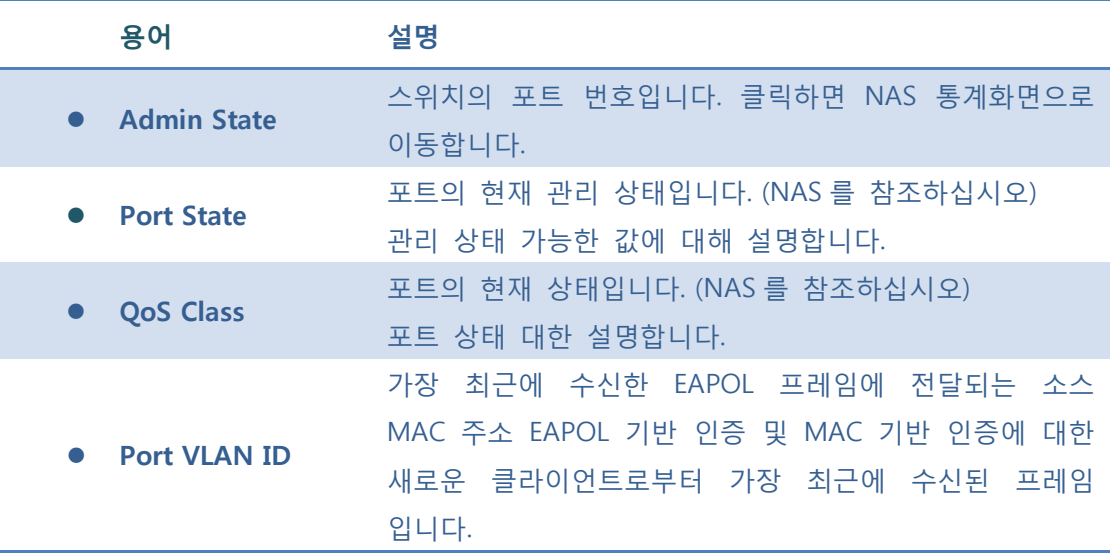
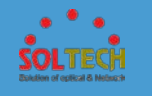

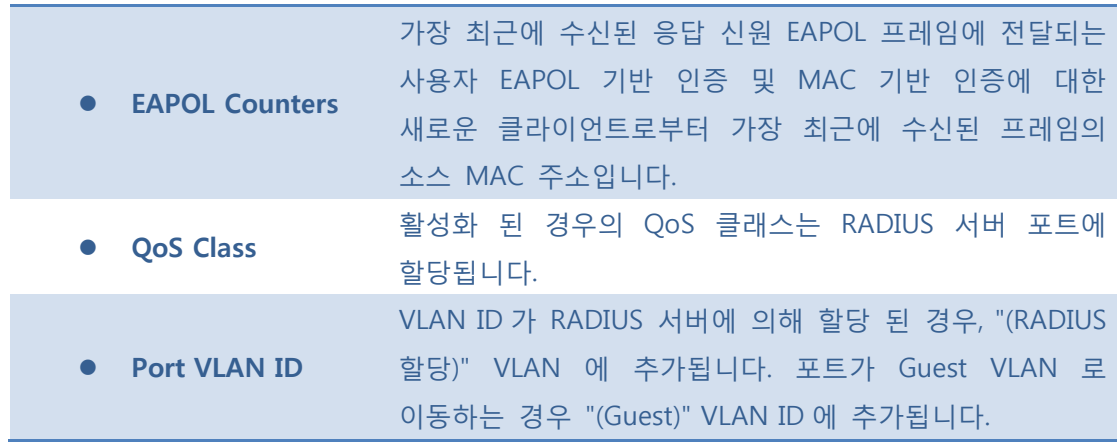

 $Aut$ o-refresh  $\Box$ : 체크박스 체크 시 주기적으로 페이지 자동 새로 고침을 사용합니다.

: 클릭 시 페이지를 새로 고침.

# **5.3.5.9 Port Security**

### **5.4.5.9.1 Switch**

이 페이지는 포트 보안 상태를 보여줍니다. 포트 보안은 직접적인 구성 모듈입니다. 사용자 모듈, 구성은 다른 모듈에서 간접적으로 제공됩니다.

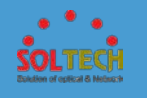

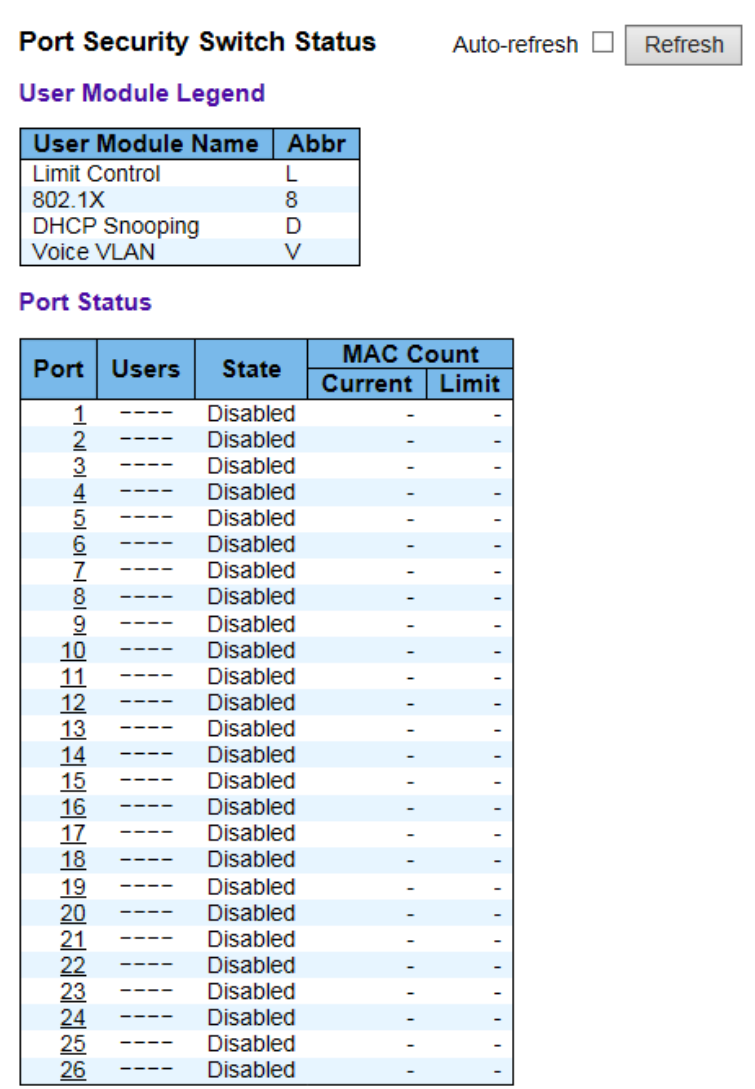

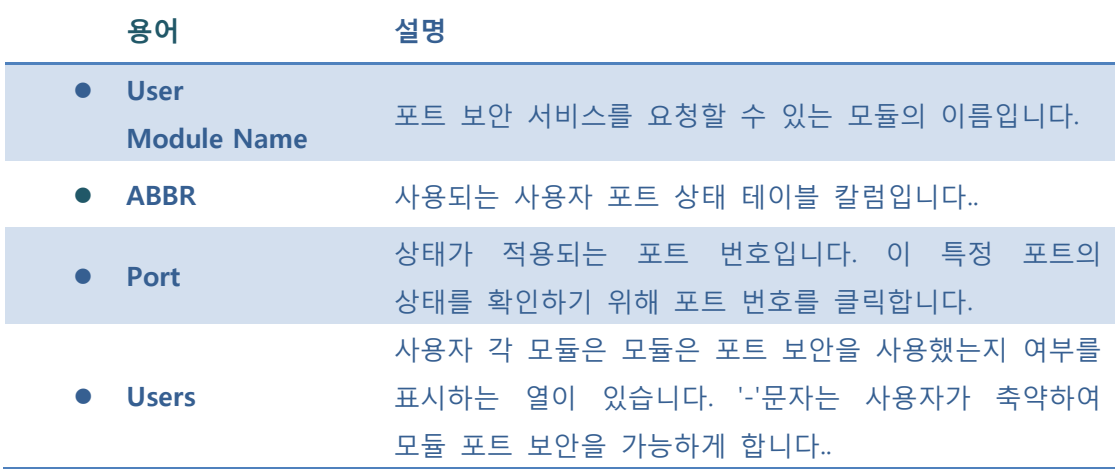

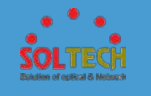

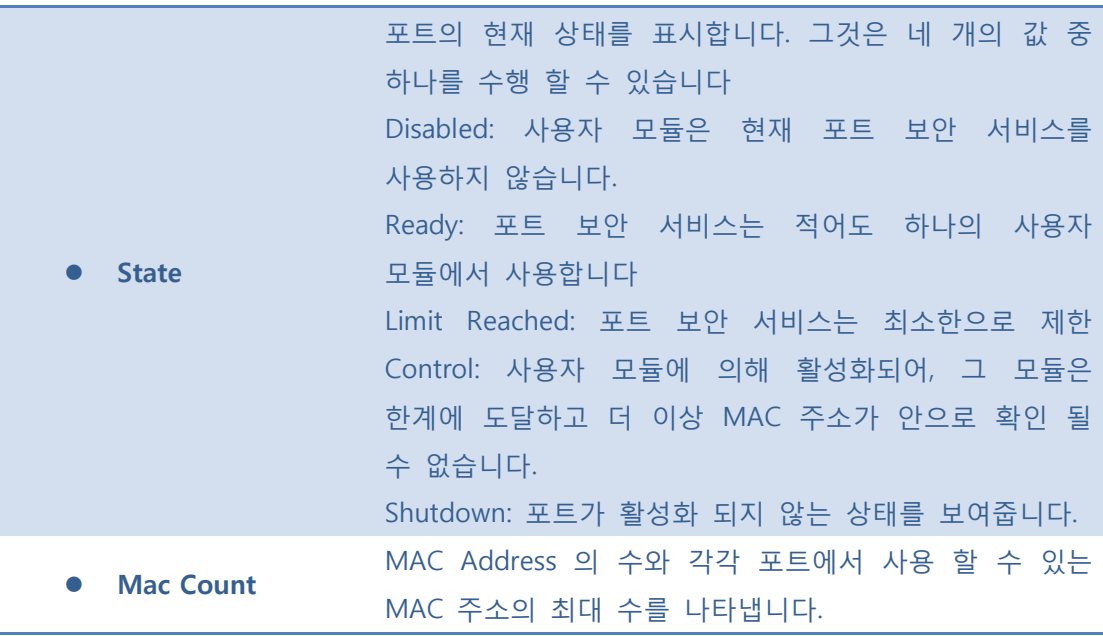

Auto-refresh : 체크박스 체크 시 주기적으로 페이지 자동 새로 고침을 사용합니다.

 $\overline{\text{Refresh}}$ : 클릭 시 페이지를 새로 고침.

### **5.3.5.9.2 Port**

이 페이지는 포트 보안 모듈로 고정 MAC 주소를 보여줍니다. 포트 보안은 직접적인 구성 모듈입니다. 사용자 모듈, 구성은 다른 모듈에서 간접적을 제공 됩니다.

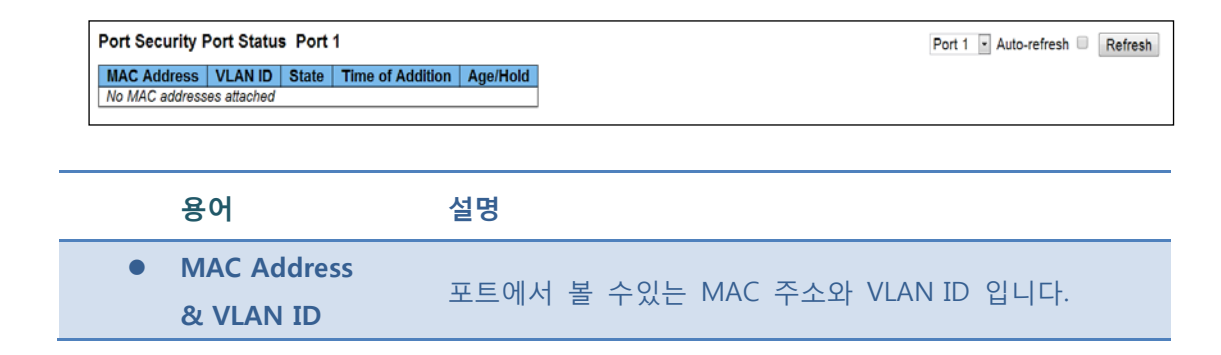

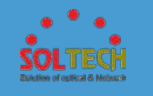

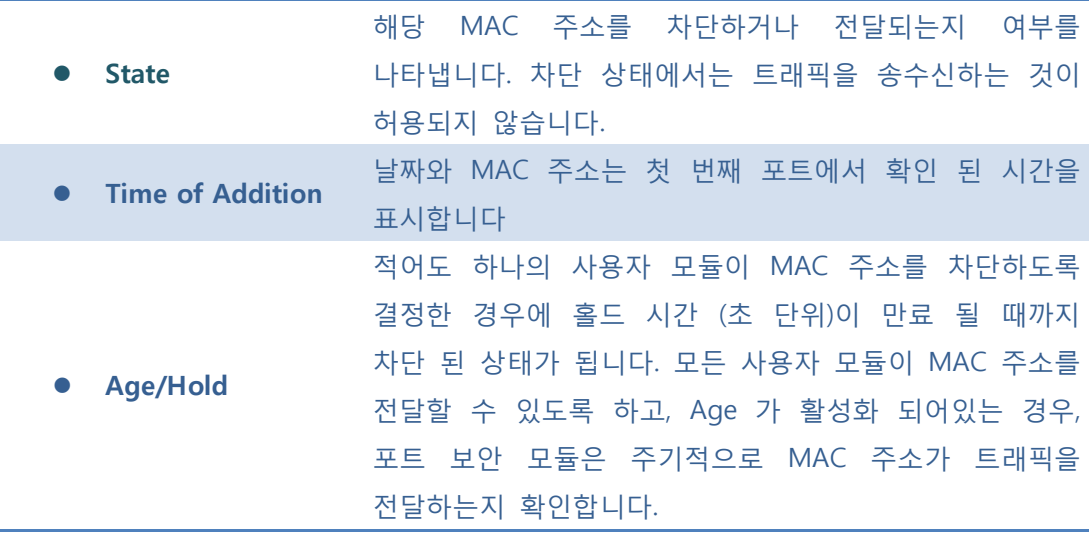

Auto-refresh : 체크박스 체크 시 주기적으로 페이지 자동 새로 고침을 사용합니다.

**Exefiesh** : 클릭 시 페이지를 새로 고침.

## **5.3.6 GREEN ETHERNET**

## **5.3.6.1 Port Power Savings**

## **5.3.6.1.1 Configuration**

이 페이지는 사용자가 포트 절전 feature's 을 구성 할 수 있습니다.

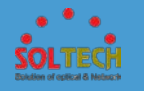

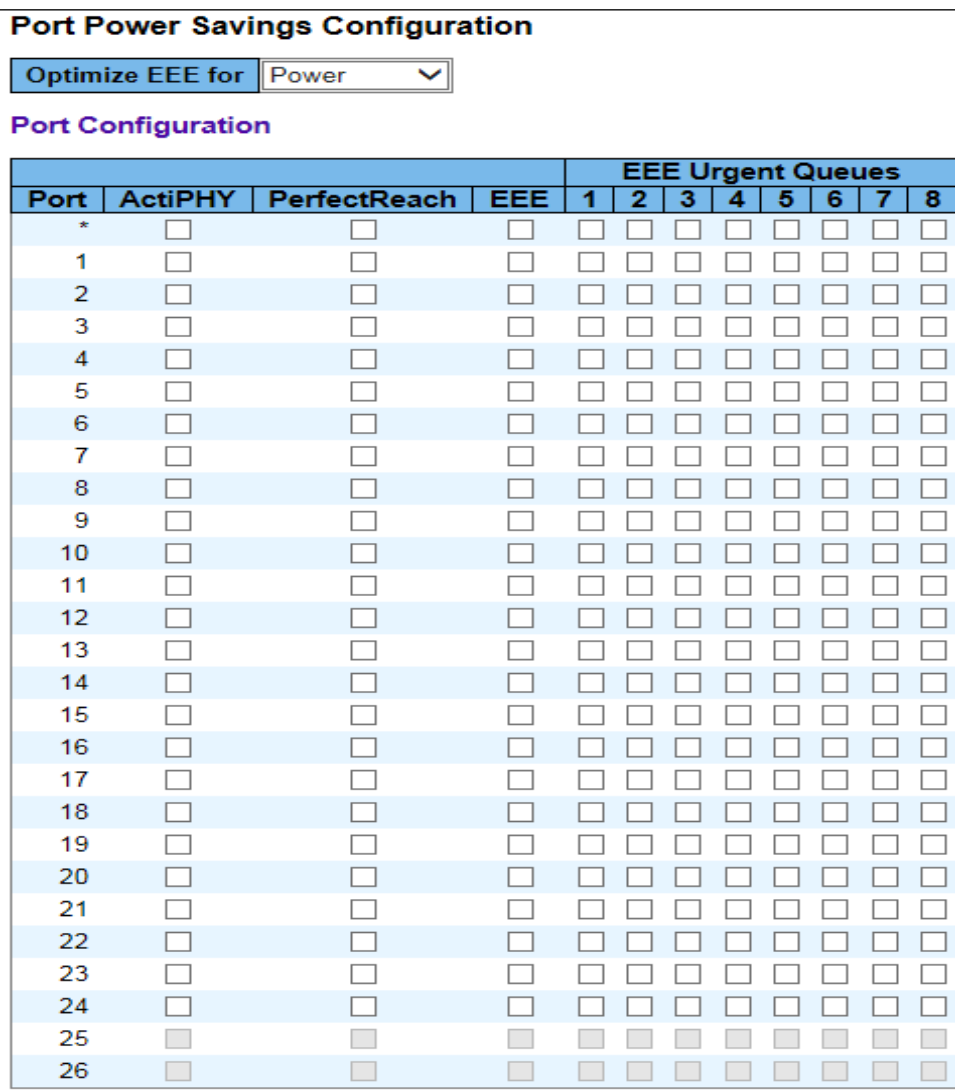

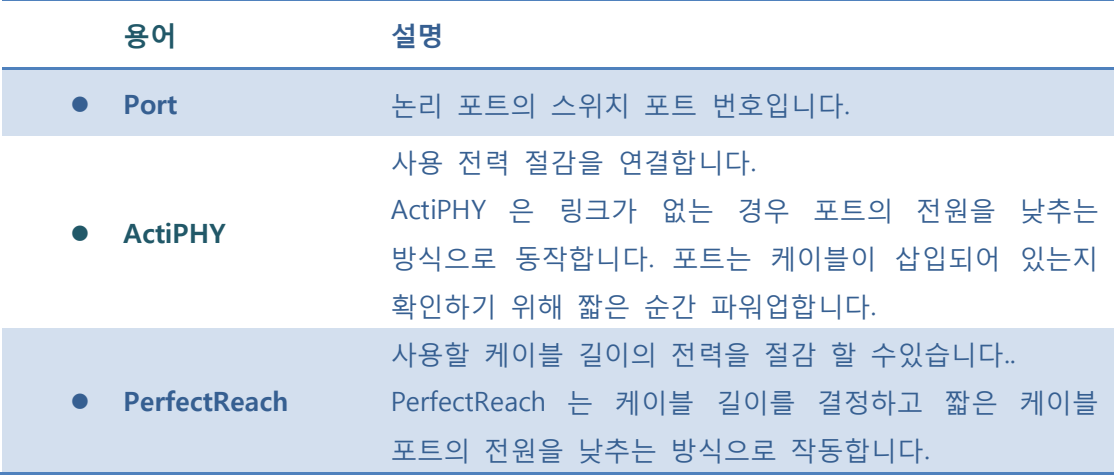

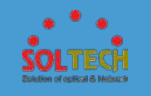

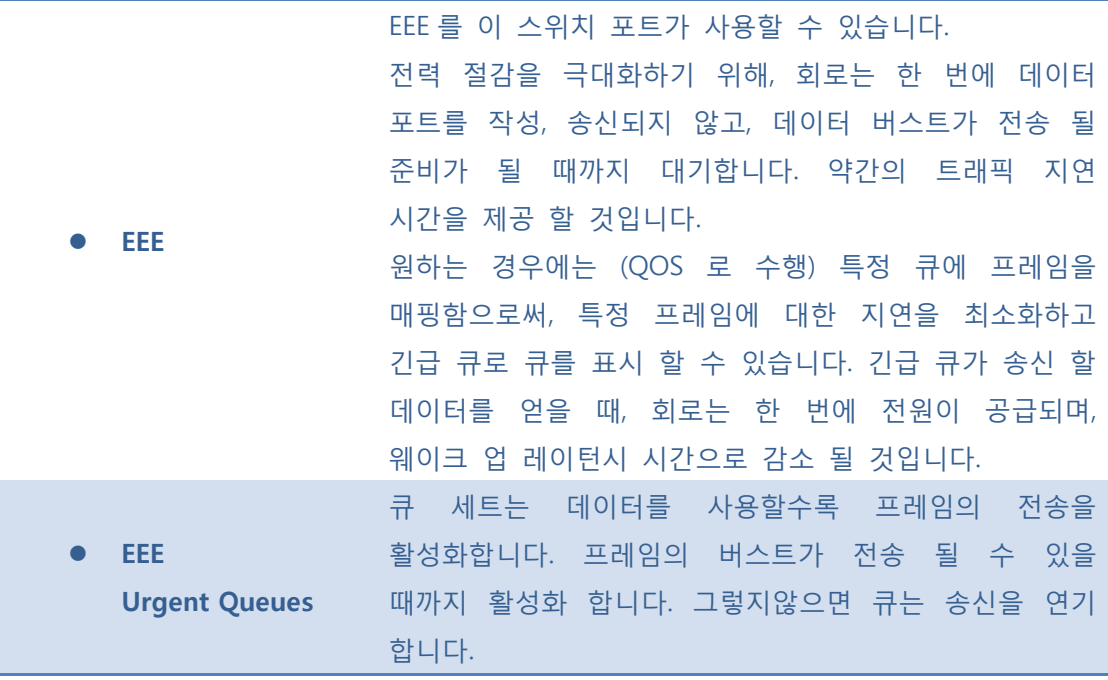

 $S$ ave  $:$  클릭 시 저장합니다.

 $\boxed{\text{Rest}}$ : 클릭 시 로컬 변경 사항을 취소하고 이전에 저장된 값으로 되돌립니다.

### ■ 5.3.6.1.2 Status

이 페이지에 대한 EEE 의 현재 상태를 제공합니다.

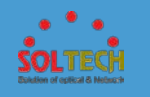

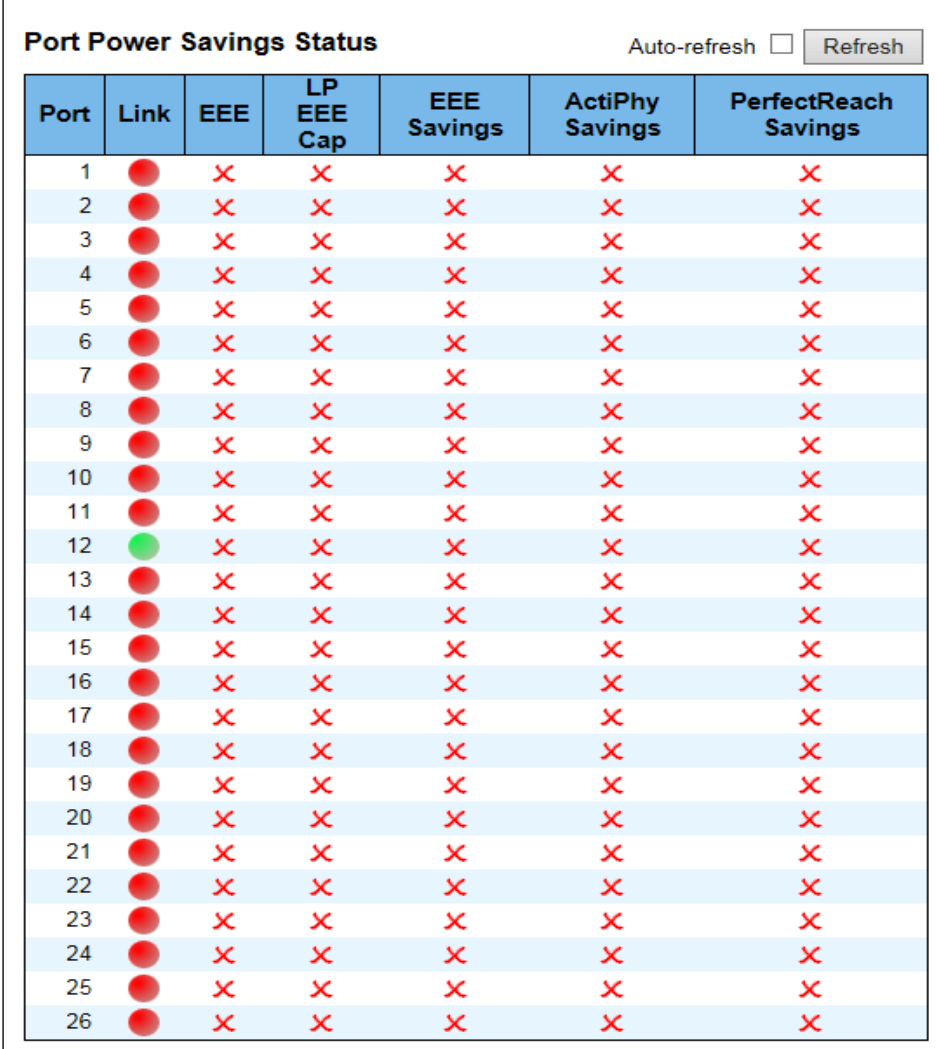

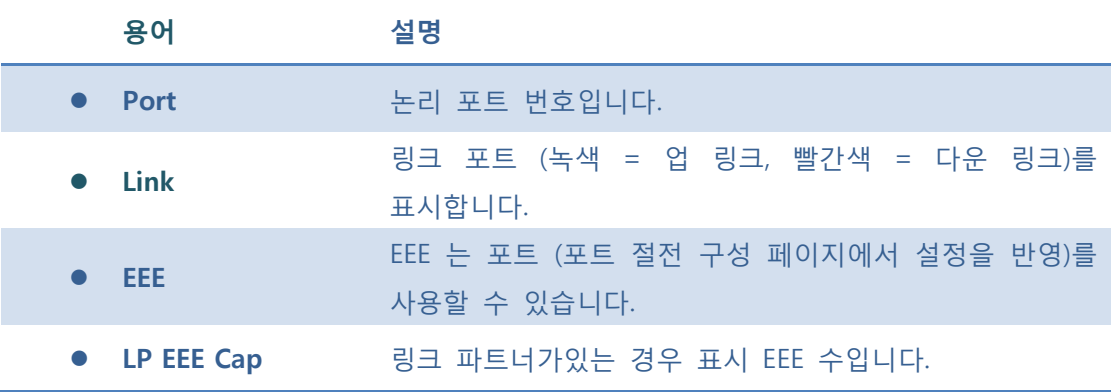

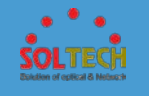

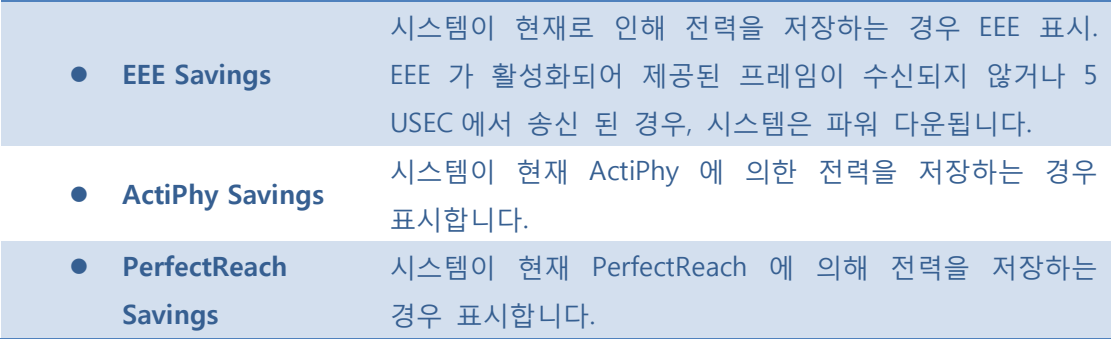

Auto-refresh : 체크박스 체크 시 주기적으로 페이지 자동 새로 고침을 사용합니다.

: 클릭 시 페이지를 새로 고침.

### **5.4 MAC TABLE**

MAC Table 스위치의 기본 관리 세부 사항을 표시하고 구성하는 시스템의 메뉴 - Configuration 항목을 사용합니다. - Status

MAC Table 항목에는 다음과 같은 메뉴가 있습니다. 이 항목에서는 다음과 같은 MAC 정보를 구성하고 볼 수 있도록 제공합니다.

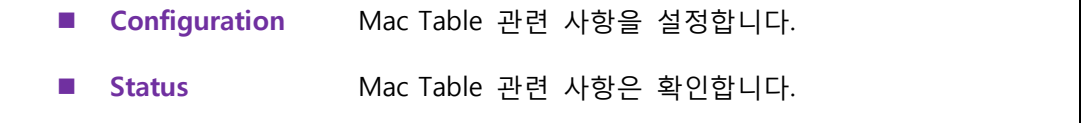

### **5.4.1 CONFIGURATION**

MAC 주소 테이블이 페이지에 구성되어 있습니다. 동적 항목에 대한 시간 제한을 설정 및 정적 MAC 테이블을 구성합니다.

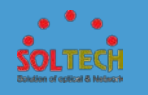

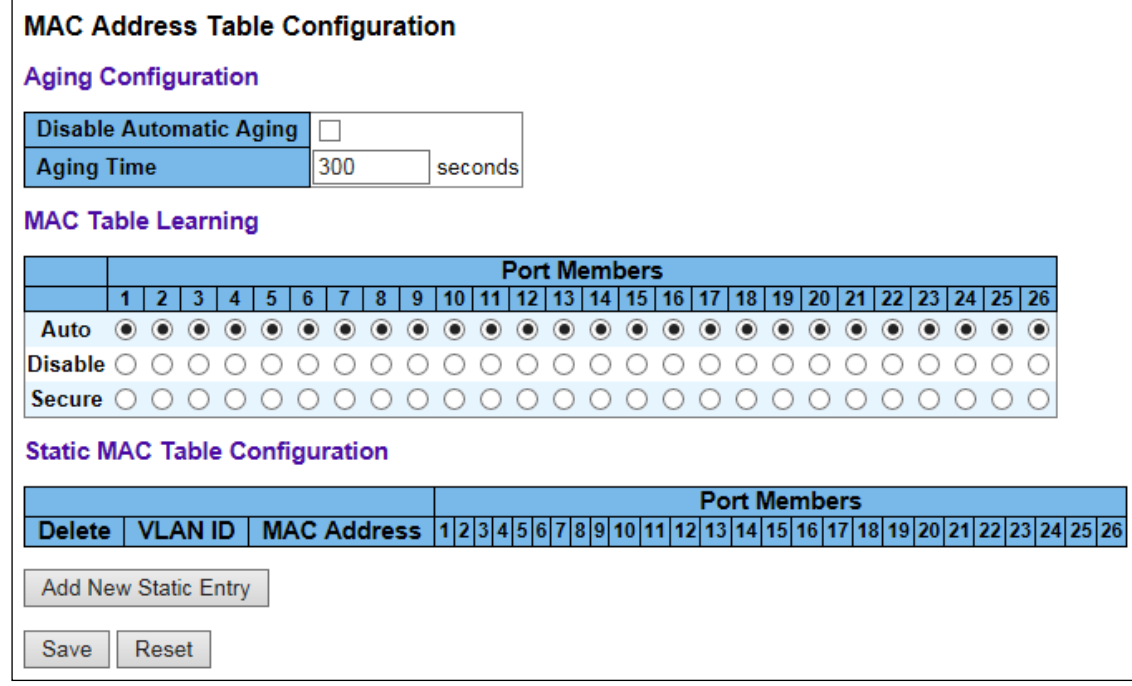

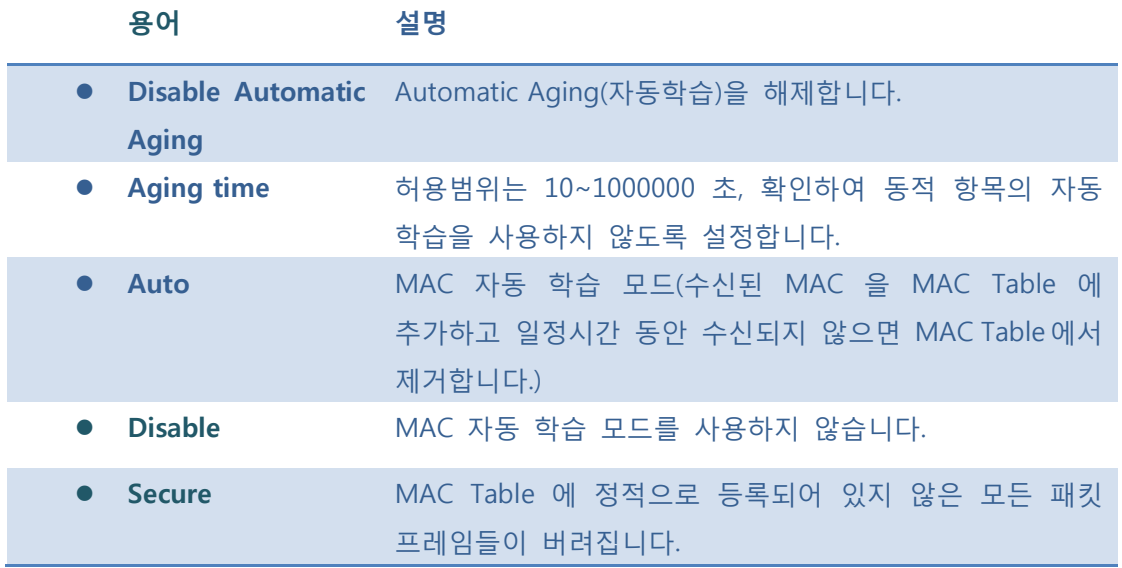

**[Save]**: 클릭 시 저장합니다.

 $\boxed{\text{Rest}}$ : 클릭 시 로컬 변경 사항을 취소하고 이전에 저장된 값으로 되돌립니다.

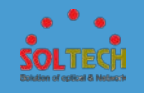

[Add New Static Entry]. 정적 MAC 테이블에 새 항목을 추가 할 수 있습니다. 새 항목에 대한 VLAN 의 ID, MAC 주소 및 포트 멤버를 지정합니다. 그 후, "저장"을 클릭합니다.

# **5.4.2 STATUS**

MAC 테이블은 8192 개의 항목을 포함하고 정렬되어 VLAN ID MAC 주소를 MAC 테이블인 다음 페이지에 표시됩니다.

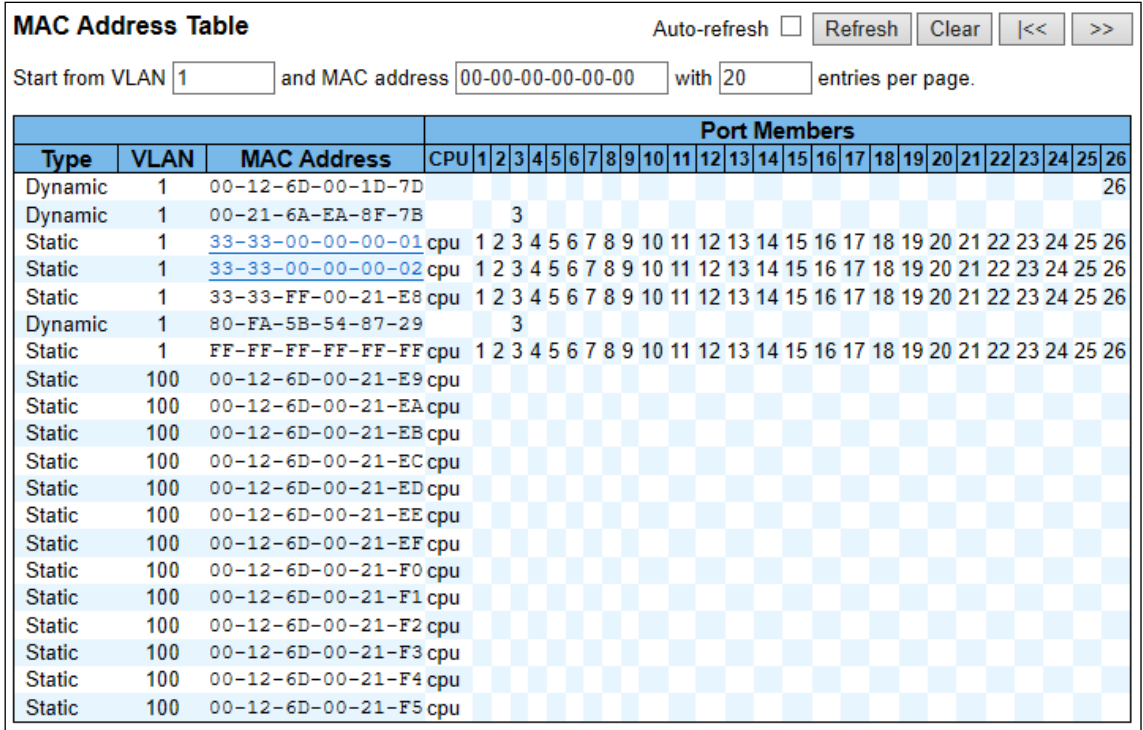

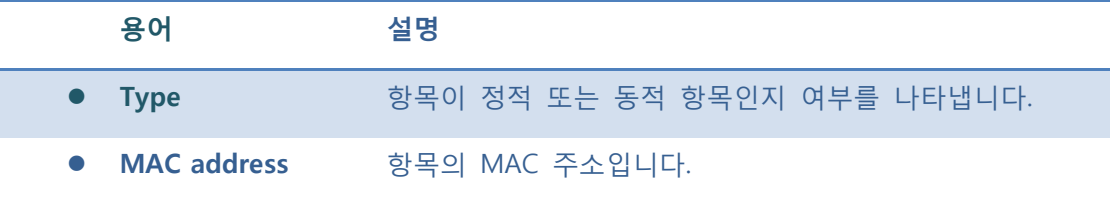

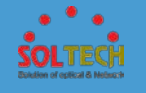

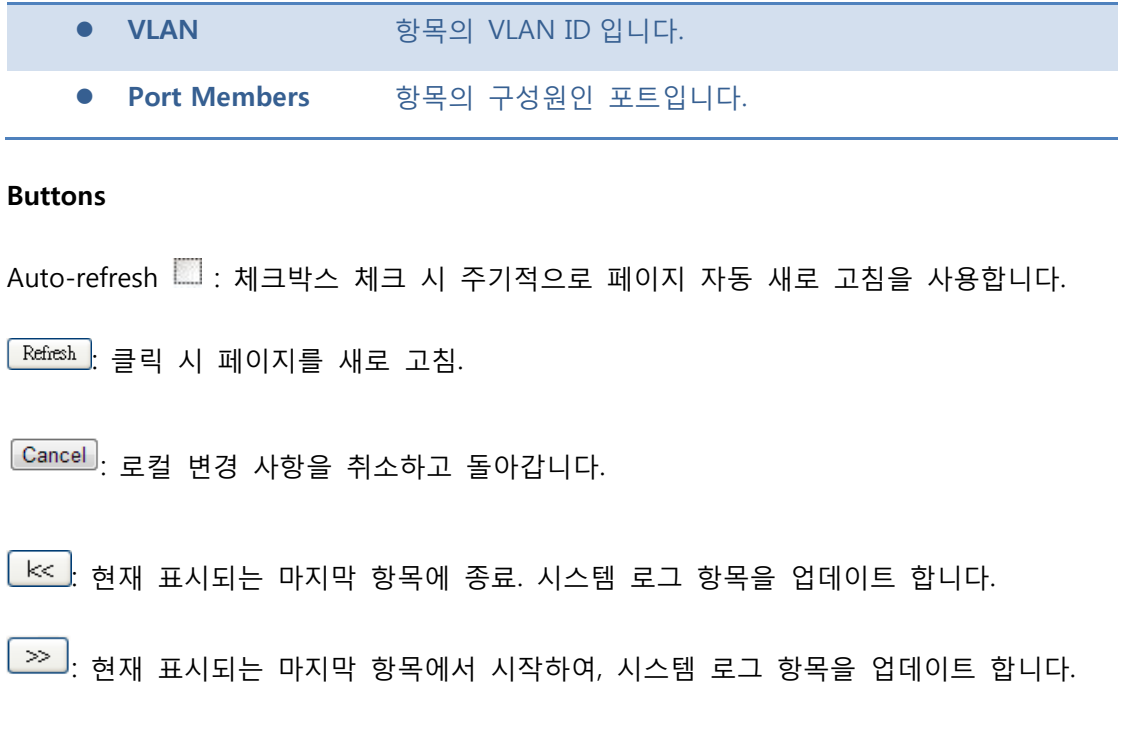

# **5.5 PORTS**

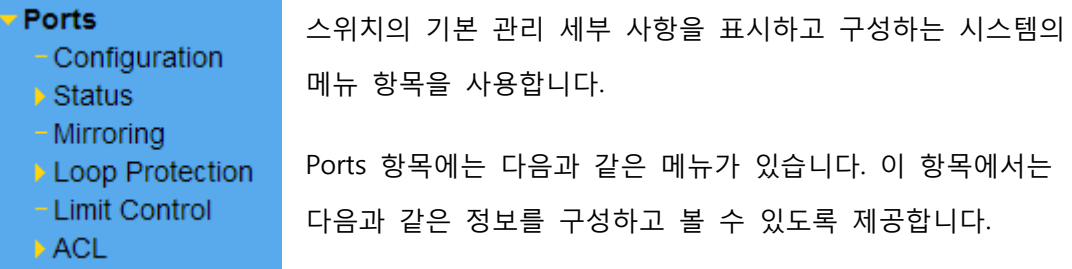

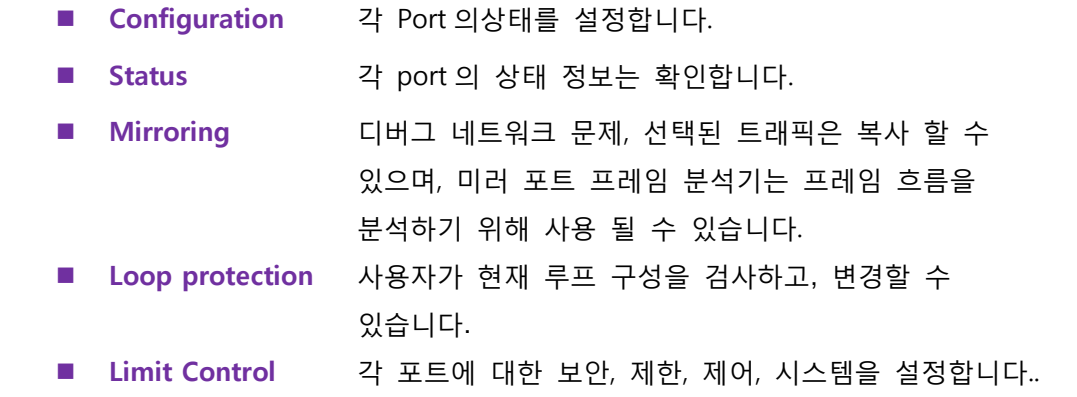

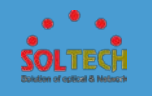

제한 기능은 특정 포트에 있는 사용자의 수를 제한을 허용합니다. 사용자는 MAC 주소 및 VLAN ID 에 의해 식별됩니다. 제한 컨트롤이 포트를 사용하는 경우, 제한된 포트의 사용자의 최대 수를 지정합니다. ■ ACL 2000 2000 2000 2000 2000 2000 3000 2000 2000 2000 2000 2000 2000 2000 2000 2000 2000 2000 2000 2000 2000 2000 2000 2000 2000 2000 2000 2000 2000 2000 2000 2000 2000 2000 2000 2000 2000 2000 2000 2000 2000 2000 2000

# **5.5.1 CONFIGURATION**

이 페이지는 현재 포트 구성을 표시합니다. 또한, 각 포트설정도 할 수 있습니다.

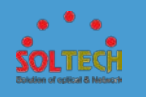

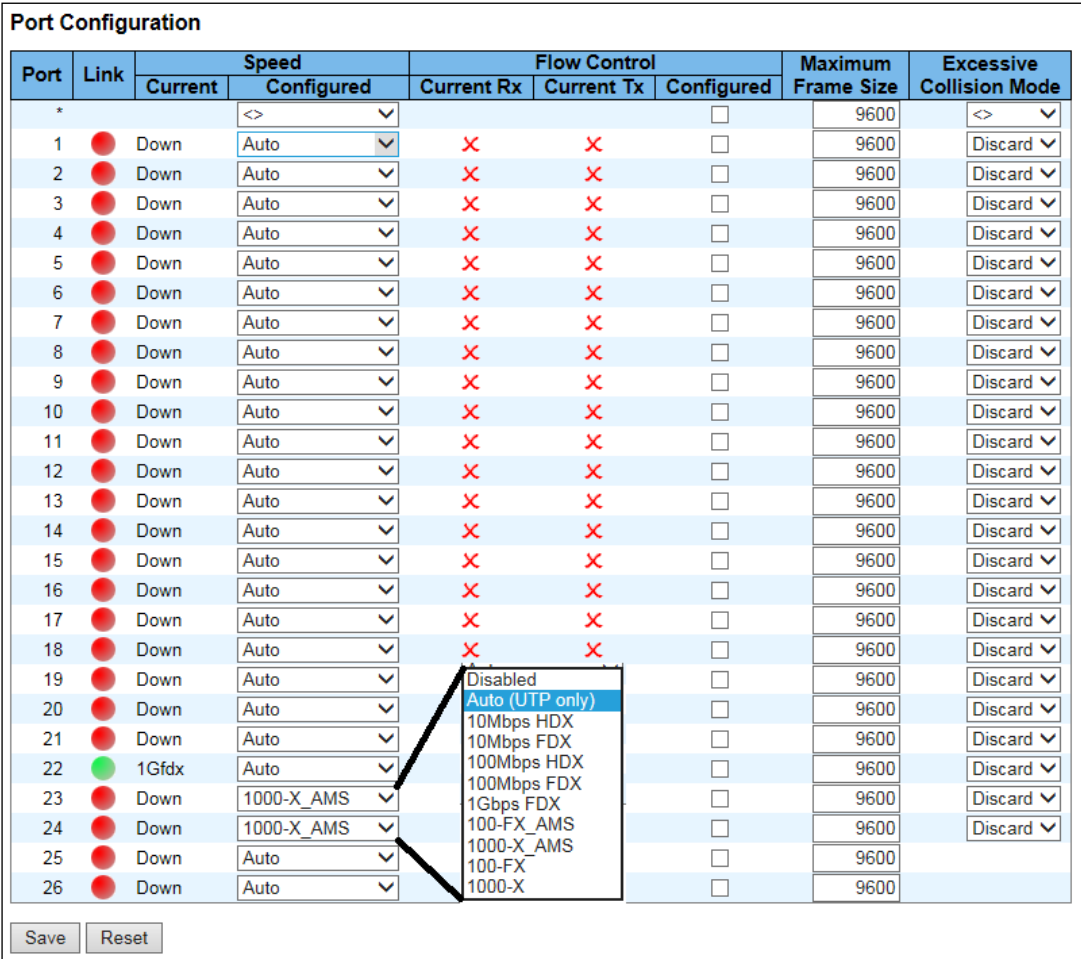

### **※ 23,24 번포트(콤보포트)에 UTP 와 SFP 를 함께 사용하지 마십시오.**

# NOTICE **: 콤보포트의 디폴트설정은 1000-X\_AMS 입니다. 100M 연결을**

## **하시려면 100-FX\_AMS 나 100-FX 설정으로 변경해야 합니다.**

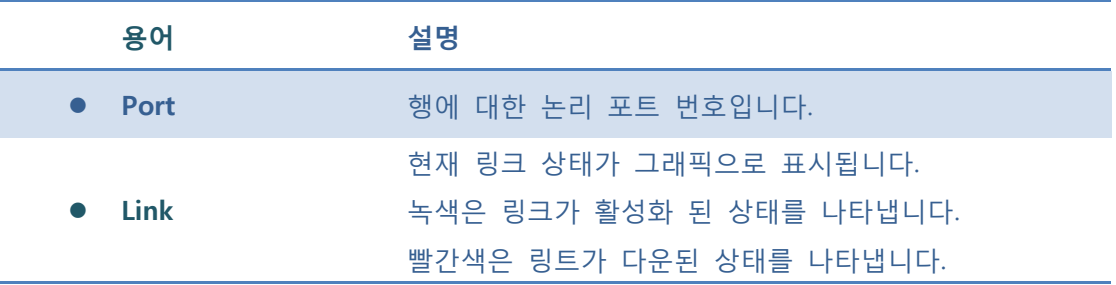

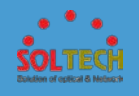

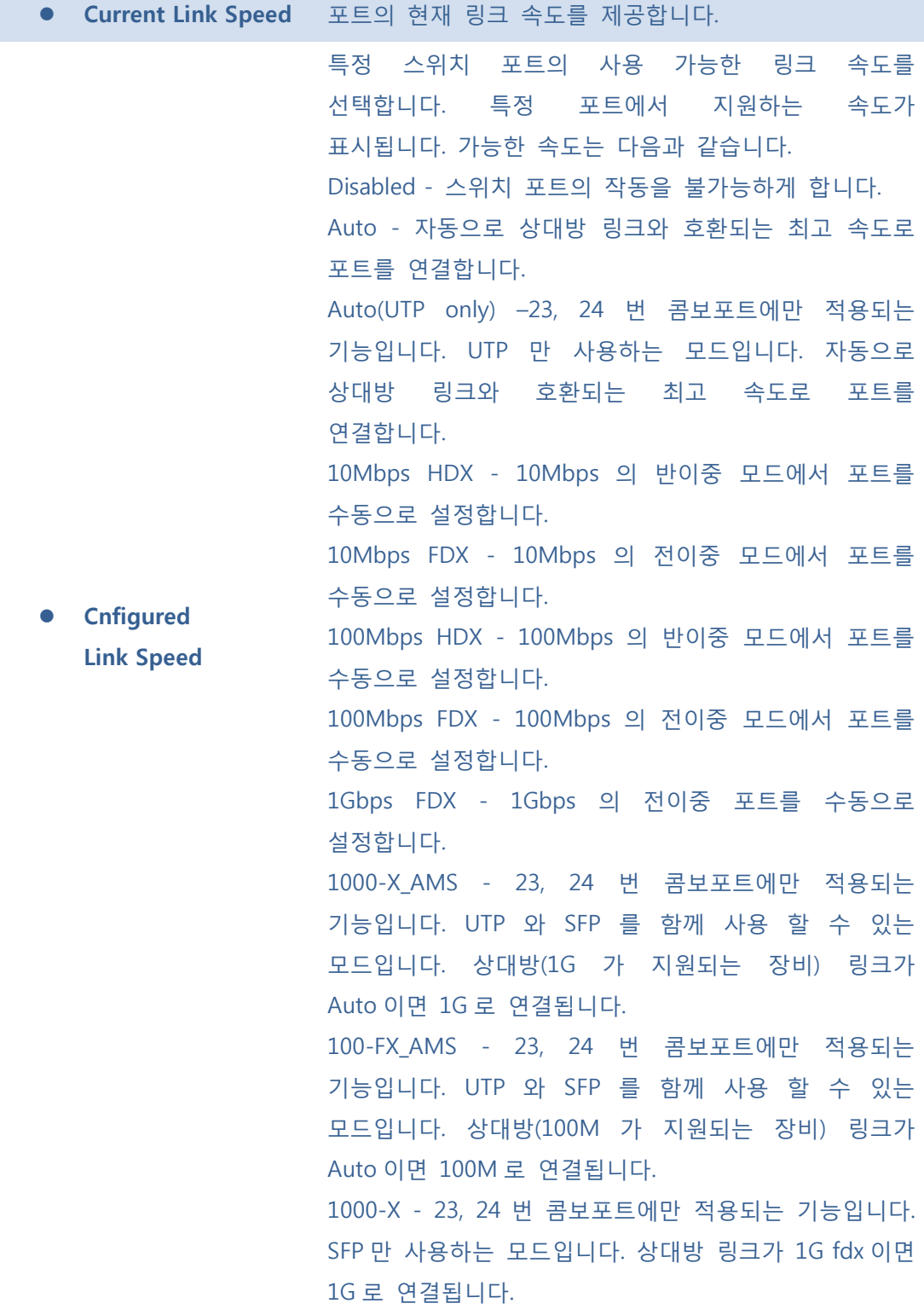

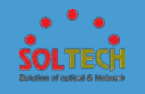

100-FX - 23, 24 번 콤보포트에만 적용되는 기능입니다. SFP 만 사용하는 모드입니다. 상대방 링크가 100M fdx 이면 100M 로 연결됩니다.

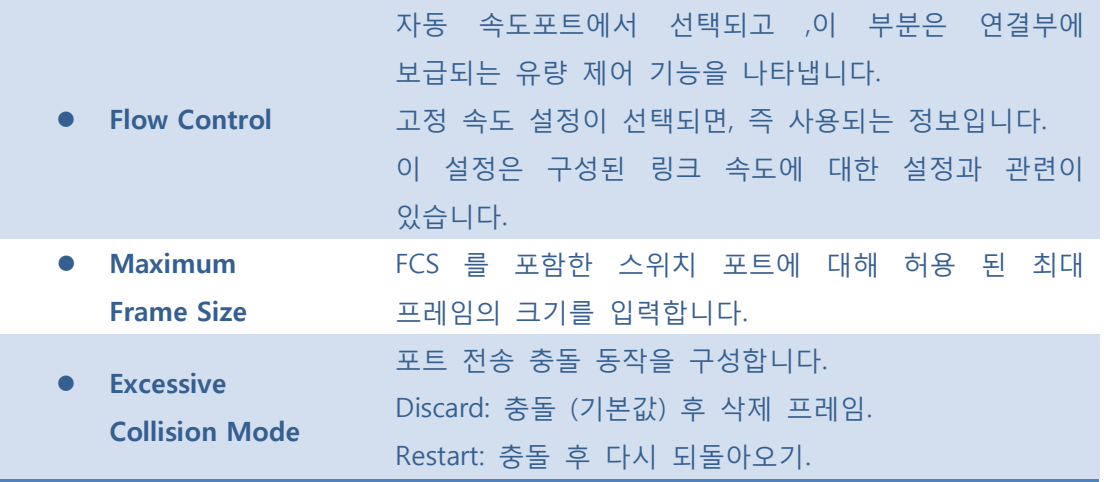

### **Buttons**

**[Save]**: 클릭 시 저장합니다

 $\boxed{\text{Rest}}$ : 클릭 시 로컬 변경 사항을 취소하고 이전에 저장된 값으로 되돌립니다.

 $\boxed{\text{Refresh}}$ : 클릭 시 페이지를 새로 고침. 로컬 변경 사항은 취소합니다

## **5.5.2 STATUS**

## **5.5.2.1 Port State**

이 페이지는 현재 스위치 포트 상태에 대한 개요를 제공합니다.

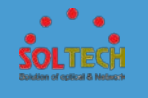

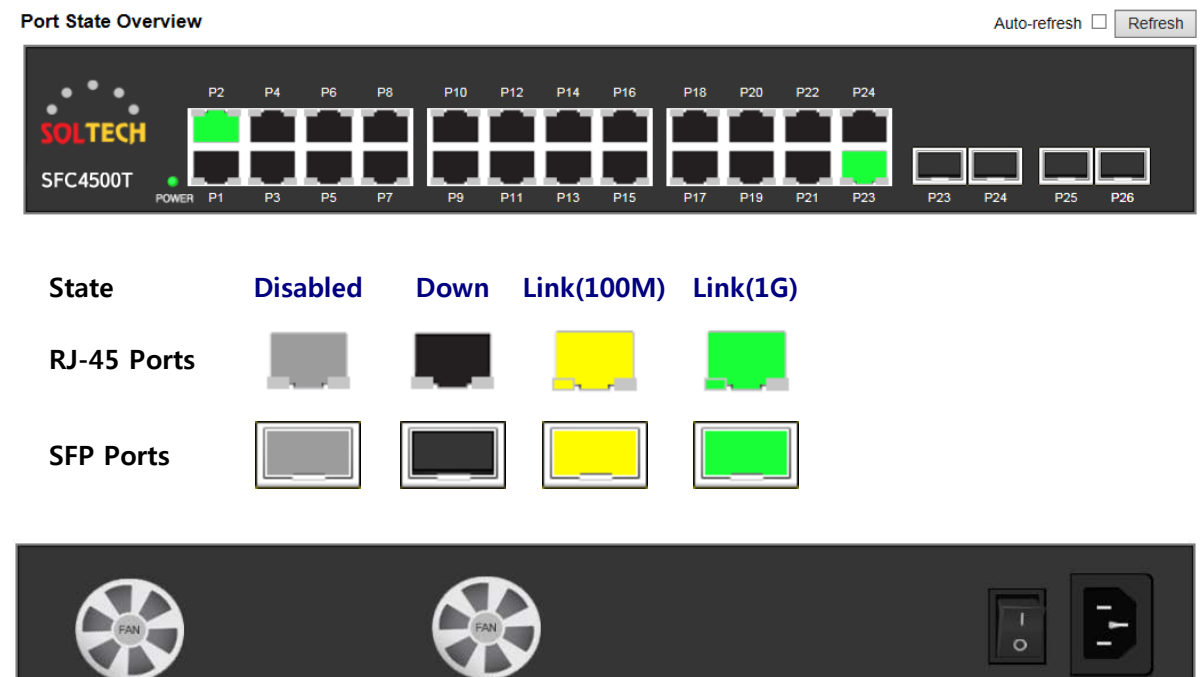

### **Fan-1 과 Fan-2 의 상태를 보여줍니다.**

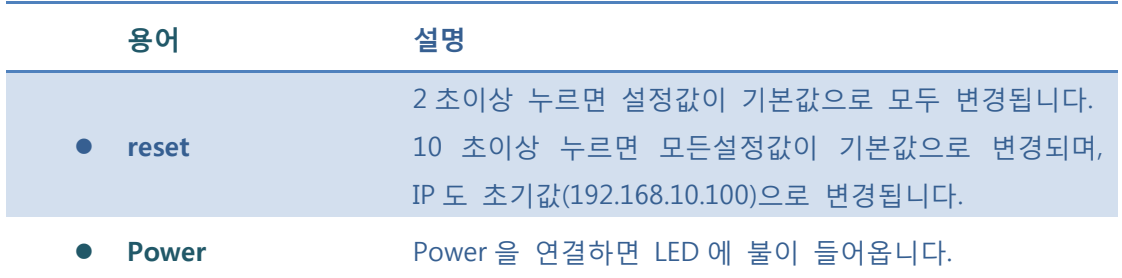

#### **Buttons**

Auto-refresh : 체크박스 체크 시 주기적으로 페이지 자동 새로 고침을 사용합니다.

**Refresh** : 클릭 시 페이지를 새로 고침.

## **5.5.2.2 SFP Moudule Information**

이 페이지는 SFP 모듈 정보 및 DDM 그룹을 구성하는 데 사용됩니다.

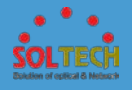

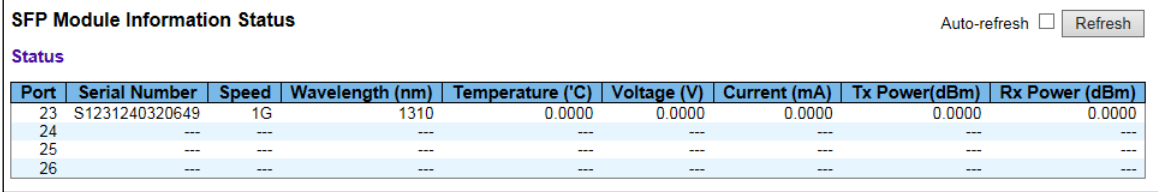

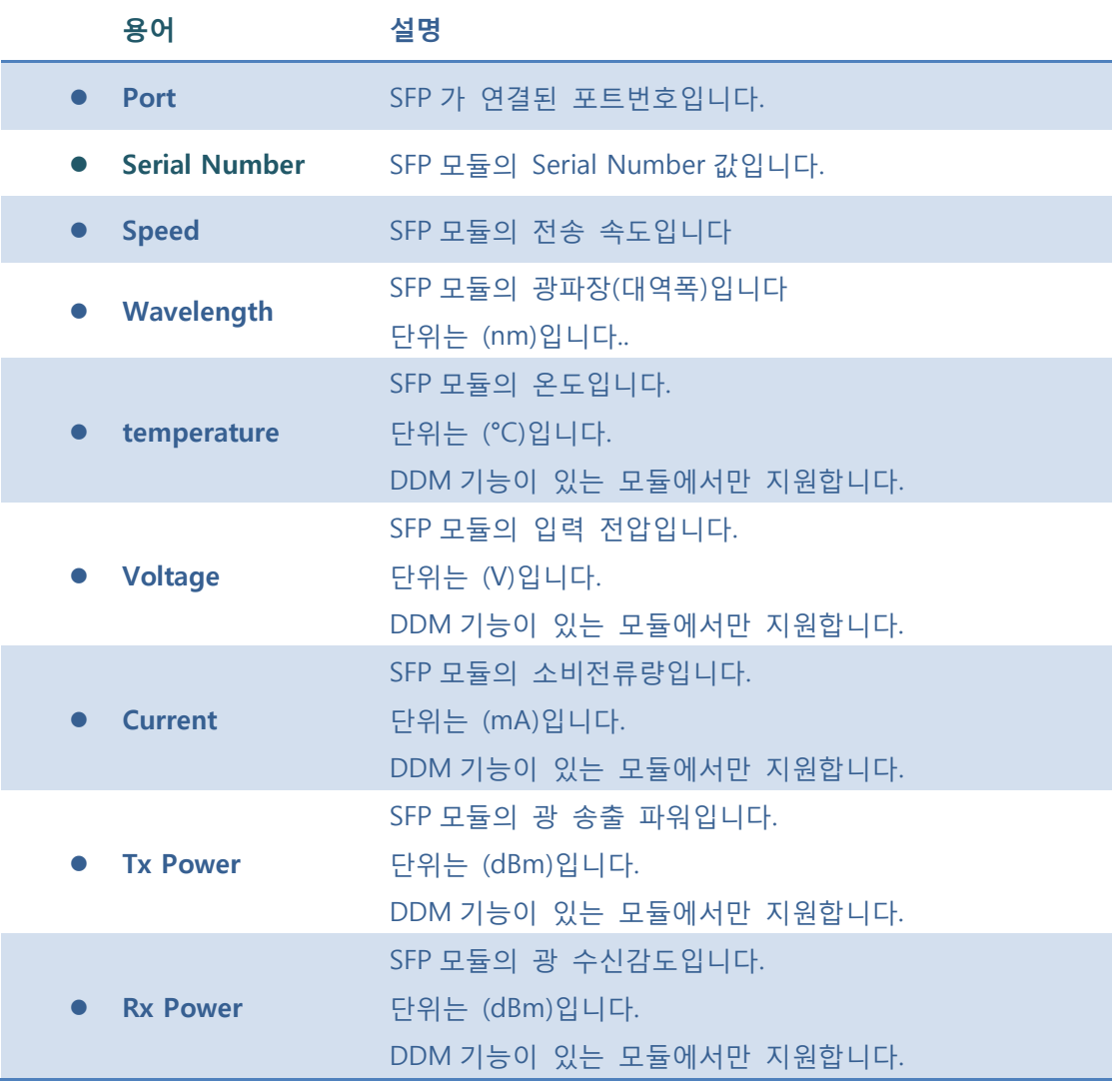

Auto-refresh : 체크박스 체크 시 주기적으로 페이지 자동 새로 고침을 사용합니다.

 $\boxed{\text{Refresh}}$ : 클릭 시 페이지를 새로 고침.

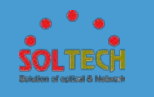

# **5.5.2.3 Traffic Overview**

이 페이지는 모든 스위치 포트의 일반적인 트래픽 통계에 대한 개요를 제공합니다.

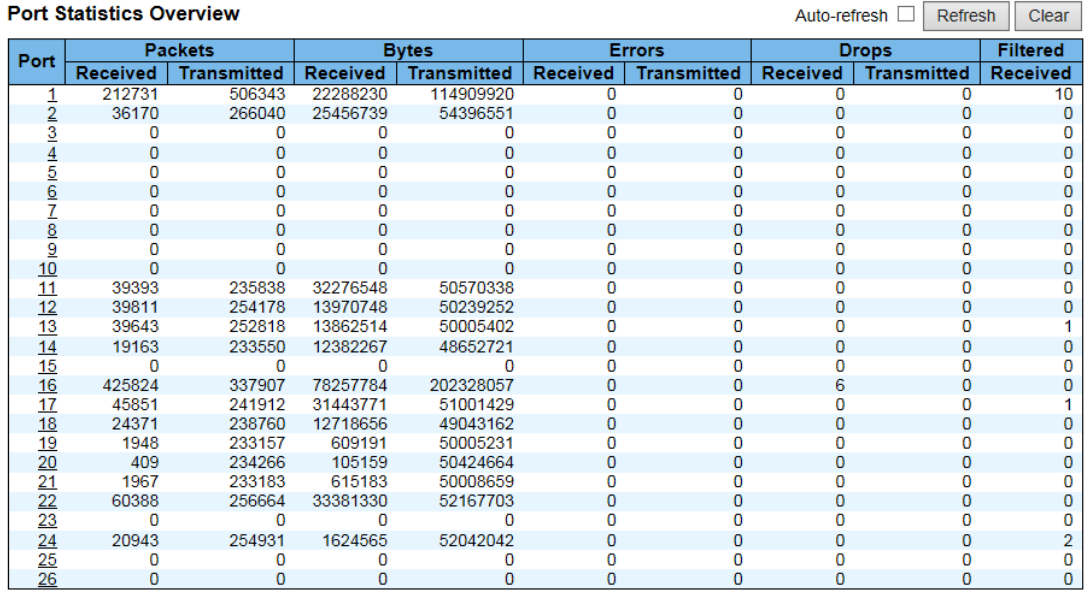

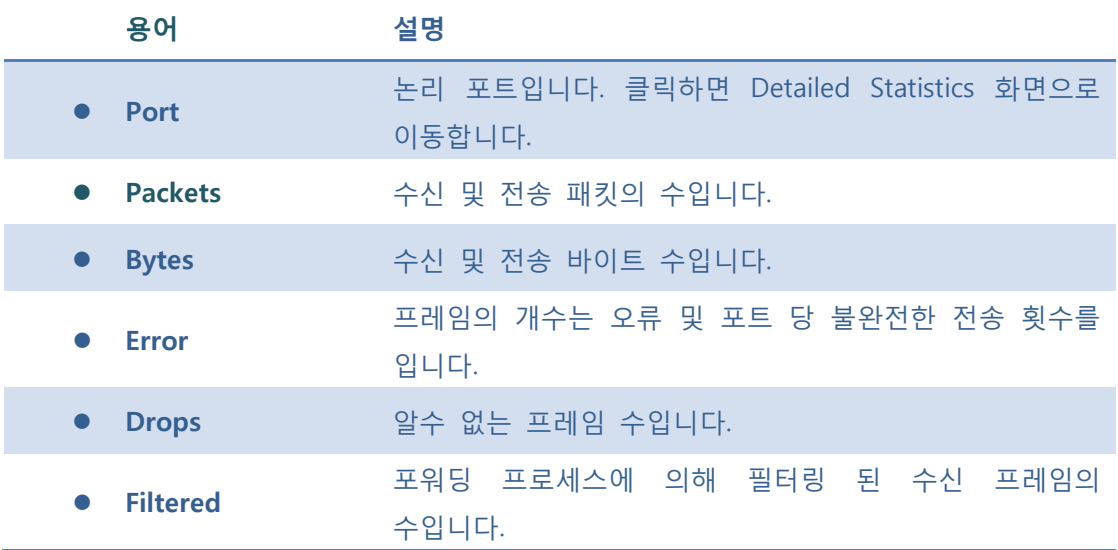

**Buttons**

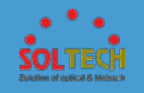

Auto-refresh : 체크박스 체크 시 주기적으로 페이지 자동 새로 고침을 사용합니다.

: 클릭 시 페이지를 새로 고침.

 $\boxed{\text{Cancel}}$ : 로컬 변경 사항을 취소하고 돌아갑니다.

## **5.5.3.4 Detailed Statistics**

이 페이지는 특정 스위치 포트에 대한 자세한 트래픽 통계를 제공합니다.

(각 포트정보를 확인 하기 위해서는 오른쪽의 포트 선택 박스를 통해 선택하여 확인합니다.)

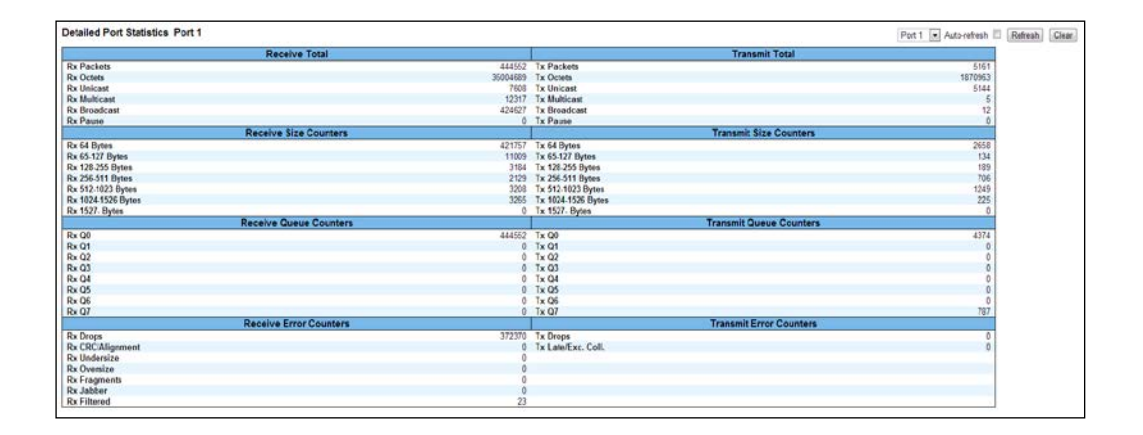

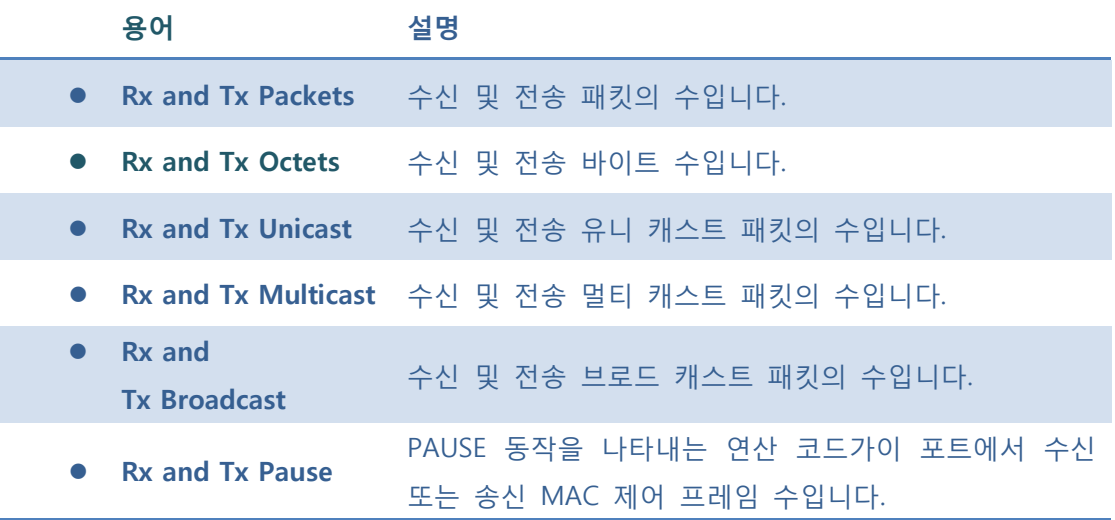

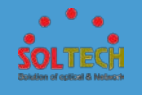

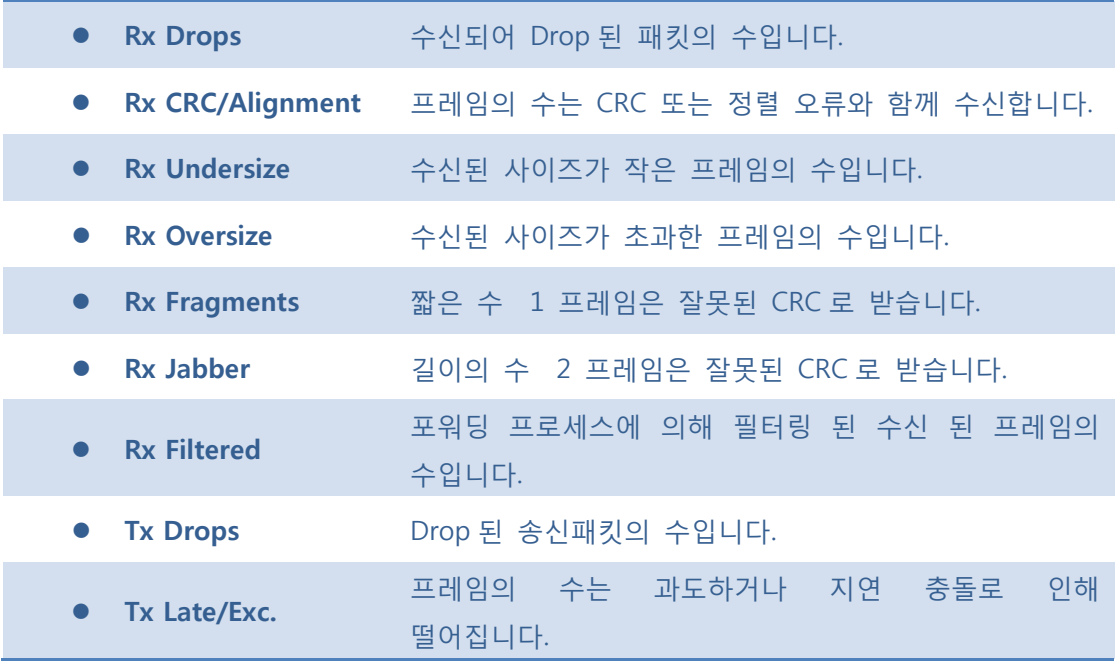

Auto-refresh : 체크박스 체크 시 주기적으로 페이지 자동 새로 고침을 사용합니다.

 $\overline{\text{Refresh}}$ : 클릭 시 페이지를 새로 고침.

.<br><mark>Clear .</mark> 선택한 포트의 카운터를 지웁니다.

## **5.5.3 MIRRORING**

이 페이지에는 미러링 포트를 구성합니다.

미러 포트는 다음과 같이 선택 합니다. 디버그 네트워크 문제, 선택된 트래픽은 복사 할 수 있으며, 미러 포트 프레임 분석기는 프레임 흐름을 분석하기 위해 부착 될 수 있습니다.

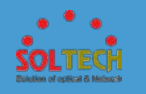

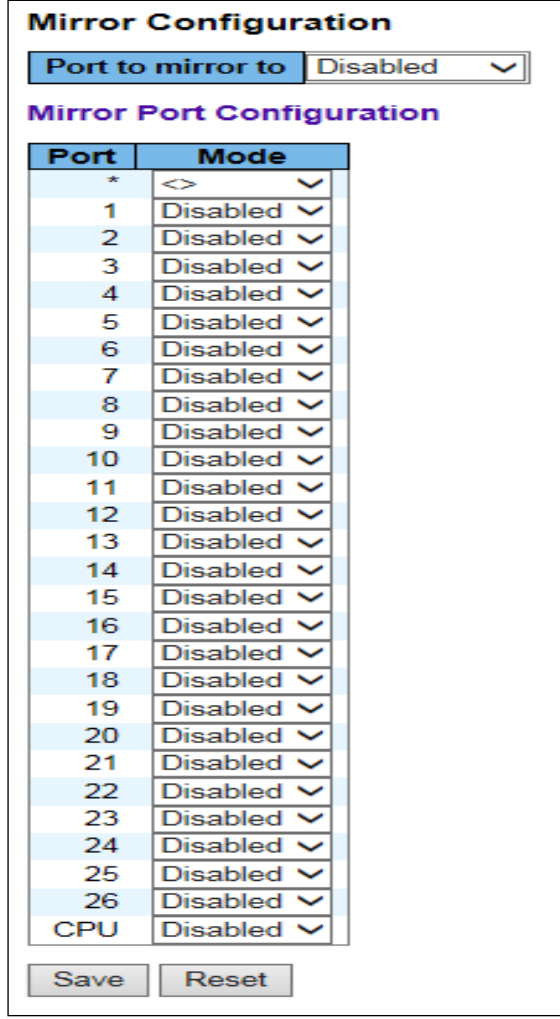

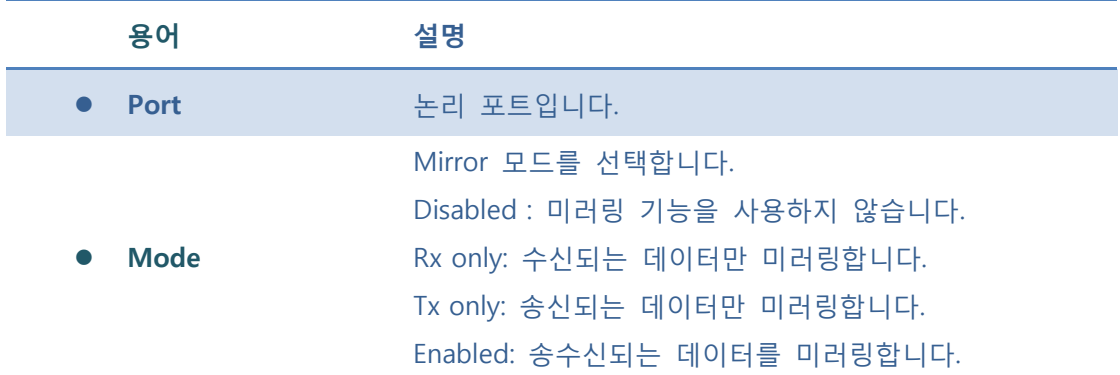

 $\boxed{\text{Save}}$ : 클릭 시 저장합니다.

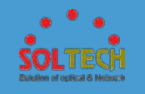

 $\boxed{\text{Rest}}$ : 클릭 시 로컬 변경 사항을 취소하고 이전에 저장된 값으로 되돌립니다.

## **5.5.4 LOOP PROTECTION**

# **5.5.4.1 Configuration**

이 페이지는 사용자가 현재 Loop Protection 구성을 검사하고, 변경할 수 있습니다.

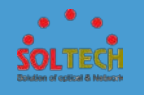

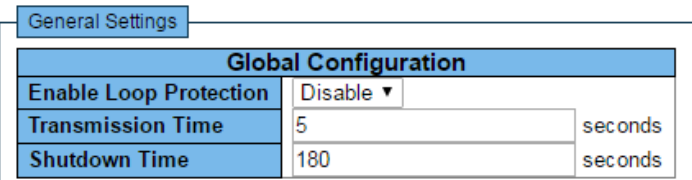

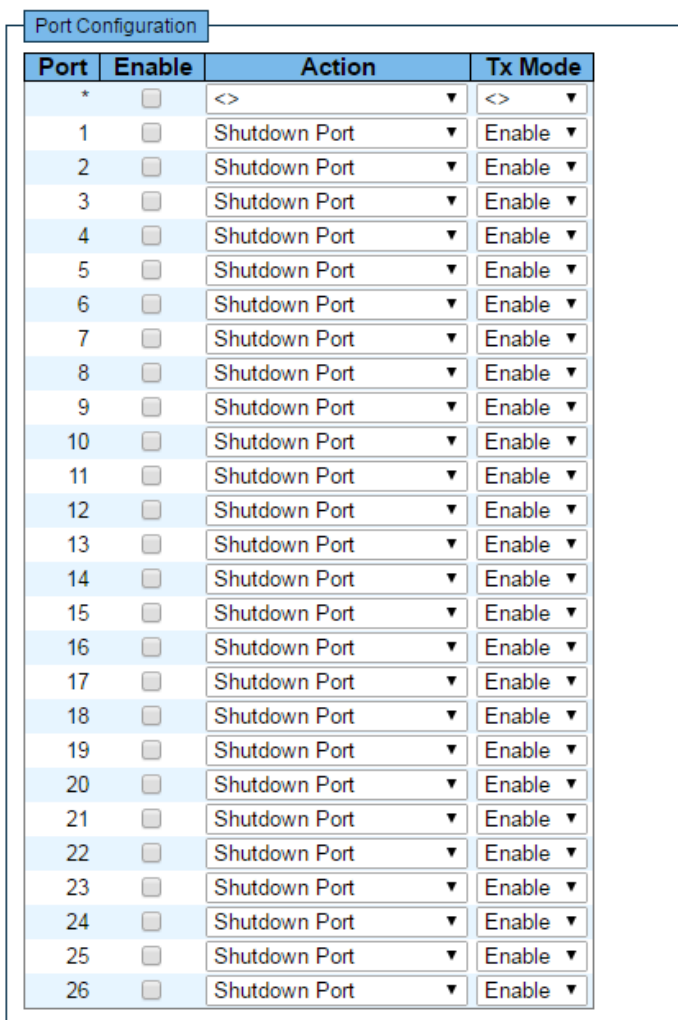

Save Reset

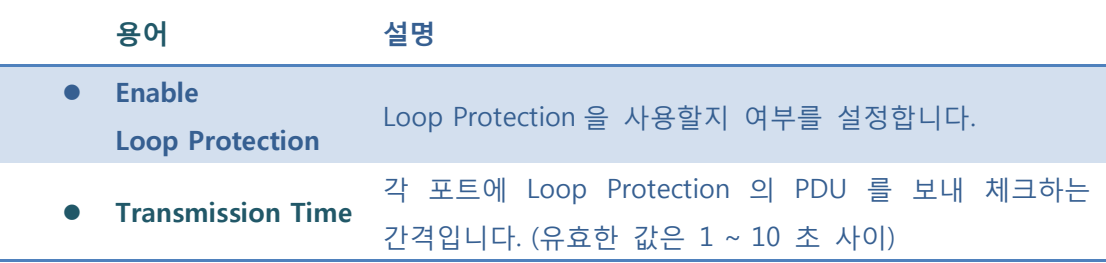

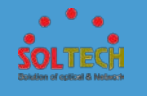

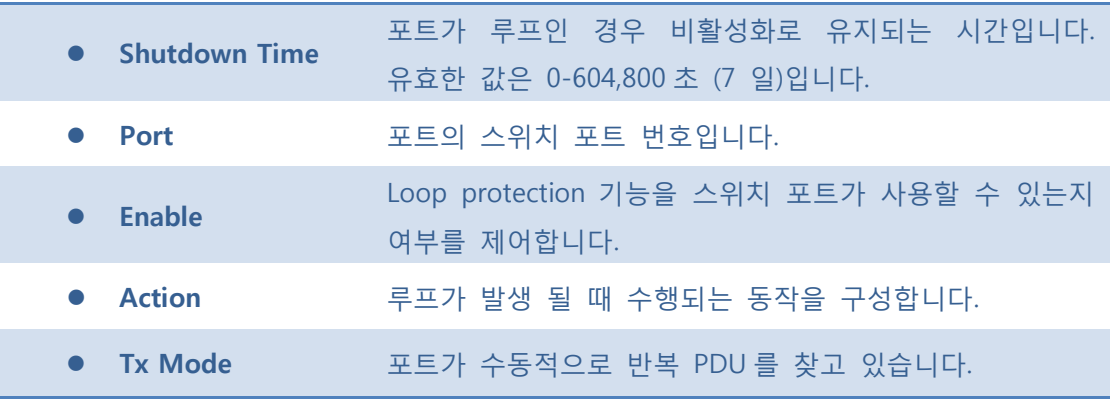

**[Save]**: 클릭 시 저장합니다

: 클릭 시 로컬 변경 사항을 취소하고 이전에 저장된 값으로 되돌립니다.

## **5.6.4.2 Status**

이 페이지는 루프 보호의 포트상태를 확인 합니다.

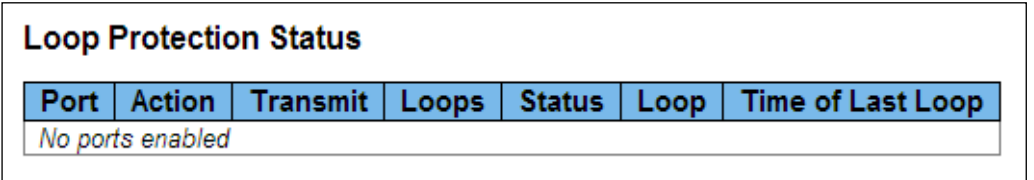

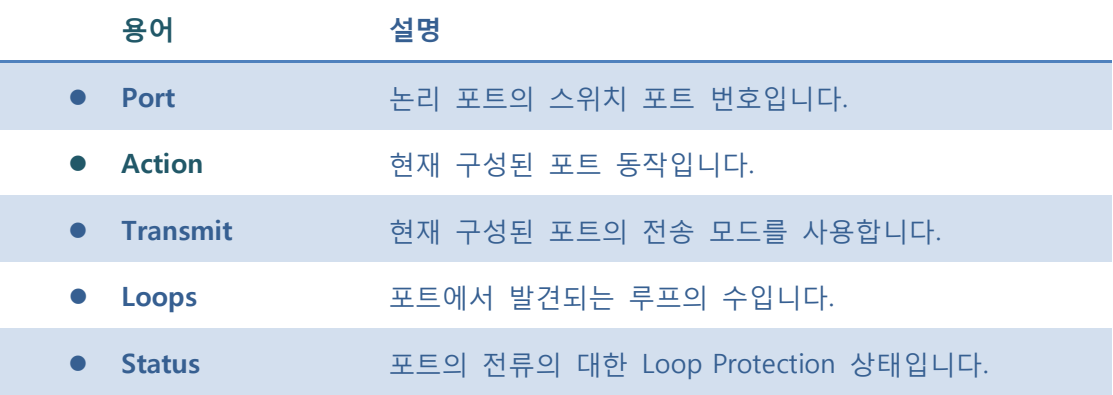

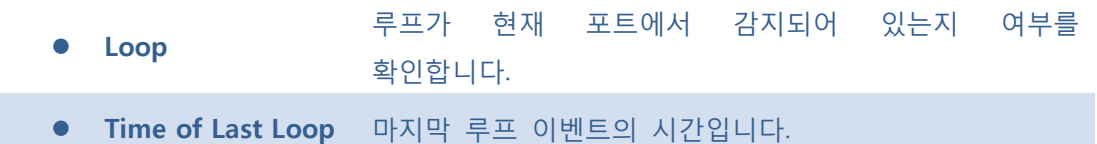

Auto-refresh : 체크박스 체크 시 주기적으로 페이지 자동 새로 고침을 사용합니다.

 $F<sup>Refresh</sup>$ : 클릭 시 페이지를 새로 고침.

## **5.5.5 LIMIT CONTROL**

이 페이지에서는 포트 보안 제한하는 포트를 설정합니다.

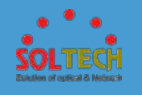

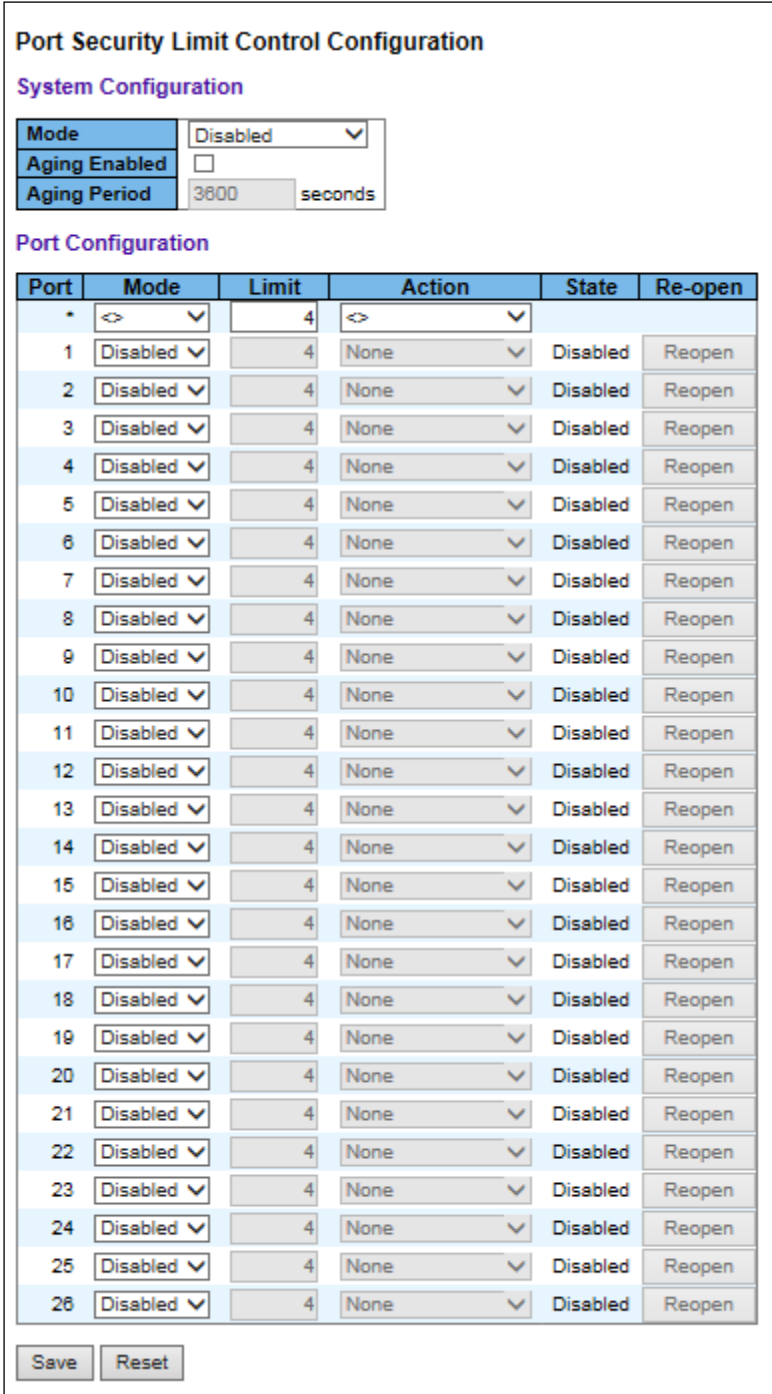

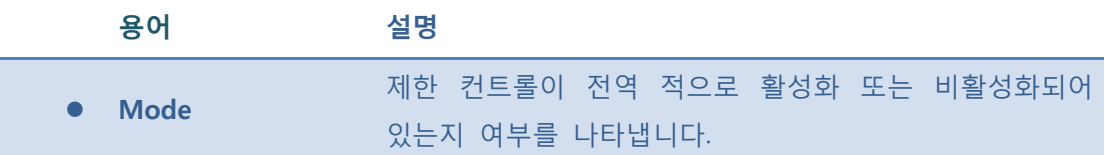

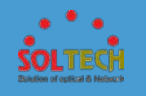

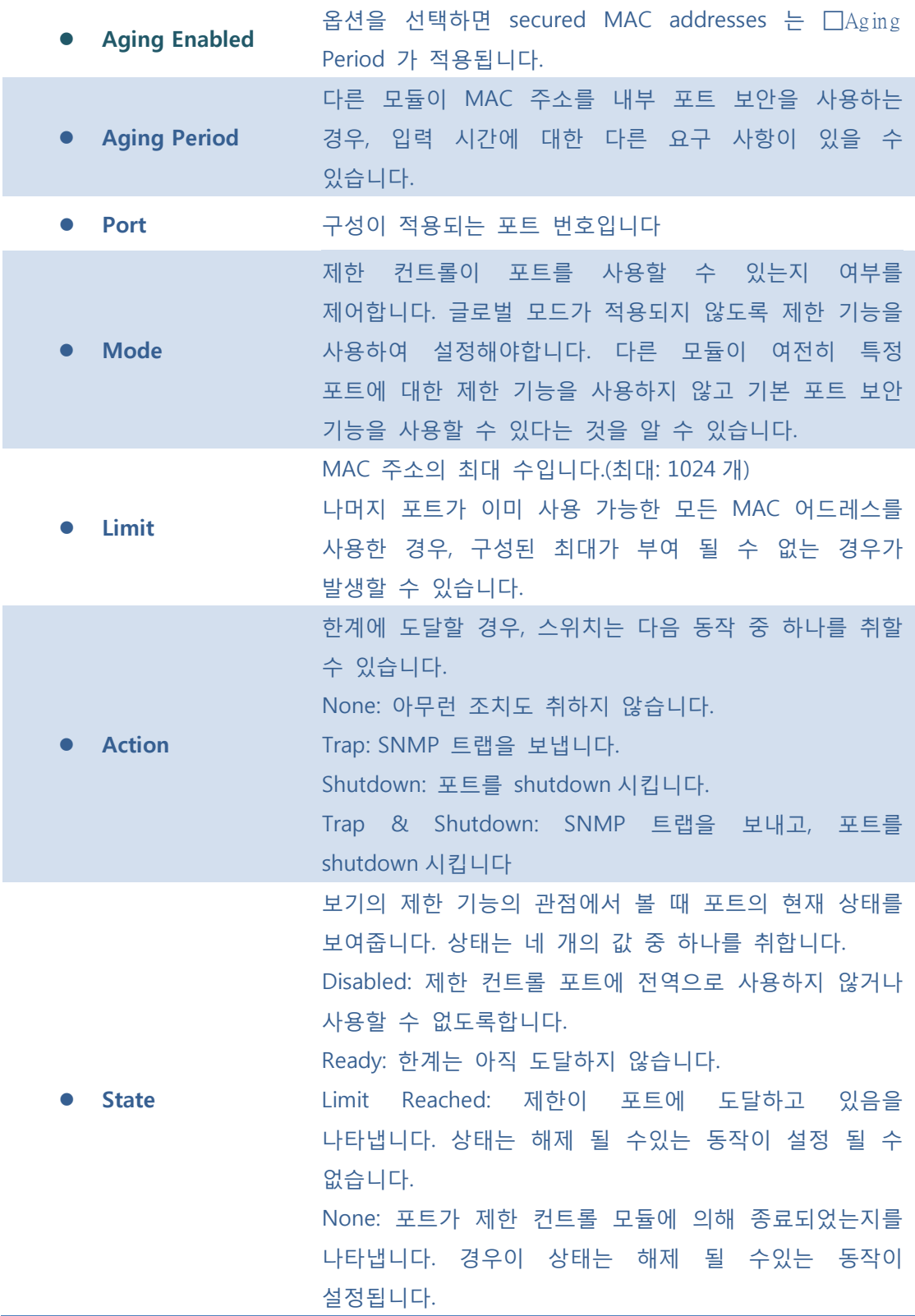

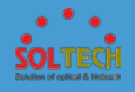

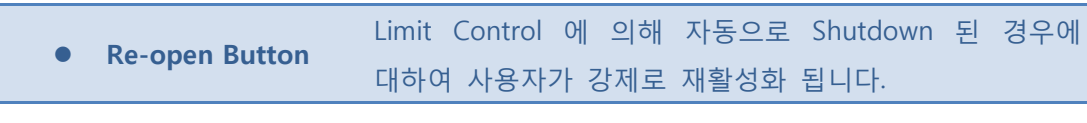

**[Save]**: 클릭 시 저장합니다.

 $\boxed{\text{Rset}}$ : 클릭 시 로컬 변경 사항을 취소하고 이전에 저장된 값으로 되돌립니다.

: 클릭 시 페이지를 새로 고침.

## **5.5.6 ACL**

# **5.5.6.1 Configuration**

### ■ 5.5.6.1.1 port

이 페이지는 포트에 따른 ACL 기능을 설정합니다.

ACL 매개 변수를 프레임이 특정 ACE 와 일치하지 않으면 이 매개 변수는 포트에서 수신 된 프레임에 영향을 미칠 것입니다.

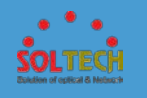

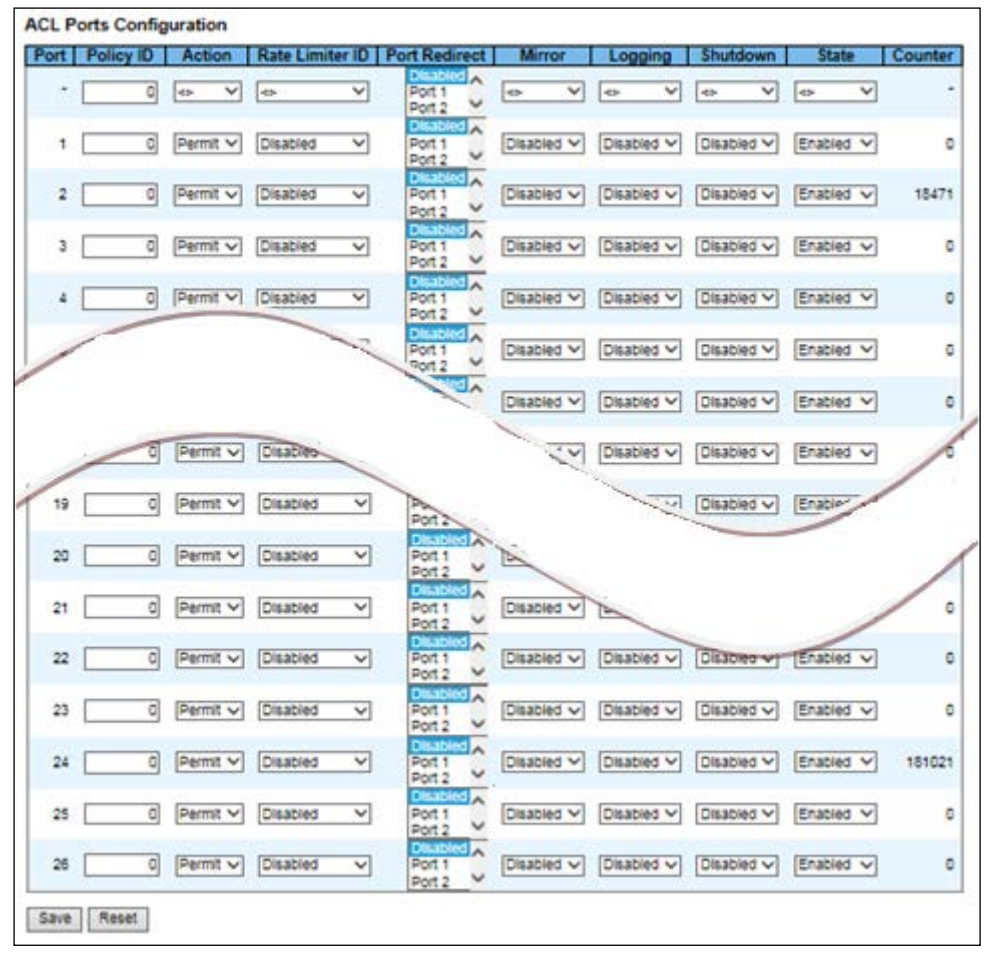

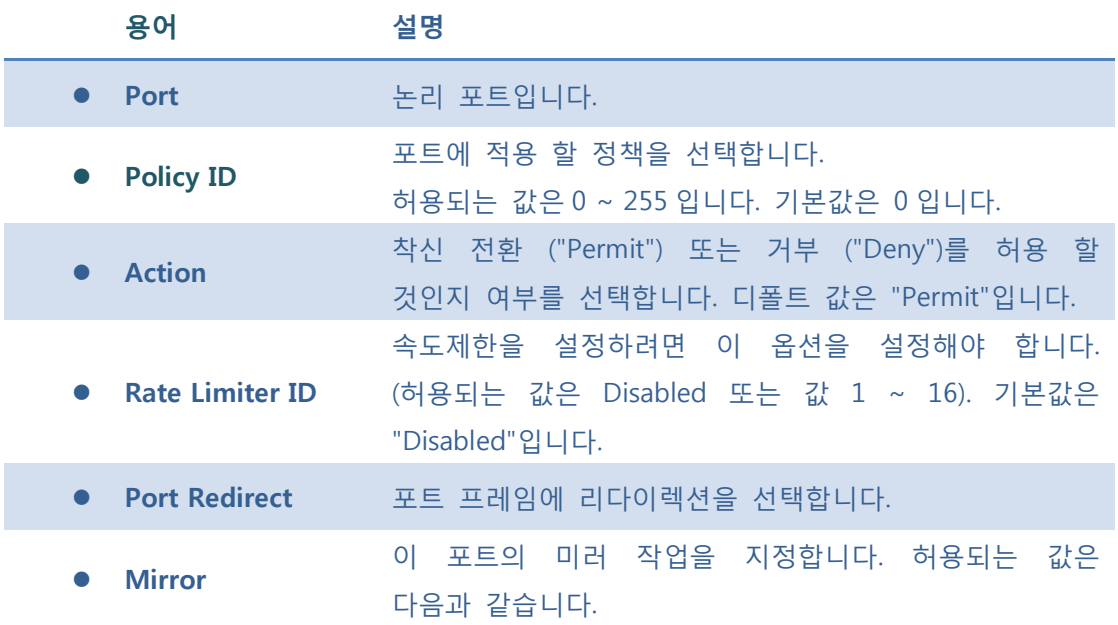

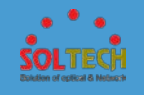

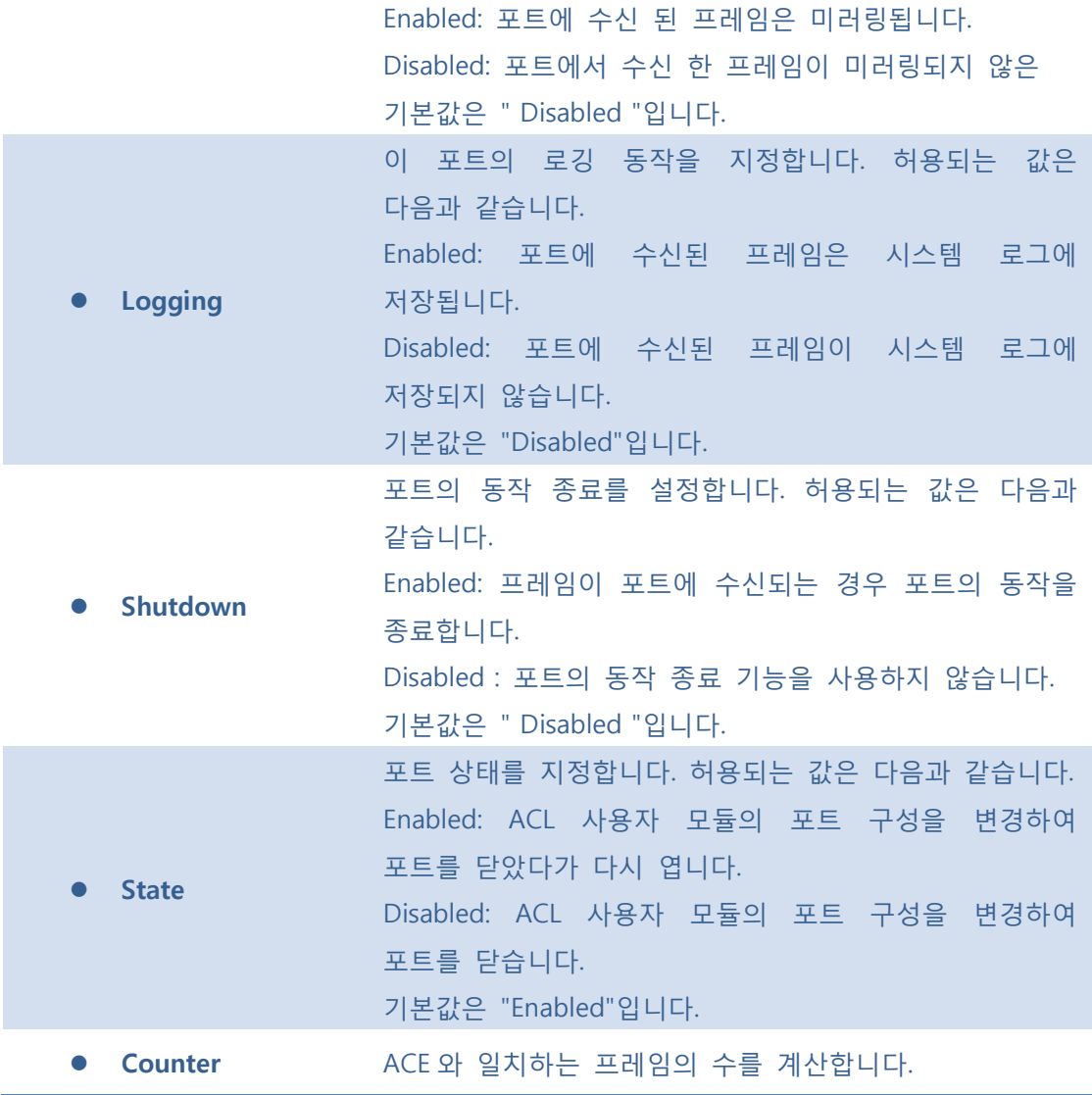

**[Save]**: 클릭 시 저장합니다.

 $\boxed{\text{Rest}}$ : 클릭 시 로컬 변경 사항을 취소하고 이전에 저장된 값으로 되돌립니다.

- : 클릭 시 페이지를 새로 고침.
- $\boxed{\text{Clear}}$ : 클릭 시 카운터 선택을 취소합니다.

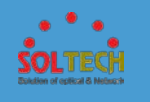

## **5.5.6.1.2 Rate Limiters**

스위치에 ACL 의 Rate Limiters 구성을 합니다.

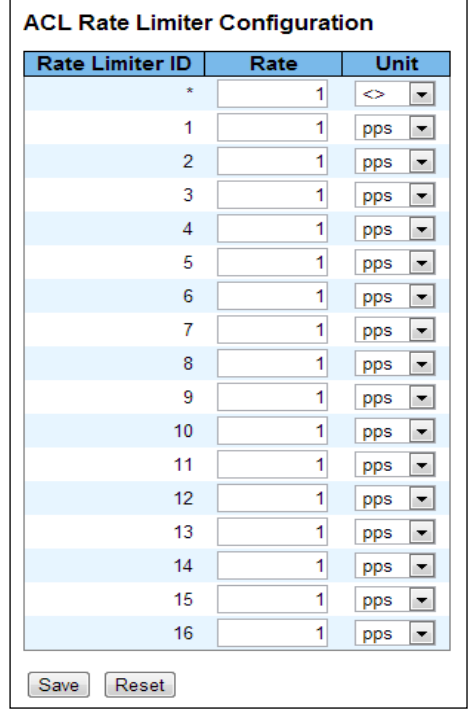

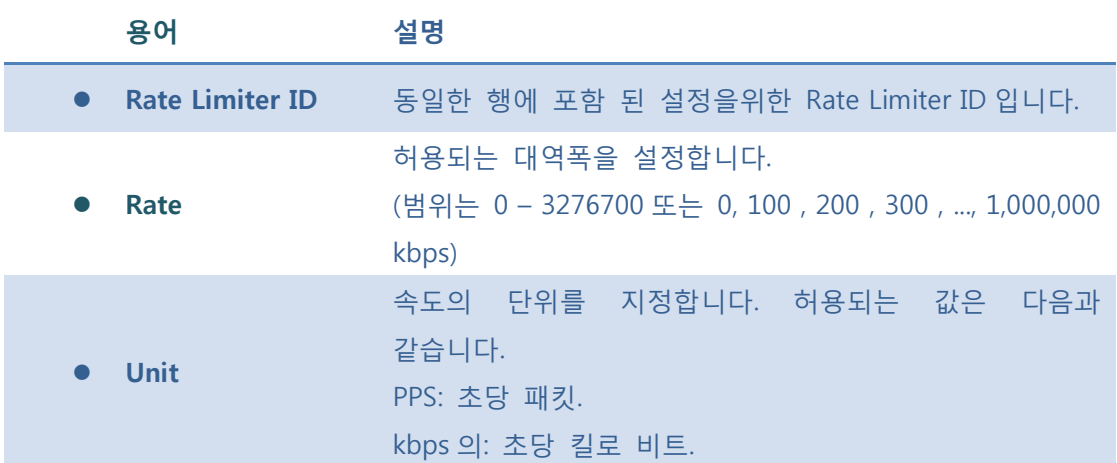

#### **Buttons**

**[Save]**: 클릭 시 저장합니다.

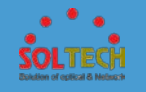

 $\boxed{\text{Rest}}$ : 클릭 시 로컬 변경 사항을 취소하고 이전에 저장된 값으로 되돌립니다.

### ■ 5.5.6.1.3 Access Control List

이 페이지는 액세스 제어 목록을 보여줍니다. 각 행은 정의 된 ACE 를 설명합니다. 각 스위치의 ACE 의 최대 수는 256 개 입니다..

**Access Control List Configuration** | Ingress Port | Policy / Bitmask | Frame Type | Action | Rate Limiter | Port Redirect | Mirror | Counter |  $\overline{\bigoplus}$ 

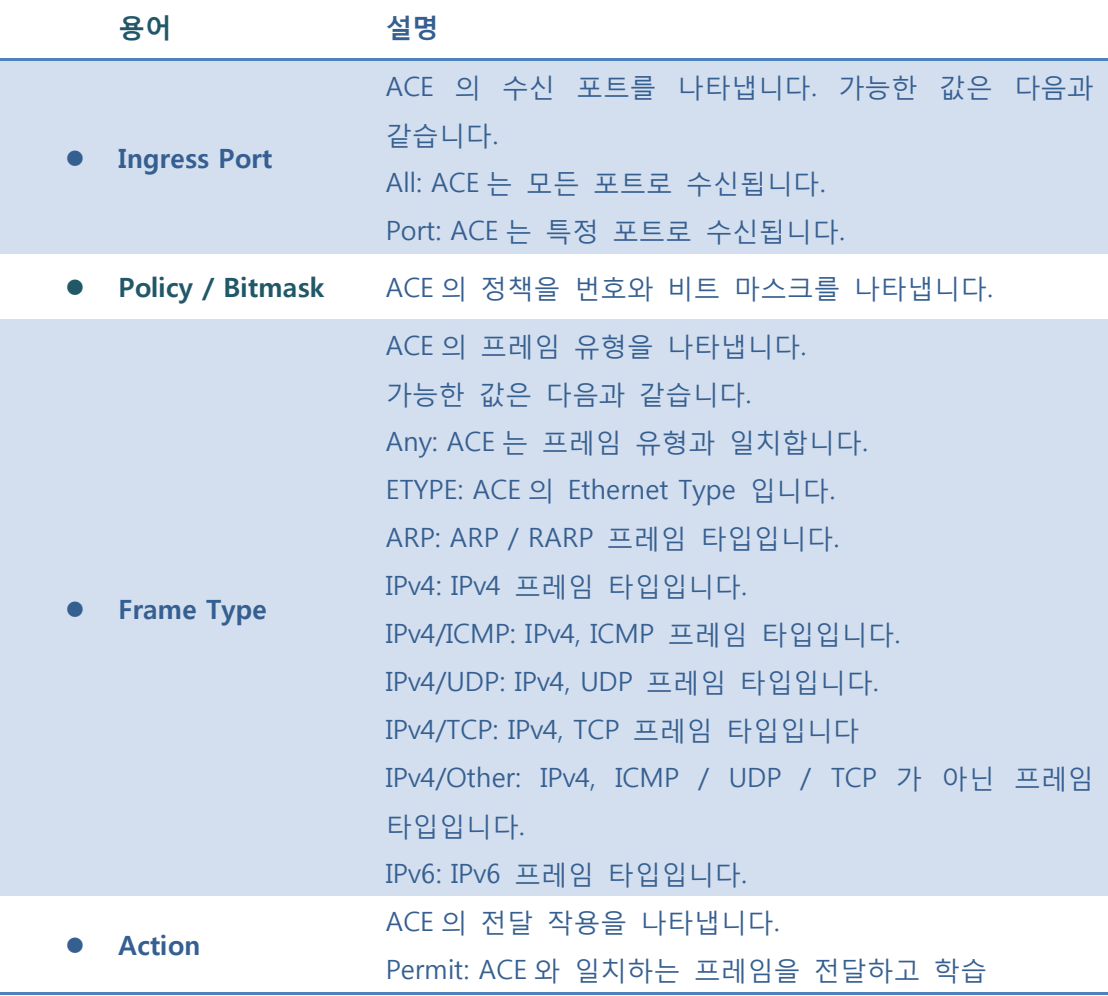

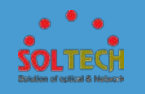

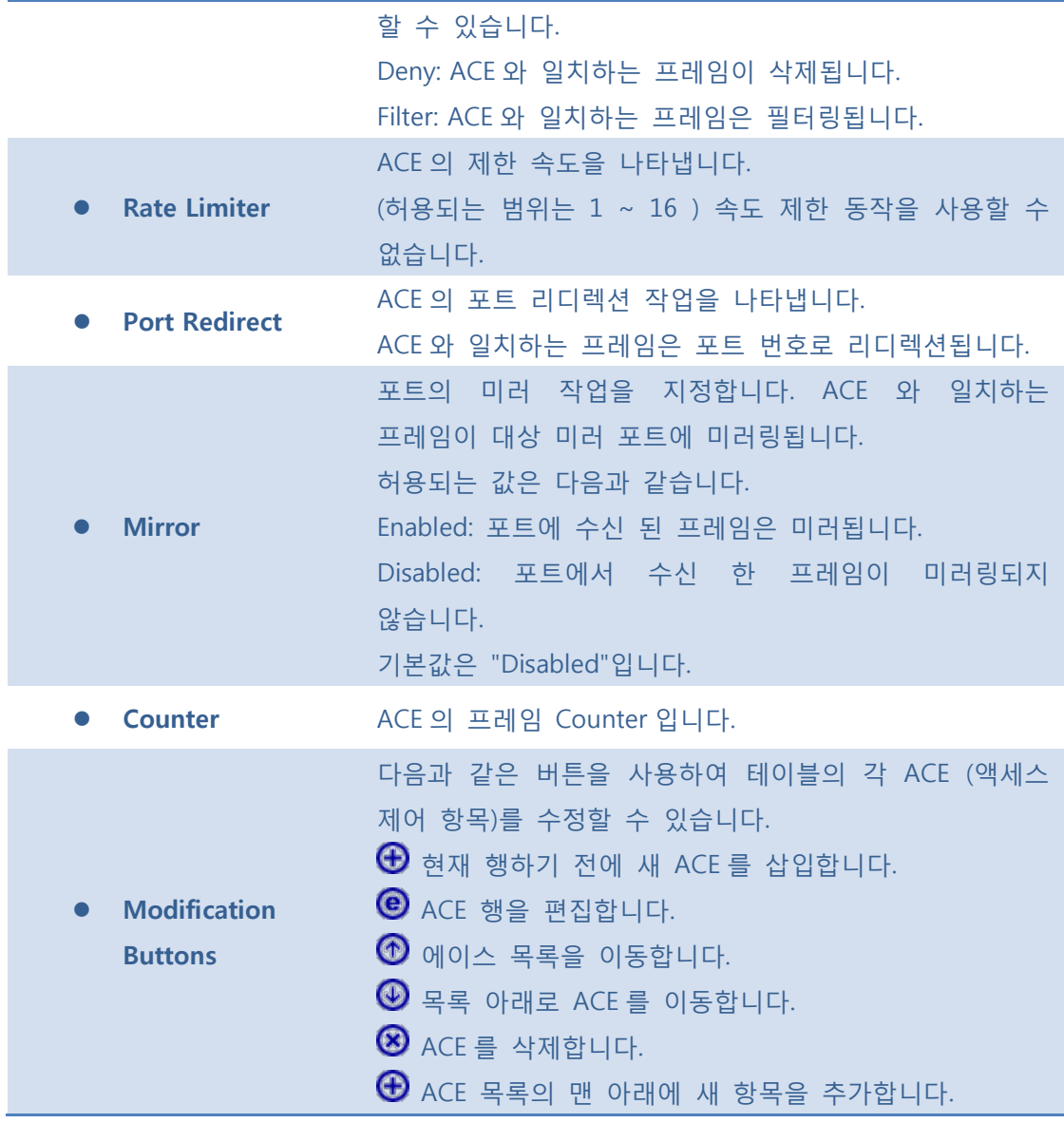

Auto-refresh **:** 체크박스 체크 시 주기적으로 페이지 자동 새로 고침을 사용합니다.

: 클릭 시 페이지를 새로 고침.

 $\boxed{\text{Clear}}$ : 클릭 시 카운터 선택을 취소합니다.

 $\overline{\text{Remove All}}$ : 모든 ACE 를 제거합니다.

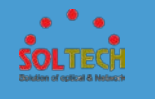

## **5.5.6.2 Status**

이 페이지는 다른 ACL 의 사용자의 ACL 의 상태를 보여줍니다. 각 행은 설명 ACE 로 정의됩니다. 특정 ACE 인해 하드웨어 제한으로 하드웨어에 적용되지 않는 경우는 충돌입니다. 각 스위치의 ACE 의 최대 수는 256 개 입니다.

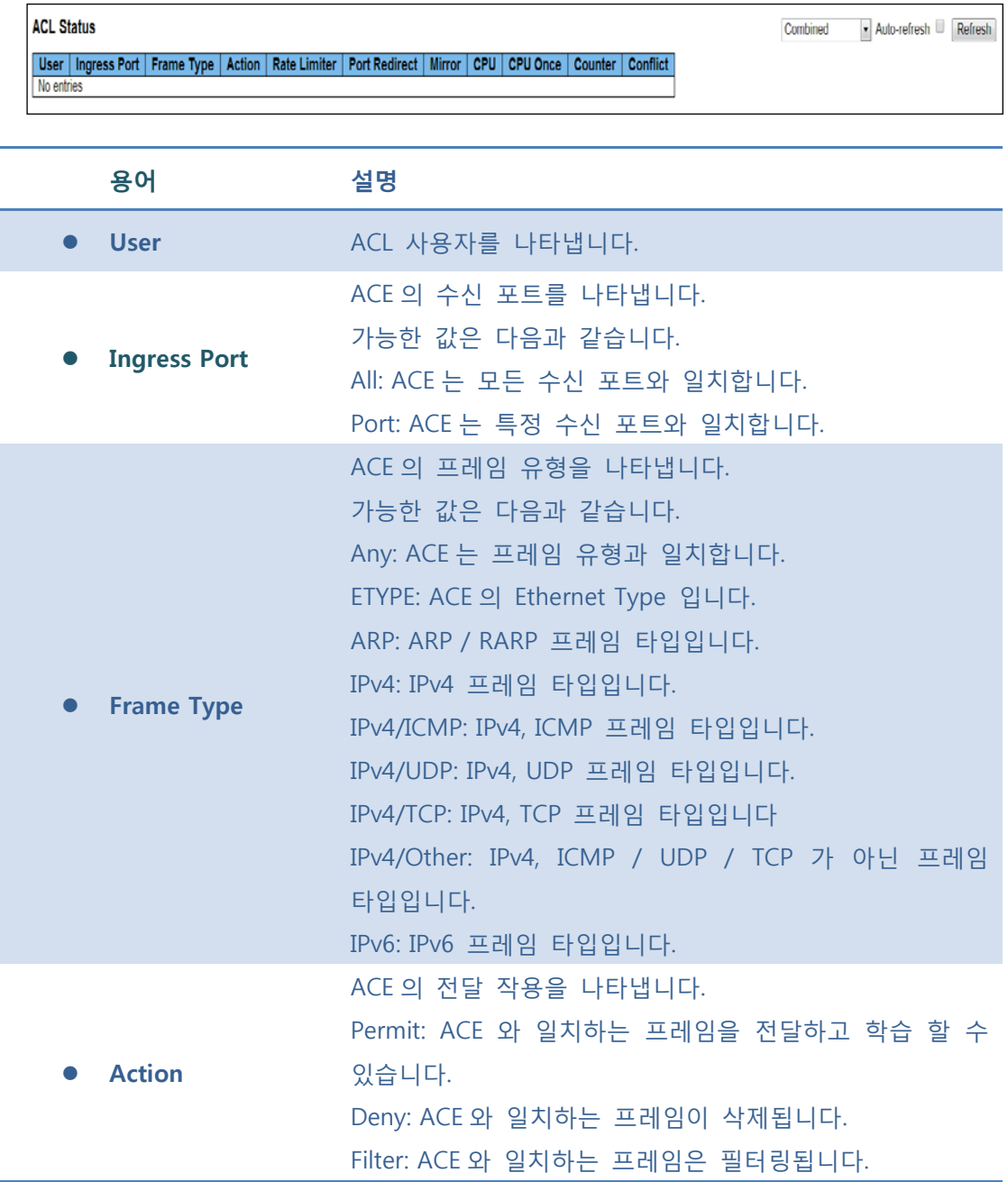

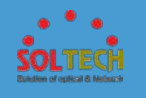

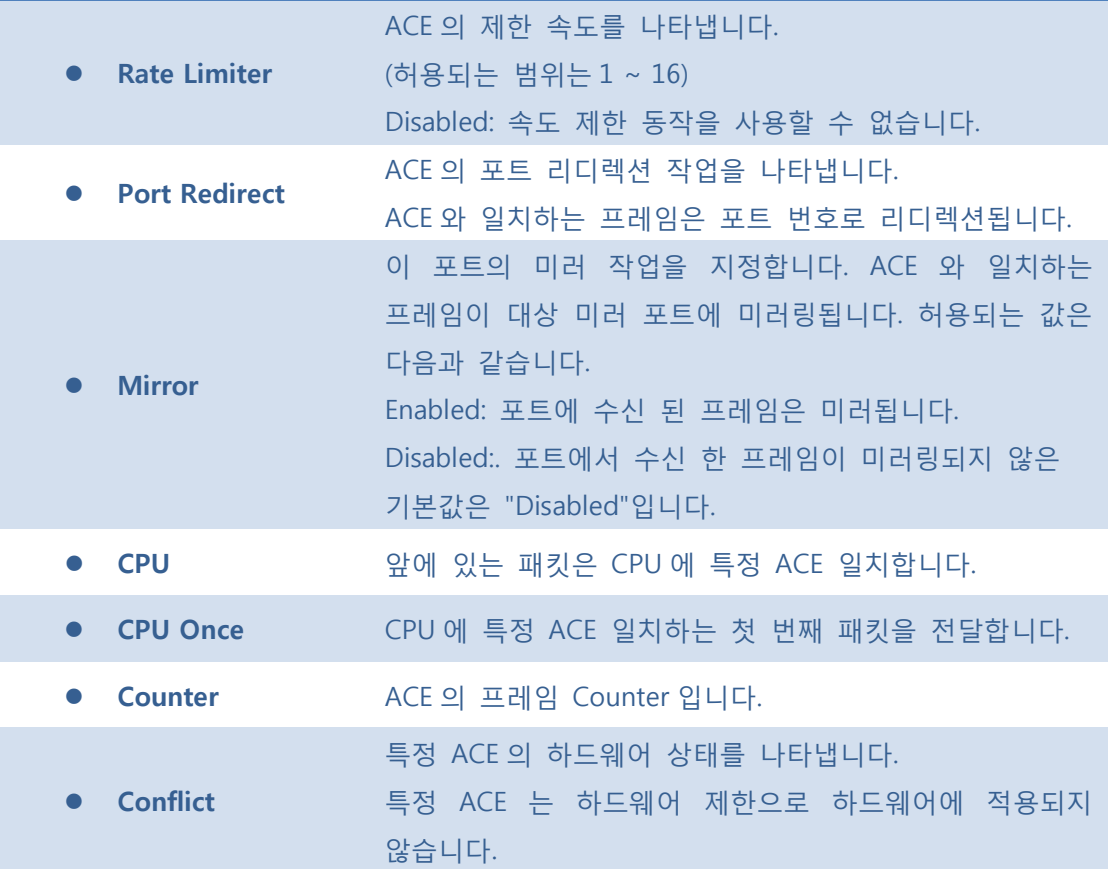

Auto-refresh **:** 체크박스 체크 시 주기적으로 페이지 자동 새로 고침을 사용합니다.

 $\boxed{\text{Refresh}}$ : 클릭 시 페이지를 새로 고침.

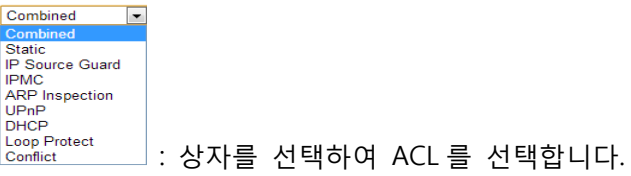

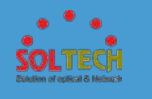

## **5.6 VLANS**

VLANS

스위치의 기본 관리 세부 사항을 표시하고 구성하는 시스템의 메뉴 ▶ Configuration 항목을 사용합니다.  $\triangleright$  Status

VLANS 항목에는 다음과 같은 메뉴가 있습니다. 이 항목에서는 다음과 같은 VLAN 정보를 구성하고 볼 수 있도록 제공합니다.

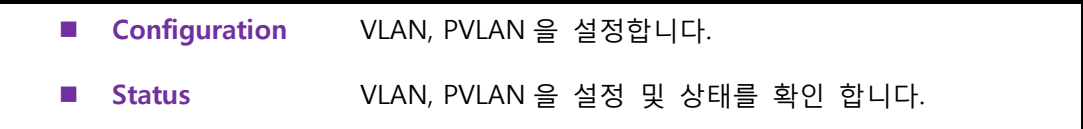

### **5.6.1 CONFIGURATION**

## **5.6.1.1 VLAN Membership**

VLAN 의 멤버 구성을 모니터링하고 수정 할 수 있습니다. 최대 4096 개의 VLAN 을 지원합니다. 이 페이지의 추가 및 삭제되는 VLAN 뿐만 아니라 각 VLAN 의 포트 구성원을 추가 및 삭제 할 수 있습니다.

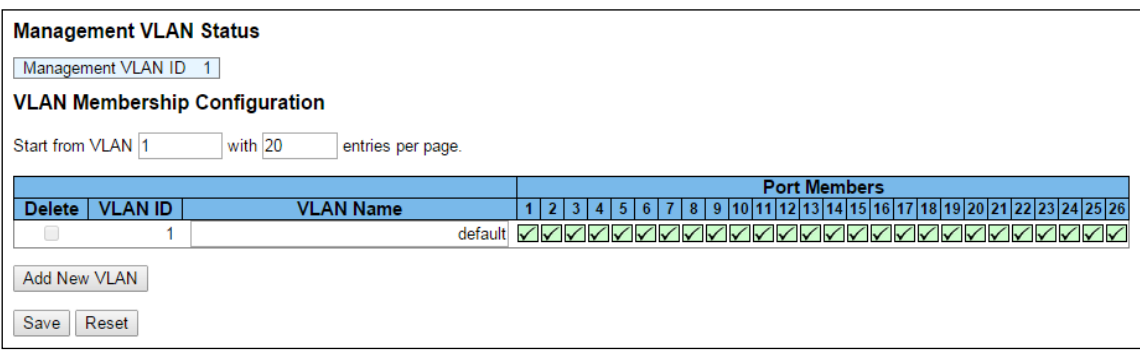

**용어 설명**
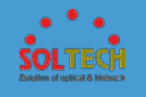

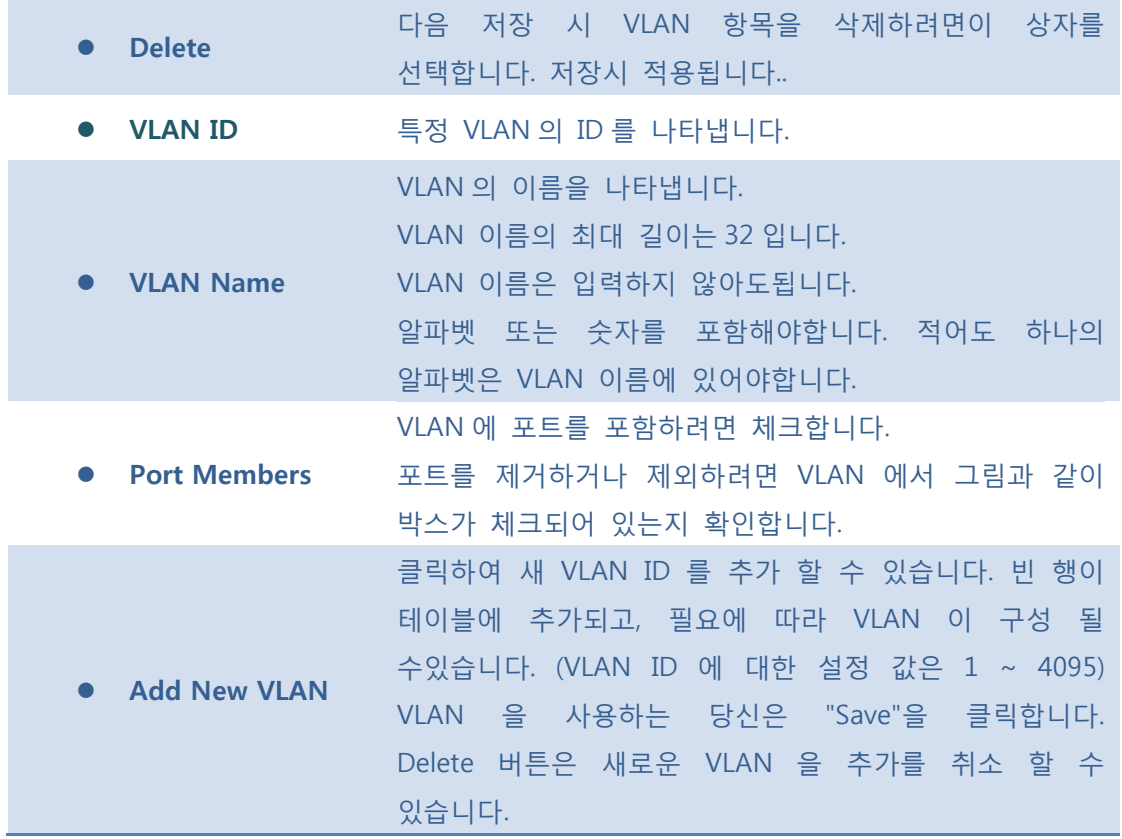

 $Save$ : 클릭 시 저장합니다.

 $\frac{[{\rm Rset}]}{[{\rm Rset}]}$ : 클릭 시 로컬 변경 사항을 취소하고 이전에 저장된 값으로 되돌립니다.

 $\boxed{\text{Refresh}}$ : 클릭 시 페이지를 새로 고침. 로컬 변경 사항은 취소합니다

 $\overline{\mathbb{K}}$ : 현재 표시되는 마지막 항목에 종료. 시스템 로그 항목을 업데이트 합니다.

 $\boxed{\infty}$ : 현재 표시되는 마지막 항목에서 시작하여, 시스템 로그 항목을 업데이트 합니다.

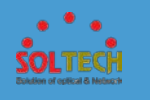

# **5.6.1.2 Ports**

# 이 페이지는 스위치 포트 VLAN 을 구성하는 데 사용됩니다.

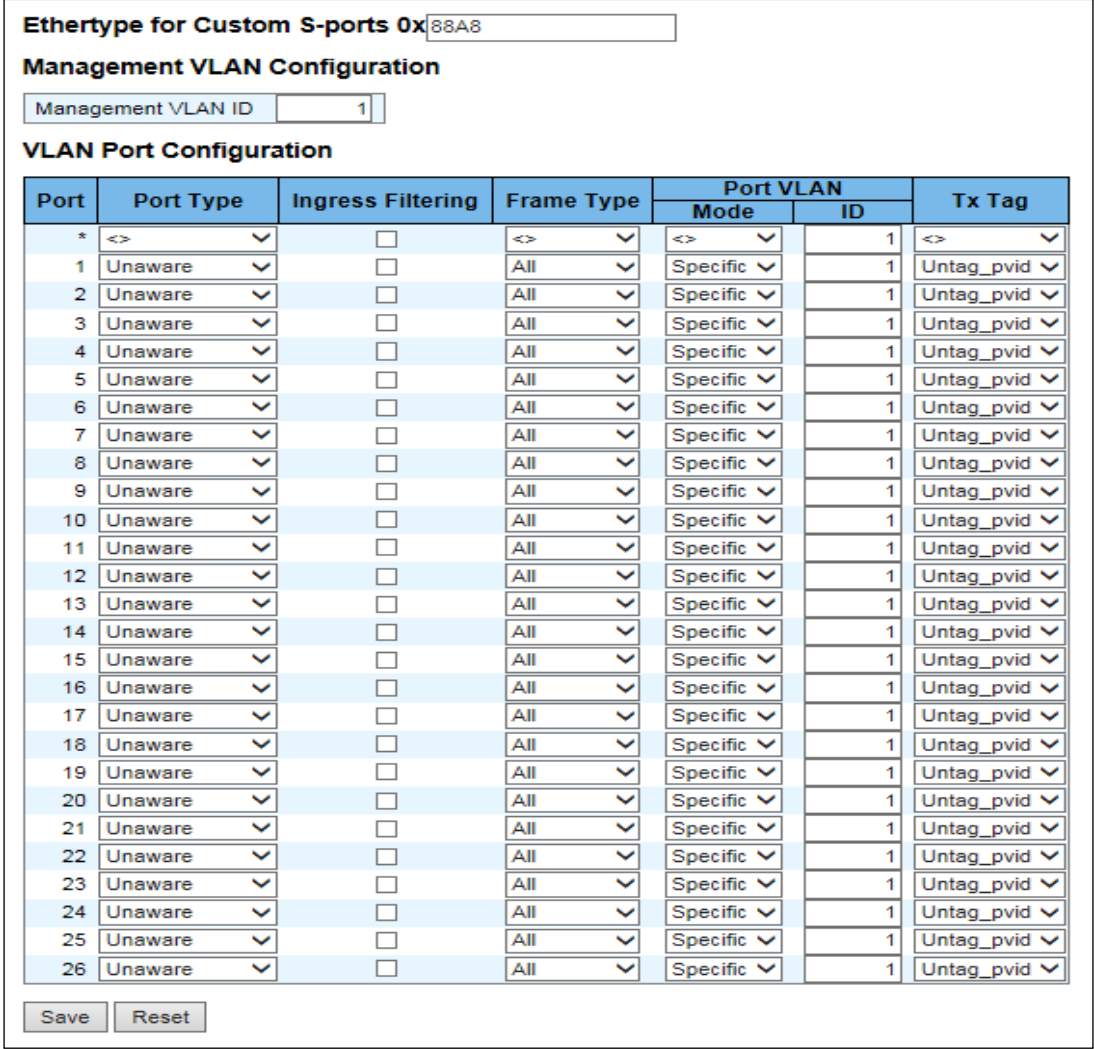

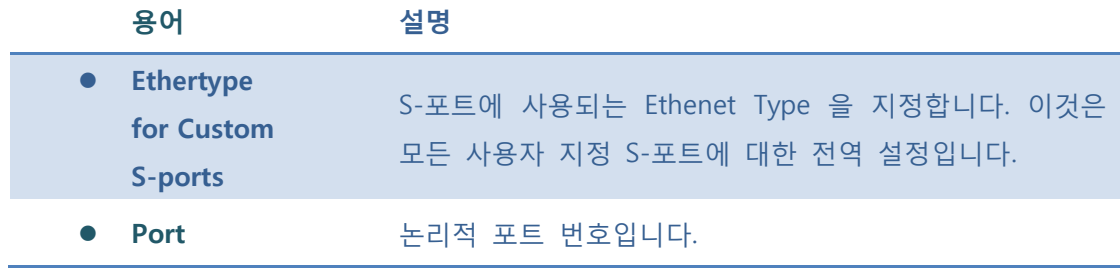

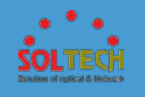

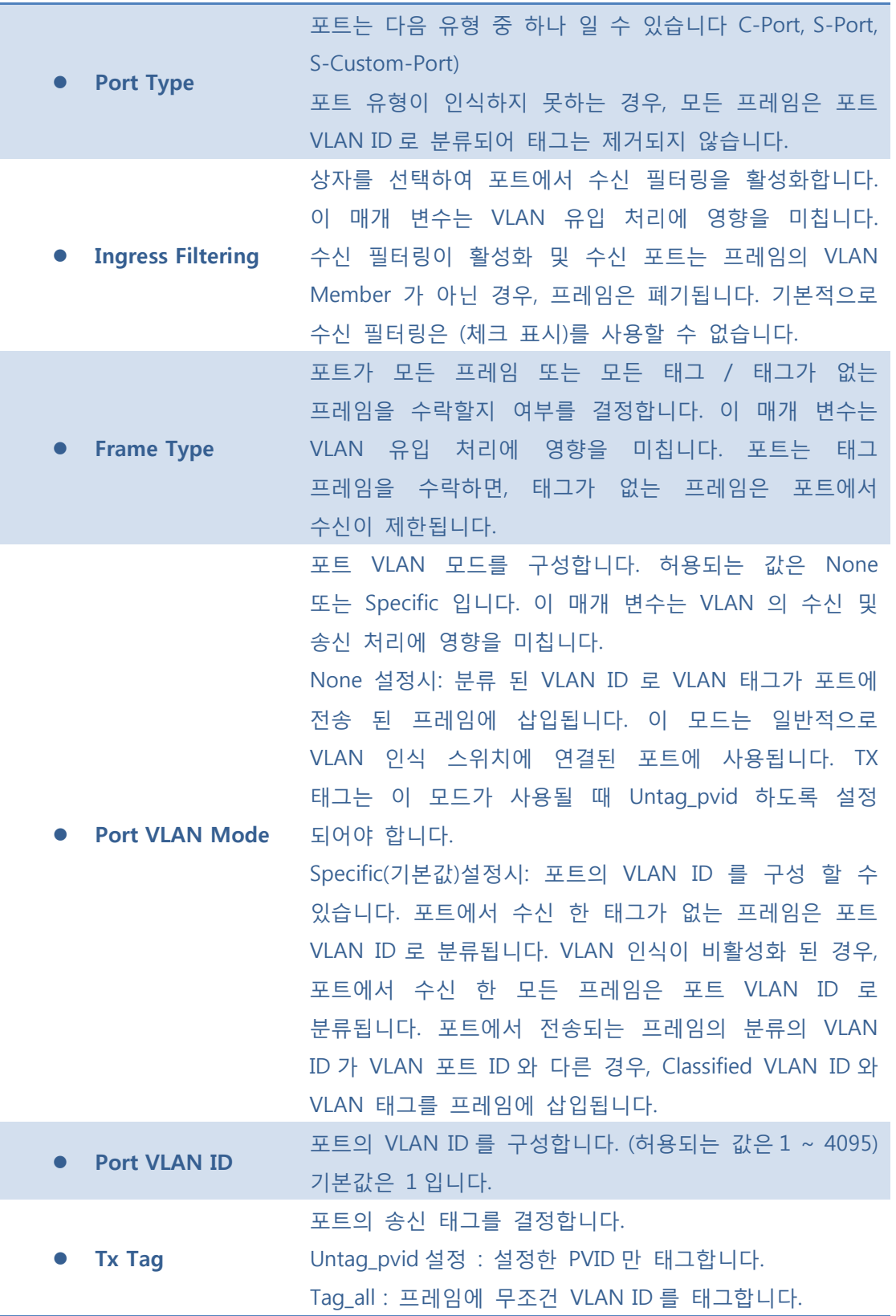

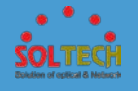

Untag\_all : 프레임에 VLAN ID 를 태그하지 않습니다.

#### **Buttons**

Auto-refresh : 체크박스 체크 시 주기적으로 페이지 자동 새로 고침을 사용합니다.

**[Save]**: 클릭 시 저장합니다.

 $\boxed{\text{Rset}}$ : 클릭 시 로컬 변경 사항을 취소하고 이전에 저장된 값으로 되돌립니다.

**Exefresh**. 클릭 시 페이지를 새로 고침.

## **5.6.1.3 Private VLANs**

## **5.6.1.3.1 PVLAN Membership**

PVLAN 의 스위치의 멤버 구성을 모니터링하고 수정 할 수 있습니다. PVLAN 를 추가하거나 삭제할 수는 있습니다. 각 PVLAN 포트 구성원을 추가하거나 제거 할 수 있습니다.

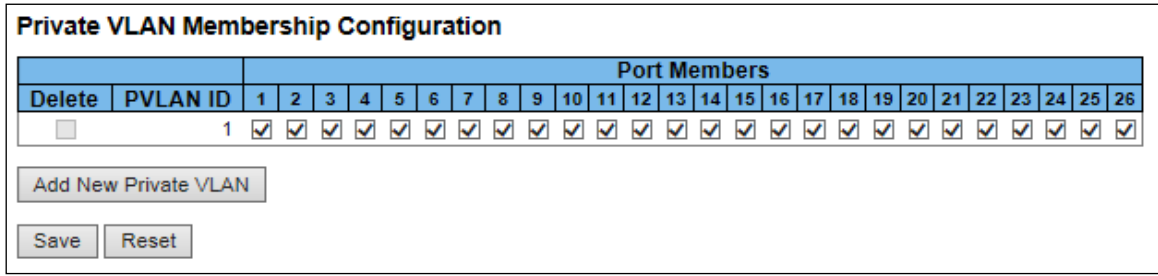

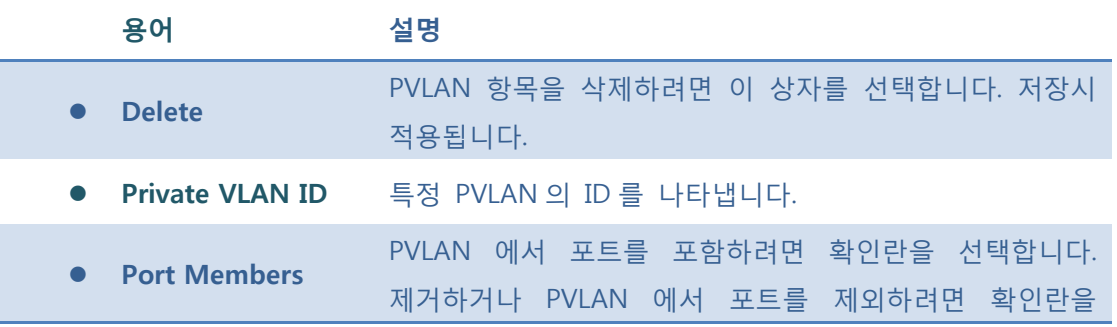

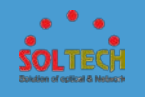

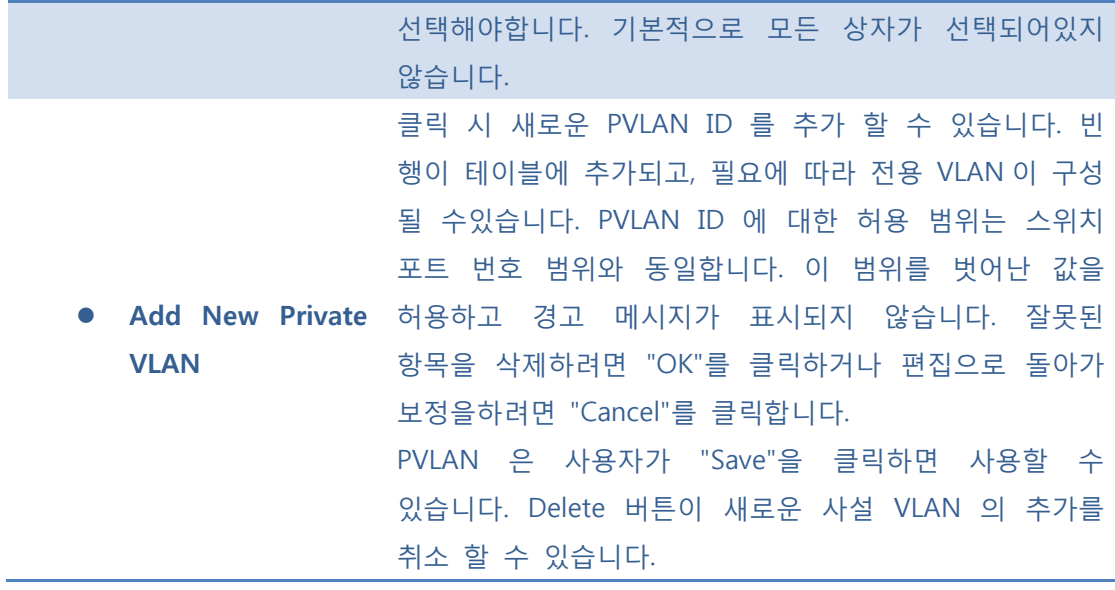

Auto-refresh : 체크박스 체크 시 주기적으로 페이지 자동 새로 고침을 사용합니다.

- $S$ ave  $:$  클릭 시 저장합니다.
- $\boxed{\text{Rset}}$ : 클릭 시 로컬 변경 사항을 취소하고 이전에 저장된 값으로 되돌립니다.

**Exefresh** : 클릭 시 페이지를 새로 고침.

## **5.6.1.3.2 Port Isolation**

같은 VLAN 에 포트 멤버를 단절 포트로 분리 할 수 있습니다.

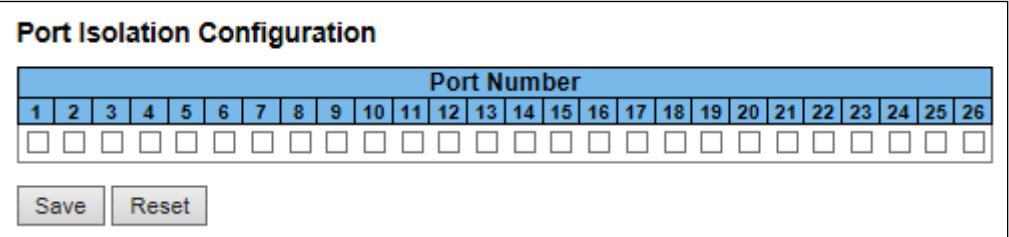

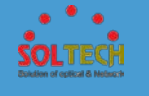

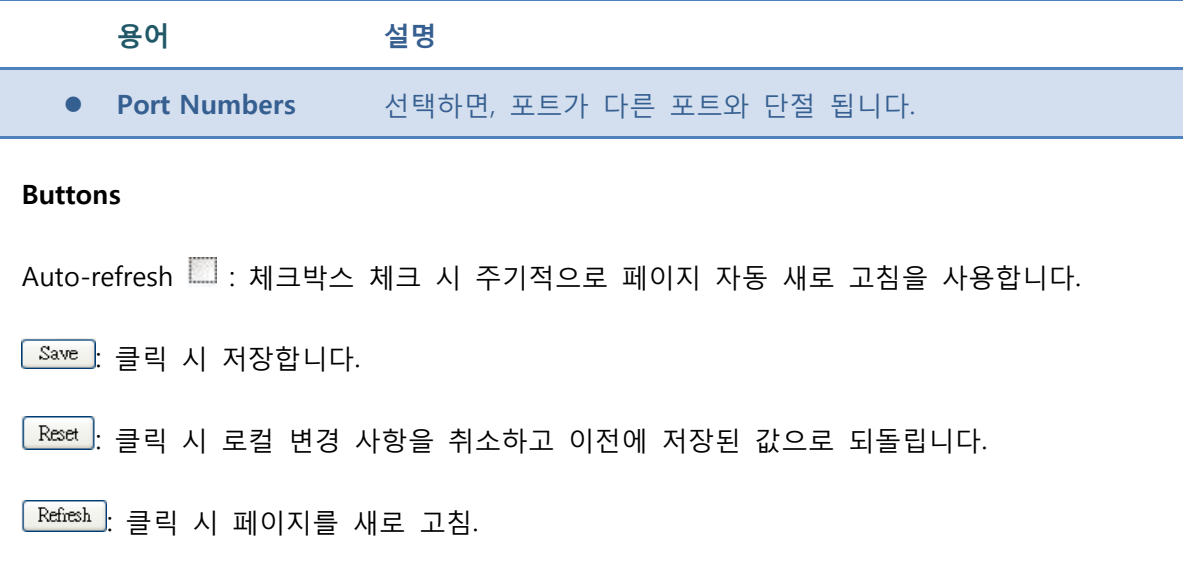

# **5.6.1.4 VCL**

# ■ 5.6.1.4.1 MAC-based VLAN

이 페이지 추가 및 삭제 MAC 기반 VLAN 항목을 다른 포트에 항목을 MAC 기반 VLAN 의 Entry 에서 구성, 할당 할 수 있습니다. 이 페이지는 정적 항목을 보여줍니다.

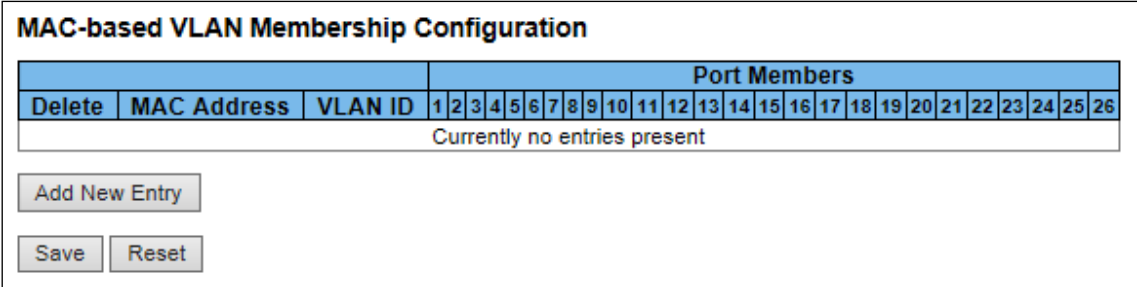

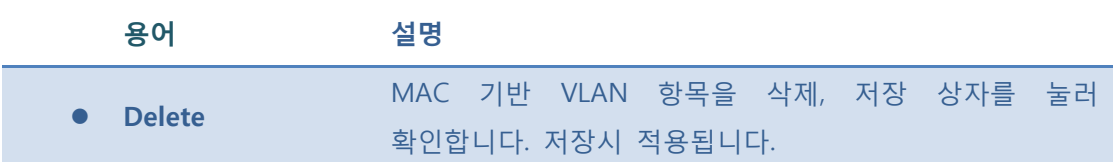

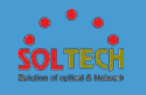

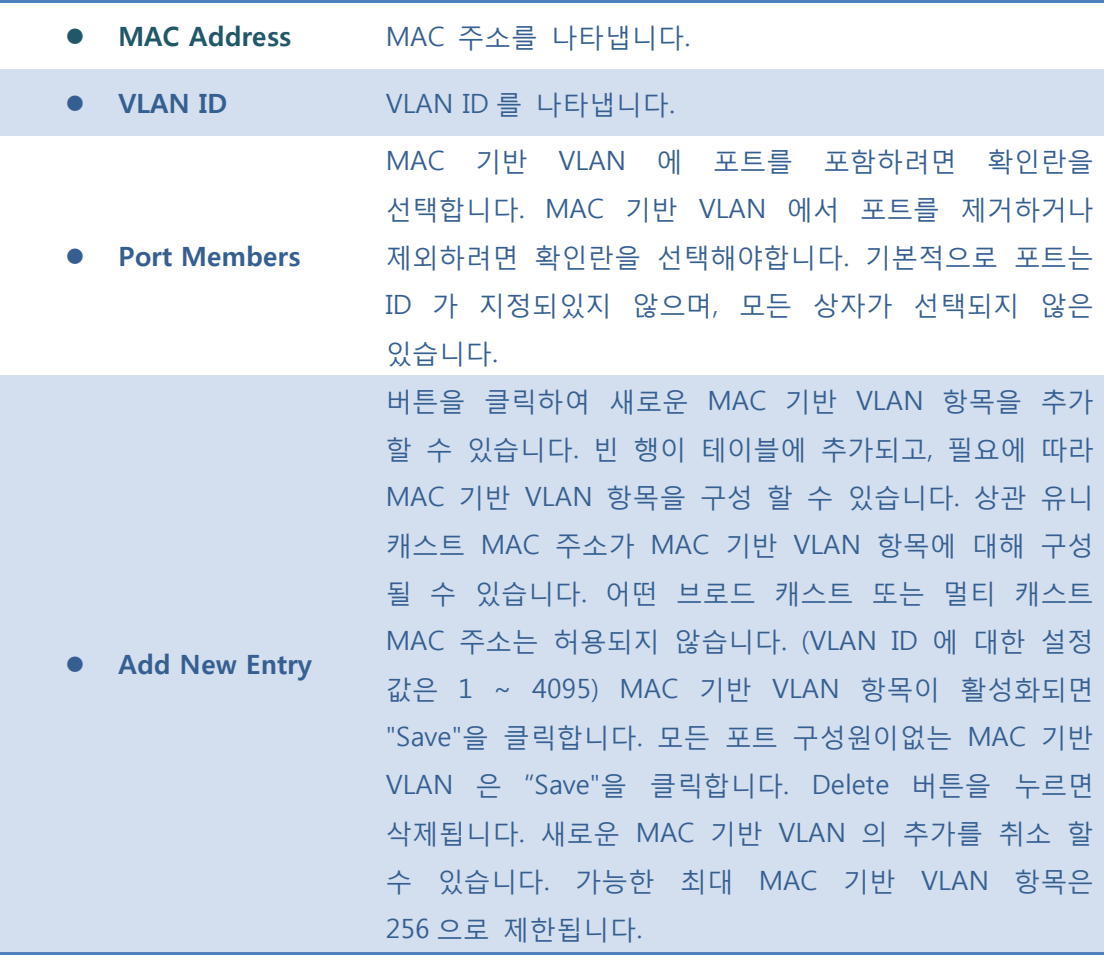

Auto-refresh : 체크박스 체크 시 주기적으로 페이지 자동 새로 고침을 사용합니다.

- $Save$ : 클릭 시 저장합니다.
- $\overline{R_{\text{most}}}$ : 클릭 시 로컬 변경 사항을 취소하고 이전에 저장된 값으로 되돌립니다.
- $\boxed{\text{Refresh}}$ : 클릭 시 페이지를 새로 고침.
- .<br><mark>[KK]</mark>: 현재 표시되는 마지막 항목에 종료. 시스템 로그 항목을 업데이트 합니다.
- $\boxed{\gg}$ : 현재 표시되는 마지막 항목에서 시작하여, 시스템 로그 항목을 업데이트 합니다.

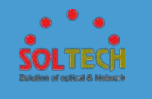

## **5.6.1.4.2 Protocol-based VLAN**

### **5.6.1.4.2.1 Protocol to Group**

이 페이지에서 그룹 이름 매핑 항목 (각 그룹에 대해 고유한)에 새로운 프로토콜을 추가 할뿐만 아니라, 이미 매핑된 항목을 확인하고 삭제할 수 있도록 할 수 있습니다.

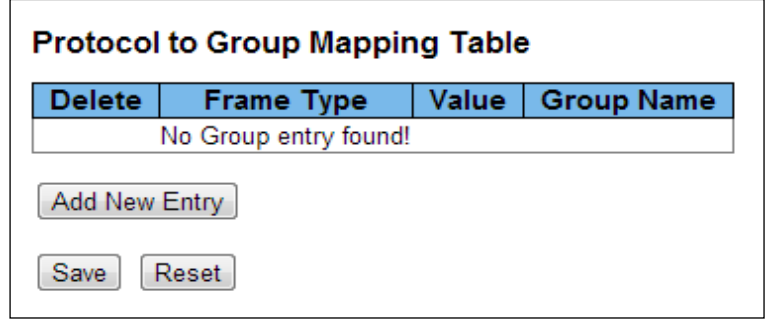

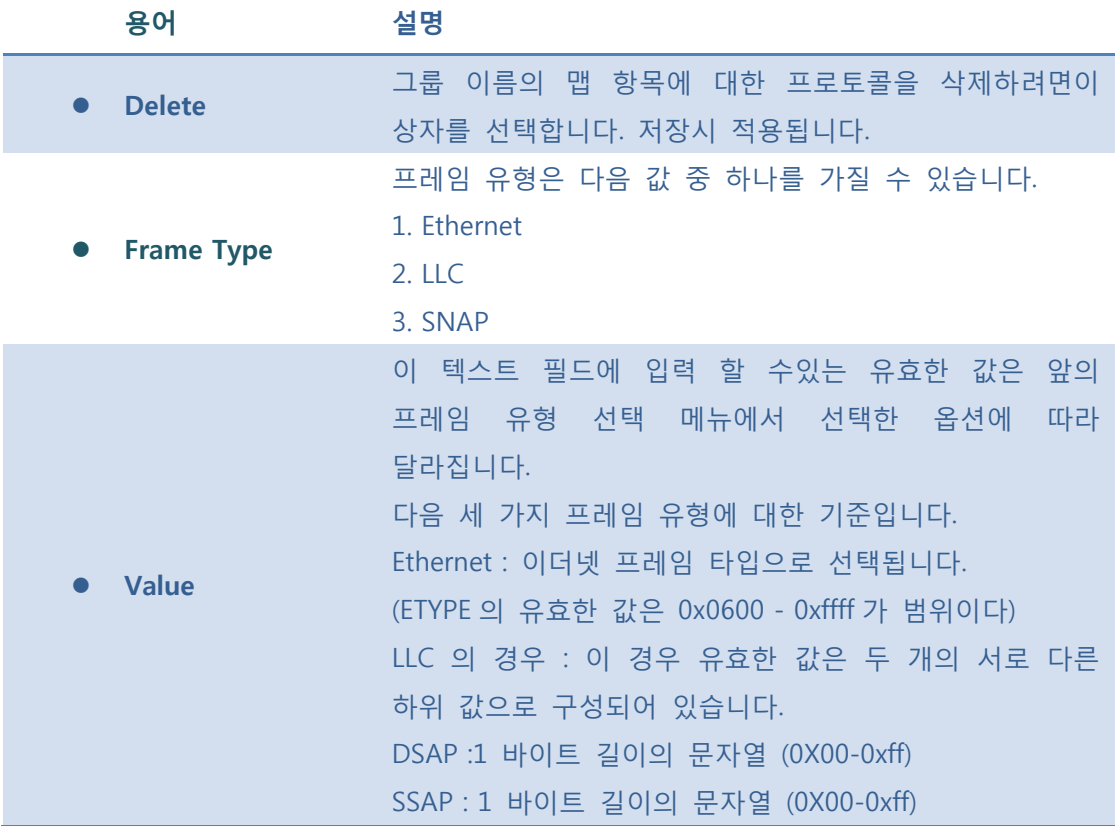

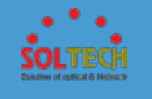

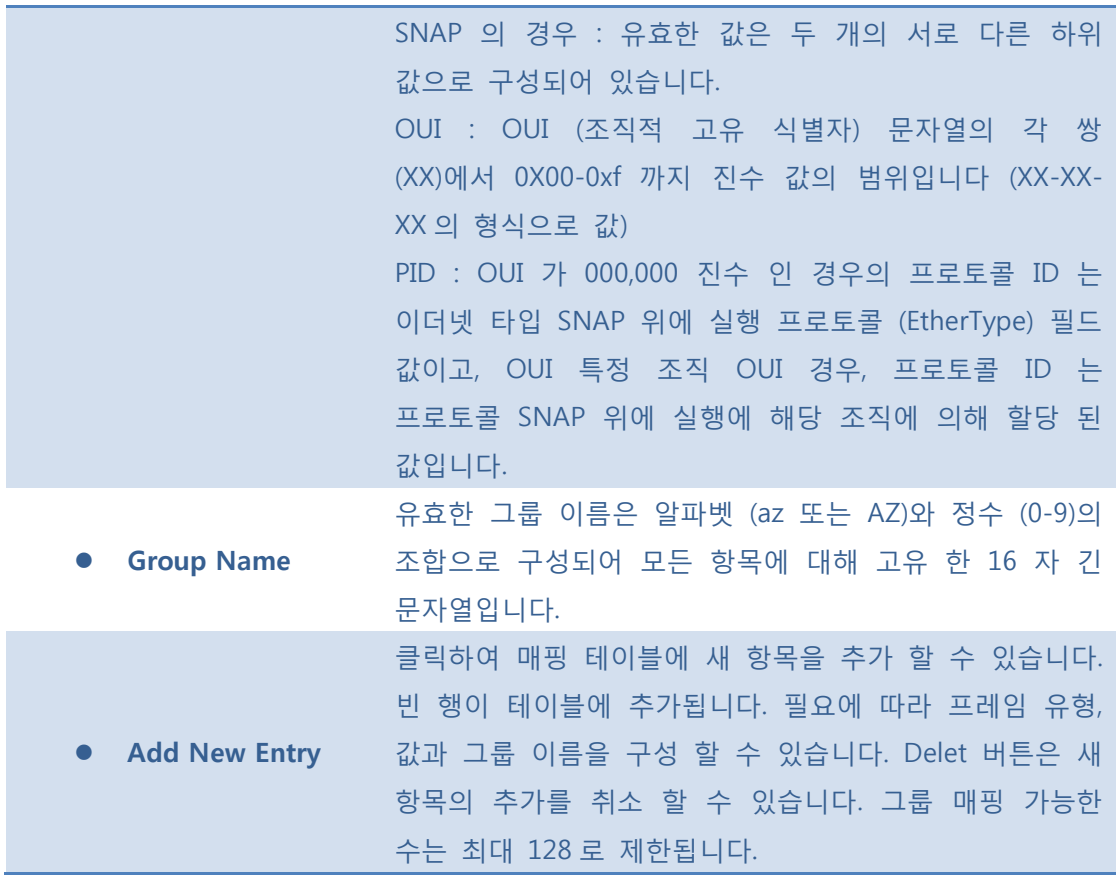

Auto-refresh : 체크박스 체크 시 주기적으로 페이지 자동 새로 고침을 사용합니다.

**[Save]**: 클릭 시 저장합니다.

 $\boxed{\text{Rest}}$ : 클릭 시 로컬 변경 사항을 취소하고 이전에 저장된 값으로 되돌립니다.

**Refresh** : 클릭 시 페이지를 새로 고침.

### **5.6.1.4.2.2 Group to VLAN**

이 페이지에 이미 구성된 그룹 이름을 매핑 할 수 있습니다.

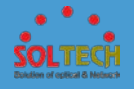

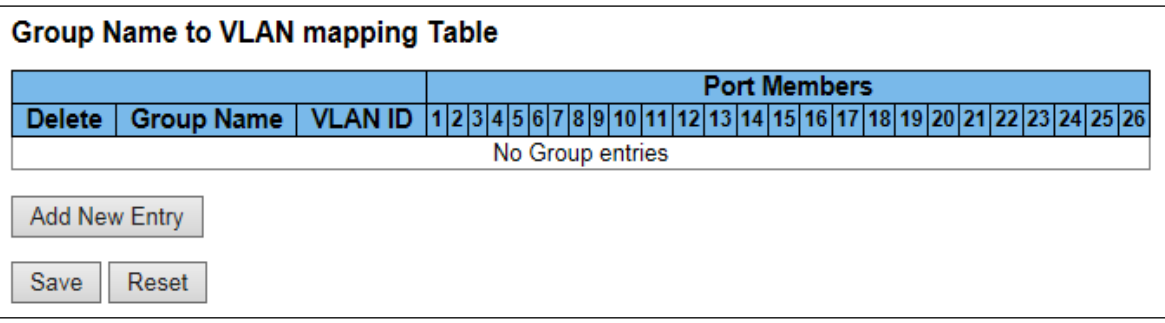

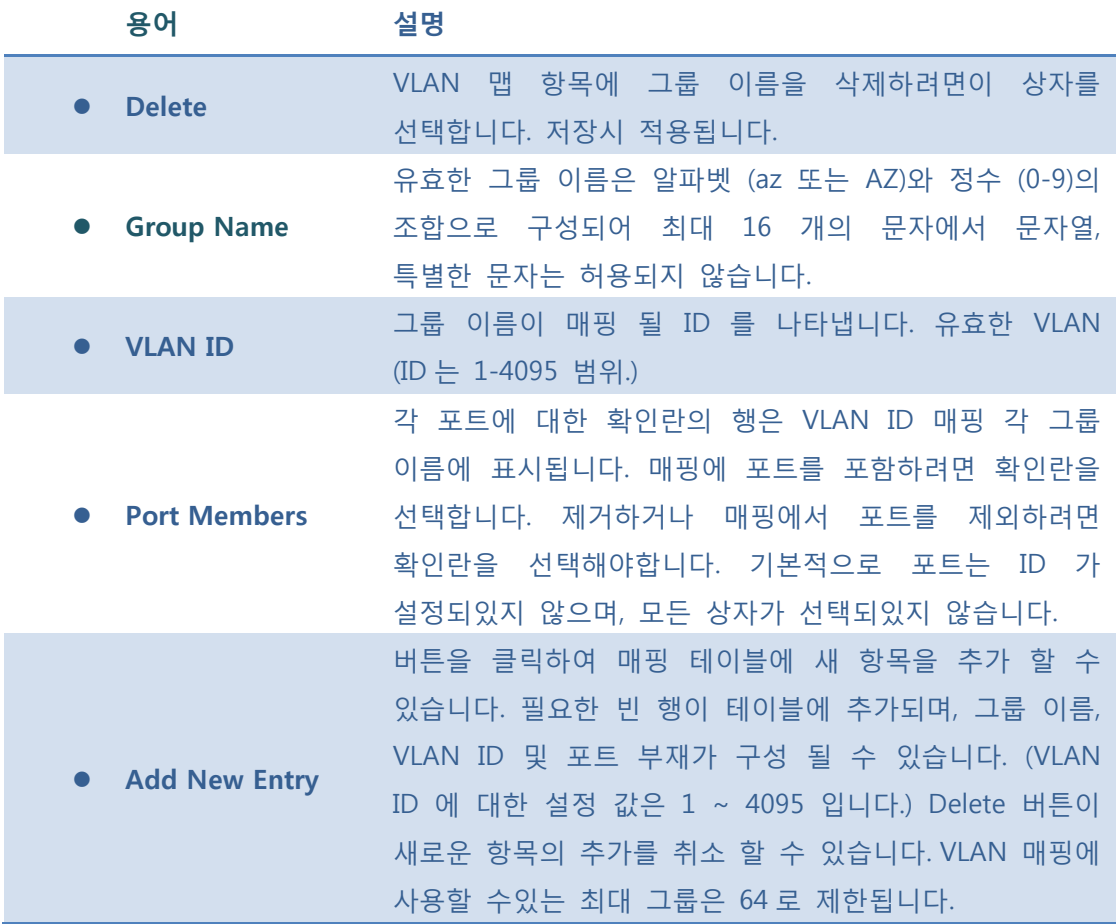

 $\mathsf{Auto\text{-}refresh}$  : 체크박스 체크 시 주기적으로 페이지 자동 새로 고침을 사용합니다.

**[Save]**: 클릭 시 저장합니다.

 $\overline{R_{\text{test}}}$ : 클릭 시 로컬 변경 사항을 취소하고 이전에 저장된 값으로 되돌립니다.

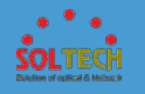

: 클릭 시 페이지를 새로 고침.

### **5.6.1.4.3 IP Subnet-based Vlan**

추가, 업데이트 및 IP 서브넷 기반 VLAN 항목을 삭제하고 다른 포트에 항목을 IP 서브넷 기반 VLAN 의 Entry 에서 구성 및 할당 할 수 있습니다.

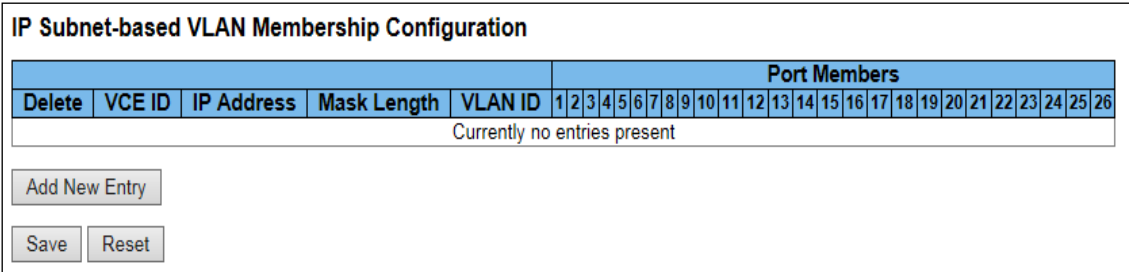

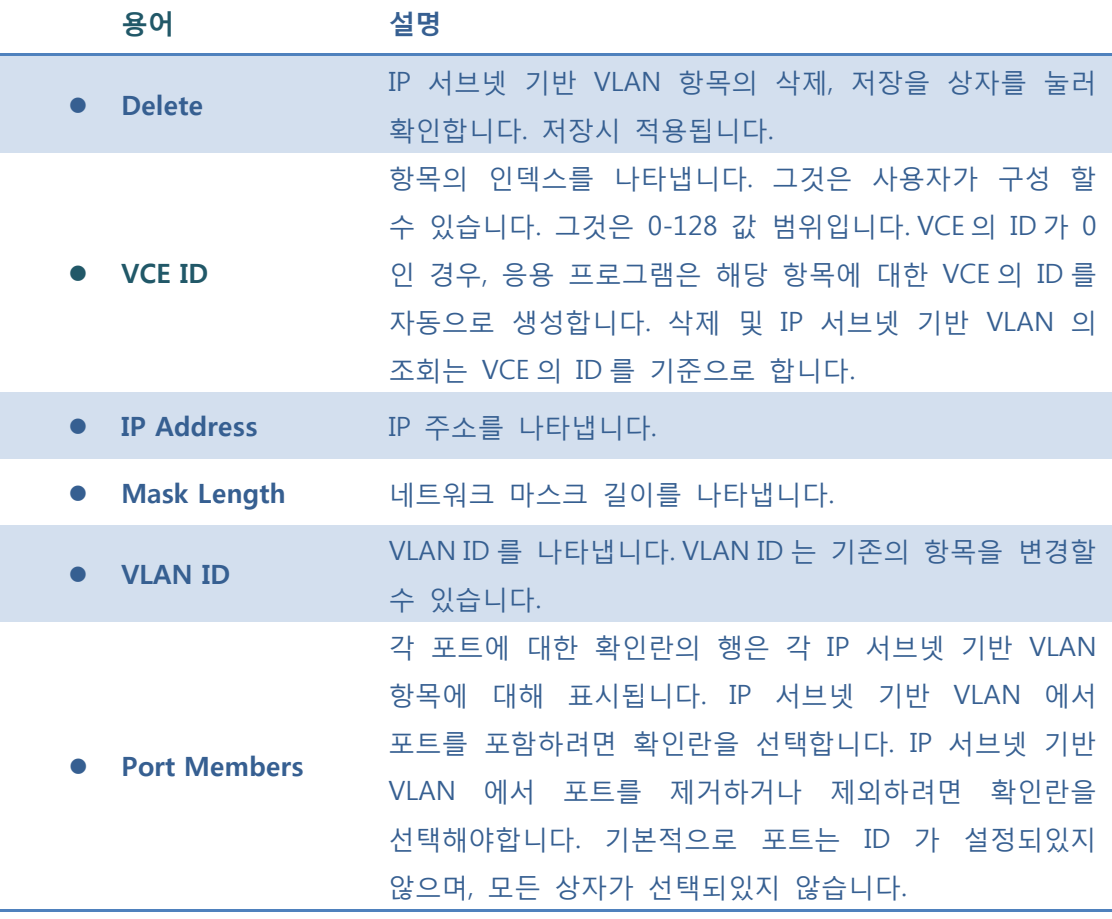

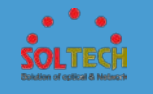

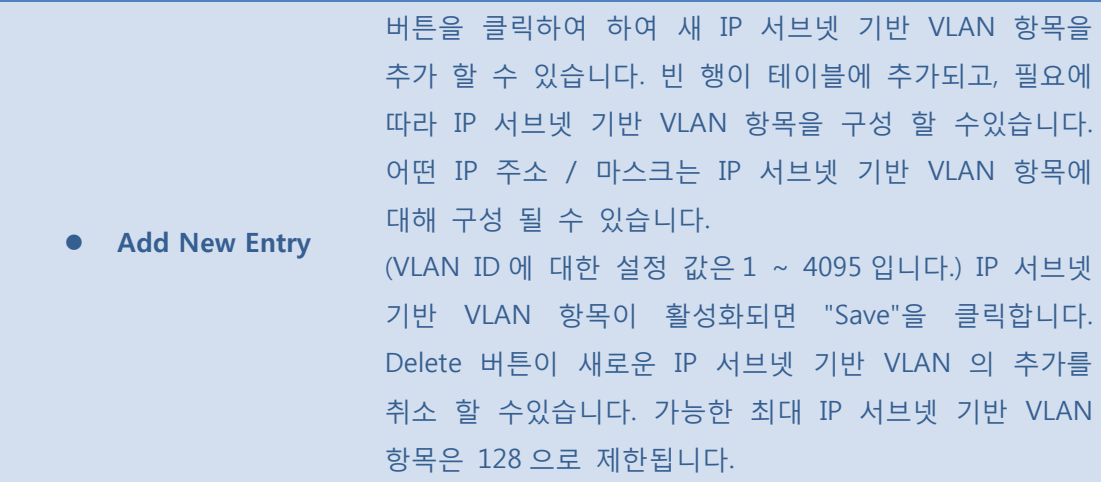

Auto-refresh : 체크박스 체크 시 주기적으로 페이지 자동 새로 고침을 사용합니다.

 $\sqrt{\frac{Save}{S}}$ : 클릭 시 저장합니다.

 $\boxed{\text{Rset}}$ : 클릭 시 로컬 변경 사항을 취소하고 이전에 저장된 값으로 되돌립니다.

**Refresh**]: 클릭 시 페이지를 새로 고침.

## **5.6.1.5 Voice VLAN**

## **5.6.1.5.1 Configuration**

음성 VLAN 기능은 음성 VLAN 에 음성 트래픽 전송을 가능하게 한 다음 스위치를 분류하고 일정 네트워크 트래픽을 제어 할 수 있습니다.

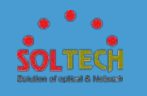

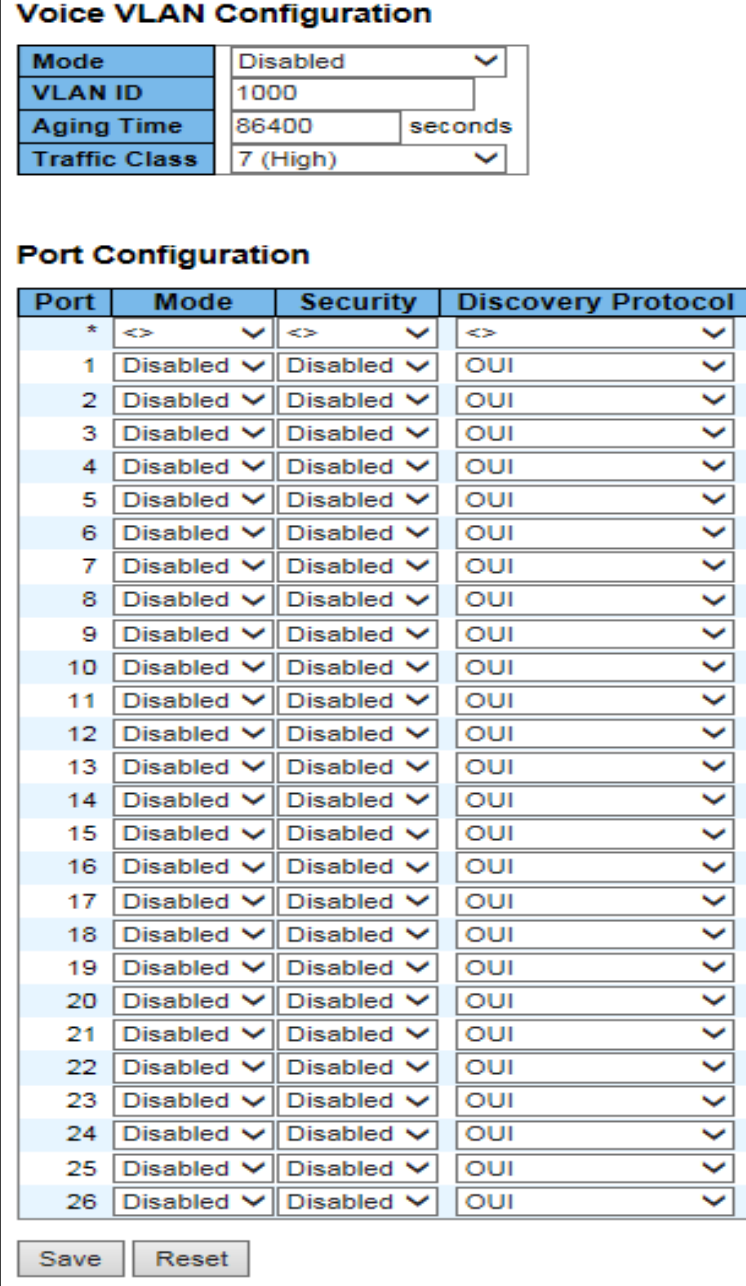

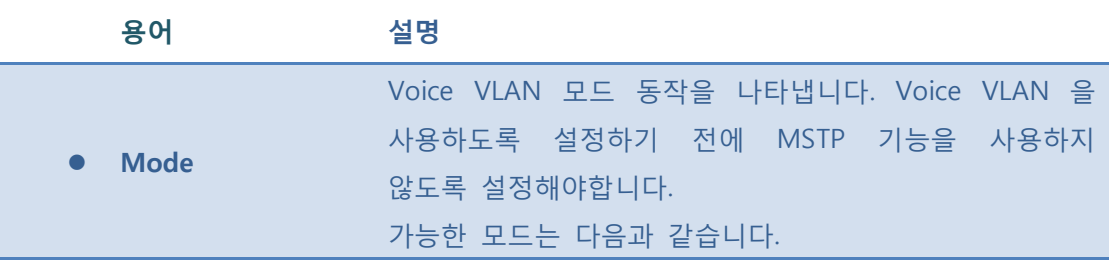

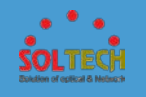

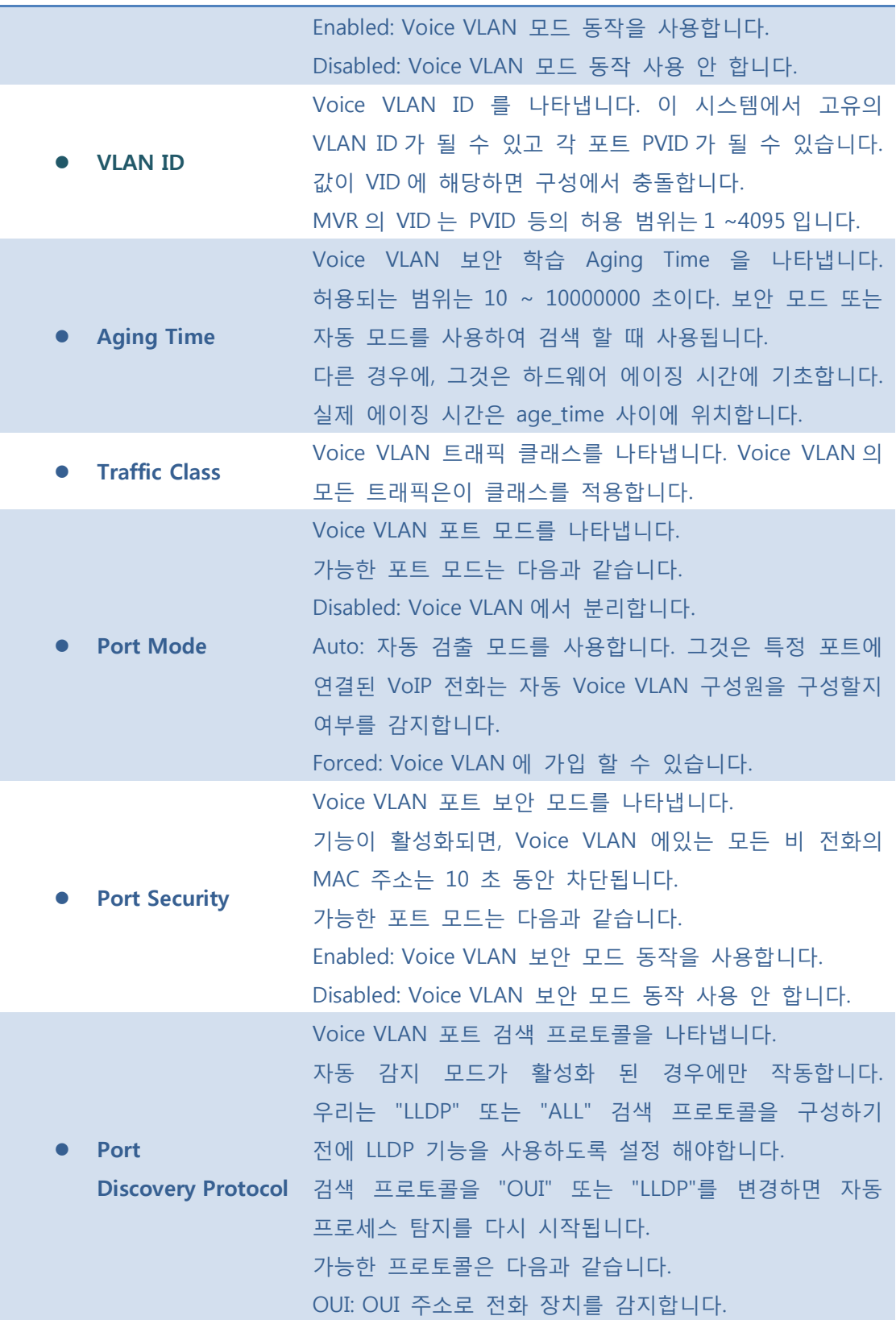

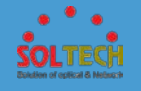

LLDP: LLDP 로 전화 장치를 감지합니다. Both: OUI 와 LLDP 둘다 감지합니다.

#### **Buttons**

**[Save]**: 클릭 시 저장합니다.

 $\boxed{\text{Rset}}$ : 클릭 시 로컬 변경 사항을 취소하고 이전에 저장된 값으로 되돌립니다.

#### **5.6.1.5.2 OUI**

이 페이지에서 Voice VLAN 의 OUI 테이블을 구성합니다. Entry 의 최대 수는 16 개입니다. OUI 테이블을 수정하면 OUI 프로세스의 자동 감지를 다시 시작합니다.

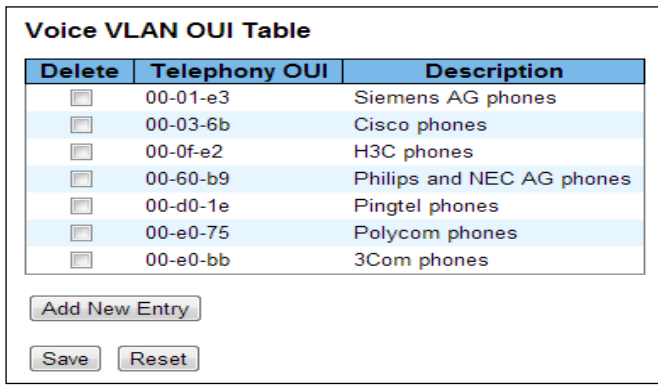

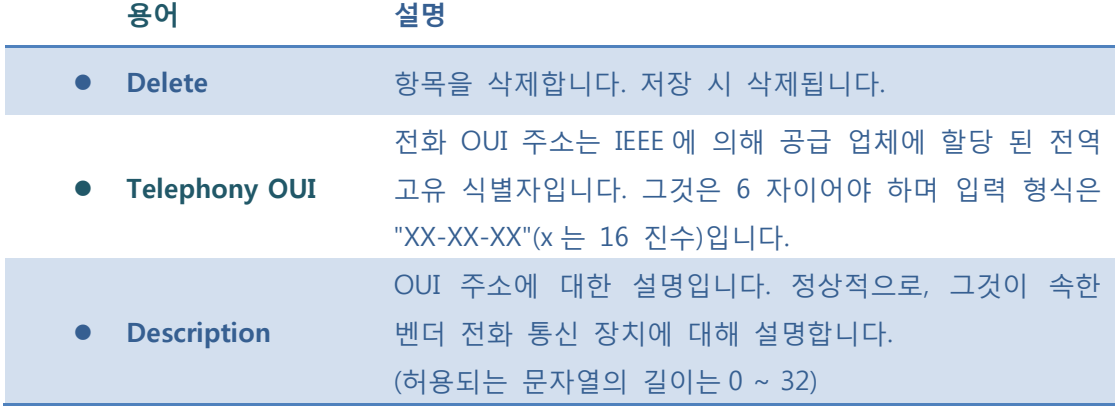

#### **Buttons**

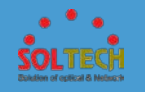

[ Add New Entry ]. 새로운 액세스 관리 항목을 추가합니다.

 $Save$ : 클릭 시 저장합니다.

 $\boxed{\footnotesize\textrm{Rest}}$ : 클릭 시 로컬 변경 사항을 취소하고 이전에 저장된 값으로 되돌립니다.

# **5.6.2 STATUS**

# **5.6.2.1 VLAN Membership**

이 페이지는 VLAN 사용자의 멤버 자격에 대한 개요를 제공합니다.

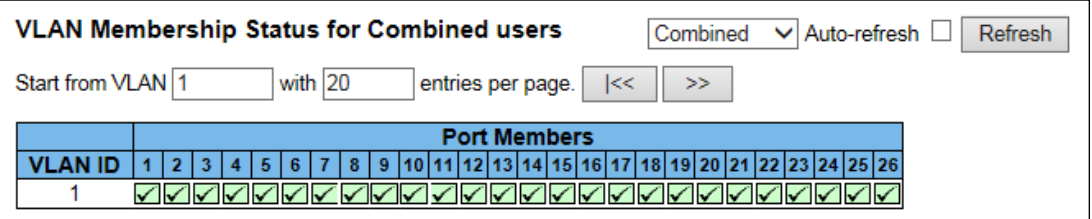

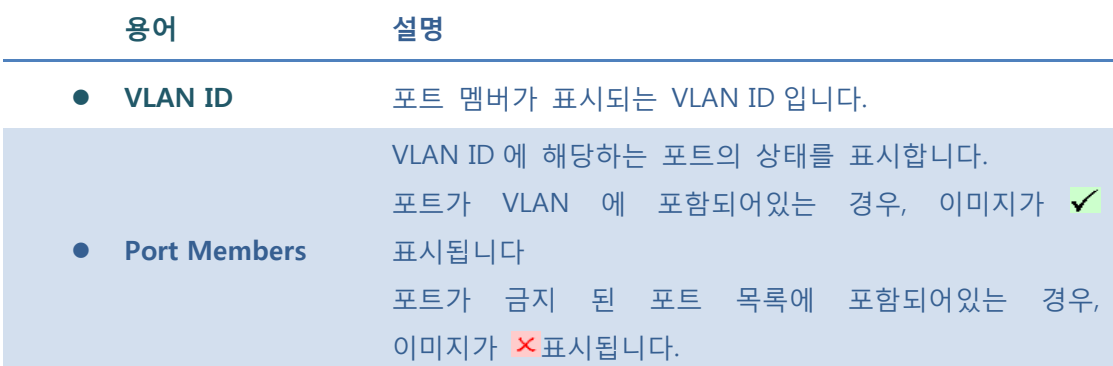

#### **Buttons**

Auto-refresh : 체크박스 체크 시 주기적으로 페이지 자동 새로 고침을 사용합니다.

**Exefresh** : 클릭 시 페이지를 새로 고침.

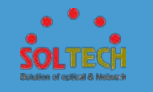

 $\boxed{\kappa}$ : 현재 표시되는 마지막 항목에 종료. 시스템 로그 항목을 업데이트 합니다.

 $\boxed{\gg}$ : 현재 표시되는 마지막 항목에서 시작하여, 시스템 로그 항목을 업데이트 합니다.

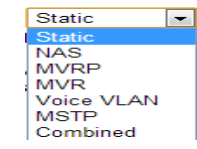

: 이 Drop 다운 목록에서 선택 VLAN 사용자.

# **5.6.2.2 VLAN Port**

이 페이지는 VLAN 포트상태를 제공합니다.

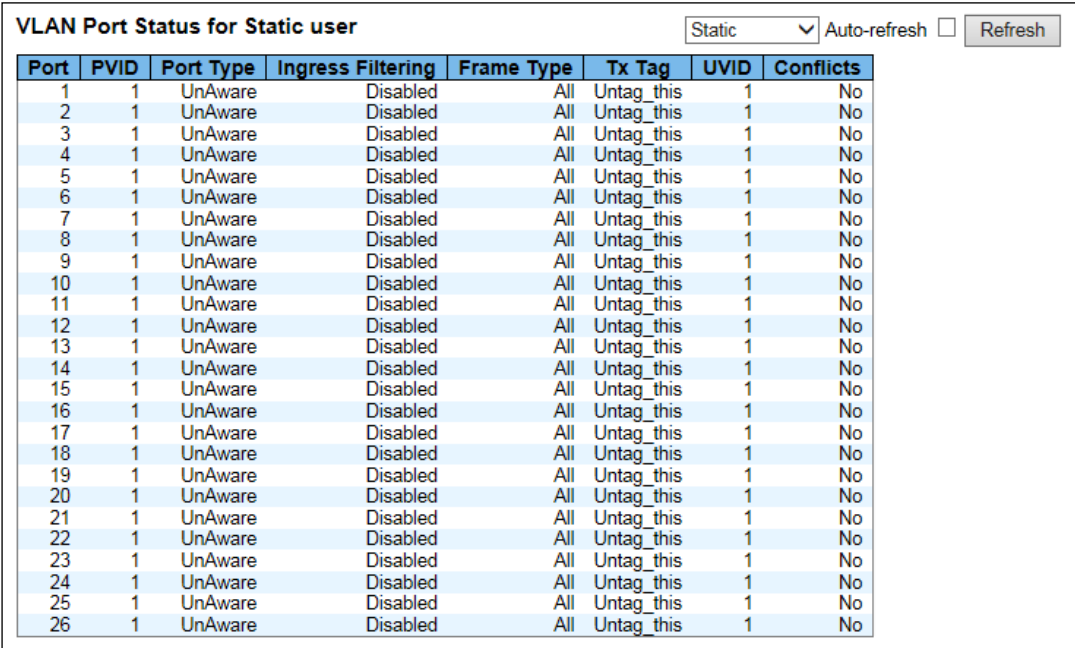

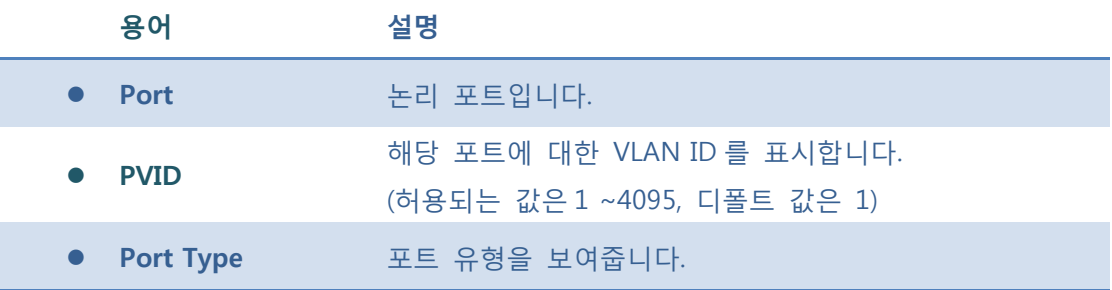

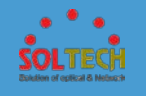

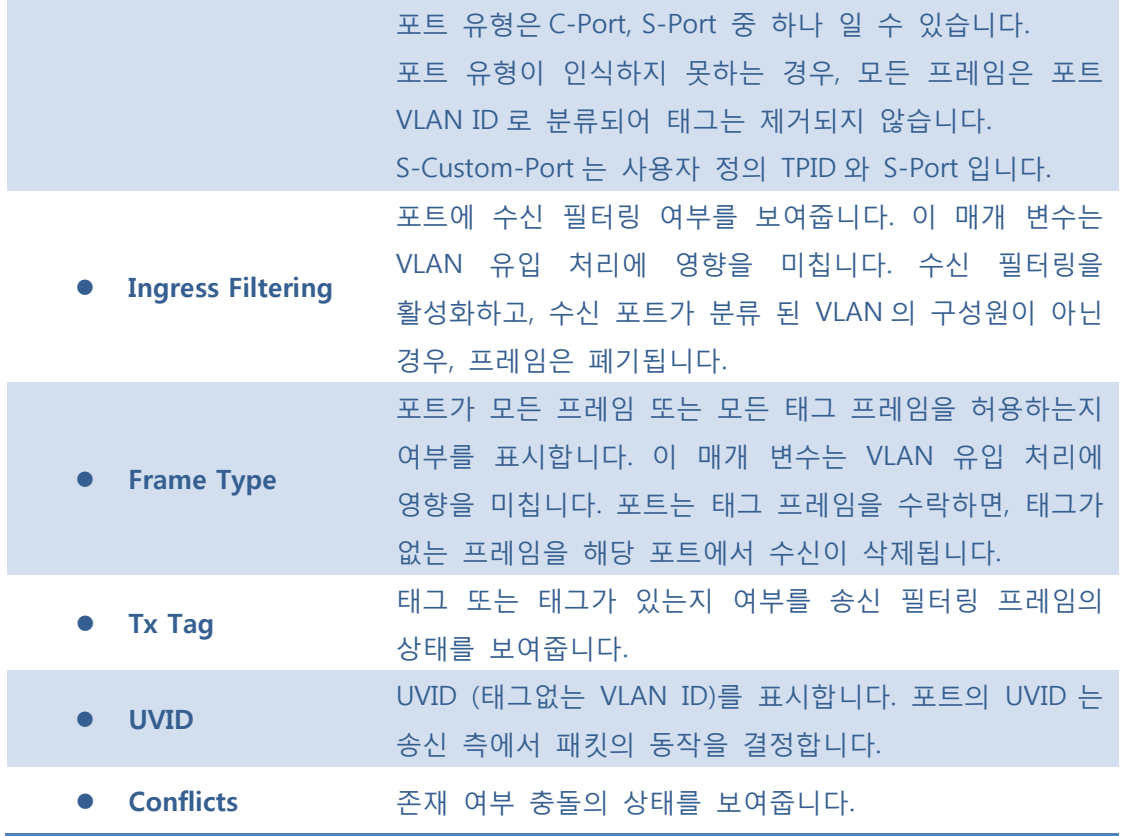

Auto-refresh : 체크박스 체크 시 주기적으로 페이지 자동 새로 고침을 사용합니다.

 $\overline{\text{Refresh}}$ : 클릭 시 페이지를 새로 고침.

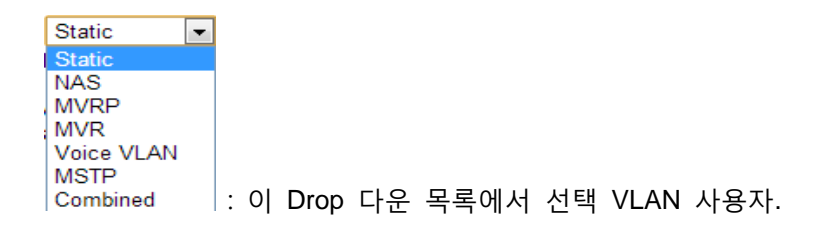

# **5.6.2.3 VCL**

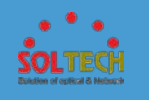

## **5.6.2.3.1 MAC-based VLAN**

이 페이지는 다양한 MAC 기반의 VLAN 항목을 보여줍니다.

MAC-based VLAN Membership Status for User Static V Auto-refresh □ Refresh Static  $\textbf{MAC Address} \mid \textbf{VLAN ID} \mid 1 \mid 2 \mid 3 \mid 4 \mid 5 \mid 6 \mid 7 \mid 8 \mid 9 \mid 10 \mid 11 \mid 12 \mid 13 \mid 14 \mid 15 \mid 16 \mid 17 \mid 18 \mid 9 \mid 20 \mid 21 \mid 22 \mid 23 \mid 24 \mid 25 \mid 26 }$ No data exists for the user

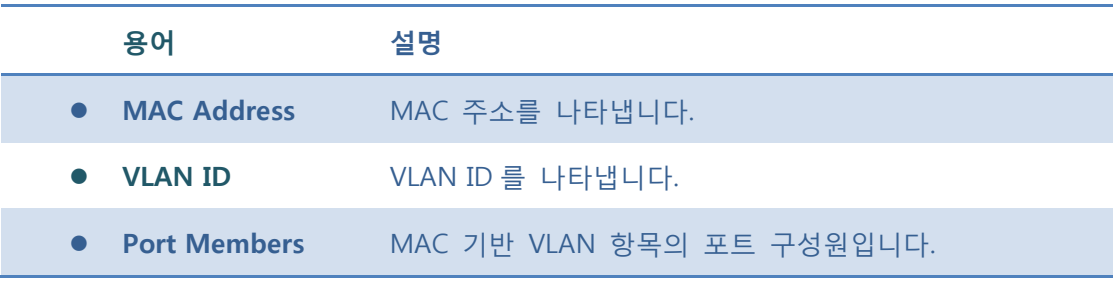

#### **Buttons**

Auto-refresh : 체크박스 체크 시 주기적으로 페이지 자동 새로 고침을 사용합니다.

 $\boxed{\text{Refresh}}$ : 클릭 시 페이지를 새로 고침.

# **5.6.3 CONFIGURATION EXAMPLE**

#### **VLAN Configuration Example**

**Requirement: 펌웨어 버전이 v1.0.2.8 이상**

#### **Purpose:**

- 1. Access Port: Port 1, 2 을 설정합니다.
- 2. Trunk Port: Port 26 을 설정합니다.
- 3. Port 1: VLAN 100 의 Member Port 입니다.
- 4. Port 2: VLAN 200 의 Member Port 입니다.

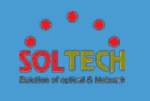

5. Port 26: Trunk Port 이므로 VLAN 100, 200 의 Member Port 입니다.

### **설정 전**

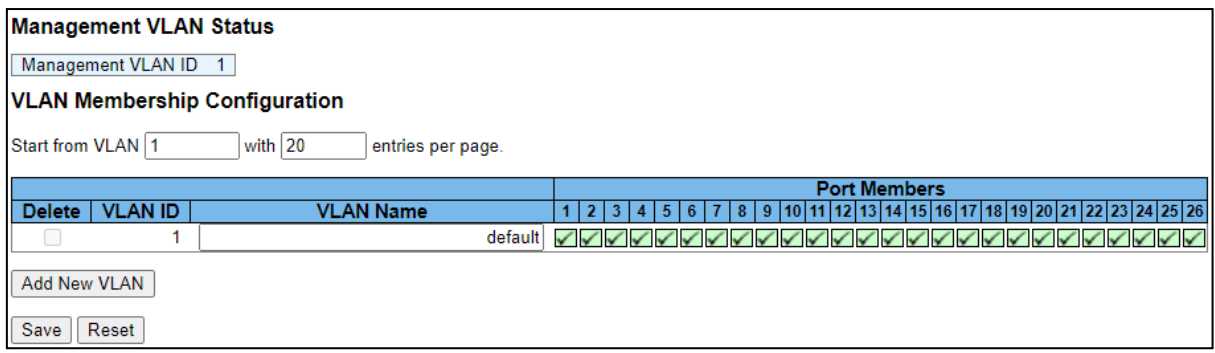

### **설정 후**

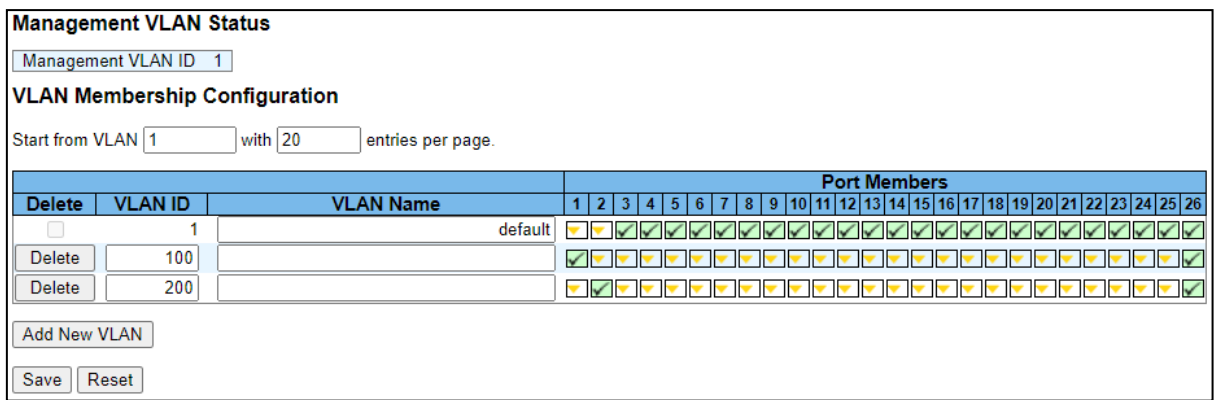

#### **VLAN Membership 설정과정**

- **① VLANs → Configuration → VLAN Membership 메뉴에 들어갑니다.**
- **② 'Add New VLAN' 버튼을 눌러줍니다.**
- **③ VLAN ID 를 입력하고 필요에 따라 VLAN 멤버십을 확인해줍니다.**

 **VLAN included** =  $\sqrt{\phantom{a}}$  VLAN forbidden =  $\frac{\times}{\phantom{a}}$  VLAN Excluded =  $\boxed{\phantom{a}}$ 

**Ex: Access ports: Port1 = VLAN 100, Port2 = VLAN 200**

 **Trunk Ports: Port26 for Uplink**

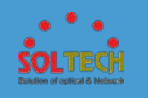

#### **④ Save 를 눌러 적용 및 저장을 해줍니다.**

### **설정 전**

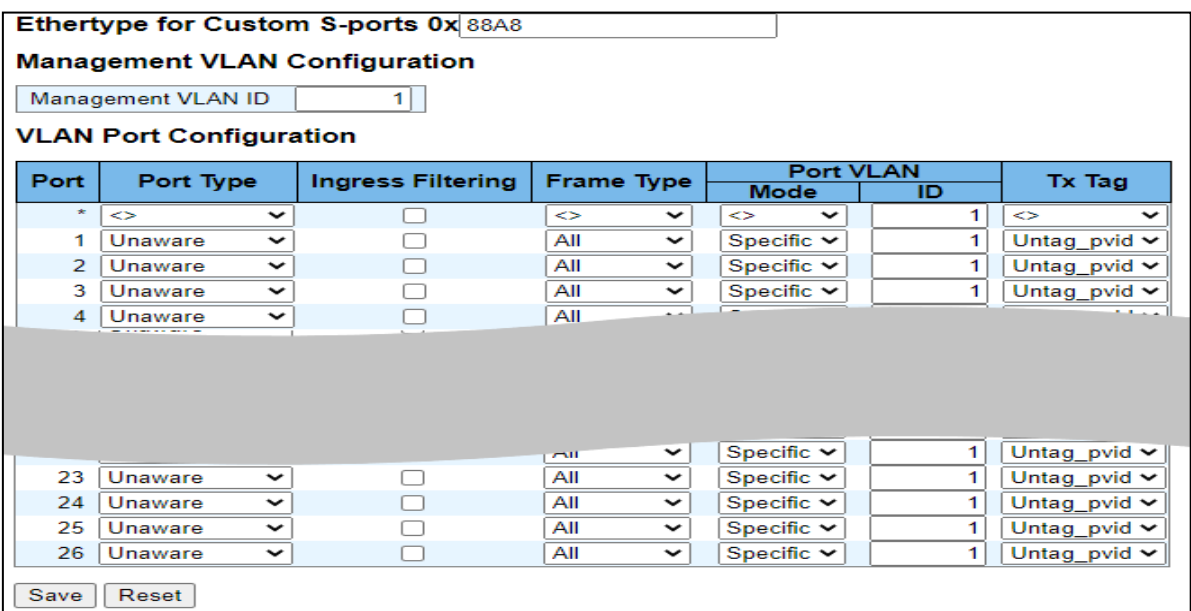

### **설정 후**

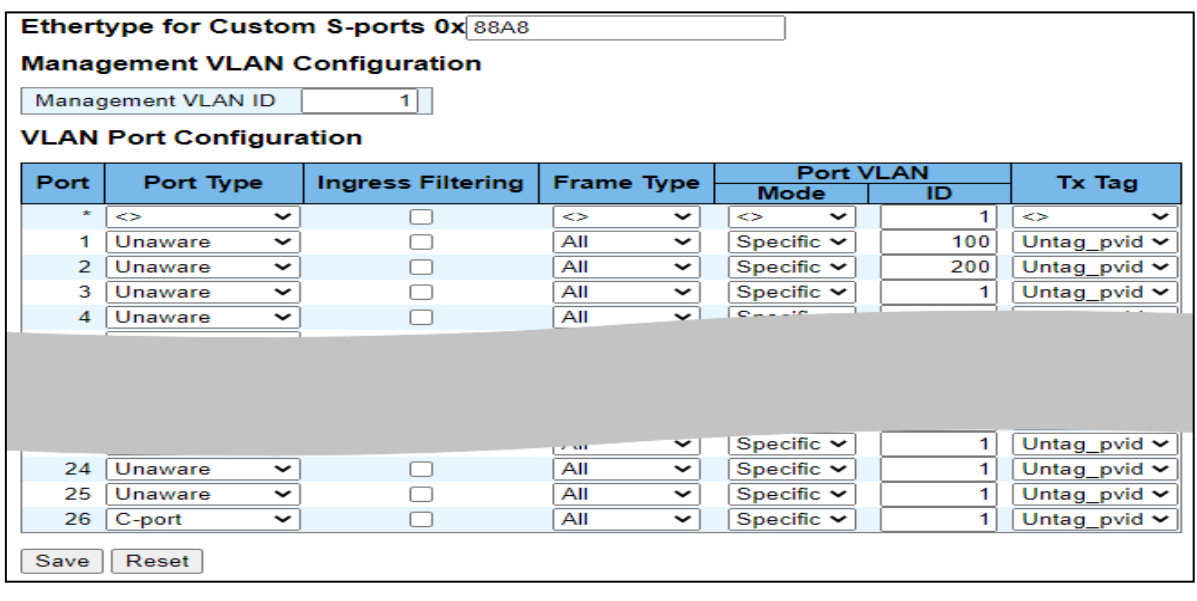

#### **VLAN Port 설정과정**

**① VLANs → Configuration → Ports 메뉴에 들어갑니다.**

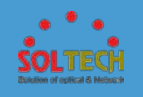

**② Access port 에 대한 Port VLAN ID 를 각각 변경합니다.**

 **Ex: Access ports: Port1 = 100, Port2 = VLAN 200**

 **Trunk Ports: Port26 for Uplink (Port VLAN ID 의 정의는 native VLAN 인 default VLAN1 입니다.)**

- **③ Port Type 에서 Trunk Port 를 위해 "C-Port"로 설정해줍니다.**
- **④ Save 를 눌러 적용 및 저장을 해줍니다.**

# **5.7 QOS**

√ QoS 스위치의 기본 관리 세부 사항을 표시하고 구성하는 시스템의 메뉴  $\triangleright$  Configuration 항목을 사용합니다.  $\triangleright$  Status

Qos 항목에는 다음과 같은 메뉴가 있습니다. 이 항목에서는 다음과 같은 QoS 정보를 구성하고 볼 수 있도록 제공합니다.

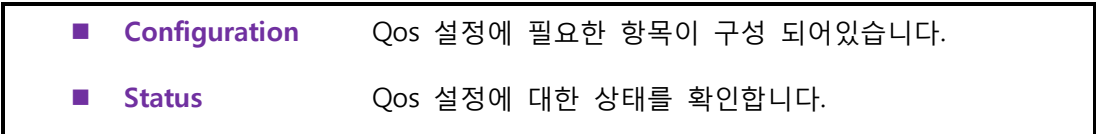

# **5.7.1 CONFIGURATION**

# **5.7.1.1 Port Classification**

이 페이지에서는 QoS 를 모든 스위치 포트에 대해 분류 설정하는 기본 구성을 할 수 있습니다.

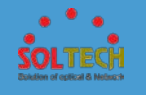

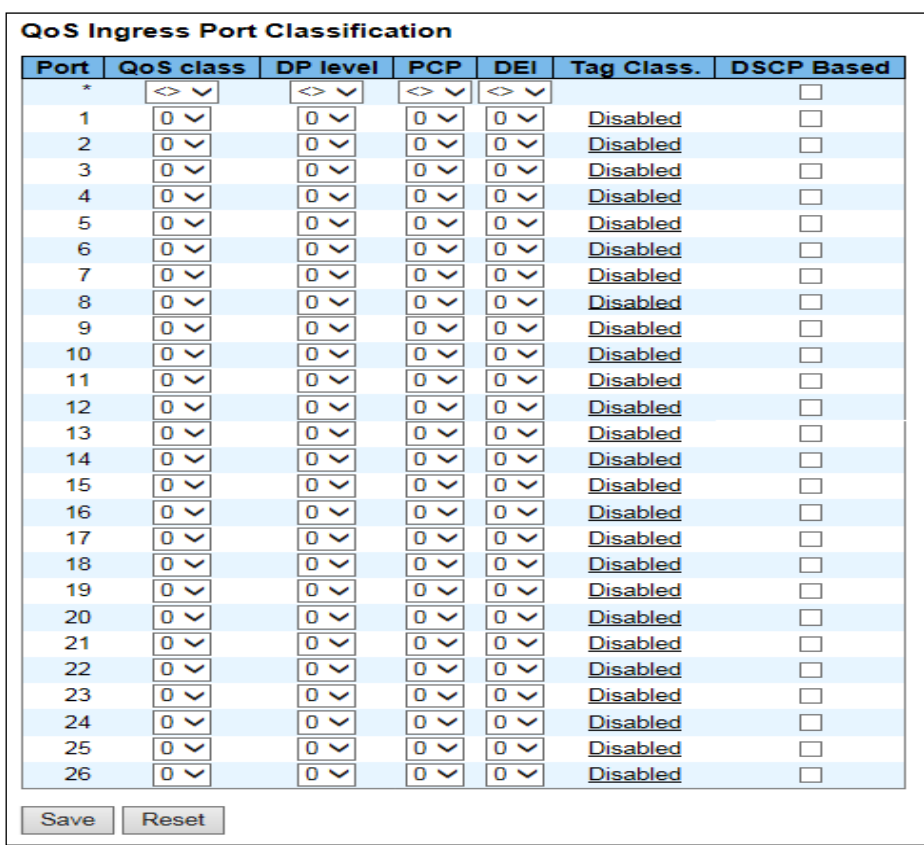

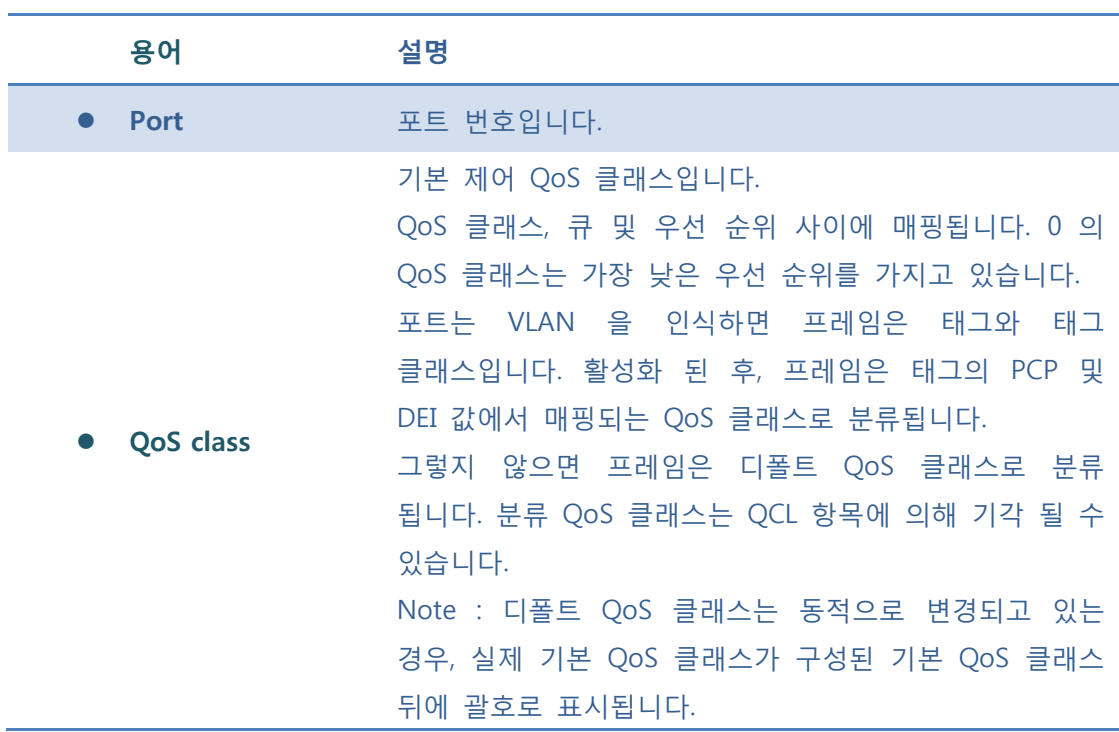

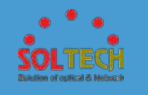

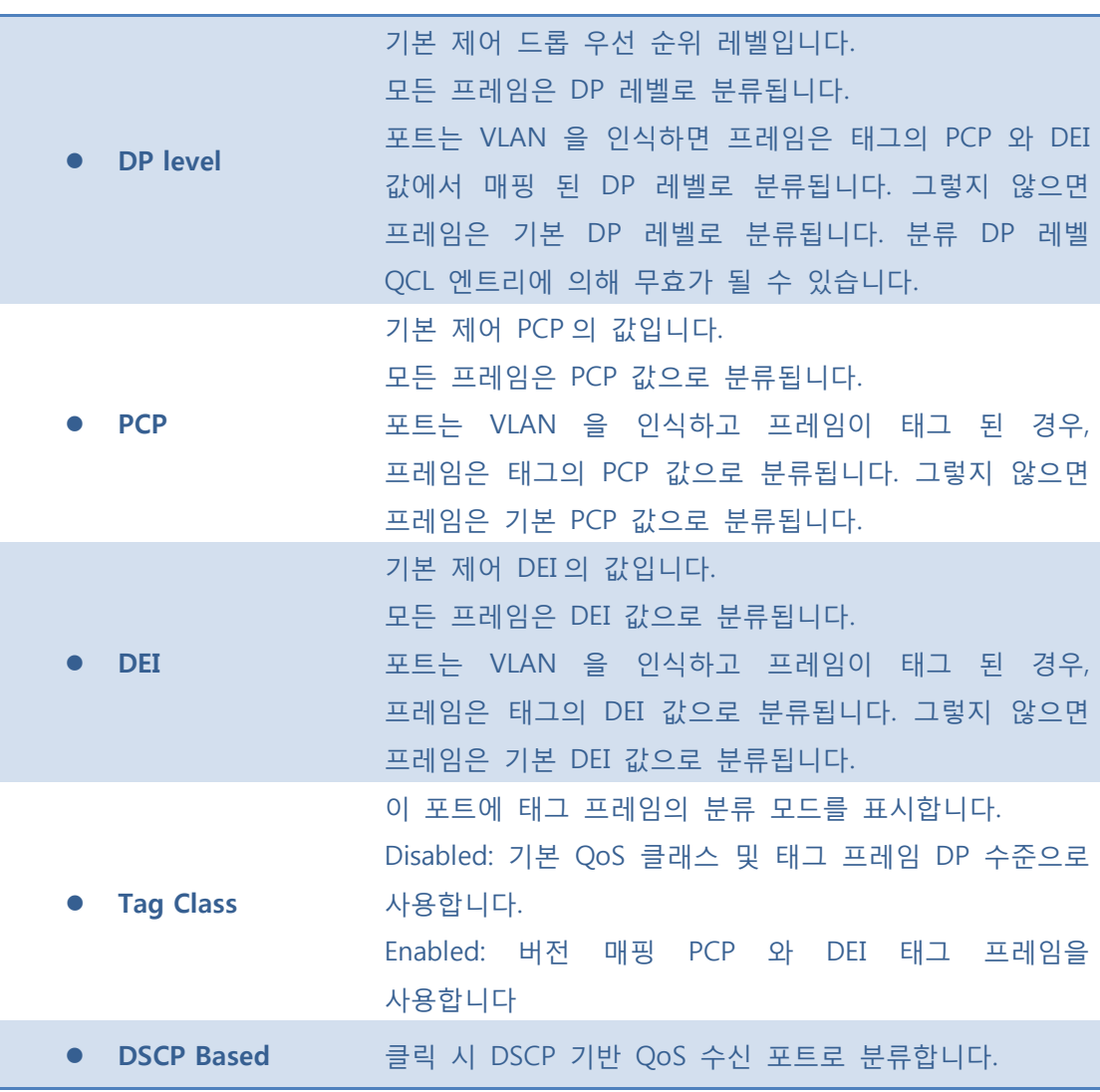

 $\sqrt{\frac{Save}{S}}$ : 클릭 시 저장합니다.

 $\boxed{\text{Rest}}$ : 클릭 시 로컬 변경 사항을 취소하고 이전에 저장된 값으로 되돌립니다.

# **5.7.1.2 Port Policing**

이 페이지는 Policing 의 모든 스위치 포트에 대한 설정을 구성 할 수 있습니다.

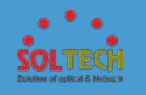

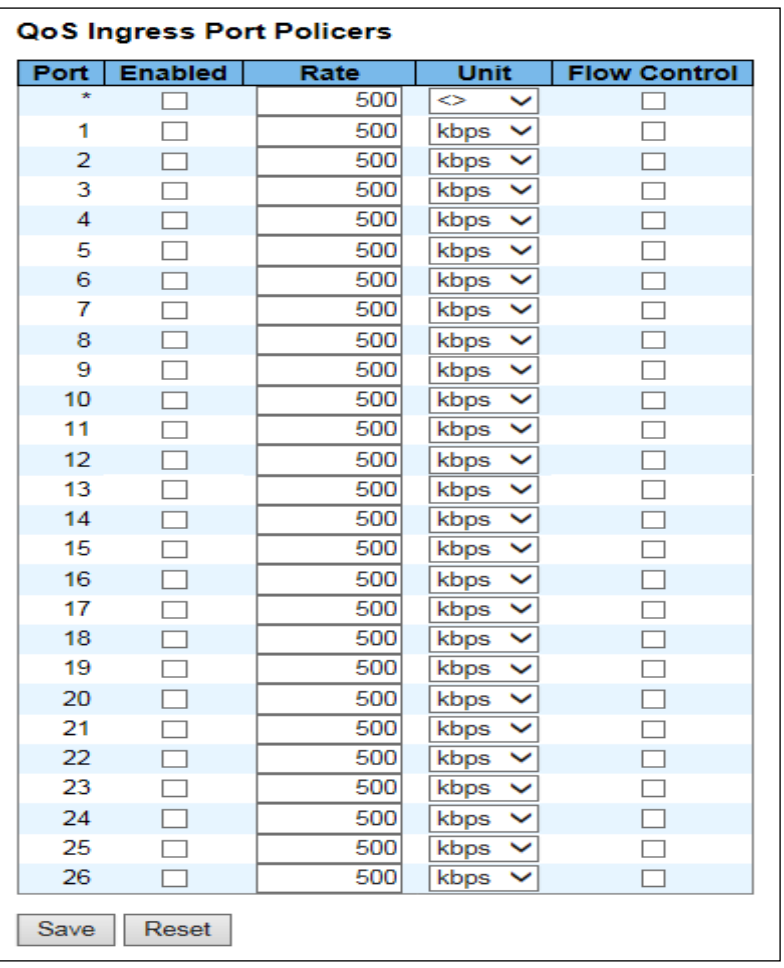

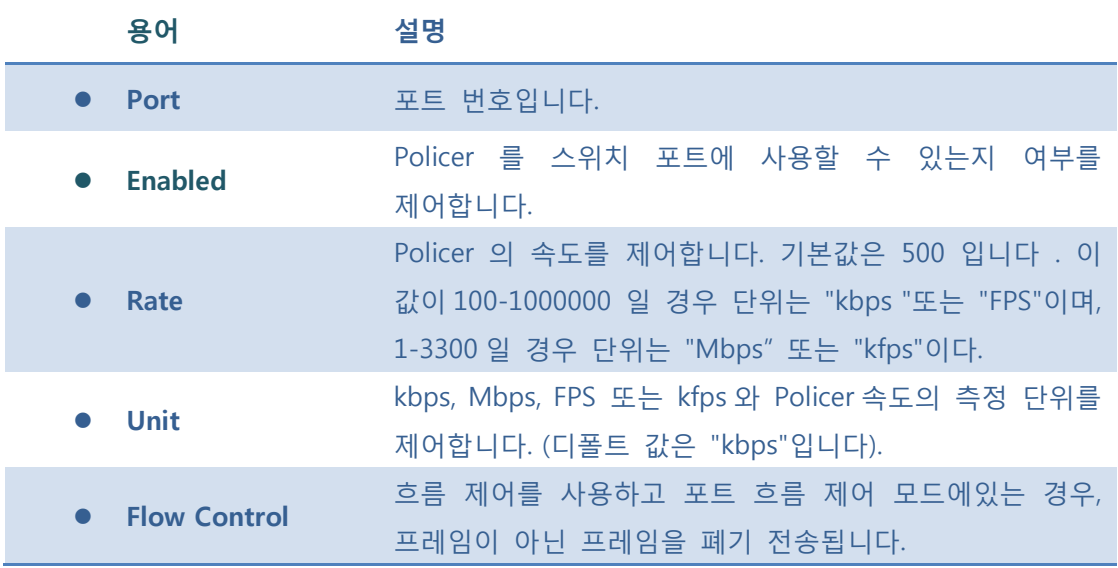

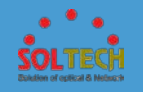

**[Save]**: 클릭 시 저장합니다.

 $\boxed{\text{Rest}}$ : 클릭 시 로컬 변경 사항을 취소하고 이전에 저장된 값으로 되돌립니다.

# **5.7.1.3 Port Scheduler**

이 페이지는 모든 스위치 포트에 대한 QoS 를 송신 포트 스케줄러에 대한 개요를 제공합니다.

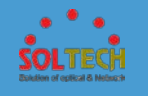

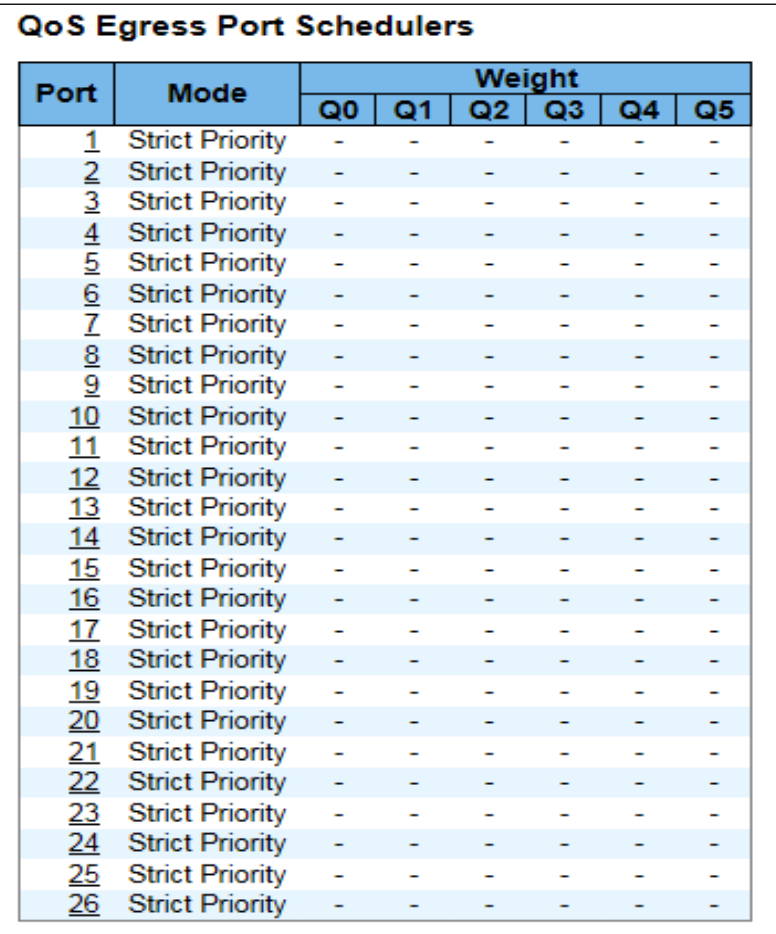

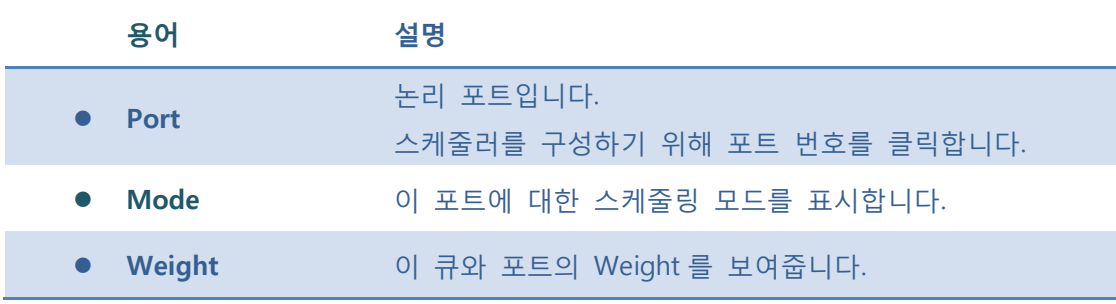

### 5.7.1.4.1 Port Scheduler and Shapers Port

Scheduler 를 구성하기 위해 포트 번호를 클릭하면 아래 설정페이지가 나옵니다.

이 페이지는 특정 포트에 대한 스케줄러와 셰이퍼를 구성 할 수 있습니다.

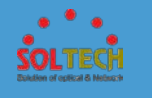

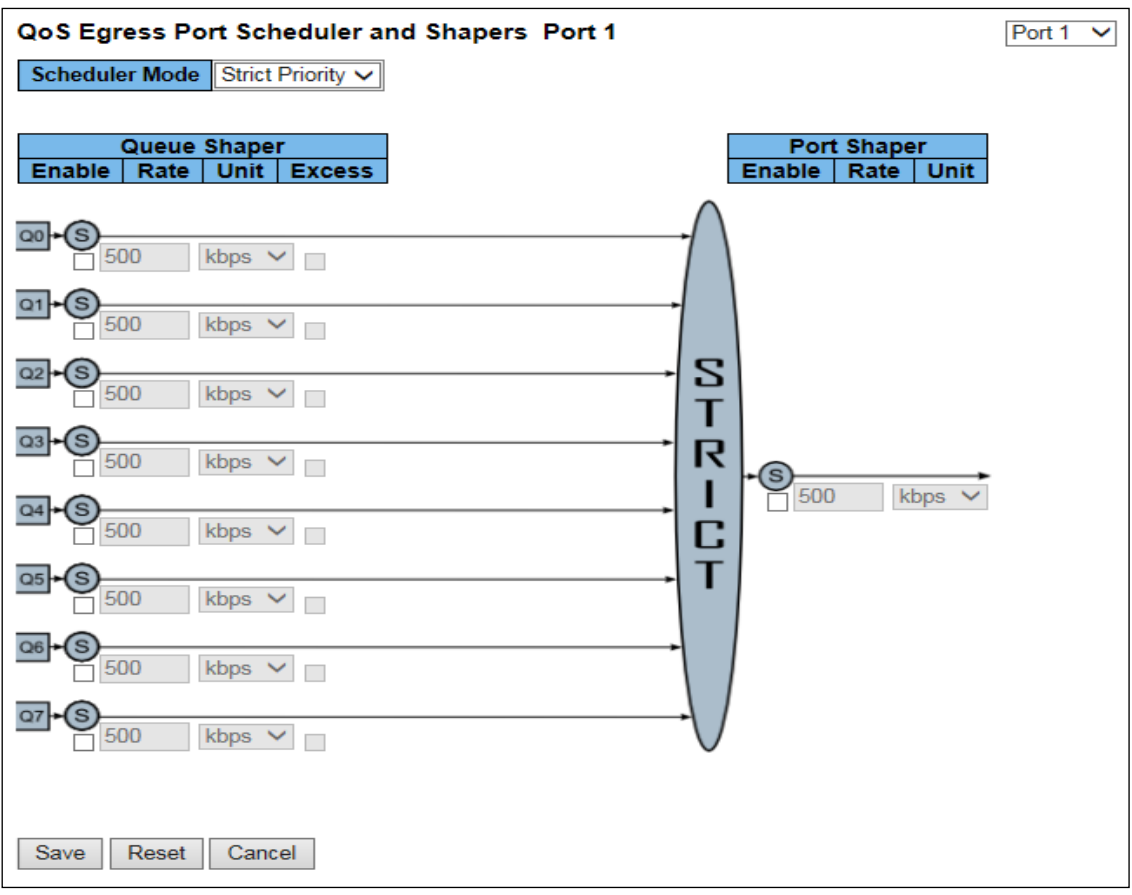

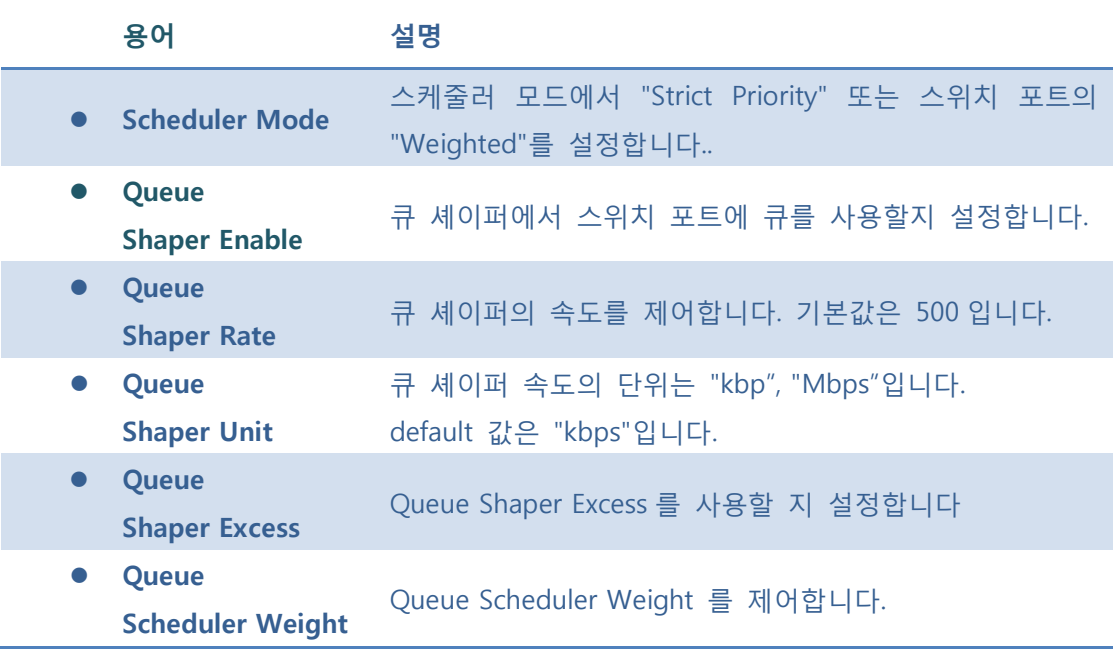

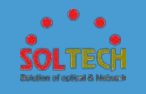

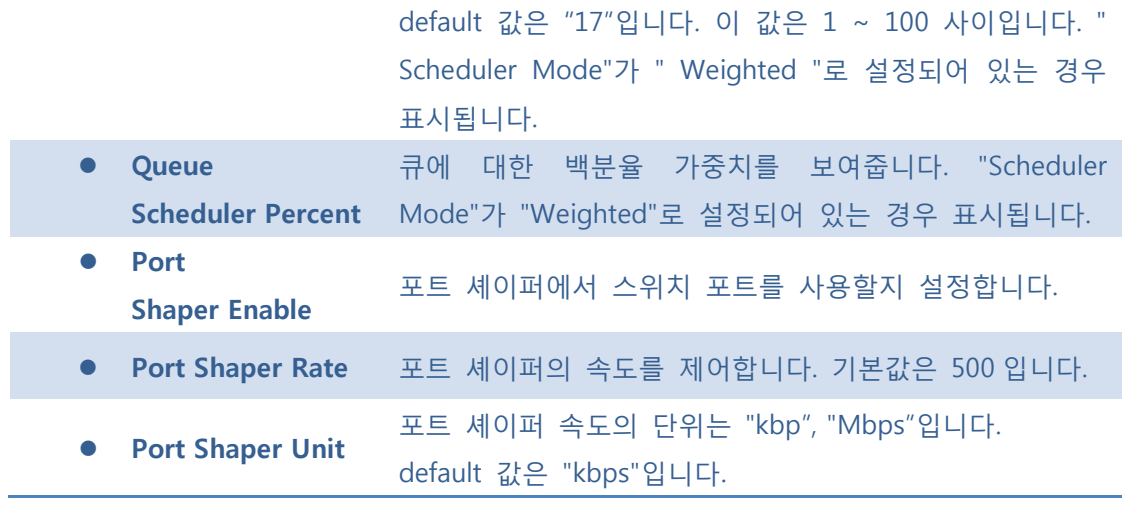

 $\boxed{\text{Save}}$ : 클릭 시 저장합니다.

 $\boxed{\text{Rest}}$ : 클릭 시 로컬 변경 사항을 취소하고 이전에 저장된 값으로 되돌립니다.

 $\overline{ \text{Cancel} }$ : 로컬 변경 사항을 취소하고 돌아갑니다.

# **5.7.1.4 Port Shaping**

이 페이지는 모든 스위치 포트에 대한 QoS 를 송신 포트 셰이퍼의 개요를 제공합니다.

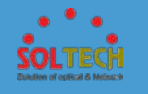

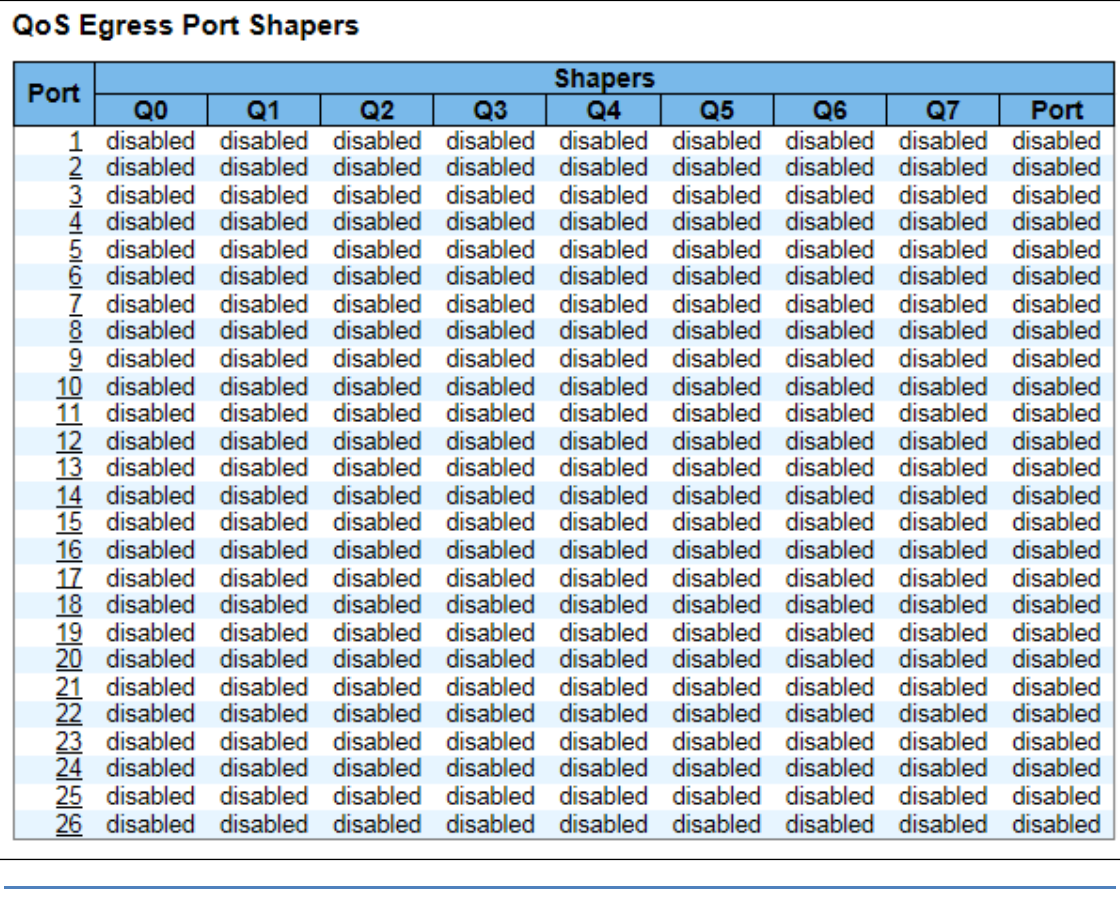

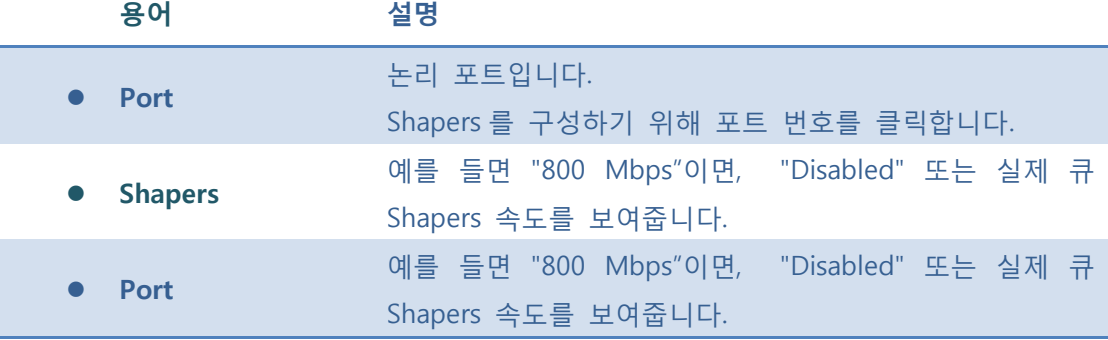

5.7.1.5.1 QoS Egress Port Scheduler and Shapers Port

Shapers 를 구성하기 위해 포트 번호를 클릭하면 아래 설정페이지가 나옵니다.

이 페이지는 특정 포트에 대한 스케줄러와 셰이퍼를 구성 할 수 있습니다.

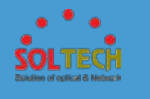

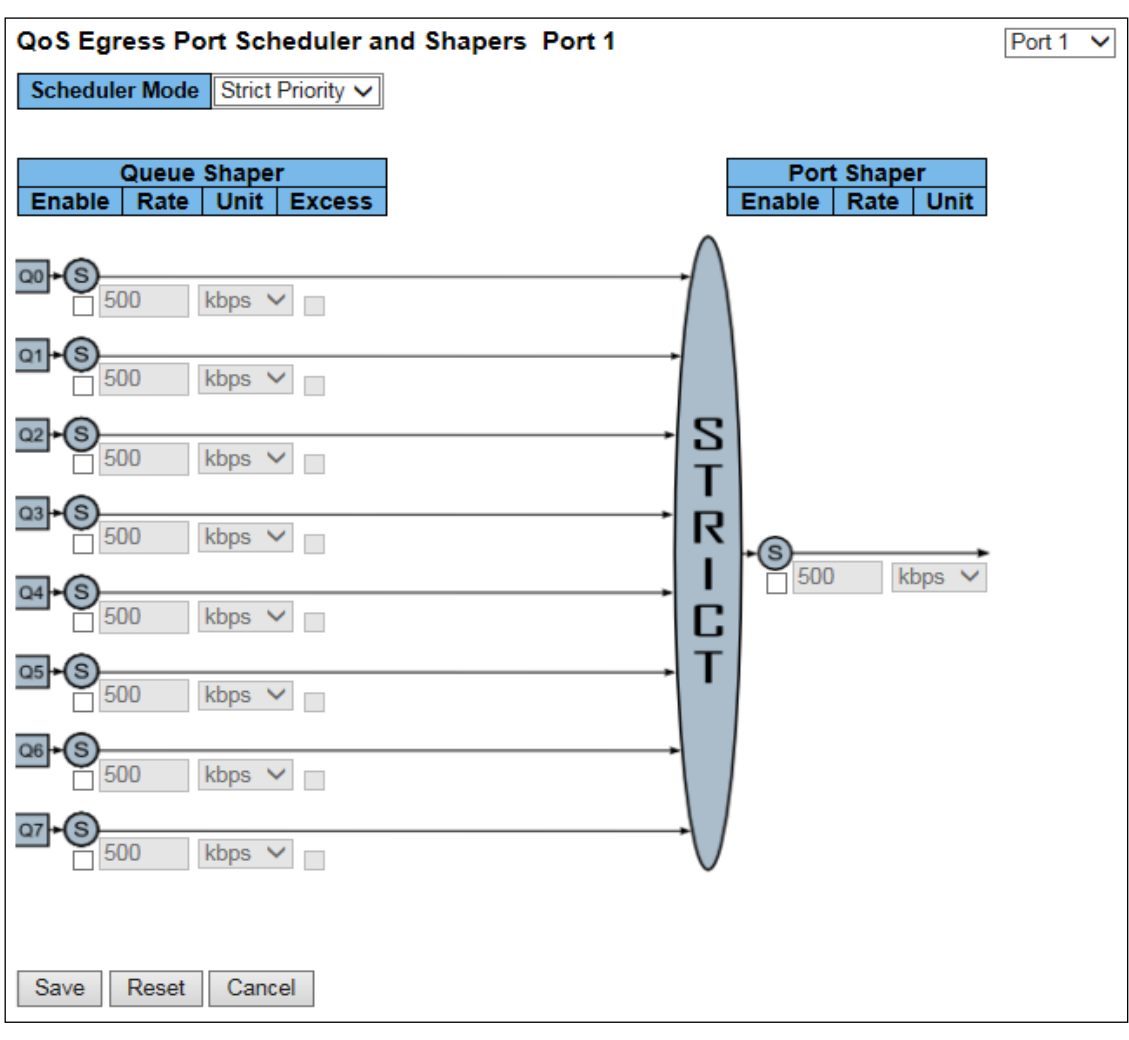

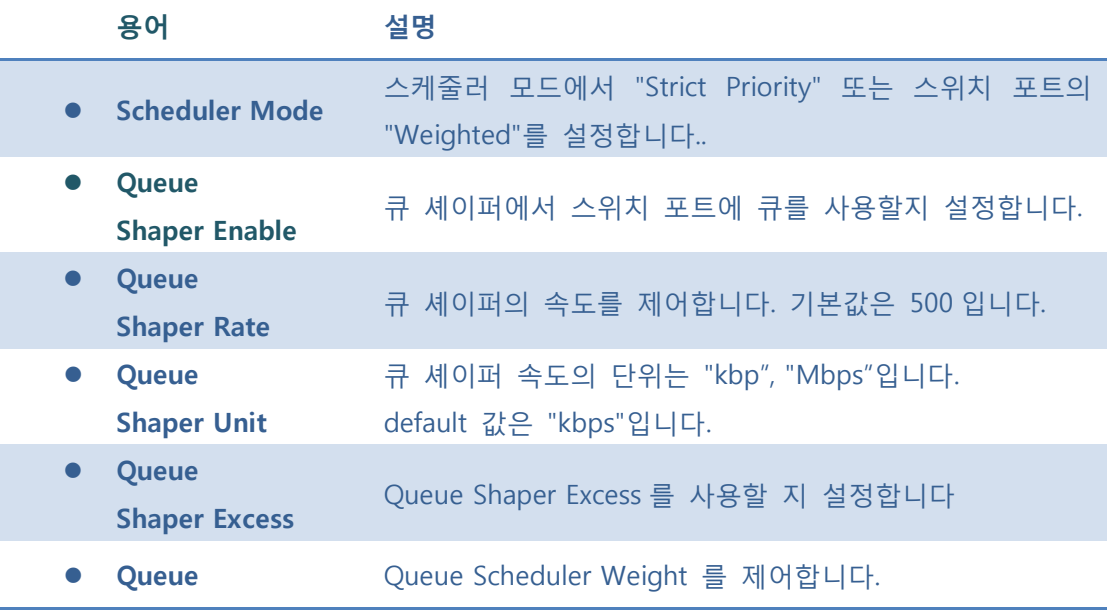

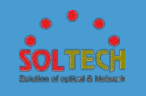

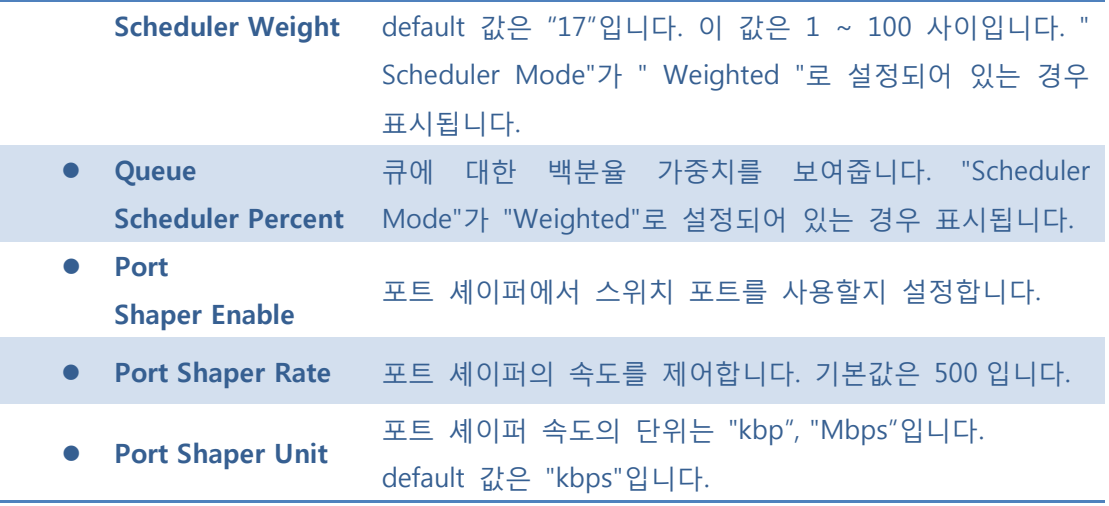

Î.

**[Save]**: 클릭 시 저장합니다.

 $\boxed{\text{Rest}}$ : 클릭 시 로컬 변경 사항을 취소하고 이전에 저장된 값으로 되돌립니다.

 $\boxed{\text{Cancel}}$ : 로컬 변경 사항을 취소하고 돌아갑니다.

# **5.7.1.5 Port Tag Remarking**

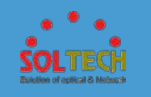

이 페이지는 QoS 를 모든 스위치 포트에 대해 주목하는 송신 포트 태그의 개요를 제공합니다.

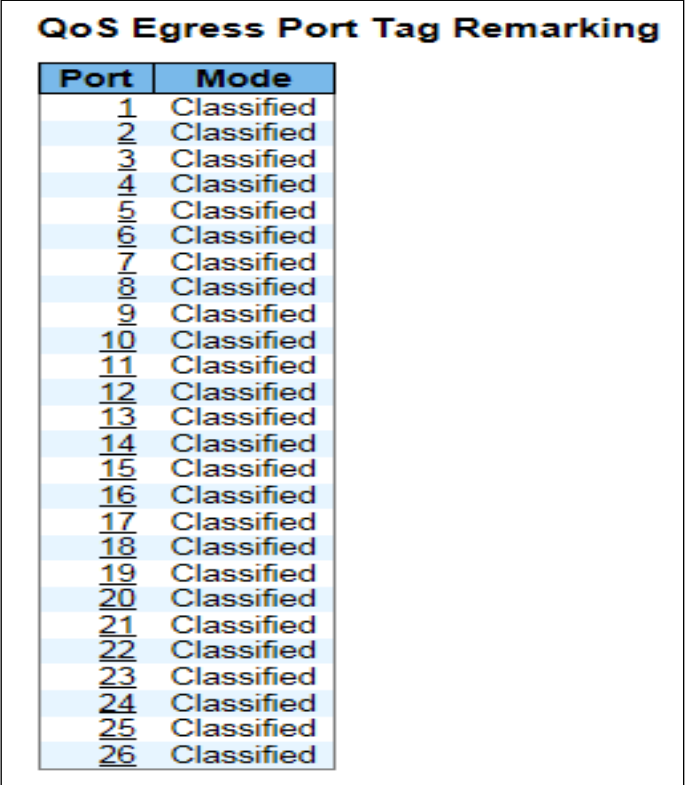

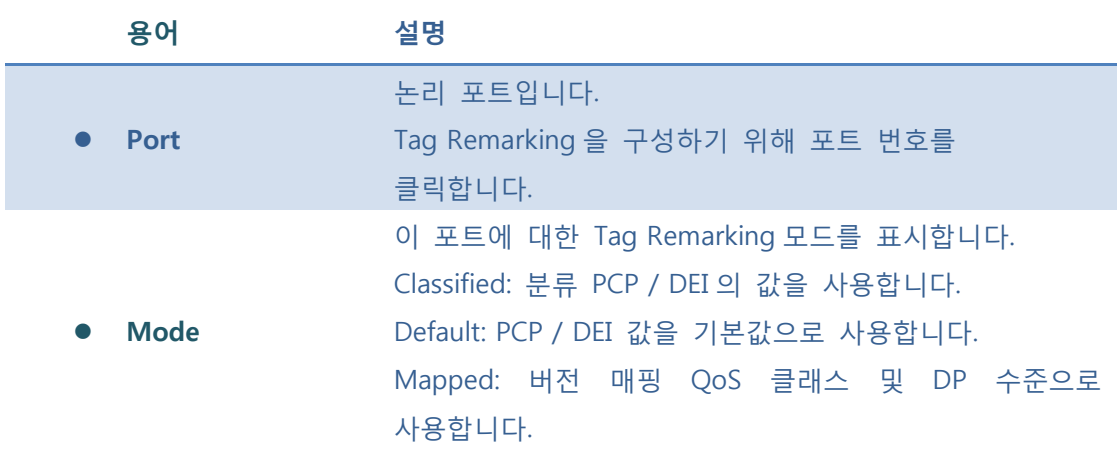

5.7.1.6.1 QoS Egress Port Tag Remarking Port

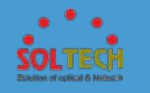

Tag Remarking 를 구성하기 위해 포트 번호를 클릭하면 아래 설정페이지가 나옵니다.

QoS 를 특정 포트에 대해 Tag Remarking 을 구성합니다.

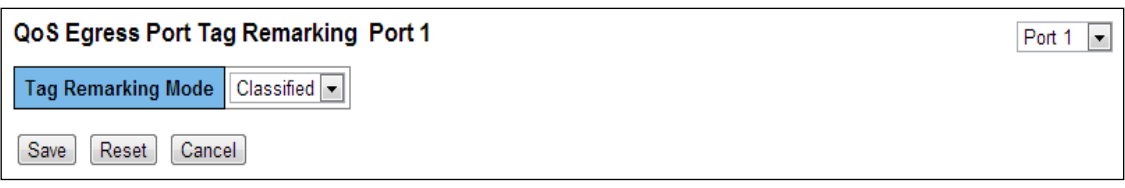

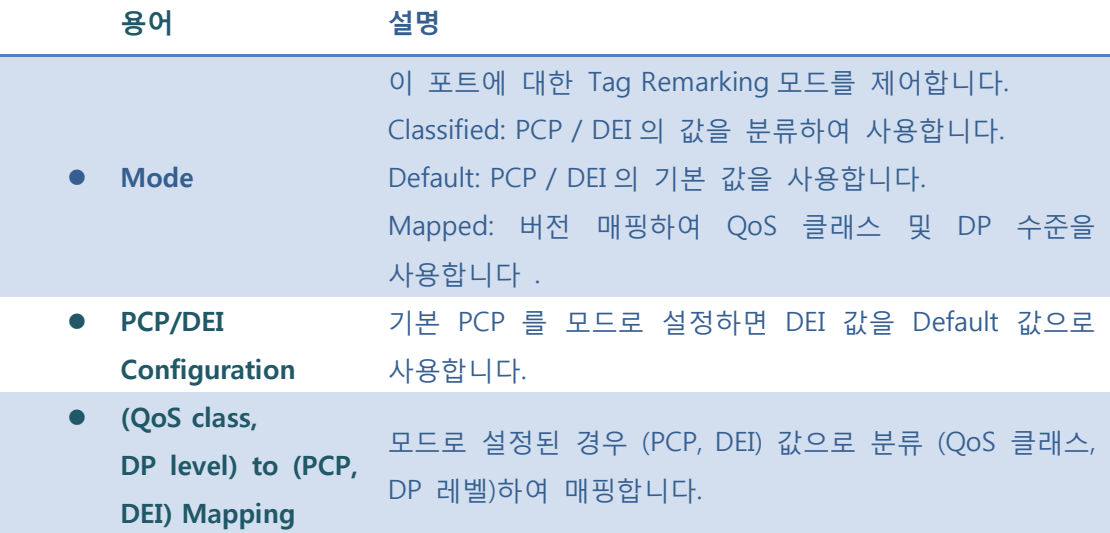

#### **Buttons**

 $\boxed{\text{Save}}$ : 클릭 시 저장합니다.

 $\overline{\phantom{a}^{\rm Rest}}$ : 클릭 시 로컬 변경 사항을 취소하고 이전에 저장된 값으로 되돌립니다.

 $\boxed{\text{Cancel}}$ : 로컬 변경 사항을 취소하고 돌아갑니다.

# **5.7.1.6 Port DSCP**

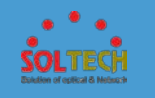

이 페이지에서는 QoS 를 포트 DSCP 모든 스위치 포트에 대한 구성 설정을 할 수 있습니다.

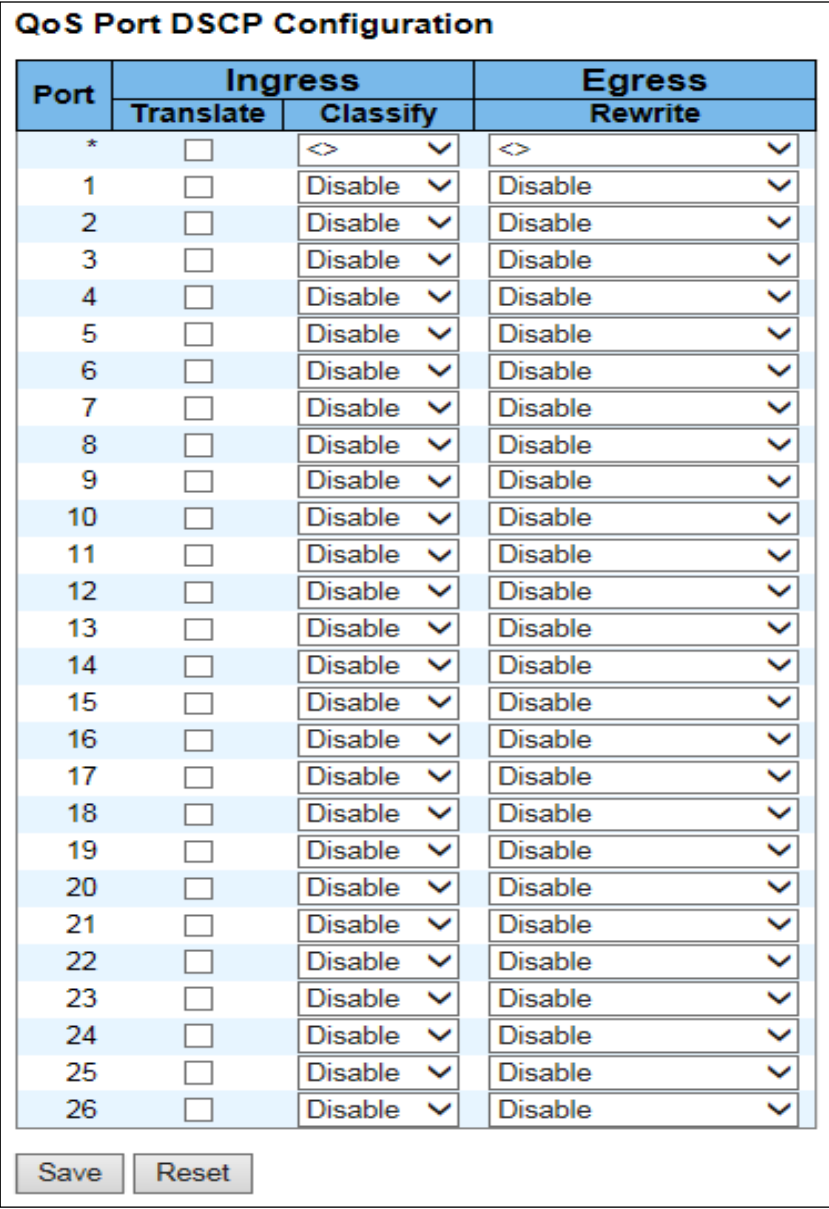

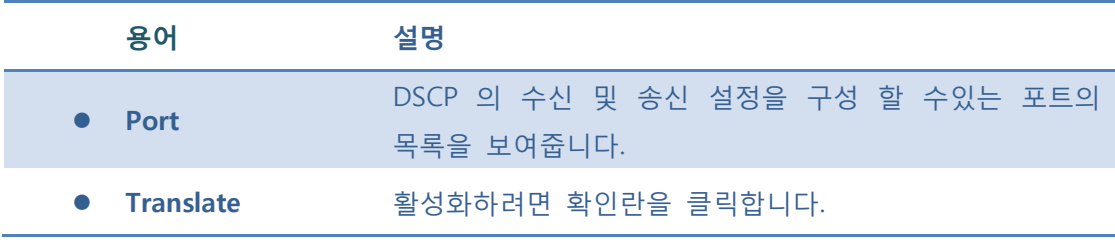

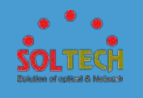

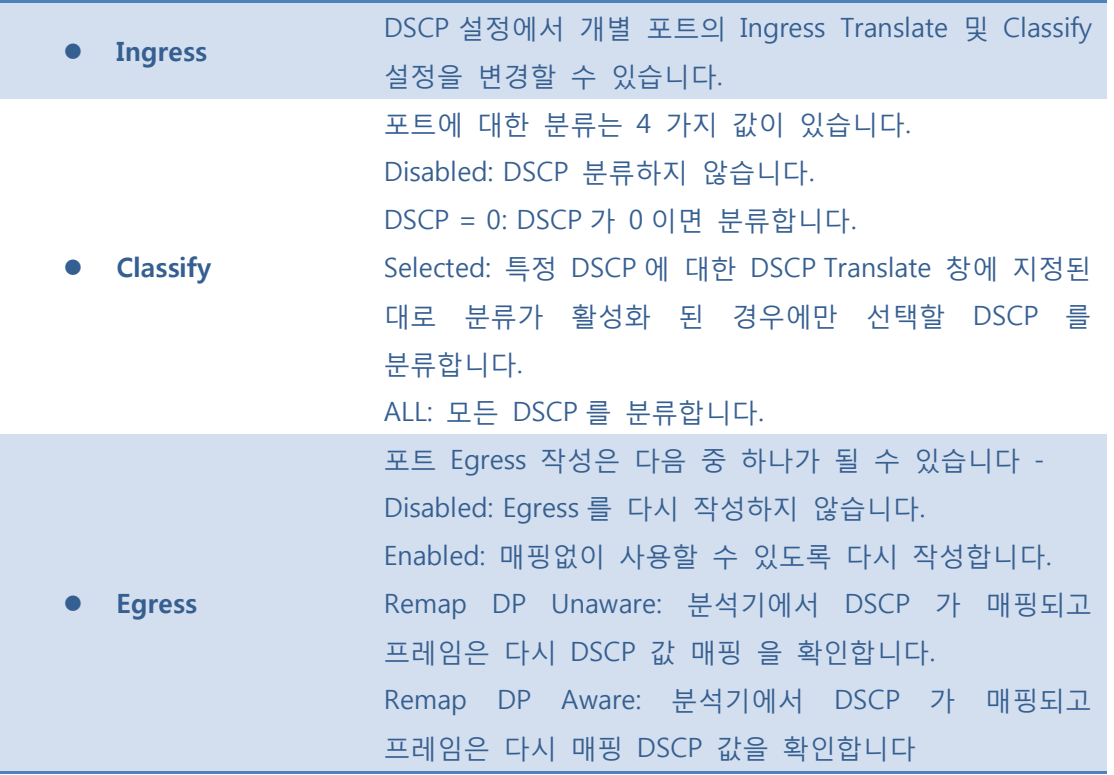

 $S$ ave  $:$  클릭 시 저장합니다.

 $\boxed{\text{Rset}}$ : 클릭 시 로컬 변경 사항을 취소하고 이전에 저장된 값으로 되돌립니다.

**5.7.1.7 DSCP-Based QoS**
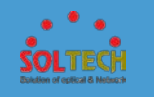

이 페이지에서는 QoS 를 DSCP 를 기준으로 모든 스위치에 대한 QoS 를 분류 설정을 구성 할 수 있습니다.

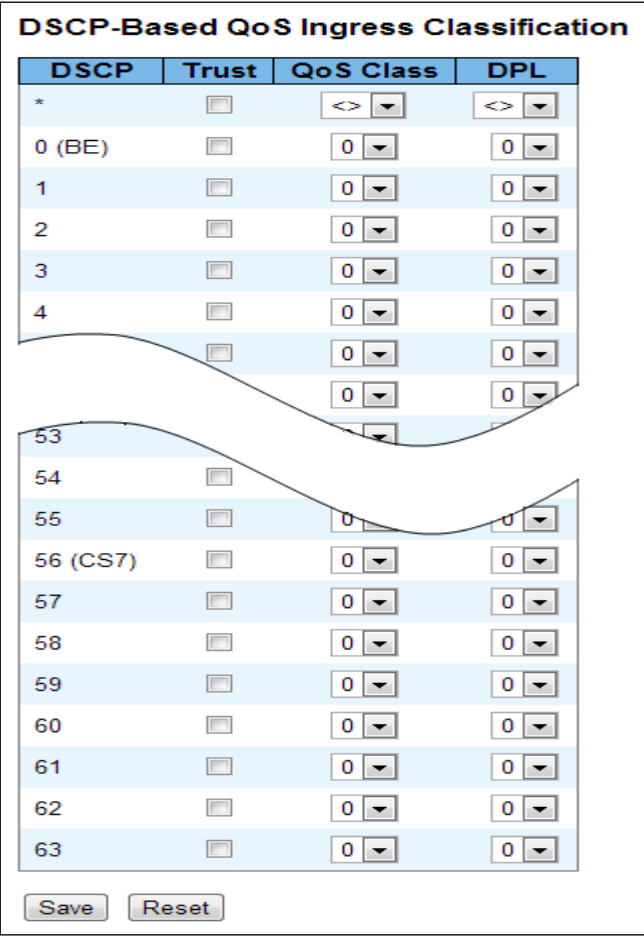

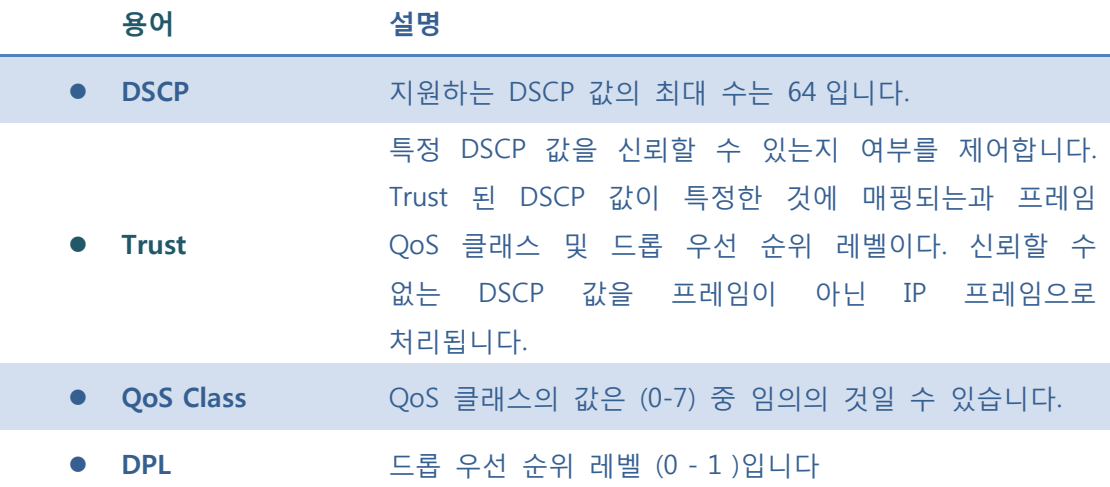

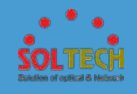

 $\boxed{\text{Save}}$ : 클릭 시 저장합니다.

 $\boxed{\text{Rest}}$ : 클릭 시 로컬 변경 사항을 취소하고 이전에 저장된 값으로 되돌립니다.

## **5.7.1.8 DSCP Translation**

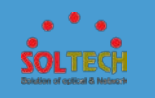

이 페이지에서는 QoS 를 DSCP 의 모든 스위치에 대해 변환하는 기본 구성 할 수 있습니다. DSCP Translation 은 Ingress 또는 Egress 에서 수행 할 수 있습니다.

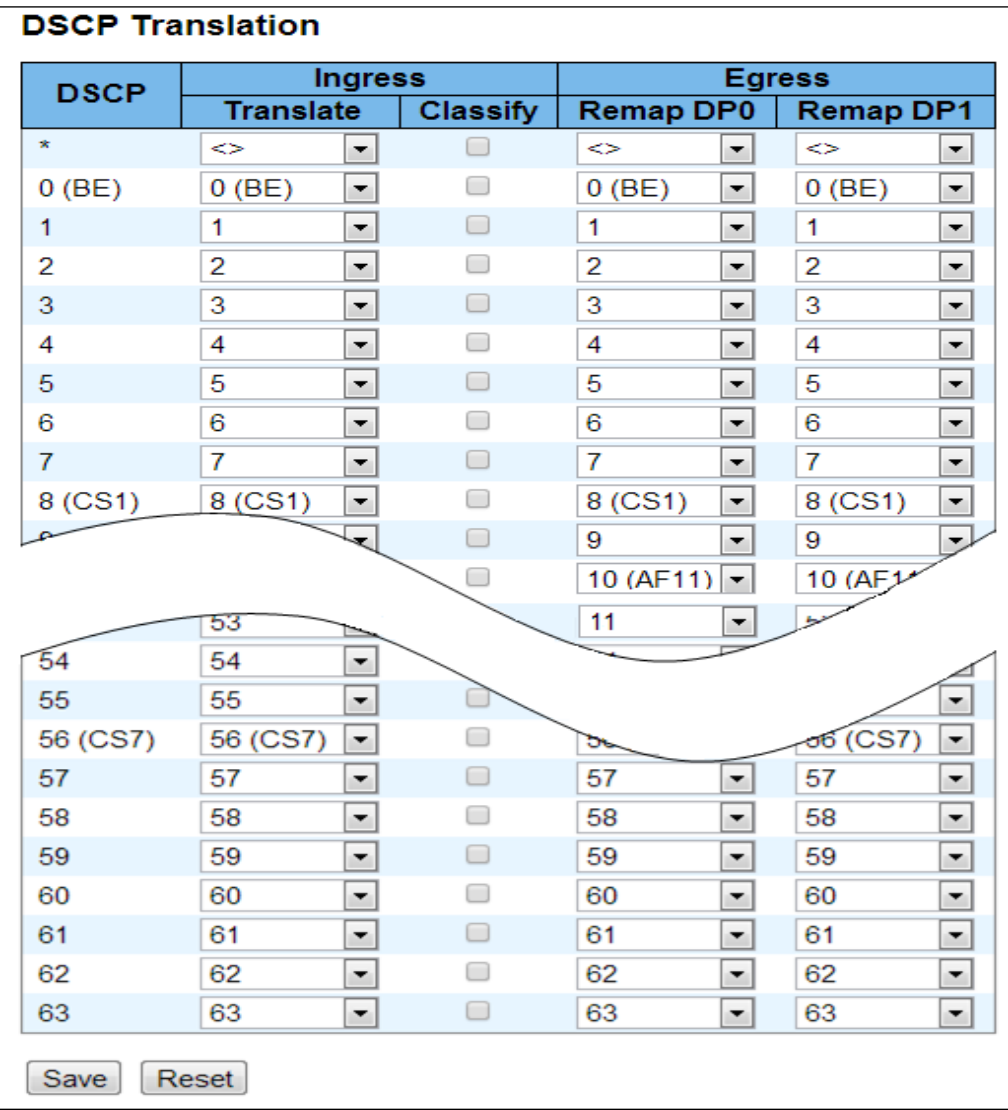

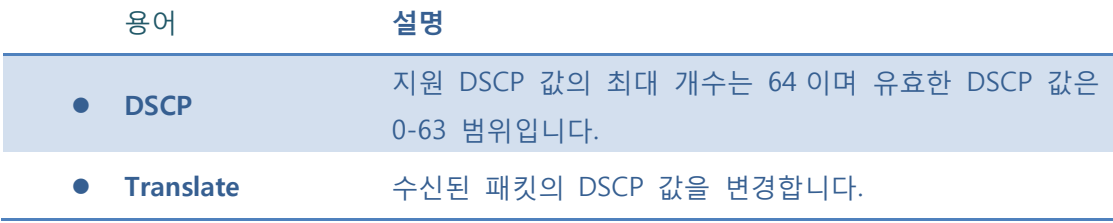

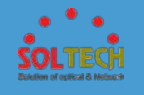

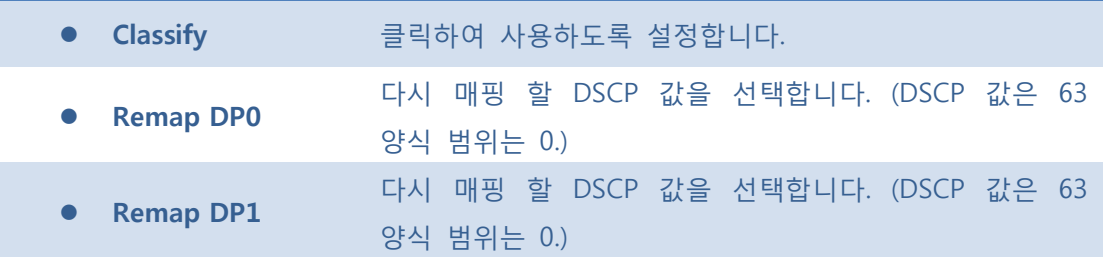

**[Save]**: 클릭 시 저장합니다.

 $\boxed{\text{Rset}}$ : 클릭 시 로컬 변경 사항을 취소하고 이전에 저장된 값으로 되돌립니다.

# **5.7.1.9 DSCP Classification**

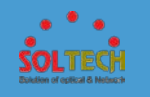

이 페이지는 QoS 클래스 및 드롭 우선 순위 레벨에 DSCP 의 값 매핑을 구성 할 수 있습니다.

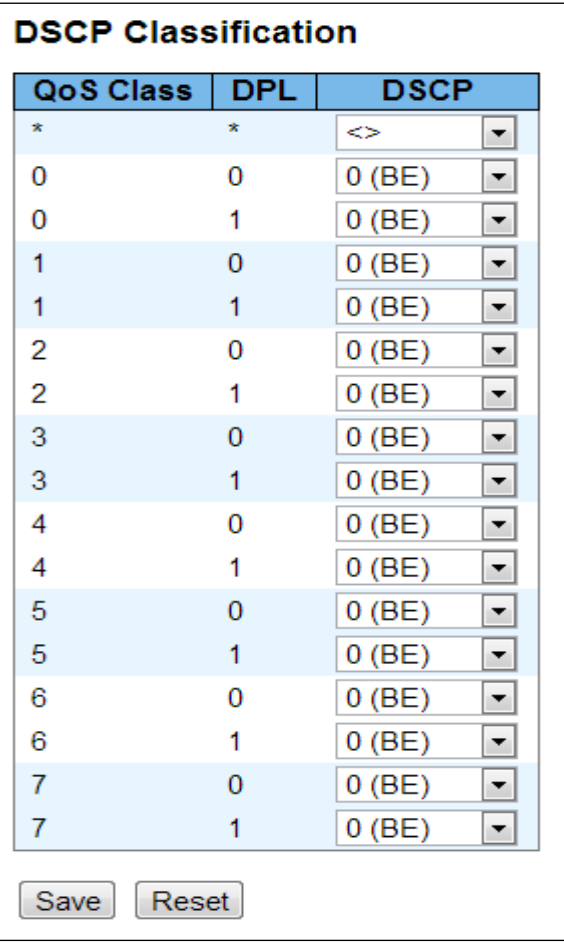

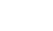

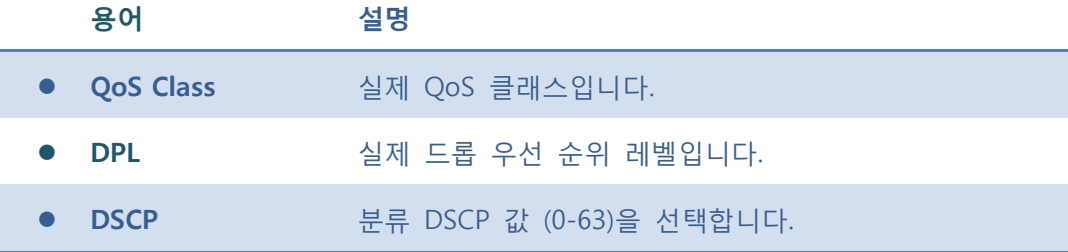

## **Buttons**

**[Save]**: 클릭 시 저장합니다.

 $\boxed{\text{Rest}}$ : 클릭 시 로컬 변경 사항을 취소하고 이전에 저장된 값으로 되돌립니다.

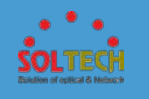

# **5.7.1.10 QoS Control List**

이 페이지의 QoS 제어 목록이 QCL 으로 구성되어 있습니다. 각 행은 정의 된 QCE 에 대해 설명합니다.

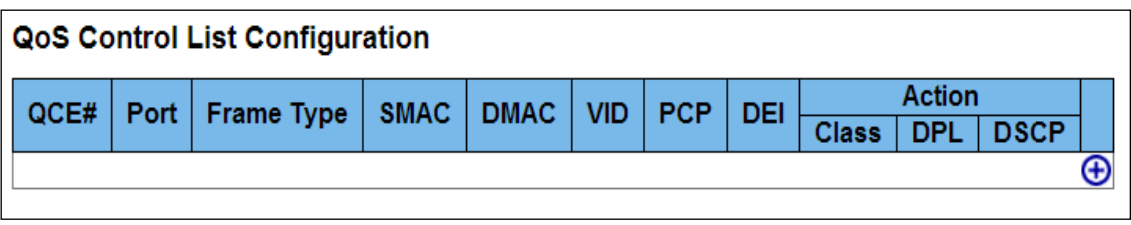

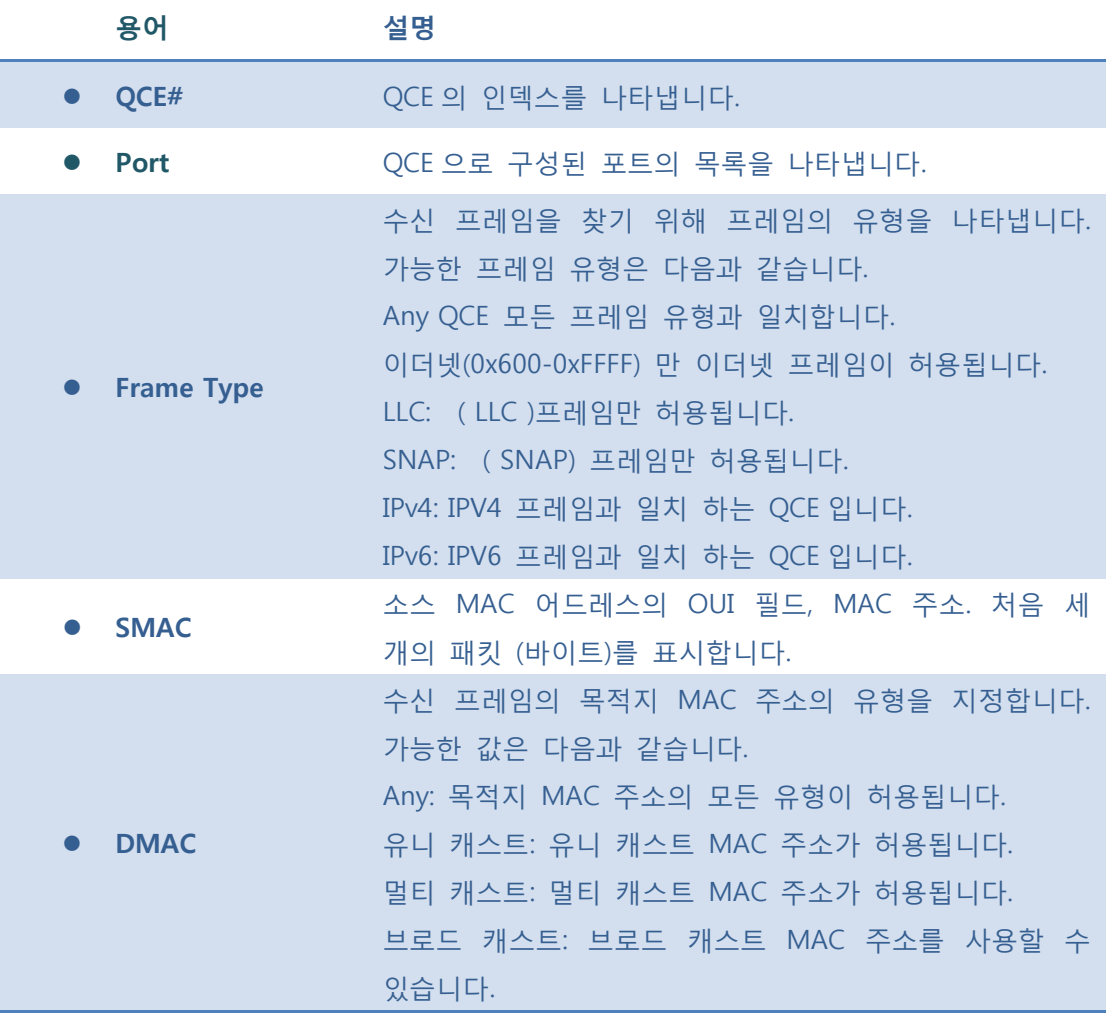

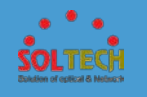

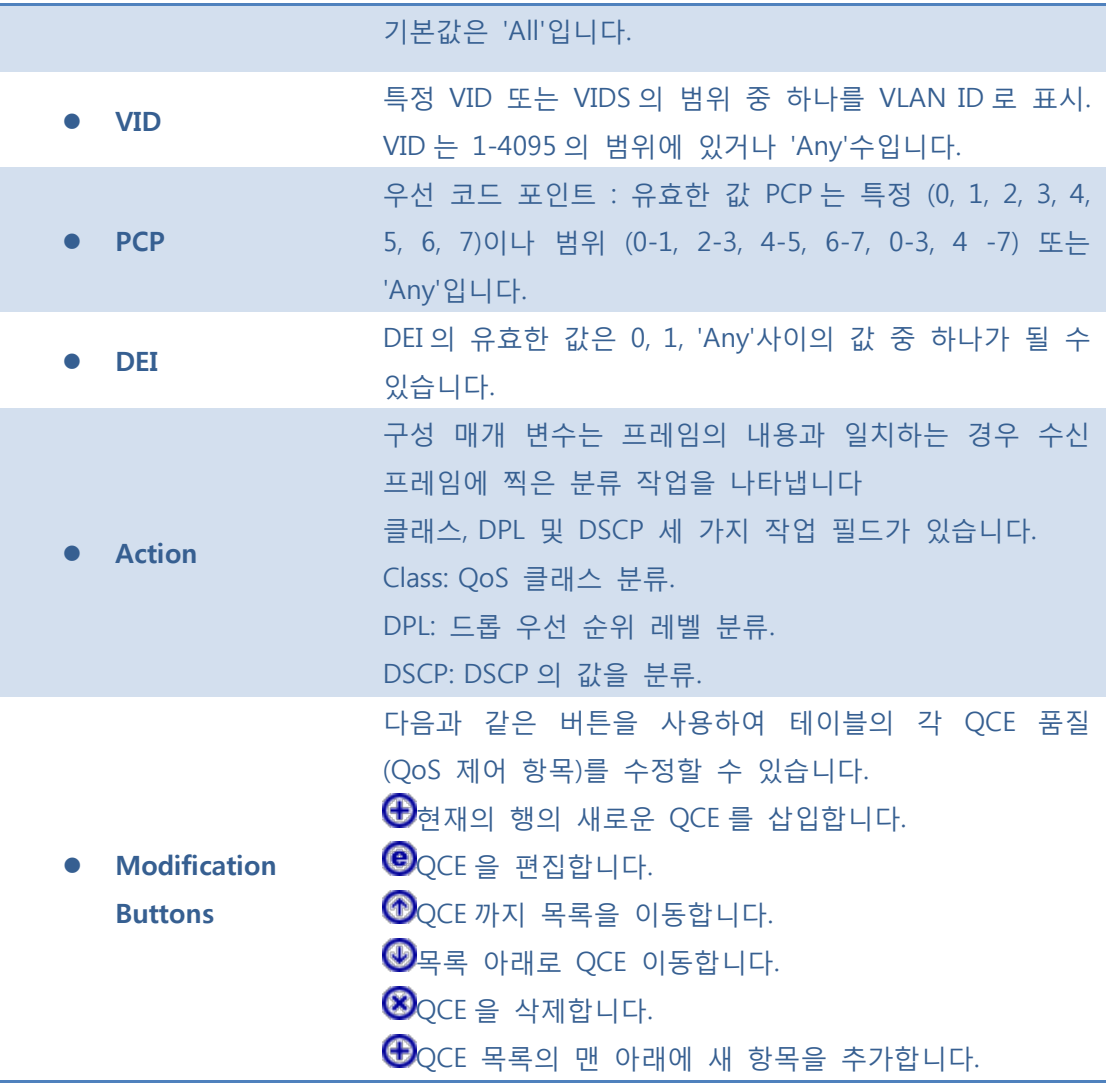

# **5.7.1.11 Storm Control**

이 페이지는 스위치의 Storm Control 이 구성되어 있습니다.

구성은 스위치 걸쳐 유니 캐스트, 멀티 캐스트 또는 브로드 캐스트 트래픽에 대한 허용 패킷 속도를 나타낸다.

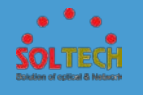

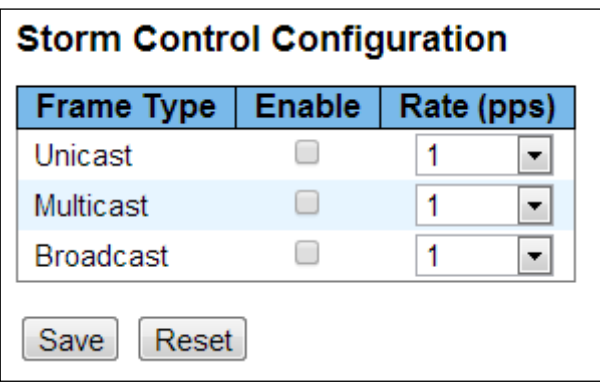

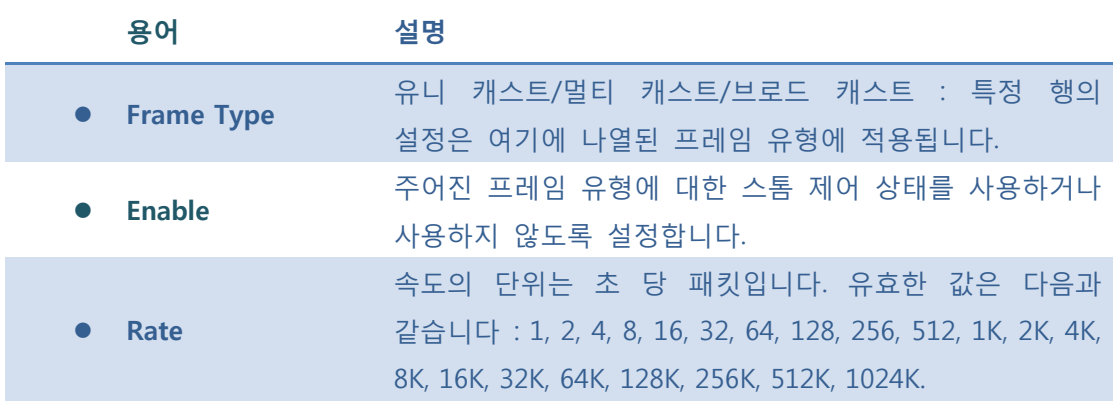

 $S$ ave  $:$  클릭 시 저장합니다.

 $\boxed{\text{Rset}}$ : 클릭 시 로컬 변경 사항을 취소하고 이전에 저장된 값으로 되돌립니다.

# **5.7.2 STATUS**

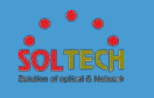

# **5.7.2.1 QoS Statistics**

이 페이지는 모든 스위치 포트의 다른 Qos Staistics 에 대한 통계를 제공합니다.

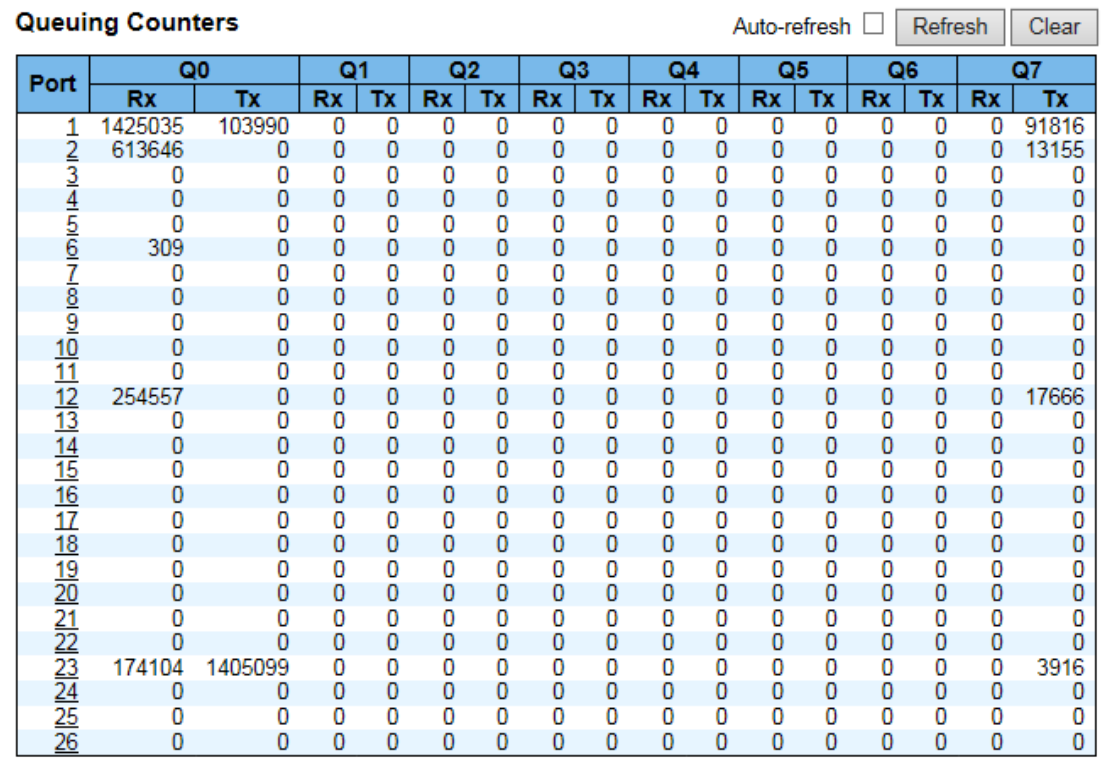

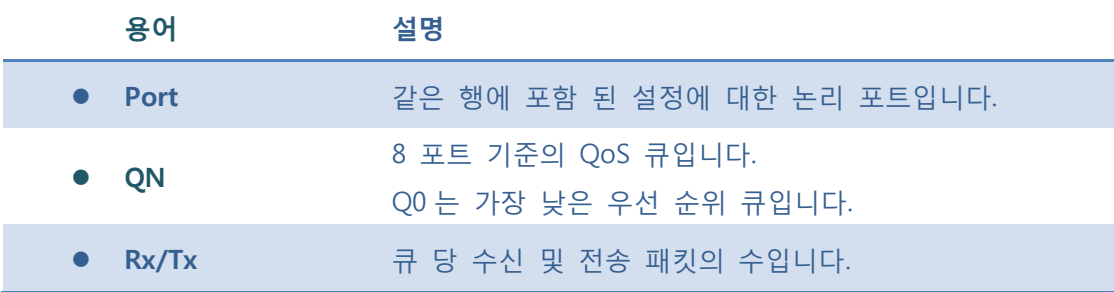

## **Buttons**

 $\mathsf{Auto\text{-}refresh}$  : 체크박스 체크 시 주기적으로 페이지 자동 새로 고침을 사용합니다.

 $\boxed{\text{Refresh}}$ : 클릭 시 페이지를 새로 고침.

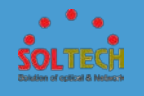

 $\boxed{\text{Clear}}$ : 클릭 시 모든 포트에 카운터 선택을 취소합니다.

# **5.7.2.2 QCL Status**

이 페이지는 다른 QCL 사용자의 QCL 상태를 보여줍니다.

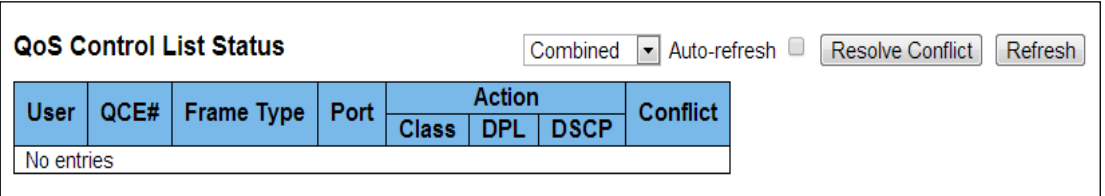

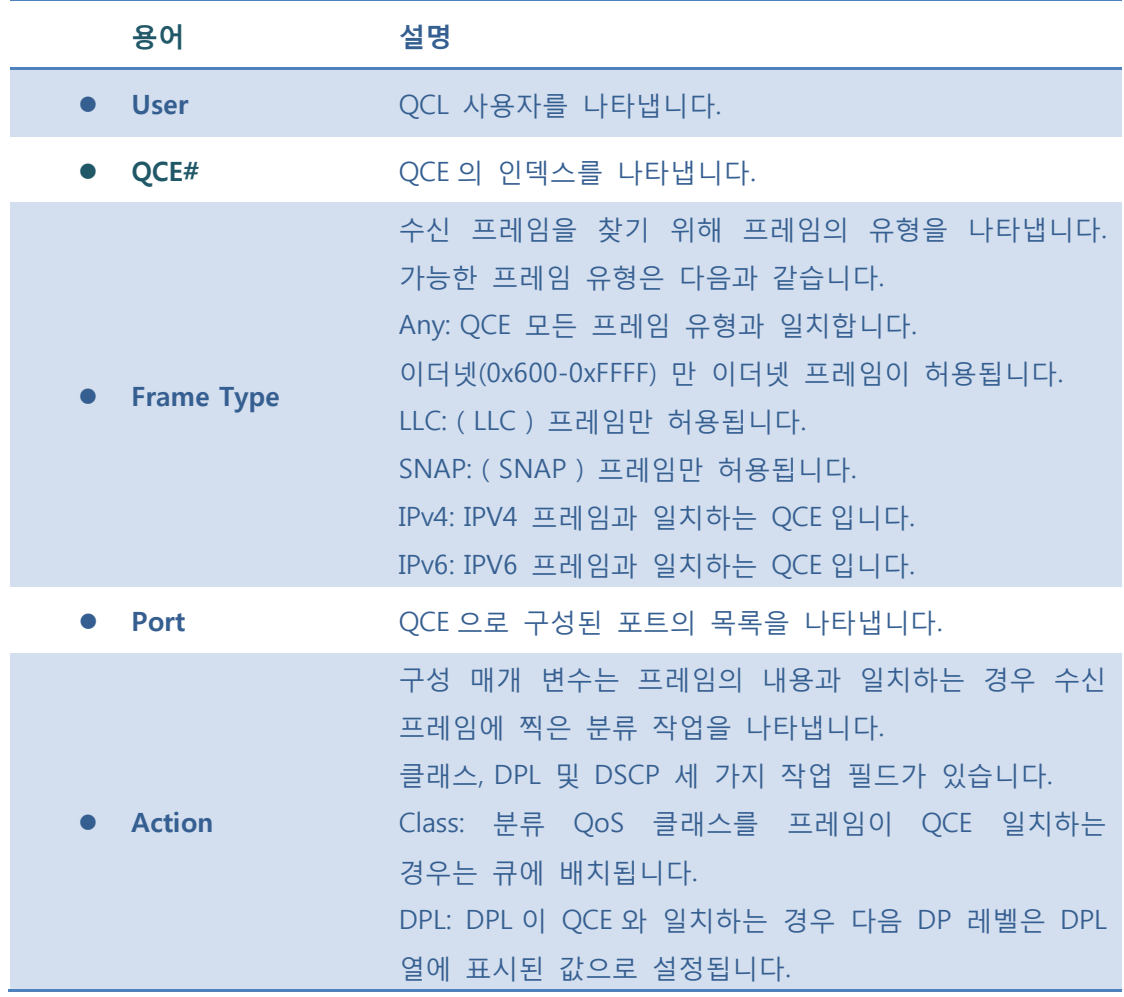

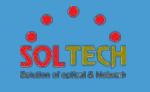

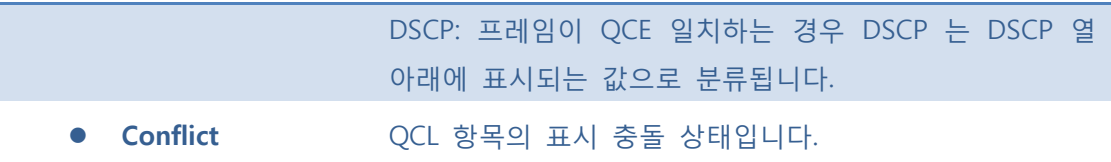

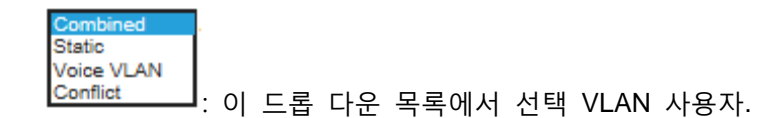

Auto-refresh : 체크박스 체크 시 주기적으로 페이지 자동 새로 고침을 사용합니다.

 $R$ esolve Conflict]: 어떤 QCL 항목에 대한 충돌 상태가 '예'입니다, QCL 항목을 추가하는 데 필요한 리소스를 해제합니다.

**Refresh** 글릭 시 페이지를 새로 고침.

## **5.8 PROTOCOL**

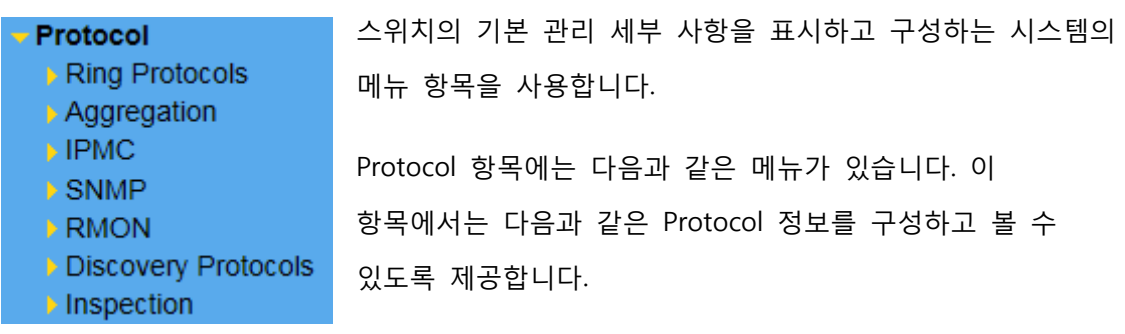

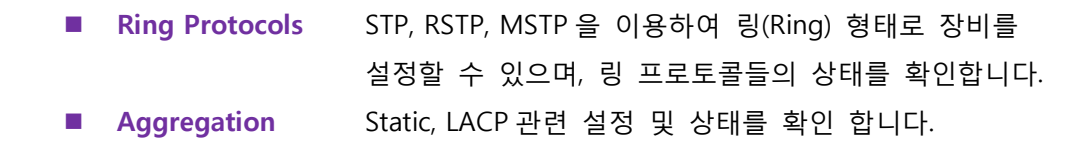

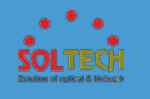

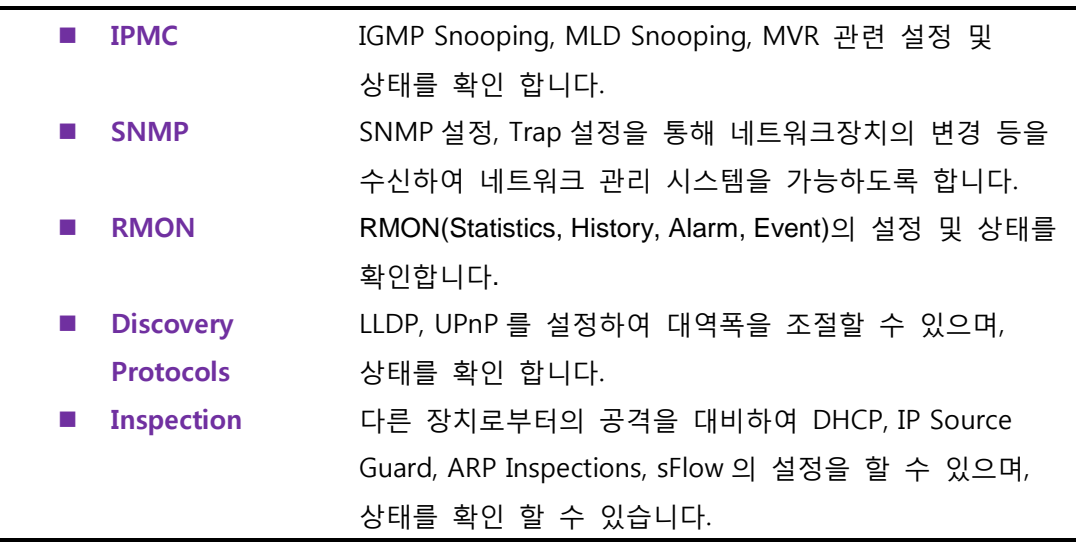

# **5.8.1 RING PROTOCOLS**

# **5.8.1.1 S-RING**

이 페이지는 S-ring 을 설정할 수 있습니다.

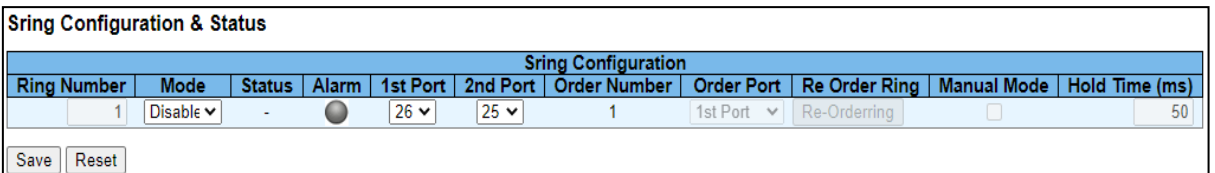

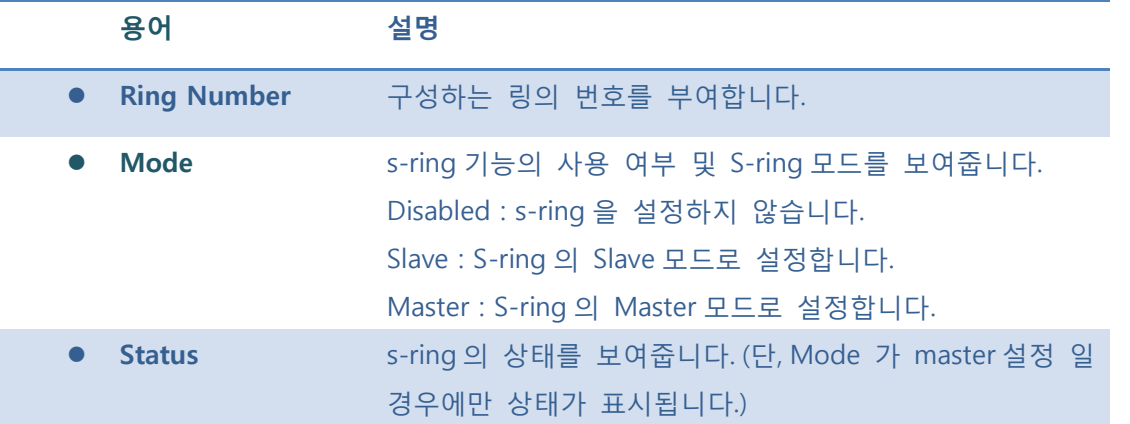

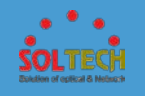

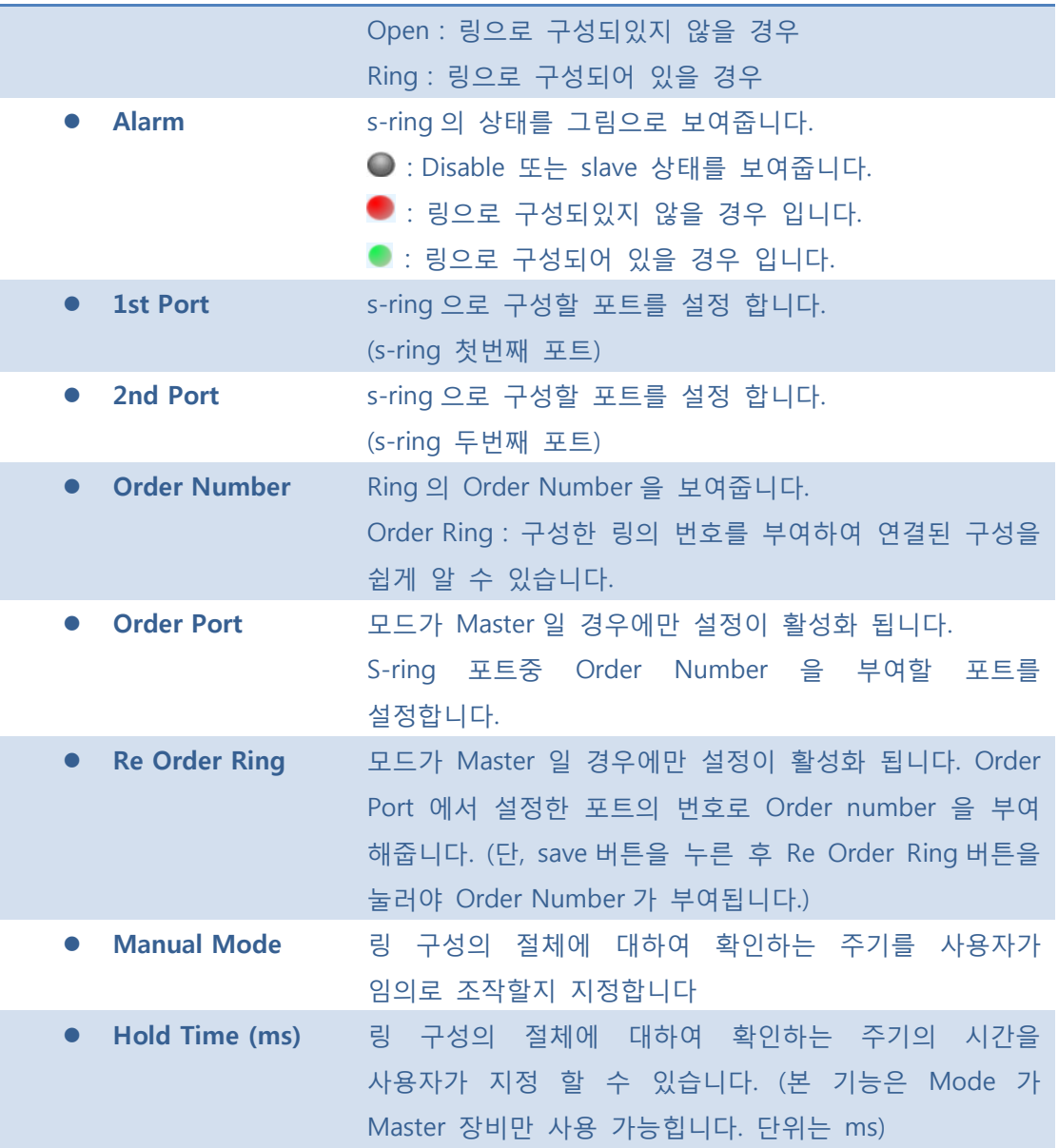

**[Save]**: 클릭 시 저장합니다.

 $\boxed{\text{Rest}}$ : 클릭 시 로컬 변경 사항을 취소하고 이전에 저장된 값으로 되돌립니다.

# **5.8.1.2 Spanning Tree**

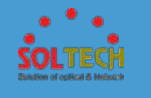

# **5.8.1.2.1 Configuration**

## **5.8.1.2.1.1 Bridge Settings**

STP 시스템 설정을 구성 할 수 있습니다. 설정은 스위치의 모든 STP 브리지 인스턴스에 의해 사용됩니다.

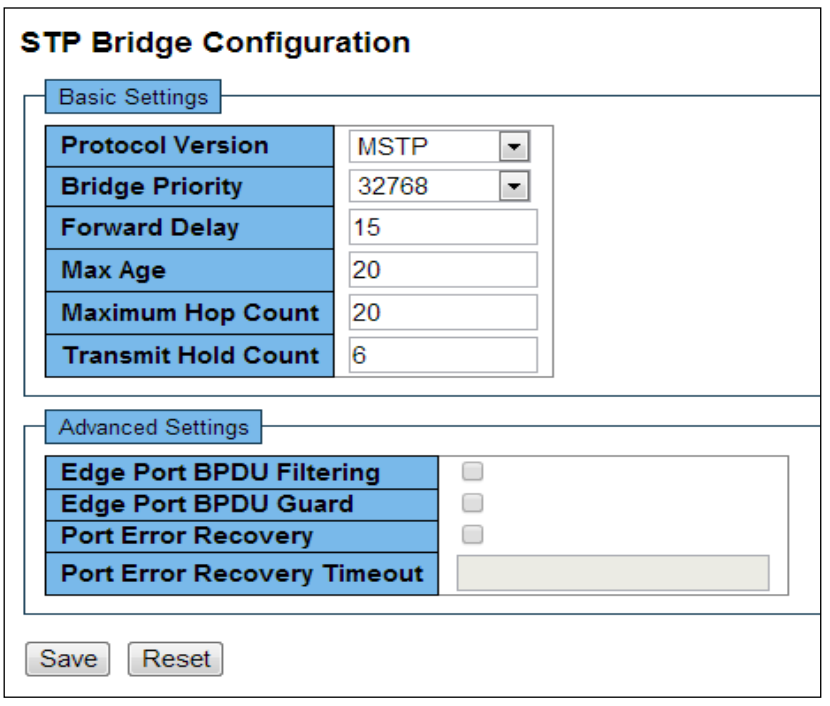

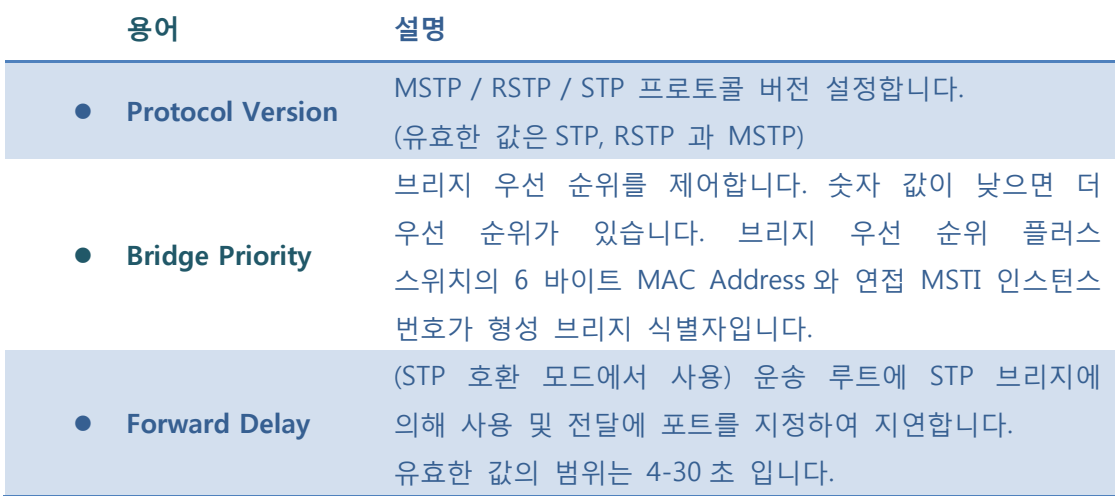

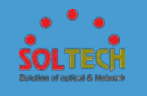

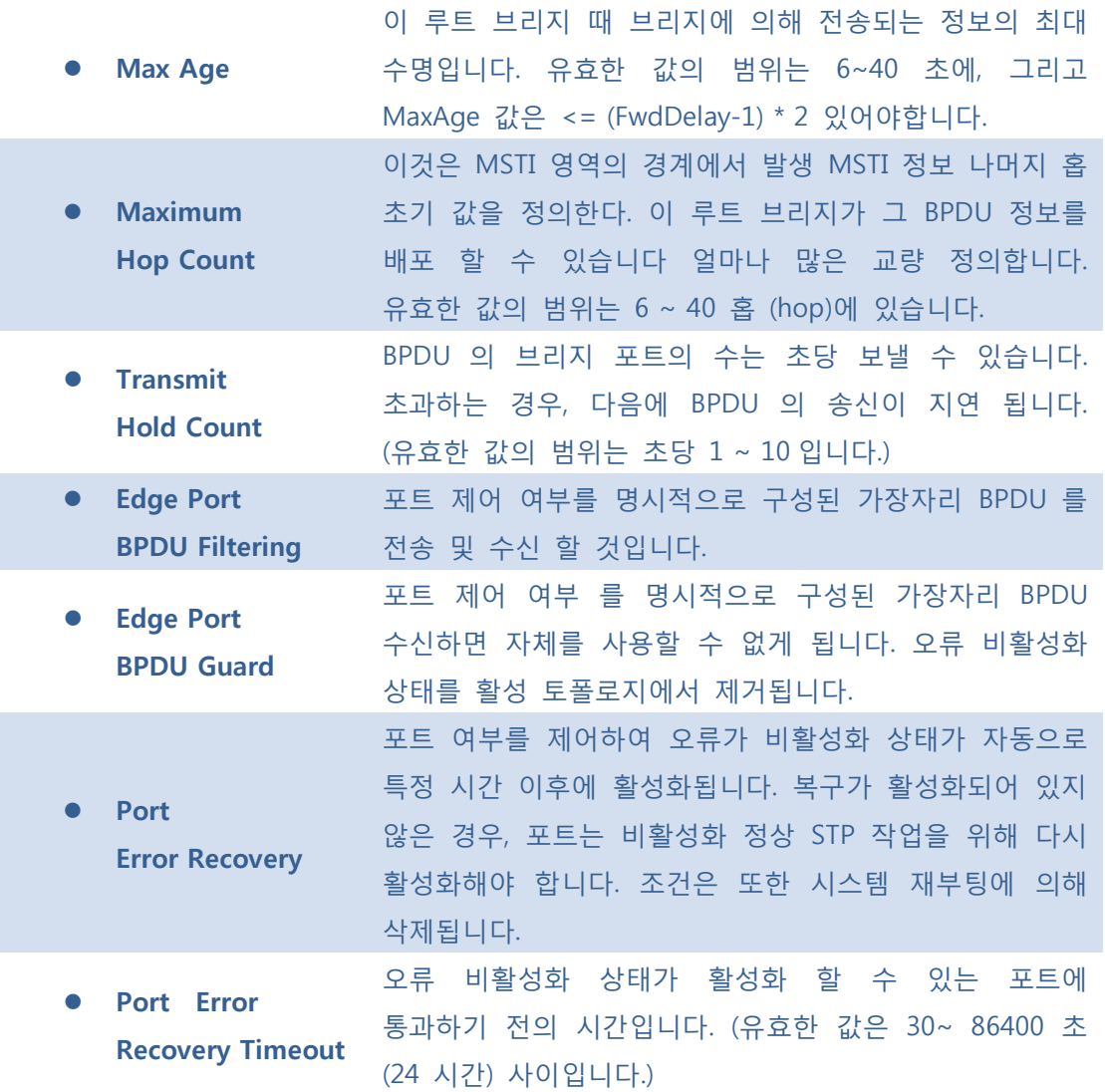

**[Save]**: 클릭 시 저장합니다.

 $\boxed{\text{Rset}}$ : 클릭 시 로컬 변경 사항을 취소하고 이전에 저장된 값으로 되돌립니다.

### **5.8.1.2.1.2 CIST Ports**

사용자가 현재 STP CIST 포트 구성을 검사 할 수 있습니다. 그리고 변경 할 수 있습니다.

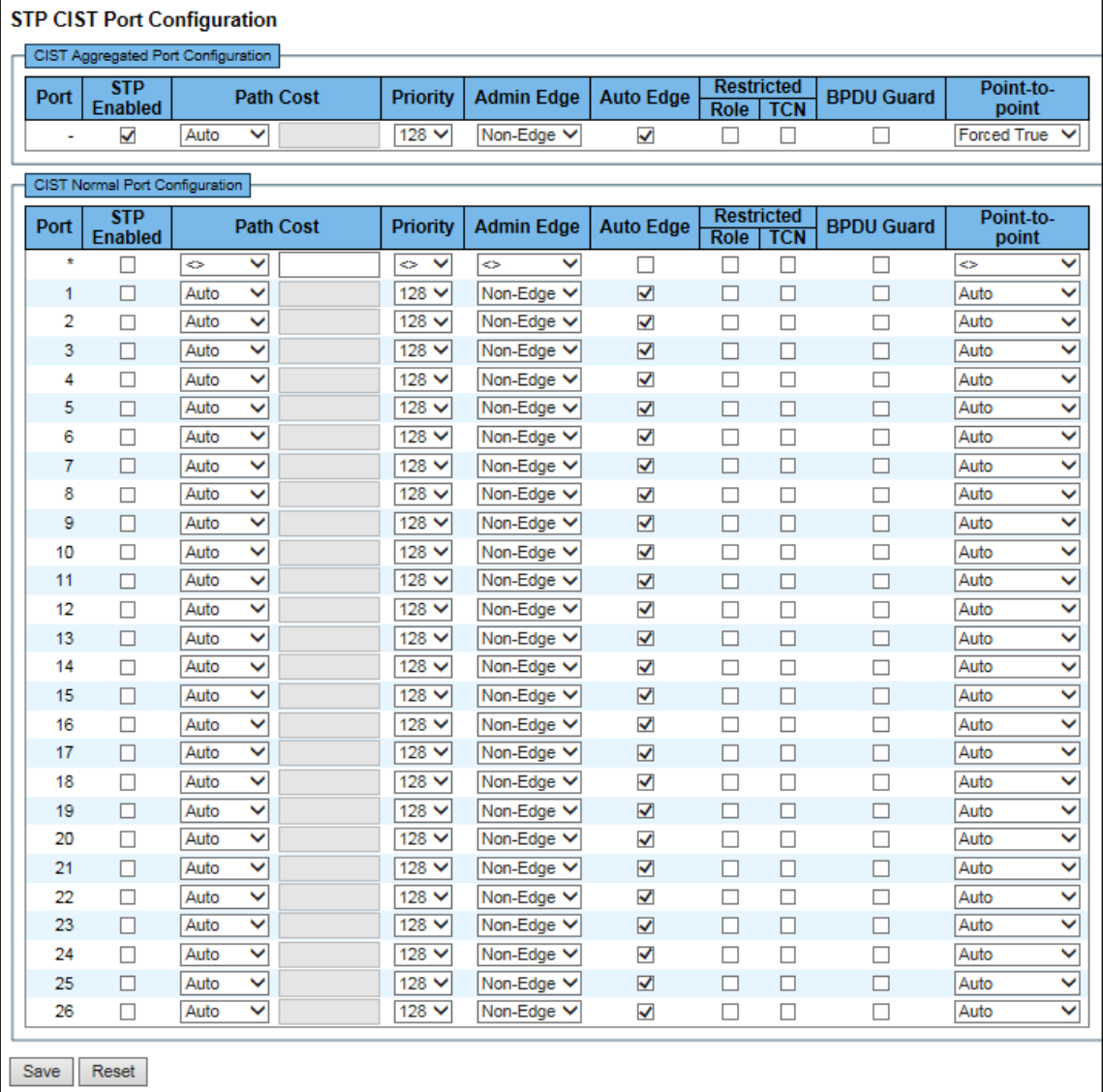

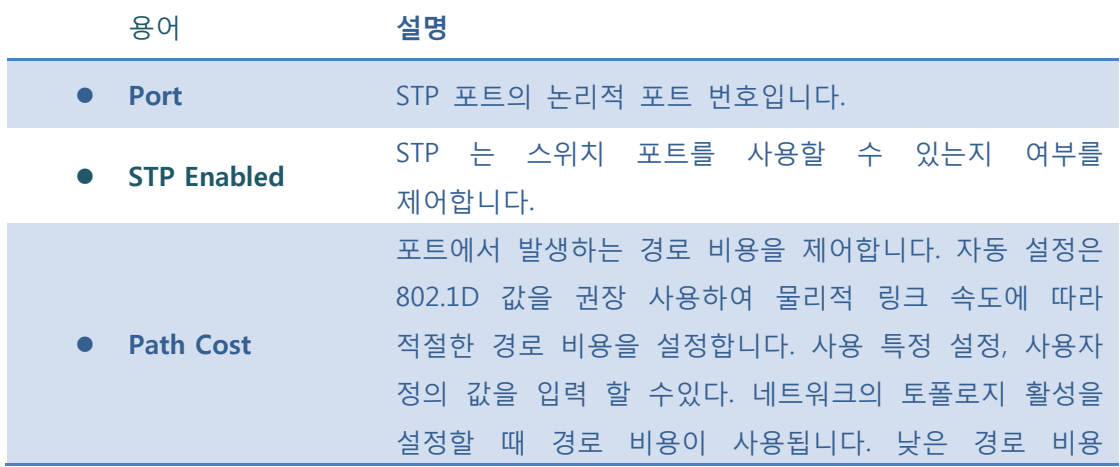

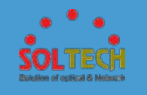

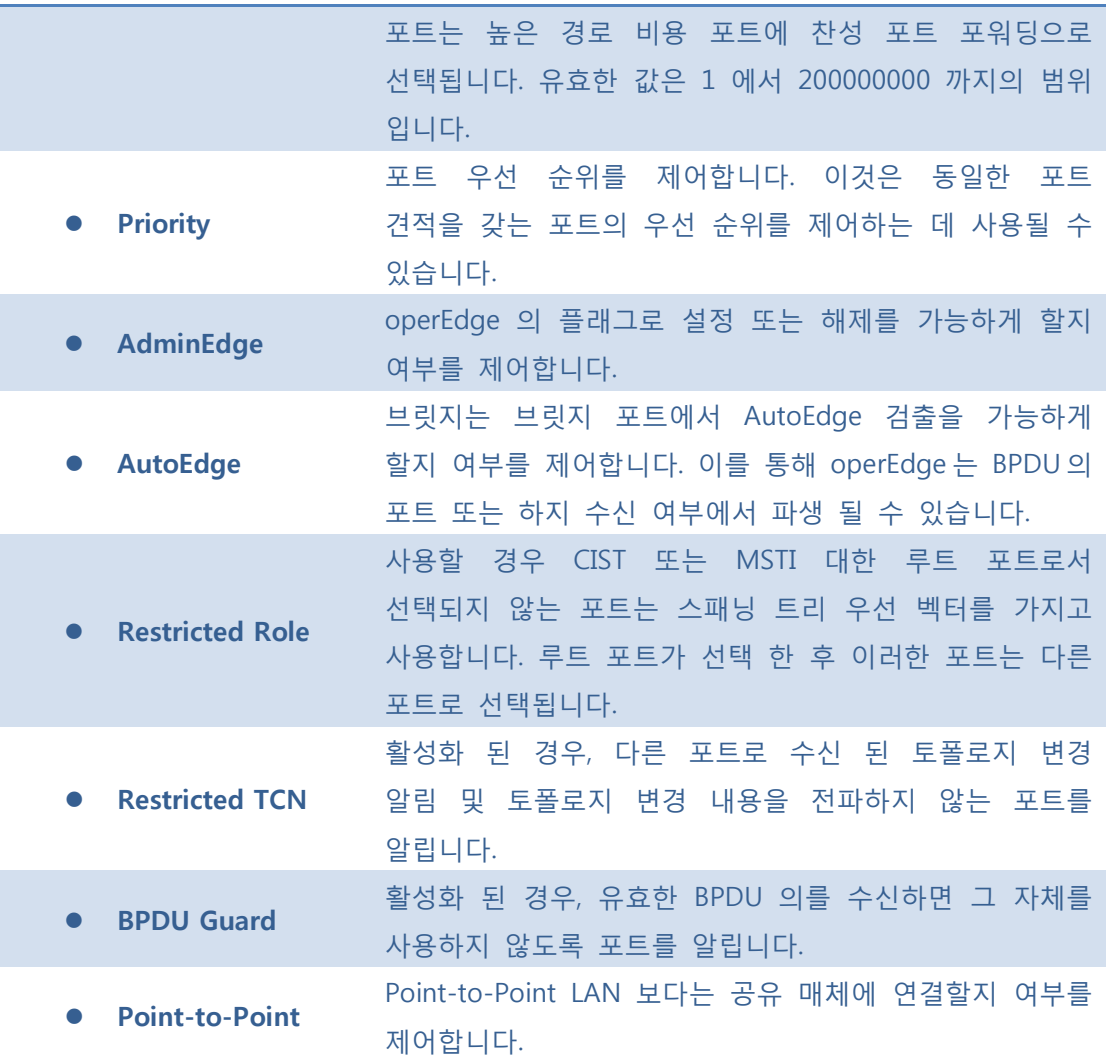

 $\boxed{\text{Save}}$ : 클릭 시 저장합니다.

 $\boxed{\text{Rest}}$ : 클릭 시 로컬 변경 사항을 취소하고 이전에 저장된 값으로 되돌립니다.

## **5.8.1.2.1.3 MSTI Mapping**

이 페이지는 사용자가 STP, MSTI bridge 인스턴스를 현재 검사 할 수 있으며, 우선 순위를 구성, 변경할 수 있습니다.

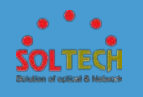

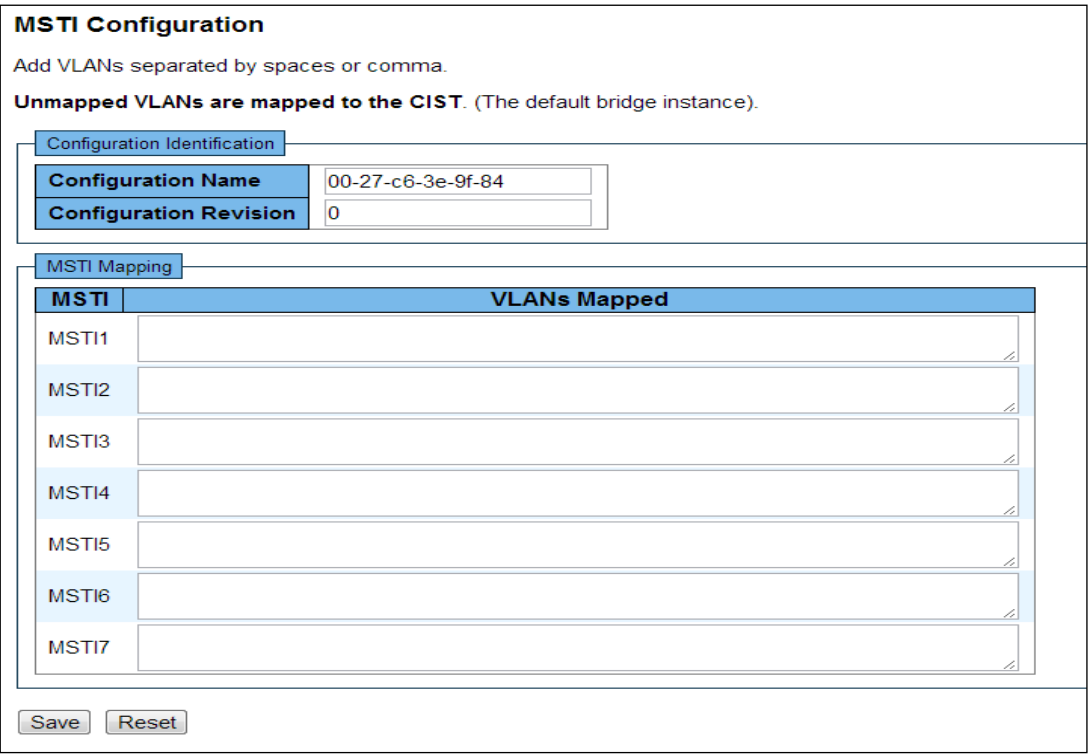

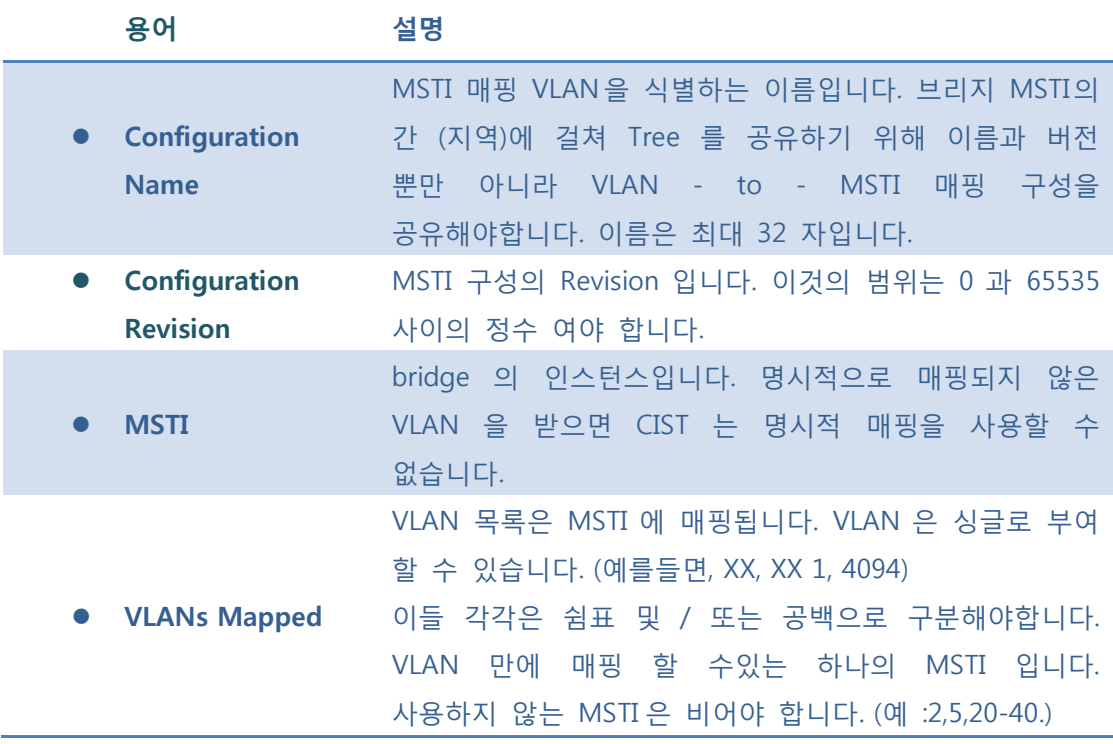

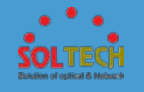

 $S$  ave  $\cdot$  클릭 시 저장합니다.

 $\boxed{\text{Rest}}$ : 클릭 시 로컬 변경 사항을 취소하고 이전에 저장된 값으로 되돌립니다.

## **5.8.1.2.1.4 MSTI Priorities**

이 페이지는 사용자가 STP MSTI bridge 인스턴스를 현재 검사 할 수 있으며, 우선 순위를 구성, 변경 할 수 있습니다.

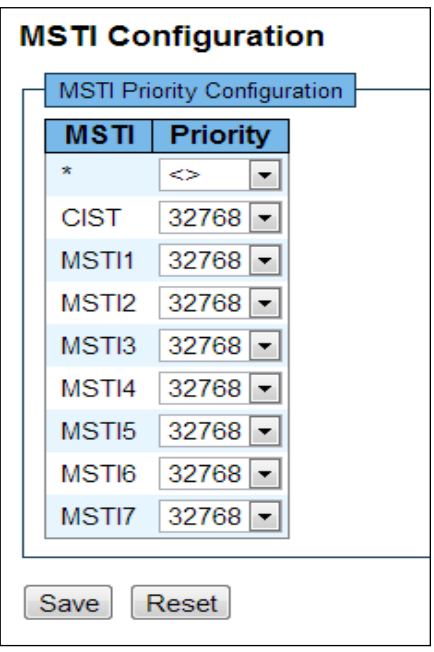

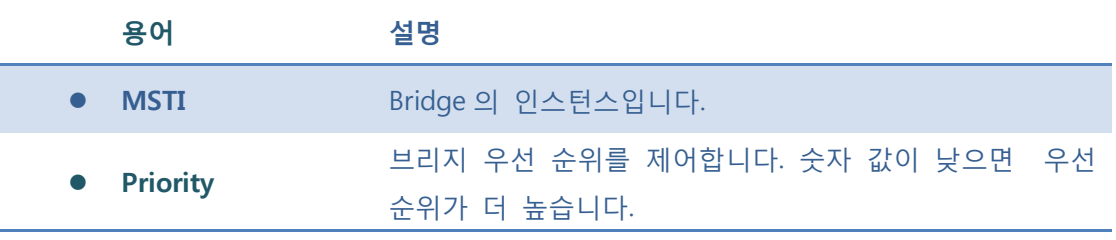

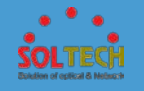

 $S$  ave  $\cdot$  클릭 시 저장합니다.

 $\boxed{\text{Rest}}$ : 클릭 시 로컬 변경 사항을 취소하고 이전에 저장된 값으로 되돌립니다.

## **5.8.1.2.1.5 MSTI Ports**

사용자가 STP MSTI 포트 구성을 현재 검사 할 수 있습니다. 그리고 변경할 수 있습니다.

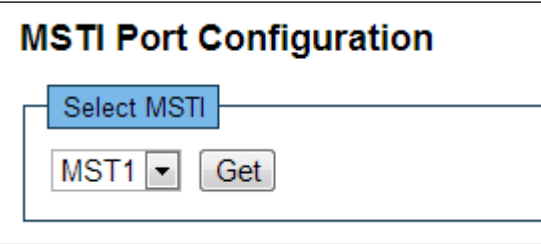

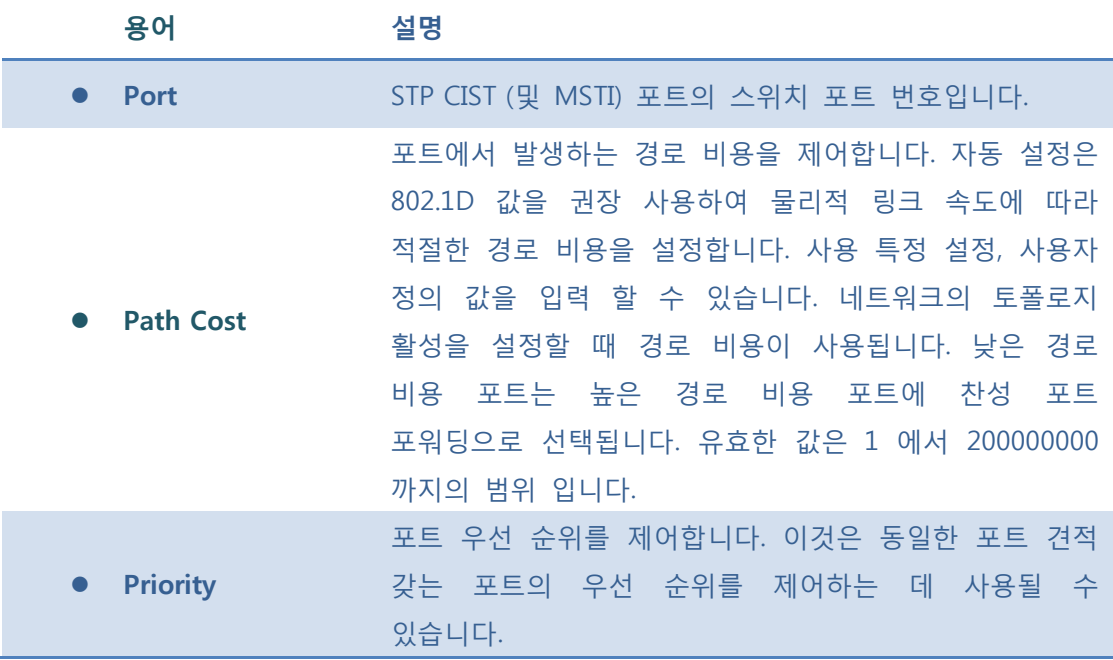

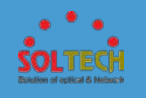

: 특정 MSTI 에 대한 설정을 검색합니다.

 $S$  ave  $\cdot$  클릭 시 저장합니다.

 $\boxed{\text{Rest}}$ : 클릭 시 로컬 변경 사항을 취소하고 이전에 저장된 값으로 되돌립니다.

5.8.1.1.1.5.1 MSTI Port Configuration

Get 버튼을 누르면 다음 페이지가 나옵니다. MSTI 를 설정합니다.

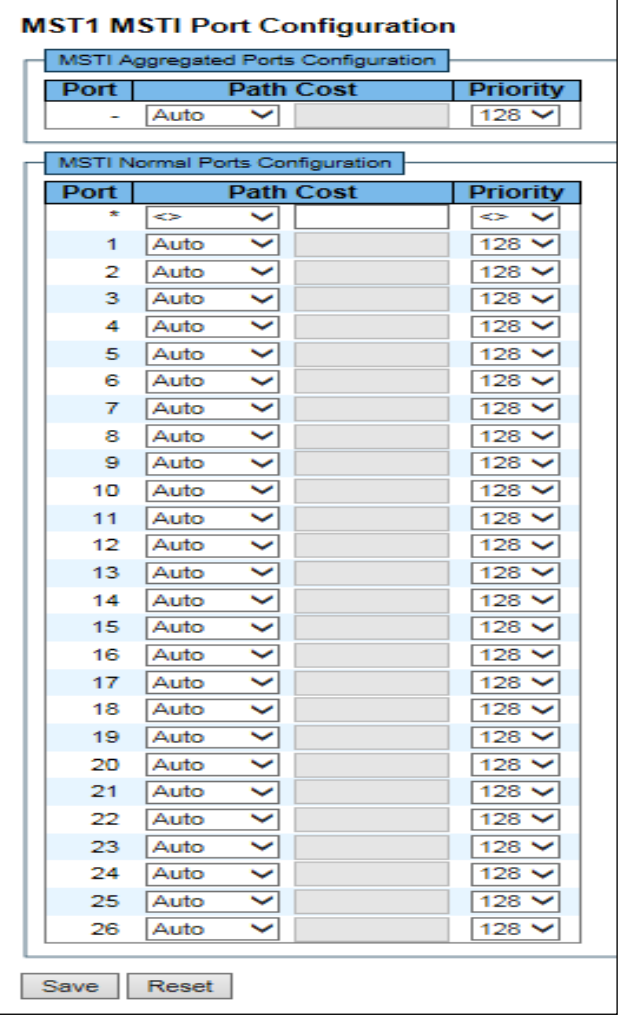

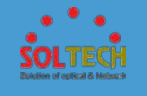

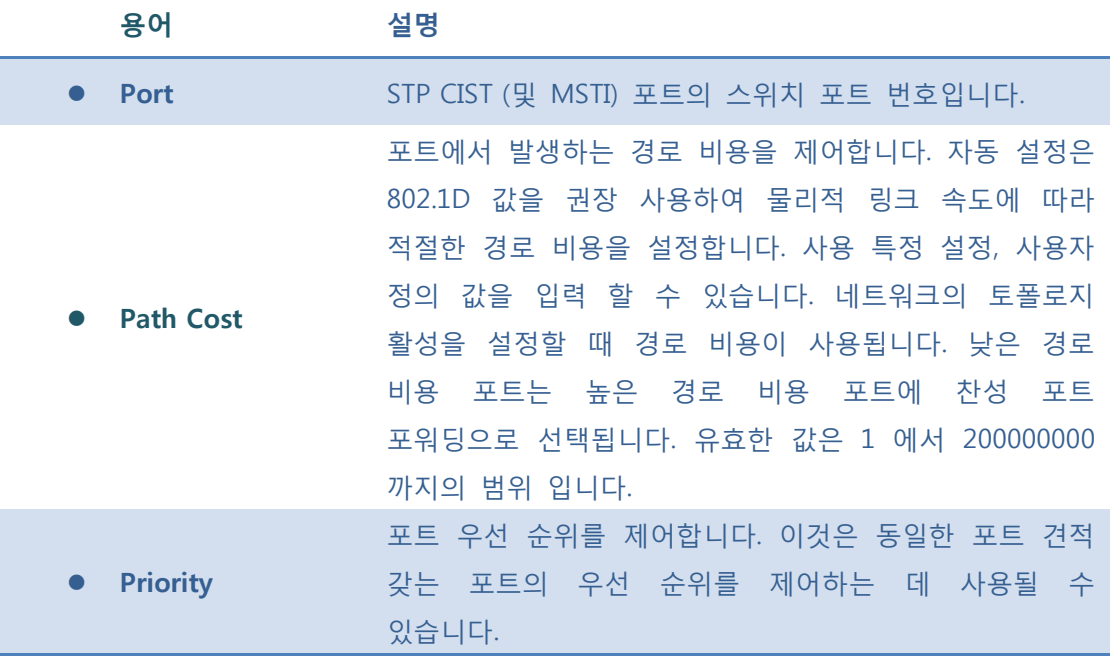

 $\sqrt{\frac{Save}{S}}$ : 클릭 시 저장합니다.

: 클릭 시 로컬 변경 사항을 취소하고 이전에 저장된 값으로 되돌립니다.

## **5.8.1.1.2 Status**

## **5.8.1.2.2.1 Bridge Status**

이 페이지는 모든 STP 의 Bridge 인스턴스 상태의 개요를 제공합니다.

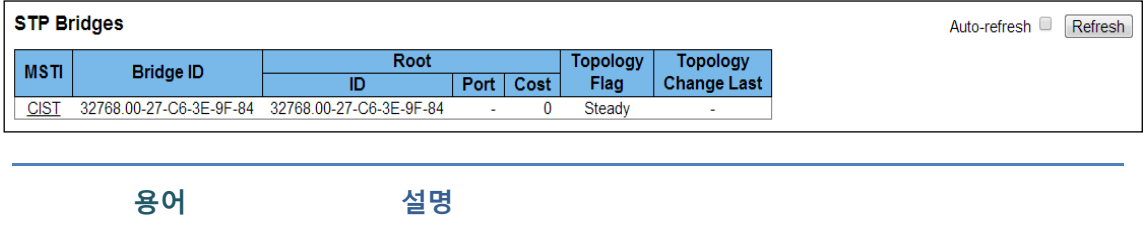

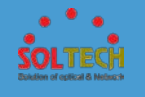

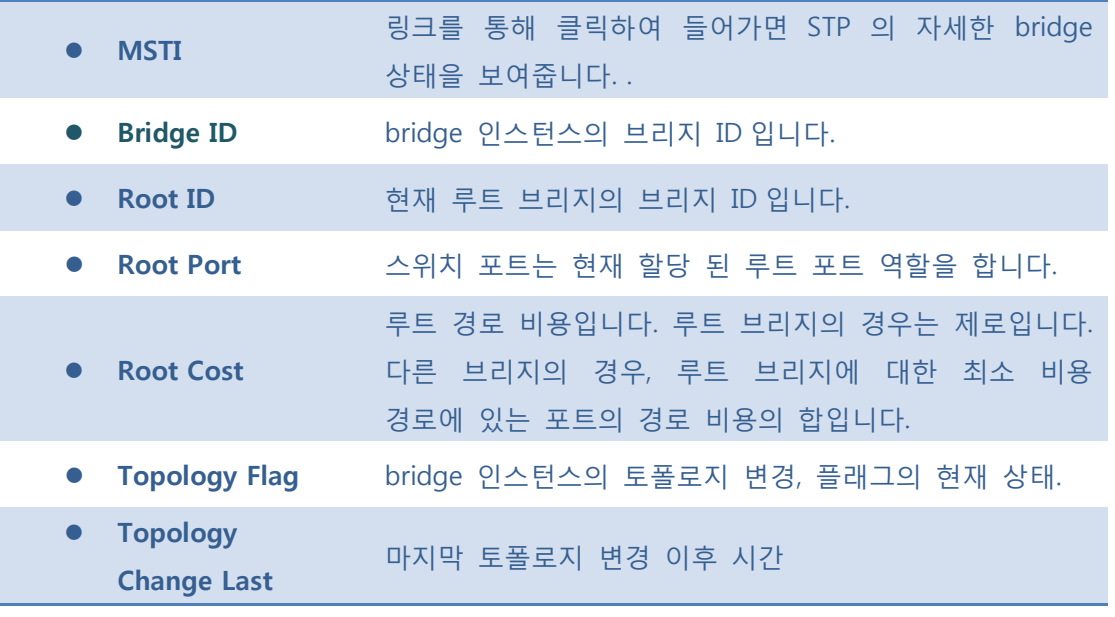

Auto-refresh **:** 체크박스 체크 시 주기적으로 페이지 자동 새로 고침을 사용합니다.

**Exefresh** : 클릭 시 페이지를 새로 고침.

5.8.1.1.1.1.1 STP Detailed Bridge Status

MSTI 링크를 클릭하여 들어오면 다음 페이지를 확인 할 수 있습니다.

STP 의 상세 정보를 보여줍니다.

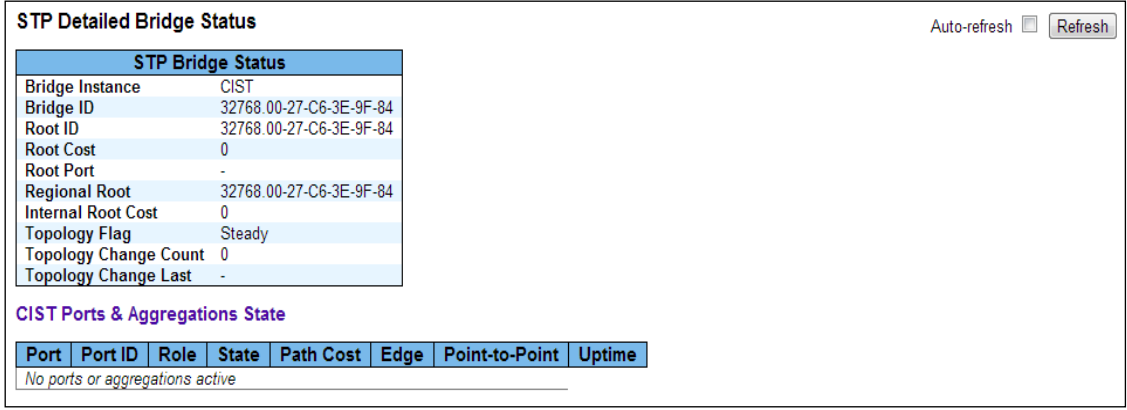

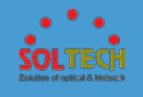

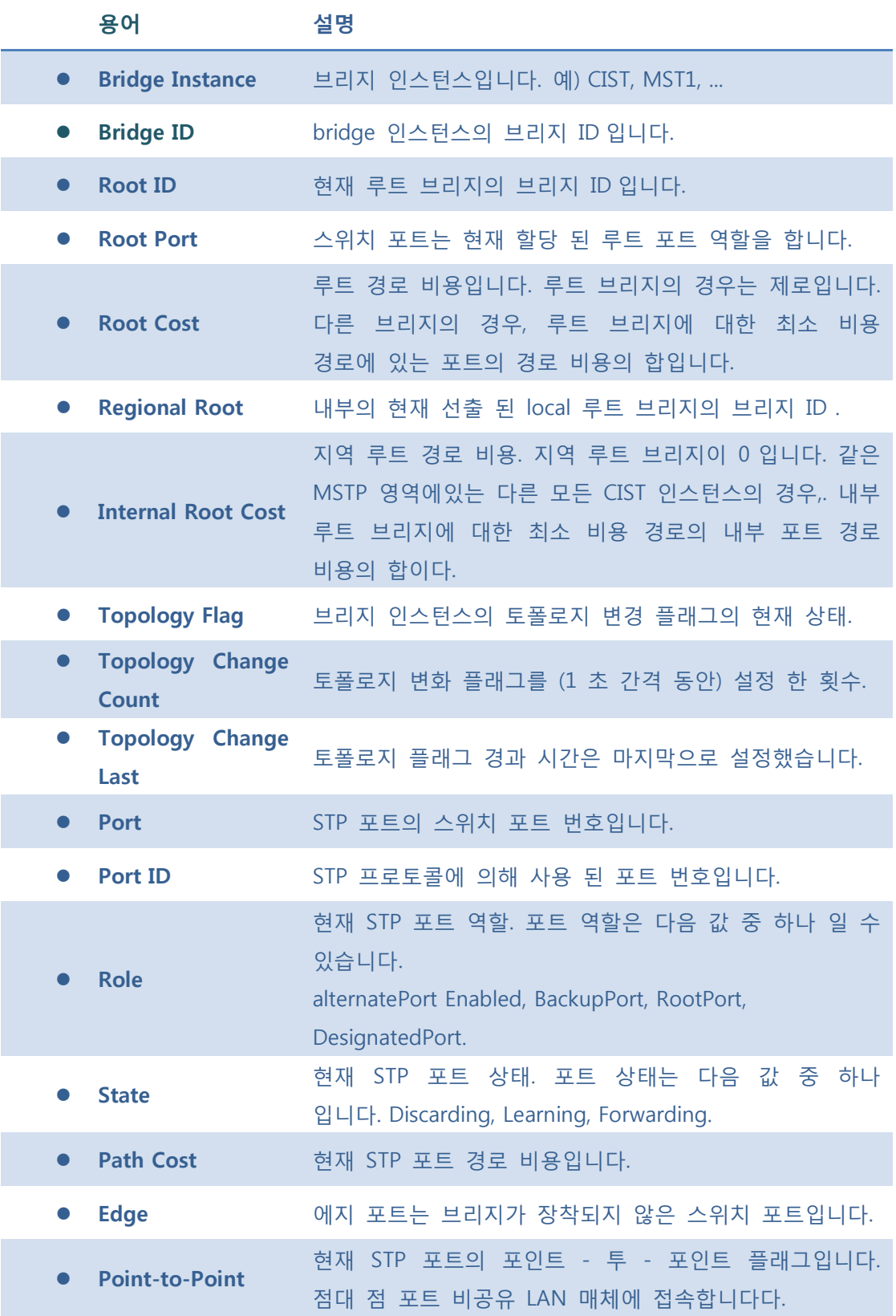

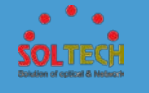

**Uptime** 브리지 포트 이후 시간은 마지막 초기화됩니다.

#### **Buttons**

Auto-refresh : 체크박스 체크 시 주기적으로 페이지 자동 새로 고침을 사용합니다.

: 클릭 시 페이지를 새로 고침.

## **5.8.1.2.2.2 Port Status**

STP 의 물리적 포트에 대한 CIST 포트 상태 스위치를 표시합니다.

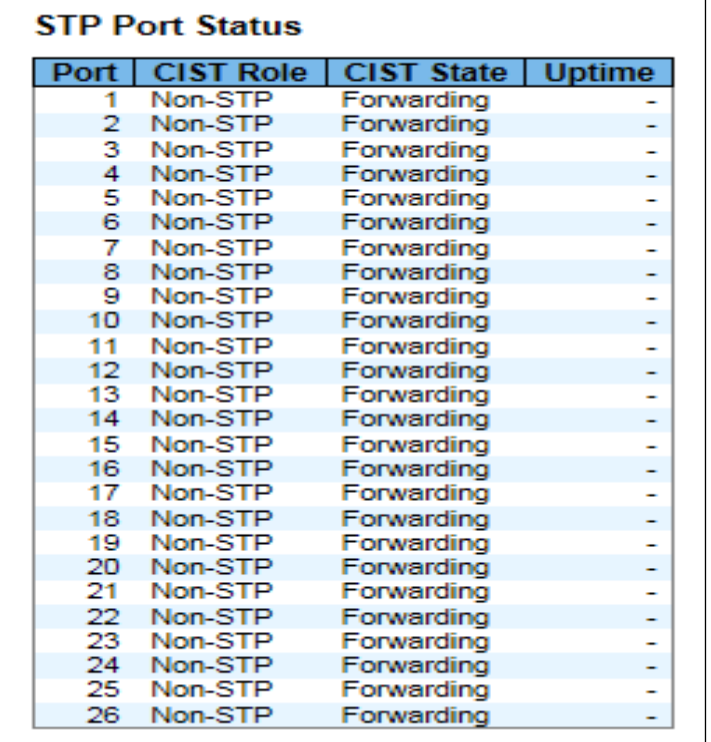

**용어 설명**

**Port** 논리적 STP 포트의 스위치 포트 번호입니다.

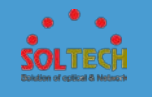

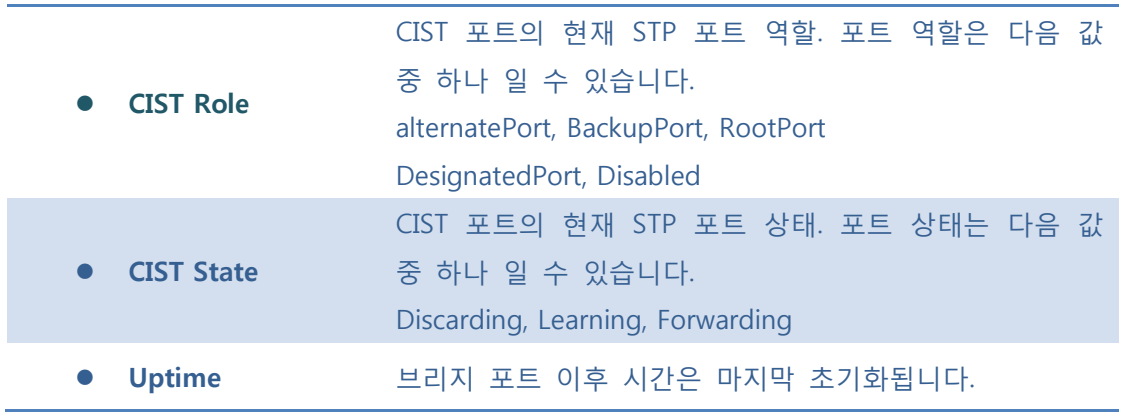

 $\mathsf{Auto\text{-}refresh}$  : 체크박스 체크 시 주기적으로 페이지 자동 새로 고침을 사용합니다.

: 클릭 시 페이지를 새로 고침.

## **5.8.1.2.2.3 Port Statistics**

이 페이지는 STP 에서 브리지 포트의 포트 통계 카운터 스위치를 표시합니다.

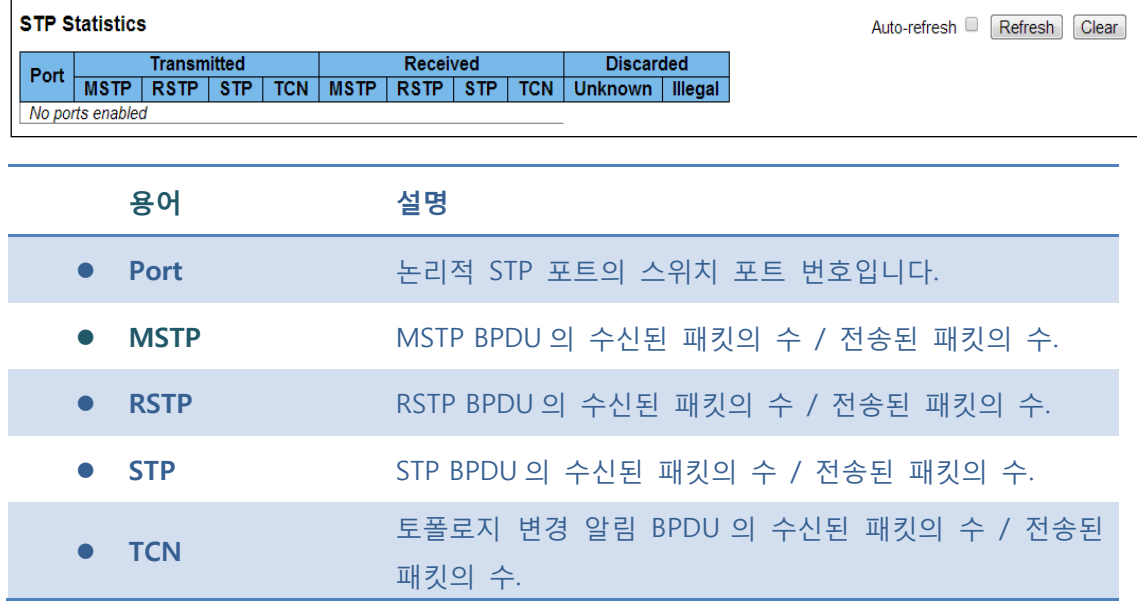

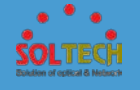

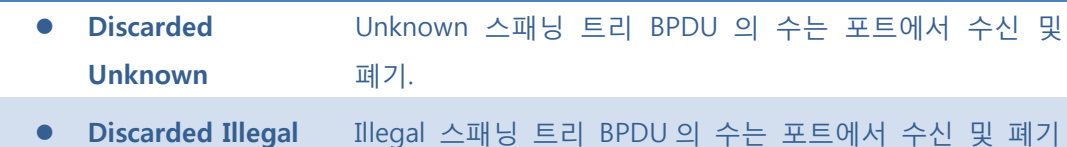

Auto-refresh : 체크박스 체크 시 주기적으로 페이지 자동 새로 고침을 사용합니다.

: 클릭 시 페이지를 새로 고침.

Clear : 클릭 시 카운터 선택을 취소합니다.

## **5.8.2 AGGREGATION**

# **5.8.2.1 Static**

이 페이지는 포트 멤버의 따른 Aggregation Group 를 사용자가 직접 설정 할 수 있습니다..

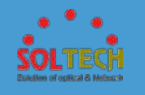

## **Aggregation Mode Configuration**

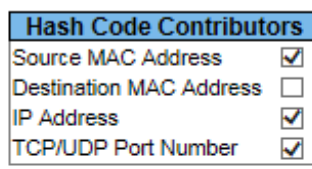

## **Aggregation Group Configuration**

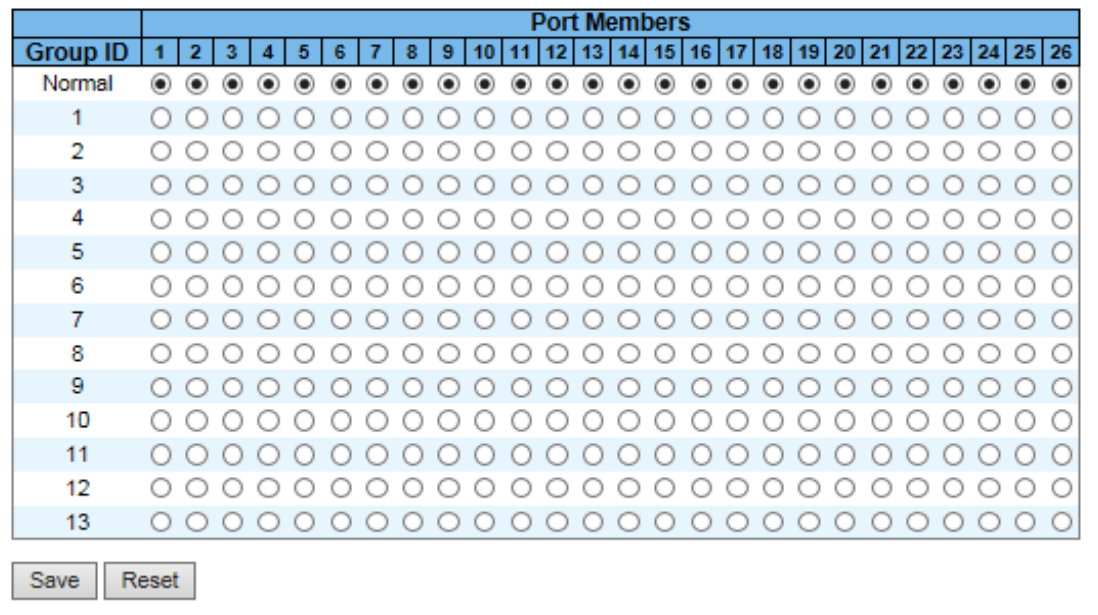

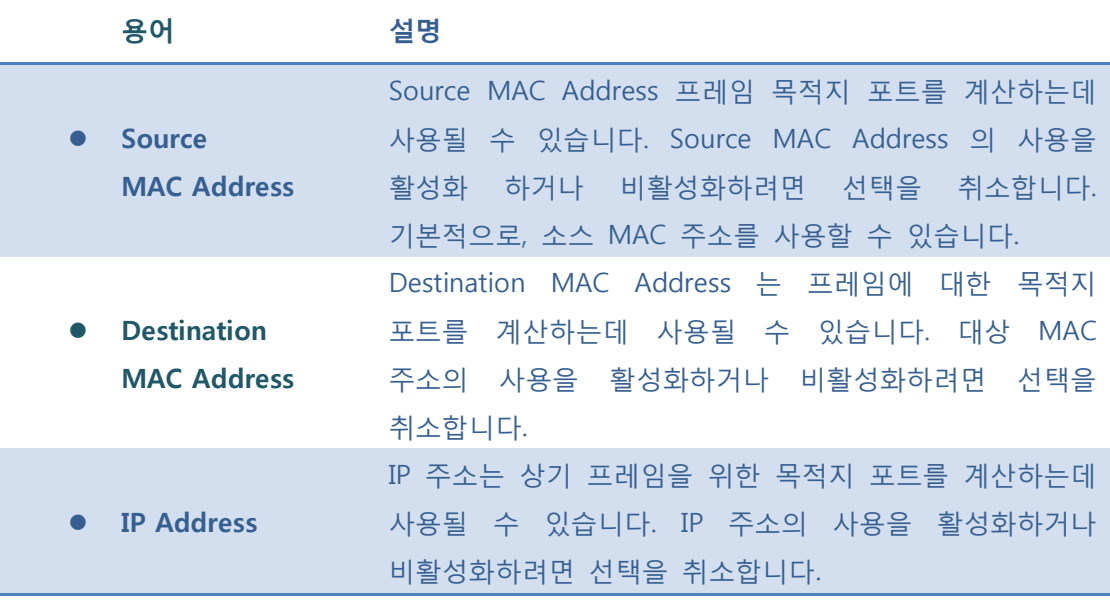

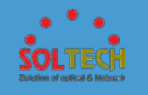

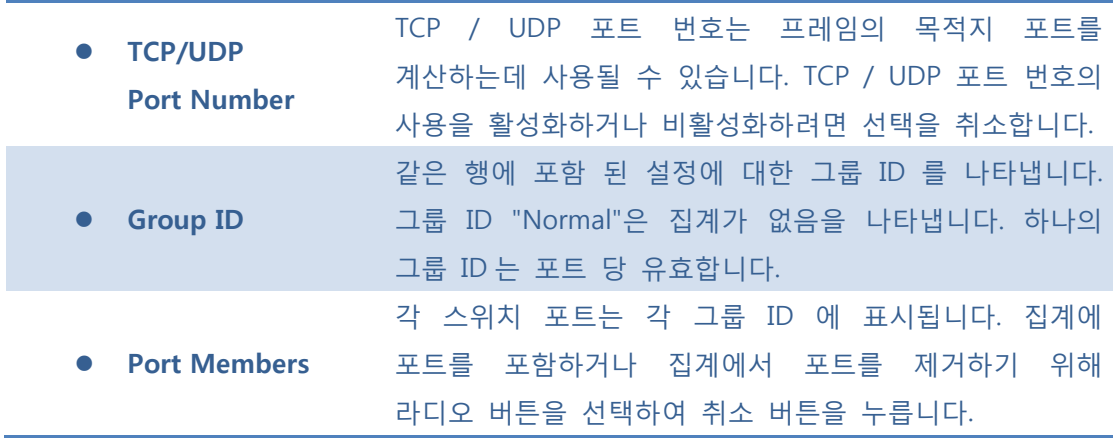

**[Save]**: 클릭 시 저장합니다.

 $\overline{R_{\text{test}}}$ : 클릭 시 로컬 변경 사항을 취소하고 이전에 저장된 값으로 되돌립니다.

## **5.8.2.2 LACP**

## **5.8.2.2.1 configuration**

이 페이지는 사용자가 LACP 의 포트 및 LACP 검사를 설정 할 수 있습니다.

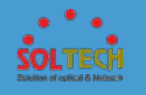

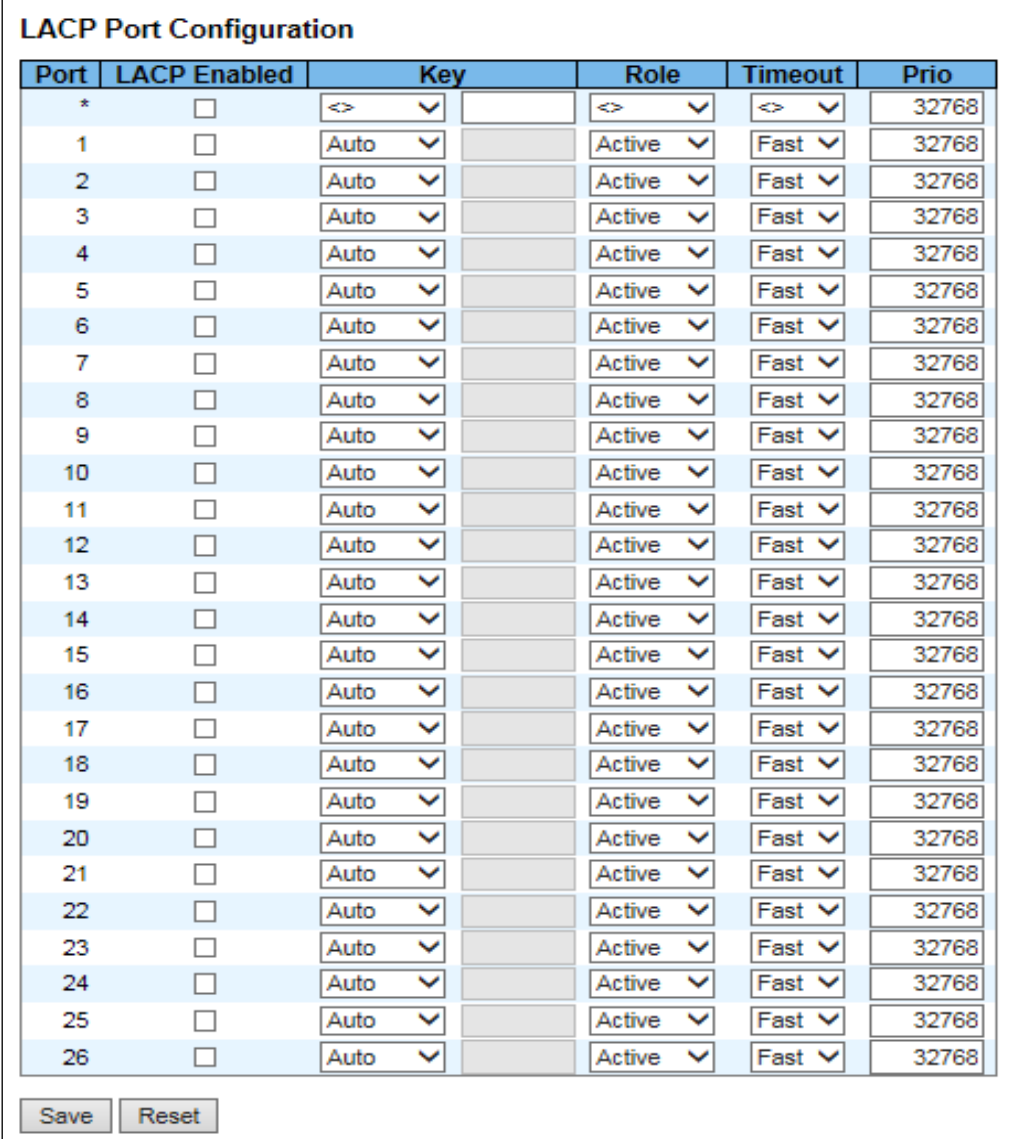

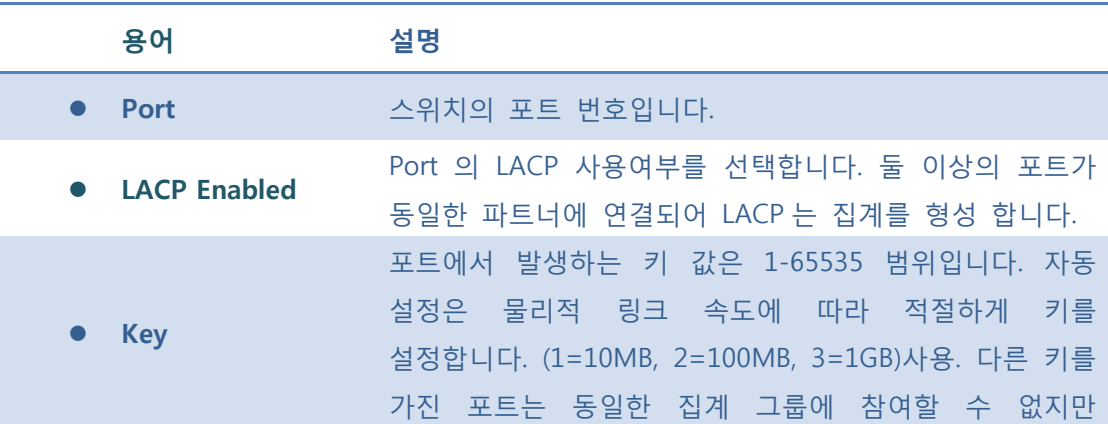

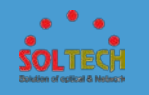

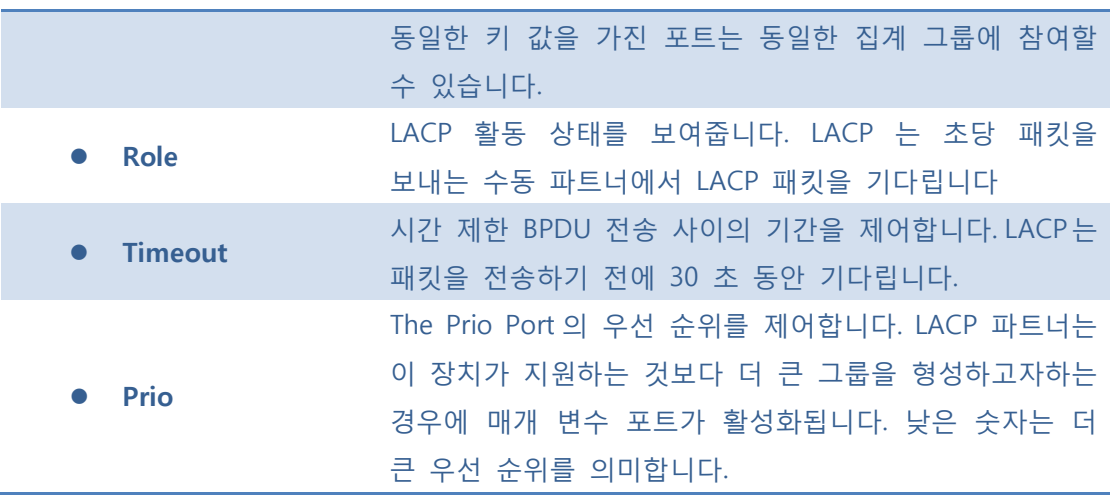

**[Save]**: 클릭 시 저장합니다.

: 클릭 시 로컬 변경 사항을 취소하고 이전에 저장된 값으로 되돌립니다.

## ■ 5.8.2.2.2 Status

**5.8.2.2.2.1 System Status**

이 페이지는 모든 상태의 LACP 의 인스턴스 개요를 제공 합니다..

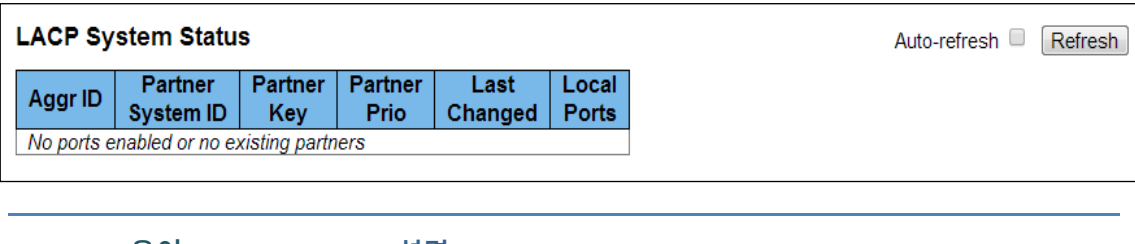

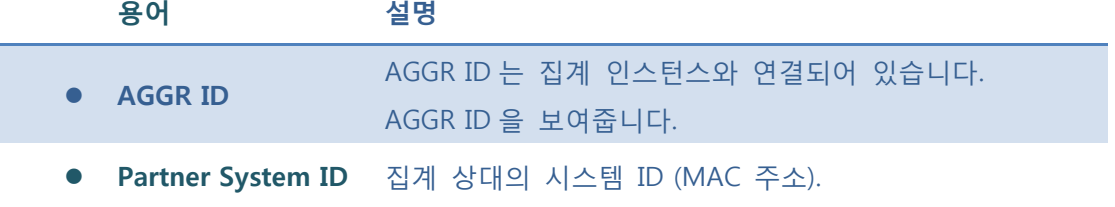

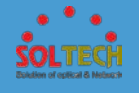

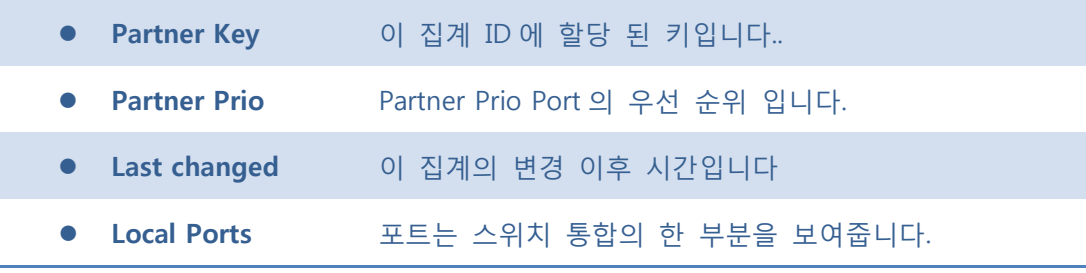

Auto-refresh : 체크박스 체크 시 주기적으로 페이지 자동 새로 고침을 사용합니다.

**Refresh** . 클릭 시 페이지를 새로 고침.

## **5.8.2.2.2.2 Port Status**

이 페이지는 LACP 상태 개요를 제공, LACP 의 모든 포트의 상태를 표시합니다.

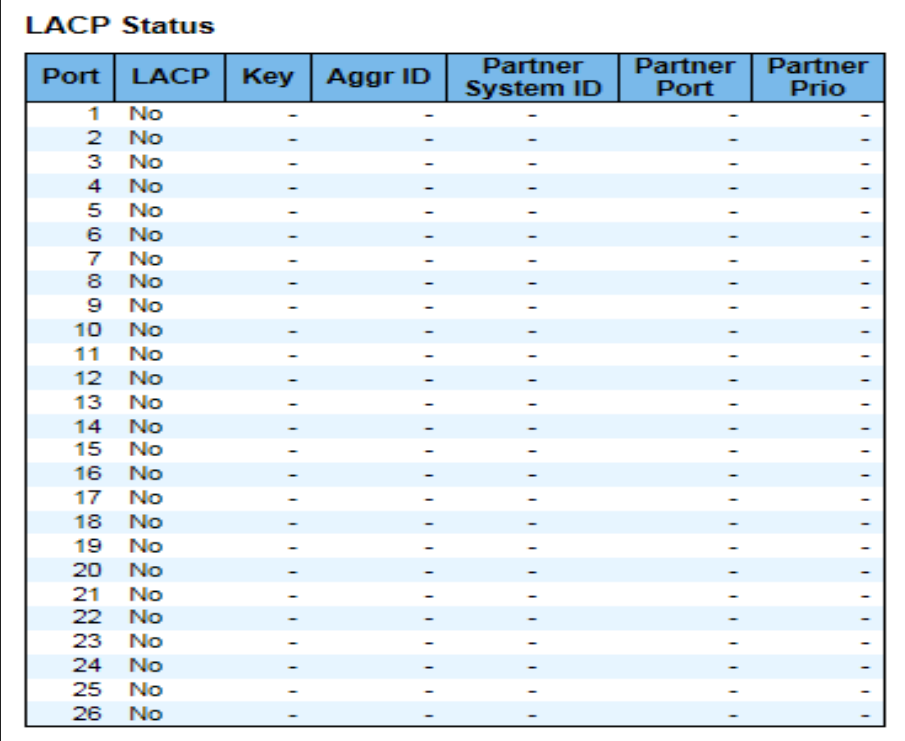

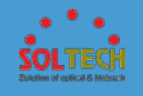

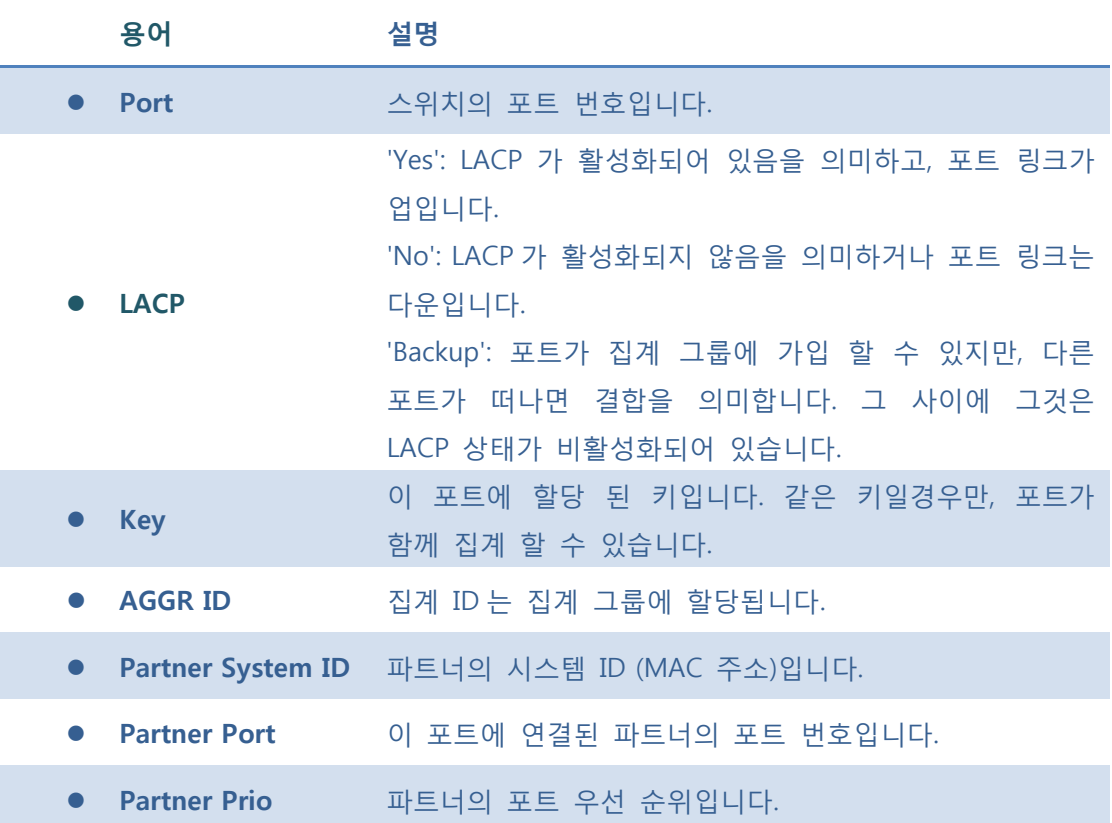

Auto-refresh : 체크박스 체크 시 주기적으로 페이지 자동 새로 고침을 사용합니다.

 $\boxed{\text{Refresh}}$ : 클릭 시 페이지를 새로 고침.

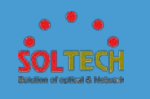

## **5.8.2.2.2.3 Port Statistics**

이 페이지는 LACP 의 모든 포트에 대한 통계 개요를 제공합니다.

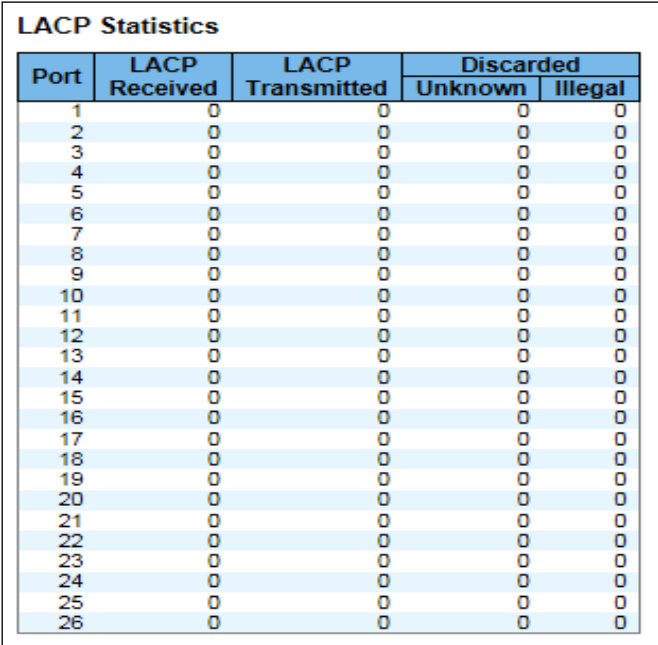

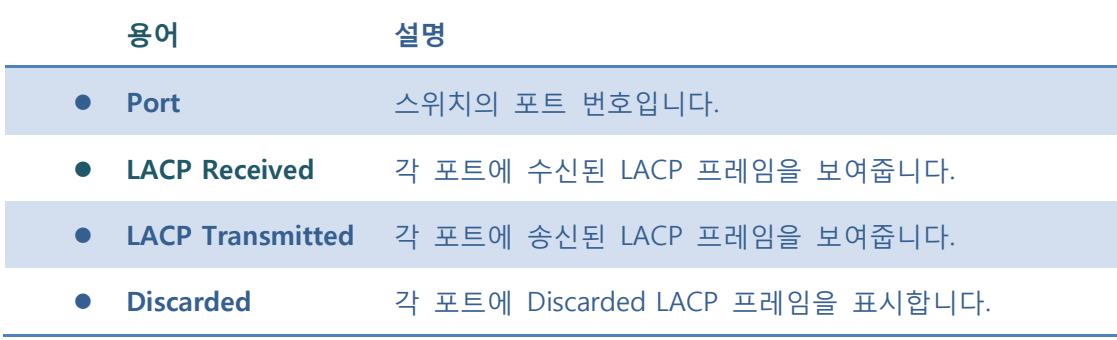

## **Buttons**

Auto-refresh : 체크박스 체크 시 주기적으로 페이지 자동 새로 고침을 사용합니다.

**Exefresh**. 클릭 시 페이지를 새로 고침.

Clear]: 클릭 시 프레임 카운터를 초기화합니다.

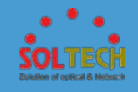

# **5.8.3 IPMC**

# **5.8.3.1 IGMP Snooping**

- **5.8.3.1.1 Configuration**
- **5.8.3.1.1.1 Basic Configuration**

IGMP 스누핑 관련 구성을 제공합니다.

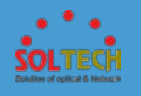

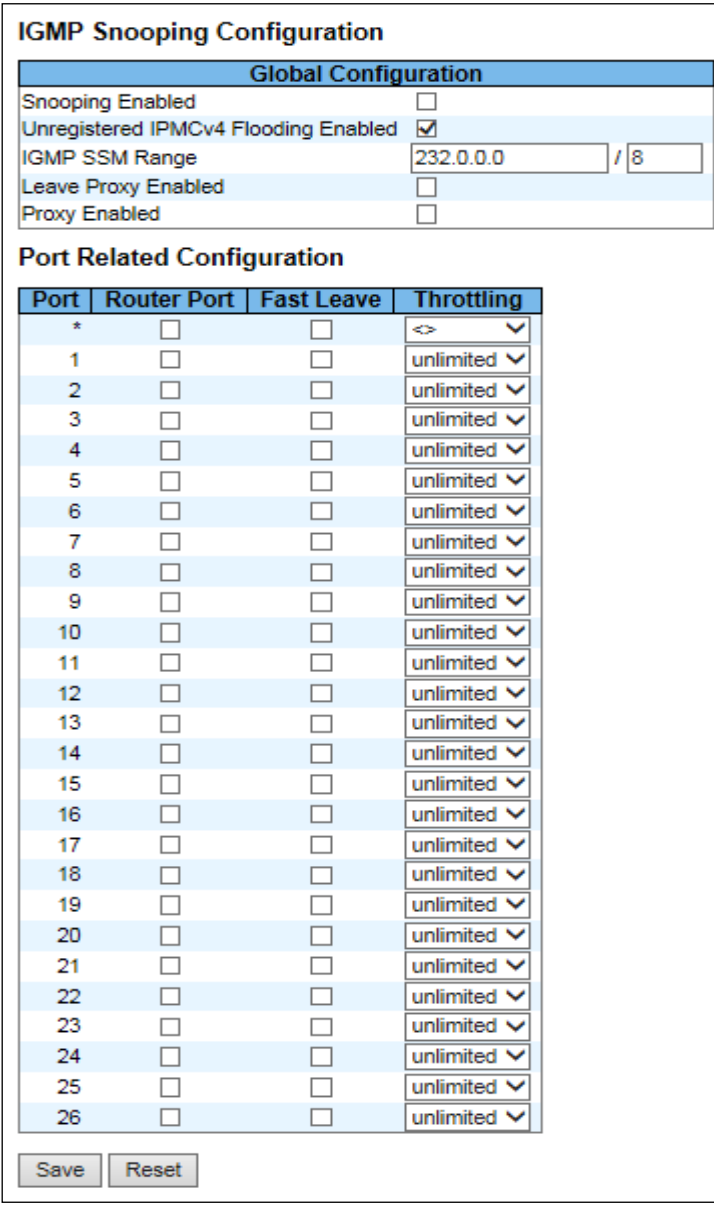

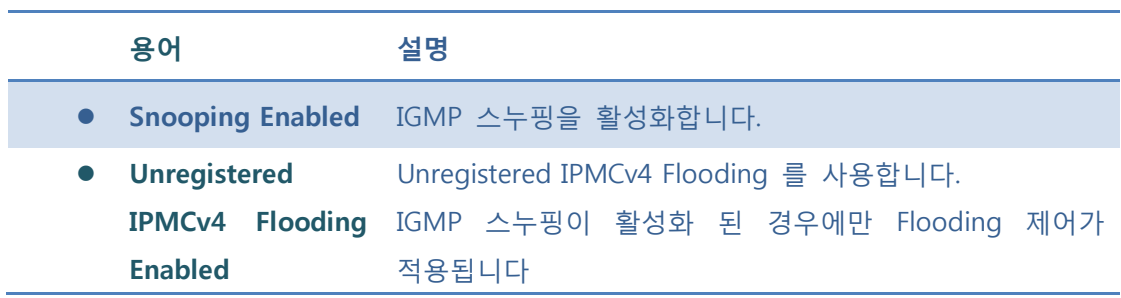
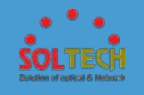

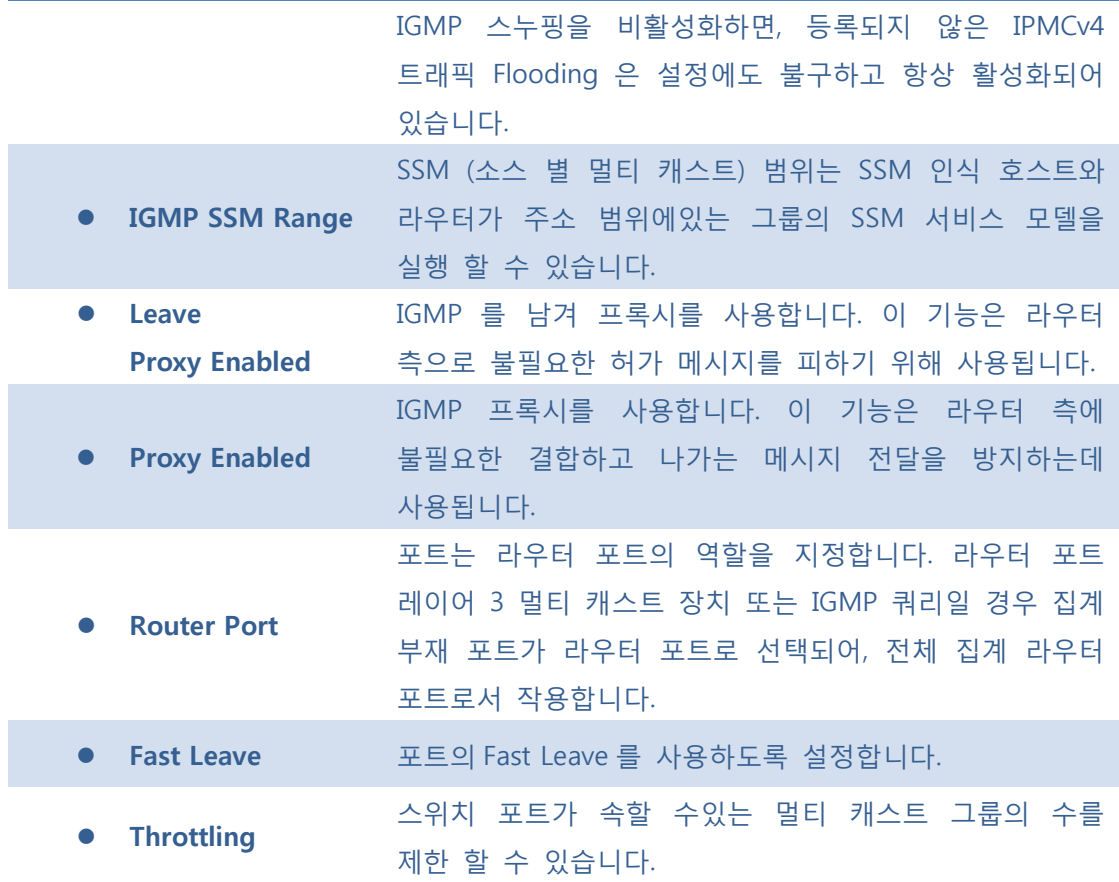

**[Save]**: 클릭 시 저장합니다.

 $\boxed{\text{Rset}}$ : 클릭 시 로컬 변경 사항을 취소하고 이전에 저장된 값으로 되돌립니다.

## **5.8.3.1.1.2 VLAN Configuration**

VLAN 에 따른 IGMP 스누핑 관련 구성을 제공합니다.

각 페이지는 "페이지 당 항목"입력 필드를 통해 선택한 VLAN 테이블에서 최대 99 항목, 기본 20 개를 보여줍니다. 제 방문했을 때, 웹 페이지는 VLAN 테이블의 처음부터 제 20 항목을 표시한다.

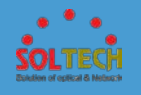

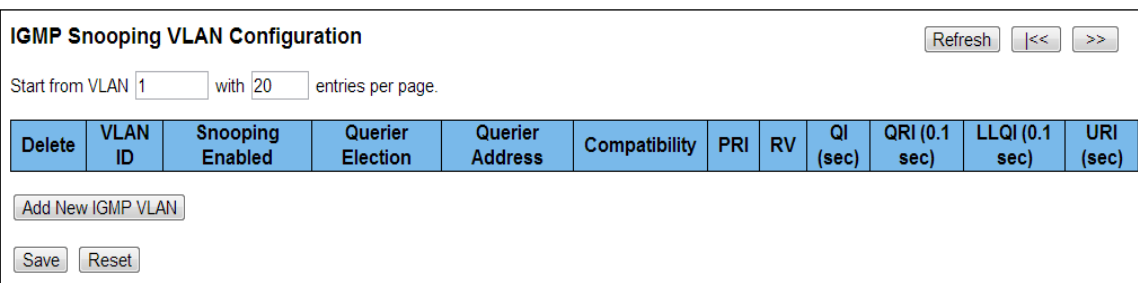

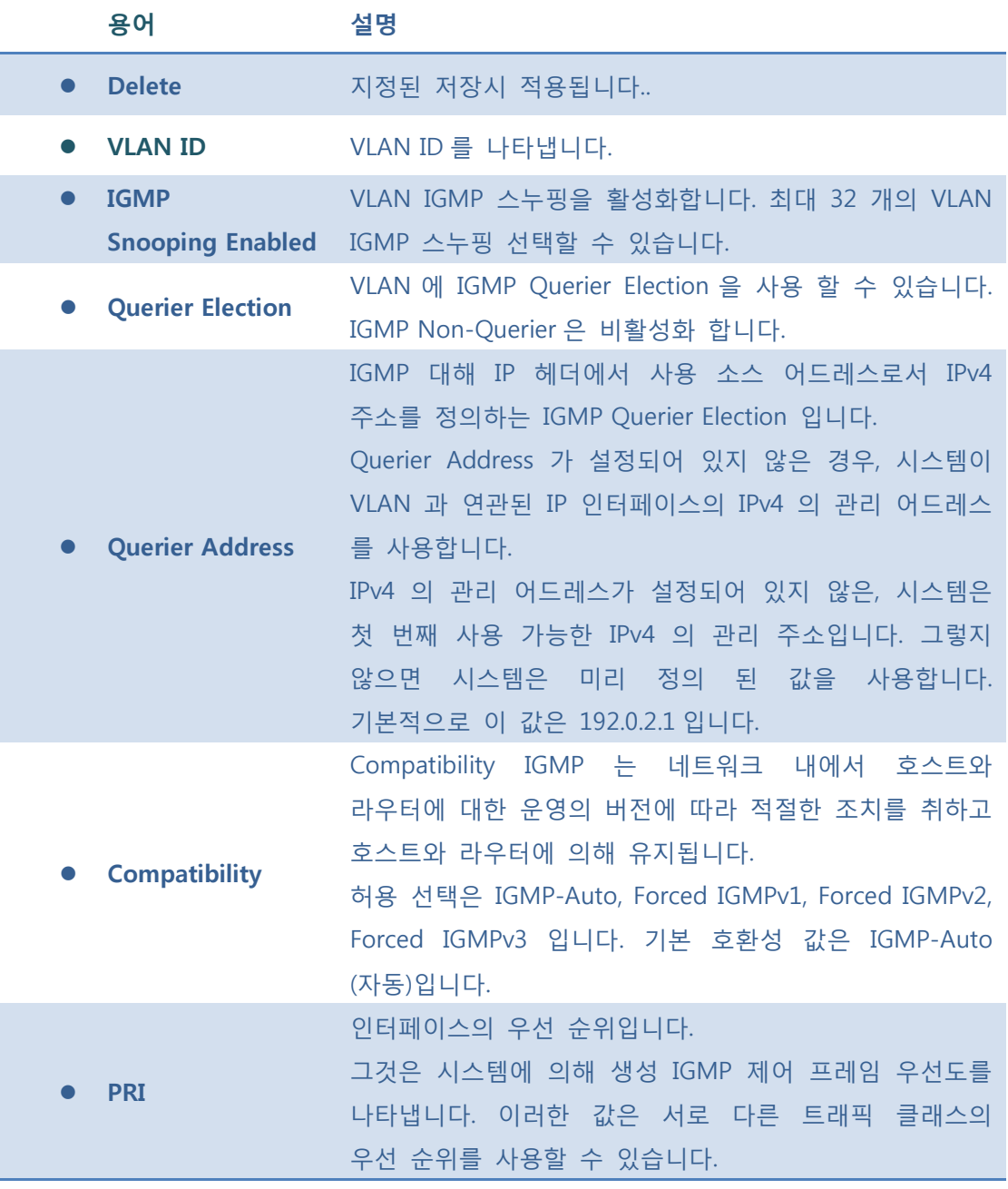

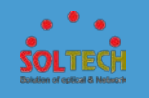

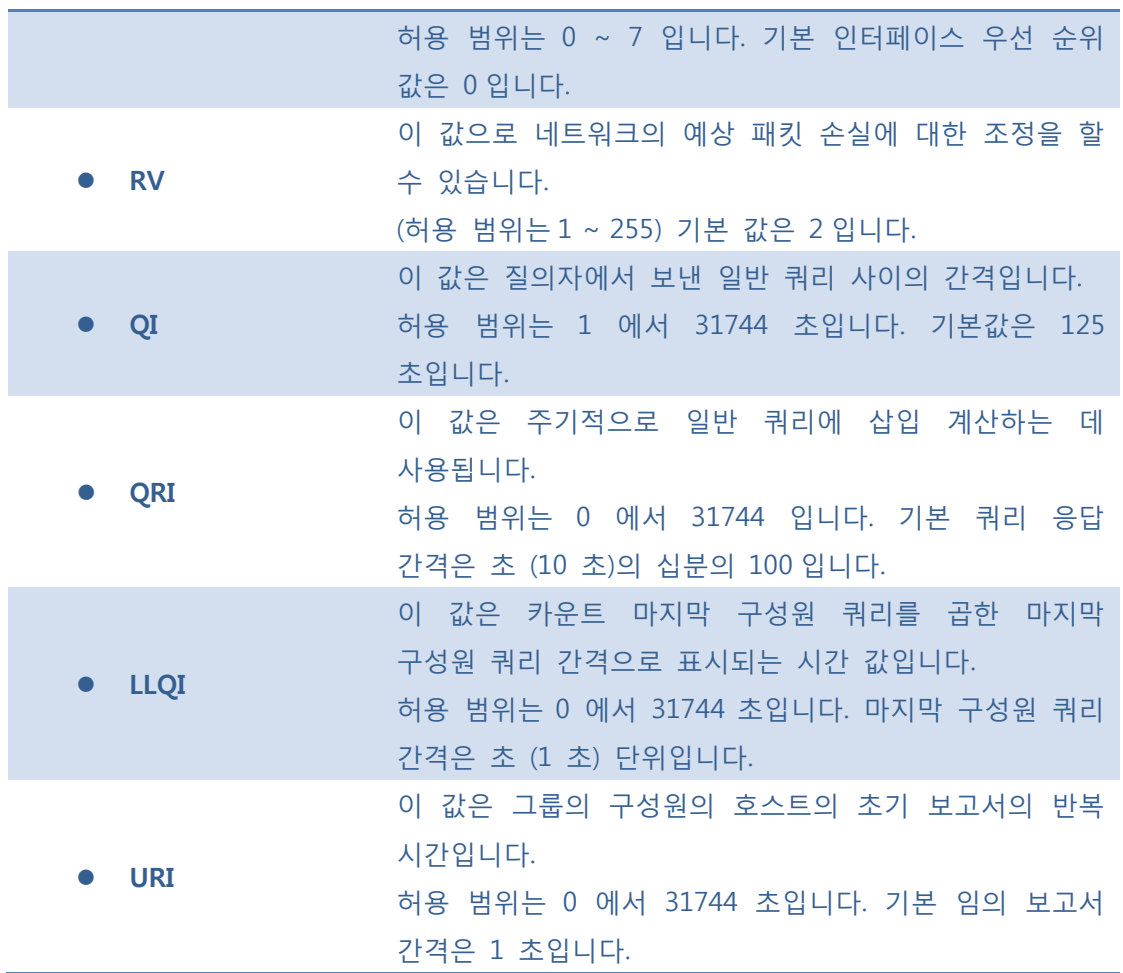

 $\boxed{\text{Refresh}}$ : 클릭 시 페이지를 새로 고침. 로컬 변경 사항은 취소입니다.

 $\boxed{\kappa}$ : 현재 표시되는 마지막 항목에 종료. 시스템 로그 항목을 업데이트 합니다.

 $\boxed{\gg}$ : 현재 표시되는 마지막 항목에서 시작하여, 시스템 로그 항목을 업데이트 합니다.

[Add New IGMP VLAN]: 새로운 IGMP VLAN 을 추가합니다. VID 를 지정하고 새 항목을 구성합니다. "저장"을 클릭합니다. 해당 정적 VLAN 도 만든 후 특정 IGMP VLAN 이 작동을 시작합니다.

**Save** : 클릭 시 저장합니다.

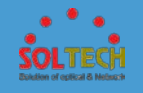

 $\boxed{\text{Rest}}$ : 클릭 시 로컬 변경 사항을 취소하고 이전에 저장된 값으로 되돌립니다.

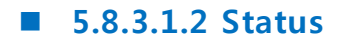

**5.8.3.1.2.1 Status**

이 페이지는 IGMP 스누핑 상태를 제공합니다.

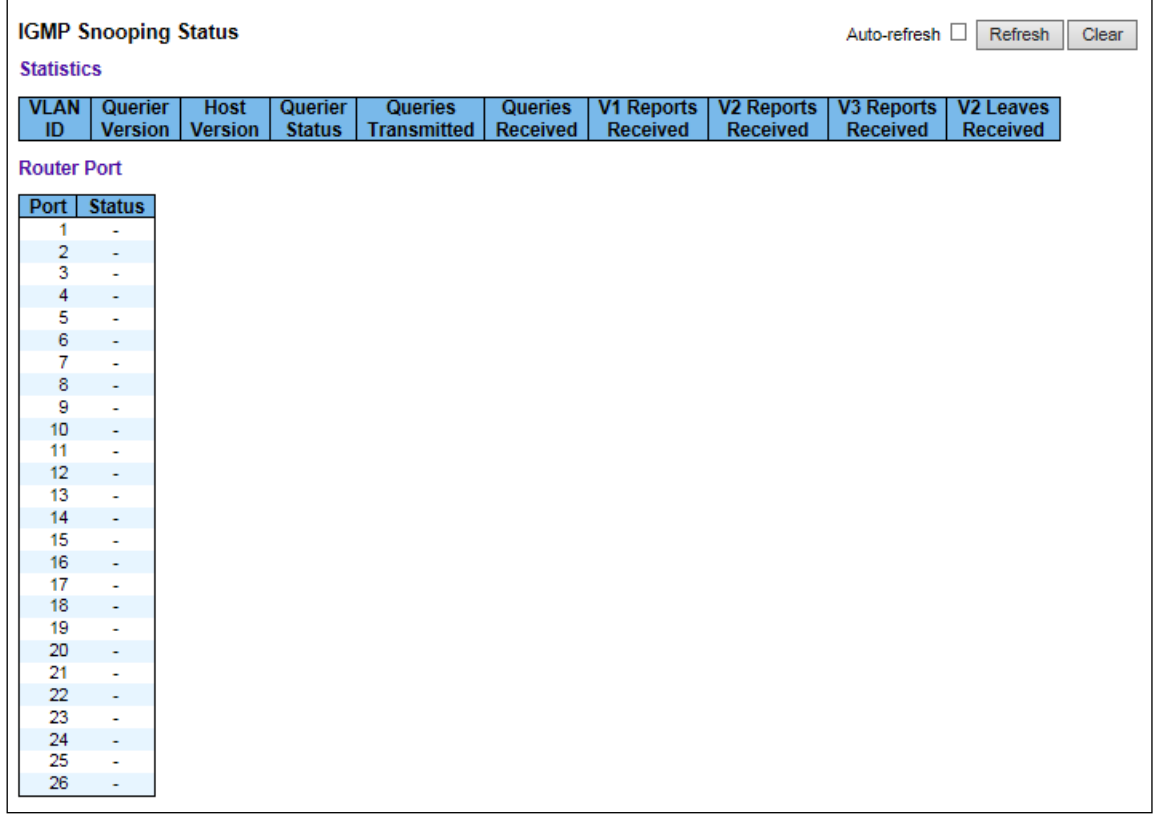

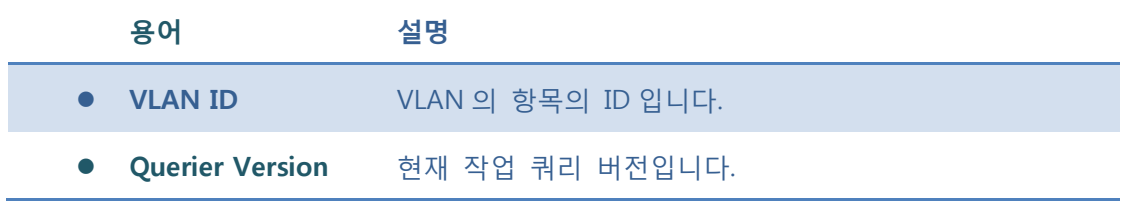

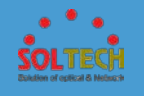

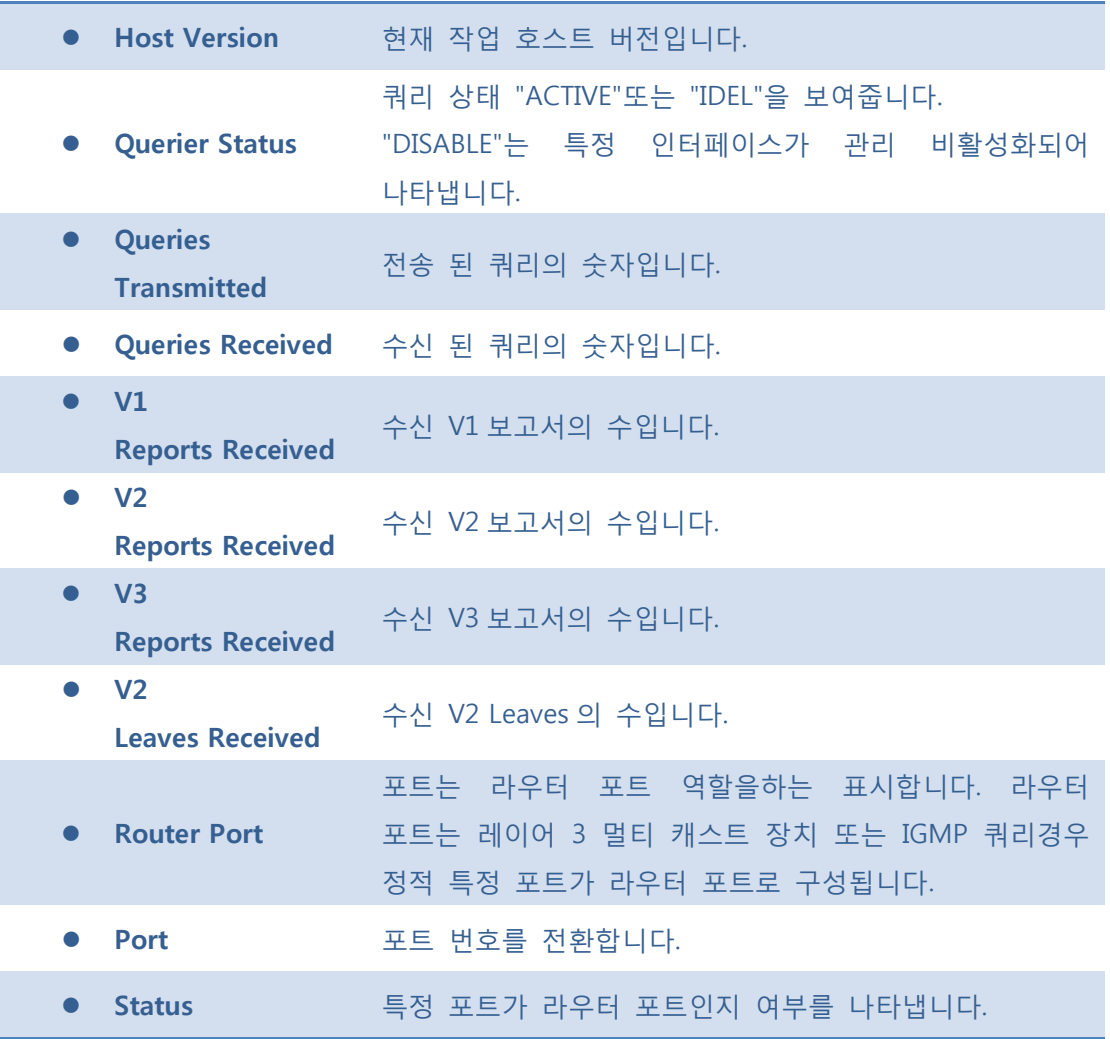

 $\mathsf{Auto\text{-}refresh}$  : 체크박스 체크 시 주기적으로 페이지 자동 새로 고침을 사용합니다.

 $\boxed{\text{Refresh}}$ : 클릭 시 페이지를 새로 고침.

 $\boxed{\text{Clear}}$ : 클릭 시 카운터 선택을 취소합니다.

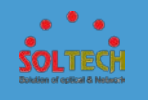

## **5.8.3.1.2.2 Groups Information**

## 이 페이지는 IGMP 의 그룹 정보를 보여줍니다.

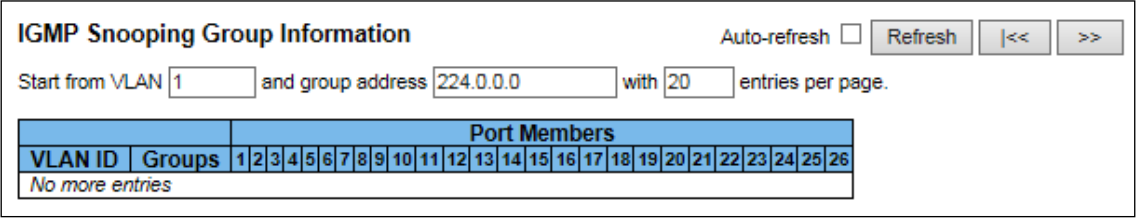

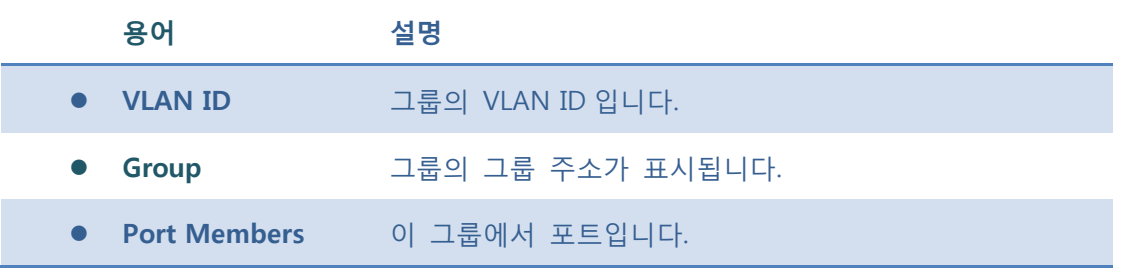

### **Buttons**

Auto-refresh : 체크박스 체크 시 주기적으로 페이지 자동 새로 고침을 사용합니다.

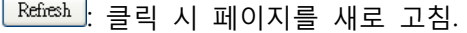

 $\overline{\mathsf{K}}$ : 현재 표시되는 마지막 항목에 종료. 시스템 로그 항목을 업데이트 합니다.

 $\boxed{\gg}$ : 현재 표시되는 마지막 항목에서 시작하여, 시스템 로그 항목을 업데이트 합니다.

# **5.8.3.2 MLD Snooping**

**5.8.3.2.1 Configuration**

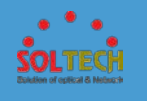

# **5.8.3.2.1.1 Basic Configuration**

이 페이지는 제공 MLD 스누핑 관련 설정을 합니다.

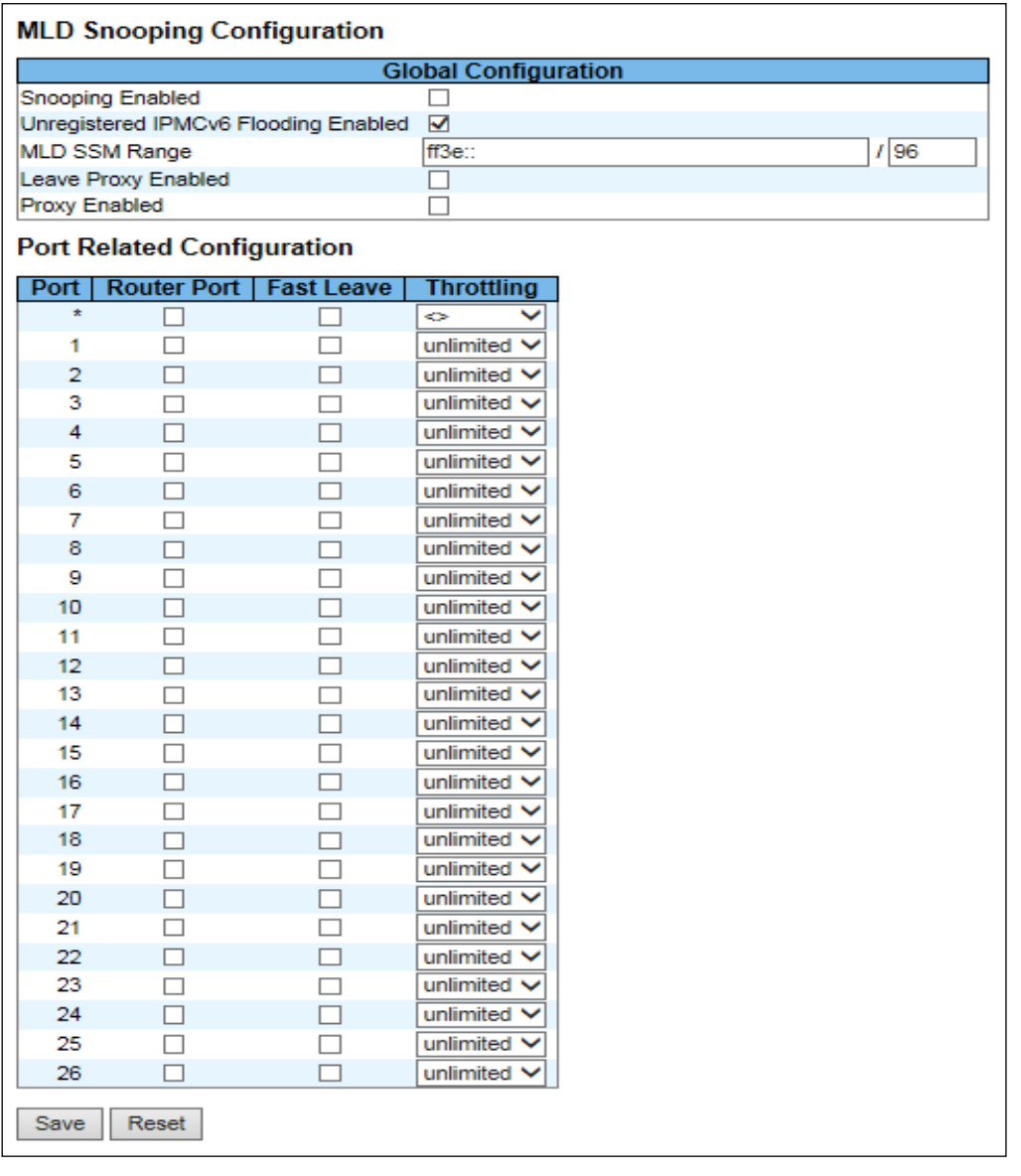

**용어 설명**

**Snooping Enabled** MLD 스누핑을 활성화합니다.

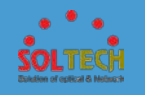

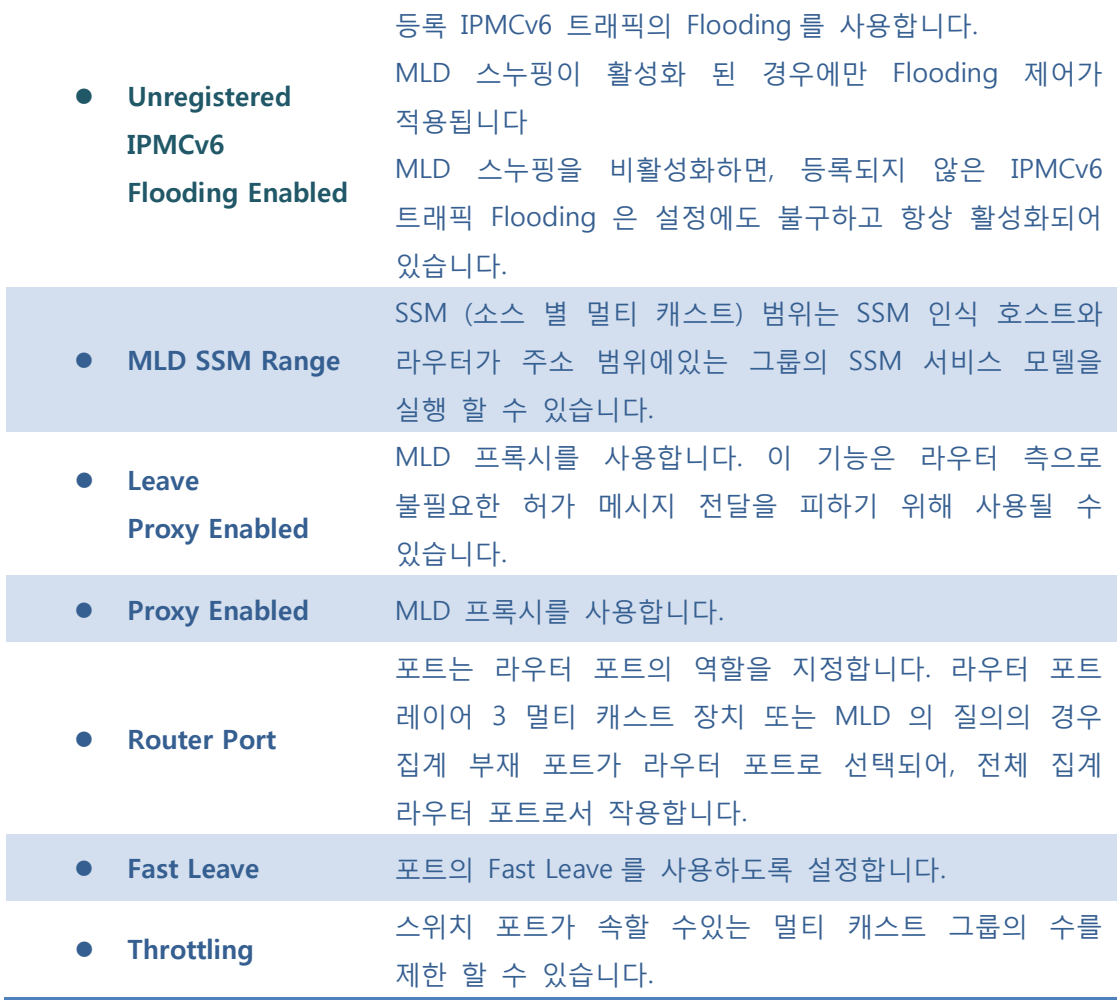

**[Save]**: 클릭 시 저장합니다.

 $\boxed{\text{Rset}}$ : 클릭 시 로컬 변경 사항을 취소하고 이전에 저장된 값으로 되돌립니다.

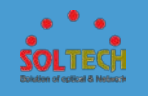

# **5.8.3.2.1.2 VLAN Configuration**

## 이 페이지는 VLAN 에 따른 MLD 스누핑 관련 구성을 제공합니다.

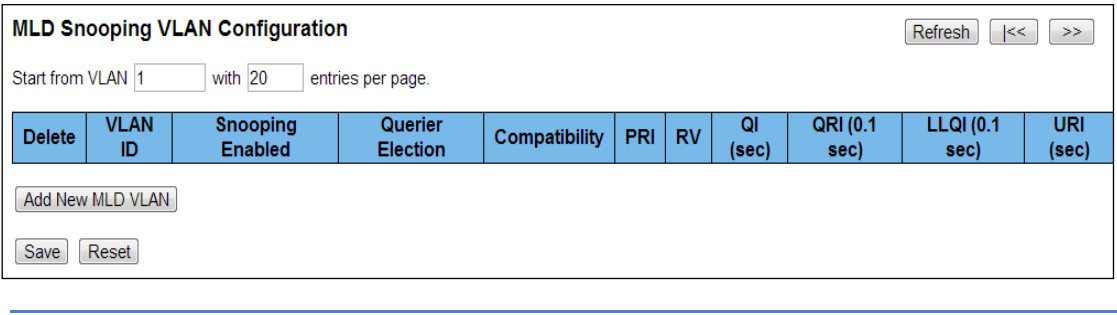

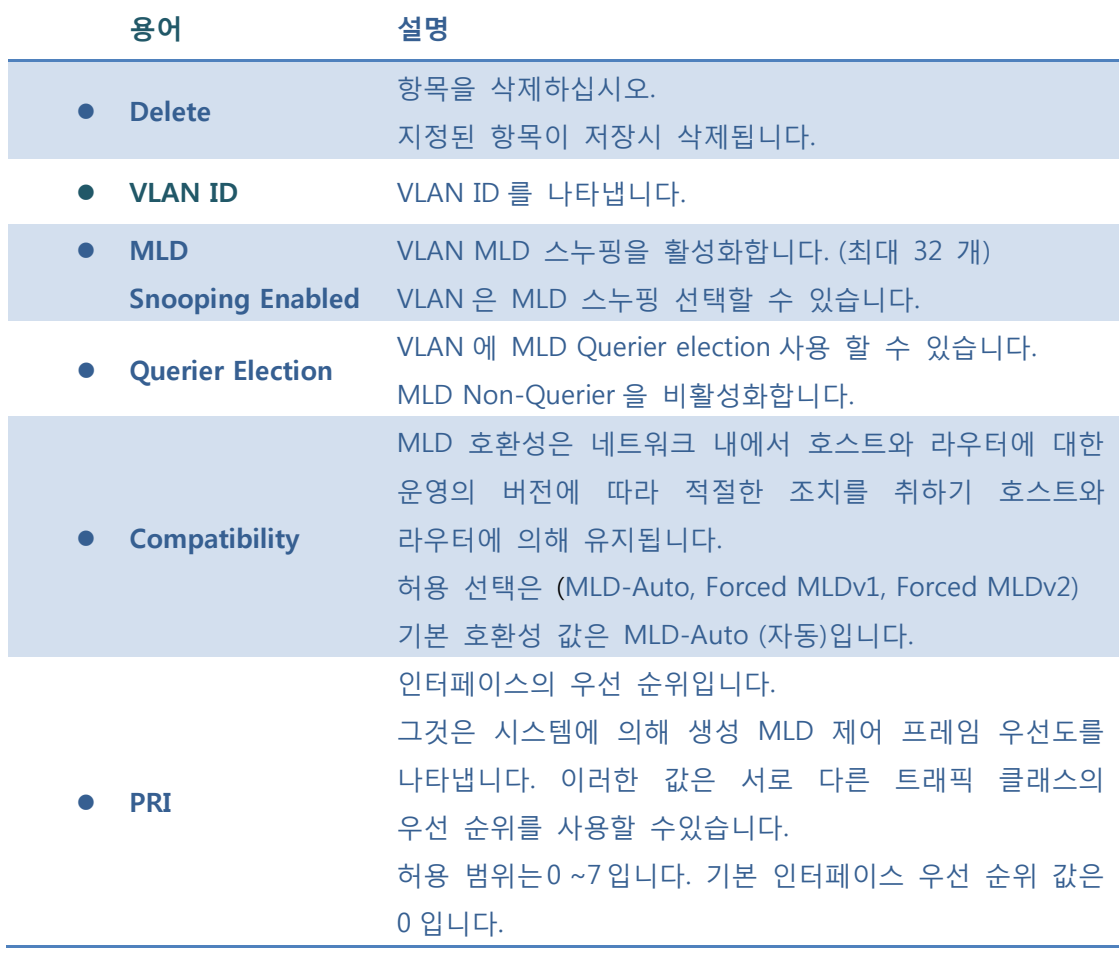

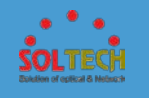

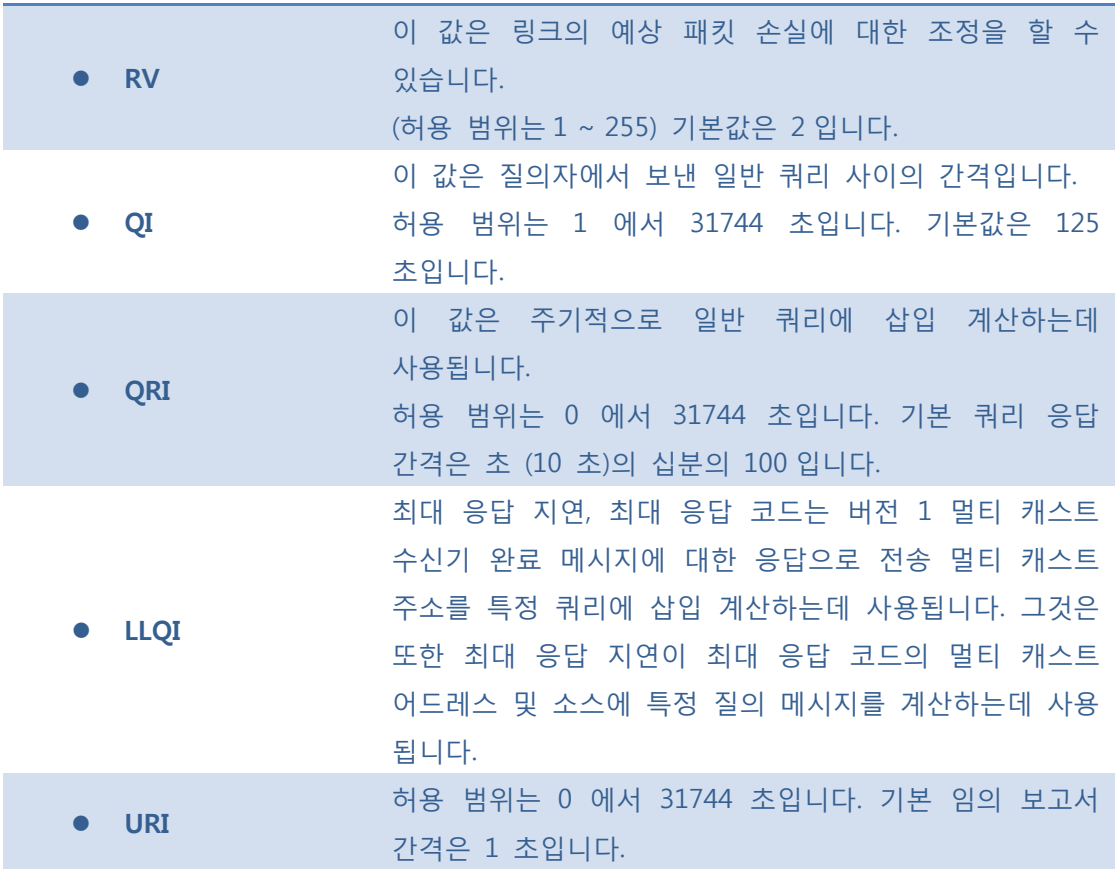

**Refresh**]: 클릭 시 페이지를 새로 고침.

 $\boxed{\kappa}$ : 현재 표시되는 마지막 항목에 종료. 시스템 로그 항목을 업데이트 합니다.

 $\boxed{\gg}$ : 현재 표시되는 마지막 항목에서 시작하여, 시스템 로그 항목을 업데이트 합니다.

[Add New MLD VLAN] : 새로운 MLD VLAN 을 추가합니다. VID 를 지정하고 새 항목을 구성합니다. "저장"을 클릭합니다. 해당 정적 VLAN 도 만든 후 특정 MLD VLAN 이 작동을 시작합니다.

 $S$ ave : 클릭 시 저장합니다

 $\overline{R_{\text{test}}}$ : 클릭 시 로컬 변경 사항을 취소하고 이전에 저장된 값으로 되돌립니다.

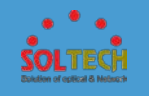

## **5.8.3.2.2 Status**

### **5.8.3.2.2.1 Status**

이 페이지는 제공 MLD 스누핑 상태를 보여줍니다.

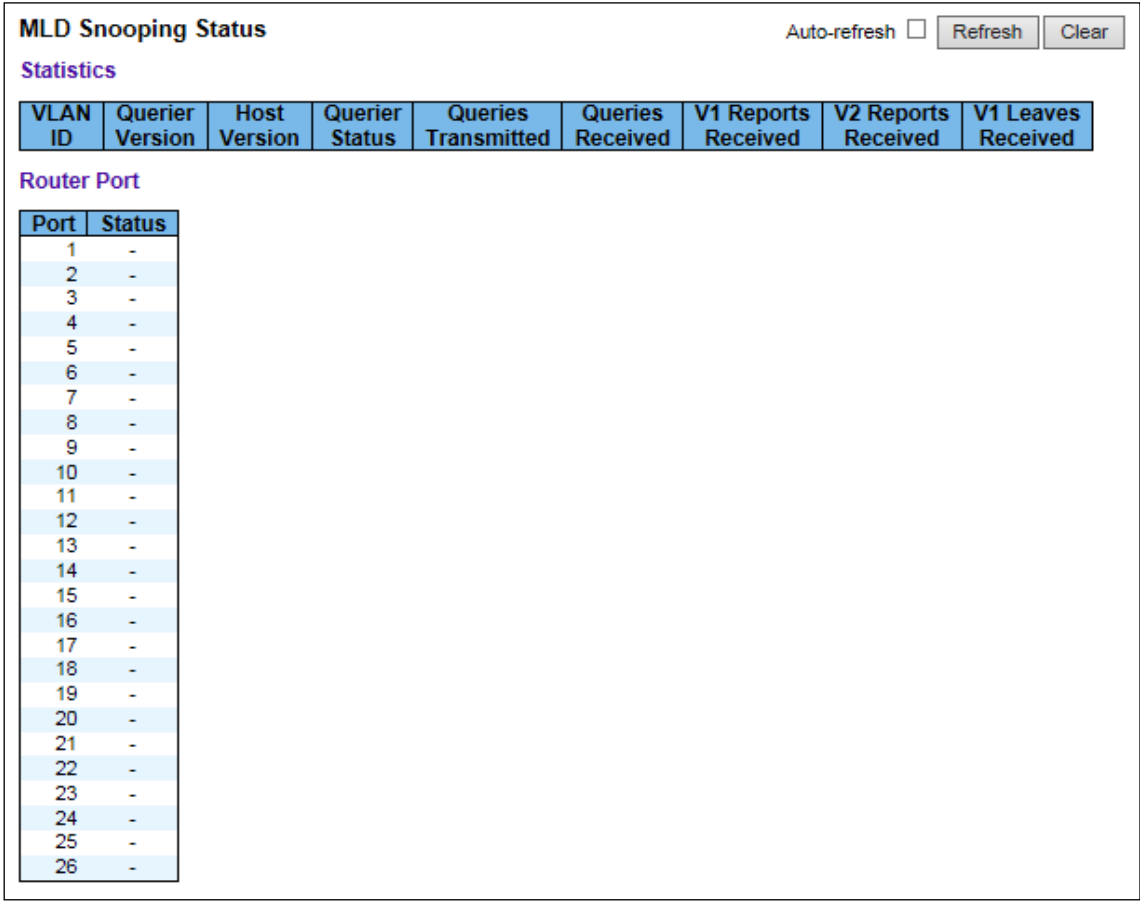

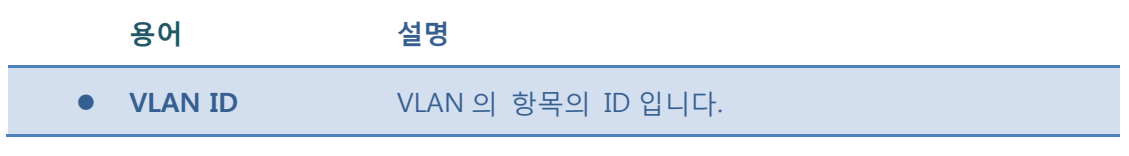

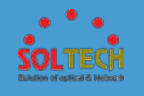

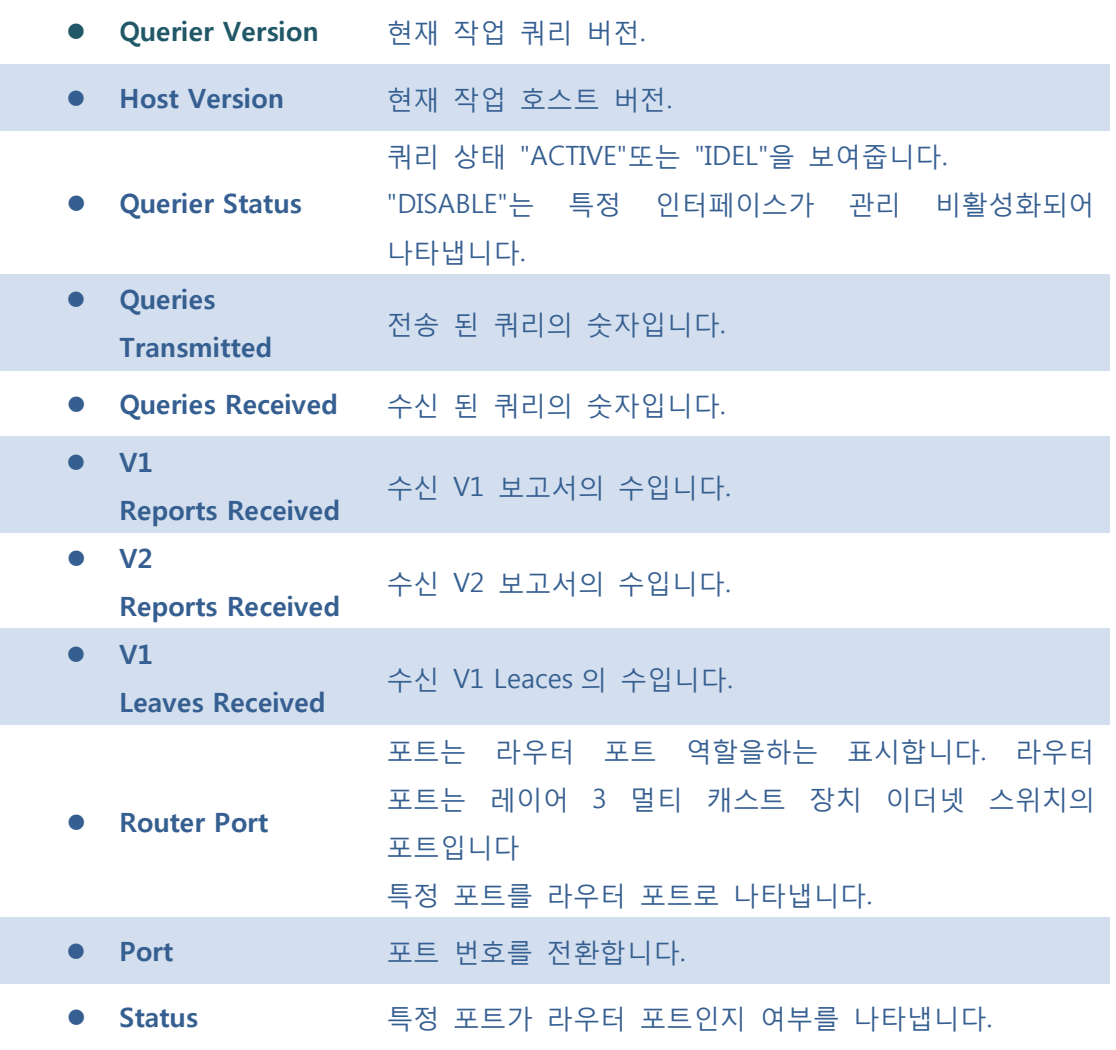

Auto-refresh : 체크박스 체크 시 주기적으로 페이지 자동 새로 고침을 사용합니다.

 $\boxed{\text{Refresh}}$ : 클릭 시 페이지를 새로 고침.

 $\boxed{\text{Clear}}$ : 클릭 시 카운터 선택을 취소합니다.

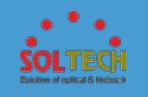

## **5.8.3.2.2.2 Groups Information**

이 페이지는 MLD 의 그룹 정보를 보여줍니다.

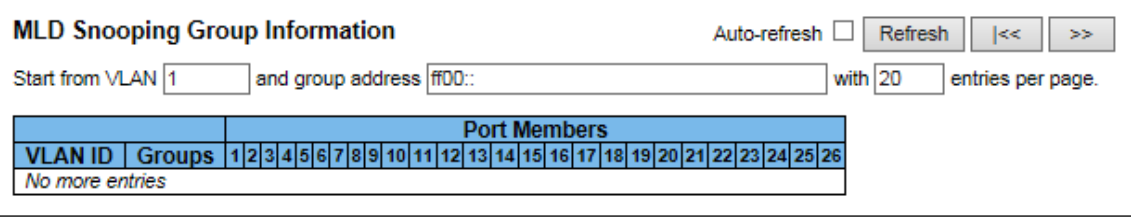

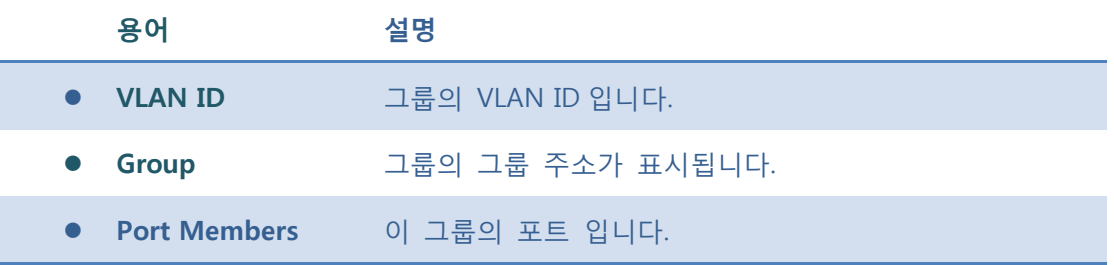

### **Buttons**

Auto-refresh : 체크박스 체크 시 주기적으로 페이지 자동 새로 고침을 사용합니다.

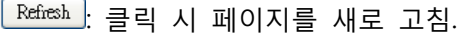

- .<br><u>[ <sup>K< ]</sup>:</u> 현재 표시되는 마지막 항목에 종료. 시스템 로그 항목을 업데이트 합니다.
- $\boxed{\gg}$ : 현재 표시되는 마지막 항목에서 시작하여, 시스템 로그 항목을 업데이트 합니다.

# **5.8.3.3 MVR**

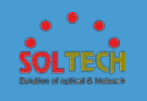

# **5.8.3.3.1 Configuration**

이 페이지는 제공된 MVR 관련 설정을 합니다.

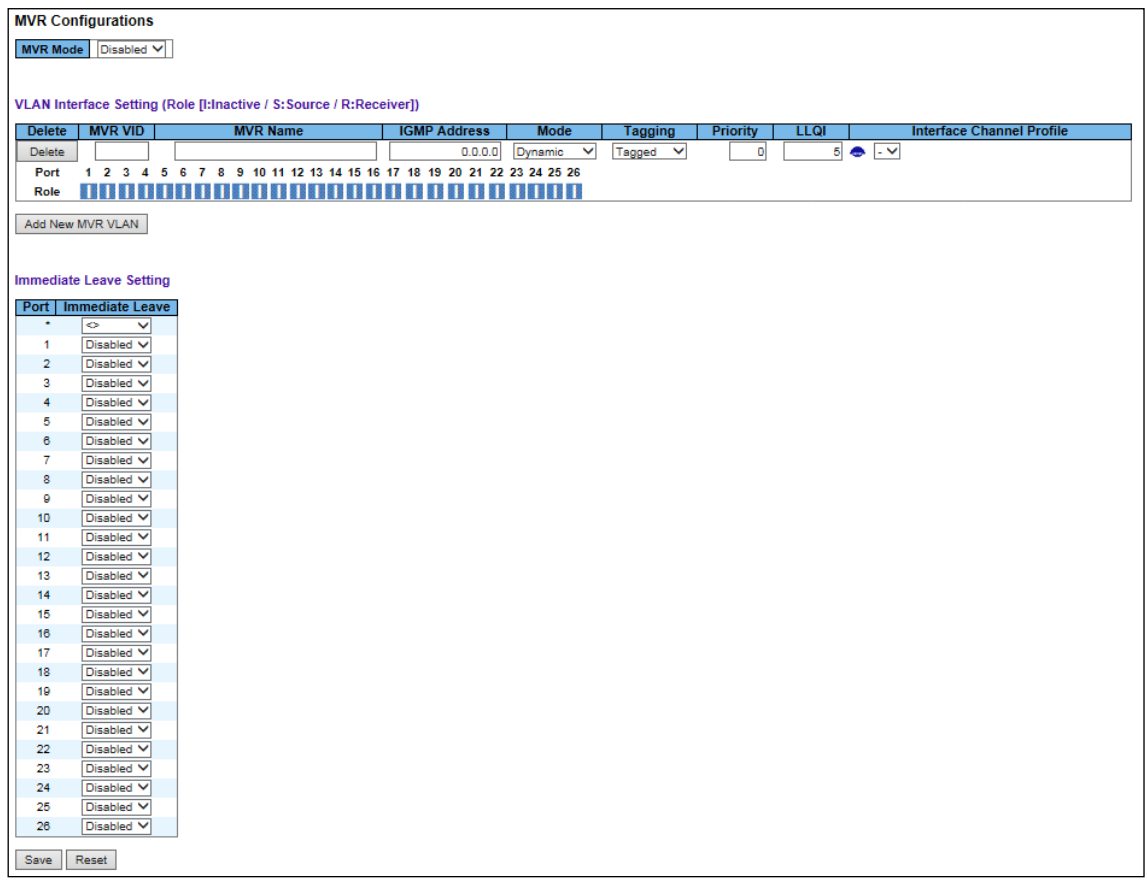

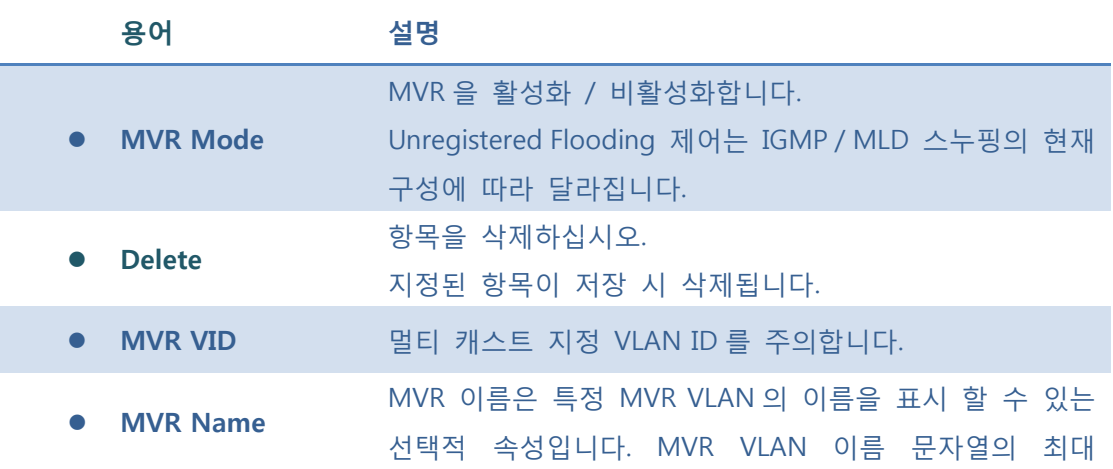

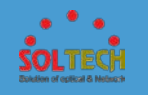

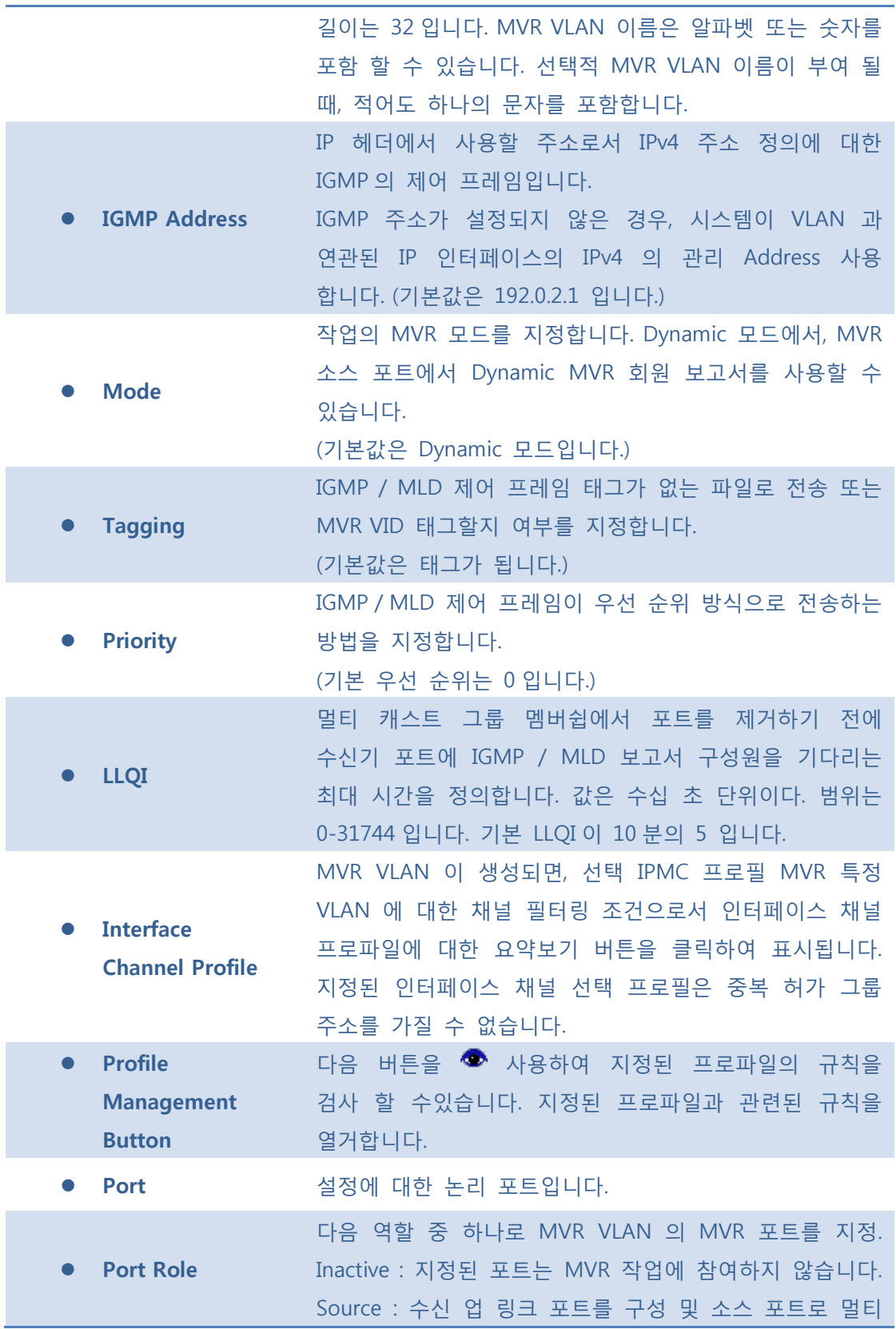

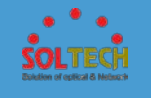

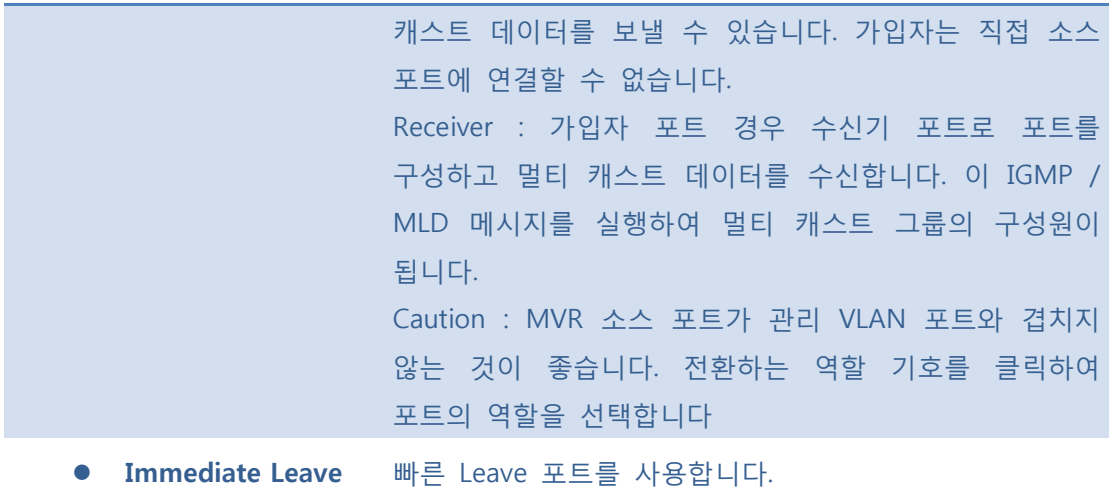

[Add New MVR VLAN]: 새로운 MVR VLAN 을 추가합니다. VID 를 지정하고 새 항목을

구성합니다. "저장"을 클릭합니다.

 $Save$ : 클릭 시 저장합니다.

 $\frac{[{\rm Rset}]}{[{\rm Rset}]}$ : 클릭 시 로컬 변경 사항을 취소하고 이전에 저장된 값으로 되돌립니다.

### ■ 5.8.3.3.2 Statistics

이 페이지는 제공 MVR 통계 정보를 보여줍니다.

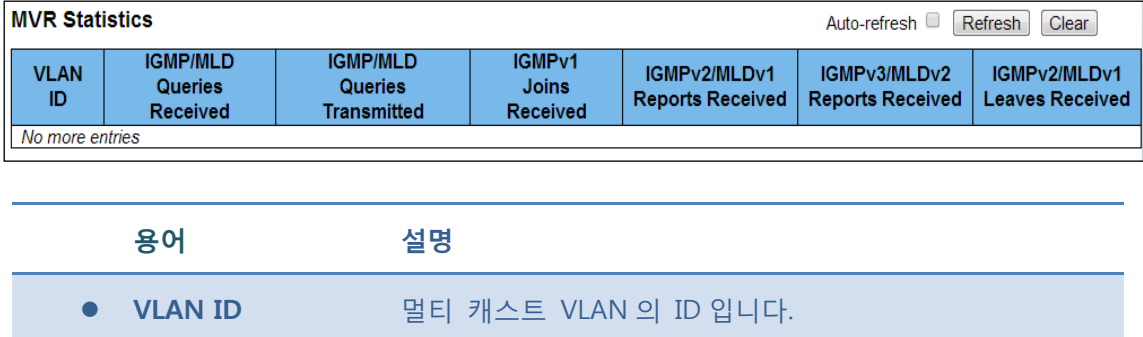

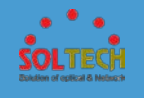

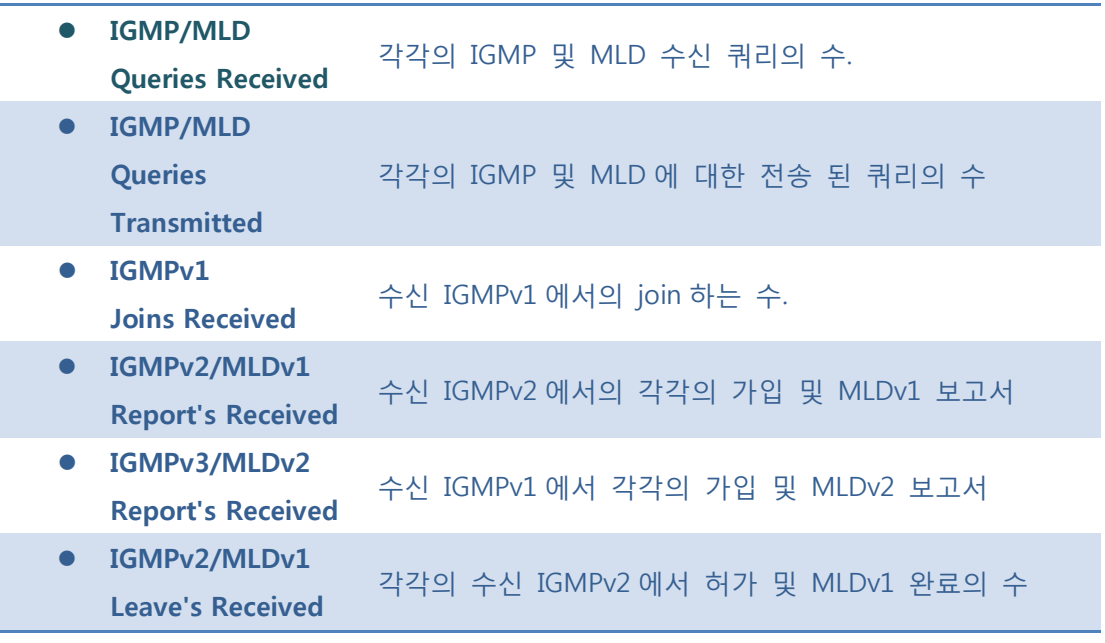

 $\mathsf{Auto\text{-}refresh}$  : 체크박스 체크 시 주기적으로 페이지 자동 새로 고침을 사용합니다.

**Exefresh**. 클릭 시 페이지를 새로 고침.

Clear]: 클릭 시 카운터 선택을 취소합니다.

## **5.8.3.3.3 MVR Channel Groups**

이 페이지는 항목 MVR 의 채널 (그룹) 정보 테이블이 페이지에 표시됩니다. MVR 채널 (그룹) 정보 표에 의해 먼저 정렬됩니다.

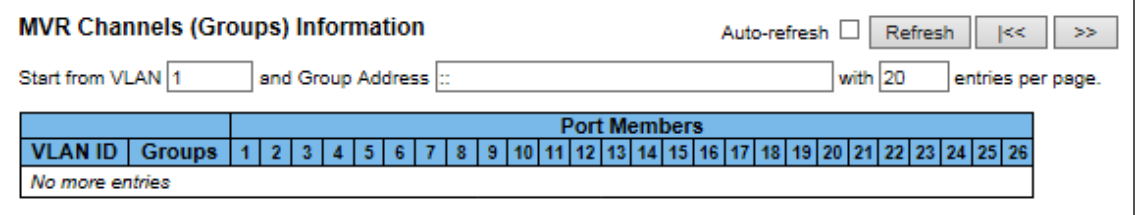

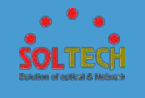

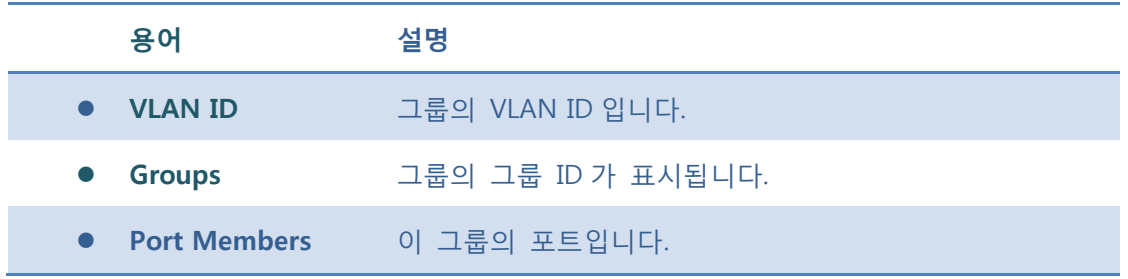

Auto-refresh : 체크박스 체크 시 주기적으로 페이지 자동 새로 고침을 사용합니다.

 $\boxed{\text{Refresh}}$ : 클릭 시 페이지를 새로 고침. 로컬 변경 사항은 취소합니다

 $\overline{\mathbb{R}}$ : 현재 표시되는 마지막 항목에 종료. 시스템 로그 항목을 업데이트 합니다.

 $\boxed{\gg}$ : 현재 표시되는 마지막 항목에서 시작하여, 시스템 로그 항목을 업데이트 합니다.

## **5.8.4 SNMP**

# **5.8.4.1 System**

이 페이지에서 SNMP 를 구성합니다.

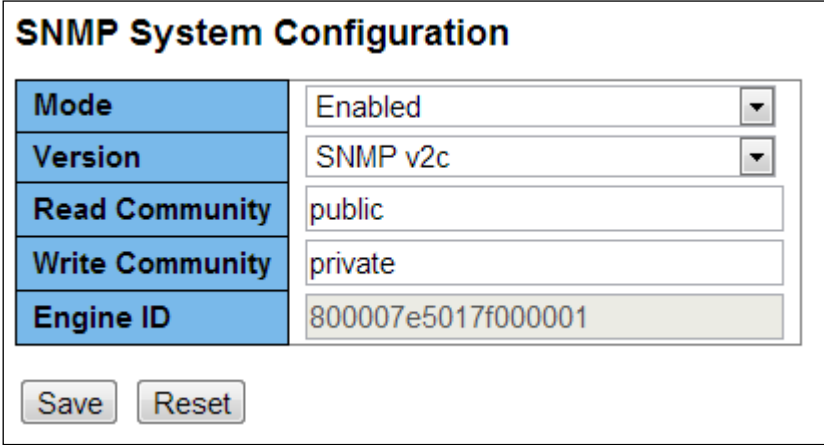

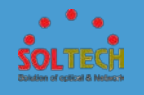

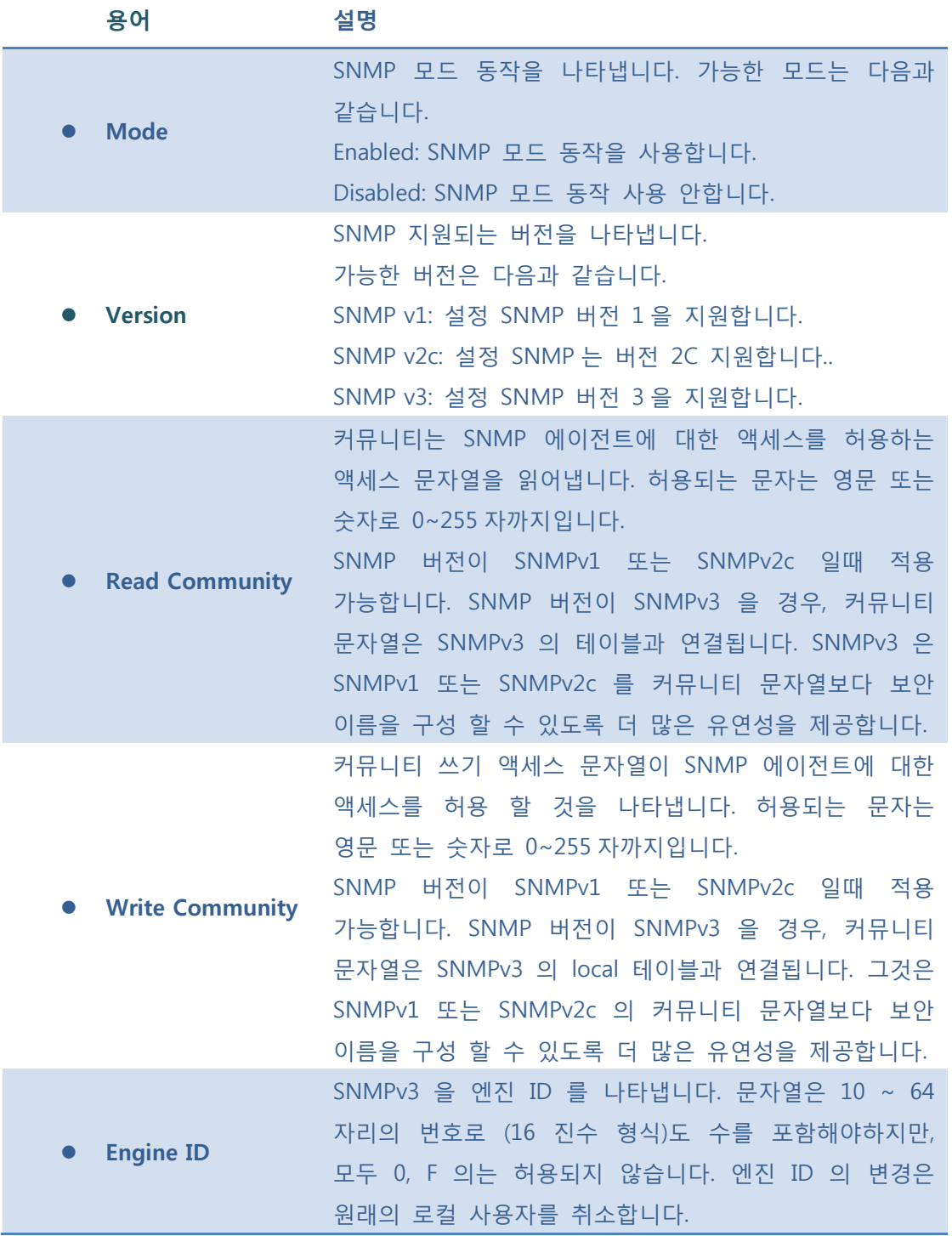

**[Save]**: 클릭 시 저장합니다.

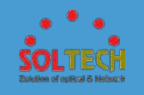

 $\boxed{\text{Rest}}$ : 클릭 시 로컬 변경 사항을 취소하고 이전에 저장된 값으로 되돌립니다.

# **5.8.4.2 Trap**

이 페이지에서 SNMP 트랩을 구성합니다.

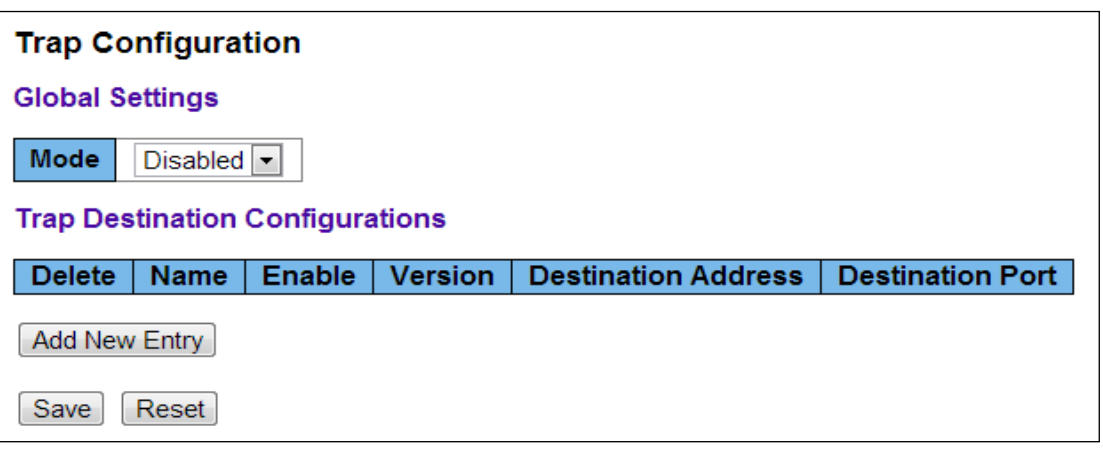

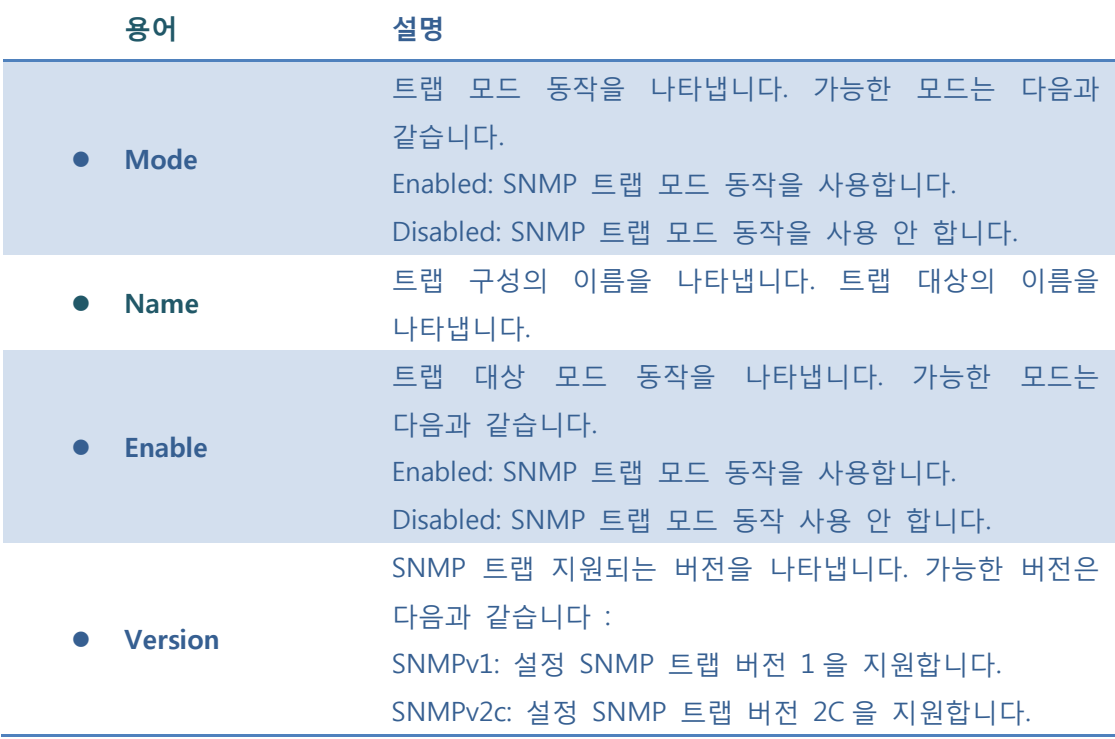

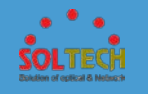

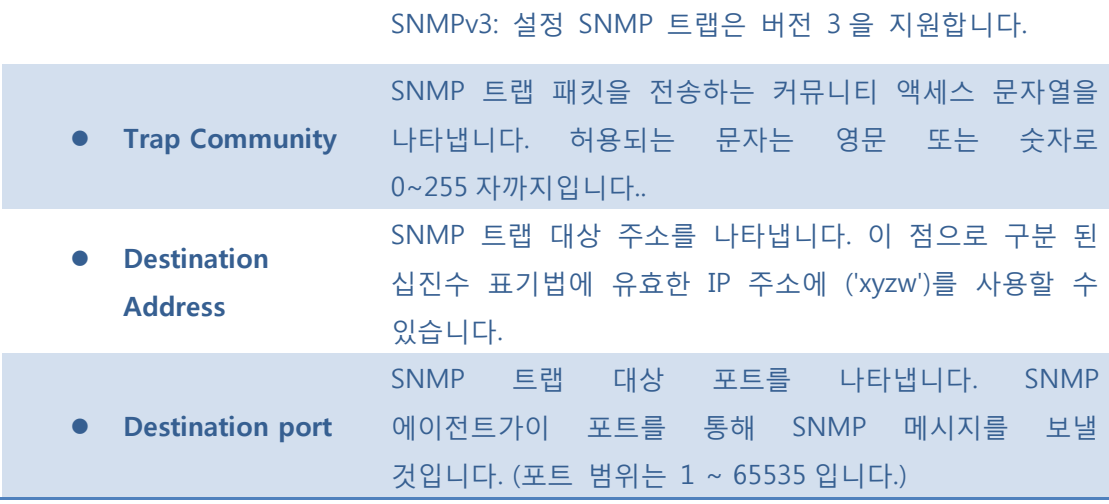

[Add New Entry]: 새로운 사용자를 추가합니다.

**[Save]**: 클릭 시 저장합니다.

 $\boxed{\text{Rest}}$ : 클릭 시 로컬 변경 사항을 취소하고 이전에 저장된 값으로 되돌립니다.

### 5.8.4.2.1 SNMP Trap Configuration

Add New Entry 버튼을 누르면 다음그림과 같은 Trap 설정 페이지가 나옵니다.

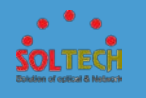

## **SNMP Trap Configuration**

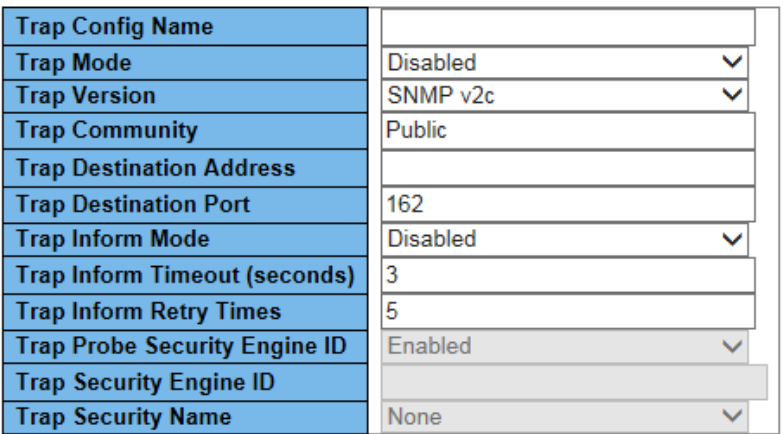

#### **SNMP Trap Event**

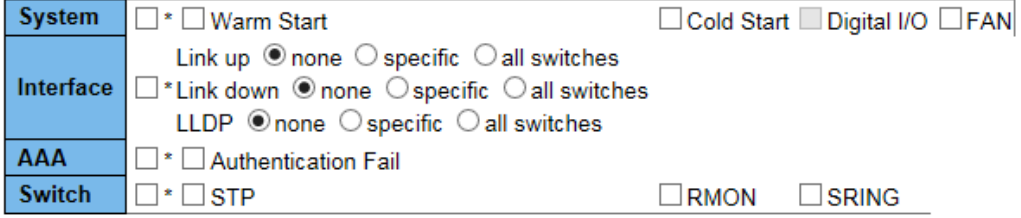

Save Reset

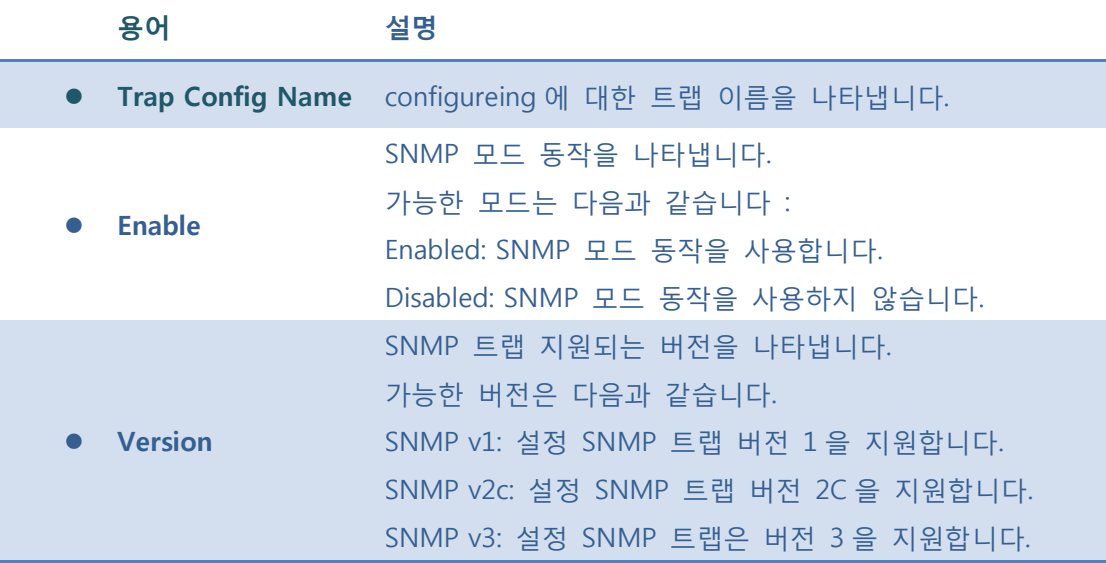

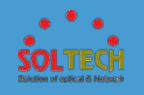

Í.

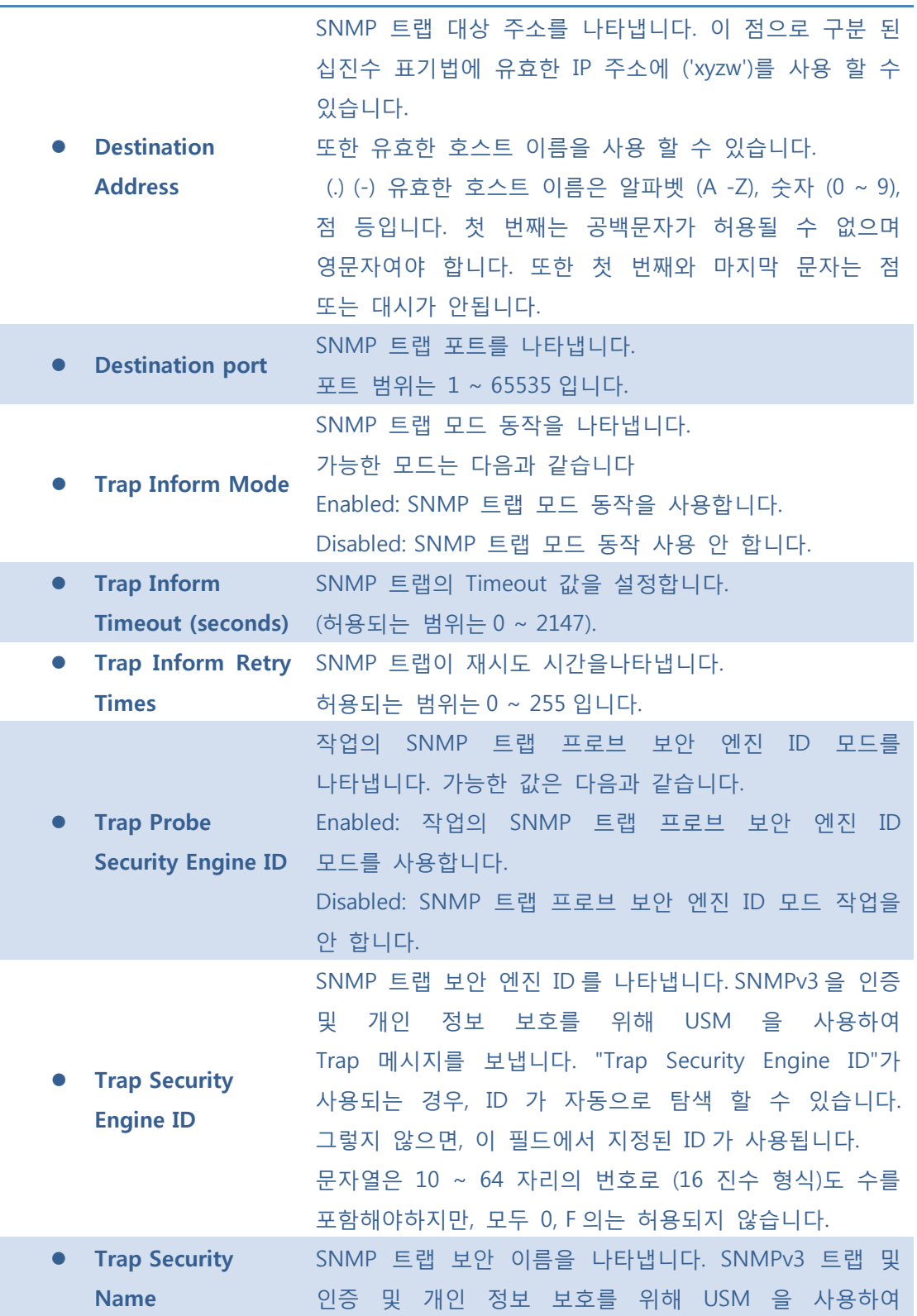

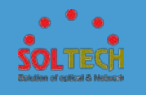

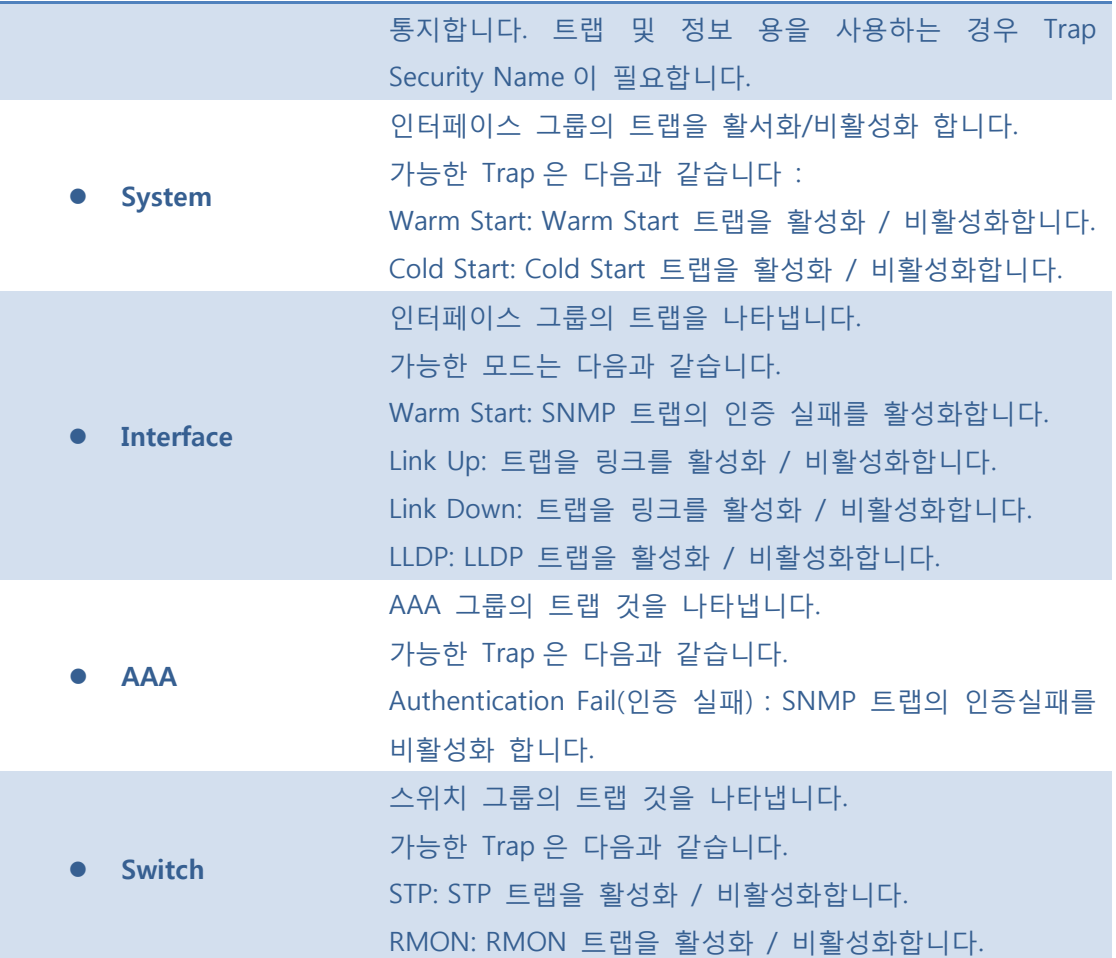

**[Save]**: 클릭 시 저장합니다.

: 클릭 시 로컬 변경 사항을 취소하고 이전에 저장된 값으로 되돌립니다.

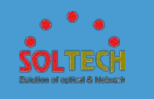

# **5.8.4.3 Communities**

이 페이지는 SNMPv3 커뮤니티 테이블을 구성합니다. 항목의 인덱스 키는 커뮤니티입니다.

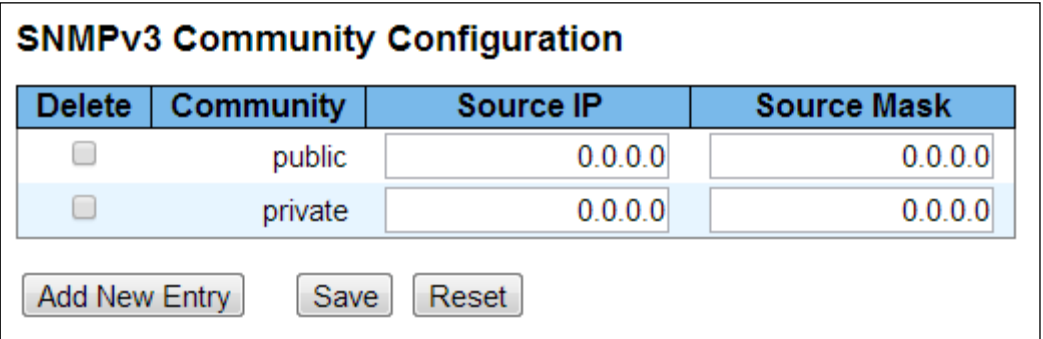

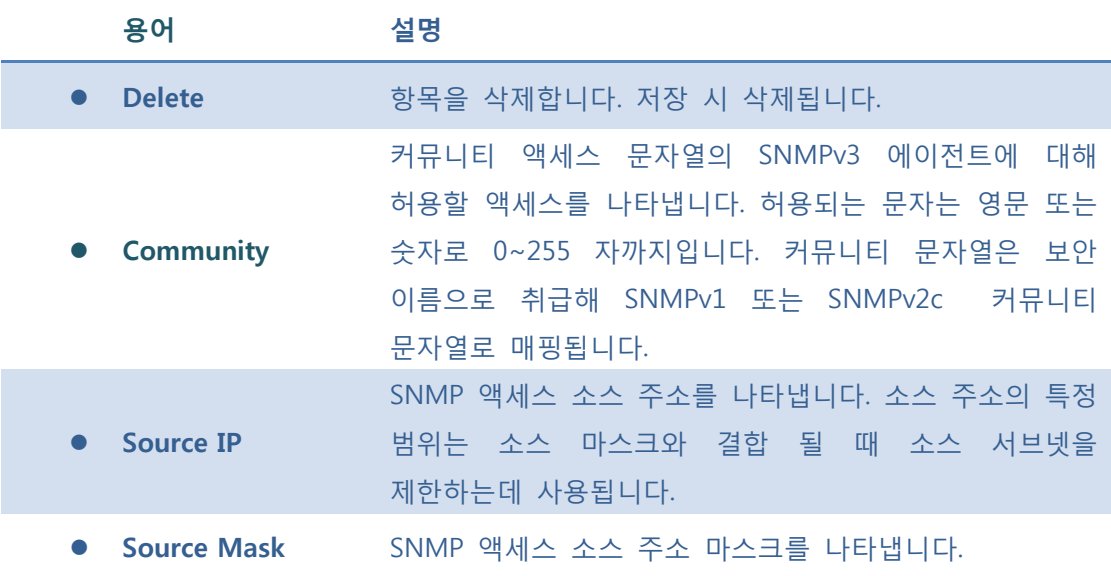

### **Buttons**

[Add New Entry]: 새로운 사용자를 추가합니다.

**Save** : 클릭 시 저장합니다.

 $\left \lceil \frac{\text{Rest}}{\text{Best}} \right \rceil$  클릭 시 로컬 변경 사항을 취소하고 이전에 저장된 값으로 되돌립니다.

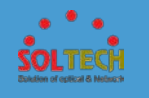

# **5.8.4.4 Users**

이 페이지는 SNMPv3 사용자 테이블을 구성합니다. 항목의 인덱스 키는 Engine ID 과 User Name 입니다.

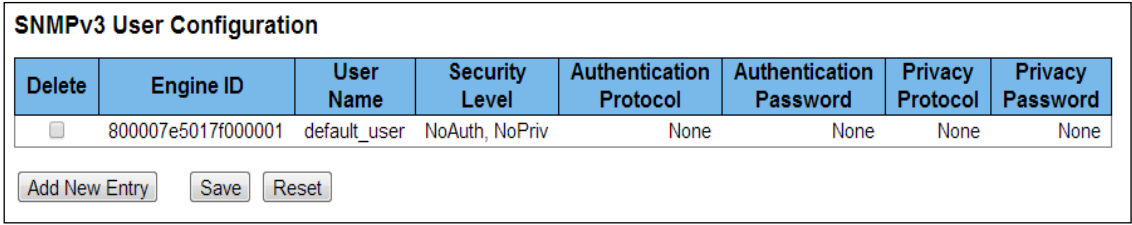

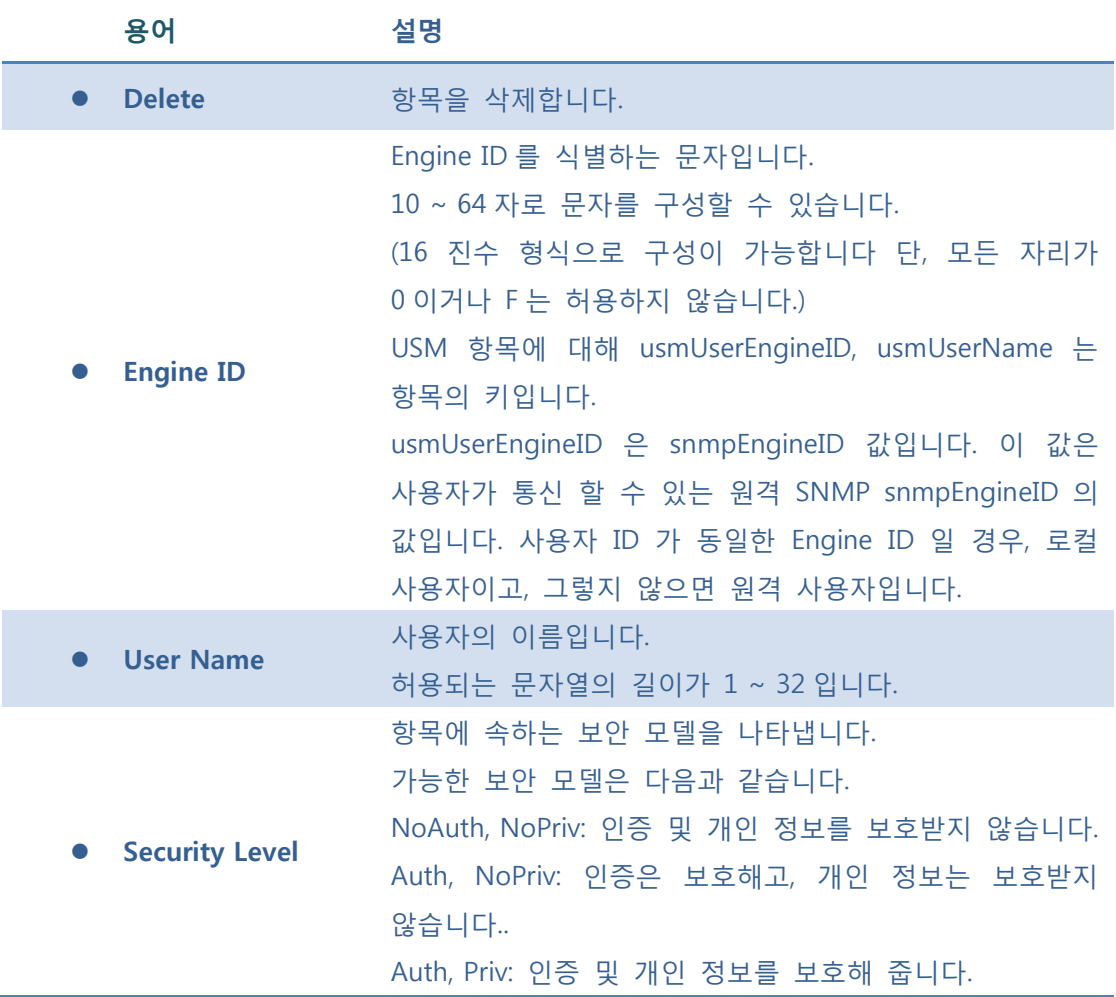

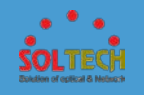

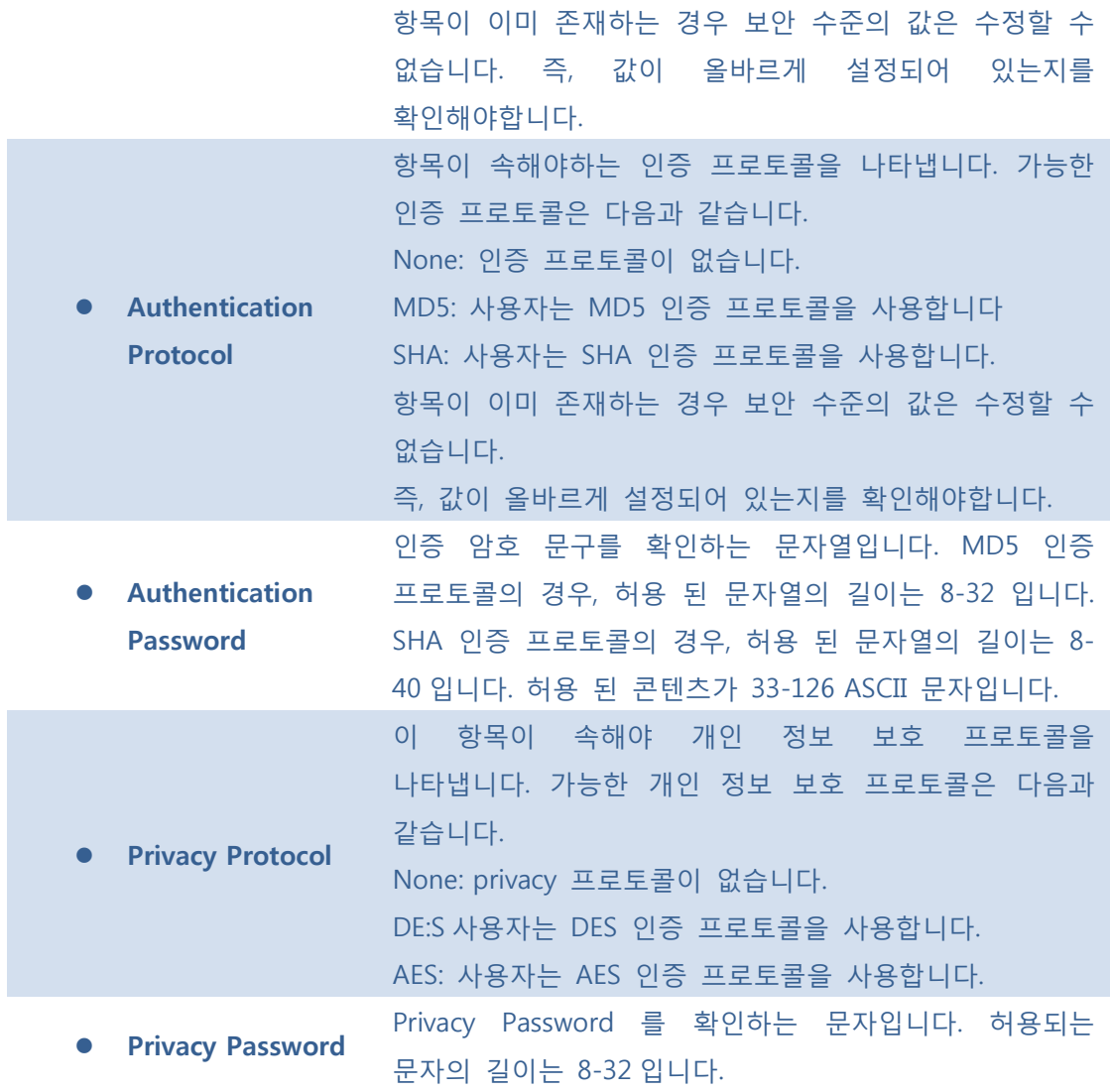

[Add New Entry]: 새로운 사용자를 추가합니다.

**[Save]**: 클릭 시 저장합니다.

 $\boxed{\text{Rset}}$ : 클릭 시 로컬 변경 사항을 취소하고 이전에 저장된 값으로 되돌립니다.

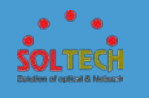

# **5.8.4.5 Groups**

SNMPv3 그룹 테이블을 구성합니다. 항목의 인덱스 키는 Security Model 과 Security Name 입니다.

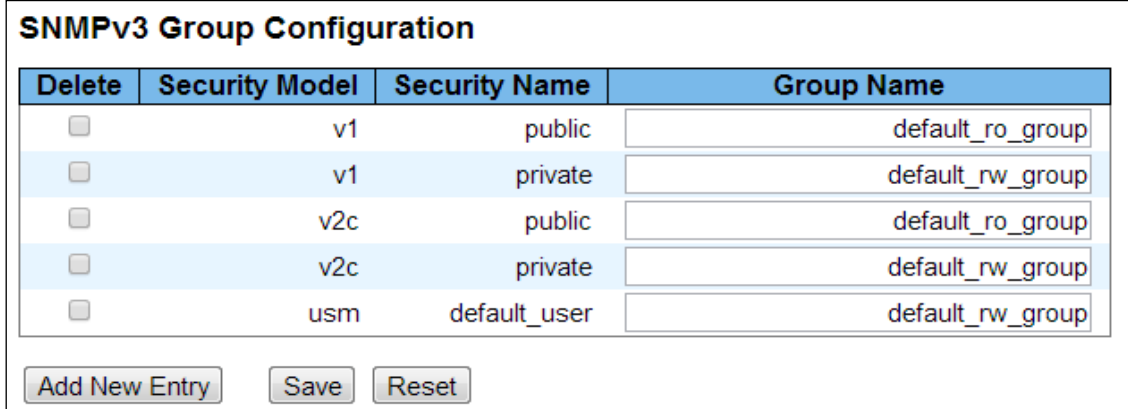

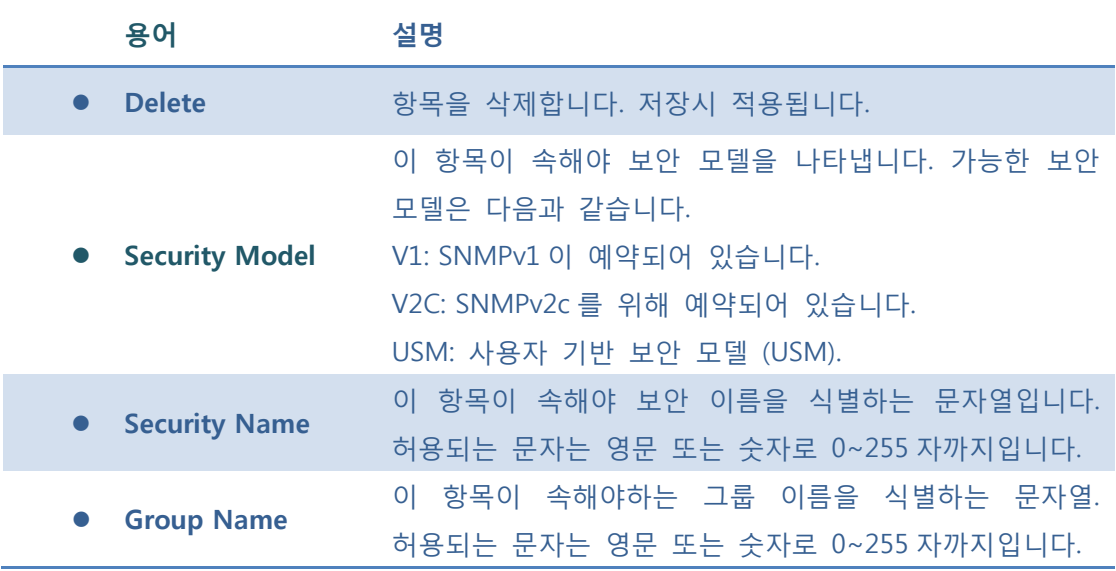

#### **Buttons**

[Add New Entry]: 새로운 사용자를 추가합니다.

**[Save]**: 클릭 시 저장합니다.

 $\boxed{\text{Rest}}$ : 클릭 시 로컬 변경 사항을 취소하고 이전에 저장된 값으로 되돌립니다.

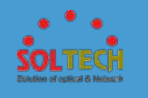

# **5.8.4.6 Views**

이 페이지의 SNMPv3 보기 테이블을 구성합니다. 항목의 인덱스 키는 View Type 과 OID Subtree 입니다.

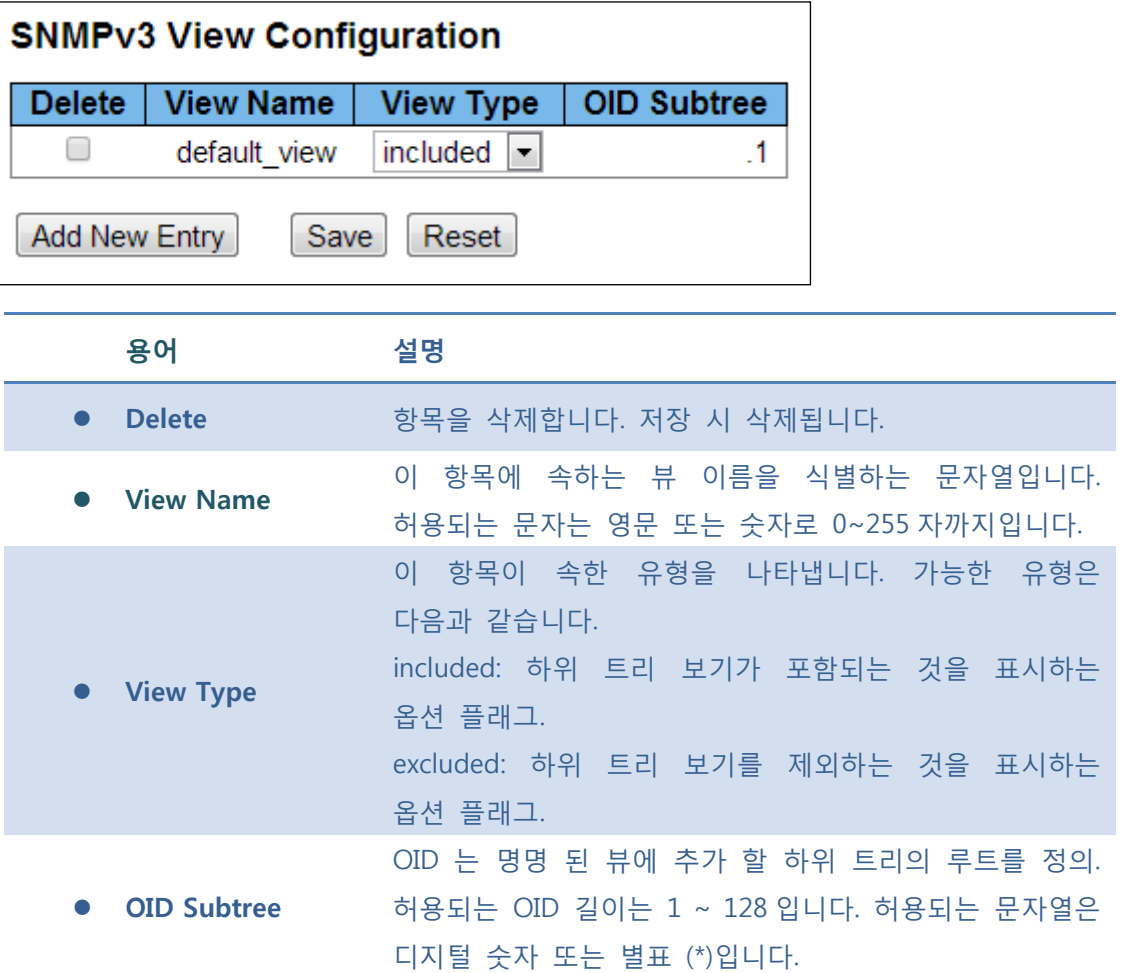

### **Buttons**

[Add New Entry]: 새로운 사용자를 추가합니다.

**[Save]**: 클릭 시 저장합니다.

 $\boxed{\text{Rest}}$ : 클릭 시 로컬 변경 사항을 취소하고 이전에 저장된 값으로 되돌립니다.

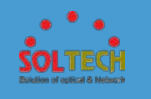

# **5.8.4.7 Access**

이 페이지는 SNMPv3 액세스 테이블을 구성합니다. 항목의 인덱스 키는 Group Name, Security Model, Security Level 입니다.

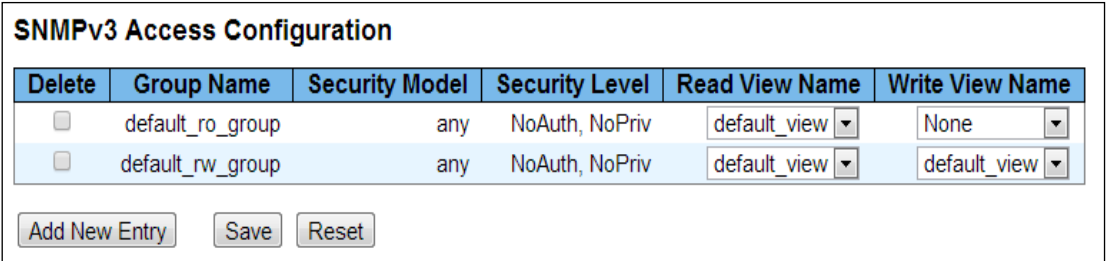

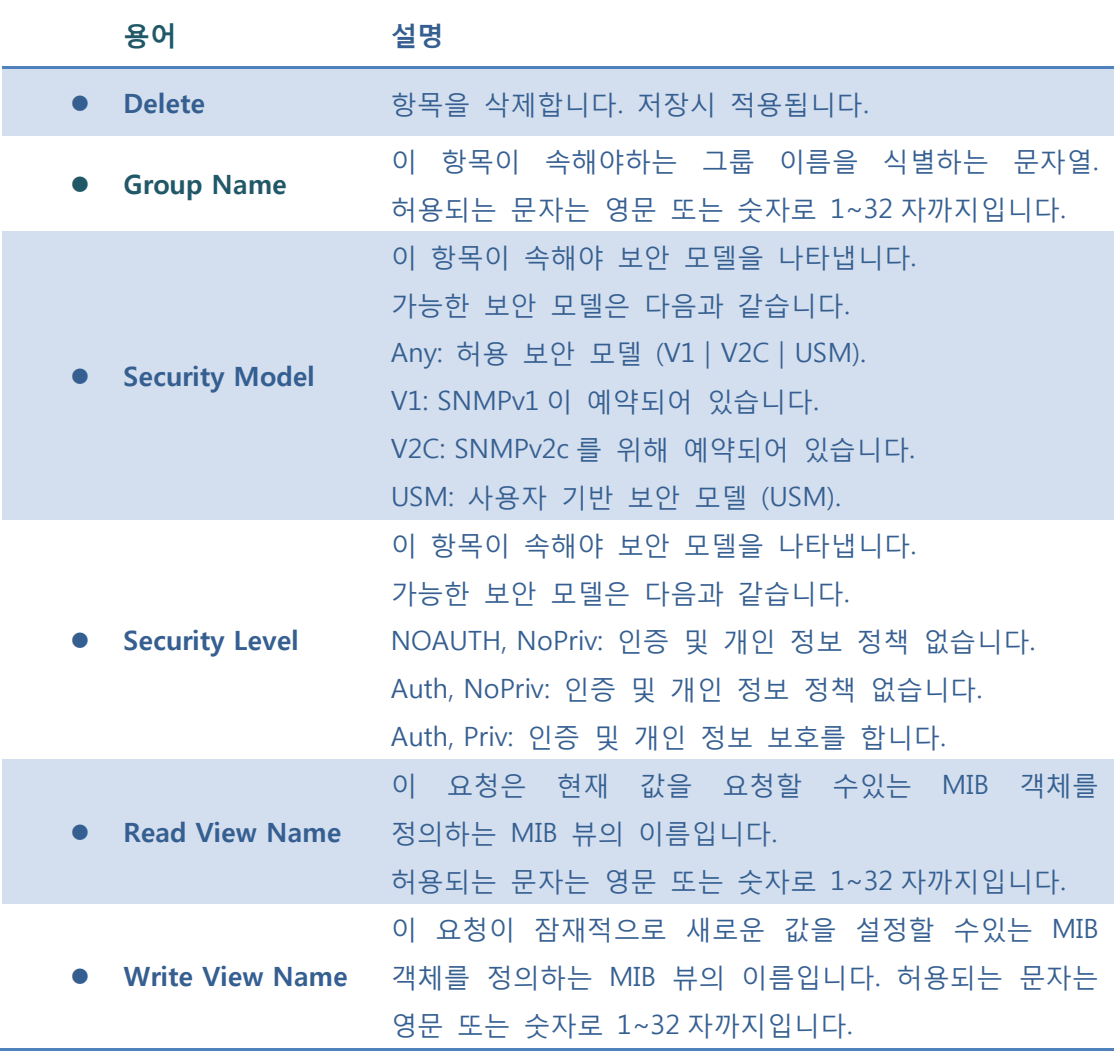

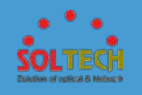

[Add New Entry]: 새로운 사용자를 추가합니다.

 $Save$ : 클릭 시 저장합니다.

: 클릭 시 로컬 변경 사항을 취소하고 이전에 저장된 값으로 되돌립니다.

# **5.8.5 RMON**

# **5.8.5.1 Configuration**

## **5.8.5.1.1 Alarm**

이 페이지에서 RMON 경보 테이블을 구성합니다. 항목의 인덱스 키는 ID 입니다.

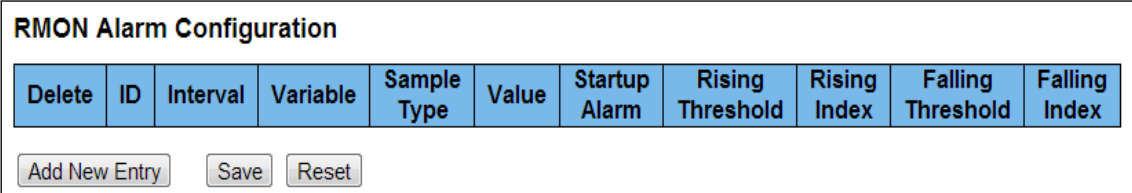

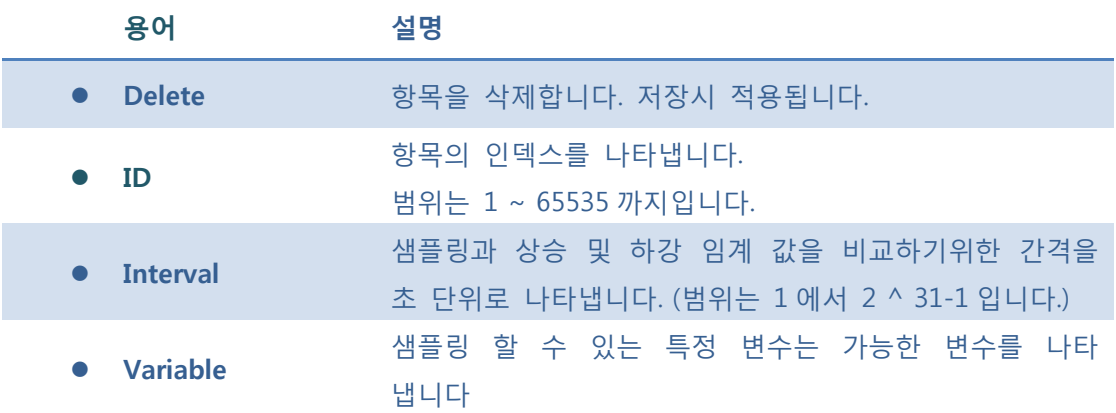

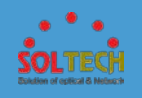

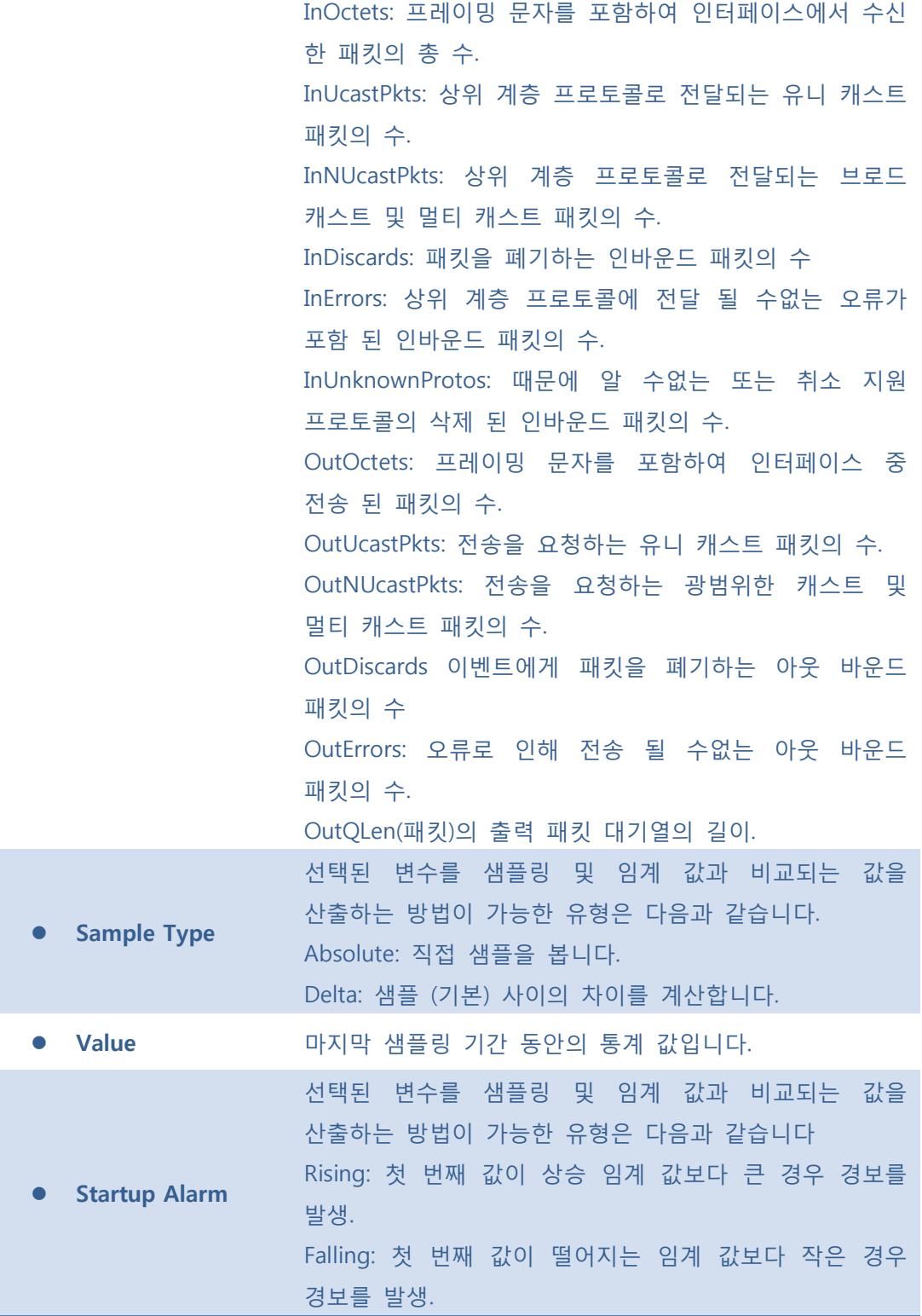

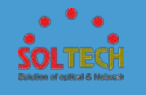

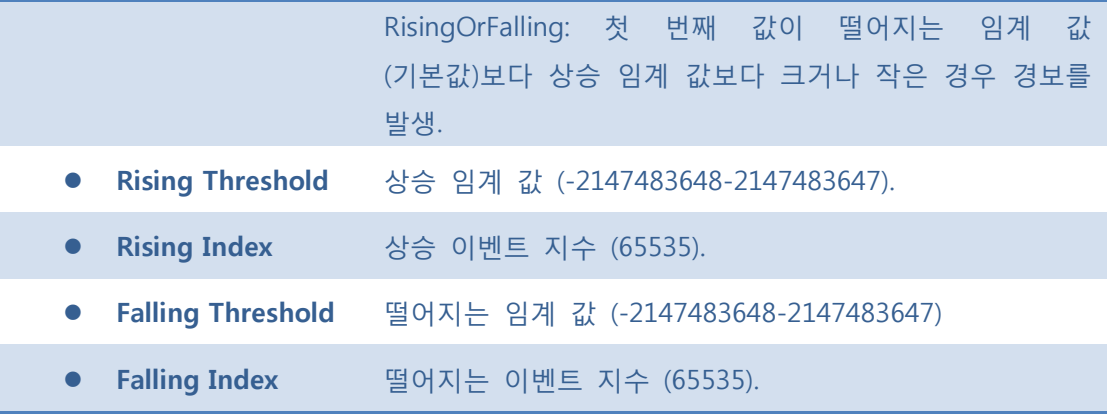

[Add New Entry]: 새로운 사용자를 추가합니다.

 $Save$ : 클릭 시 저장합니다.

 $\boxed{\text{Rest}}$ : 클릭 시 로컬 변경 사항을 취소하고 이전에 저장된 값으로 되돌립니다.

### ■ 5.8.5.1.2 Event

이 페이지에서 RMON 이벤트 테이블을 구성합니다. 항목의 인덱스 키는 ID 입니다.

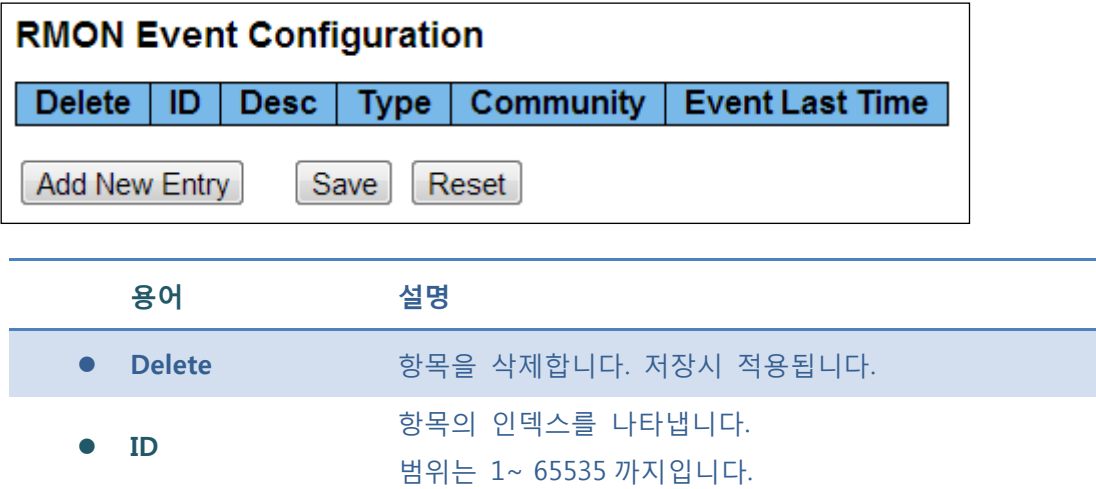

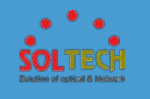

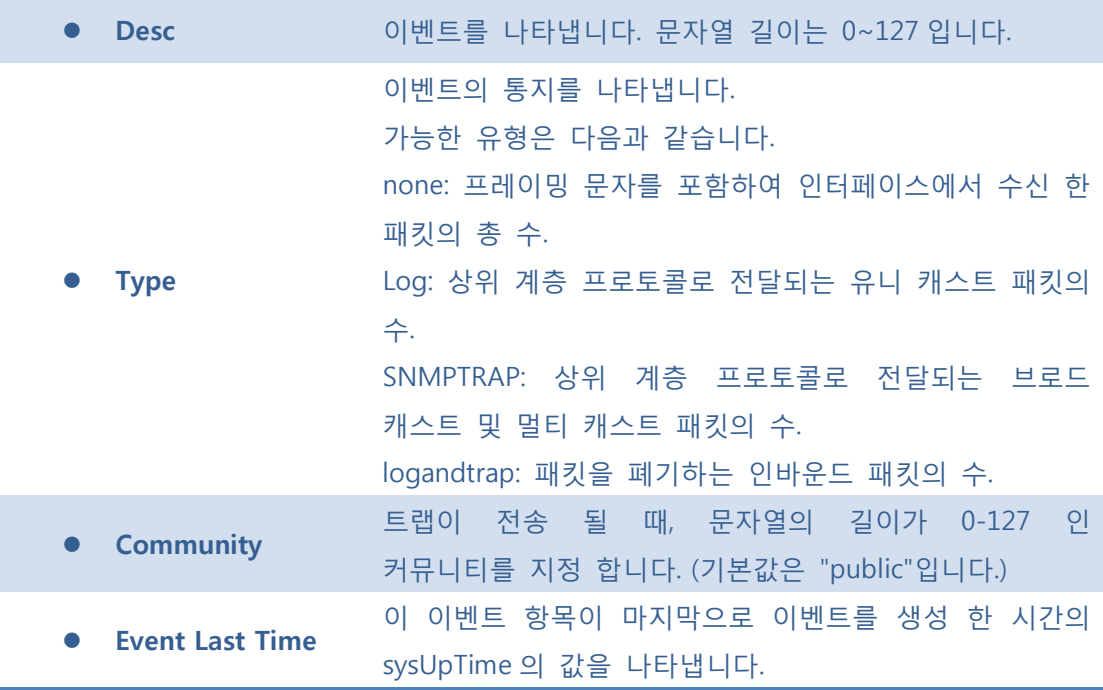

[Add New Entry]: 새로운 사용자를 추가합니다.

 $\sqrt{\frac{Save}{S}}$ : 클릭 시 저장합니다.

: 클릭 시 로컬 변경 사항을 취소하고 이전에 저장된 값으로 되돌립니다.

### ■ 5.8.5.1.3 History

이 페이지에서 RMON 기록 테이블을 구성합니다. 항목의 인덱스 키는 ID 입니다.

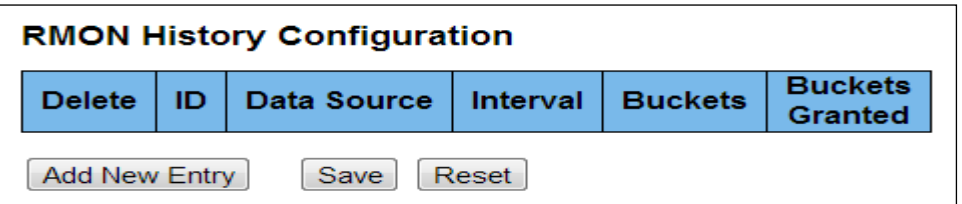

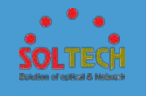

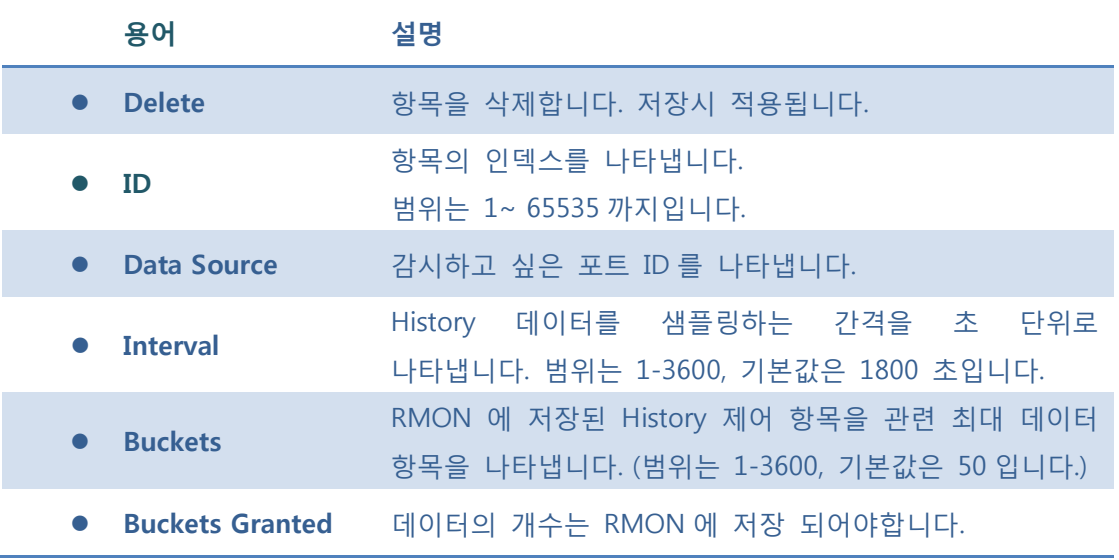

[Add New Entry]: 새로운 사용자를 추가합니다.

 $\boxed{\text{Save}}$ : 클릭 시 저장합니다.

: 클릭 시 로컬 변경 사항을 취소하고 이전에 저장된 값으로 되돌립니다.

### ■ 5.8.5.1.4 Statistics

이 페이지에서 RMON 통계 테이블을 구성합니다. 항목의 인덱스 키는 ID 입니다.

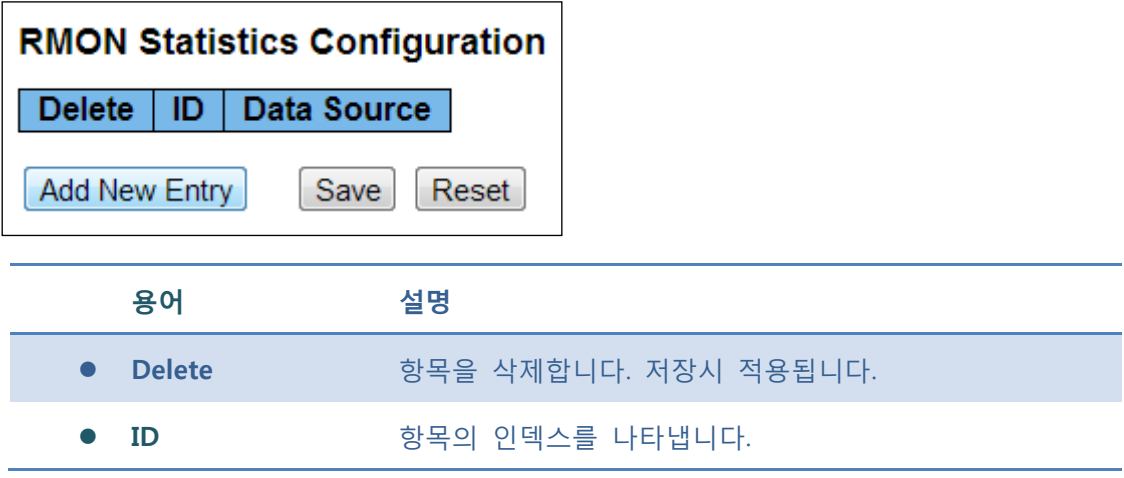

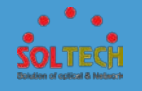

#### 범위는 1~ 65535 까지입니다.

**Data Source** 감시하고 싶은 포트 ID 를 나타냅니다.

#### **Buttons**

[Add New Entry]: 새로운 사용자를 추가합니다.

 $Save$ : 클릭 시 저장합니다.

 $\boxed{\text{Rest}}$ : 클릭 시 로컬 변경 사항을 취소하고 이전에 저장된 값으로 되돌립니다.

## **5.8.5.2 Status**

### **5.8.5.2.1 Alarm**

이 페이지는 RMON 경보 항목의 개요를 제공합니다.

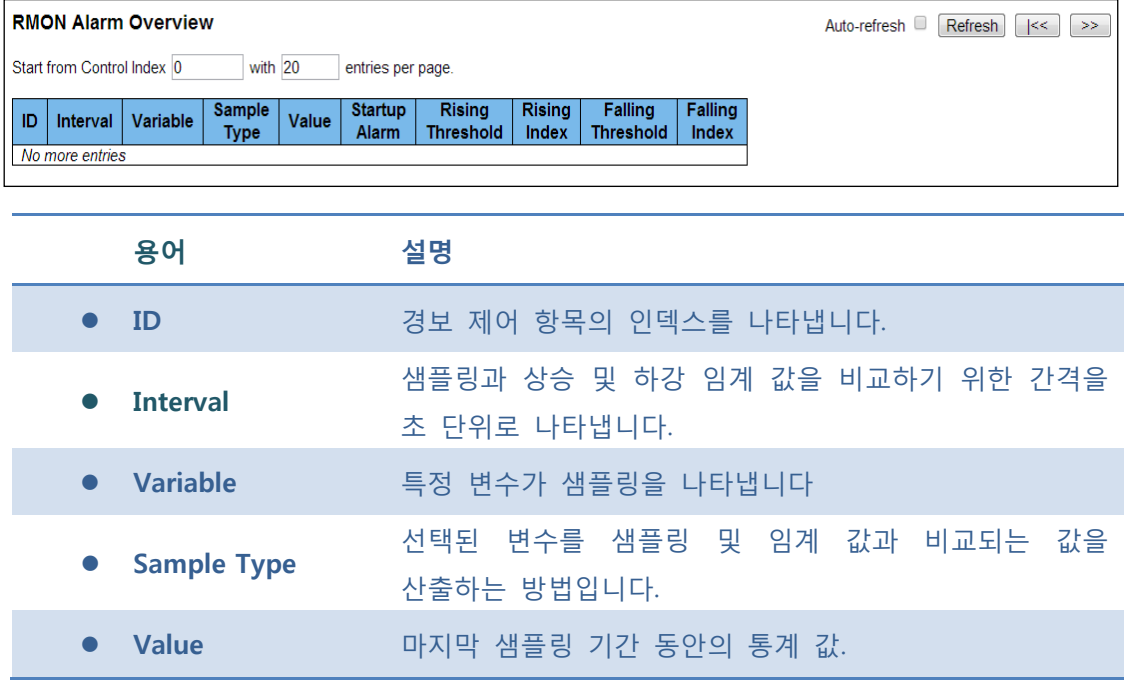
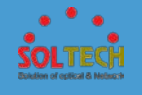

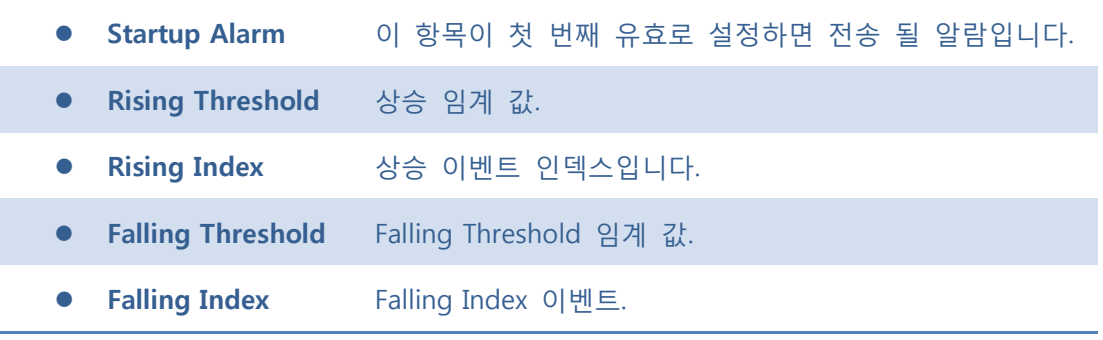

Auto-refresh : 체크박스 체크 시 주기적으로 페이지 자동 새로 고침을 사용합니다.

 $\boxed{\text{Refresh}}$ : 클릭 시 페이지를 새로 고침. 로컬 변경 사항은 취소합니다.

: 현재 표시되는 마지막 항목에 종료. 시스템 로그 항목을 업데이트 합니다.

 $\boxed{\gg}$ : 현재 표시되는 마지막 항목에서 시작하여, 시스템 로그 항목을 업데이트 합니다.

### **5.8.5.2.2 Event**

"페이지 당 항목"입력 필드를 통해 선택한 이벤트 테이블에서 최대 99 개 항목, 기본 20 개의 RMON 이벤트 테이블의 개요를 제공합니다.

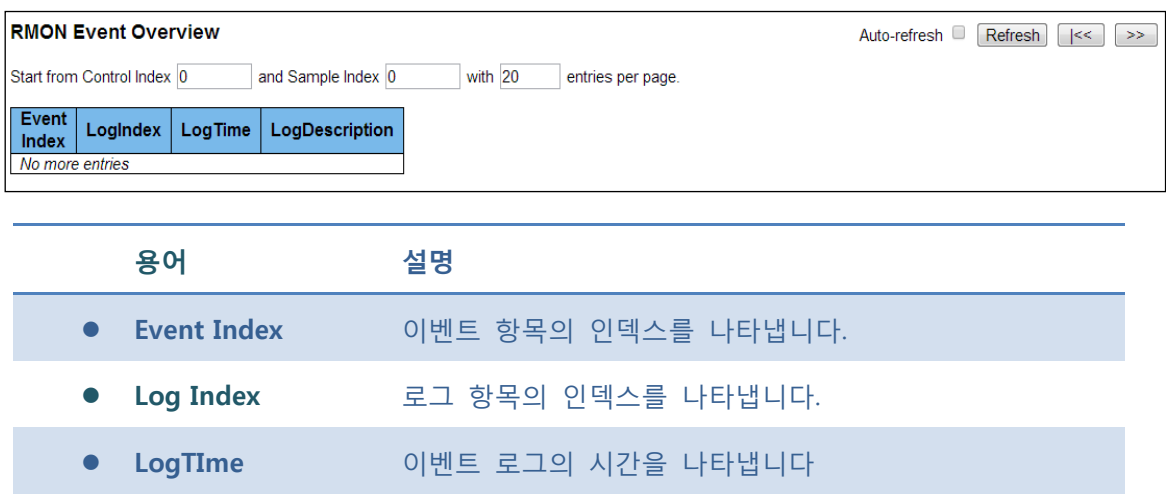

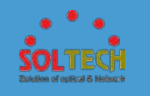

Auto-refresh : 체크박스 체크 시 주기적으로 페이지 자동 새로 고침을 사용합니다.

 $\boxed{\text{Refresh}}$ : 클릭 시 페이지를 새로 고침. 로컬 변경 사항은 취소합니다.

: 현재 표시되는 마지막 항목에 종료. 시스템 로그 항목을 업데이트 합니다.

 $\boxed{\gg}$ : 현재 표시되는 마지막 항목에서 시작하여, 시스템 로그 항목을 업데이트 합니다.

## **5.8.5.2.3 History**

이 페이지는 RMON 기록 항목에 대한 개요를 제공합니다.

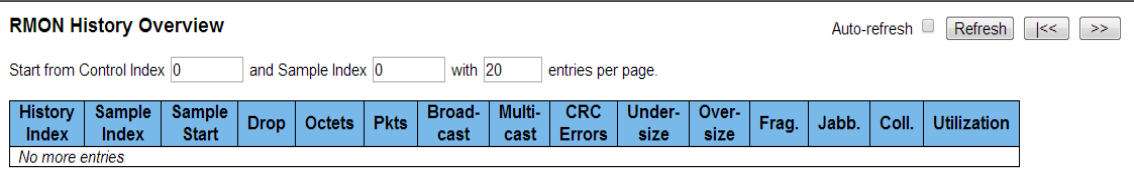

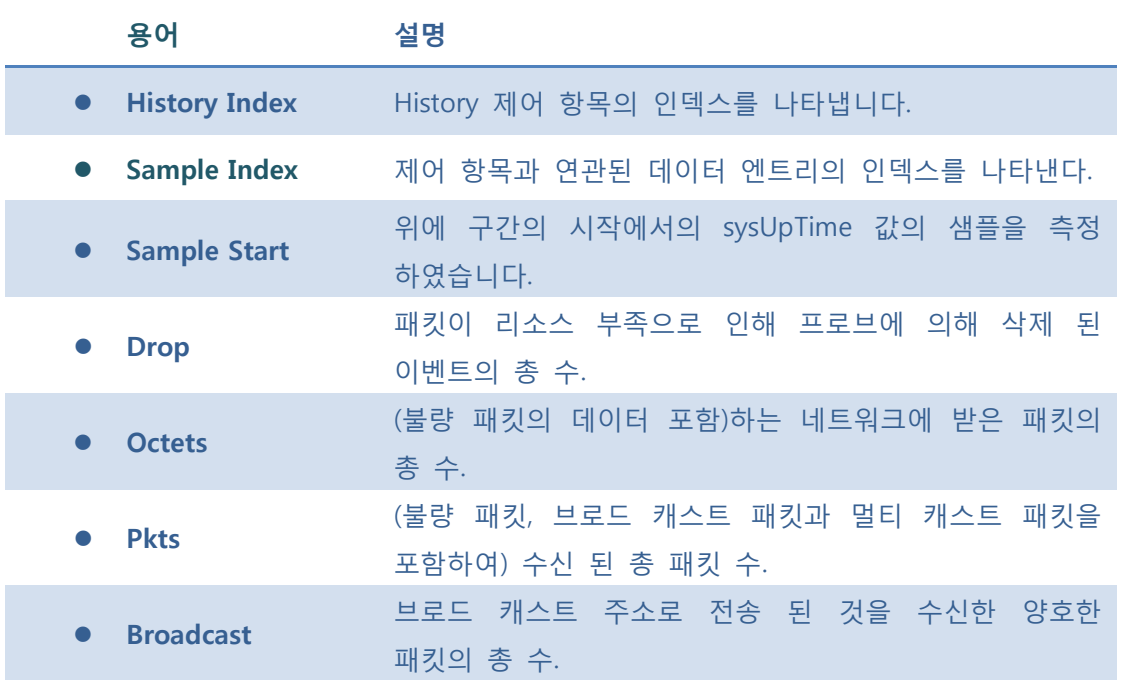

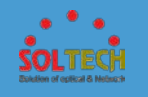

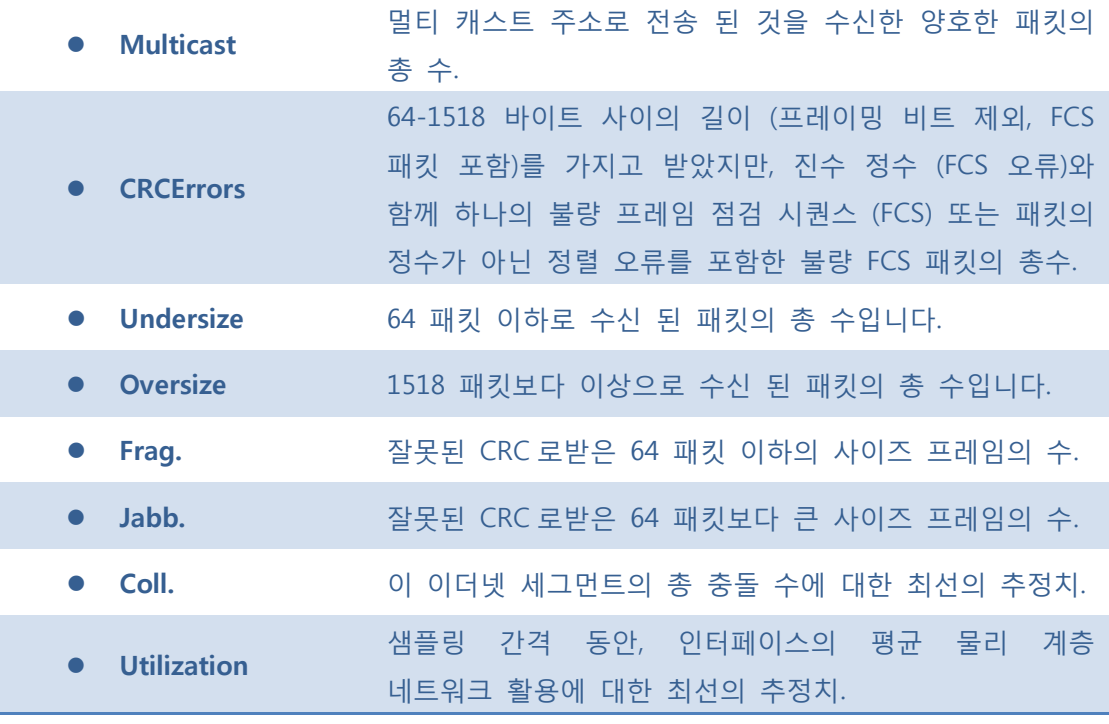

Auto-refresh : 체크박스 체크 시 주기적으로 페이지 자동 새로 고침을 사용합니다.

 $\overline{\text{Refresh}}$ : 클릭 시 페이지를 새로 고침. 로컬 변경 사항은 취소합니다.

 $\overline{\mathbb{K}}$ : 현재 표시되는 마지막 항목에 종료. 시스템 로그 항목을 업데이트 합니다.

 $\boxed{\gg}$ : 현재 표시되는 마지막 항목에서 시작하여, 시스템 로그 항목을 업데이트 합니다.

## ■ 5.8.5.2.4 Statistics

이 페이지는 RMON 통계 항목에 대한 개요를 제공합니다.

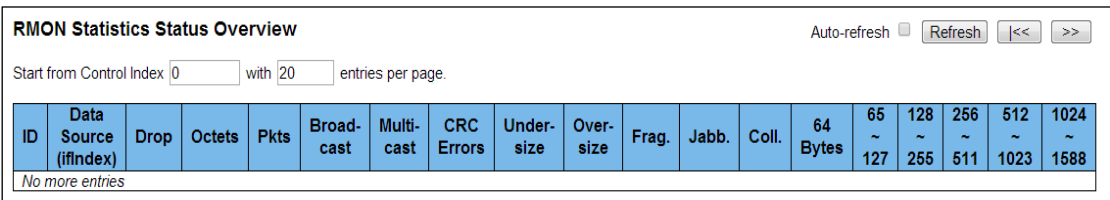

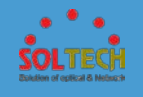

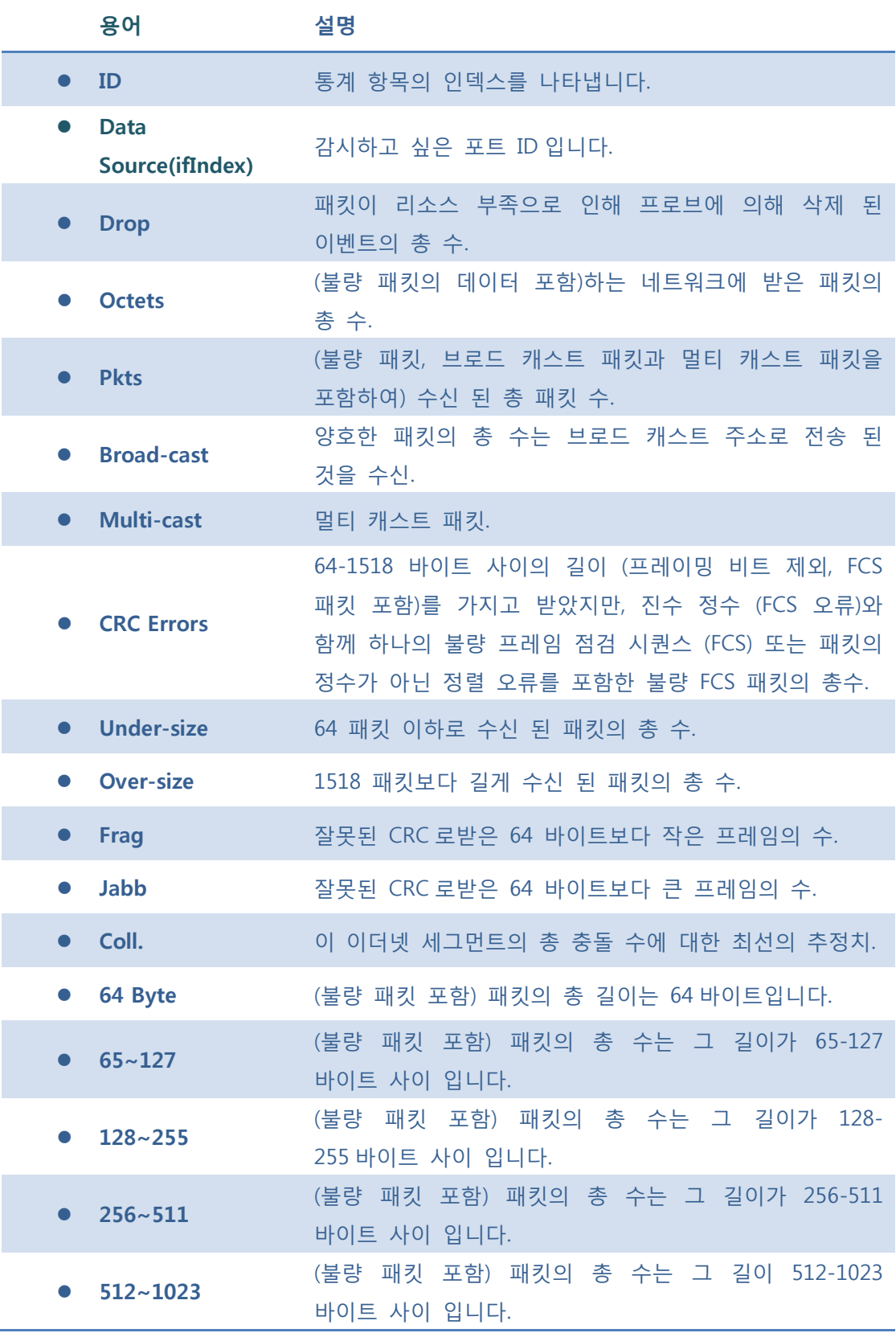

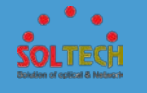

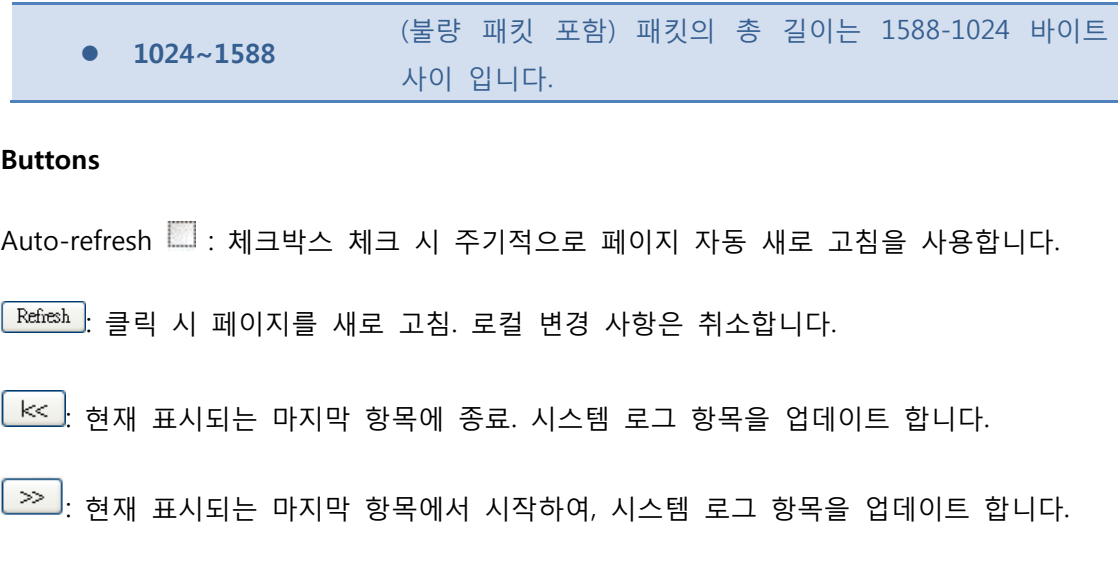

# **5.8.6 DISCOVERY PROTOCOLS**

## **5.8.6.1 LLDP**

- **5.8.6.1.1 Configuration**
- **5.8.6.1.1.1 LLDP**

이 페이지는 사용자가 LLDP 의 포트 설정을 현재 검사하고 구성 할 수 있습니다.

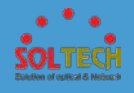

### **LLDP Configuration**

### **LLDP Parameters**

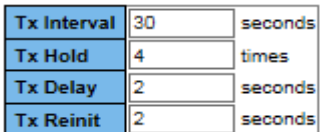

#### **LLDP Port Configuration**

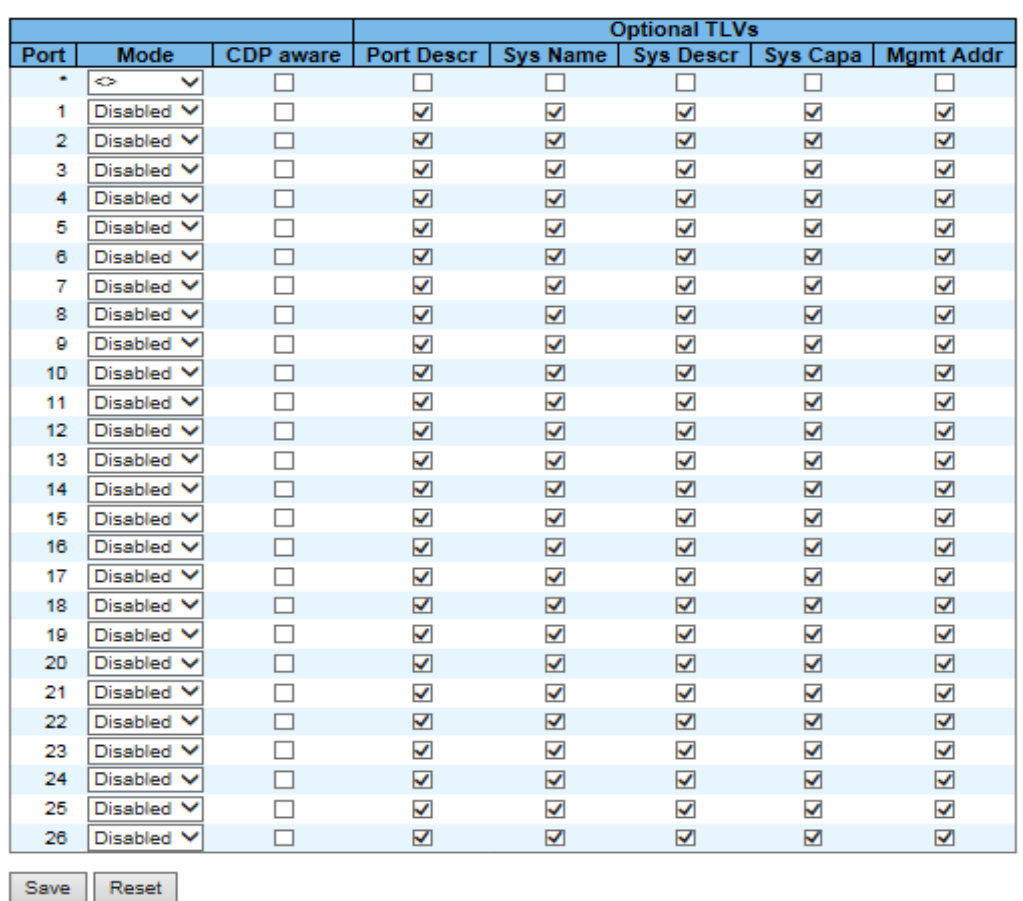

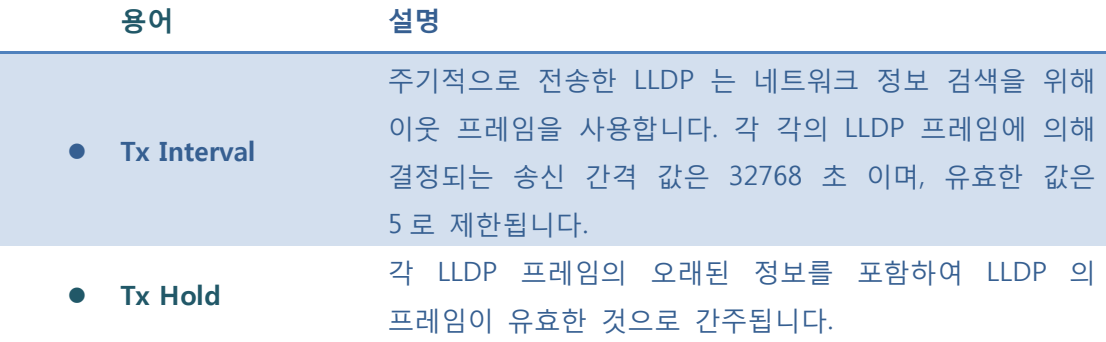

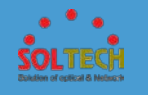

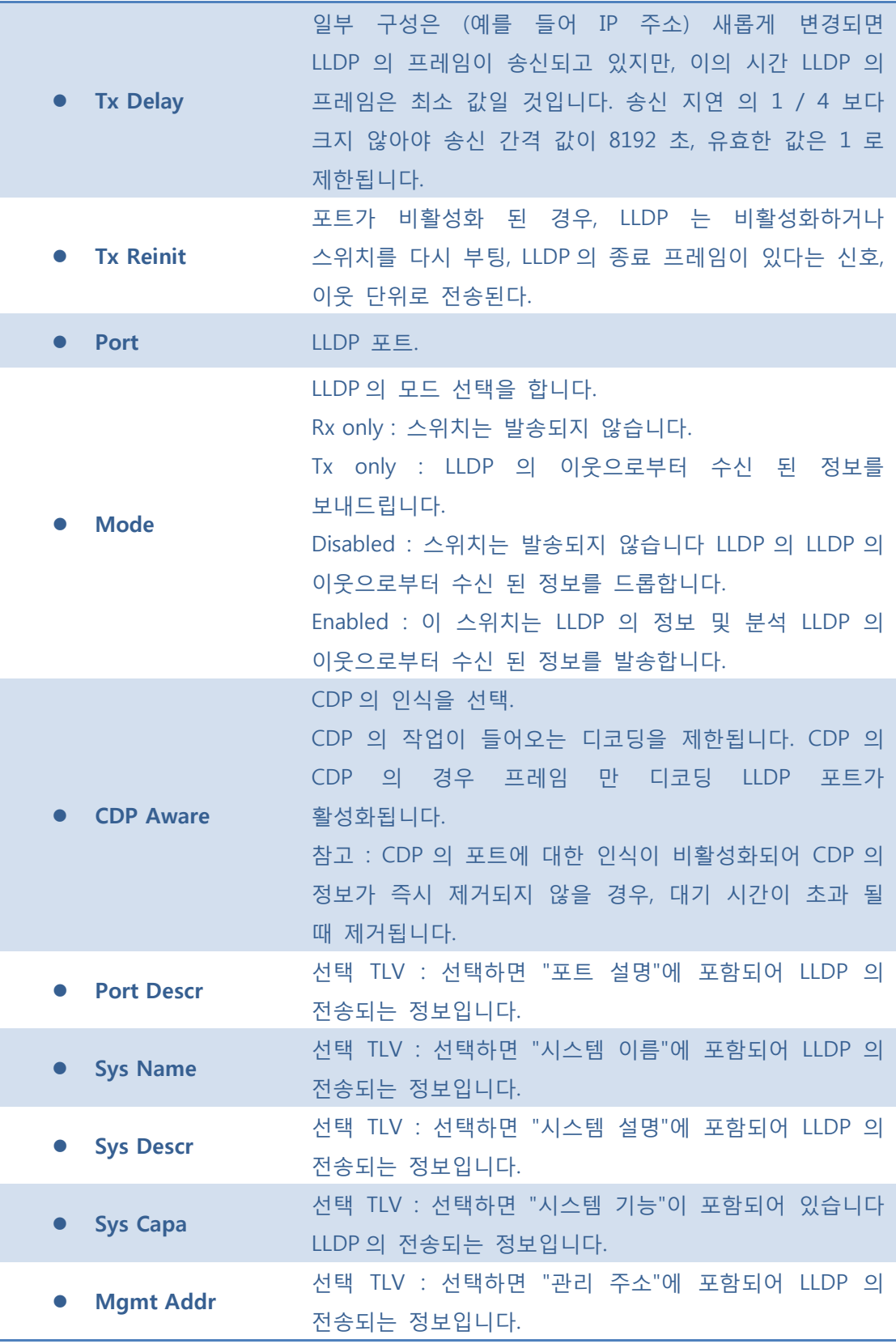

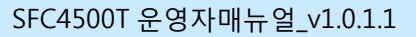

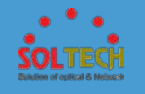

 $S$ ave  $:$  클릭 시 저장됩니다.

 $\boxed{\text{Rest}}$ : 클릭 시 로컬 변경 사항을 취소하고 이전에 저장된 값으로 되돌립니다.

### **5.8.6.1.1.2 LLDP-MED**

이 페이지는 LLDP-MED 를 구성 할 수 있습니다. 이 기능은 LLDP-MED 를 지원하는 VoIP 장치에 적용됩니다.

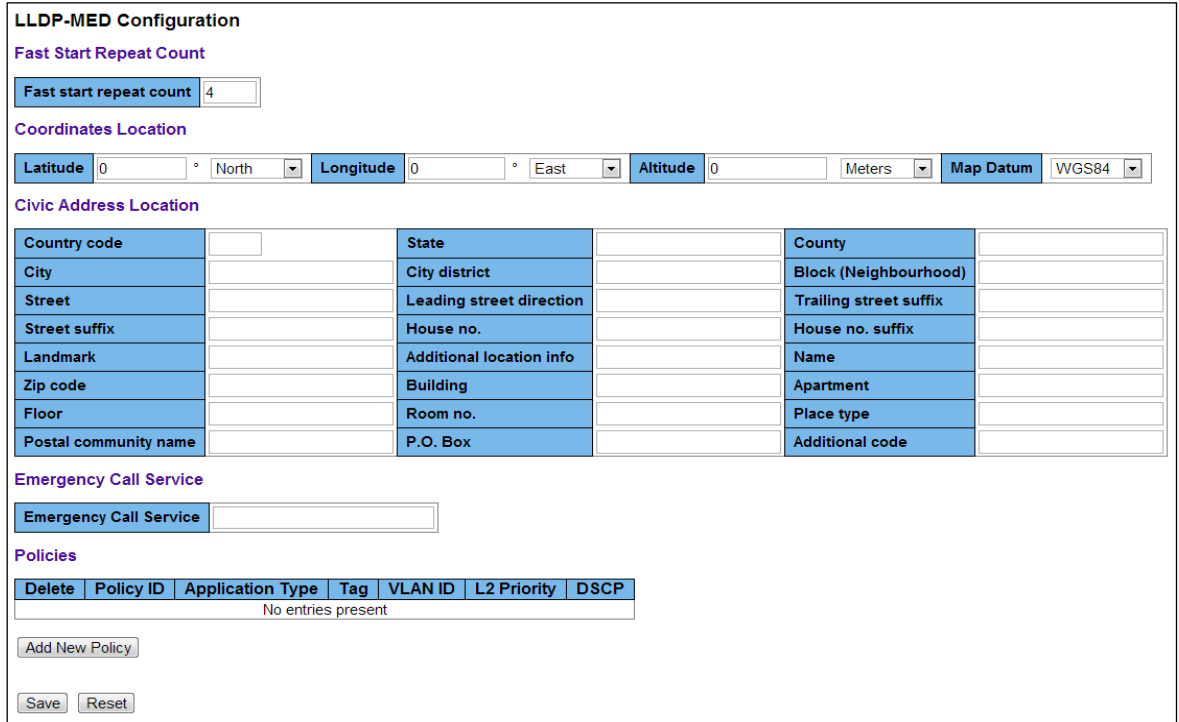

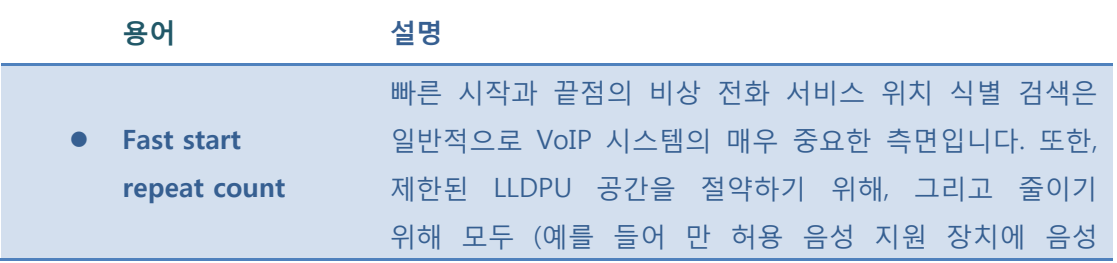

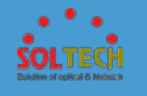

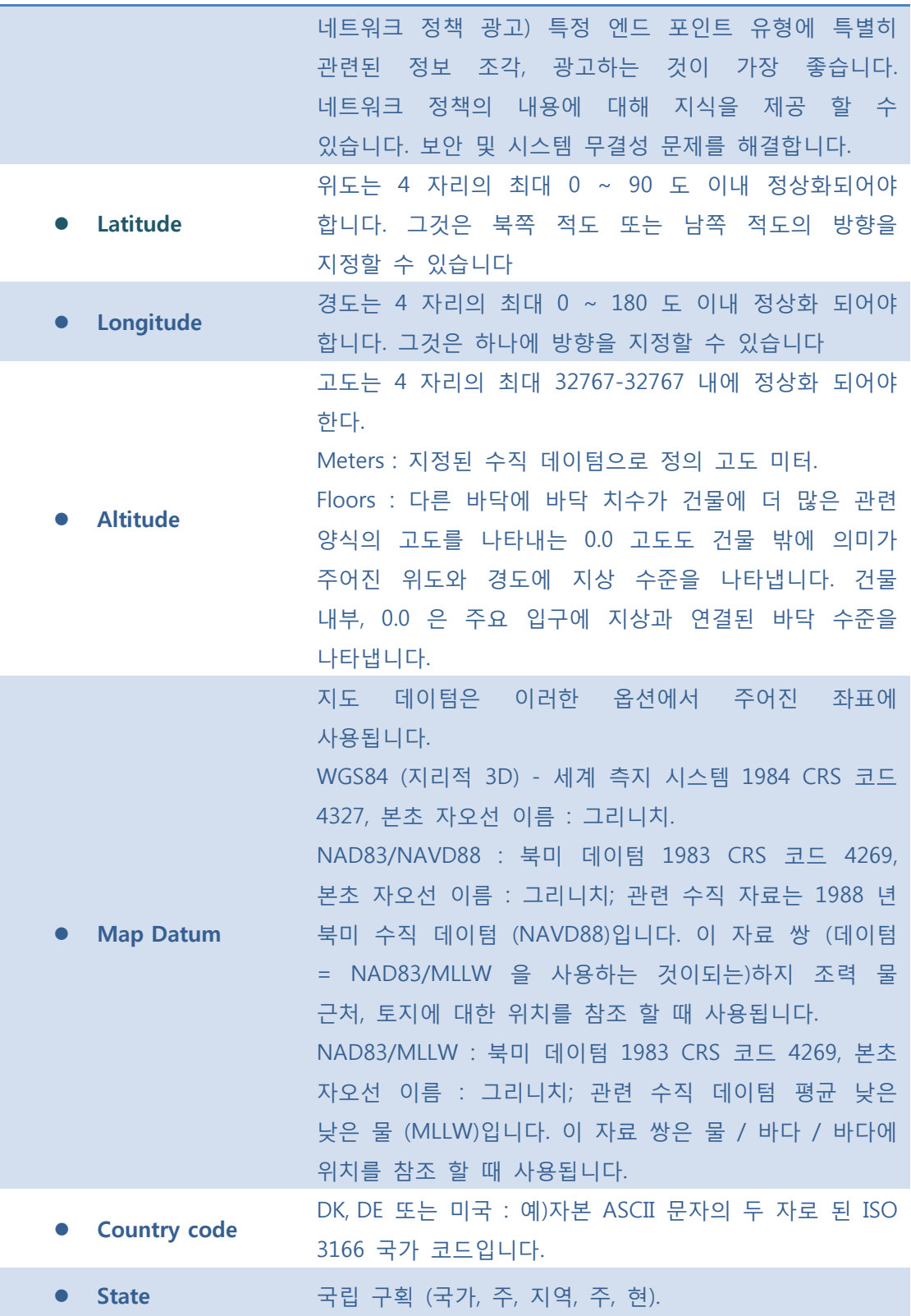

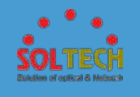

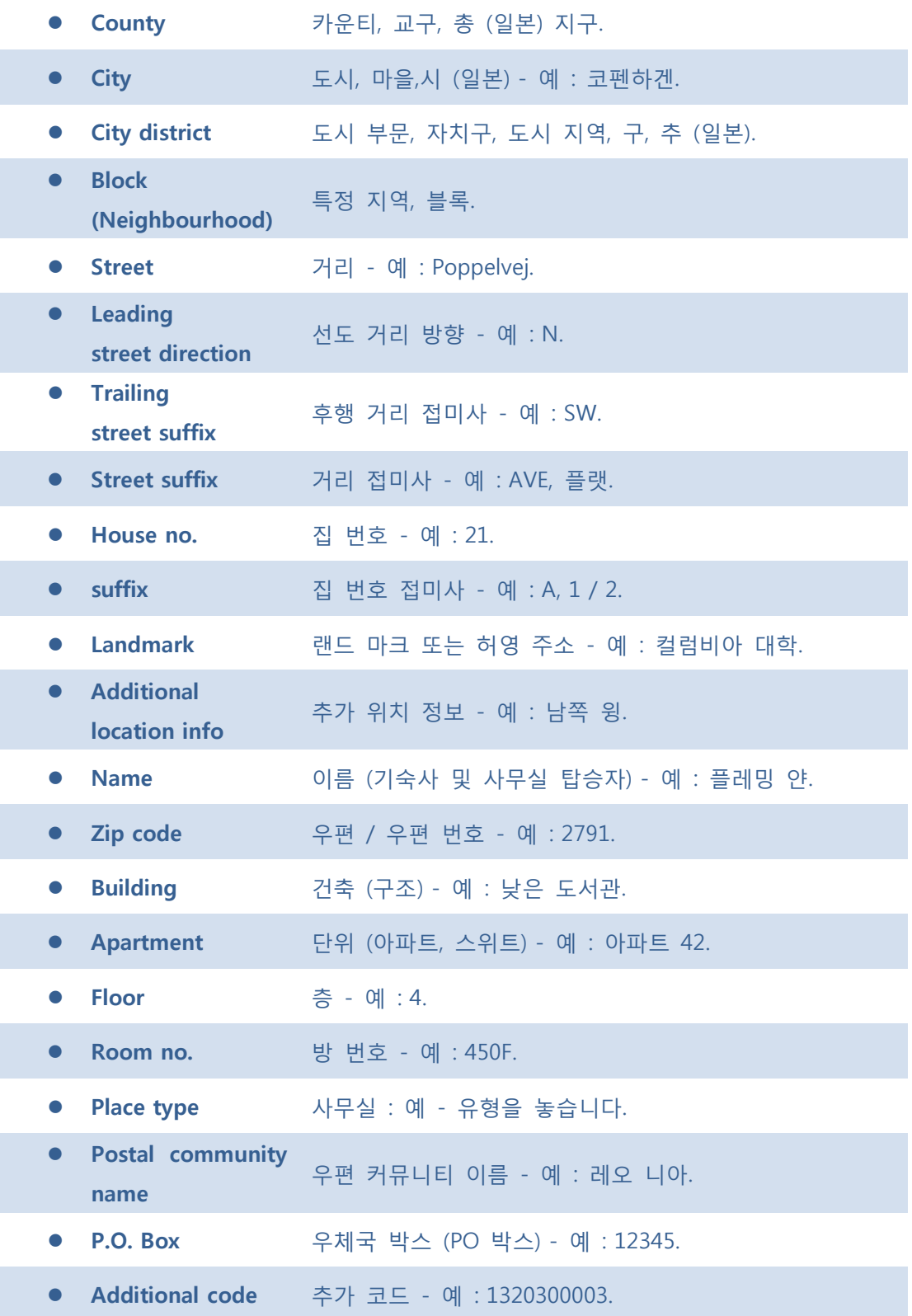

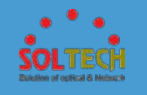

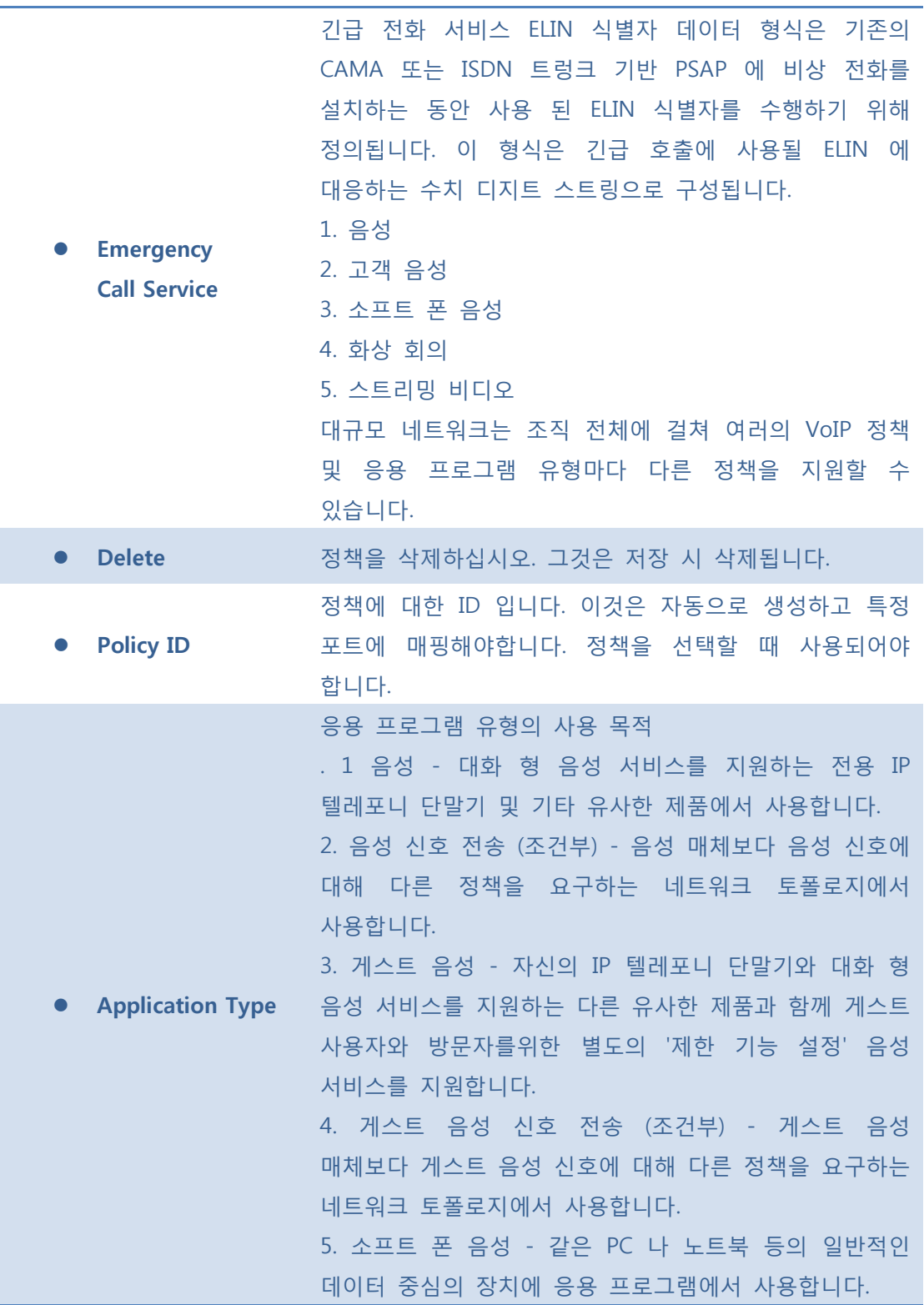

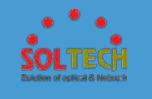

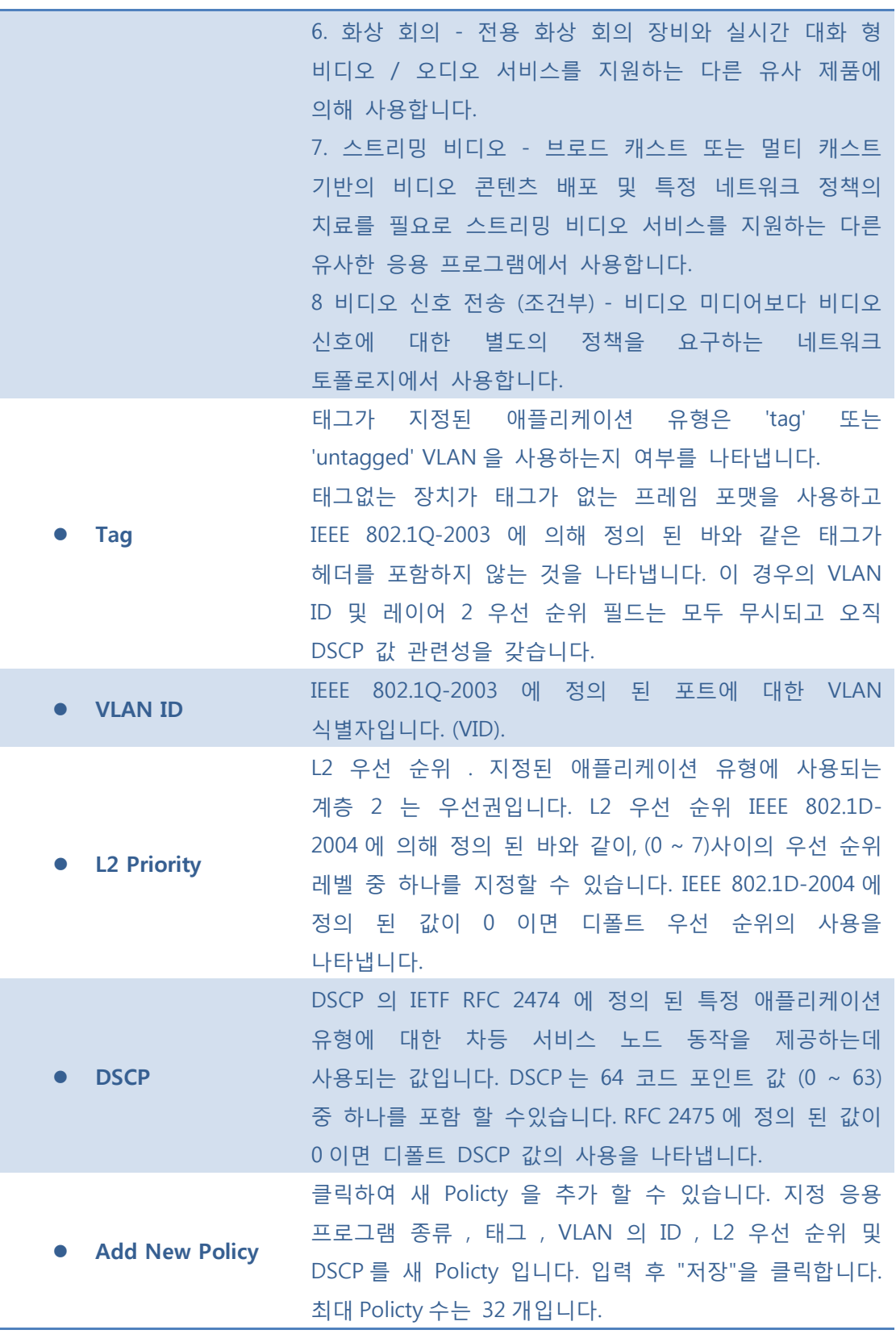

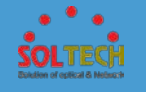

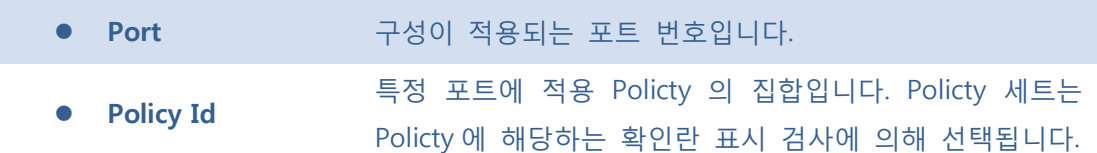

[Add New Policy]: 클릭시 새 Policty 을 추가 할 수 있습니다

- $S$ ave  $:$  클릭 시 저장합니다.
- $\boxed{\text{Rset}}$ : 클릭 시 로컬 변경 사항을 취소하고 이전에 저장된 값으로 되돌립니다.

## ■ 5.8.6.1.2 Status

## **5.8.6.1.2.1 Neighbours**

이 페이지는 모든 상태의 LLDP 의 Neighbours 개요를 제공합니다.

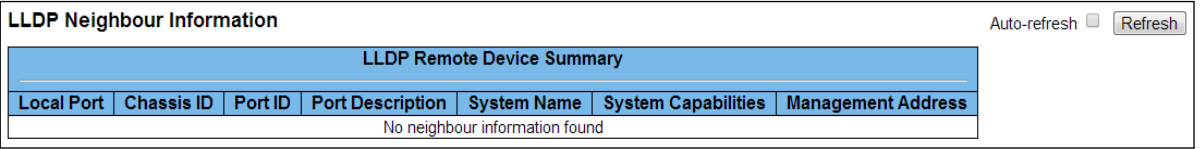

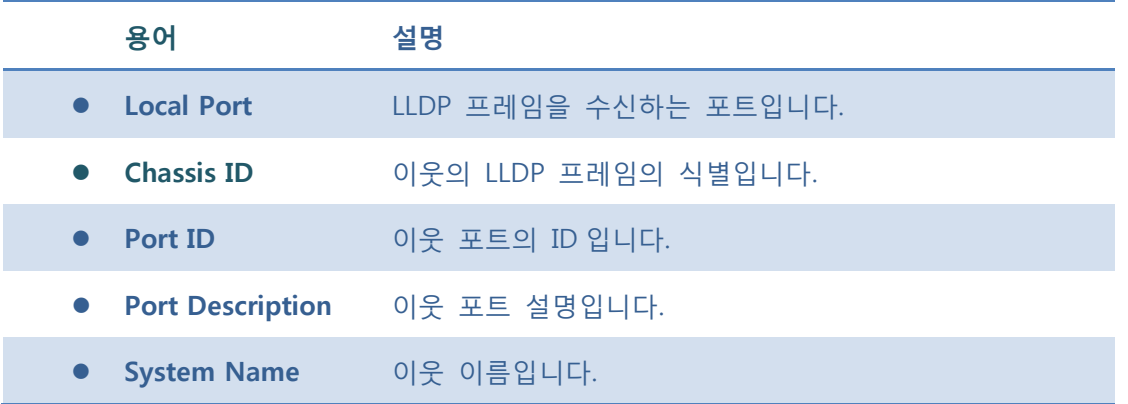

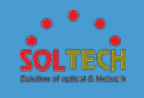

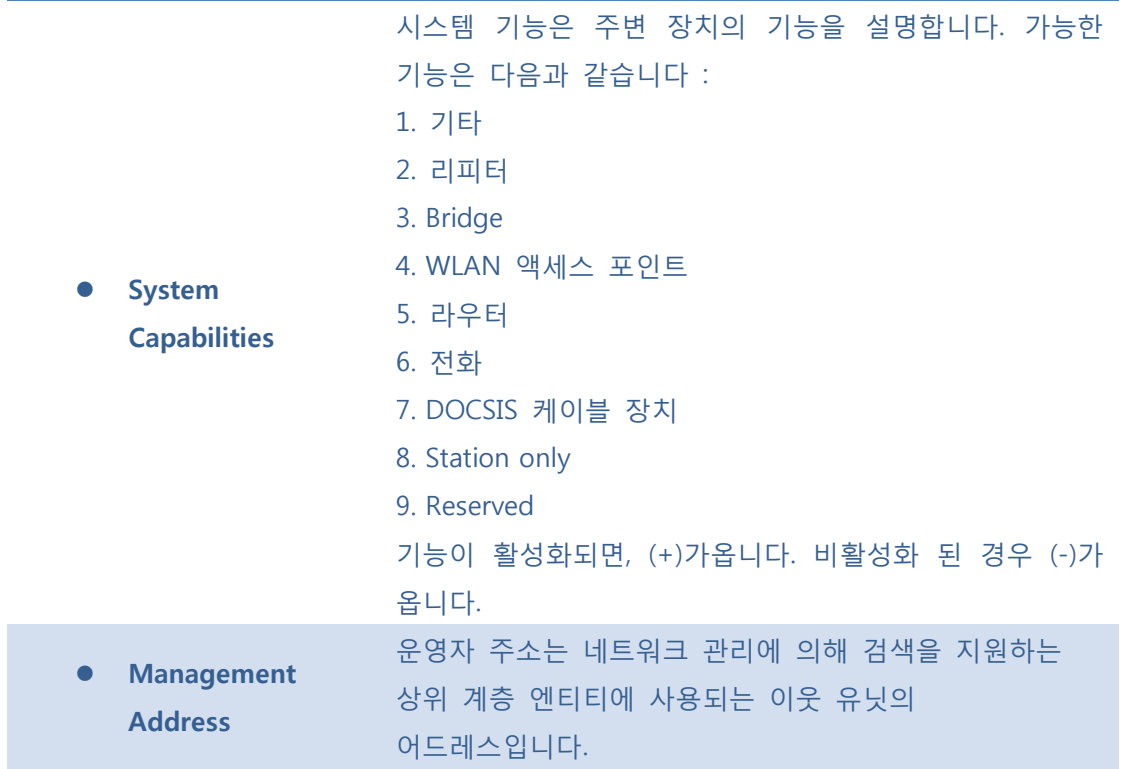

 $Aut$ o-refresh  $\Box$  : 체크박스 체크 시 주기적으로 페이지 자동 새로 고침을 사용합니다.

**Exefresh**. 클릭 시 페이지를 새로 고침.

## **5.8.6.1.2.2 LLDP-MED Neighbours**

이 페이지는 모든 상태의 LLDP-MED 의 Neighbours 개요를 제공합니다. 이 기능은 LLDP-MED 를 지원하는 VoIP 장치에 적용됩니다.

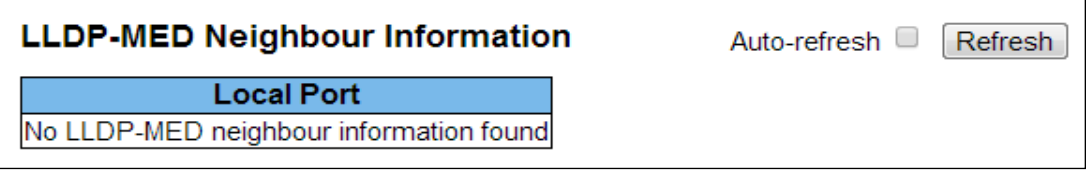

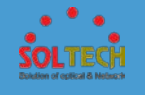

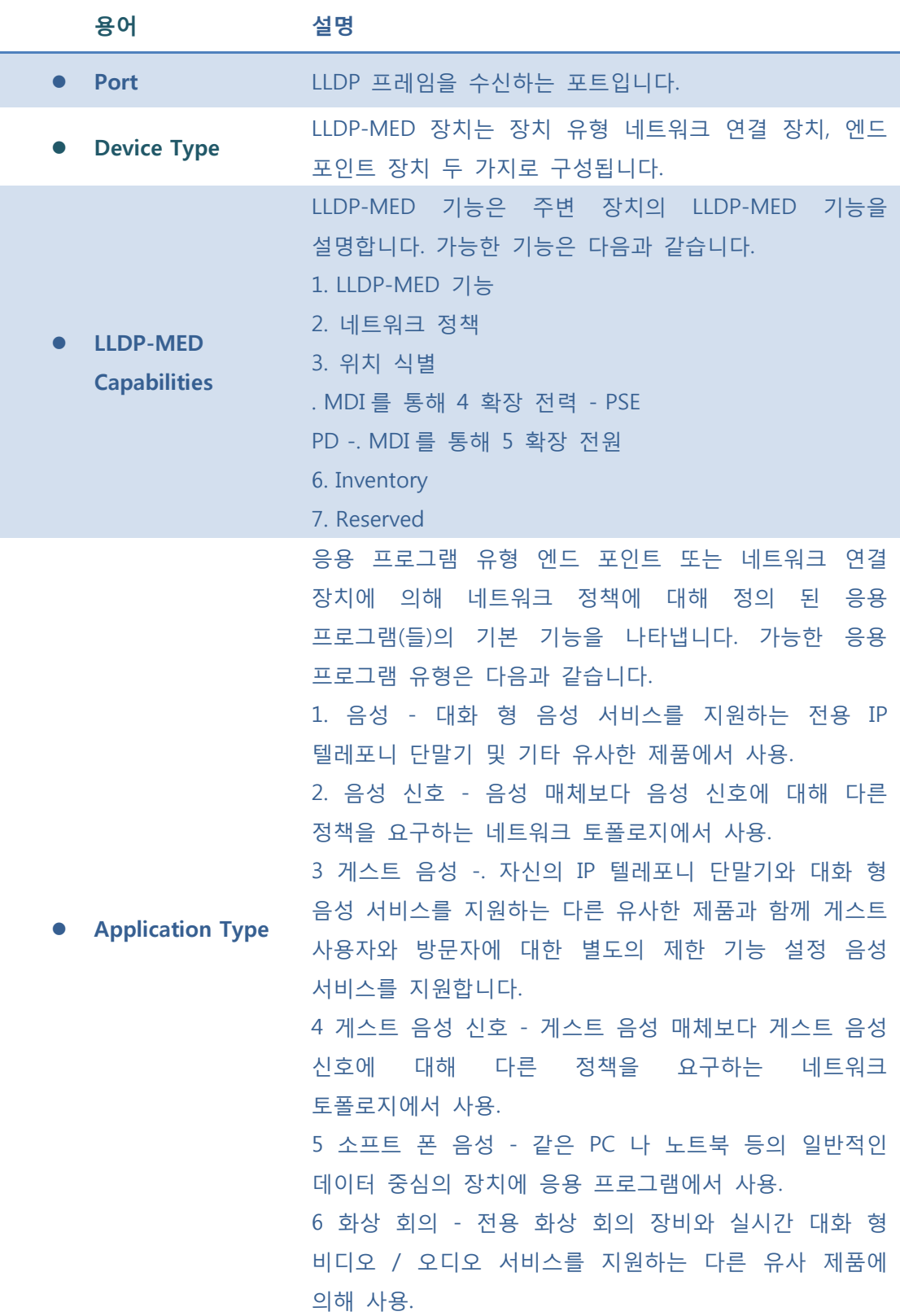

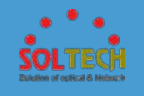

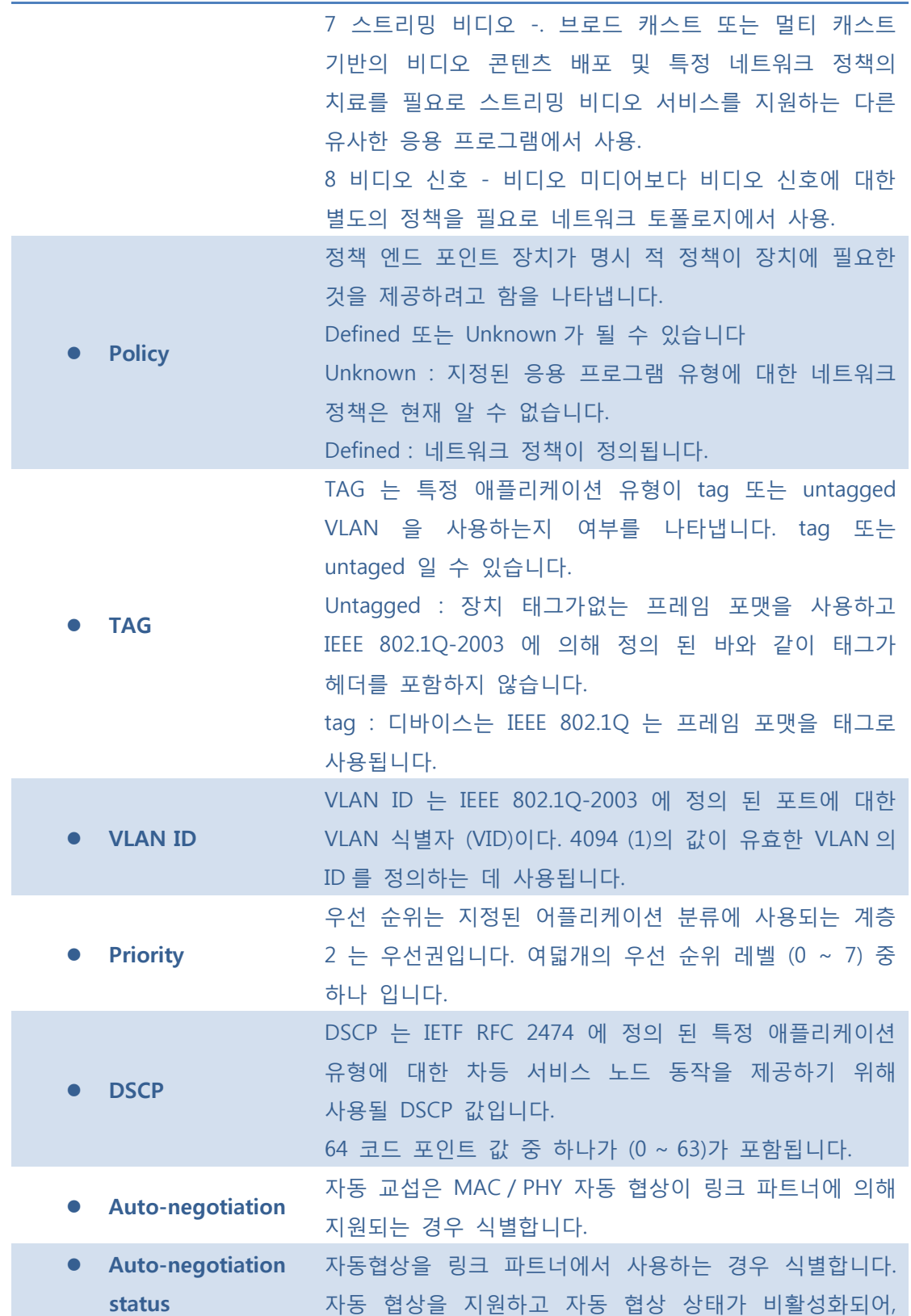

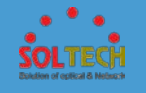

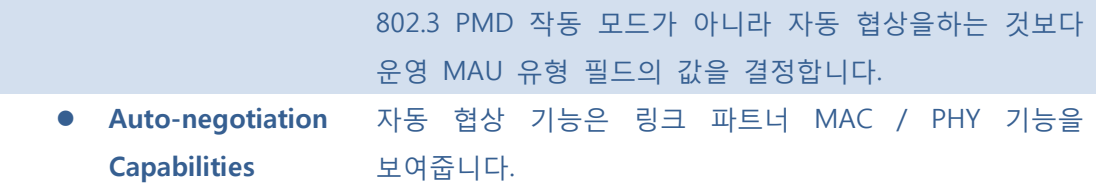

Auto-refresh : 체크박스 체크 시 주기적으로 페이지 자동 새로 고침을 사용합니다.

 $\boxed{\text{Refresh}}$ : 클릭 시 페이지를 새로 고침.

### **5.8.6.1.2.3 EEE**

이 페이지는 EEE 에 의해 교환 된 정보 LLDP 를 개요를 제공합니다.

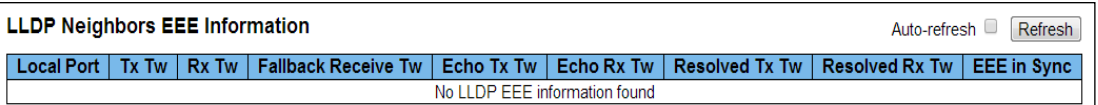

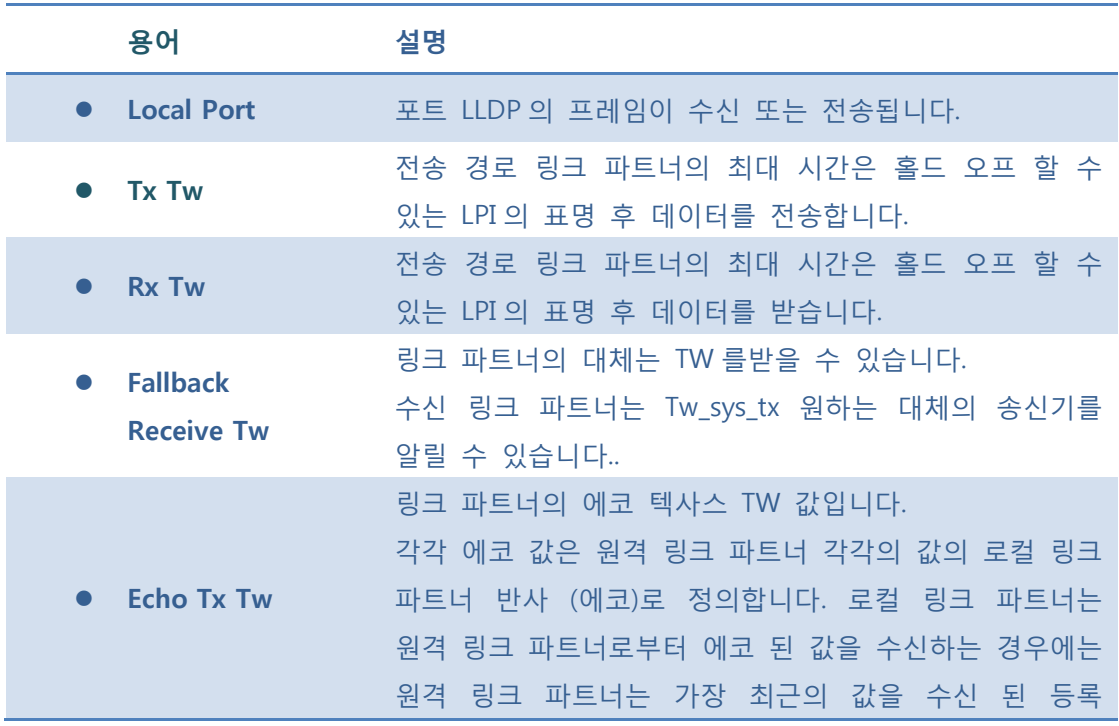

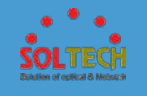

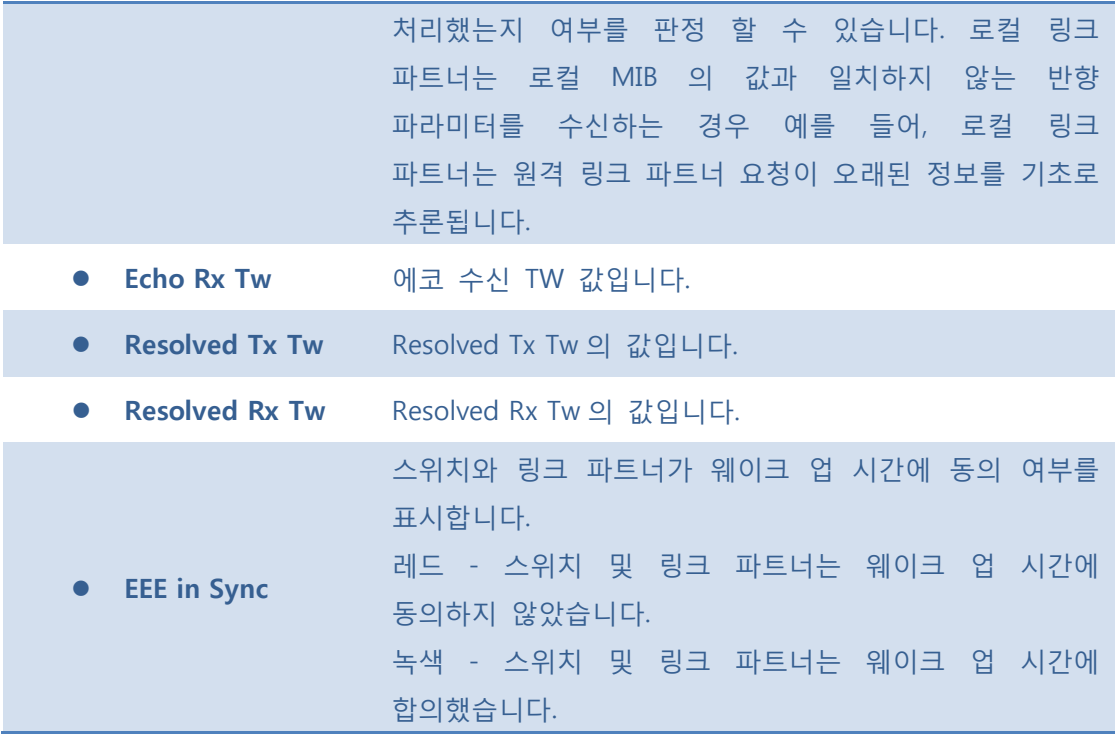

 $\mathsf{Auto\text{-}refresh}$  : 체크박스 체크 시 주기적으로 페이지 자동 새로 고침을 사용합니다.

: 클릭 시 페이지를 새로 고침.

### **5.8.6.1.2.4 Port Statistics**

이 페이지는 모든 LLDP 트래픽의 개요를 제공합니다.

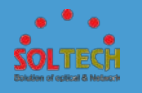

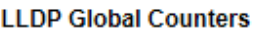

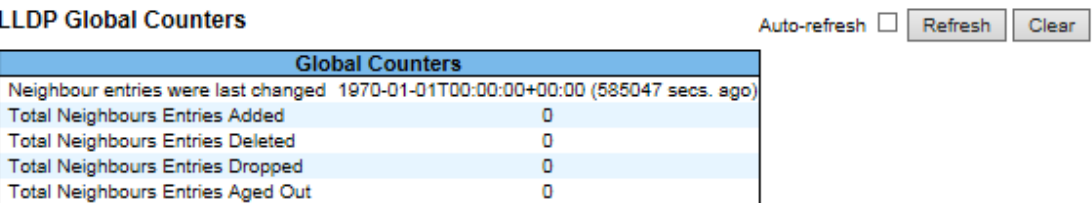

#### **LLDP Statistics Local Counters**

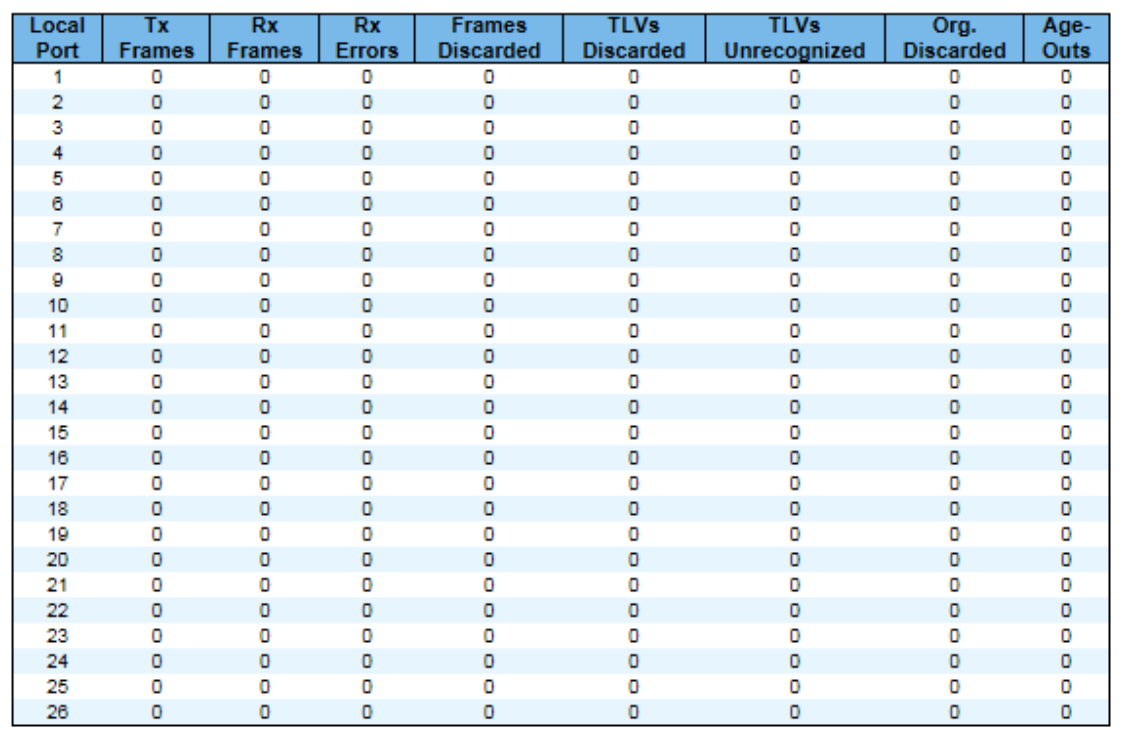

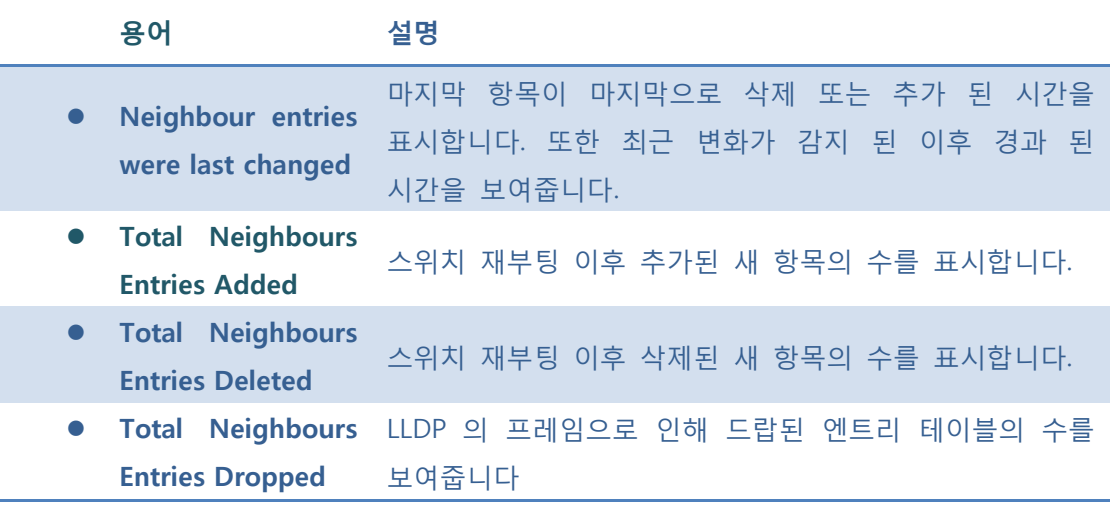

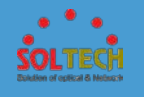

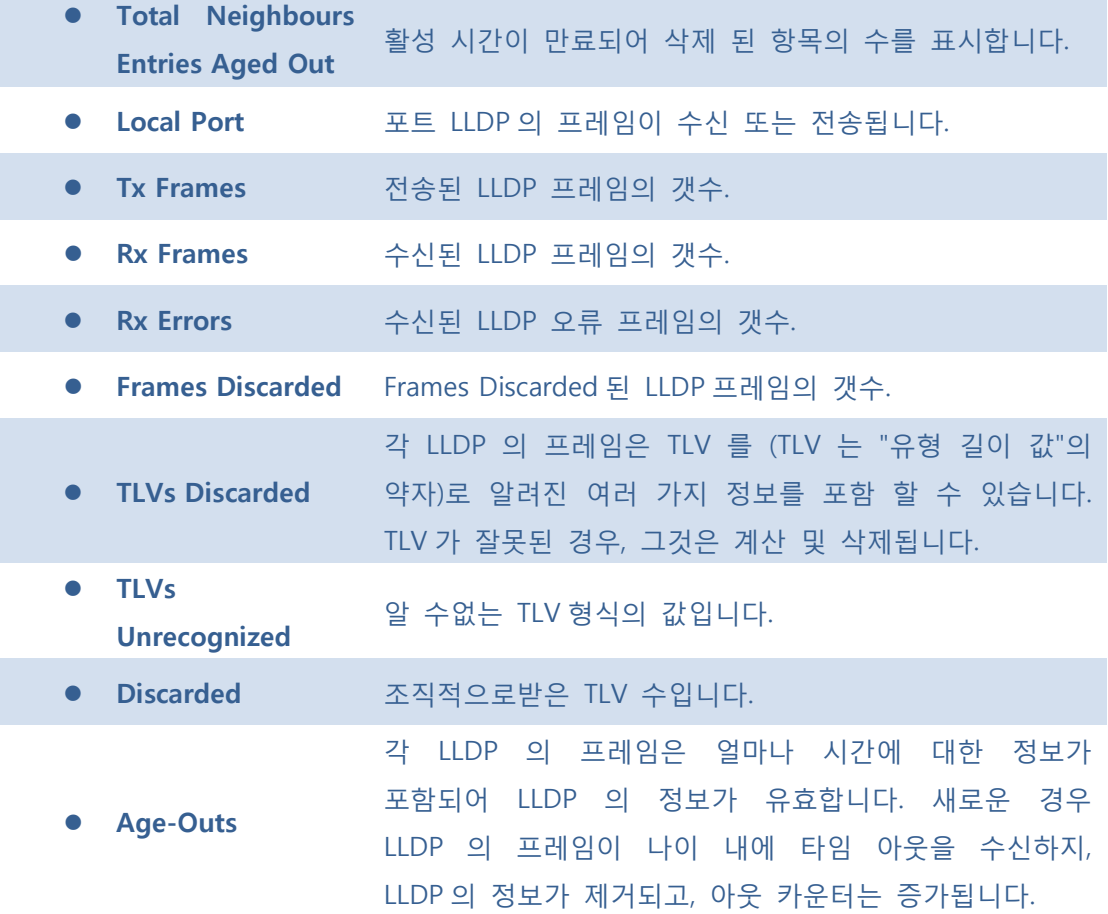

 $\mathsf{Auto\text{-}refresh}$  : 체크박스 체크 시 주기적으로 페이지 자동 새로 고침을 사용합니다.

**Exefiesh** : 클릭 시 페이지를 새로 고침.

 $[Clear]$ : 클릭 시 카운터 선택을 취소합니다.

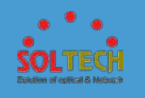

## **5.8.6.2 UPnP**

이 페이지에서 UPnP 를 구성합니다.

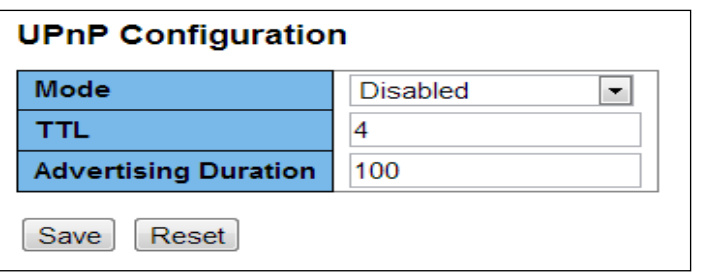

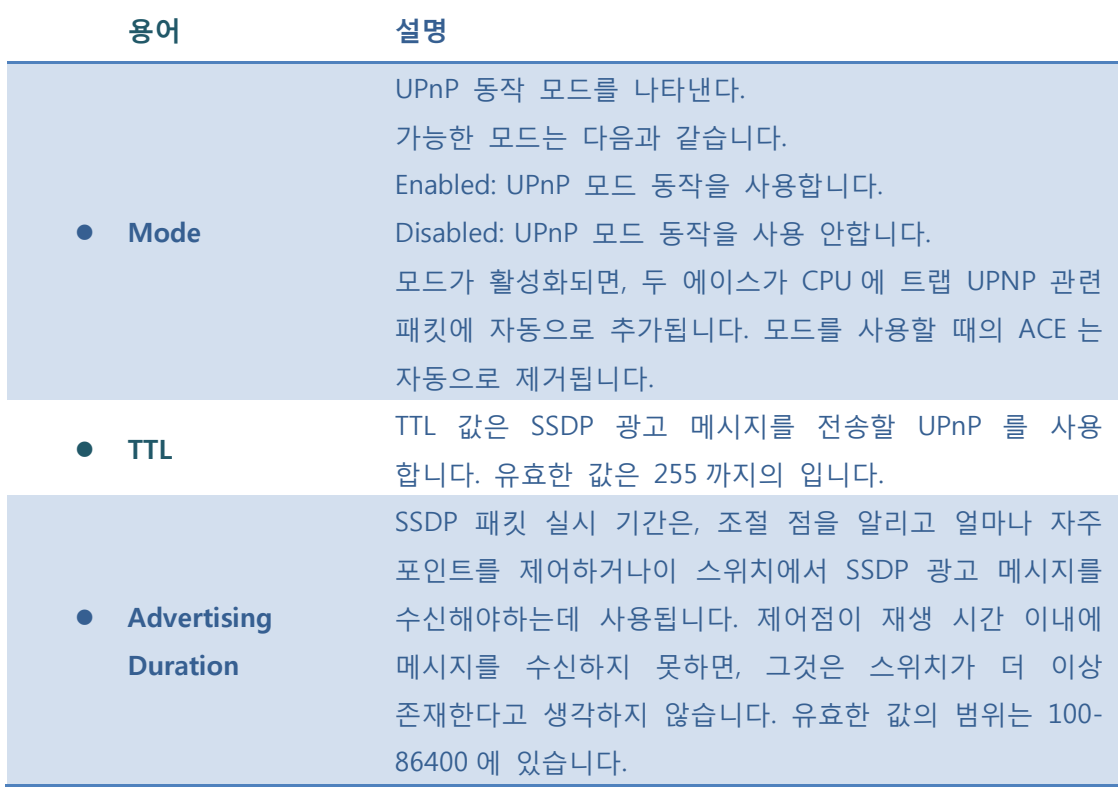

#### **Buttons**

 $\boxed{\text{Save}}$ : 클릭 시 저장합니다.

: 클릭 시 로컬 변경 사항을 취소하고 이전에 저장된 값으로 되돌립니다.

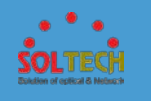

# **5.8.6.3 Device Detect Mode**

이 페이지는 사용자가 Device Detect 의 기능을 구성합니다.

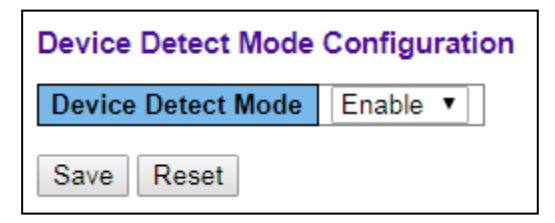

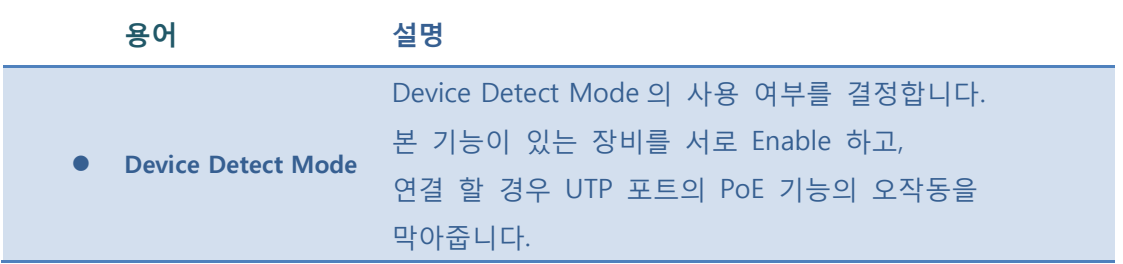

### **Buttons**

 $Save$ : 클릭 시 저장됩니다.

 $\overline{R_{\text{rest}}}$ : 클릭 시 로컬 변경 사항을 취소하고 이전에 저장된 값으로 되돌립니다.

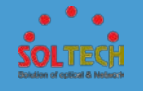

## **5.8.7 INSPECTION**

**5.8.7.1 DHCP**

- 5.8.7.1.1 Snooping
- **5.8.7.1.1.1 Configuration**

이 페이지에서 DHCP 스누핑을 구성합니다

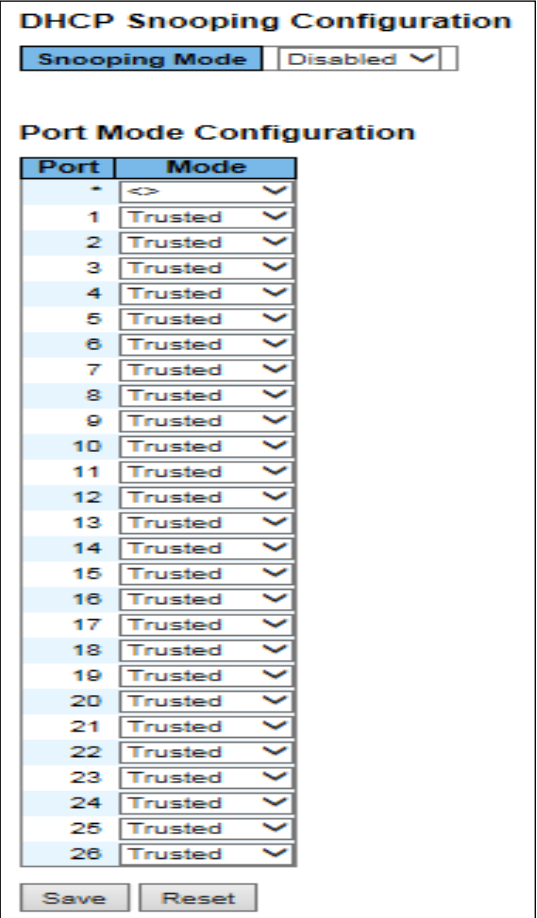

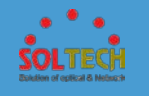

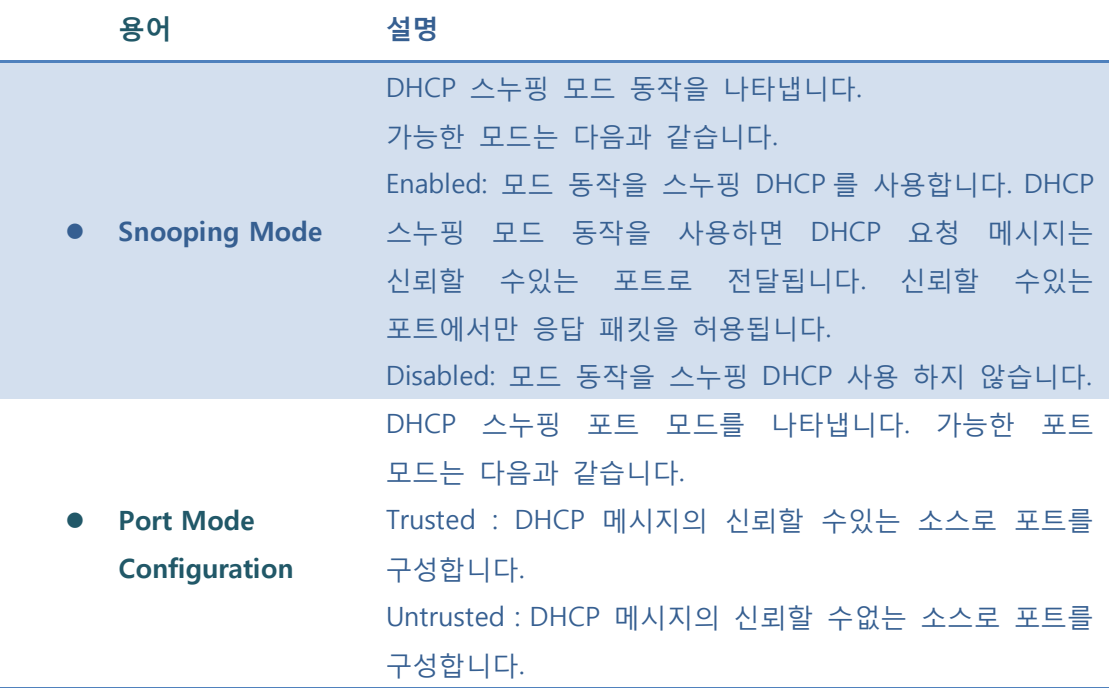

 $\sqrt{\frac{Save}{S}}$ : 클릭 시 저장합니다.

 $\frac{[{\rm Rset}]}{[{\rm Rset}]}$ : 클릭 시 로컬 변경 사항을 취소하고 이전에 저장된 값으로 되돌립니다.

### **5.8.7.1.1.2 Statistics**

이 페이지에 대한 DHCP 스누핑의 통계을 제공합니다. 통계 시스템 DHCP 클라이언트 또는 DHCP 릴레이 모드를 사용하기 위한 DHCP 패킷은 계산하지 않습니다.

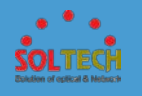

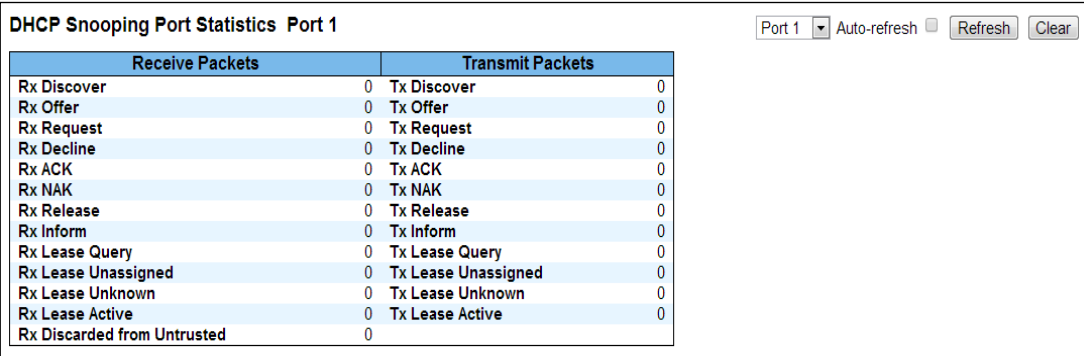

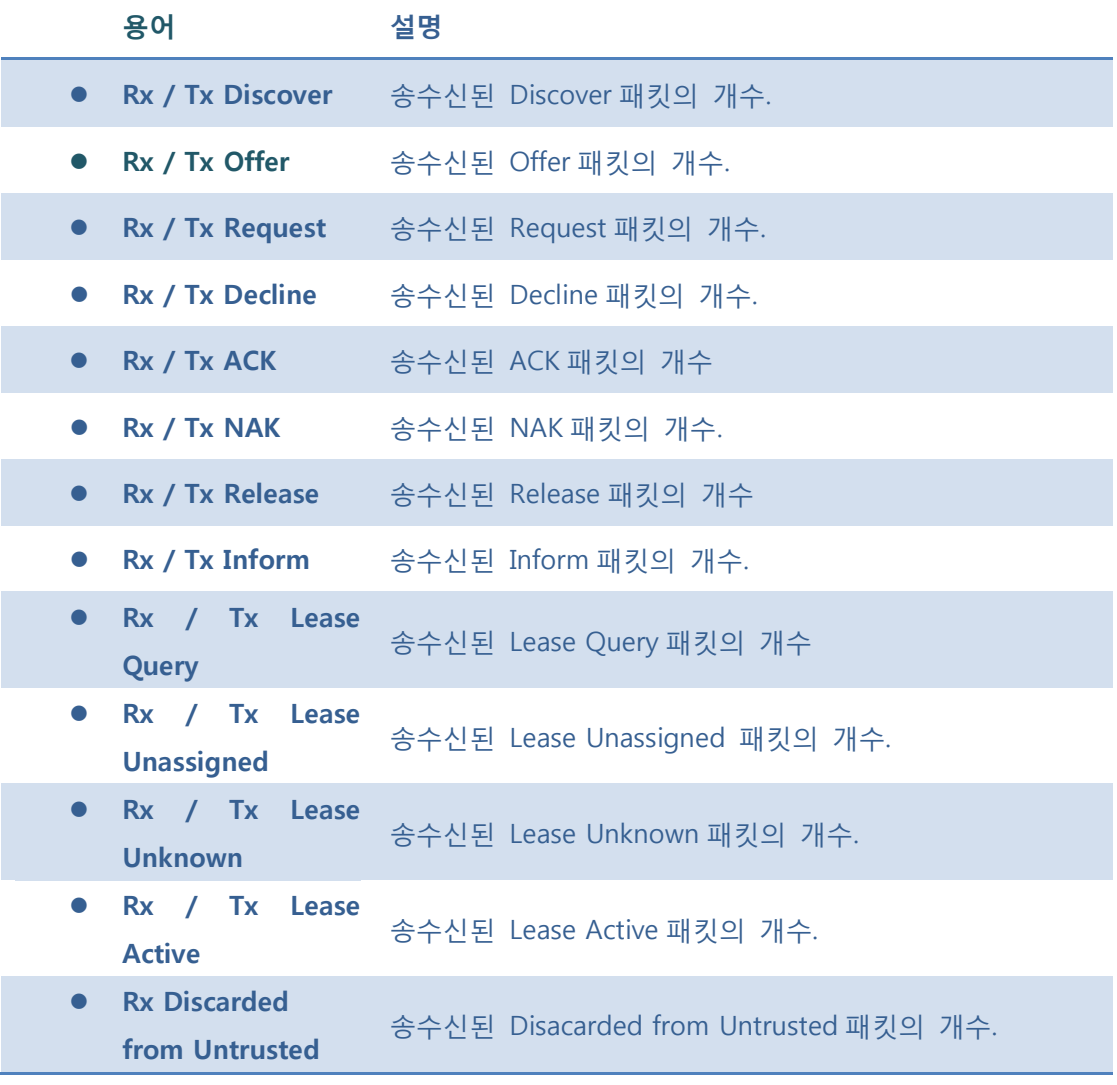

Auto-refresh : 체크박스 체크 시 주기적으로 페이지 자동 새로 고침을 사용합니다.

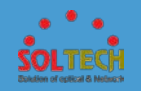

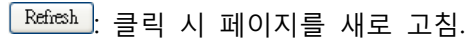

 $\boxed{\text{Clear}}$ : 클릭 시 카운터 선택을 취소합니다.

**5.8.7.1.2 Relay**

**5.8.7.1.2.1 Configuration**

이 페이지에서 DHCP 릴레이를 구성합니다.

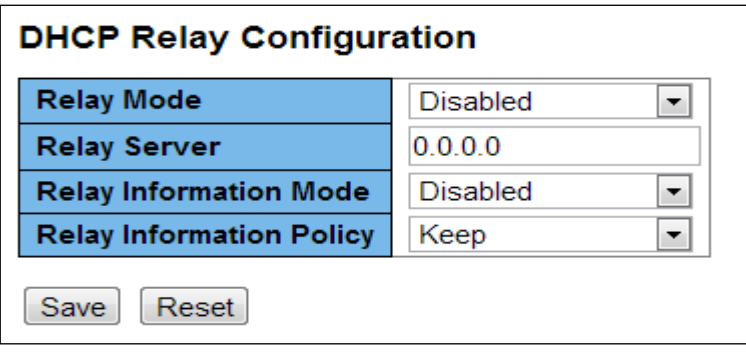

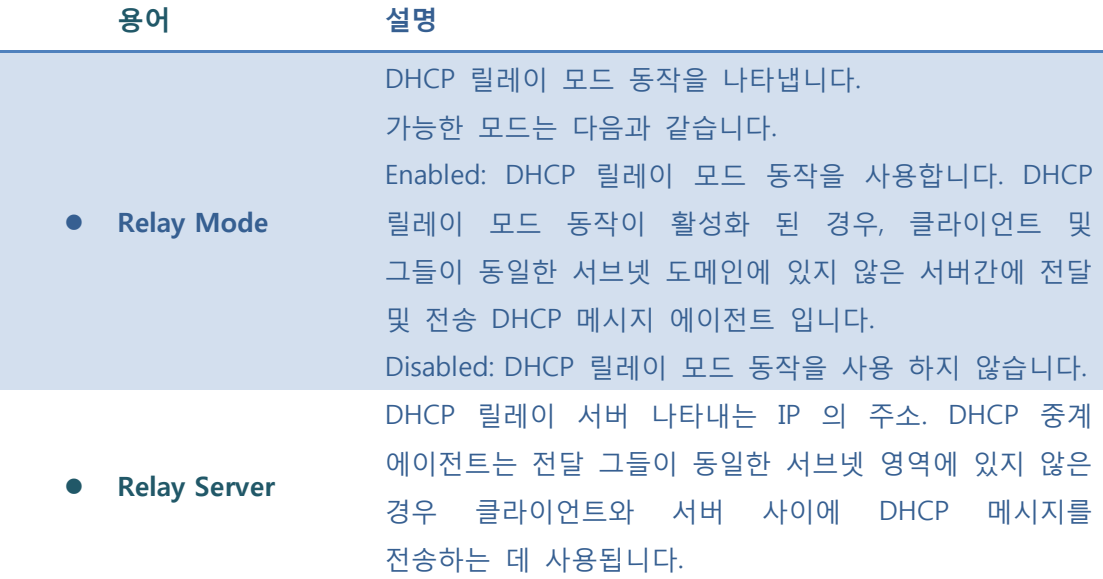

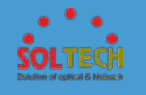

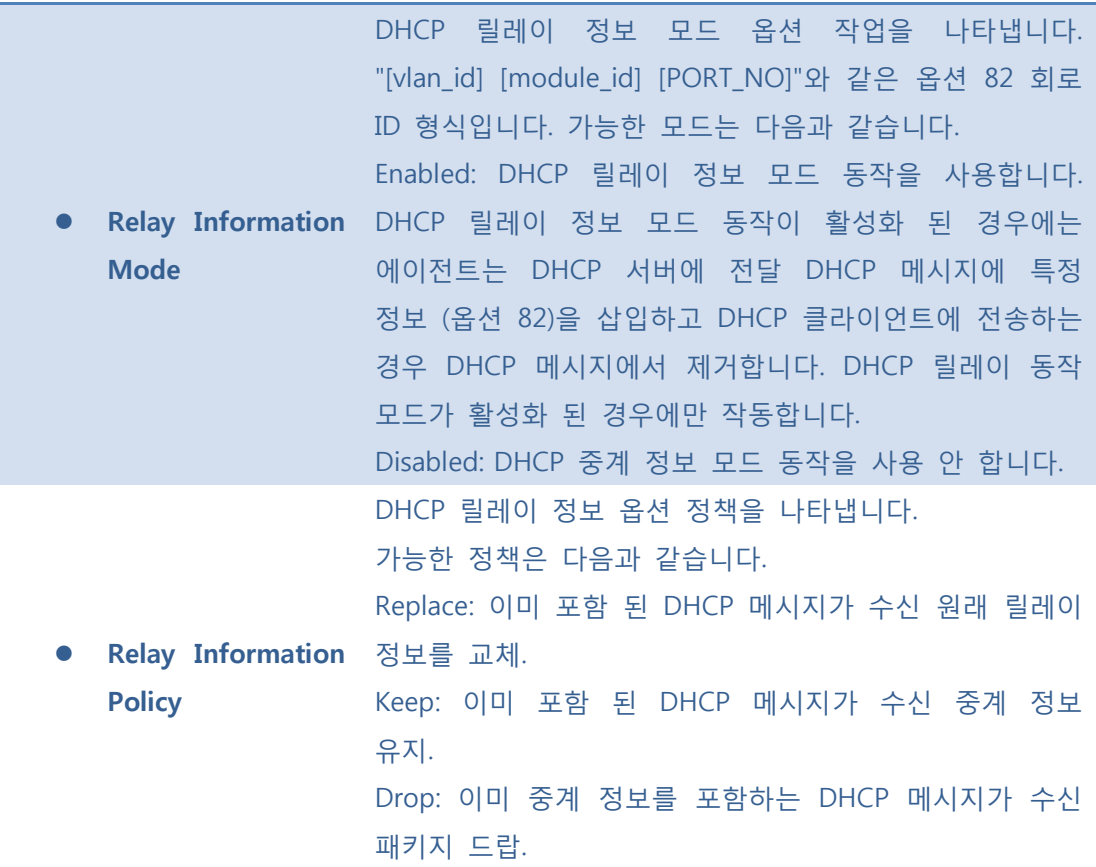

**[Save]**: 클릭 시 저장합니다.

 $\boxed{\text{Rset}}$ : 클릭 시 로컬 변경 사항을 취소하고 이전에 저장된 값으로 되돌립니다.

### **5.8.7.1.2.2 Statistics**

이 페이지에 대한 DHCP 릴레이의 통계를 제공합니다.

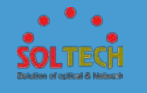

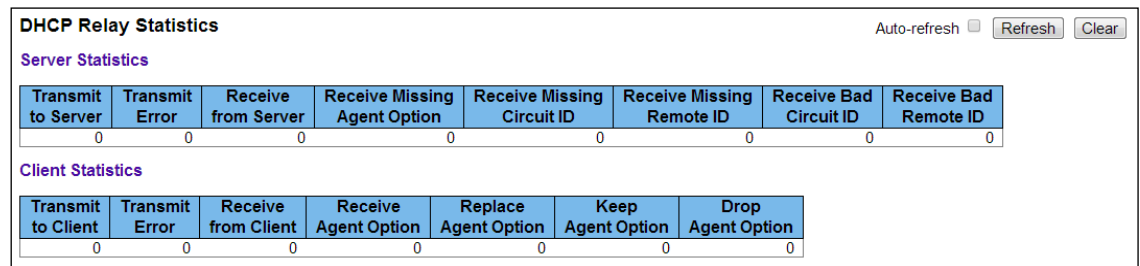

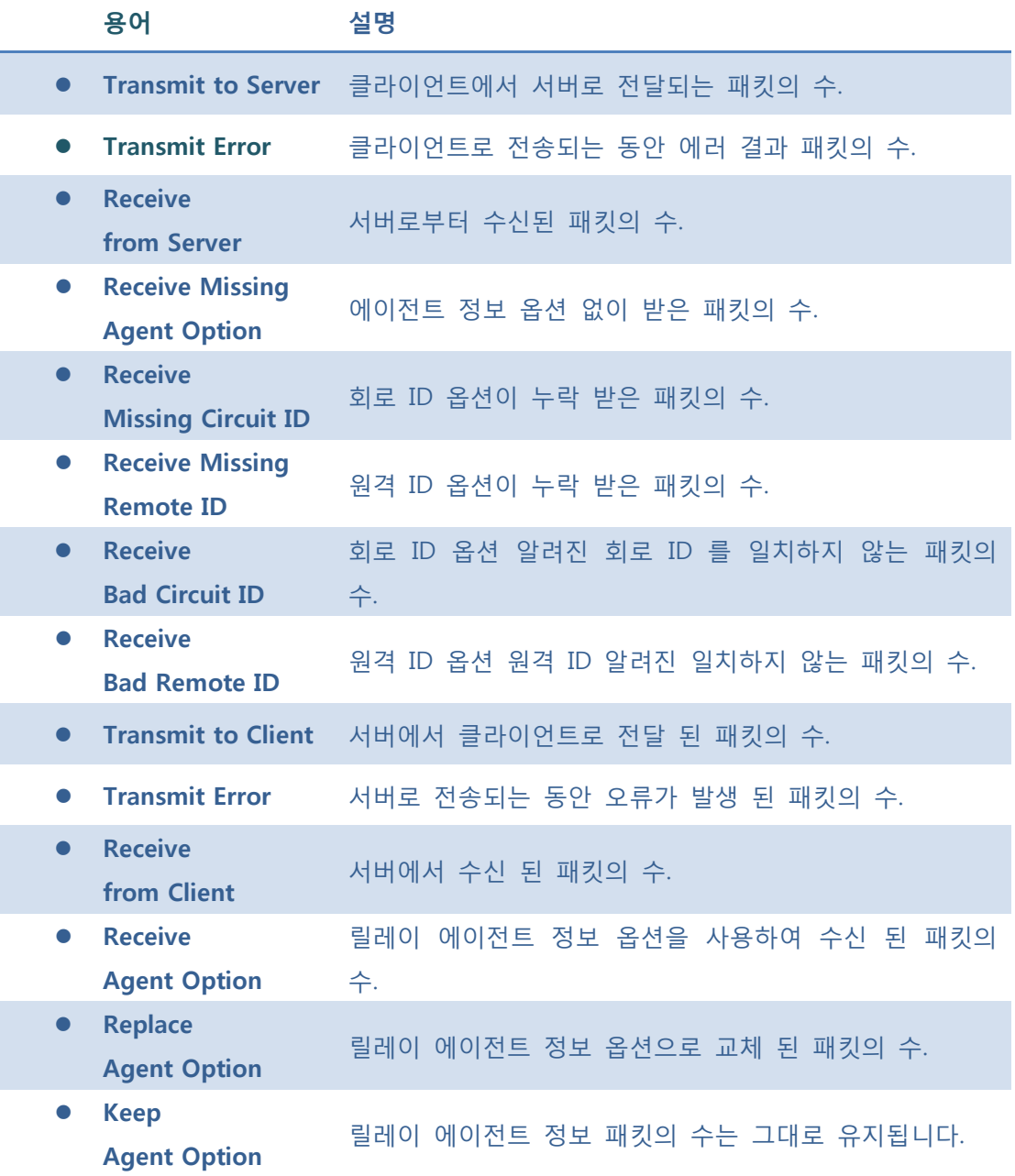

244

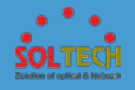

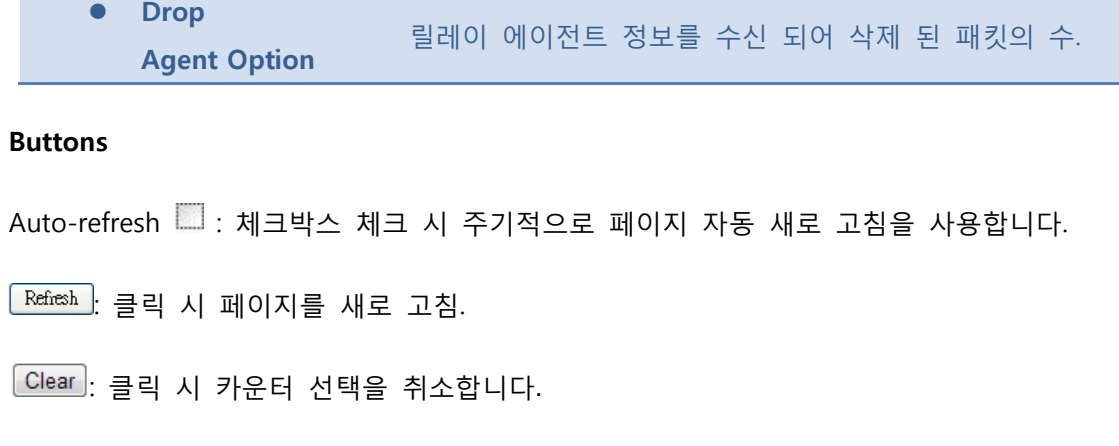

# **5.8.7.2 IP Source Guard**

**5.8.7.2.1 Configuration**

**5.8.7.2.1.1 Configuration**

이 페이지는 IP 소스 가드 관련 구성을 제공합니다.

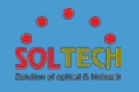

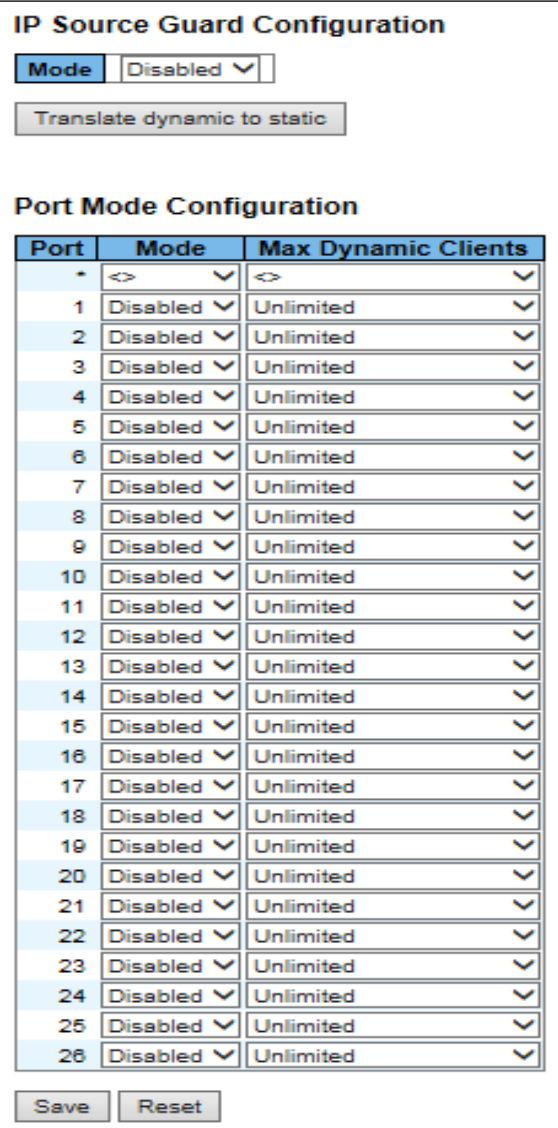

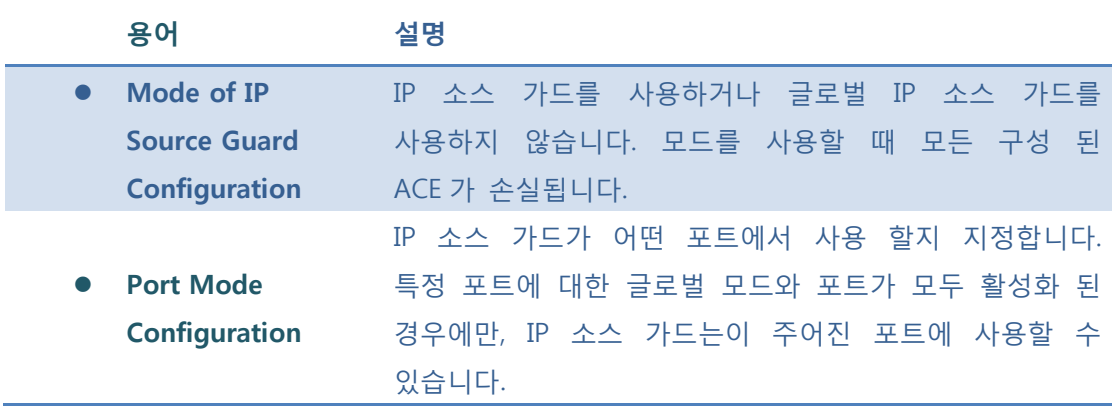

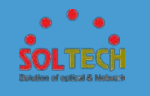

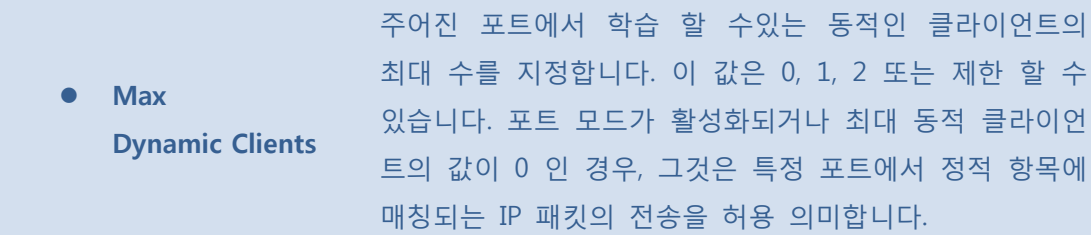

**[Save]**: 클릭 시 저장합니다.

 $\boxed{\text{Rset}}$ : 클릭 시 로컬 변경 사항을 취소하고 이전에 저장된 값으로 되돌립니다.

<sup>[Translate dynamic to static]: 정적 항목에 모든 동적 항목을 Translate 합니다</sup>

### **5.8.7.2.1.2 Static Table**

이 페이지는 정적인 IP 소스 가드 테이블의 새 항목을 추가합니다.

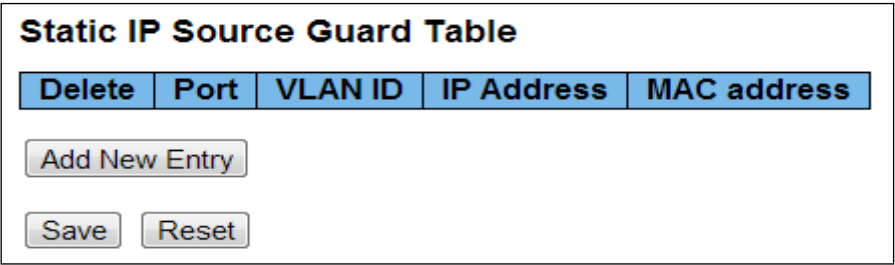

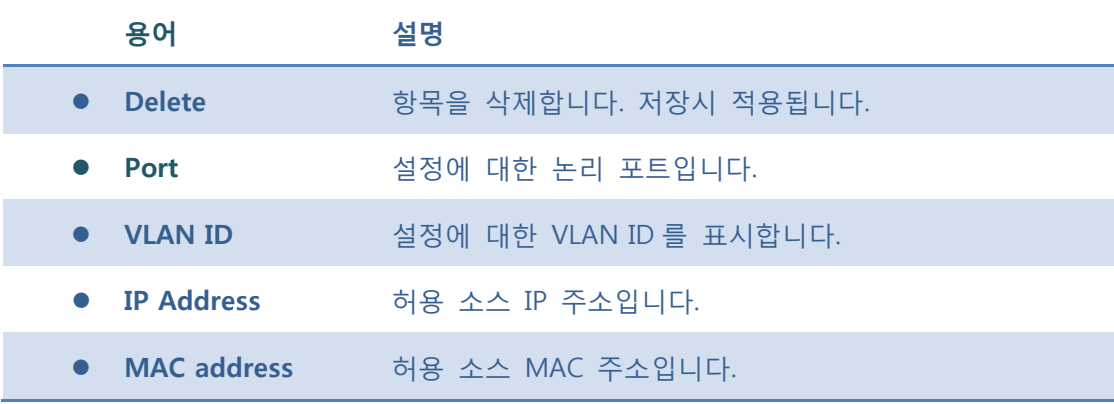

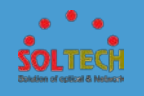

 $\overline{Add New Entry}$ : 정적 IP 소스 가드 테이블에 새 항목을 추가합니다.

 $\sqrt{\frac{Save}{S}}$ : 클릭 시 저장합니다.

.<br><u>[Reset]</u>: 클릭 시 로컬 변경 사항을 취소하고 이전에 저장된 값으로 되돌립니다.

## **5.8.7.2.2 Status**

동적 IP 소스 가드 테이블의 항목이 페이지에 표시됩니다.

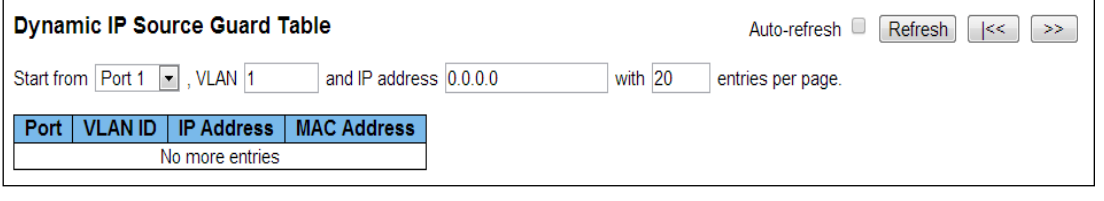

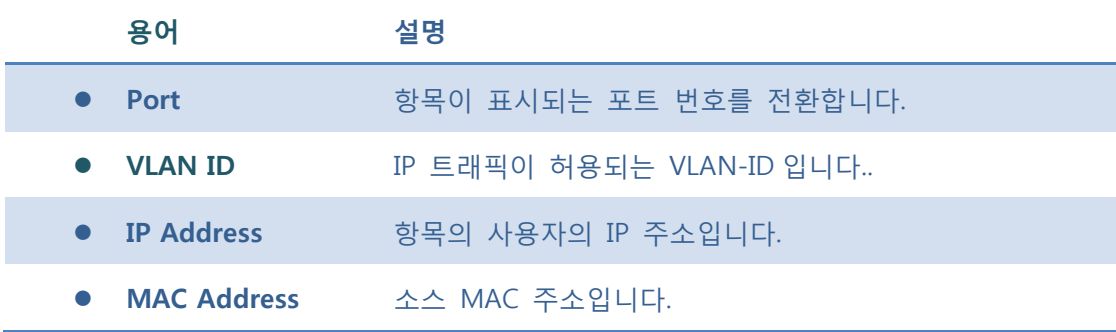

### **Buttons**

Auto-refresh : 체크박스 체크 시 주기적으로 페이지 자동 새로 고침을 사용합니다.

<u>. Refresh )</u>: 클릭 시 페이지를 새로 고침.

 $\overline{\phantom{a}$ Clear  $\overline{\phantom{a}}$ : 모든 동적 항목을 지웁니다.

 $\overline{\text{K}}$ : 현재 표시되는 마지막 항목에 종료. 시스템 로그 항목을 업데이트 합니다.

 $\boxed{\gg}$ : 현재 표시되는 마지막 항목에서 시작하여, 시스템 로그 항목을 업데이트 합니다.

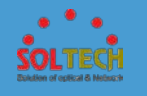

# **5.8.7.3 ARP Inspection**

- **5.8.7.3.1 Configuration**
- **5.8.7.3.1 Port Configuration**

이 페이지는 ARP 검사 관련 설정을 제공합니다.

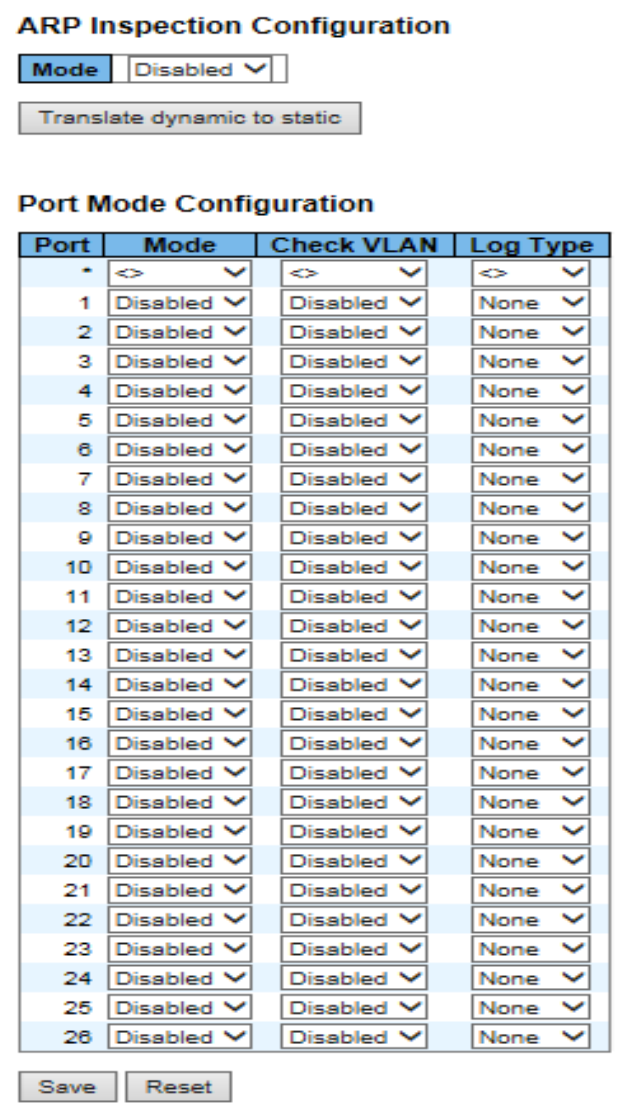

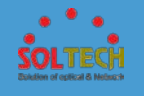

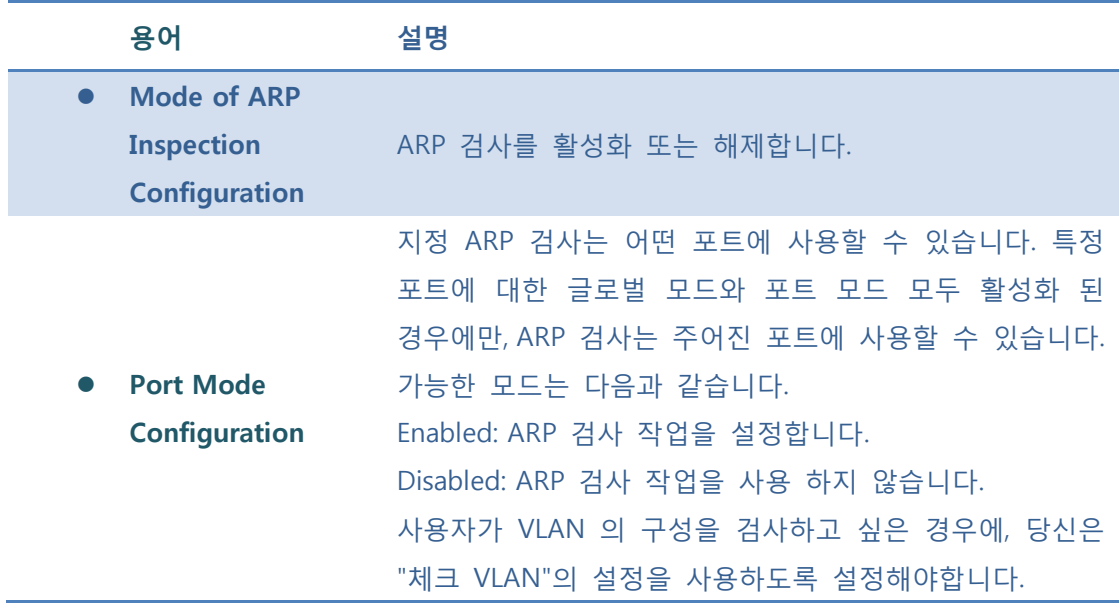

 $\overline{a}$ 

**[Save]**: 클릭 시 저장합니다.

 $\left \lceil \frac{\text{Reset}}{\text{Reset}} \right \rceil$ : 클릭 시 로컬 변경 사항을 취소하고 이전에 저장된 값으로 되돌립니다.

[Translate dynamic to static]: 정적 항목에 모든 동적 항목을 Translate 합니다.

## **5.8.7.3.2 VLAN Configuration**

이 페이지는 ARP 검사 관련 설정을 제공합니다.

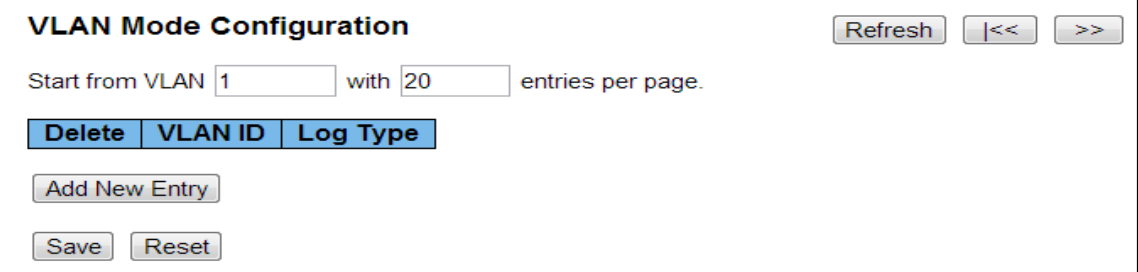

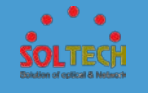

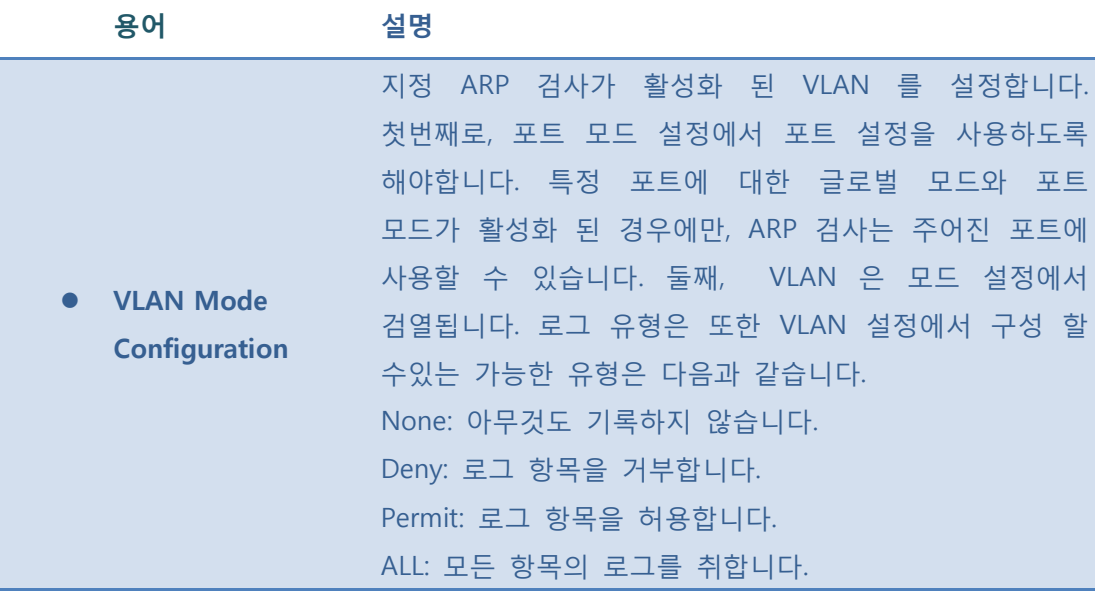

- **Refiesh** : 클릭 시 페이지를 새로 고침.
- **Save** : 클릭 시 저장합니다.
- $\overline{\text{Rest}}$ : 클릭 시 로컬 변경 사항을 취소하고 이전에 저장된 값으로 되돌린다.
- .<br><u>| K< .</u> 혀재 표시되는 마지막 항목에 종료. 시스템 로그 항목을 업데이트 합니다.
- $\boxed{\gg}$ : 현재 표시되는 마지막 항목에서 시작하여, 시스템 로그 항목을 업데이트 합니다.

[Add New Entry]: 정적 IP 소스 가드 테이블에 새 항목을 추가합니다.

- $\sqrt{\frac{Save}{S}}$ : 클릭 시 저장합니다.
- $\boxed{\text{Rest}}$ : 클릭 시 로컬 변경 사항을 취소하고 이전에 저장된 값으로 되돌립니다.

### **5.8.7.3.3 Static Table**

이 페이지는 정적인 ARP Inspection Table 의 새 항목을 추가 합니다.

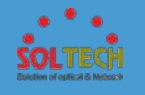

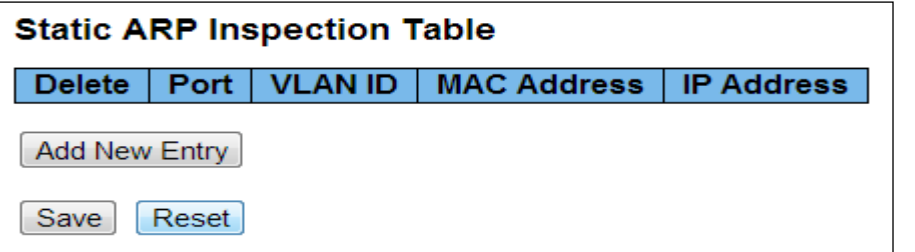

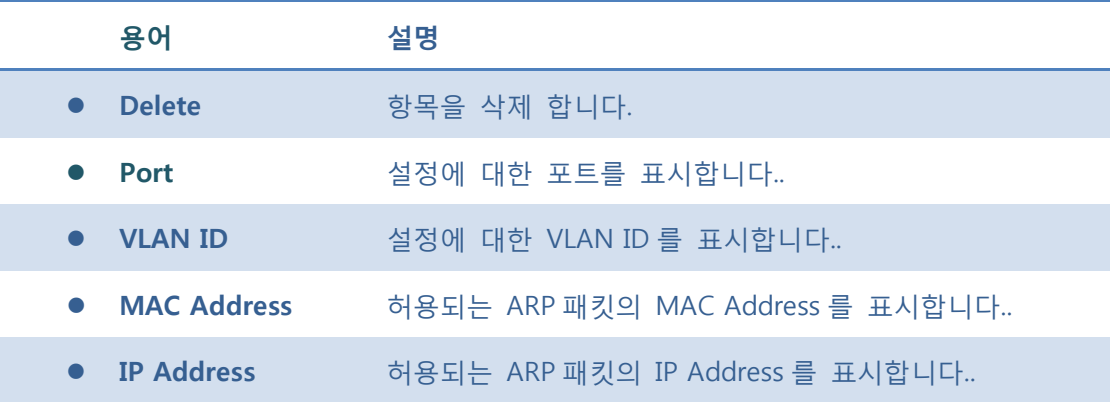

[Add New Entry]: 정적 IP 소스 가드 테이블에 새 항목을 추가합니다.

**[Save]**: 클릭 시 저장합니다.

: 클릭 시 로컬 변경 사항을 취소하고 이전에 저장된 값으로 되돌립니다.

## **5.8.7.3.4 Dynamic Table**

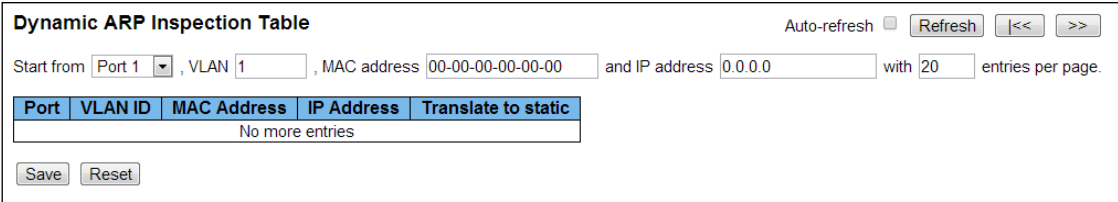
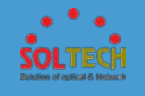

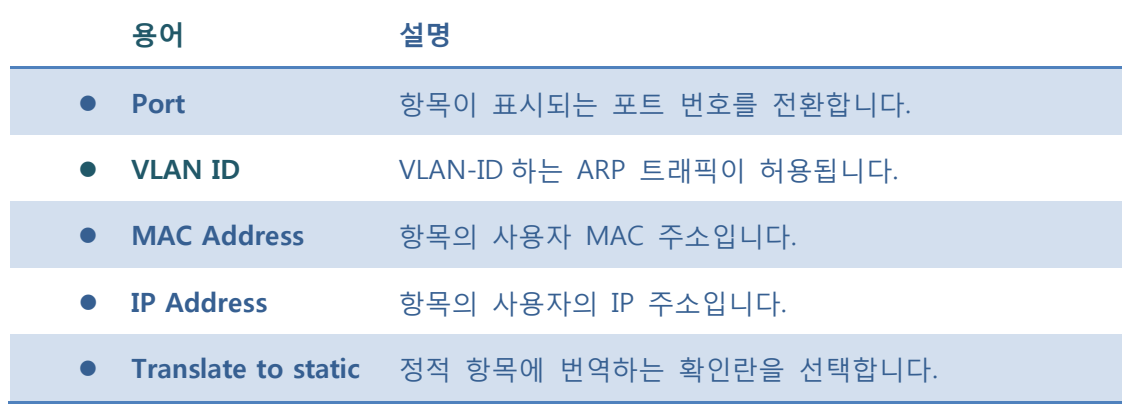

Auto-refresh : 체크박스 체크 시 주기적으로 페이지 자동 새로 고침을 사용합니다.

 $\overline{\text{Refresh}}$ : 클릭 시 페이지를 새로 고침.

- $\sqrt{\frac{Save}{S}}$ : 클릭 시 저장합니다.
- $\overline{\text{Rost}}$ : 클릭 시 로컬 변경 사항을 취소하고 이전에 저장된 값으로 되돌린다.
- : 현재 표시되는 마지막 항목에 종료. 시스템 로그 항목을 업데이트 합니다.
- $\boxed{\gg}$ : 현재 표시되는 마지막 항목에서 시작하여, 시스템 로그 항목을 업데이트 합니다.

#### ■ 5.8.7.3.2 Status

동적 ARP 검사 테이블의 항목이 페이지에 표시됩니다.

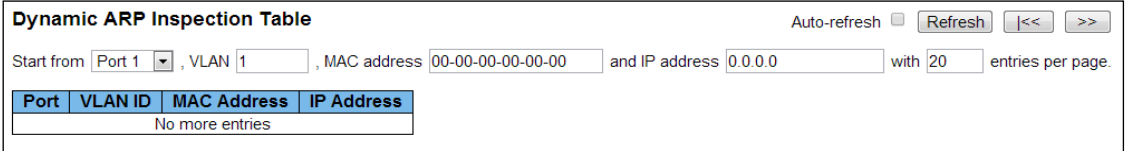

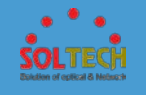

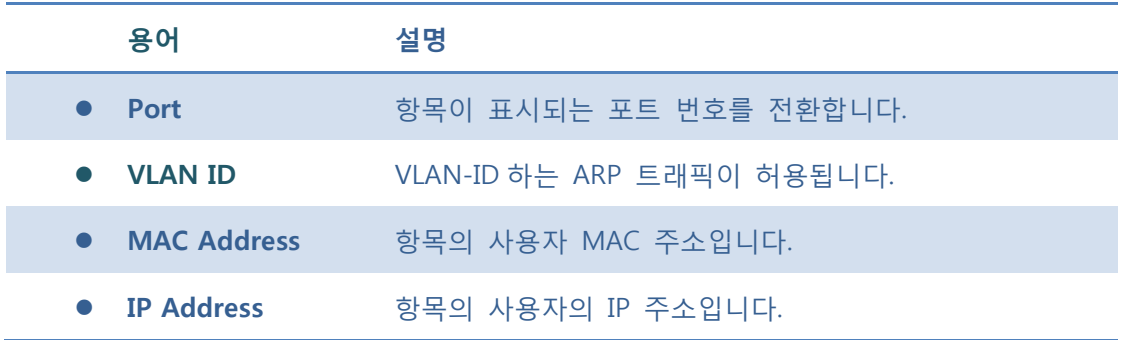

Auto-refresh : 체크박스 체크 시 주기적으로 페이지 자동 새로 고침을 사용합니다.

 $\overline{\text{Refresh}}$ : 클릭 시 페이지를 새로 고침.

 $\overline{\phantom{a}}$ Clear $\overline{\phantom{a}}$ : 모든 정적 항목을 지웁니다.

 $\overline{\text{K}}$ : 현재 표시되는 마지막 항목에 종료. 시스템 로그 항목을 업데이트 합니다.

: 현재 표시되는 마지막 항목에서 시작하여, 시스템 로그 항목을 업데이트 합니다.

### **5.8.7.4 sFlow**

### **5.8.7.4.1 Configuration**

이 페이지는 sFlow 를 구성합니다. sFlow 는 두 부분으로 구성되어 있습니다.

sFlow 를 수신기 (일명의 sFlow 수집기)와 포트 당 흐름과 카운터 샘플러 구성이다.

sFlow 구성은 재부팅을 의미하는 비 휘발성 메모리에 유지되지 않습니다.

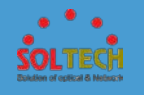

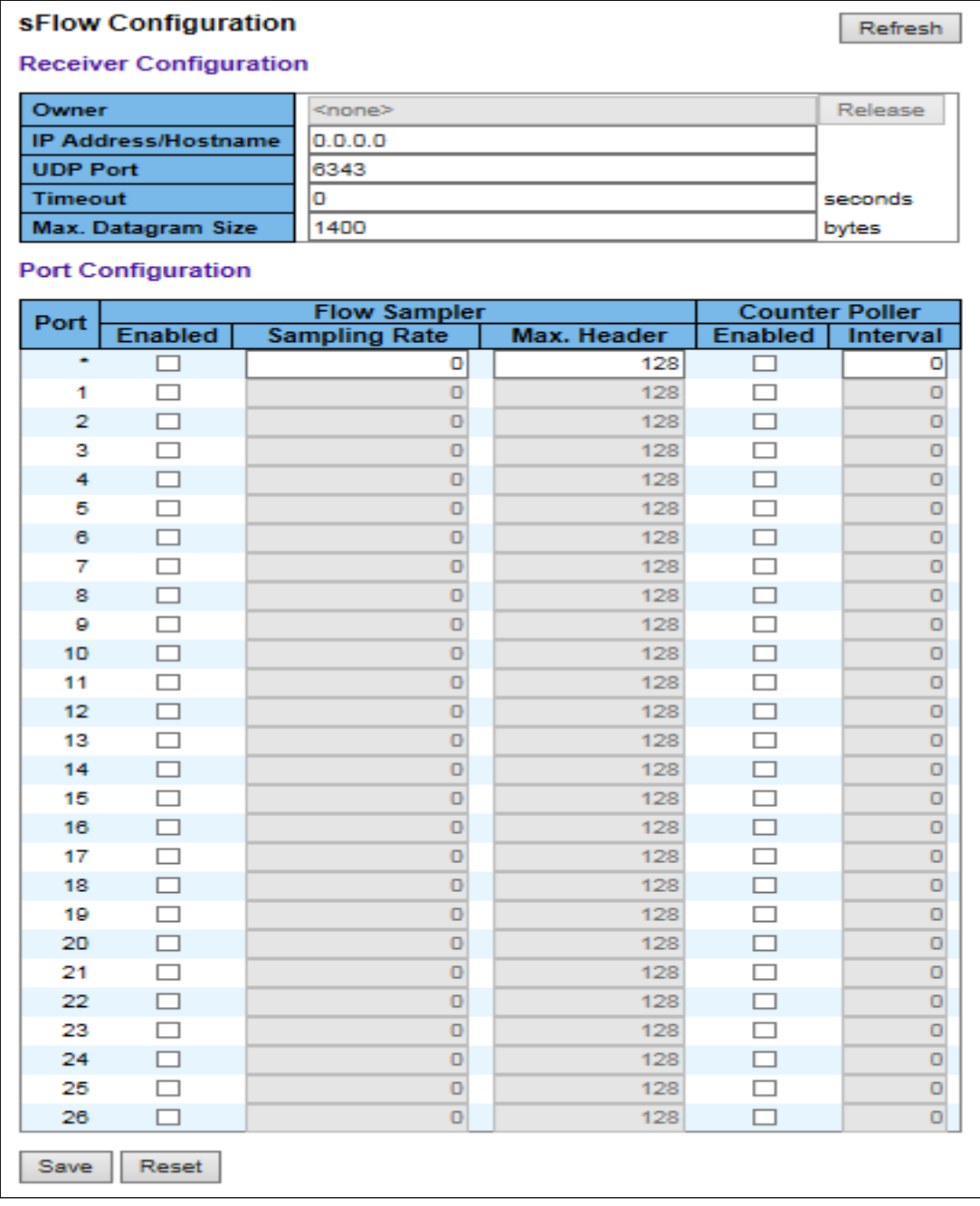

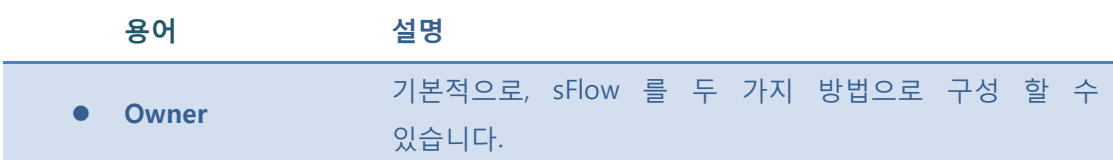

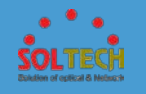

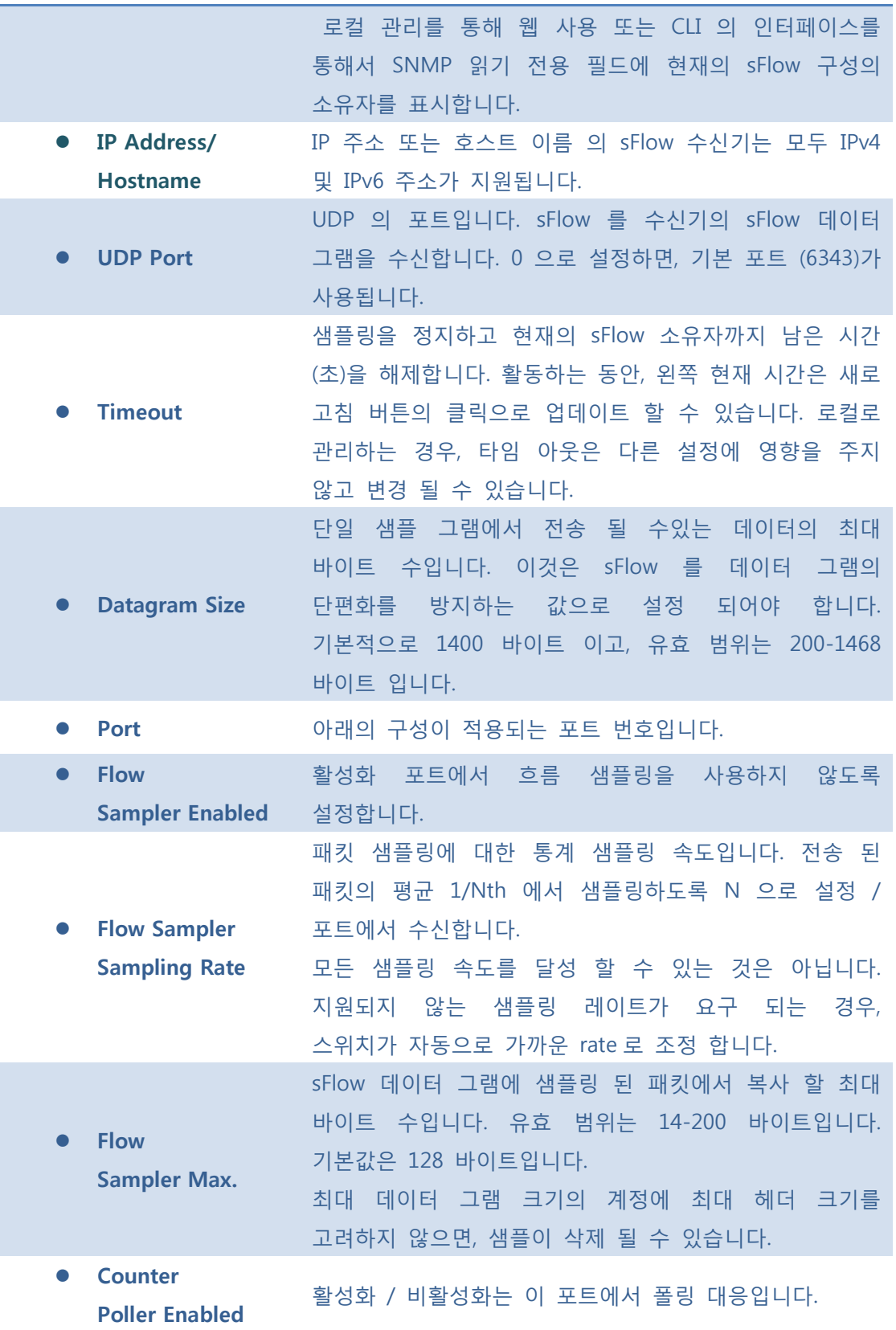

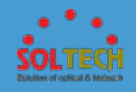

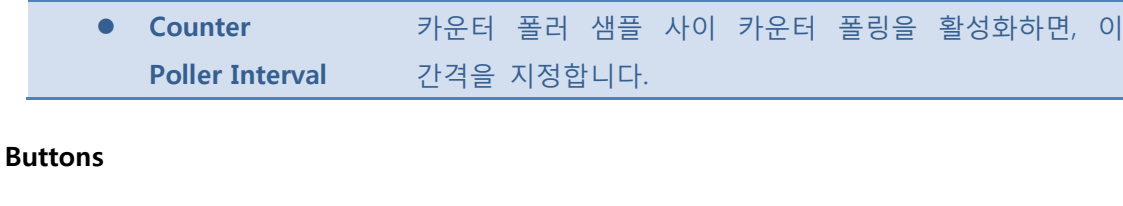

- $F_{\text{Refresh}}$ : 클릭 시 페이지를 새로 고침.
- **[Save]**: 클릭 시 저장합니다.

 $\boxed{\text{Rest}}$ : 클릭 시 로컬 변경 사항을 취소하고 이전에 저장된 값으로 되돌립니다.

 $R$ elease]: 아래의 설명을 참조.

# **5.8.7.4.2 Status**

이 페이지는 수신기와 포트 당 sFlow 통계를 표시합니다..

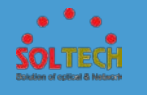

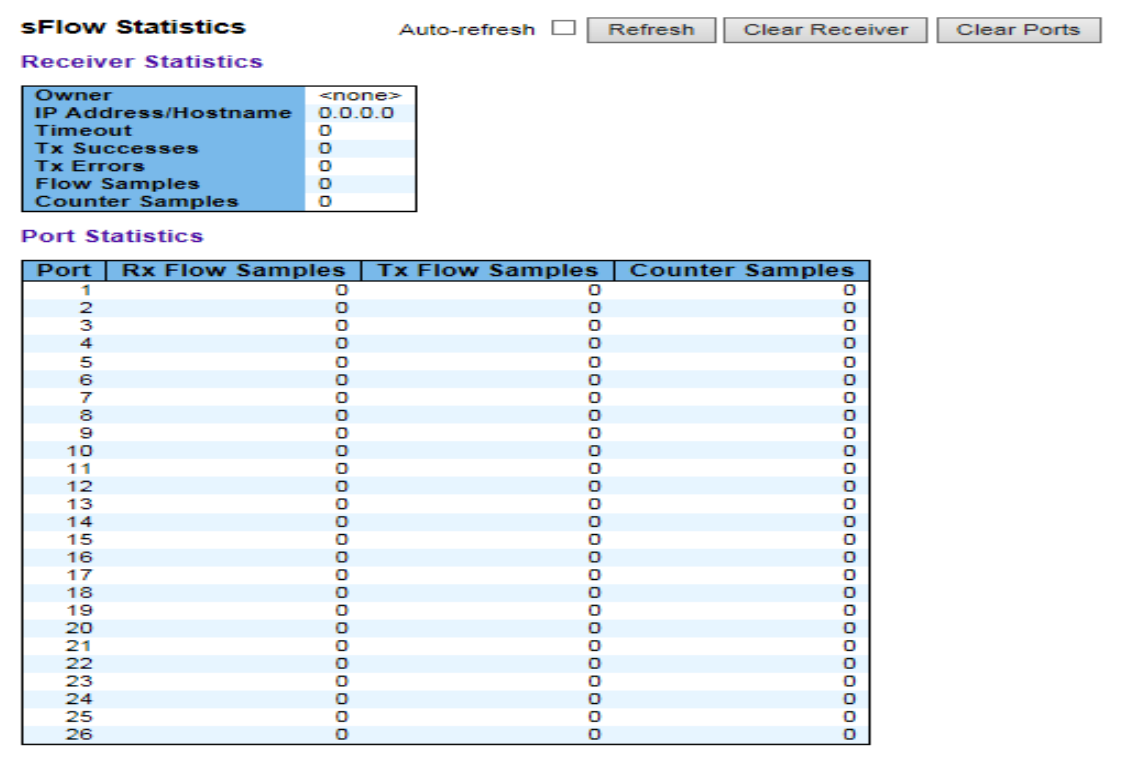

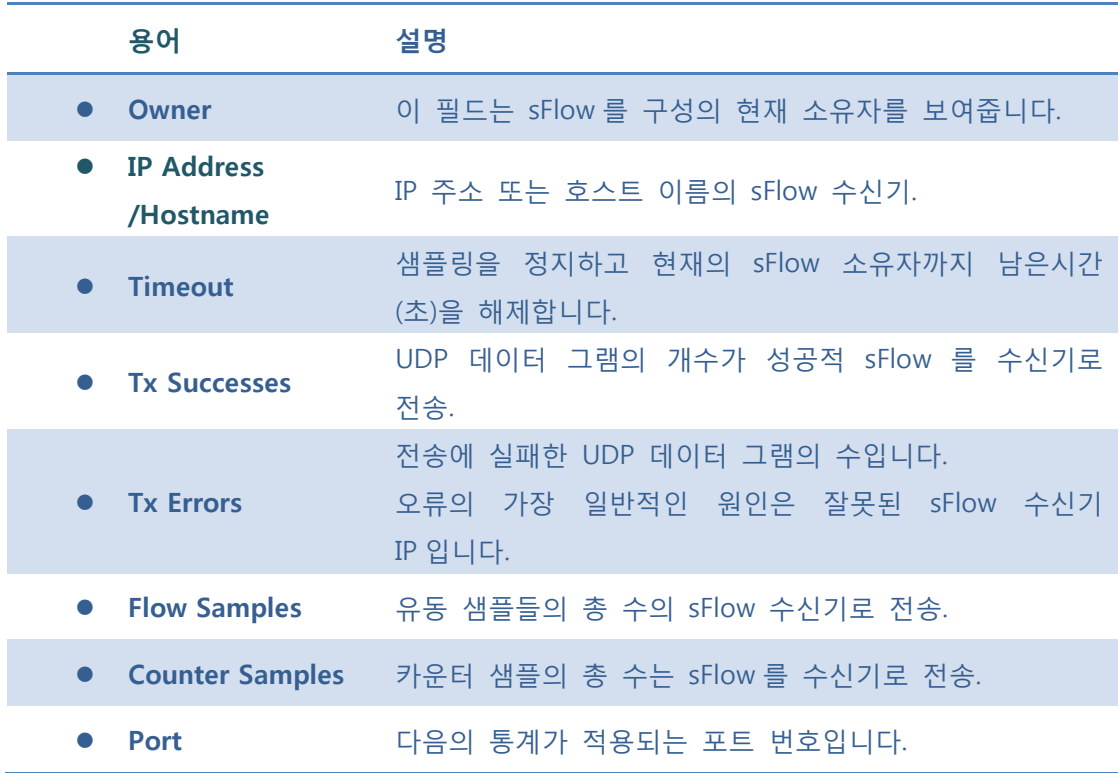

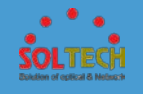

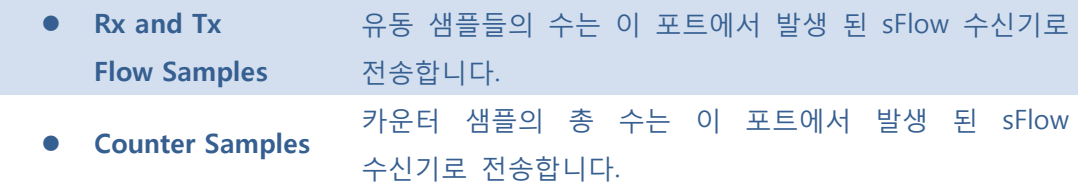

Auto-refresh : 체크박스 체크 시 주기적으로 페이지 자동 새로 고침을 사용합니다.

: 클릭 시 페이지를 새로 고침.

: sFlow 를 수신기 카운터를 지웁니다.

: 포트 당 카운터를 지웁니다.

### **5.9 DIAGNOSTICS**

스위치의 기본 관리 세부 사항을 표시하고 구성하는 시스템의 메뉴 **Diagnostics**  $-Ping$ 항목을 사용합니다.  $-Ping6$ -VeriPHY

Diagnostics 항목에는 다음과 같은 메뉴가 있습니다. 이 항목에서는

다음과 같은 Diagnostics 정보를 구성하고 볼 수 있도록 제공합니다.

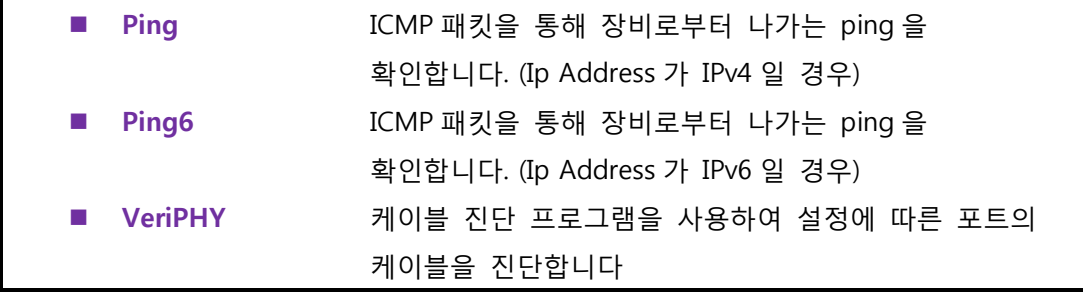

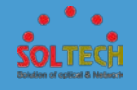

# **5.9.1 PING(IPV4, IPV6)**

ICMP PING 의 문제를 해결하기 위해 패킷 의 IP 연결 문제를 페이지에 표시 할 수 있도록 합니다.

당신이 키를 누르면 , ICMP 패킷이 전송되고, 일련 번호 및 왕복 시간은 응답의 수신 시 표시됩니다. 분류 ICMP ECHO\_REPLY 의 IP 패킷의 내부에서 수신 된 데이터의 양은 항상 요구 된 데이터 공간 (ICMP 헤더)보다 8 바이트 이상입니다. 페이지는 모든 패킷에 대한 응답이 수신 될 때까지 자동으로 새로 고침, 또는 시간 초과가 발생할 때까지 보여집니다.

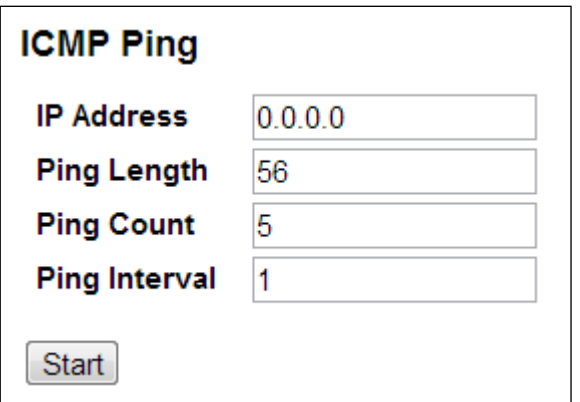

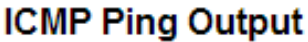

PING server 192.168.20.191, 56 bytes of data. 64 bytes from 192.168.20.191: icmp\_seq=0, time=0ms 64 bytes from 192.168.20.191: icmp\_seq=1, time=0ms 64 bytes from 192.168.20.191: icmp\_seq=2, time=0ms 64 bytes from 192.168.20.191: icmp\_seq=3, time=0ms 64 bytes from 192.168.20.191: icmp\_seq=4, time=0ms Sent 5 packets, received 5 OK, 0 bad

Ping6

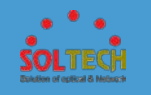

IPv6 연결 문제를 해결하는 PING 을 이용하여 ICMPv6 패킷을 발생 시킵니다.

당신이 키를 누르면 , ICMPv6 패킷이 전송되고, 일련 번호 및 왕복 시간은 응답의 수신 시 표시됩니다. 페이지는 모든 패킷에 대한 응답이 수신 될 때까지 자동으로 새로 고침, 또는 시간 초과가 발생할 때까지 보여집니다..

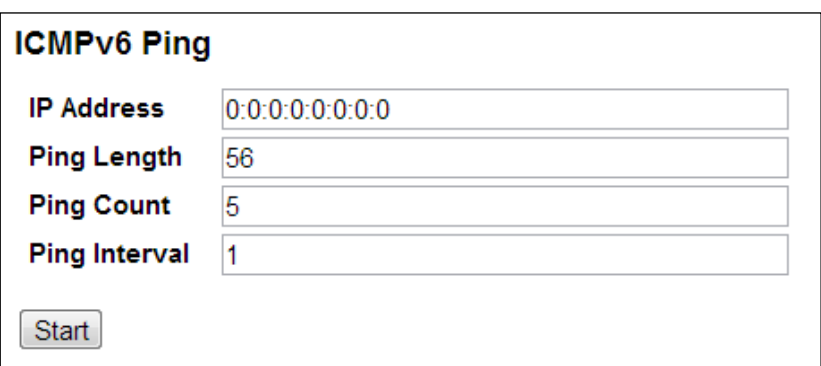

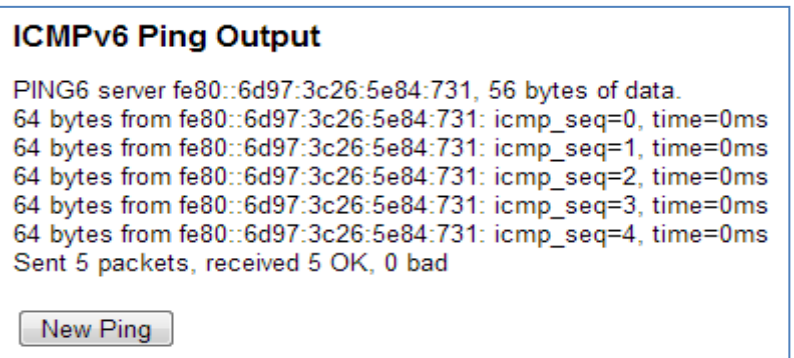

발급 된 ICMP 패킷의 속성을 다음과 같이 구성 할 수 있습니다.

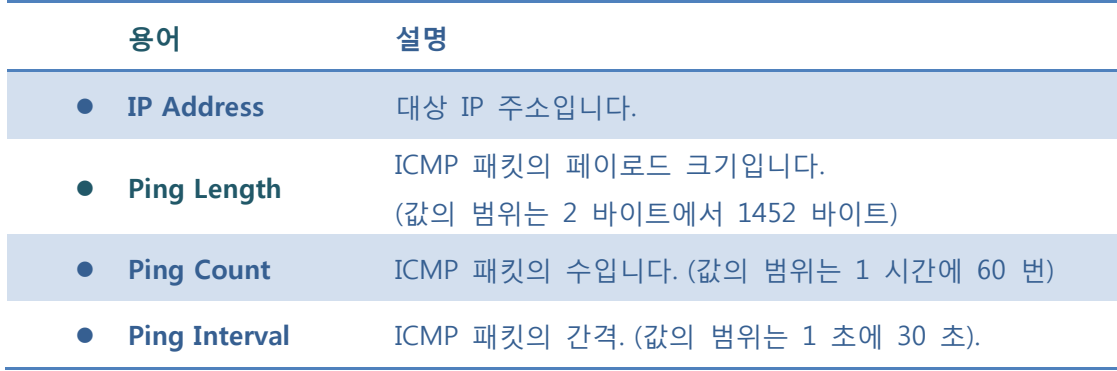

**Buttons**

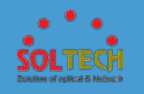

: ICMP 패킷을 전송하기 시작합니다.

**New Ping Ip 를 입력하는 페이지로 이동합니다.** 

# **5.9.2 VERIPHY**

이 페이지는 10 / 100 및 1G 포트의 VeriPHY 케이블 진단 프로그램을 실행하는 데 사용됩니다.

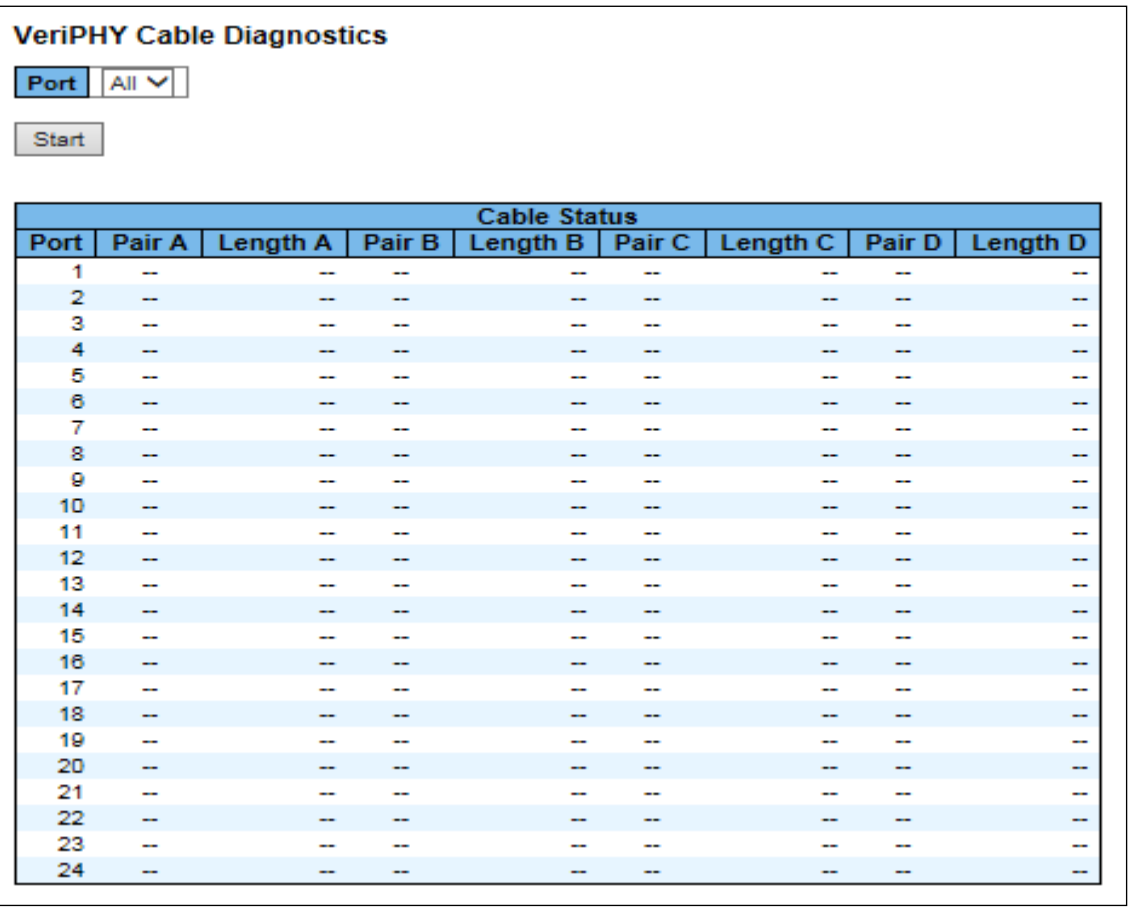

**용어 설명**

**Port** VeriPHY 케이블 진단을 요청하는 포트입니다.

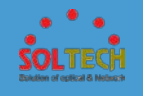

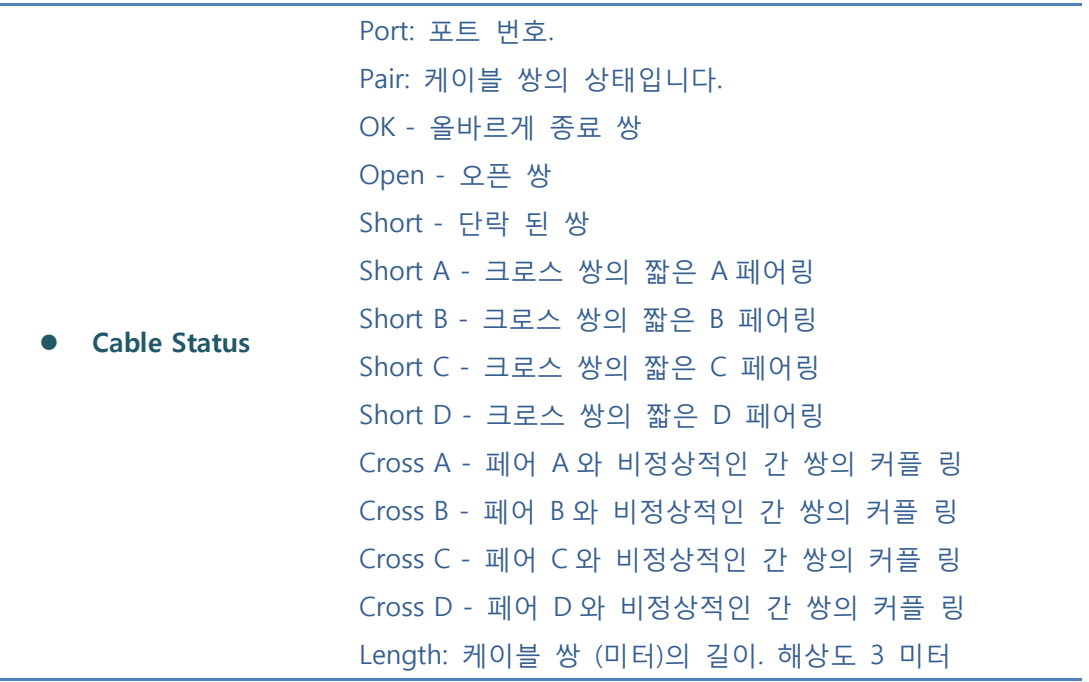

: 진단 프로그램을 실행합니다. (약 5 초~15 초 정도 소요됩니다.)

# **5.10 MAINTENANCE**

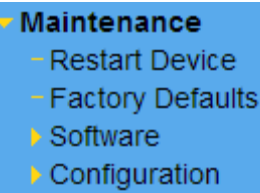

스위치의 기본 관리 세부 사항을 표시하고 구성하는 시스템의 메뉴 항목을 사용합니다. Maintenance 항목에는 다음과 같은 메뉴가 있습니다. 이

항목에서는 다음과 같은 Maintenance 정보를 구성하고 볼 수

있도록 제공합니다.

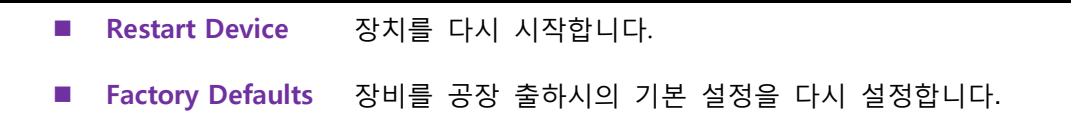

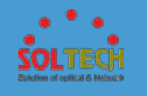

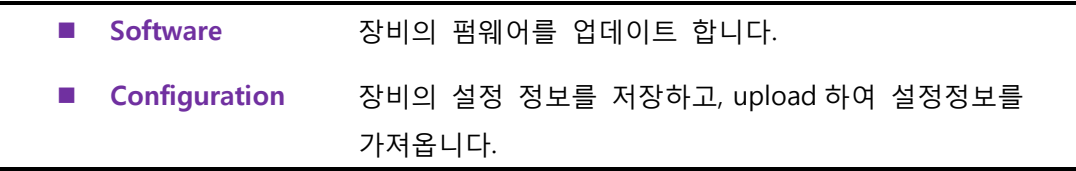

# **5.10.1 RESTART DEVICE**

스위치를 재 부팅합니다. 재 부팅하면 스위치는 정상적으로 부팅됩니다.

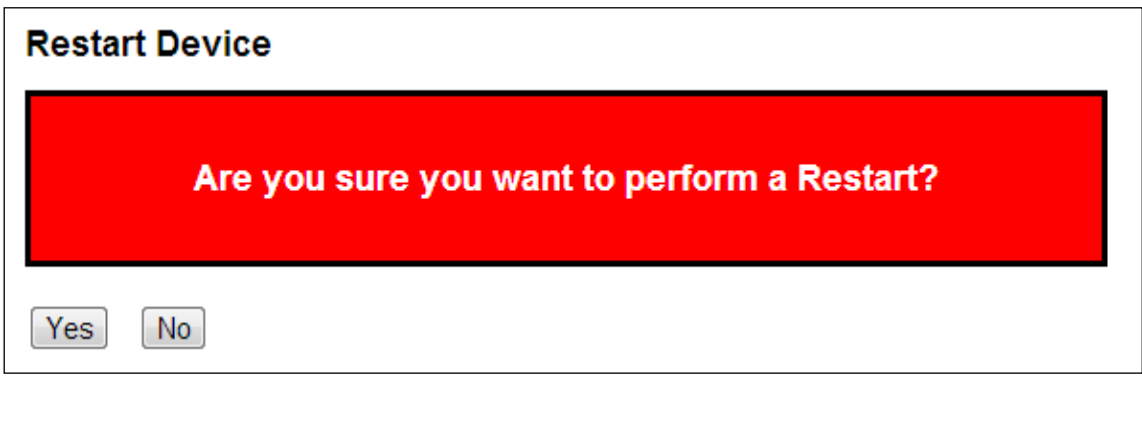

 $\boxed{\text{Yes}}$ : 장치를 다시 시작합니다.

 $\boxed{\text{No}}$ : 다시 시작하지 않고 포트 주 페이지로 돌아갑니다

# **5.10.2 FACTORY DEFAULTS**

스위치를 공장 출하시의 기본 설정 상태로 설정 합니다. 스위치의 재 부팅 없이 즉시 사용할 수 있습니다.

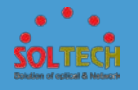

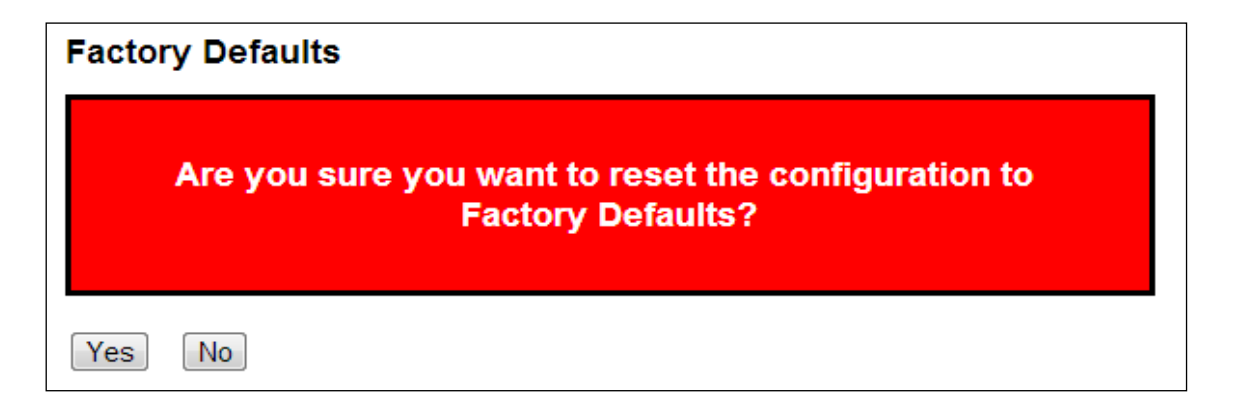

 $\boxed{\text{Yes}}$ : 공장 출하시의 기본 설정을 다시 설정합니다.

 $\boxed{\mathsf{No}}$ : 설정을 재설정하지 않고 포트 주 페이지로 돌아갑니다.

# **5.10.3 SOFTWARE**

# **5.10.3.1 Upload**

이 페이지는 버전에 따른 스위치의 펌웨어 업데이트를 용이하게 합니다.

#### **Software Upload**

찾아보기... Upload

파일 선택 |<br>파일 선택 | 소프트웨어 이미지의 위치를 클릭 Upload |

소프트웨어 이미지가 업로드 된 후, 펌웨어 업데이트를 시작하는 페이지가 보여집니다. 3분 정도 후, 펌웨어가 업데이트되고, 스위치가 다시 시작합니다.

**경고 : 장치를 다시 시작하거나 전원을 끄지 마십시오. 스위치가 작동하지 못할 수 있습니다.**

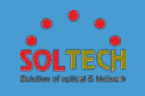

# **5.10.3.2 Image Select**

이 페이지는 장치의 활성 및 대체(백업) 펌웨어 이미지에 대한 정보를 제공하고, 대체 이미지로 되돌릴 수 있습니다.

웹 페이지는 활성 및 대체 펌웨어 이미지에 대한 정보를 두 개의 테이블을 표시합니다.

### **Software Image Selection**

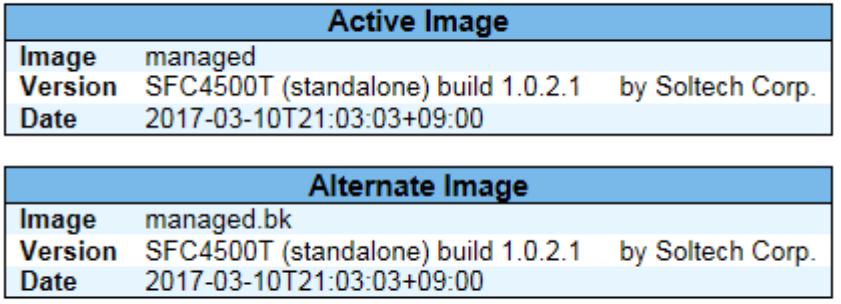

Activate Alternate Image Cancel

활성 펌웨어 이미지가 다른 경우에는, "활성화 이미지"테이블이 됩니다. 이 경우, 다른 이미지를 활성화 버튼으로 사용할 수 없습니다.

대체 이미지 (때문에 기본 이미지 또는 수동 조작에 의한 손상) 활성화 된 경우, 장치에 새 펌웨어 이미지를 업로드하면 자동으로 기본 이미지 슬롯 사용이 활성화됩니다.

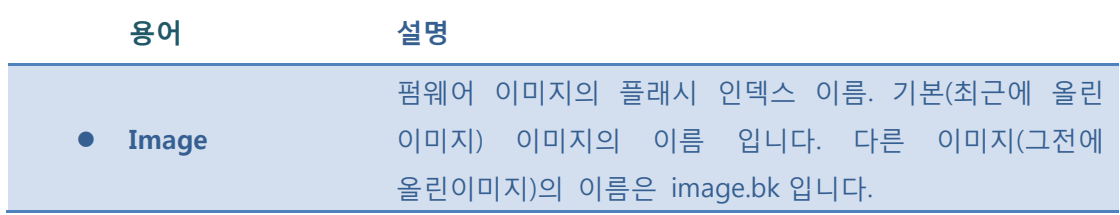

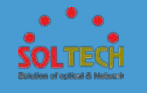

● Version 점웨어 이미지의 버전입니다.

Date 검색 점웨어가 생성 된 날짜입니다.

Activate Alternate Image . 다른 이미지를 사용합니다. 이 버튼은 시스템 상태에 따라

사용할 수 있습니다.

Cancel : 백업 이미지를 활성화 취소합니다. 다른 페이지에서 이동합니다.

### **5.10.4 CONFIGURATION**

### **5.10.4.1 Save**

이 페이지는 해당 스위치 장비의 설정된 모든 설정 상태를 xml 파일로 저장합니다.

#### **Configuration Save**

Save Configuration

뷰를 저장하거나 스위치 구성을 로드 할 수 있습니다. 구성 파일은 태그의 계층 구조와 XML 포맷입니다.

파일에 구성된 매개 변수는 속성 값으로 표현되어 있습니다. 스위치의 config 파일을 저장하는 경우, 파일 내용 안에 속성 값의 설명과 전체 구성이 포함되어 있습니다.저장된 파일은 편집기를 사용하여 수정 및 스위치에 로드 할 수 있습니다.

Save Configuration : 구성 파일을 저장합니다.

파일 선택 | 소프트웨어 이미지의 위치를 클릭 Upload

 $\overline{U}$ pload  $\overline{C}$ : 구성 파일을 업로드합니다.

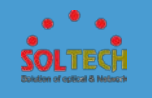

# **5.10.4.2 Upload**

이 페이지는 장비의 모든 설정상태를 Save 로 저장한 xml 파일을 불러와 해당 스위치 장비에 적용 합니다.

**Configuration Upload** П

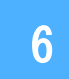

# **6. Console SETTING(Telnet, SSH)**

제품의 간단한 셋팅 시 사용되며 장비는 항상 1 대 1 로 연결하여 사용됩니다.

CONSOLE 케이블을 SFC400GM 과 연결하고 PC 의 RS-232 포트에 연결합니다.

다음 셋팅 내용은 콘솔 프로그램은 무료 배포 프로그램인 Tera Term 을 이용하여 작업한 내용이다.

아래와 같이 Tera Term 의 통신 속도 등을 셋팅 합니다.

(Tera Term 메뉴의 Setup/serial port 에서 통신 속도 등을 셋팅 할 수 있다.)

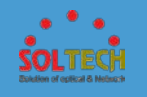

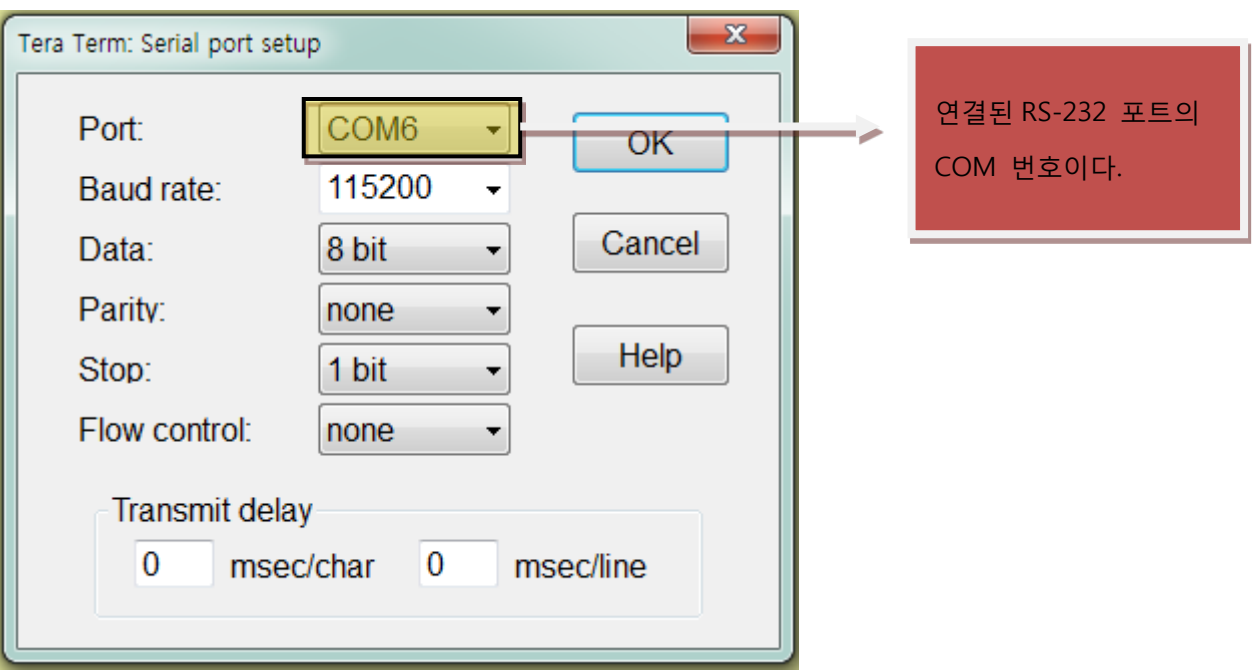

Tera Term 을 실행하고 SFC4500T login : admin Password : admin 으로 접속합니다. Telnet, SSH 의 콘솔 셋팅은 제품의 간단한 셋팅 시 사용됩니다.

다음 셋팅 내용은 무료 배포 프로그램인 Tera Term 을 이용하여 작업한 내용입니다.

[Telnet 설정 방식]

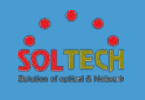

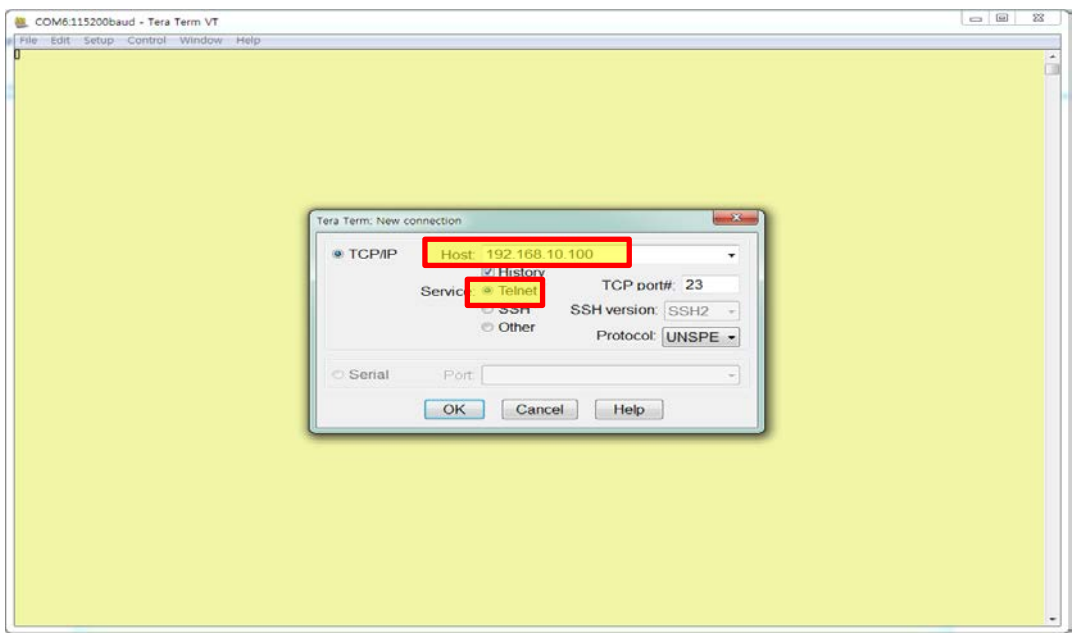

위의 Host 부분에 Telnet 으로 통신할 장비의 ip 를 입력하고 Service 에 Telnet 을 선택하고, OK 버튼누르면 다음과 같이 연결이 됨을 확인 할 수 있습니다.

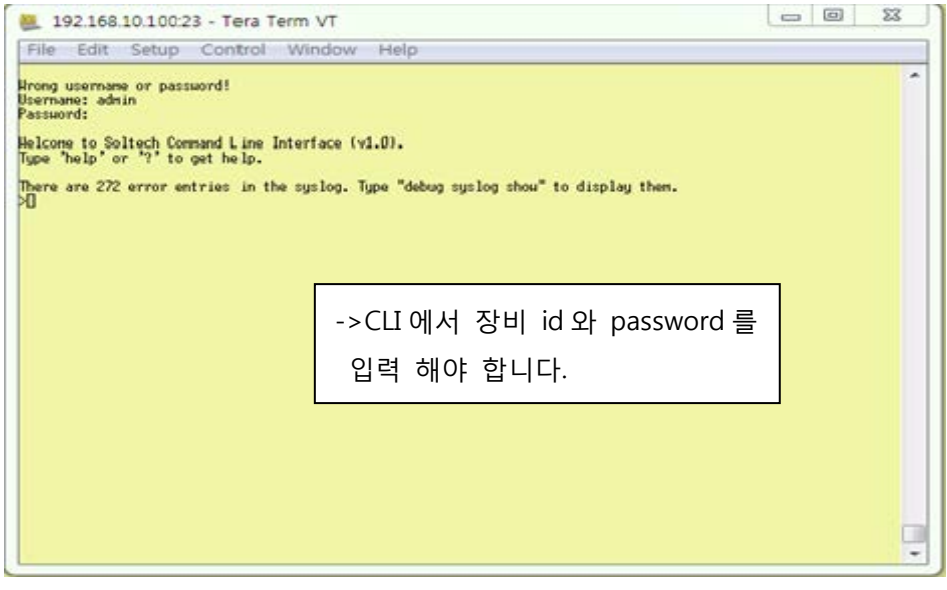

다음 화면이 나오면 login : admin Password : admin 으로 접속합니다.

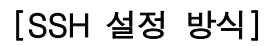

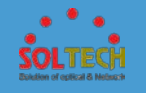

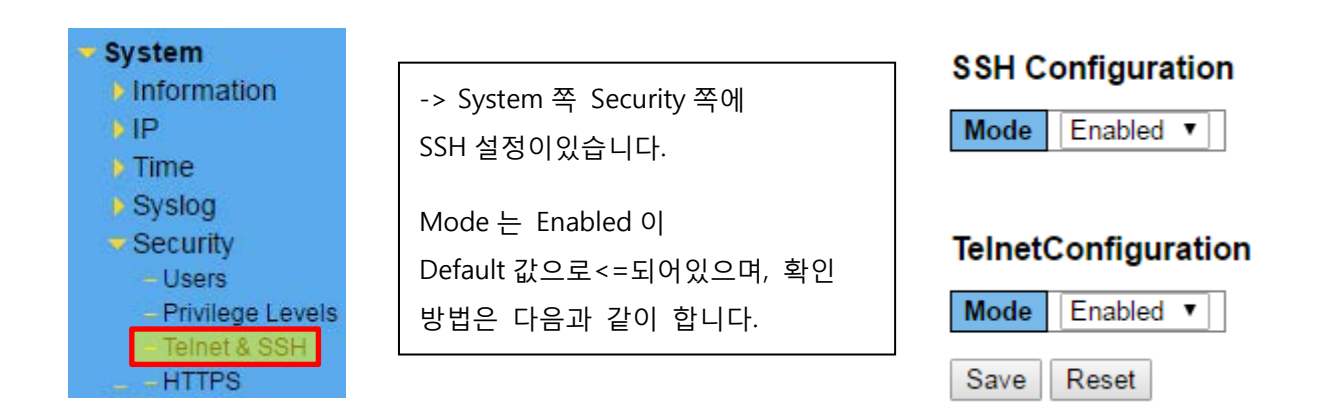

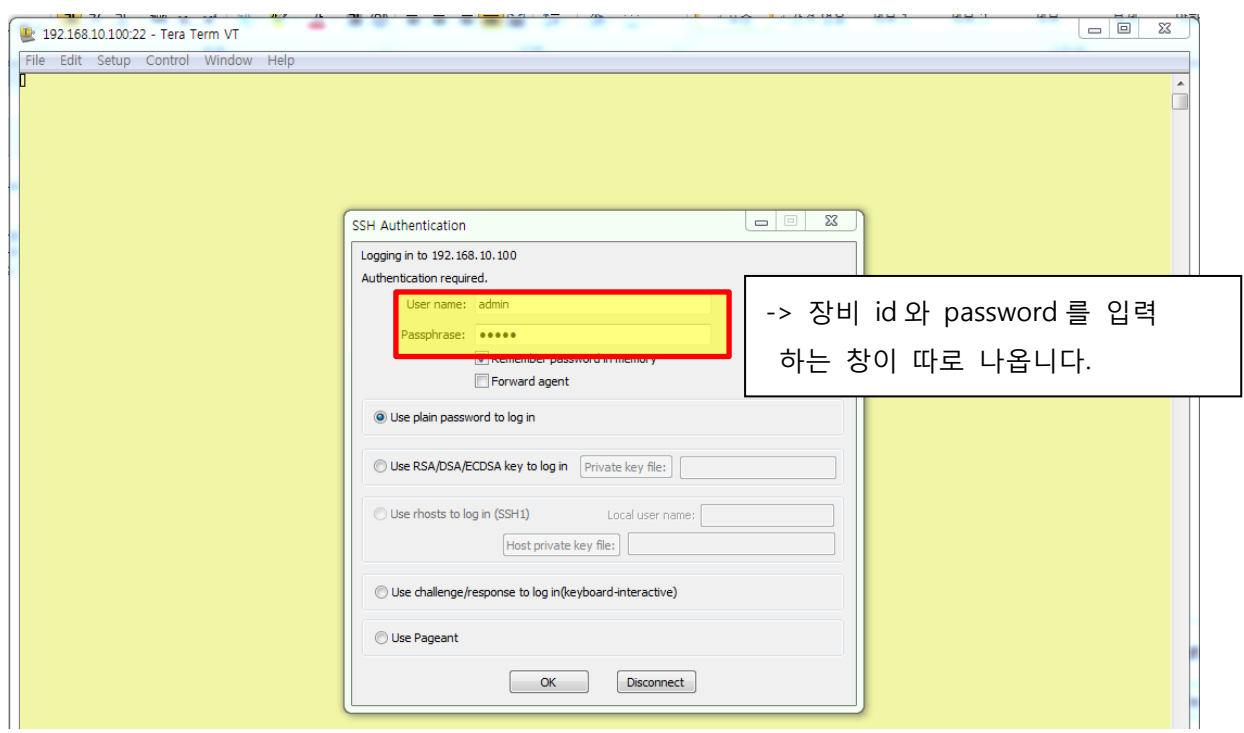

다음 화면이 나오면 login : admin Password : admin 으로 접속합니다.

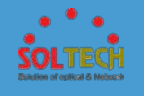

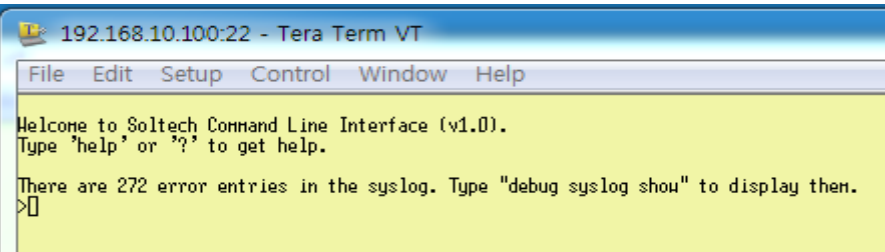

- id 와 password 를 입력하면, 바로 CLI 로 들어가는 것을 확인 할 수 있습니다.

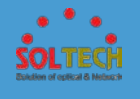

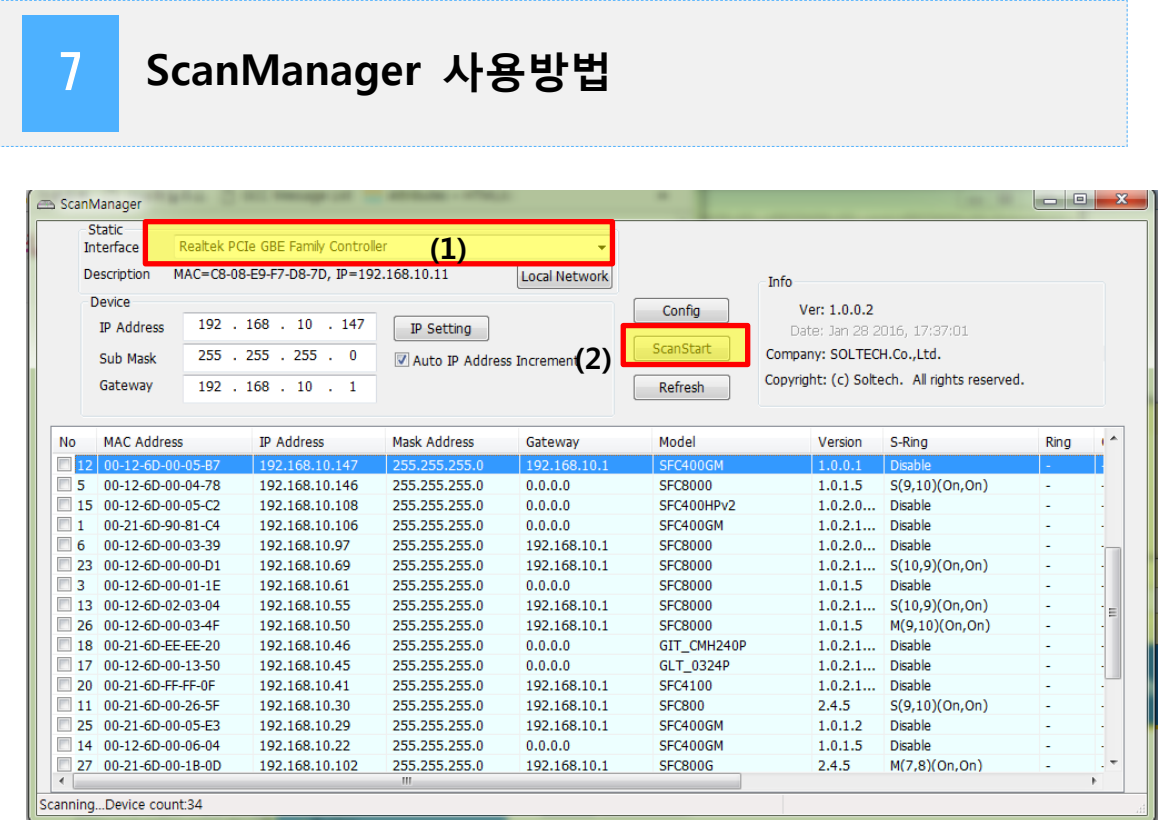

Scan Manager 을 다운 받아 설치하신 후. 다음과 같이 사용하시면 됩니다.

- (1) Interface 에 현재 사용하고 있는 랜카드 선택
- (2) ScanStart 버튼을 Click (클릭 시 연결된 장비의 정보를 보여줍니다.)
- (3) 검색된 장비를 Click.
- (4) IP/Netmask 설정 후 IP Setting 버튼 Click. 자동 재 검색

장비는 설정 값을 받아 IP 가 변경된 후 설정 값을 저장합니다.

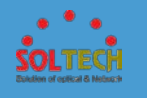

**[IP 변경 방법]**

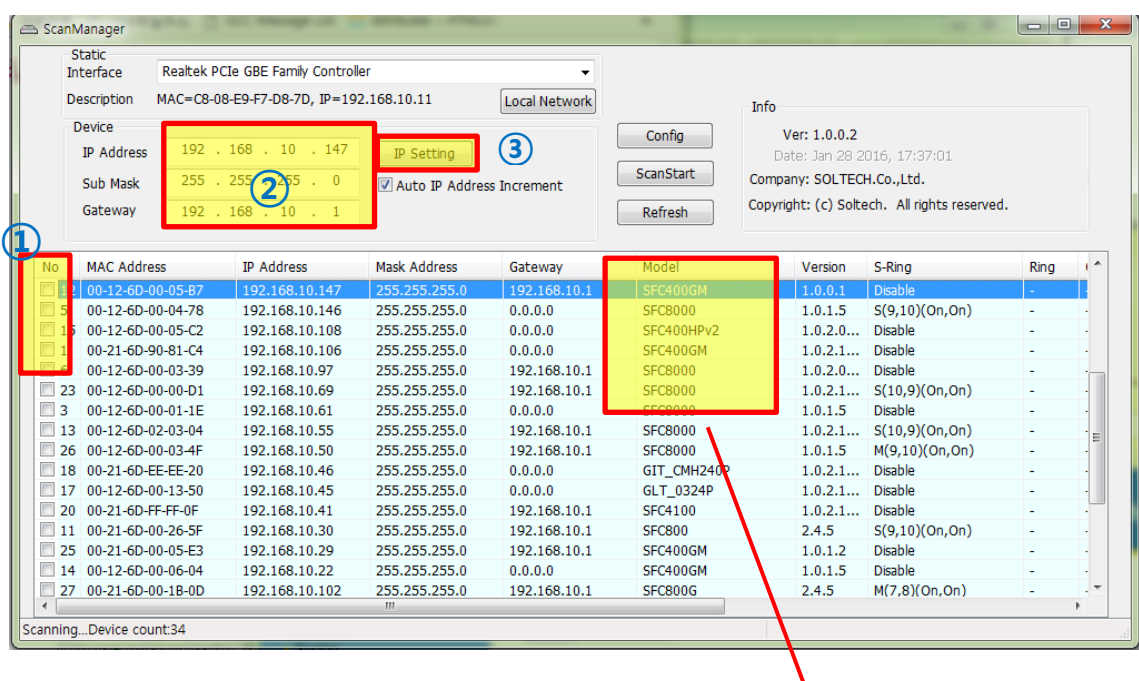

**① 변경할 장비를 선택하여 체크합니다.**

**② 텍스트박스에 변경하고자 하는 IP 를 입력합니다.**

**③ Ip Setting 버튼을 누릅니다.**

(5) Web 를 더블 클릭하여 웹 브라우저 접속(WEB 버튼을 클릭하여 접속 가능)

다음과 같이 웹 화면은 확인 할 수 있습니다.

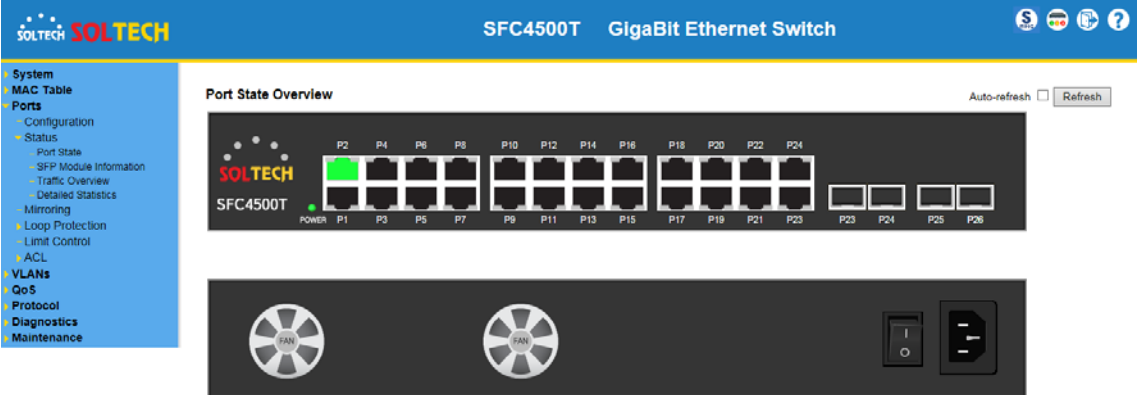

모델명/버젼 확인

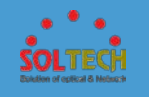

#### 품질보증

본 제품에 대한 보증기간은 1 년입니다.

제품의 구입처와 폐사에서 편리한 A/S 를 받으실 수 있습니다.

수리를 의뢰 할 때는 임의 분리를 하지 마시고 손상되지 않도록 유의 바랍니다.

정상적으로 사용 중 수리를 요하는 경우

보증기간 내 : 무상수리

보증기간 경과 후 : 유상수리

소비자 고의 또는 과실에 의한 고장

유상수리

천재지변, 다른 접속기기의 불량으로 인한 고장

유상수리

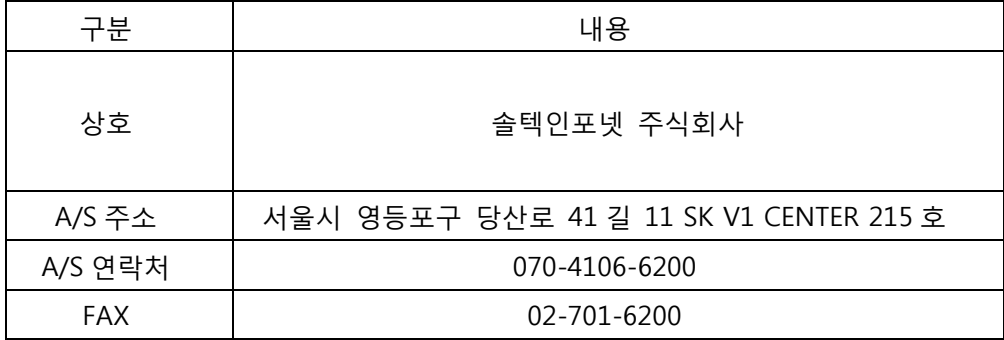